# **Retail Loans Origination User Guide**

# **Oracle Banking Origination**

Release 14.5.3.0.0

### **Part Number F51366-01**

November 2021

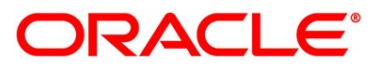

#### **Retail Loans Origination User Guide**

Oracle Financial Services Software Limited Oracle Park Off Western Express Highway Goregaon (East) Mumbai, Maharashtra 400 063 India

Worldwide Inquiries: Phone: +91 22 6718 3000 Fax: +91 22 6718 3001 <https://www.oracle.com/industries/financial-services/index.html>

Copyright © 2021, Oracle and/or its affiliates. All rights reserved.

Oracle and Java are registered trademarks of Oracle and/or its affiliates. Other names may be trademarks of their respective owners.

U.S. GOVERNMENT END USERS: Oracle programs, including any operating system, integrated software, any programs installed on the hardware, and/or documentation, delivered to U.S. Government end users are "commercial computer software" pursuant to the applicable Federal Acquisition Regulation and agencyspecific supplemental regulations. As such, use, duplication, disclosure, modification, and adaptation of the programs, including any operating system, integrated software, any programs installed on the hardware, and/or documentation, shall be subject to license terms and license restrictions applicable to the programs. No other rights are granted to the U.S. Government.

This software or hardware is developed for general use in a variety of information management applications. It is not developed or intended for use in any inherently dangerous applications, including applications that may create a risk of personal injury. If you use this software or hardware in dangerous applications, then you shall be responsible to take all appropriate failsafe, backup, redundancy, and other measures to ensure its safe use. Oracle Corporation and its affiliates disclaim any liability for any damages caused by use of this software or hardware in dangerous applications.

This software and related documentation are provided under a license agreement containing restrictions on use and disclosure and are protected by intellectual property laws. Except as expressly permitted in your license agreement or allowed by law, you may not use, copy, reproduce, translate, broadcast, modify, license, transmit, distribute, exhibit, perform, publish or display any part, in any form, or by any means. Reverse engineering, disassembly, or decompilation of this software, unless required by law for interoperability, is prohibited. The information contained herein is subject to change without notice and is not warranted to be error-free. If you find any errors, please report them to us in writing.

This software or hardware and documentation may provide access to or information on content, products and services from third parties. Oracle Corporation and its affiliates are not responsible for and expressly disclaim all warranties of any kind with respect to third-party content, products, and services. Oracle Corporation and its affiliates will not be responsible for any loss, costs, or damages incurred due to your access to or use of third-party content, products, or services.

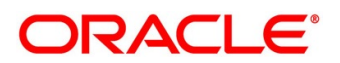

# **Contents**

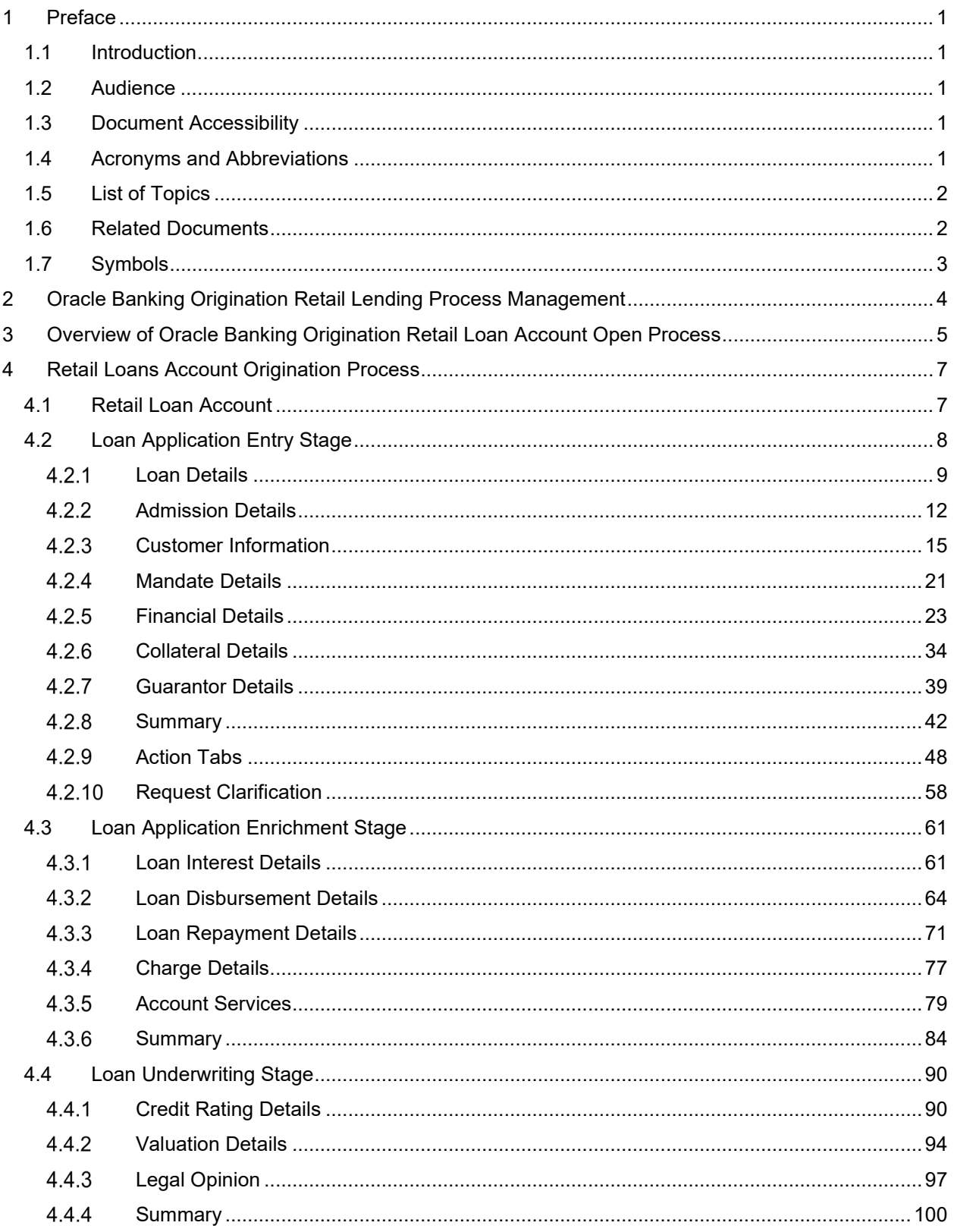

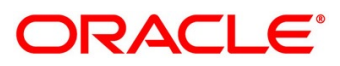

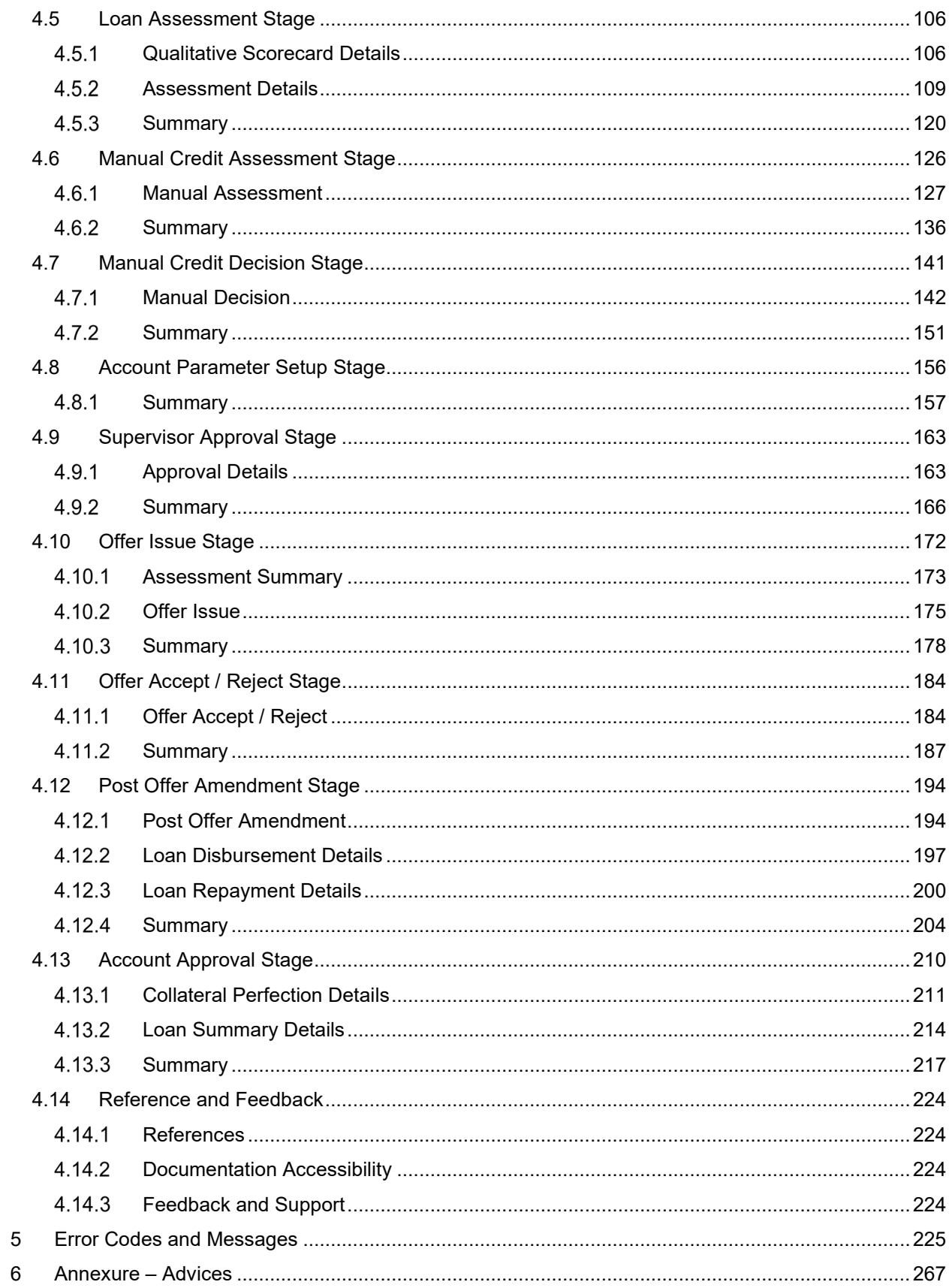

# ORACLE<sup>®</sup>

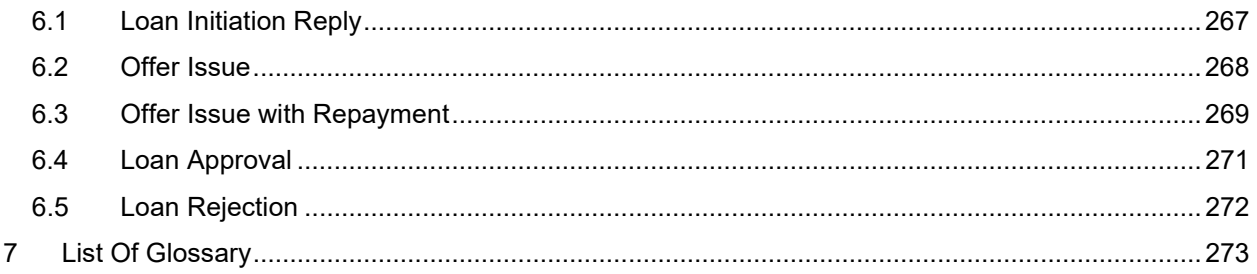

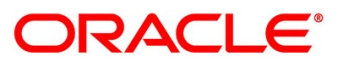

# <span id="page-5-0"></span>**1 Preface**

### <span id="page-5-1"></span>**1.1 Introduction**

Welcome to the **Retail Loans Origination** user guide for Oracle Banking Origination. This document provides an overview of the Retail Loan Origination process and takes you through the various steps involved in handling all the necessary activities in the life cycle of a Retail Loan Origination.

## <span id="page-5-2"></span>**1.2 Audience**

This user manual is intended for the Relationship Managers (RMs), other loan executive staffmember in-charge of maintenance for the loan accounts in the bank, and sales officer in-charge of sourcing the Retail Loan Origination products from prospect and customer of the bank. This user manual is also intended for the other bank personas such as bank operations manager, account opening officers or branch managers who may handle the specific stages of the lifecycle of the Retail Loans Origination process based on the bank's internal operation and policies.

# <span id="page-5-3"></span>**1.3 Document Accessibility**

For information about Oracle's commitment to accessibility, visit the Oracle Accessibility Program website at [http://www.oracle.com/pls/topic/lookup?ctx=acc&id=docacc.](http://www.oracle.com/pls/topic/lookup?ctx=acc&id=docacc)

# <span id="page-5-4"></span>**1.4 Acronyms and Abbreviations**

The list of the acronyms and abbreviations that you are likely to find in the manual are as follows:

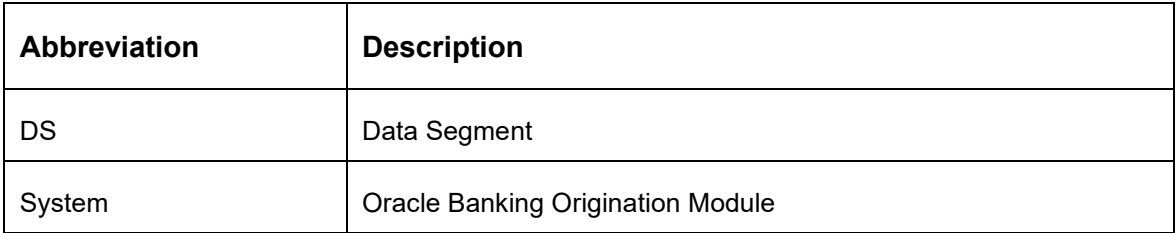

### **Table 1: Acronyms table**

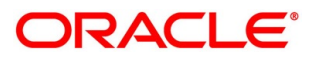

### <span id="page-6-0"></span>**1.5 List of Topics**

This user manual is organized as follows:

### **Table 2: List of Topics**

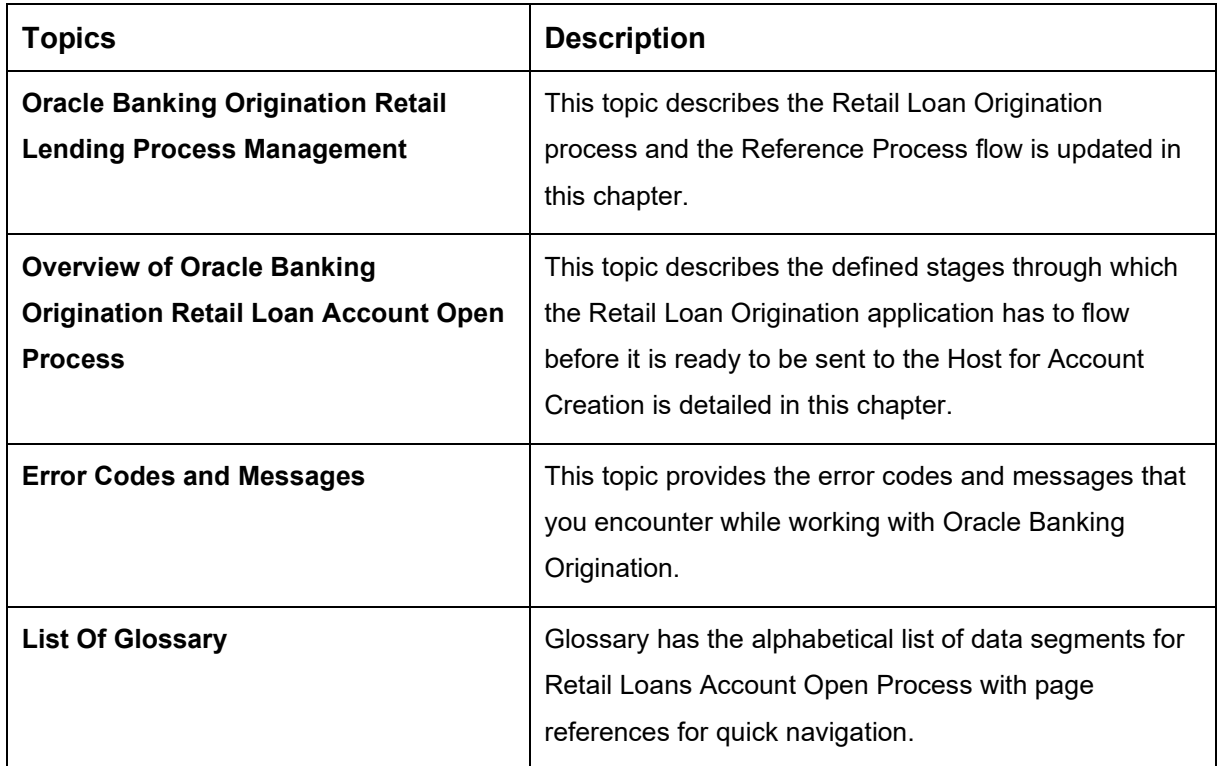

### <span id="page-6-1"></span>**1.6 Related Documents**

The related documents are as follows:

- 1. Operations User Guide
- 2. Configuration User Guide
- 3. Savings Account Origination User Guide
- 4. Current Account Origination User Guide
- 5. Term Deposit Origination User Guide
- 6. Credit Card Origination User Guide
- 7. Alerts and Dashboard User Guide
- 8. Oracle Banking Common Core User Guide

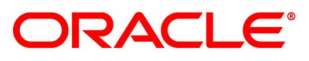

# <span id="page-7-0"></span>**1.7 Symbols**

This user manual may refer to all or some of the following icons:

### **Table 3: Symbols**

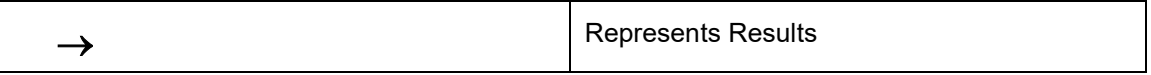

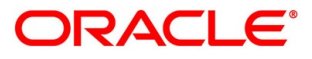

# <span id="page-8-0"></span>**2 Oracle Banking Origination Retail Lending Process Management**

This document provides an overview of the retail account open process and takes you through the various steps involved in handling all the necessary activities in the life cycle of a retail loan account open process.

The document is designed to help you create following types of retail loan:

- Housing Loan
- Personal Loan
- Vehicle Loan
- **Education Loan**

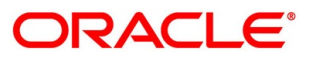

# <span id="page-9-0"></span>**3 Overview of Oracle Banking Origination Retail Loan Account Open Process**

Retail loan account open process will enable the banks to leverage on the state of the art technology used for business modelling, help extend the boundaries of potential markets, provide for "Banking at Doorstep" and ensure the convenience of banking with primary focus on customer service.

We shall look at the reference workflows of the retail loan account process before understanding how the configuration and capture of data can be done. These stages can be made mandatory or non-mandatory based on the business process configurations. The process management flow is basically routed through various stages to capture relevant data before it is ready to be sent to the host for account creation.

The pre-defined process flow for Retail account open process is as follows:

- [4.2](#page-12-0) [Loan Application Entry Stage](#page-12-0)
- [4.3](#page-65-0) [Loan Application Enrichment Stage](#page-65-0)
- [4.4](#page-94-0) [Loan Underwriting Stage](#page-94-0)
- [4.5](#page-110-0) [Loan Assessment Stage](#page-110-0)
- [4.6](#page-130-0) [Manual Credit Assessment Stage](#page-130-0)
- [4.7](#page-145-0) [Manual Credit Decision Stage](#page-145-0)
- [4.8](#page-160-0) [Account Parameter Setup Stage](#page-160-0)
- [4.9](#page-167-0) [Supervisor Approval Stage](#page-167-0)
- [4.10](#page-176-0) Offer [Issue Stage](#page-176-0)
- [4.11](#page-188-0) [Offer Accept / Reject Stage](#page-188-0)
- [4.12](#page-198-0) [Post Offer Amendment Stage](#page-198-0)
- [4.13](#page-214-0) [Account Approval Stage](#page-214-0)

The convenience of configuring appropriate stages and the respective data segments within each of these stages, which can be business driven, is hosted and architectured by our new platform solution. The random-access navigation between data segments within a given stage with appropriate validations, helps enable the business user to capture apt information anytime during the account open process before the loan account is created in the host. The new workflow also supports capturing of relevant documents, stage wise, and generation of advices and notifications dynamically.

The business process definition will determine the different stages which are required for a given combination of the Process Code, Life Cycle and Business Product Code. The workflow management of these stages and the relevant stage movements are defined in the Process Orchestrator to help us orchestrate the micro services-based process flow and ensure seamless transition of the Account open process across various stages in that given order. The Workflow process drives the application from one stage to another based on the process outcomes at the respective stages and subject to fulfilling of the mandatory data capture and submission / capture of mandatory documents at the respective stages.

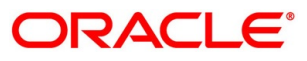

### <span id="page-11-0"></span>**4 Retail Loans Account Origination Process**

This chapter includes following sections:

- [4.1](#page-11-1) [Retail Loan Account](#page-11-1)
- [4.2](#page-12-0) [Loan Application Entry Stage](#page-12-0)
- [4.3](#page-65-0) [Loan Application Enrichment Stage](#page-65-0)
- [4.4](#page-94-0) [Loan Underwriting Stage](#page-94-0)
- [4.5](#page-110-0) [Loan Assessment Stage](#page-110-0)
- [4.6](#page-130-0) [Manual Credit Assessment Stage](#page-130-0)
- [4.7](#page-145-0) [Manual Credit Decision Stage](#page-145-0)
- [4.8](#page-160-0) [Account Parameter Setup Stage](#page-160-0)
- [4.9](#page-167-0) [Supervisor Approval Stage](#page-167-0)
- [4.10](#page-176-0) [Offer Issue Stage](#page-176-0)
- [4.11](#page-188-0) [Offer Accept / Reject Stage](#page-188-0)
- [4.12](#page-198-0) [Post Offer Amendment Stage](#page-198-0)
- [4.13](#page-214-0) [Account Approval Stage](#page-214-0)
- [4.14](#page-228-0) [Reference and Feedback](#page-228-0)

### <span id="page-11-1"></span>**4.1 Retail Loan Account**

The initiation request for a loan can be originated by authorized branch users or relationship managers or by approved bank agents, either through the traditional branch channel or through dedicated protocol services made available on digital devices like tablets or mobiles. The initiation of loan request can be made for both new and existing customer types. Also, the platform supports processing of the loan request from the customer which are directly received from the Self-Service Banking Channel (Oracle Banking Digital Experience) through the REST based service APIs.

The selection of the relevant loan product on which the loan is required can be initiated using this process, provided the user has the required access rights.

Please refer to the detailed setup and operation workflows for both asset and liability products initiation made available in the **Operations** user guide.

### <span id="page-12-0"></span>**4.2 Loan Application Entry Stage**

As detailed in the **Operations** user guide, all the product originations are initiated in the Application Initiation stage from the product catalogue. The cart operation in product catalogue allows to originate single or multiple product initiation. Once the Retail Loan Account origination process is initiated either as a single product origination or as part of the multiple product selection, process orchestrator generates the loan account process reference number on submit of the Application Initiation stage. Process orchestrator also updates the record in the Free Task process for the 'Application Entry' stage also referred as 'Task' from orchestrator perspective.

The Application Entry stage is the first stage in the Retail Loan Account Open process. After the initiate process is completed successfully, the application can be acquired by the user who has the access rights for the given stage and progress with the data capture.

#### **Prerequisite**

Specify **User Id** and **Password**, and login to **Home screen**.

- 1. From **Home screen**, click **Tasks.** Under **Tasks**, click **Free Tasks**.
	- → The **Free Tasks** screen is displayed.

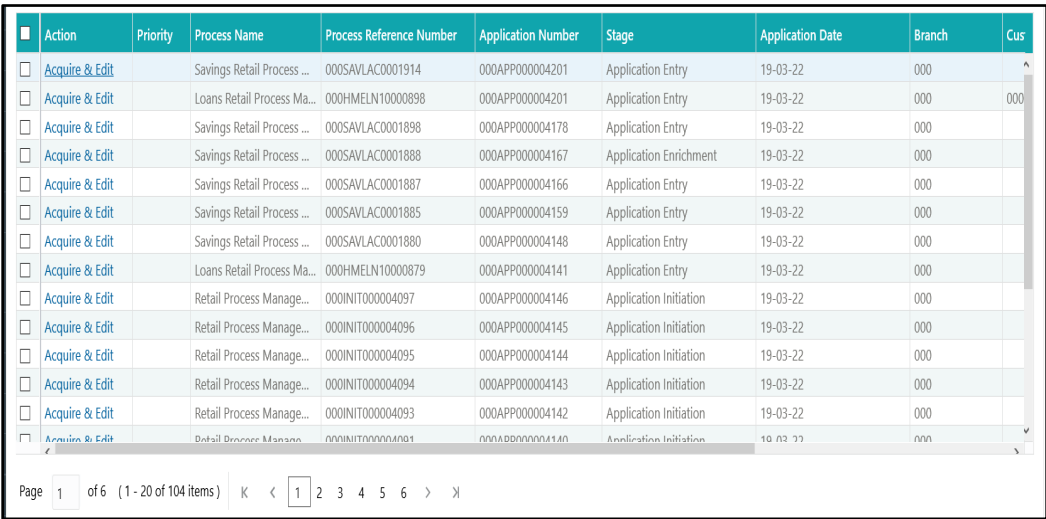

#### **Figure 1: Free Tasks**

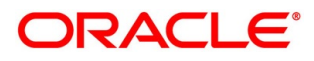

The Application Entry stage has the following reference data segments:

- [4.2.1](#page-13-0) [Loan Details](#page-13-0)
- [4.2.2](#page-16-0) [Admission Details](#page-16-0)
- [4.2.3](#page-19-0) [Customer Information](#page-19-0)
- [4.2.4](#page-25-0) [Mandate Details](#page-25-0)
- [4.2.5](#page-27-0) [Financial Details](#page-27-0)
- [4.2.6](#page-38-0) [Collateral Details](#page-38-0)
- [4.2.7](#page-42-0) [Guarantor Details](#page-42-0)
- [4.2.8](#page-46-0) [Summary](#page-46-0)
- [4.2.9](#page-52-0) [Action Tabs](#page-52-0)
- [4.2.10](#page-62-0) [Request Clarification](#page-62-0)

Please refer the below sections for more details on these data segments.

### <span id="page-13-0"></span>**Loan Details**

- Click **Acquire and Edit** for the application for which the Application Entry stage has to be acted upon.
	- → The **Loan Details** screen is displayed.

#### **Figure 2: Loan Details**

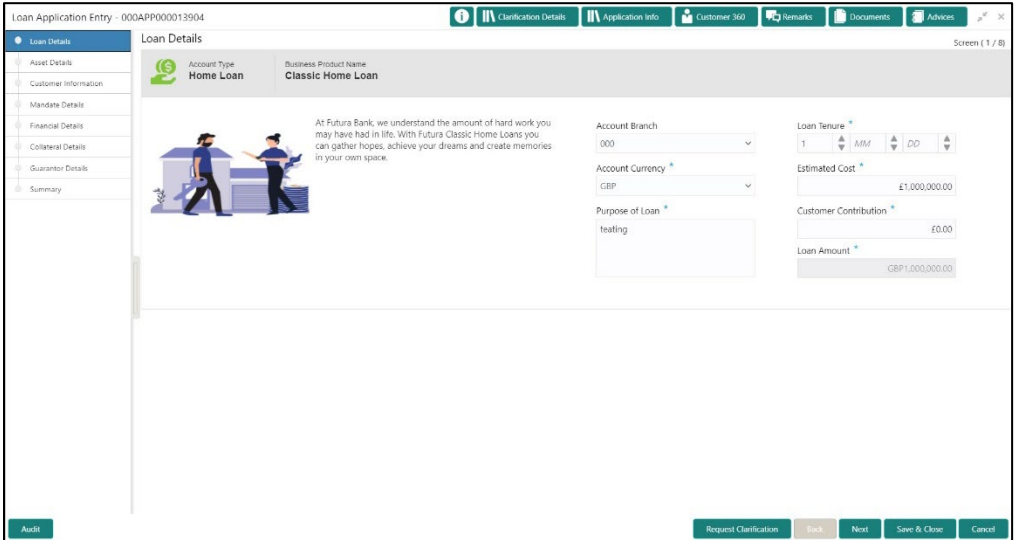

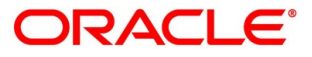

2. Specify the details in the relevant data fields. The fields which are marked with asterisk are mandatory. For more information on fields, refer to the field description table below.

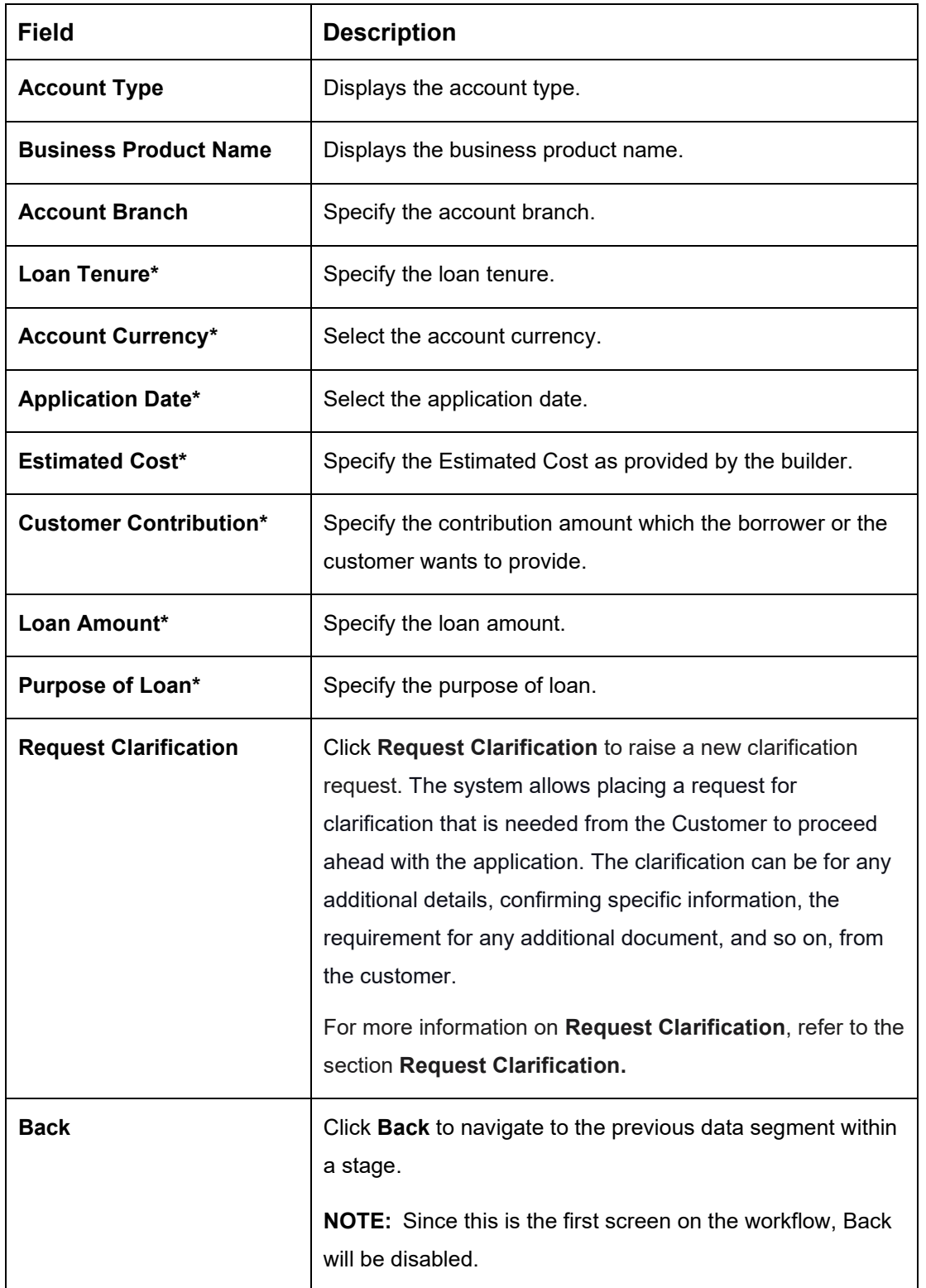

#### **Table 4: Loan Details – Field Description**

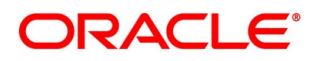

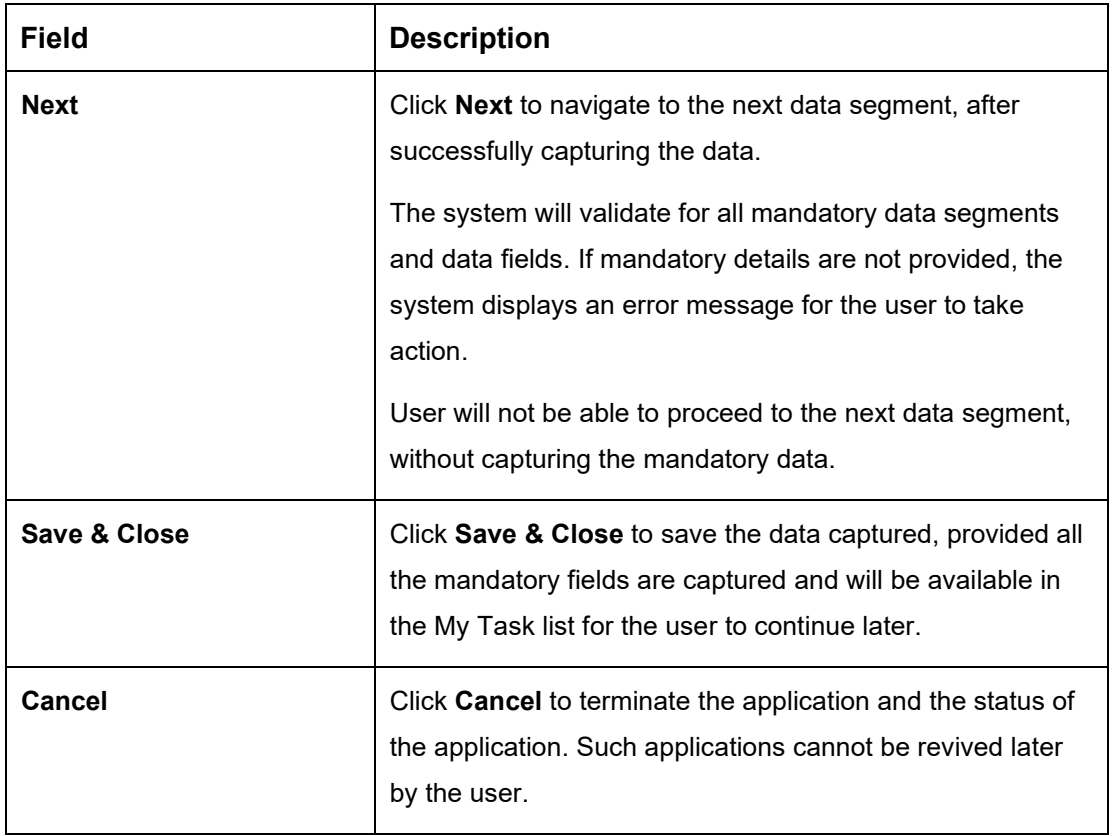

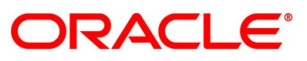

### <span id="page-16-0"></span>**4.2.2 Admission Details**

This data segment will provide details about admission based on the account type selected in Loan Details data segment.

Click **Next** in **Loan Details** screen to proceed with the next data segment, after successfully capturing the data.

#### **Prerequisite**

Only if **Account Type** is selected as Education Loan in **Loan Details** data segment.

→ The **Admission Details** screen is displayed.

#### **Figure 3: Admission Details**

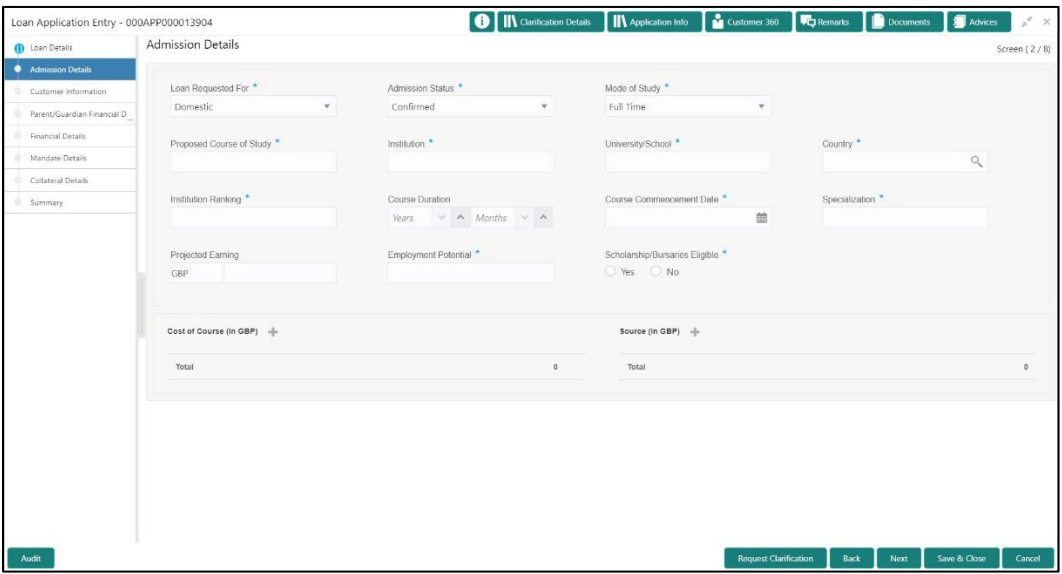

2. Specify the details in the relevant data fields. The fields which are marked with asterisk are mandatory. For more information on fields, refer to the field description table below.

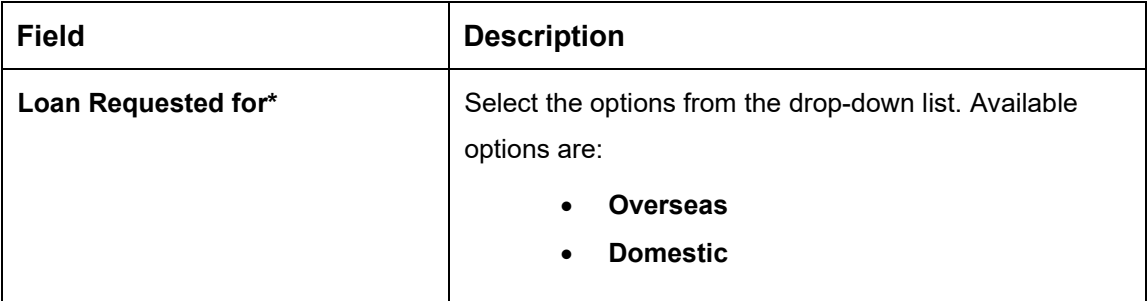

**Table 5: Admission Details – Field Description**

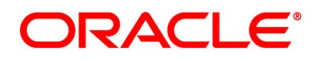

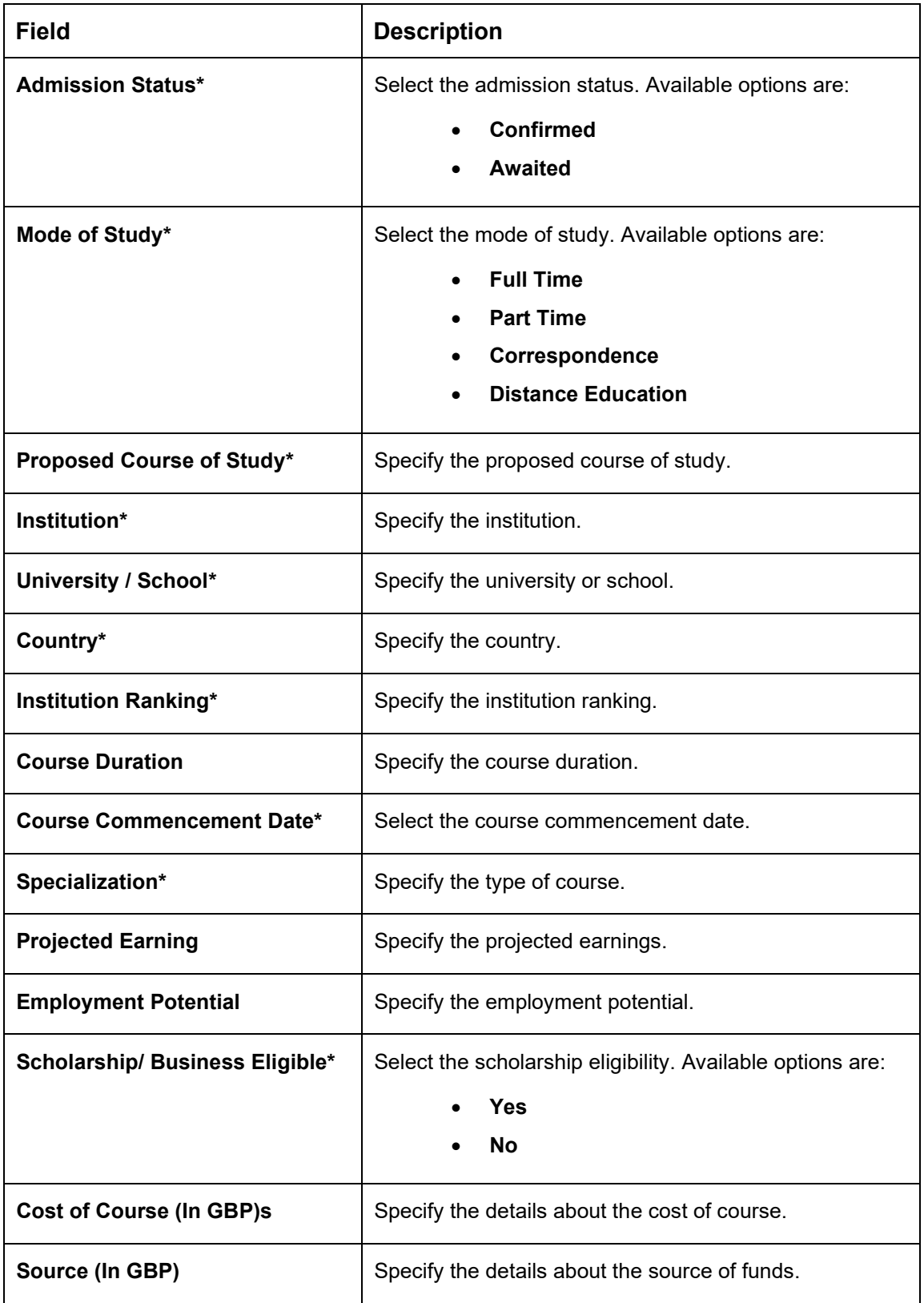

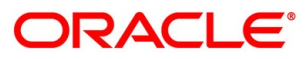

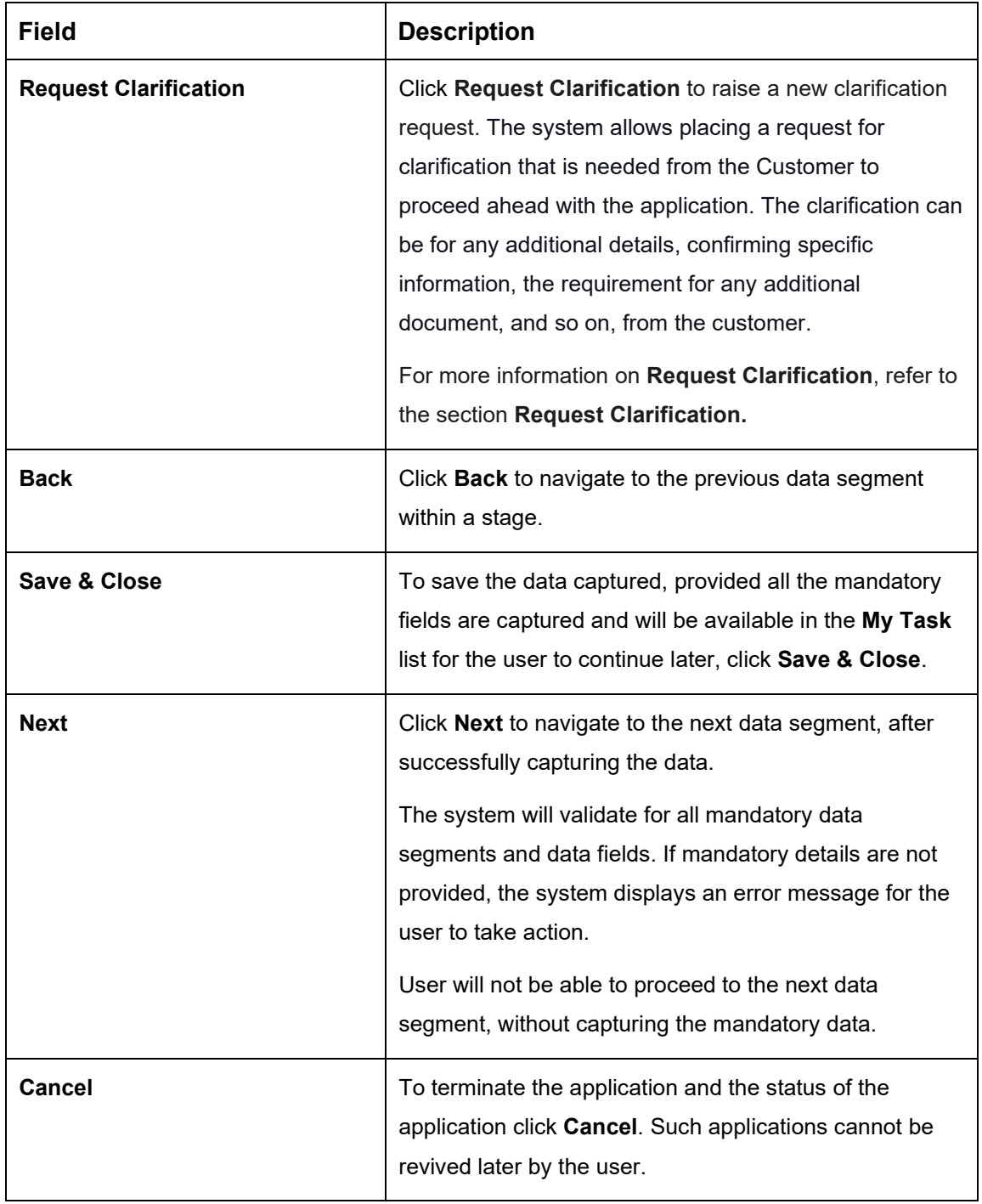

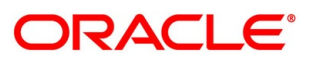

### <span id="page-19-0"></span>**4.2.3 Customer Information**

- Click **Next** in **Loan Details/Admission Details** screen to proceed with the next data segment, after successfully capturing the data.
	- → The **Customer Information** screen is displayed.

**Figure 4: Customer Information**

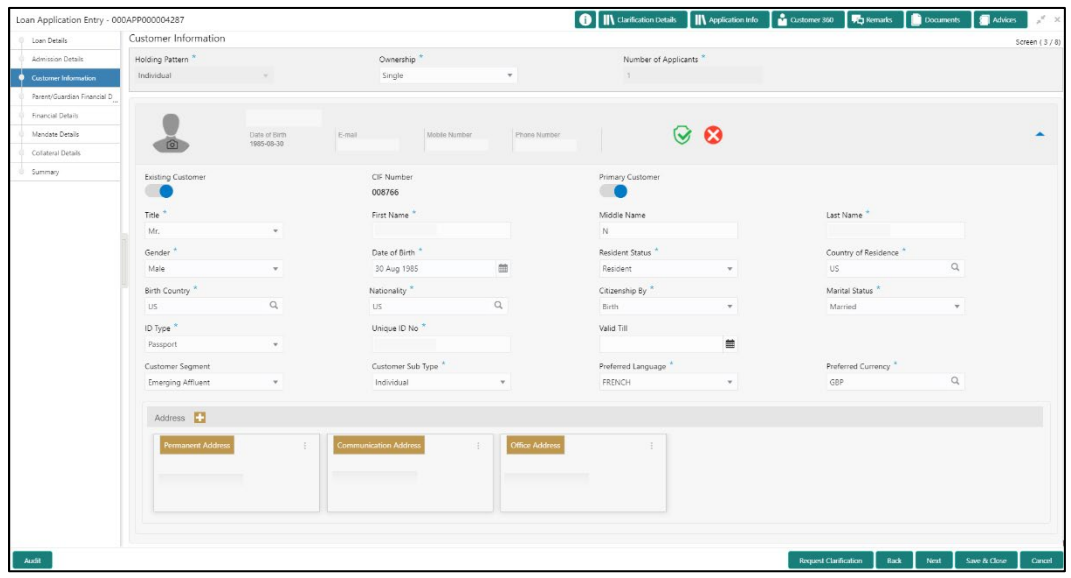

2. Specify the details in the relevant data fields. The fields which are marked with asterisk are mandatory. User can add another customer (New or Existing) at this stage. Adding customer will enable the user to add additional customer or applicants. For more information on fields, refer to the field description table below.

| <b>Field</b>            | <b>Description</b>                                                          |
|-------------------------|-----------------------------------------------------------------------------|
| <b>Holding Pattern*</b> | Displays the holding pattern selected in the Application Initiate<br>stage. |
| Ownership*              | Select the ownership from the drop-down list. Available options<br>are:     |
|                         | <b>Single</b>                                                               |
|                         | Joint                                                                       |

**Table 6: Customer Information – Field Description**

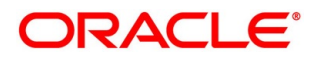

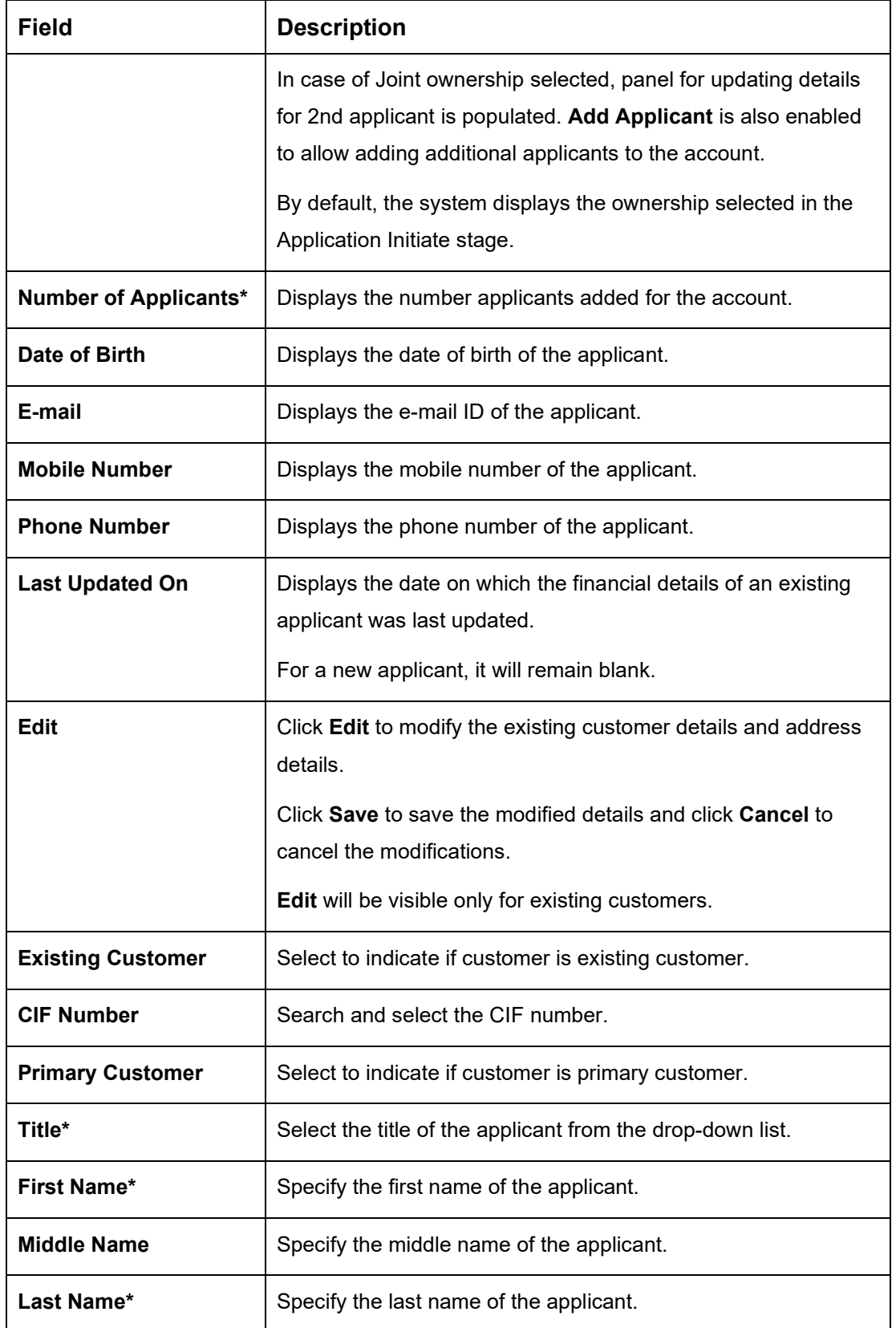

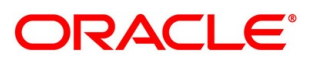

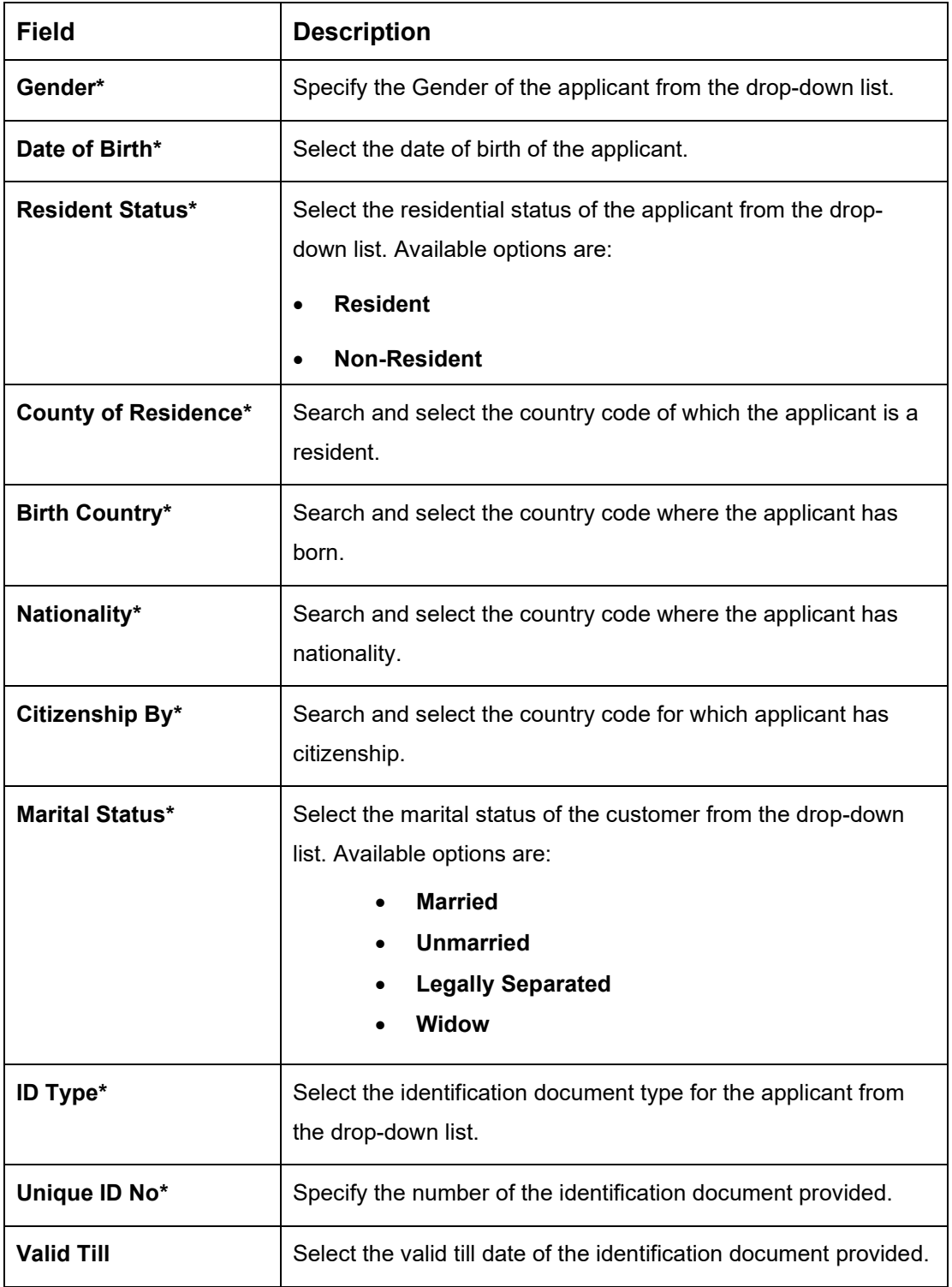

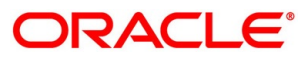

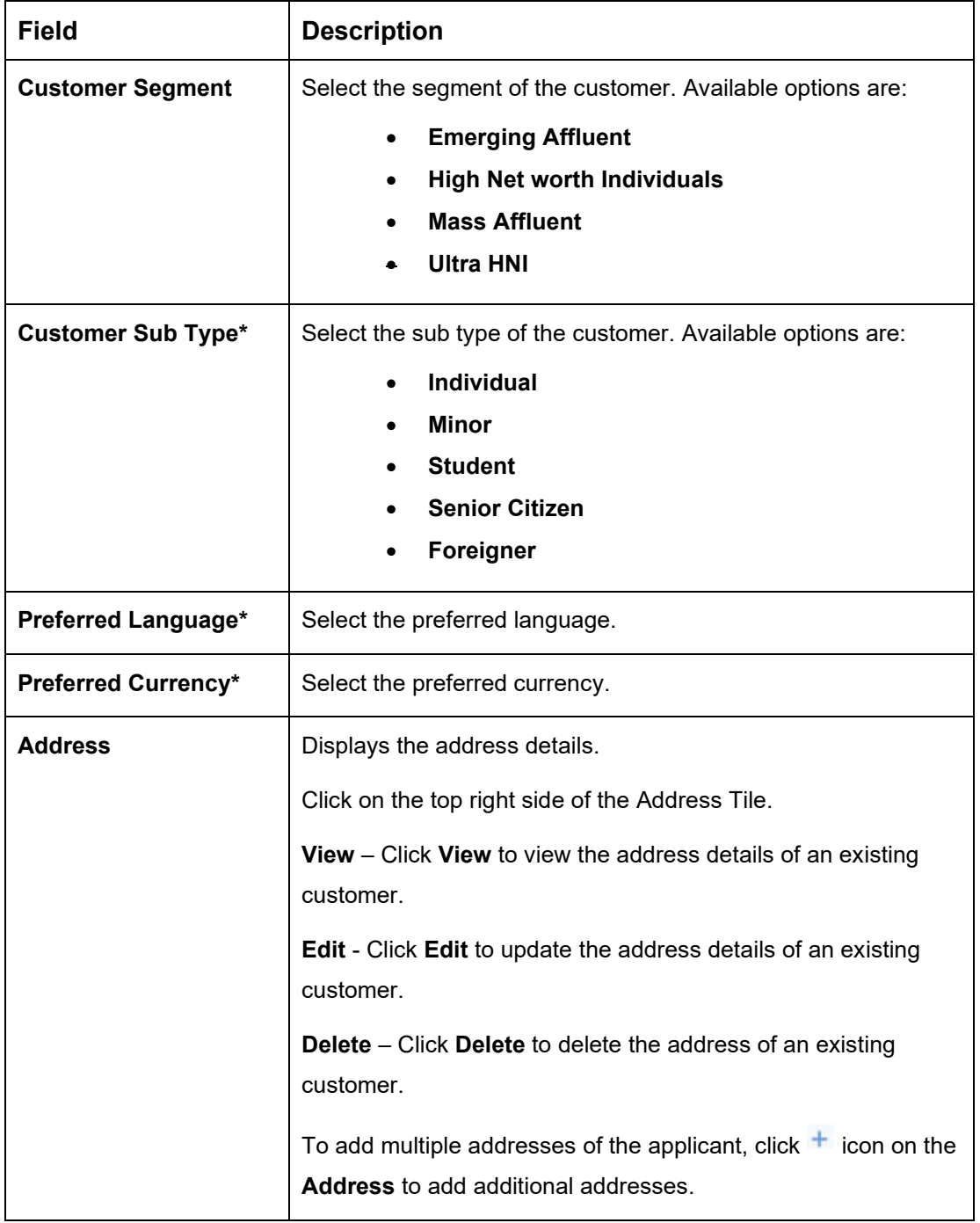

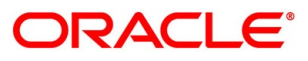

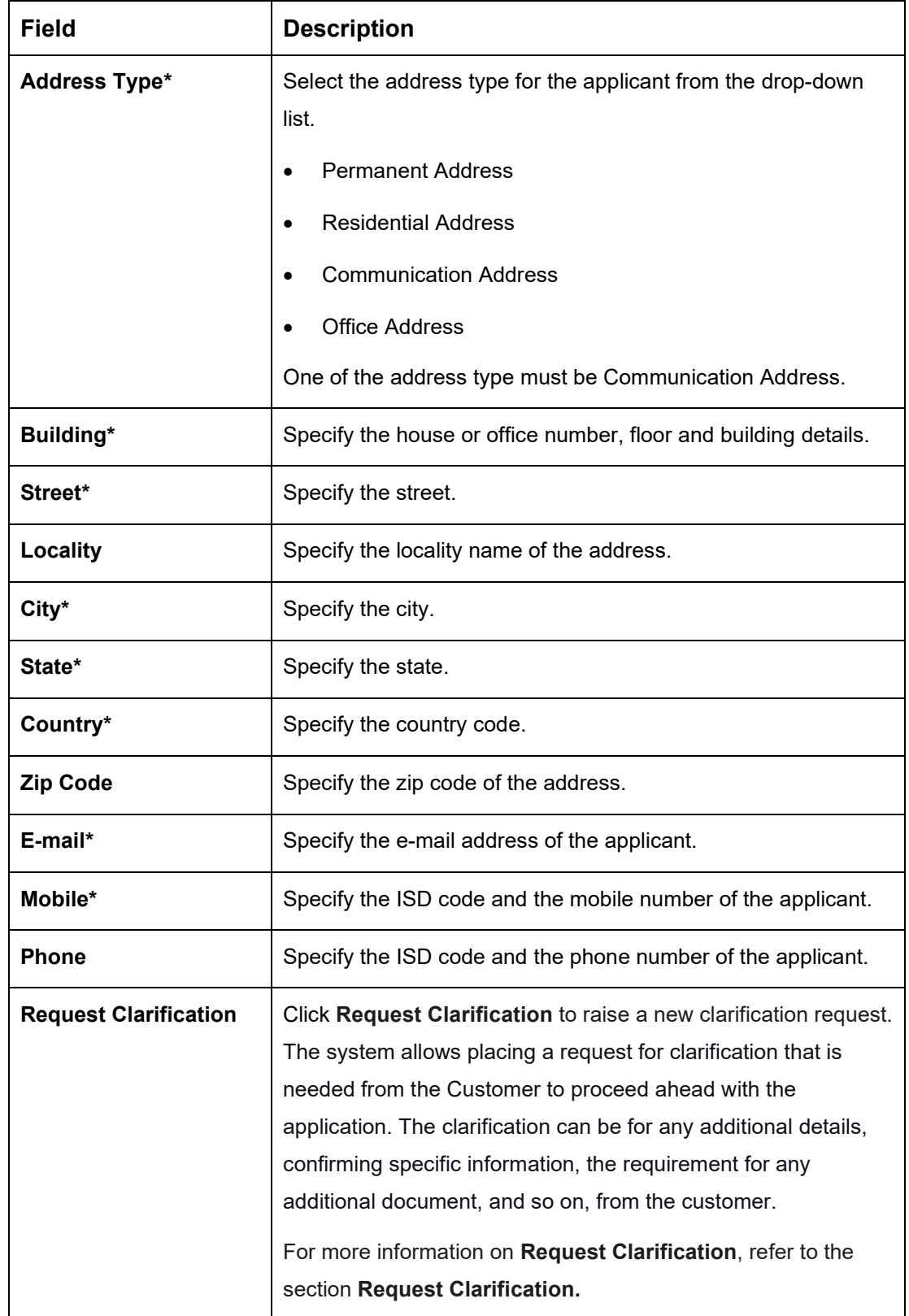

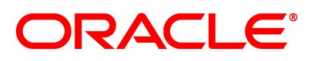

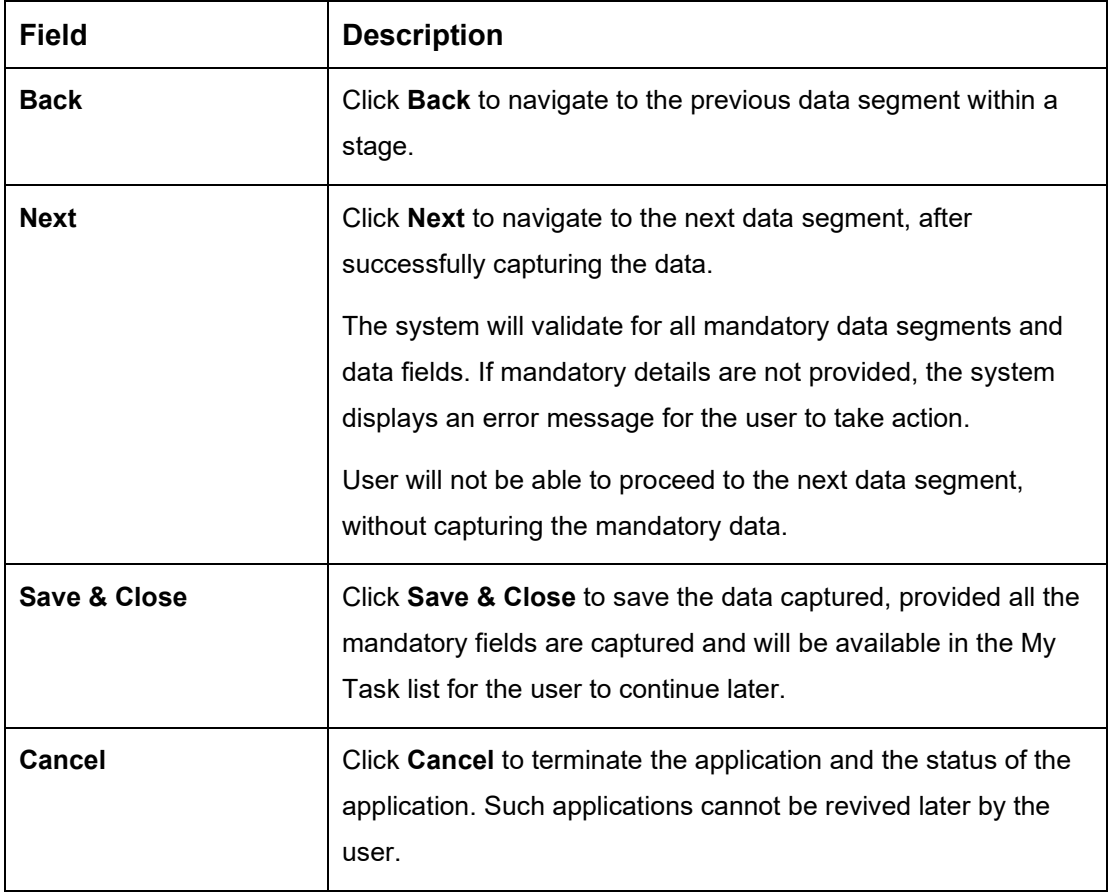

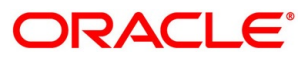

### <span id="page-25-0"></span>**Mandate Details**

- Click **Next** in **Customer Information** screen to proceed with the next data segment, after successfully capturing the data.
	- → The **Mandate Details** screen is displayed.

#### **Figure 5: Mandate Details**

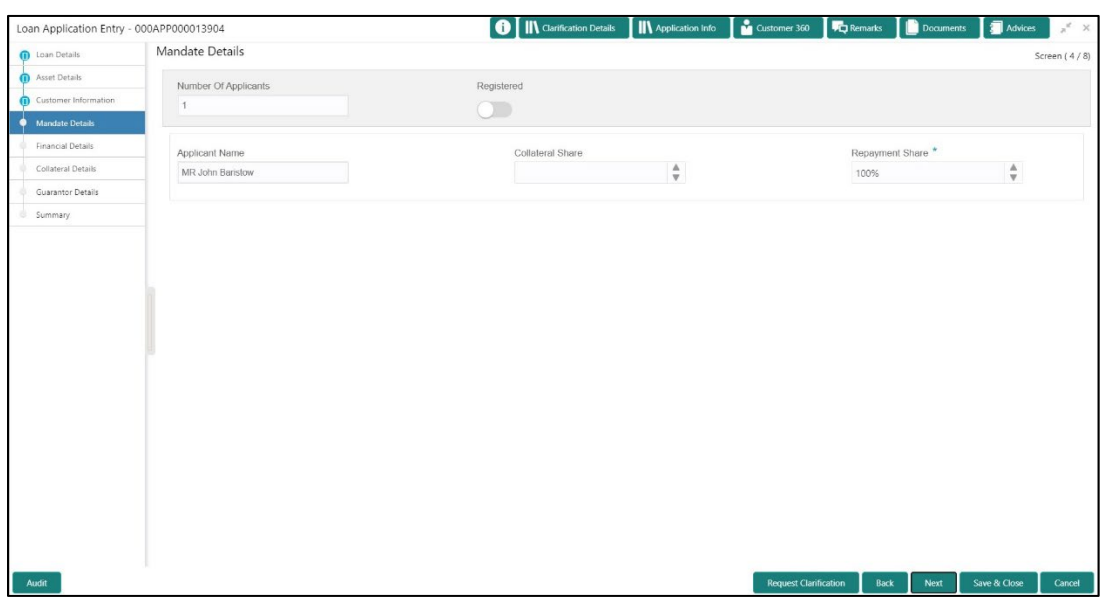

2. Specify the details in the relevant data fields. The fields which are marked with asterisk are mandatory. For more information on fields, refer to the field description table below.

#### **Table 7: Mandate Details – Field Description**

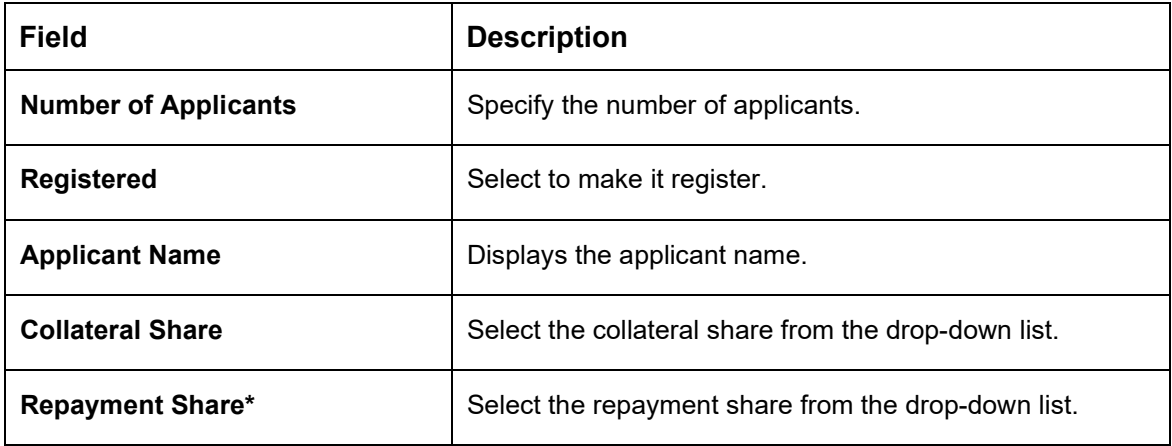

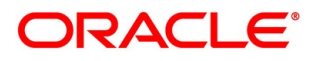

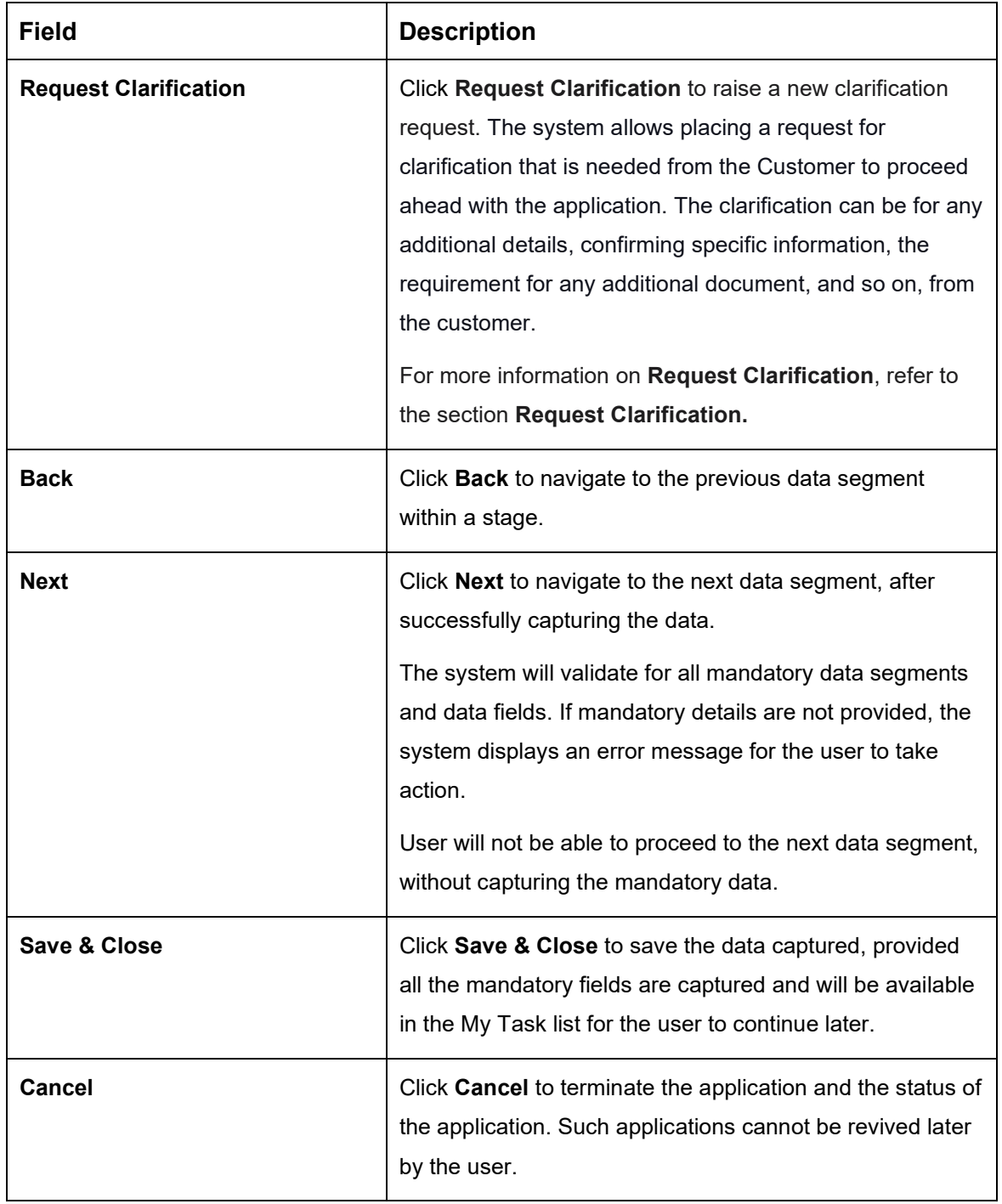

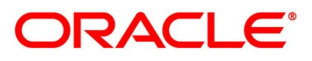

### <span id="page-27-0"></span>**Financial Details**

Financial details can be captured for all or a single applicant or a customer for the given loan application as the case may be. Separate shutter panels are available applicant wise to capture the basic details and the income and expense details.

- Click **Next** in **Mandate Details** screen to proceed with the next data segment, after successfully capturing the data.
	- → The **Financial Details** screen is displayed.

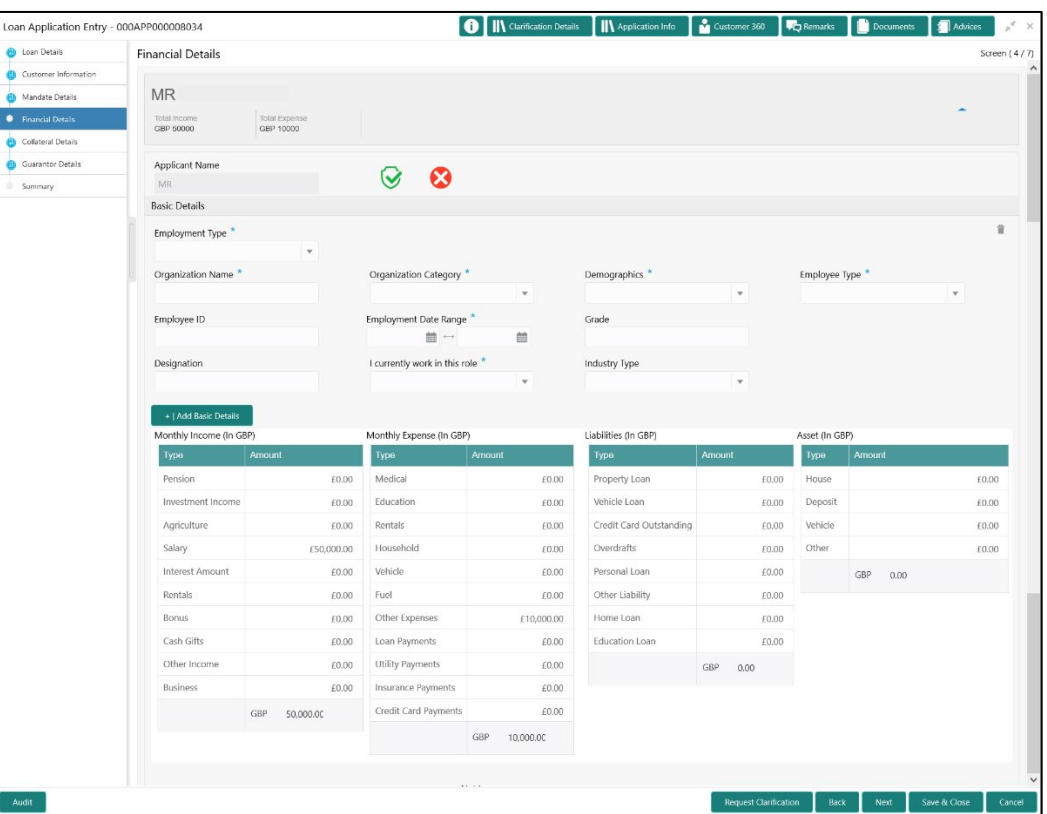

#### **Figure 6: Financial Details**

2. Specify the details in the relevant data fields. The fields which are marked with asterisk are mandatory. For more information on fields, refer to the field description table below.

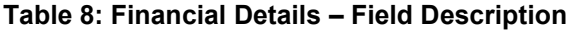

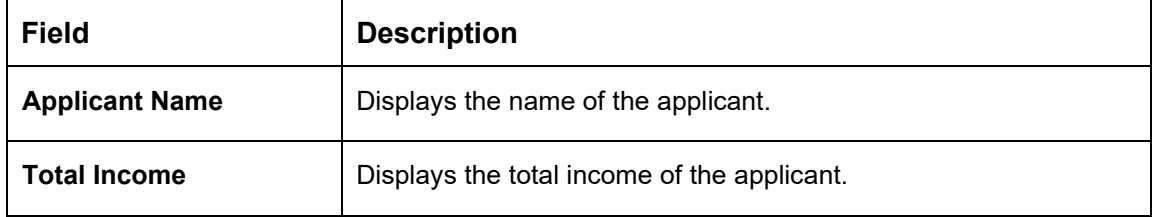

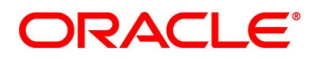

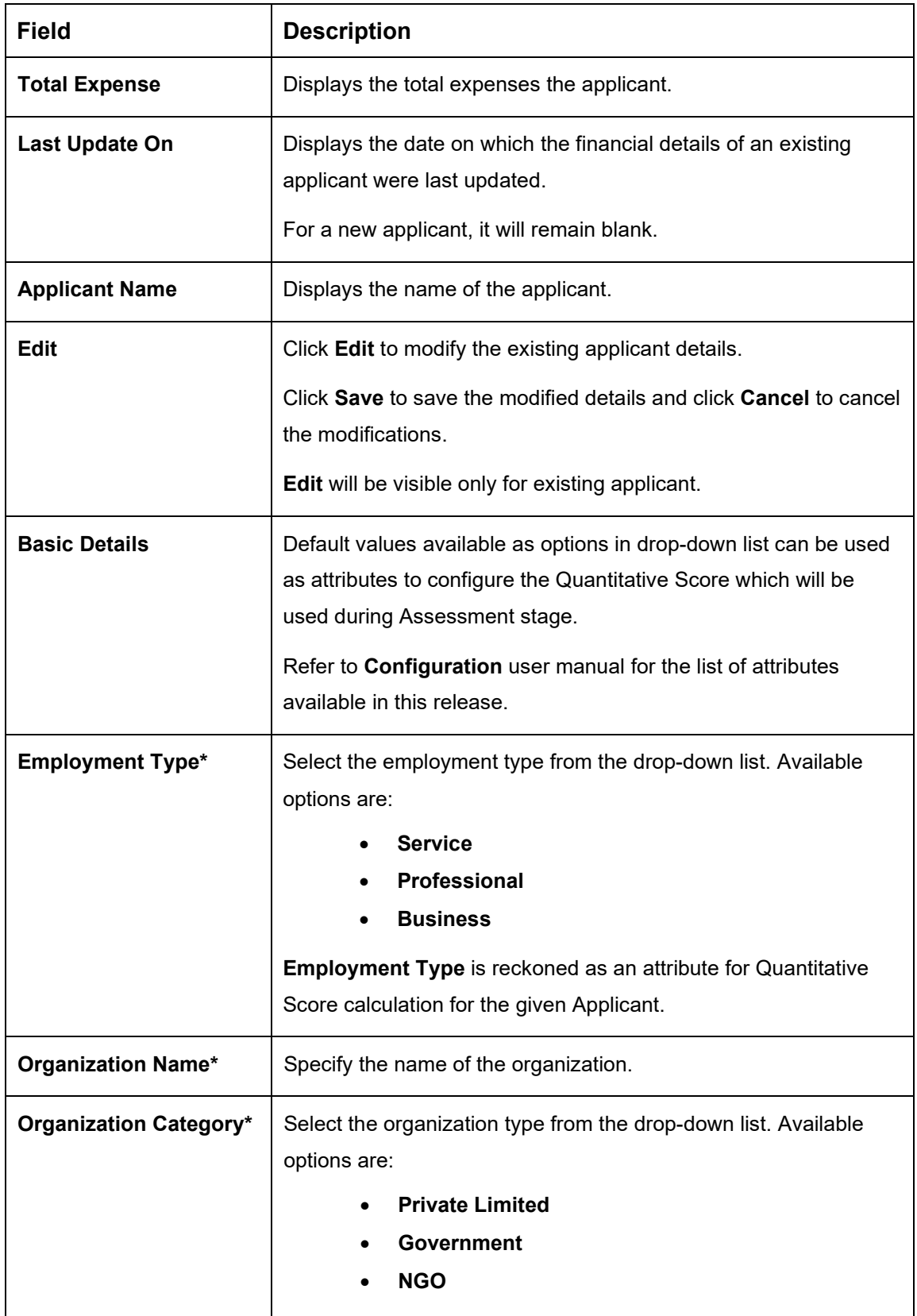

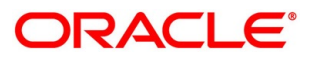

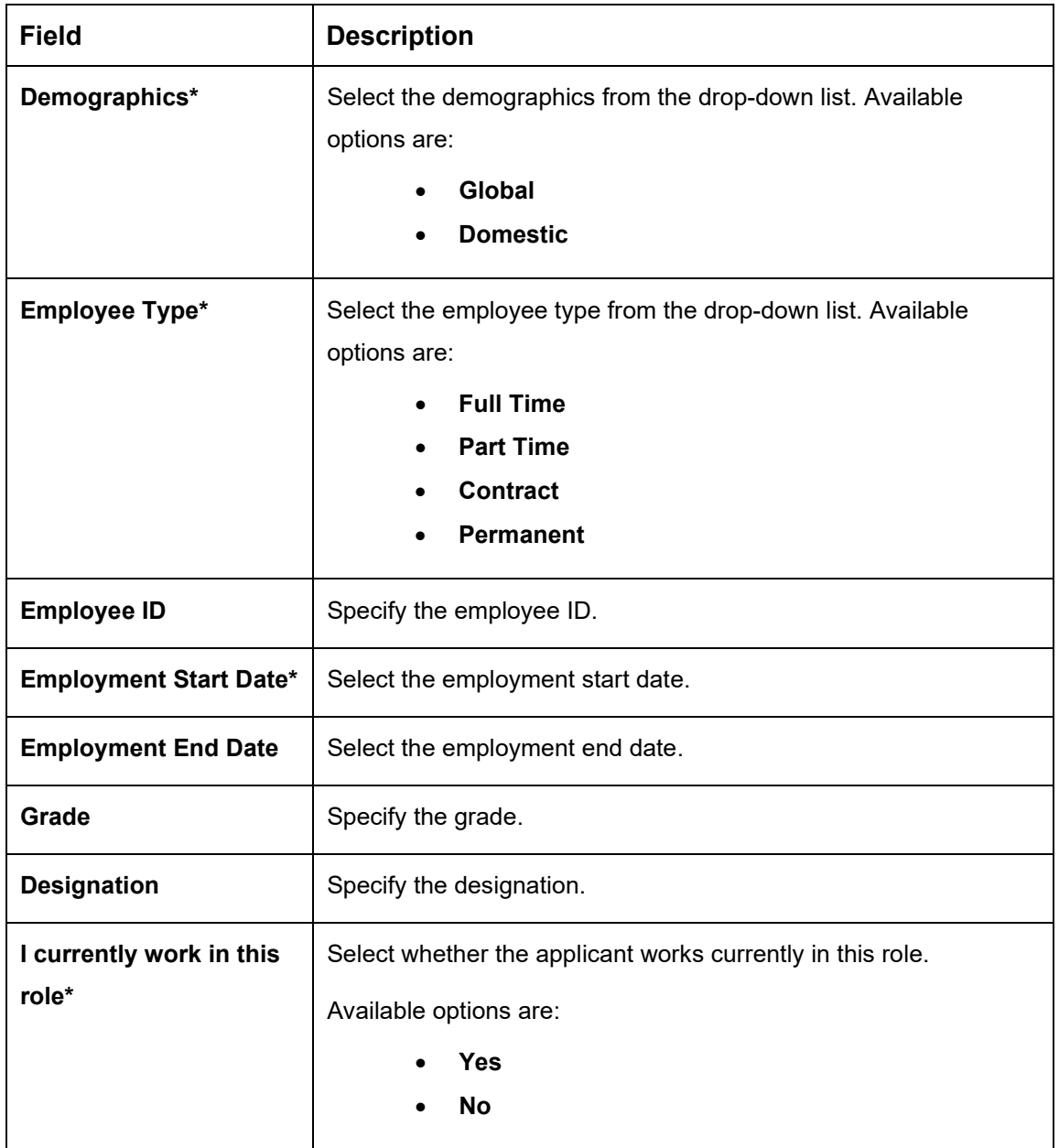

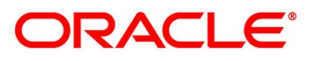

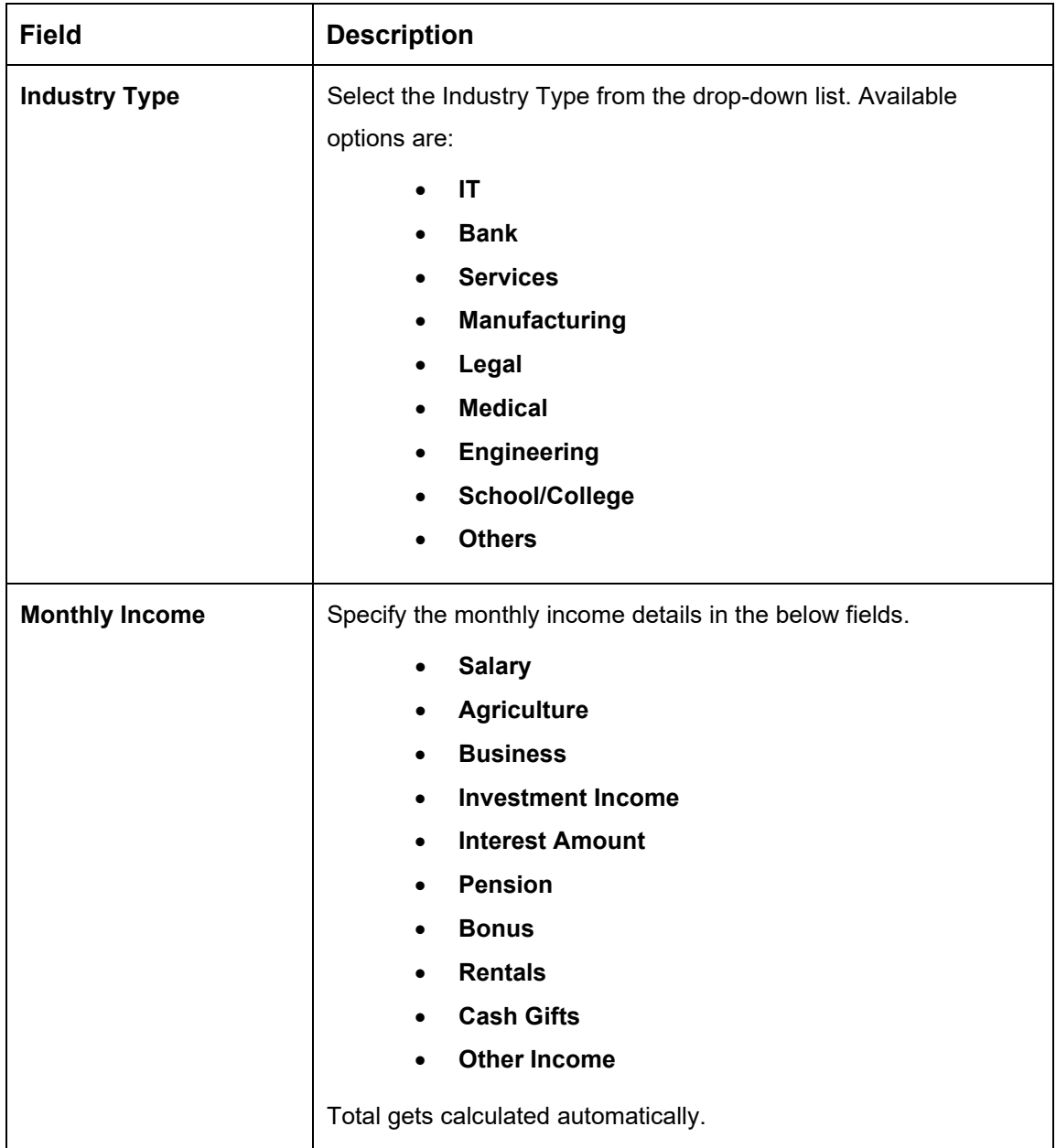

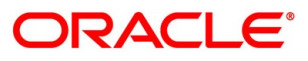

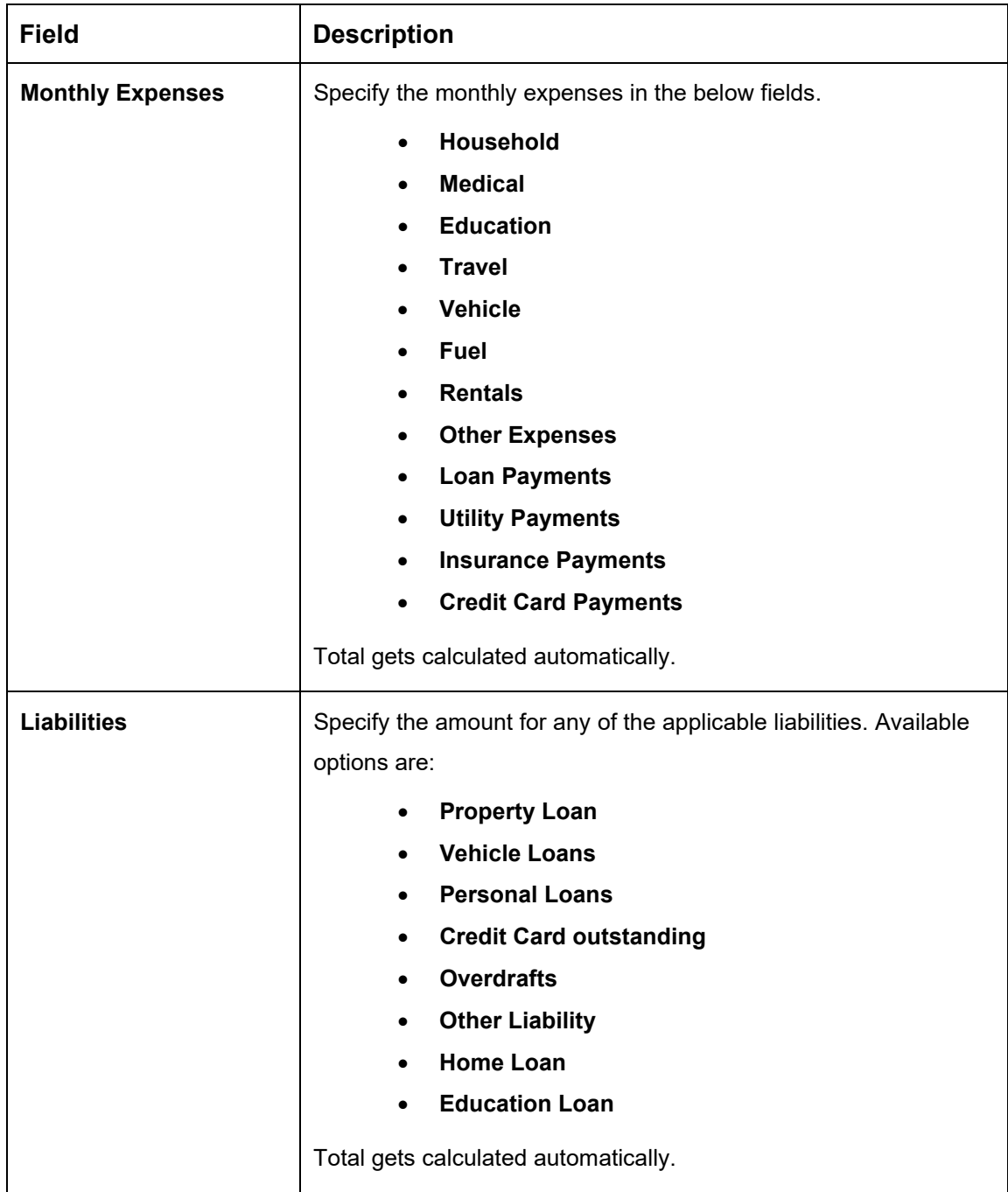

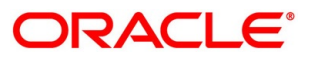

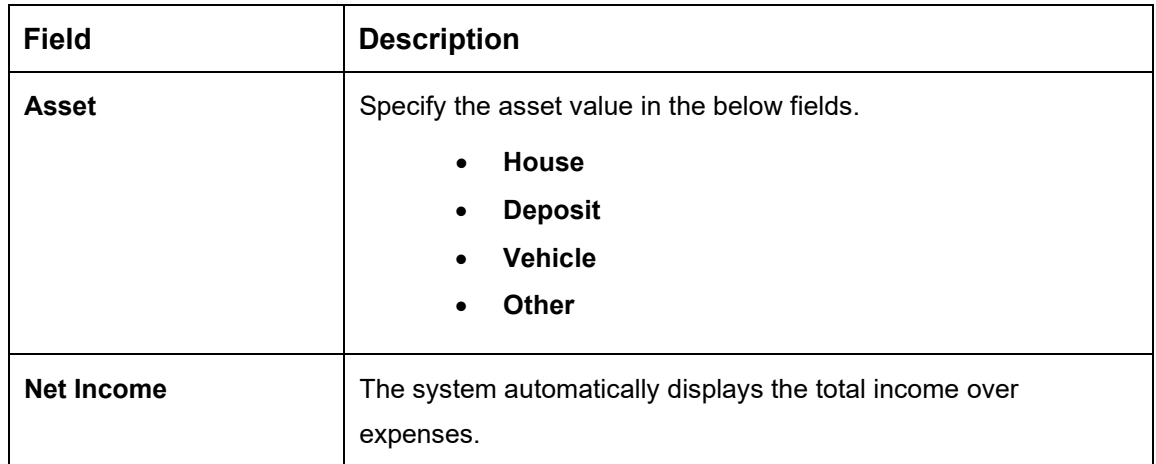

Click **Next**. The system validates the date specified in **Last Update On** with Financial Details Validity Period and, if date specified in **Last Update On** exceeds the date specified in Financial Details Validity Period at Business Product Preferences configurations, the system displays the following error message:

#### **Figure 7: Error Message**

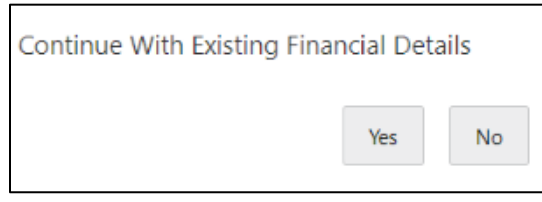

Click **Yes** to proceed with the next data segment. Click **No** to edit financial details and proceed.

**.**

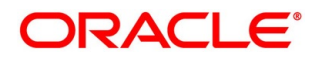

### **4.2.5.1 Parent / Guardian Financial Details**

This is the additional data segment that captures the financial details in case of education loans, where the loan applicant (student) does not have any independent income for the given loan application as the case may be. Also, the Add Parent / Guardian details will enable the user to capture the data for each parent. Separate shutter panels are available Applicant wise to capture the Basic Details and the Income / Expense, Liabilities / Asset details.

Click **Next** in **Admission Details** screen to proceed with the next data segment, after successfully capturing the data.

#### **Prerequisite**

Only if **Account Type** is selected as Education Loan in Loan Details data segment.

→ The **Parent/Guardian Financial Details** screen is displayed.

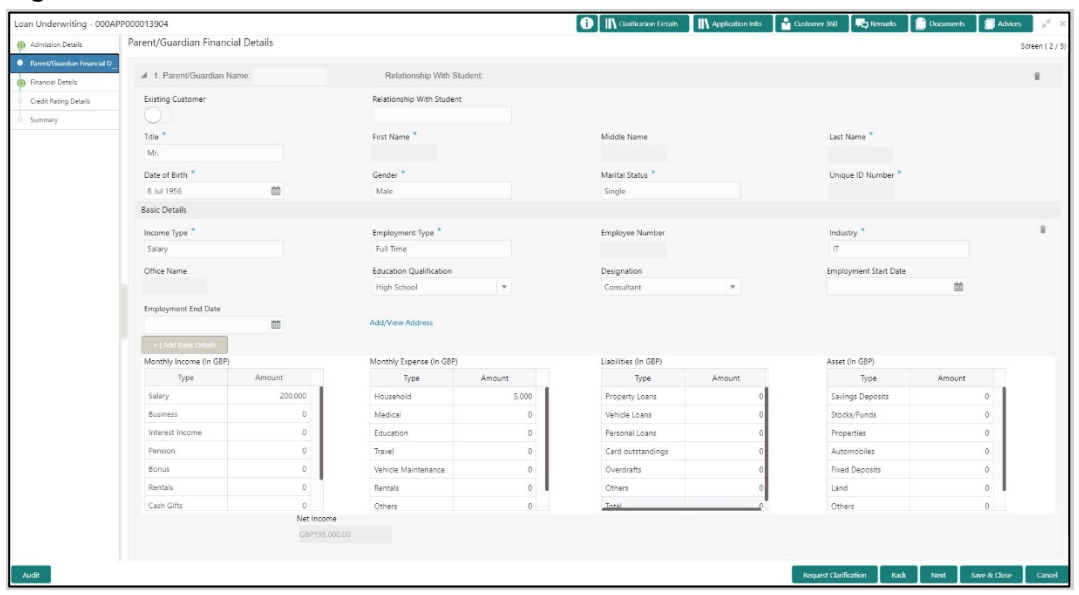

#### **Figure 8: Parent/Guardian Financial Details**

Specify the details in the relevant data fields. The fields which are marked with asterisk are mandatory. For more information on fields, refer to the field description table below.

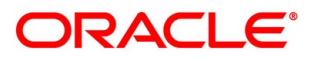

| <b>Field</b>                     | <b>Description</b>                                                                                                    |
|----------------------------------|----------------------------------------------------------------------------------------------------|
| <b>Existing Customer</b>         | Select to indicate if the user is existing customer or not.                                                                                                    |
| <b>Relationship With Student</b> | Select the relationship of parent or guardian with the student.                                                                                                    |
| Title*                           | Select the title.                                                                                                    |
| <b>First Name*</b>               | Specify the first name.                                                                                                    |
| <b>Middle Name</b>               | Specify the middle name.                                                                                                    |
| Last Name*                       | Specify the last name.                                                                                                    |
| Date Of Birth*                   | Select the date of birth.                                                                                                    |
| Gender*                          | Select the gender.                                                                                                    |
| <b>Marital Status*</b>           | Select the martial status.                                                                                                    |
| Unique ID Number*                | Specify the unique ID number.                                                                                                    |
| <b>Basic Details</b>             | Default values available as options in drop-down list can be<br>used as attributes to configure the Quantitative Score which<br>will be used during Assessment stage.                                                           |
|                                  | Refer to Configuration user manual for the list of attributes<br>available in this release.                                                                                                    |
| Income Type*                     | More than one type of Income can be captured for an<br>applicant. The list of values will be available for the user to<br>select. Business may add appropriate values to this list.                                             |
| <b>Employment Type*</b>          | The list of values will be available for the user to select.<br>Business may add appropriate values to this list.<br>Employment Type is reckoned as an attribute for<br>Quantitative Score calculation for the given Applicant. |
| <b>Employee Number</b>           | Specify the employee number.                                                                                                    |
| Industry*                        | Select the industry type from the drop-down list.                                                                                                    |

**Table 9: Parent/Guardian Details – Field Description**

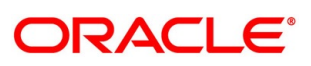

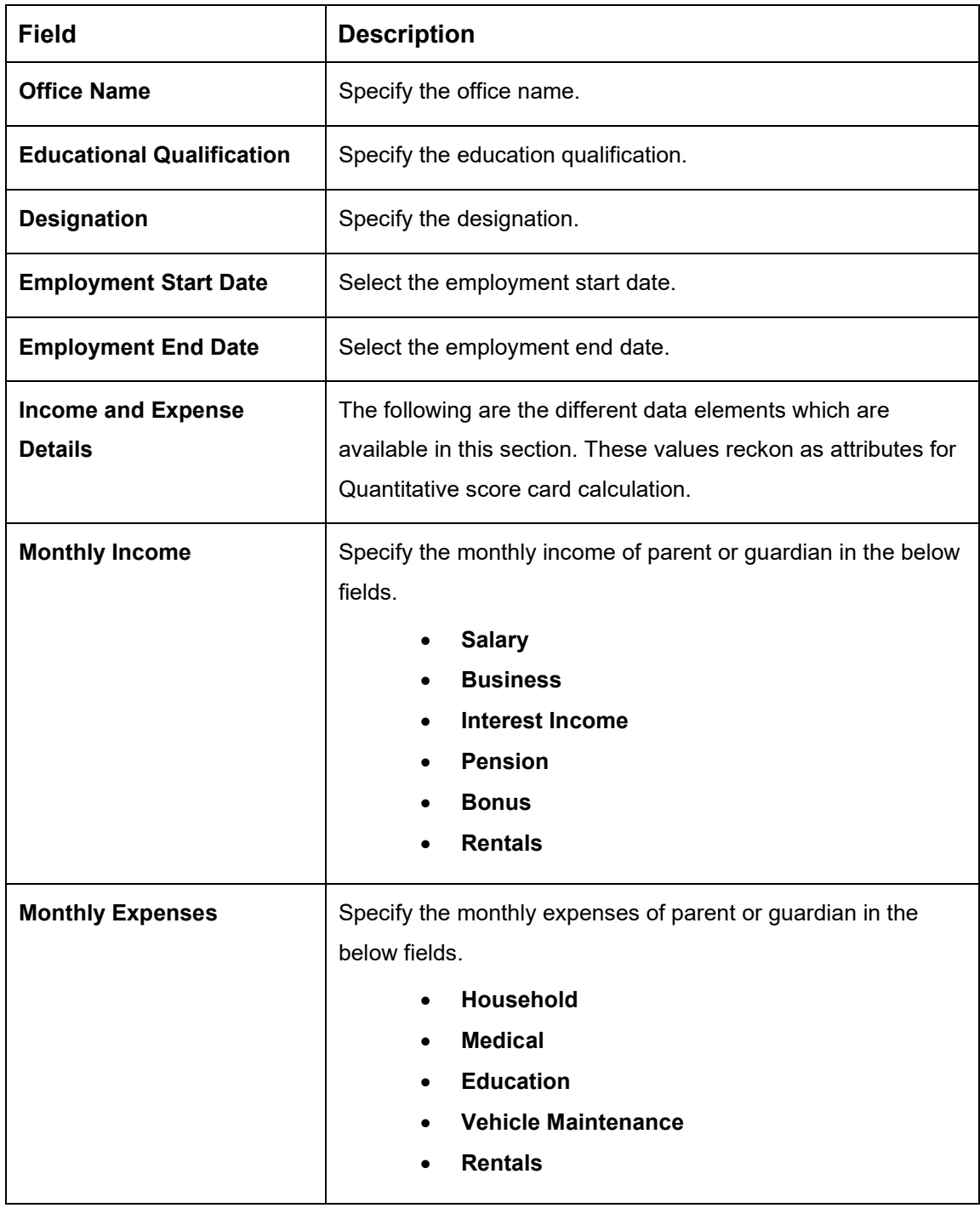

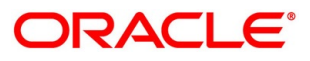
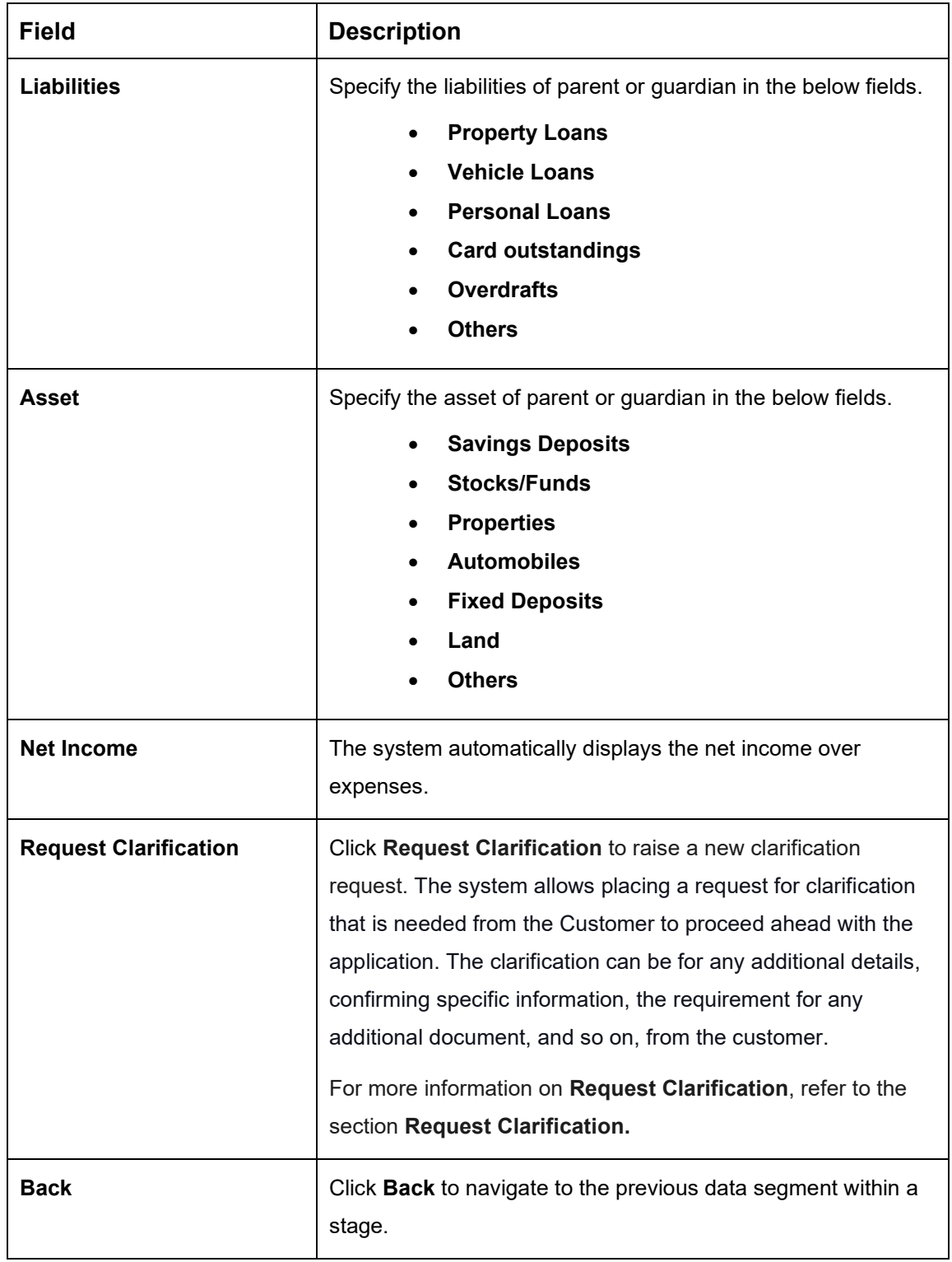

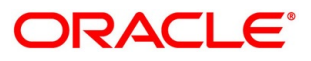

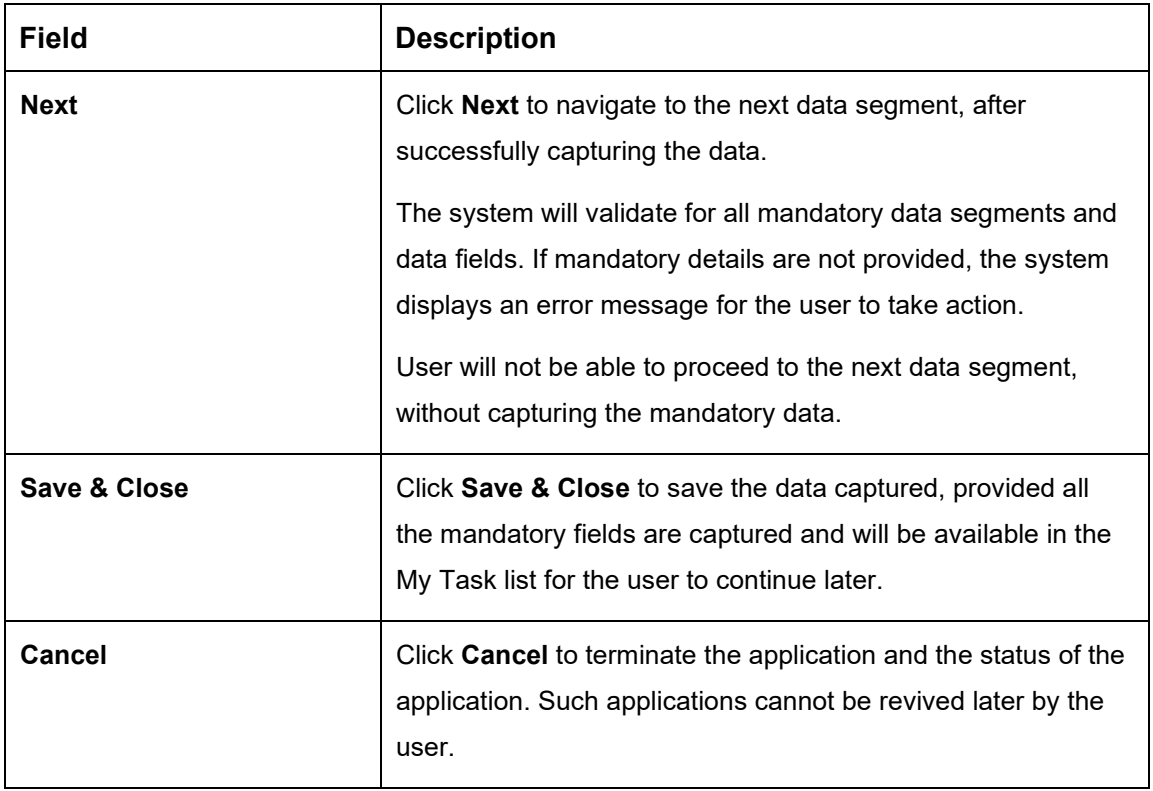

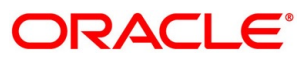

# **Collateral Details**

Collateral details is a data segment to capture the collateral which is offered by the customer as security for the loan. Collateral details will be sent to the host to be made available under local collateral. The relevant service APIs will be made available for both Push and Pull details of collaterals.

Capturing of Collateral details in Oracle Banking Origination is also enabled with an option to onboard collateral using the Oracle Banking Credit Facility Process Management integration services. In such cases, the collateral details will be sent to the Collateral onboarding systems for performing the Valuation, obtaining the Legal opinion and recording the perfection details. These details will be made available on Oracle Banking Origination in the respective Data segments in read only mode.

- Click **Next** in **Financial Details** screen to proceed with the next data segment, after successfully capturing the data.
	- → The **Collateral Details** screen is displayed.

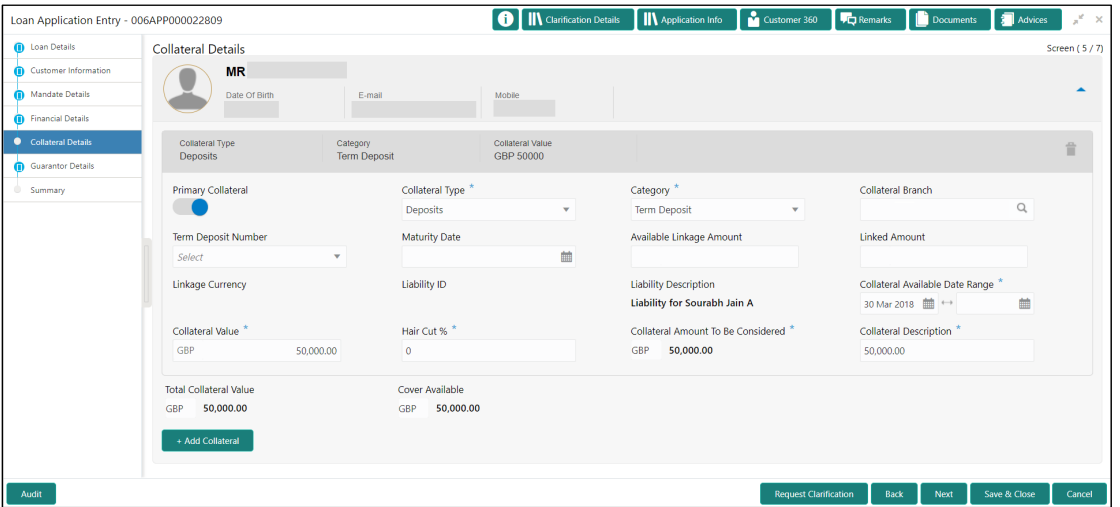

**Figure 9: Collateral Details**

2. Specify the details in the relevant data fields. The fields which are marked with asterisk are mandatory. For more information on fields, refer to the field description table below.

#### **Table 10: Collateral Details – Field Description**

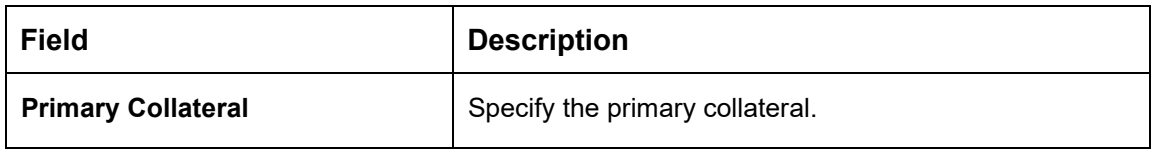

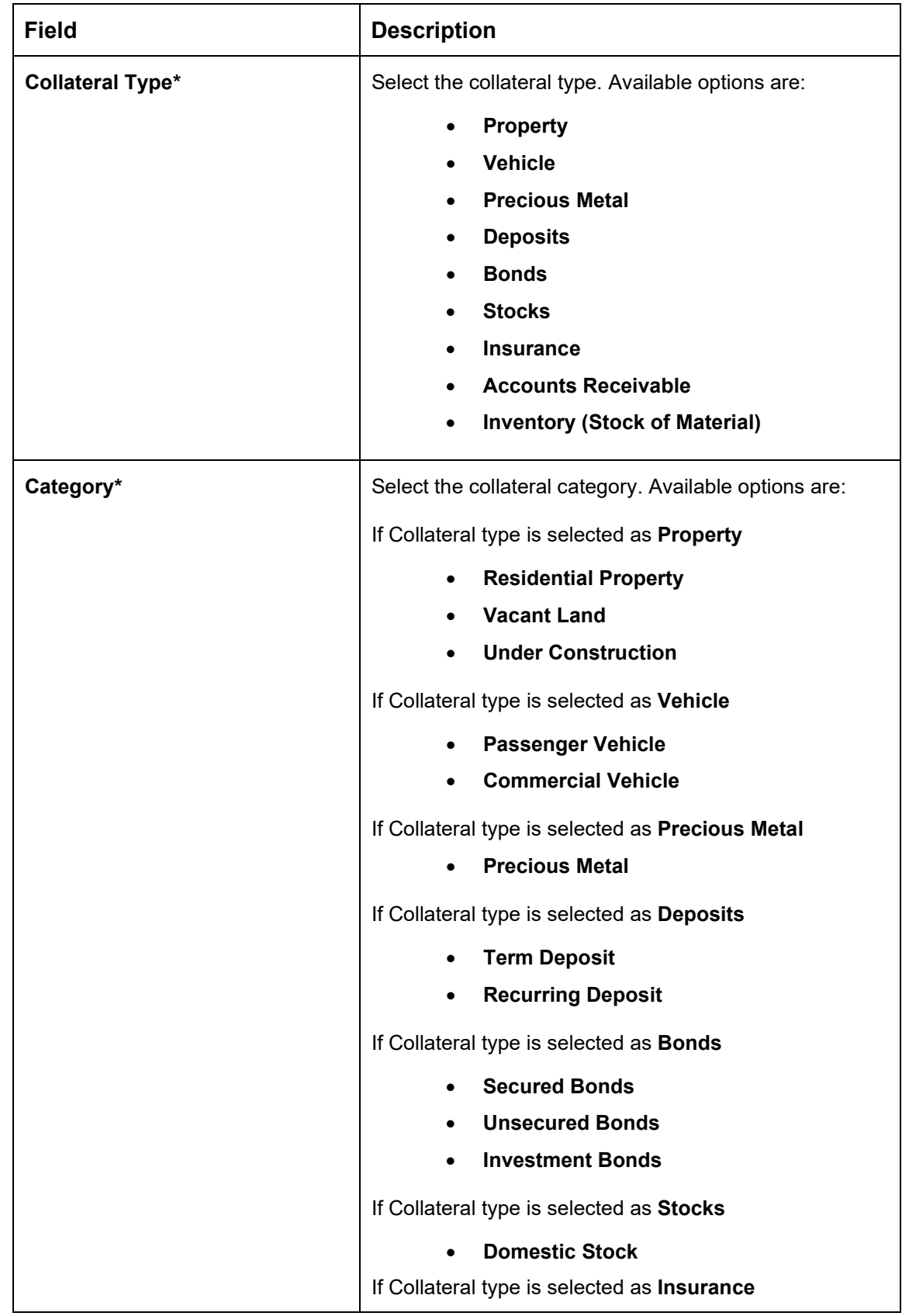

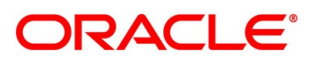

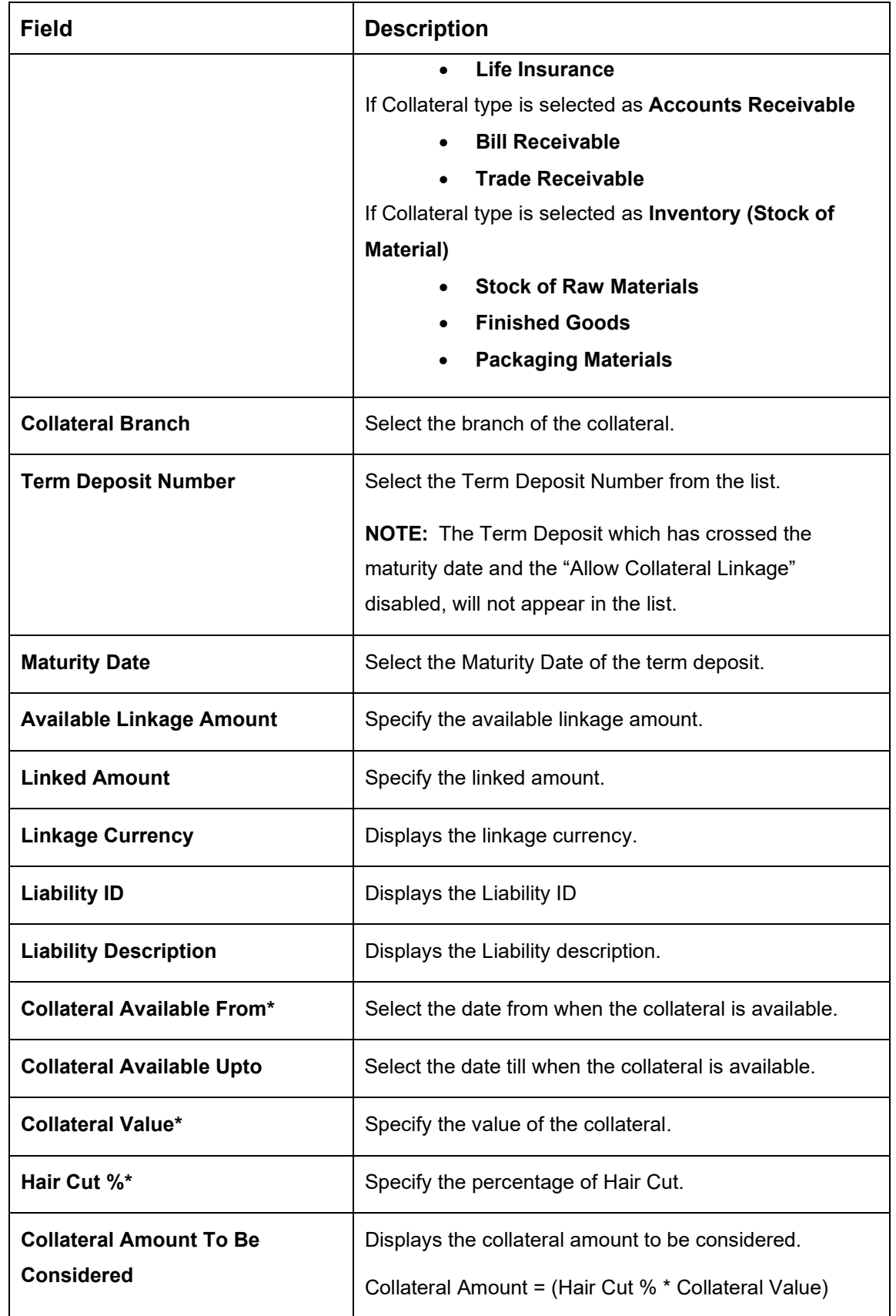

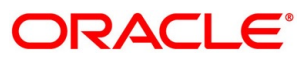

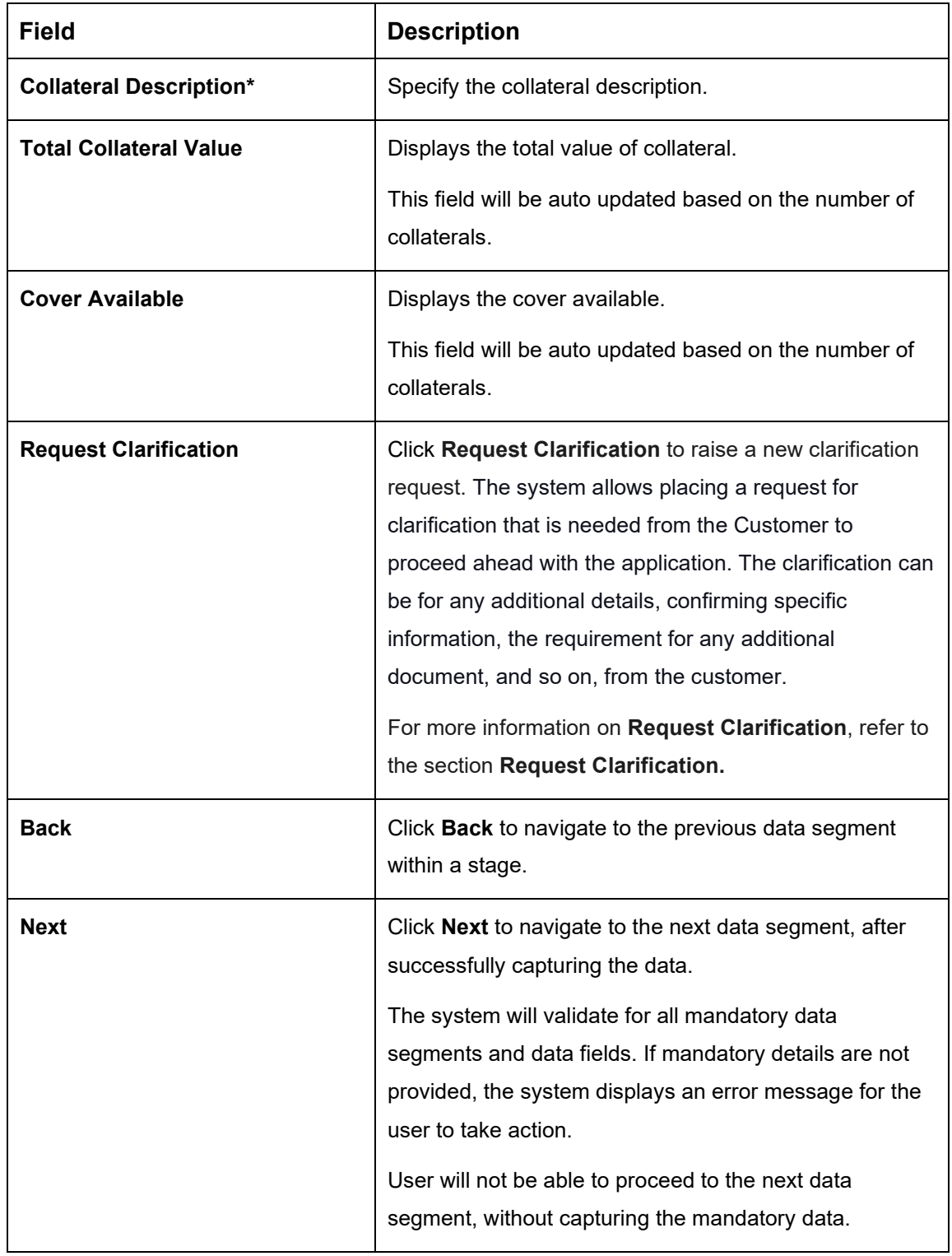

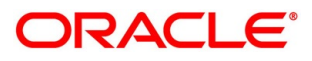

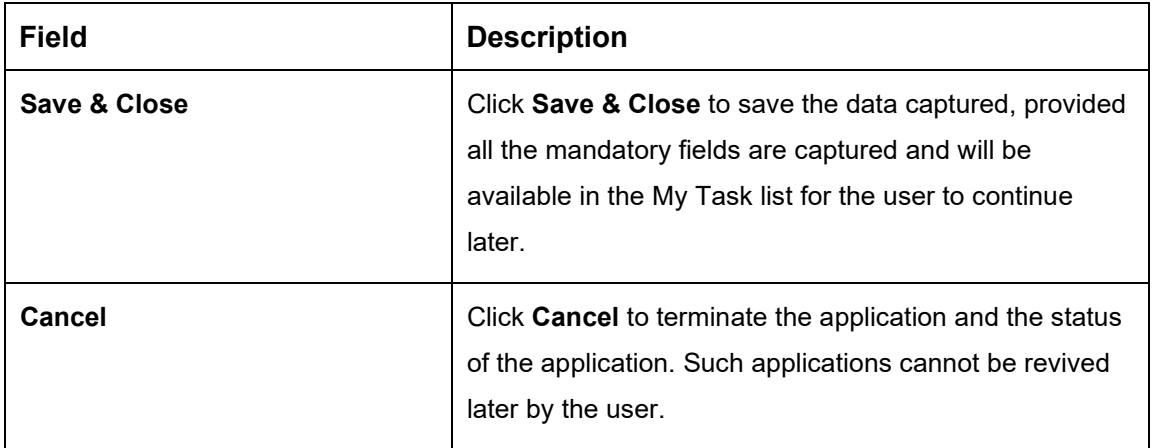

**NOTE:** All the fields will be fetched from Oracle Banking Credit Facilities Process Management in read only mode, if integrated with Oracle Banking Credit Facilities Process Management.

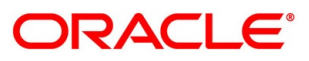

# **Guarantor Details**

This data segment enables the user to capture any number of guarantor details for the given application.

- Click **Next** in **Collateral Details** screen to proceed with the next data segment, after successfully capturing the data.
	- → The **Guarantor Details** screen is displayed.

**Figure 10: Guarantor Details**

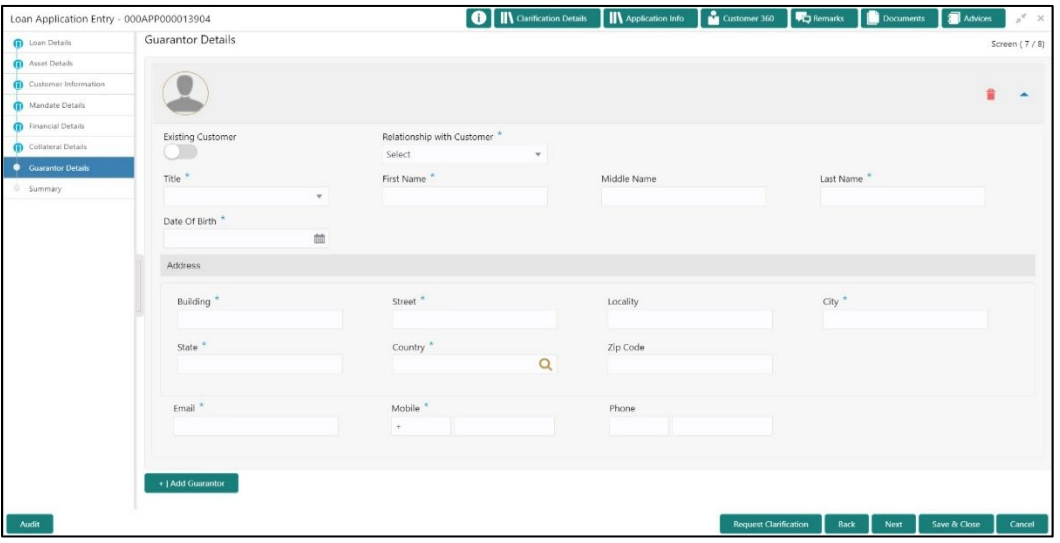

2. Specify the details in the relevant data fields. The fields which are marked with asterisk are mandatory. For more information on fields, refer to the field description table below.

**Table 11: Guarantor Details – Field Description**

| <b>Field</b>                       | <b>Description</b>                                                 |  |  |  |  |  |  |
|------------------------------------|--------------------------------------------------------------------|--|--|--|--|--|--|
| <b>Existing Customer</b>           | Select to indicate if customer is existing customer or not.        |  |  |  |  |  |  |
| <b>Relationship with Customer*</b> | Select the relationship with customer from the drop-<br>down list. |  |  |  |  |  |  |
|                                    | Father<br>$\bullet$                                                |  |  |  |  |  |  |
|                                    | Mother<br>$\bullet$                                                |  |  |  |  |  |  |
|                                    | Friend<br>$\bullet$                                                |  |  |  |  |  |  |
|                                    | Spouse<br>$\bullet$                                                |  |  |  |  |  |  |
|                                    | <b>Brother</b><br>$\bullet$                                        |  |  |  |  |  |  |

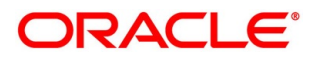

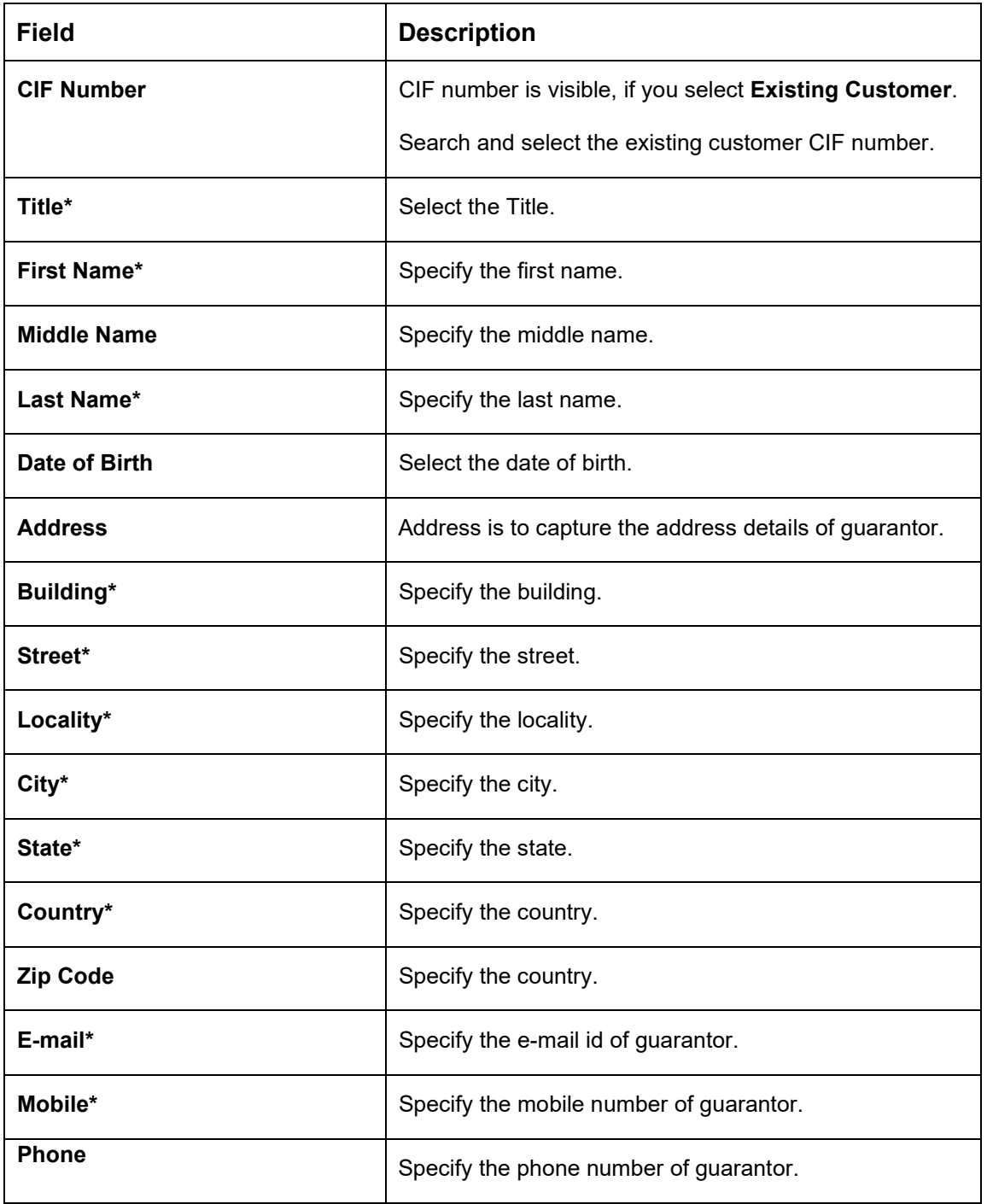

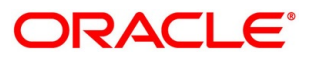

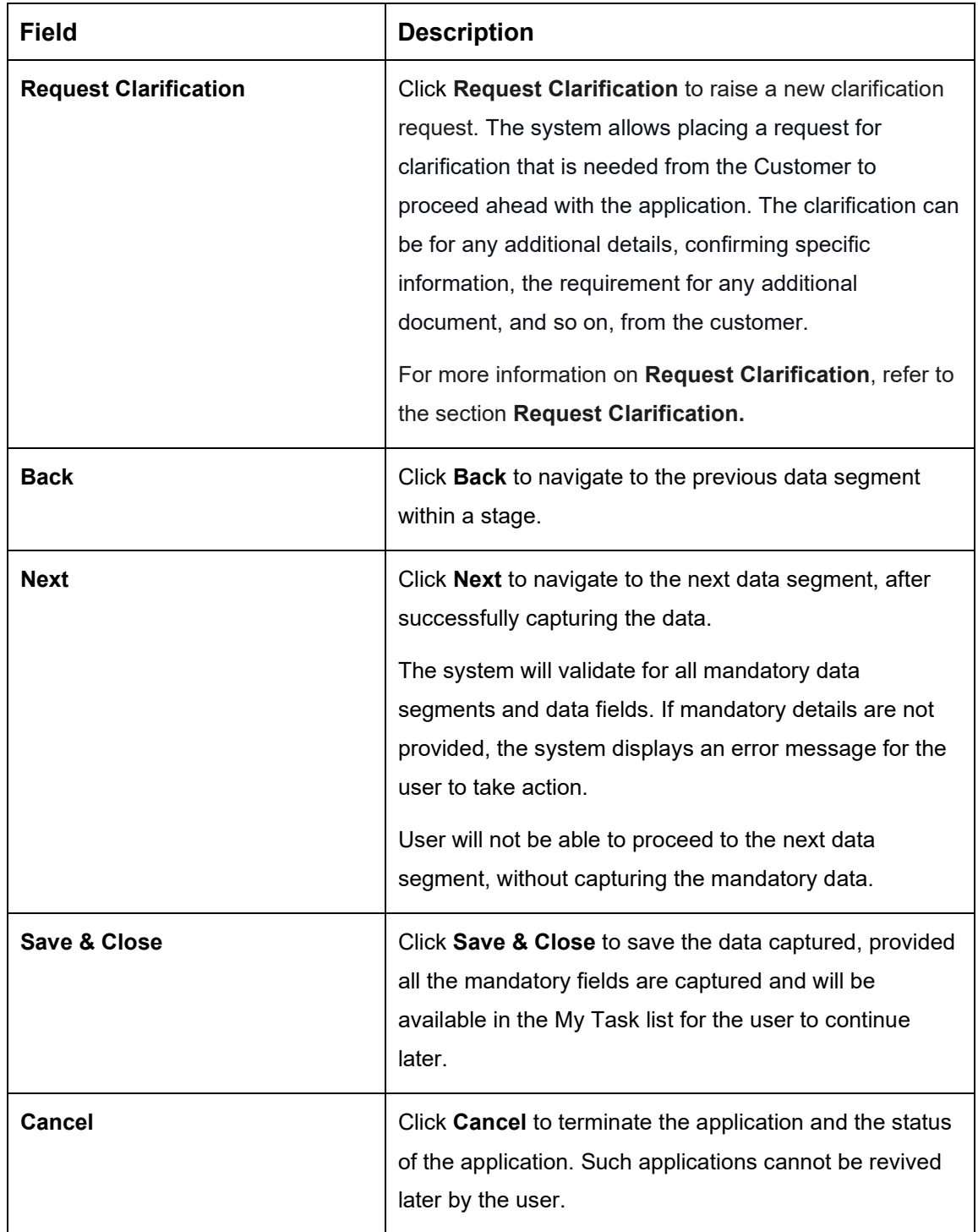

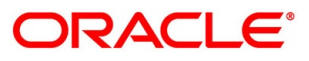

# **4.2.8 Summary**

The system will display the summary of each of the data segments in as many tiles as the number of data segments in the given stage.

- Click **Next** in **Guarantor Details** screen to proceed with the next data segment, after successfully capturing the data.
	- $\rightarrow$  The **Summary** screen is displayed.

**Figure 11: Summary**

#### **O** II\ Clarification Details II\ Application Info I **M** Custo Loan Application Entry - 000APP000013904 nts  $\overline{\mathbf{a}}$  Ad  $\Box$ Docu **RGF** Summary Screen (8) et Details nt: GBP 1000001 ue: GBP 50 Collateral Share: 0%<br>Repayment Share: 100.0% t Type: Primary me: GBP 12 an Tenure: 1 Years 0 Months 0 D No. Of Applicants: 1 Total Expense: GBP 1200<br>Net Income: GBP 10800 **Status: Partially Com** ◢ Collateral Detail ntor Deta Cover Available

Each of these summary tiles are clickable and the user will have the option to view all the details captured under the given data segment. For more information on summary tiles, refer to the field description table below.

| Data Segment              | <b>Description</b>                       |  |  |  |  |
|---------------------------|------------------------------------------|--|--|--|--|
| <b>Loan Details</b>       | Displays the loan details.               |  |  |  |  |
| <b>Asset Details</b>      | Displays the asset details               |  |  |  |  |
| <b>Mandate Details</b>    | Displays the mandate details.            |  |  |  |  |
| <b>Collateral Details</b> | Displays the collateral summary details. |  |  |  |  |
| <b>Guarantor Details</b>  | Displays the guarantor summary details.  |  |  |  |  |

**Table 12: Summary Application Entry – Field Description**

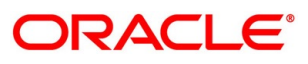

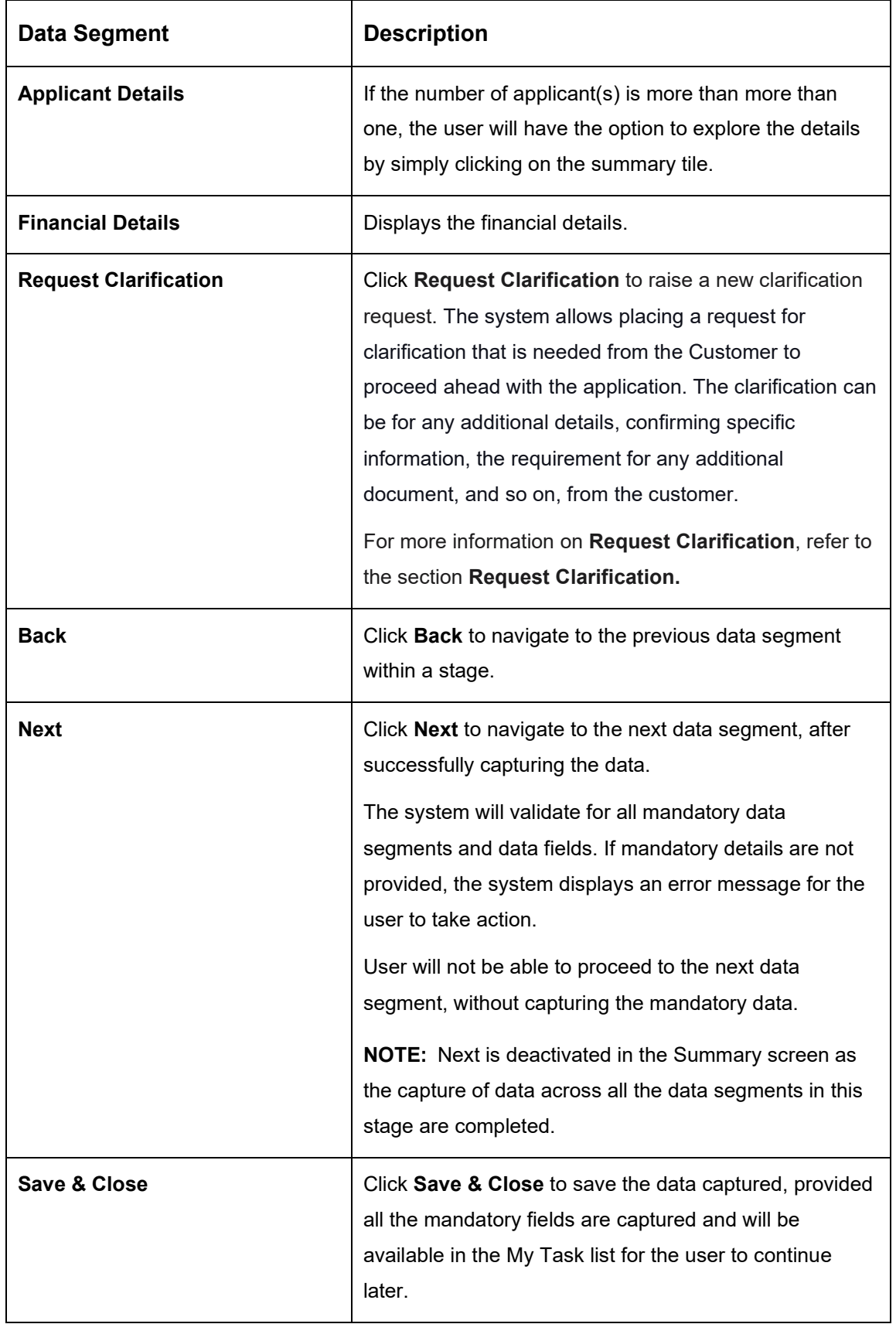

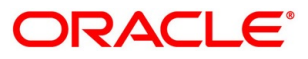

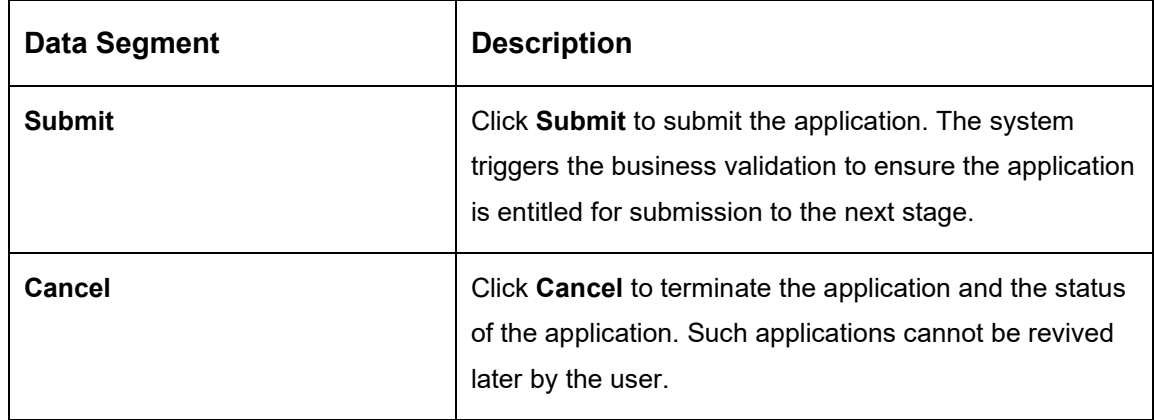

- Click **Submit** to reach the **OUTCOME**, where the overrides, checklist and documents for this stage can be validated or verified.
	- → The **Overrides** screen is displayed.

#### **Figure 12: Overrides**

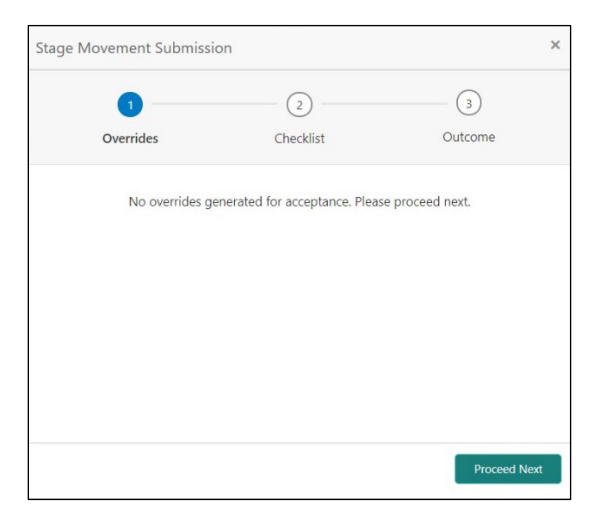

The system displays the following error message if overrides are not accepted.

#### **Figure 13: Error Message**

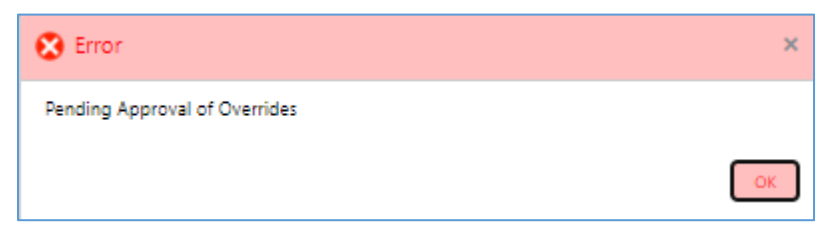

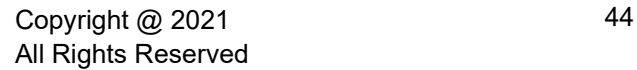

- Click **Accept Overrides & Proceed**.
	- → The **Checklist** screen is displayed.

#### **Figure 14: Checklist**

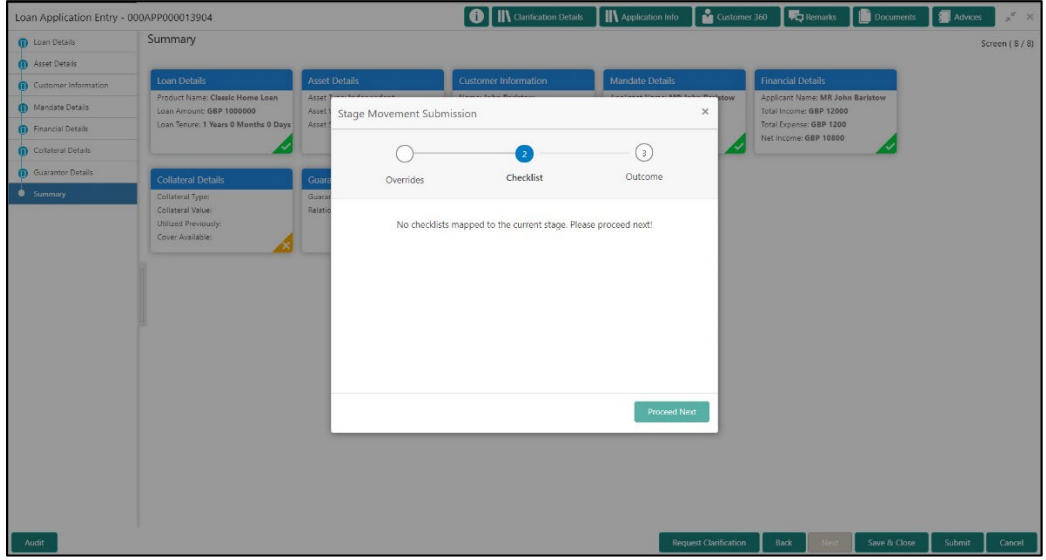

The system displays the following error message if checklist is not verified.

### **Figure 15: Error Message**

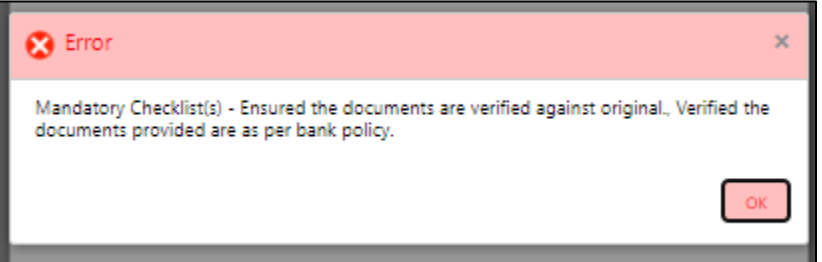

- Click **Save & Proceed**.
	- $\rightarrow$  The **Outcome** screen is displayed.

#### **Figure 16: Outcome**

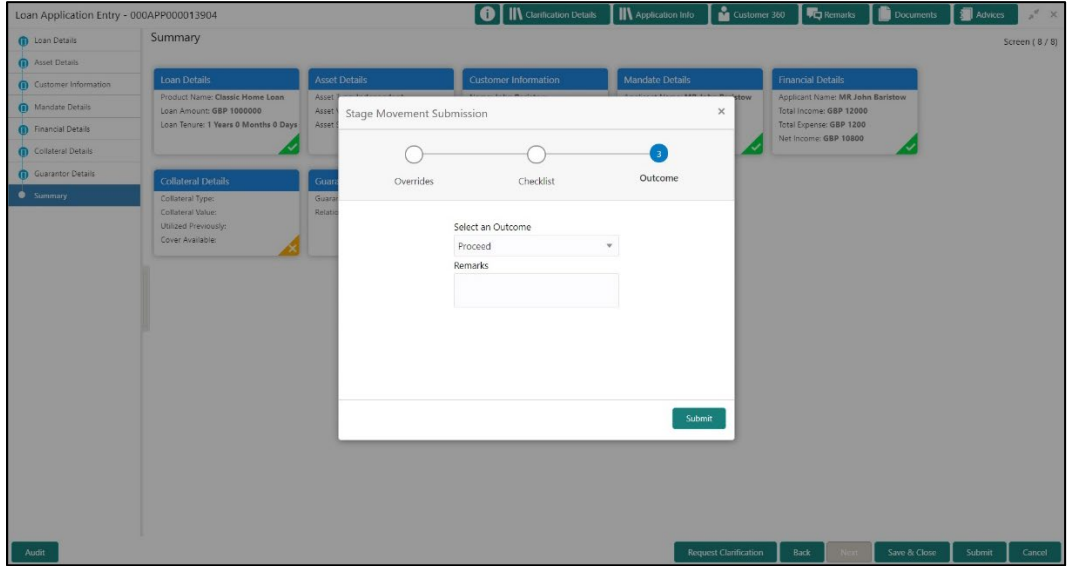

- Select **Proceed** outcome from the drop-down list. Available options are:
	- Proceed
	- Reject by Bank

It will logically complete the **Application Entry** stage for the loan application. The Workflow Orchestrator will automatically move this application to the next processing stage, **Loan Application Enrichment**.

If the Collateral Type is selected as Term Deposit, the

The stage movement is driven by the business configuration for a given combination of **Process Code**, **Life Cycle** and **Business Product Code**.

Enter the remarks in **Remarks**.

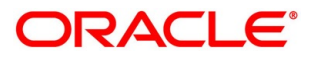

- Click **Submit**.
	- $\rightarrow$  The **Confirmation** screen is displayed.

#### **Figure 17: Confirmation**

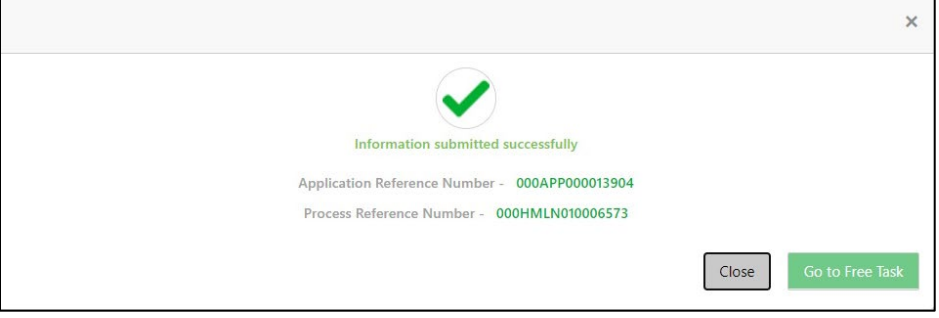

- Click **Go to Free Task**.
	- $\rightarrow$  The **Free Tasks** screen is displayed.

#### **Figure 18: Free Tasks**

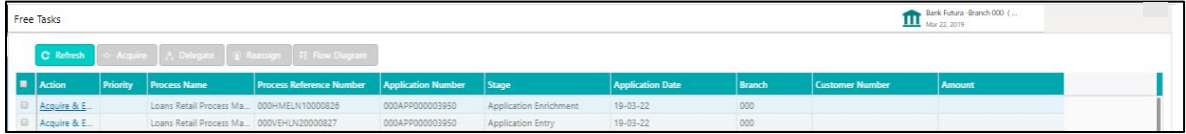

The system successfully moves the Application Reference Number along with the sub process reference numbers [Loan Account] to the Loan Application Enrichment stage. This application will be available in the FREE TASKS list. The user who has the access rights will be able to acquire and proceed with the next processing stage of the application.

#### **NOTE:**

- If an application is returned to the Application Entry-stage from any other subsequent stages, Oracle Banking Origination will not allow amending details in the Customer Information and Financial Details data segment, once a customer onboarding process has been triggered in the Application Entry Stage and CIF creation is still in progress.
- In case the party amendment request is rejected by Oracle Banking Party, the specified error message is shown to the user while submitting the Application Entry stage. The user has an option to go back and resolve the error or proceed with the stage submission by disregarding the amendment request.
- Unique process reference numbers will be generated and made available in the Free Task grid for the respective Customer Onboarding, Collateral Onboarding requests, which need to picked up by the concerned users in the Oracle Banking Party / Oracle Banking Credit Facilities Process Management modules.

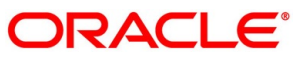

# **4.2.9 Action Tabs**

This section includes the following subsections:

- $-4.2.9.1$  $-4.2.9.1$  [Icon](#page-52-0)
- [4.2.9.2](#page-53-0) [Clarification Details](#page-53-0)
- [4.2.9.3](#page-56-0) [Customer 360](#page-56-0)
- [4.2.9.4](#page-57-0) [Application Info](#page-57-0)
- [4.2.9.5](#page-59-0) [Remarks](#page-59-0)
- [4.2.9.6](#page-60-0) [Documents](#page-60-0)
- [4.2.9.7](#page-62-0) [Advices](#page-62-0)

The functions available in the various tabs can be accessed during any point in the Application Entry stage. Details about the tabs are as follows:

### <span id="page-52-0"></span>**4.2.9.1 Icon**

- Click it to view the **Application Number** and the **Business Product** detail.
	- $\rightarrow$  The **Icon** screen is displayed.

#### **Figure 19: Icon Screen**

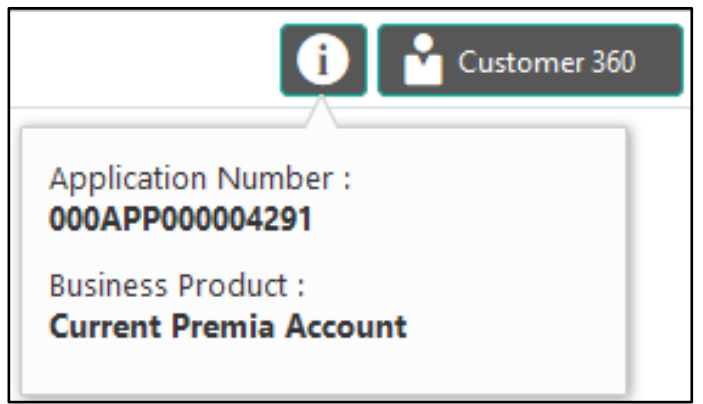

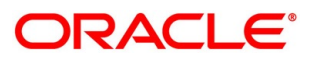

# <span id="page-53-0"></span>**4.2.9.2 Clarification Details**

- Click **Clarification Details** to view the list of requested clarifications.
	- → The Clarification **Details** screen is displayed.

#### **Figure 20: Clarification Details**

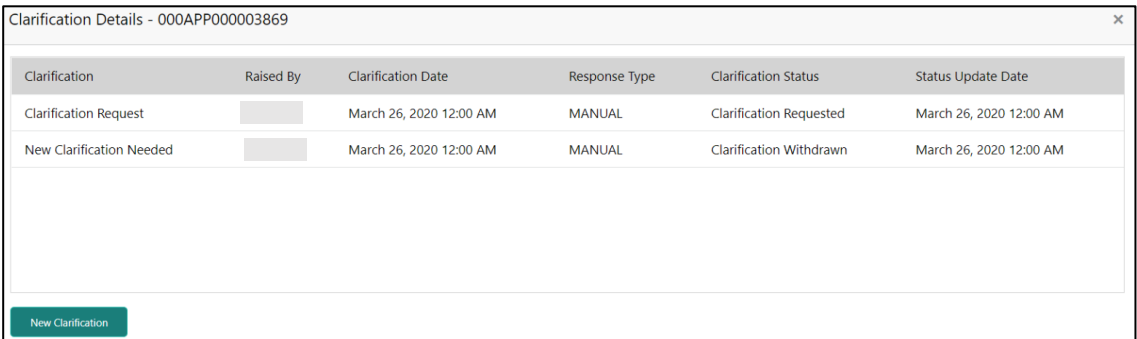

The **Clarification Details** screen displays the details about customer clarification request raised. For more information on fields, refer to the field description table below.

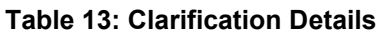

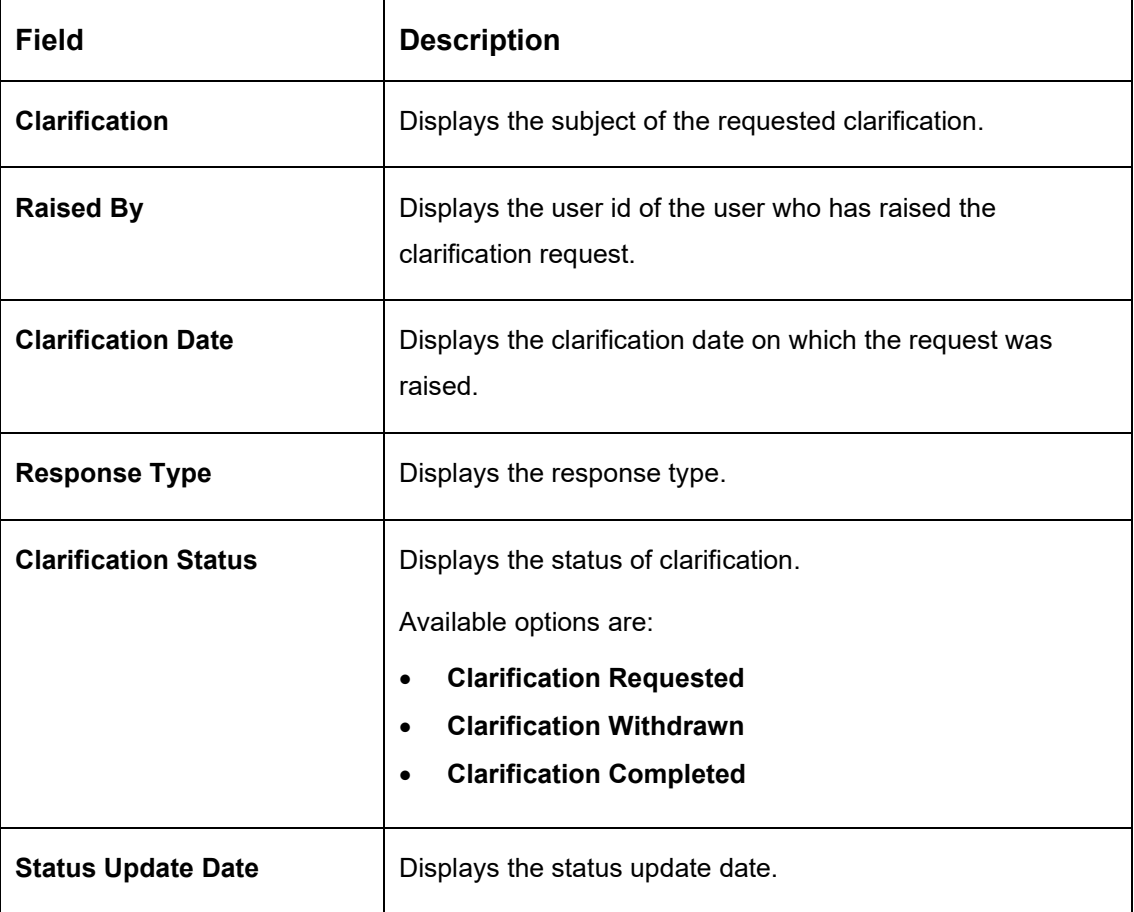

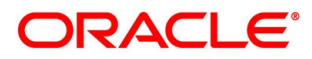

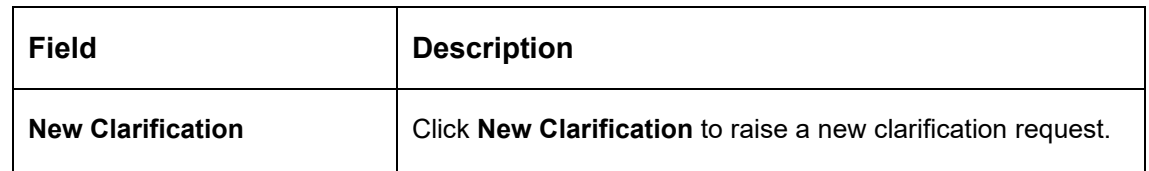

- 2. Select any specific clarification request row.
	- → The **Clarification Details** for the selected clarification request is displayed.

#### **Figure 21: Clarification Details**

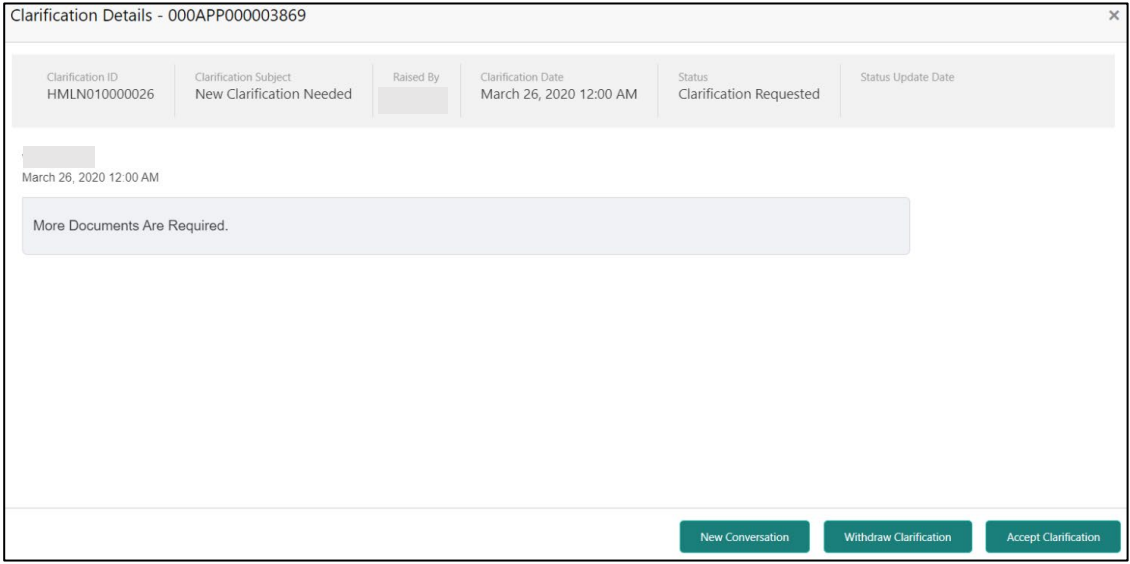

The **Clarification Details** screen displays details about the specific customer clarification request raised. For more information on fields, refer to the field description table below.

#### **Table 14: Clarification Details**

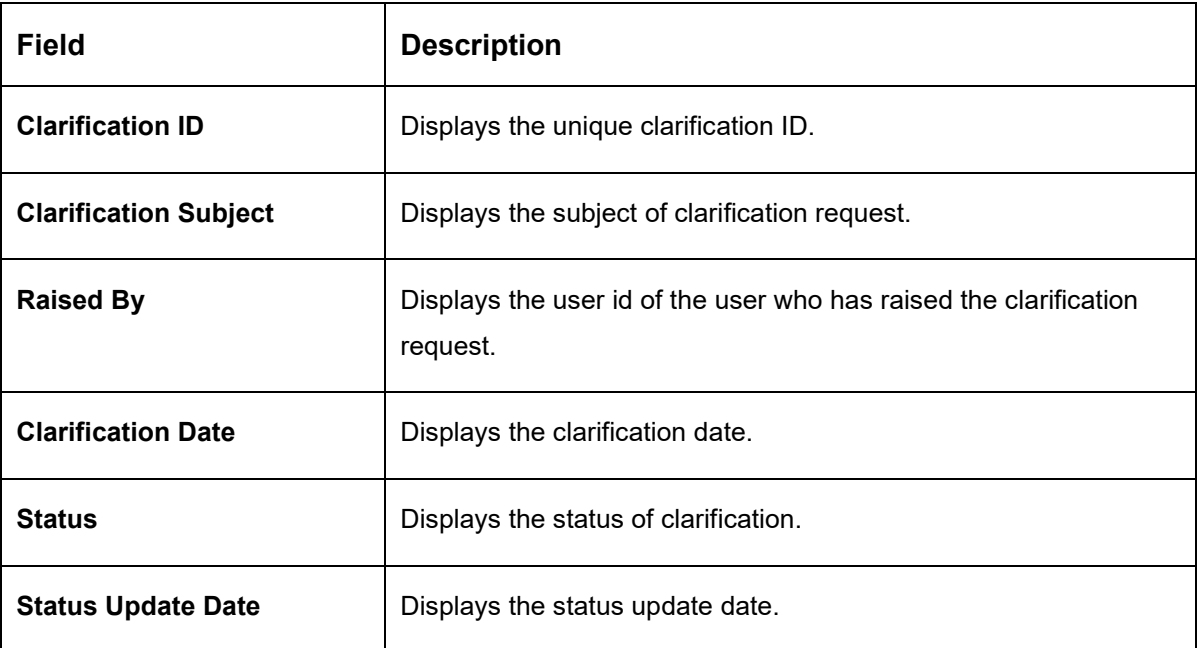

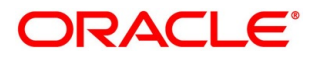

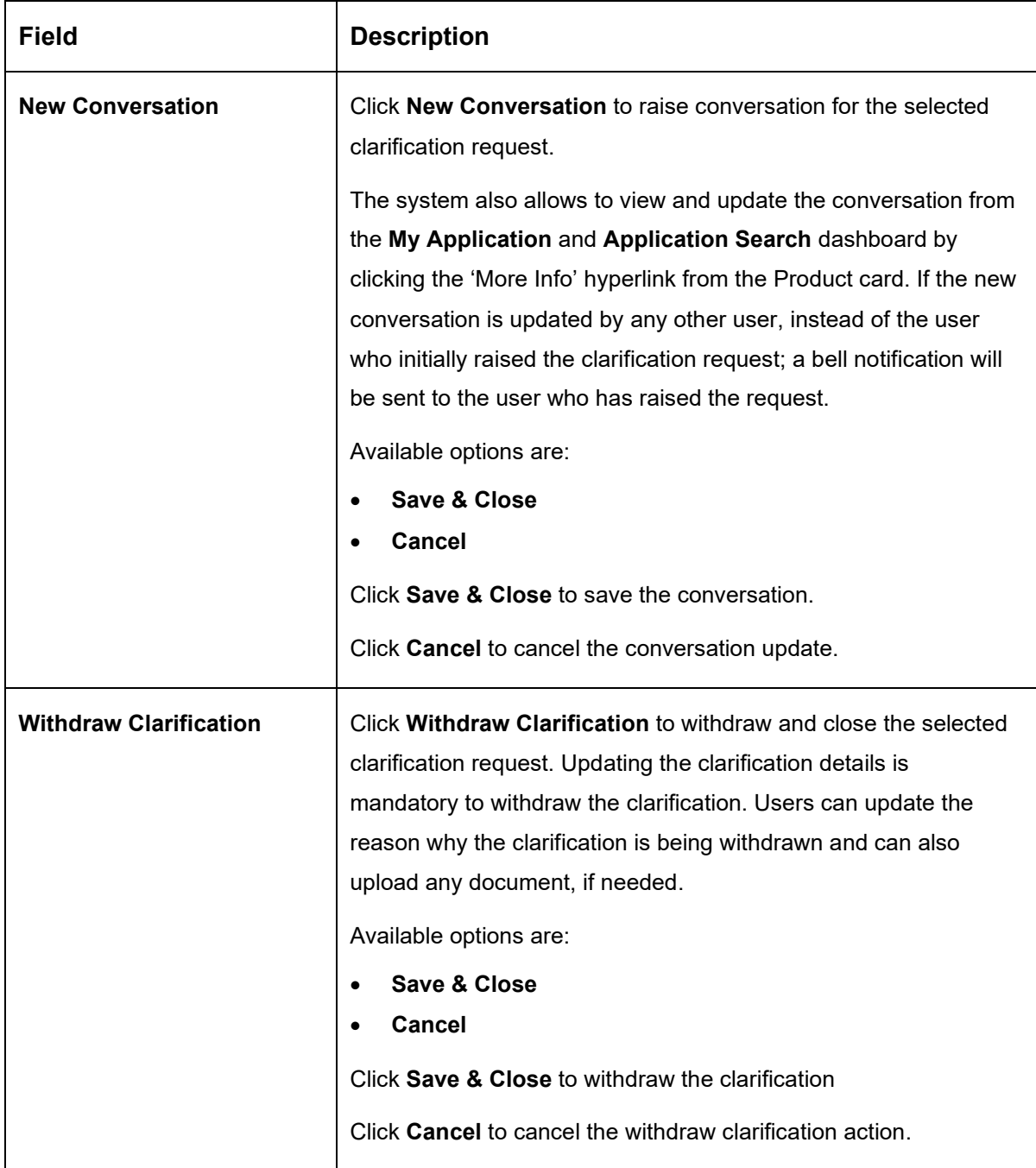

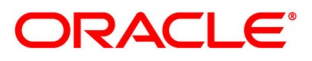

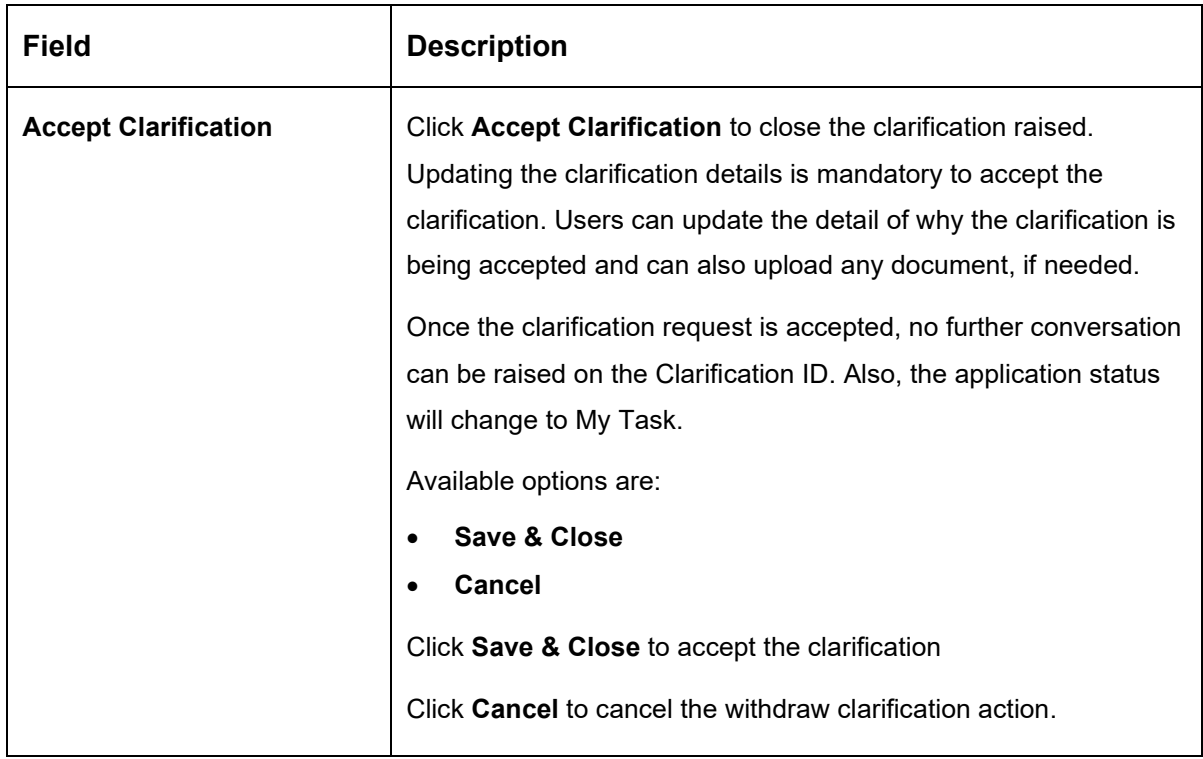

### <span id="page-56-0"></span>**4.2.9.3 Customer 360**

- Click it to select the **Customer ID** of existing customer, and then view the Mini Customer 360.
	- $\rightarrow$  The **Customer 360** screen is displayed.

#### **Figure 22: Customer 360**

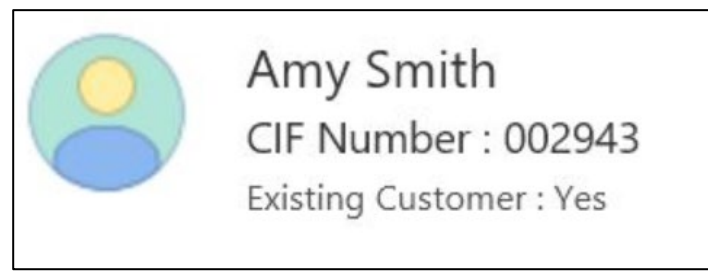

The screen shows the list of Customer IDs in case of Joint Accounts. Select the specific Customer ID to view their Mini Customer 360. The CIF Numbers are populated in the Customer 360 screen only post the CIF number has been keyed in the Customer Information data segment.

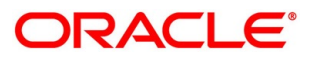

## <span id="page-57-0"></span>**4.2.9.4 Application Info**

- Click **Application Info** to view the application information.
	- → The **Application Information** screen is displayed.

#### **Figure 23: Application Information**

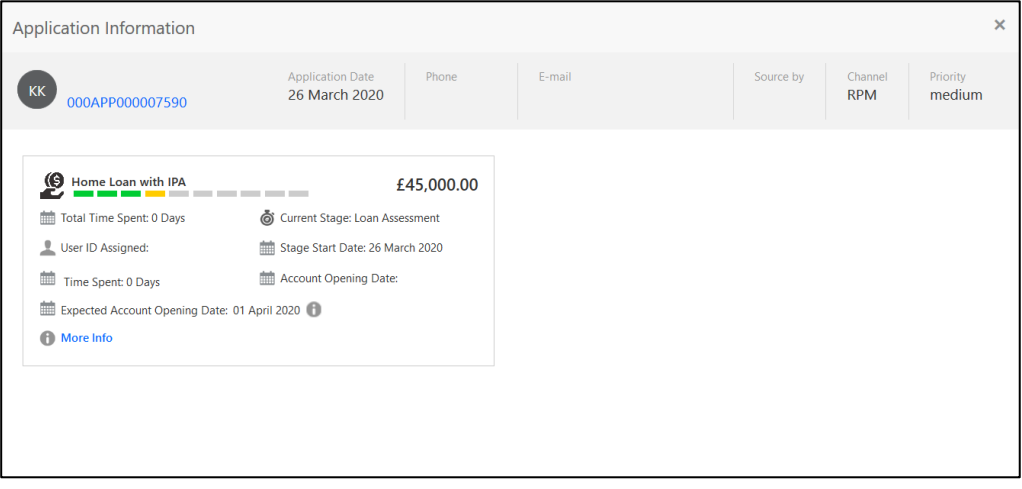

- 2. Click **interely in the Data Points** pop-up screen.
	- → The **Data Points** pop-up is displayed.

**Figure 24: Data Points**

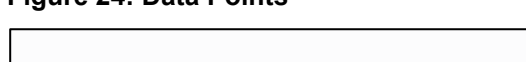

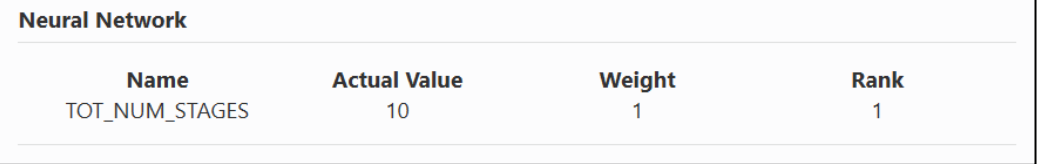

The **Application Information** screen displays separate cards for various products initiated as part of the application. For more information on fields, refer to the field description table below.

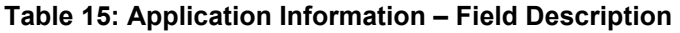

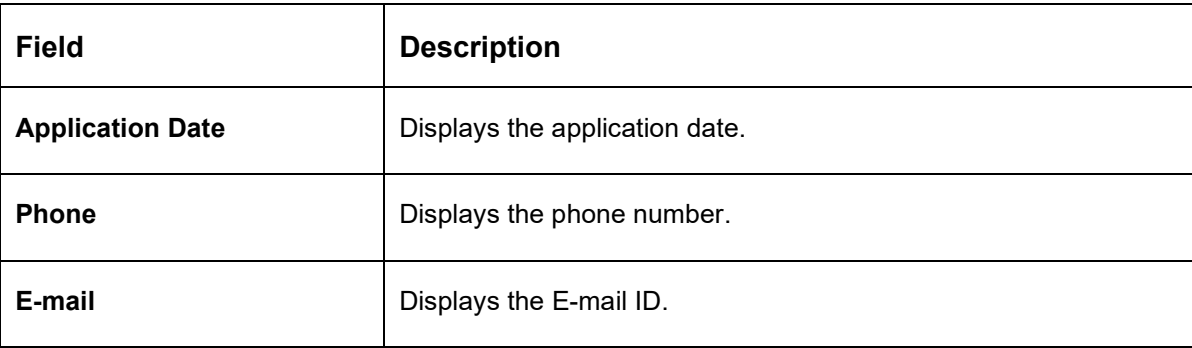

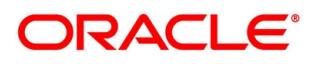

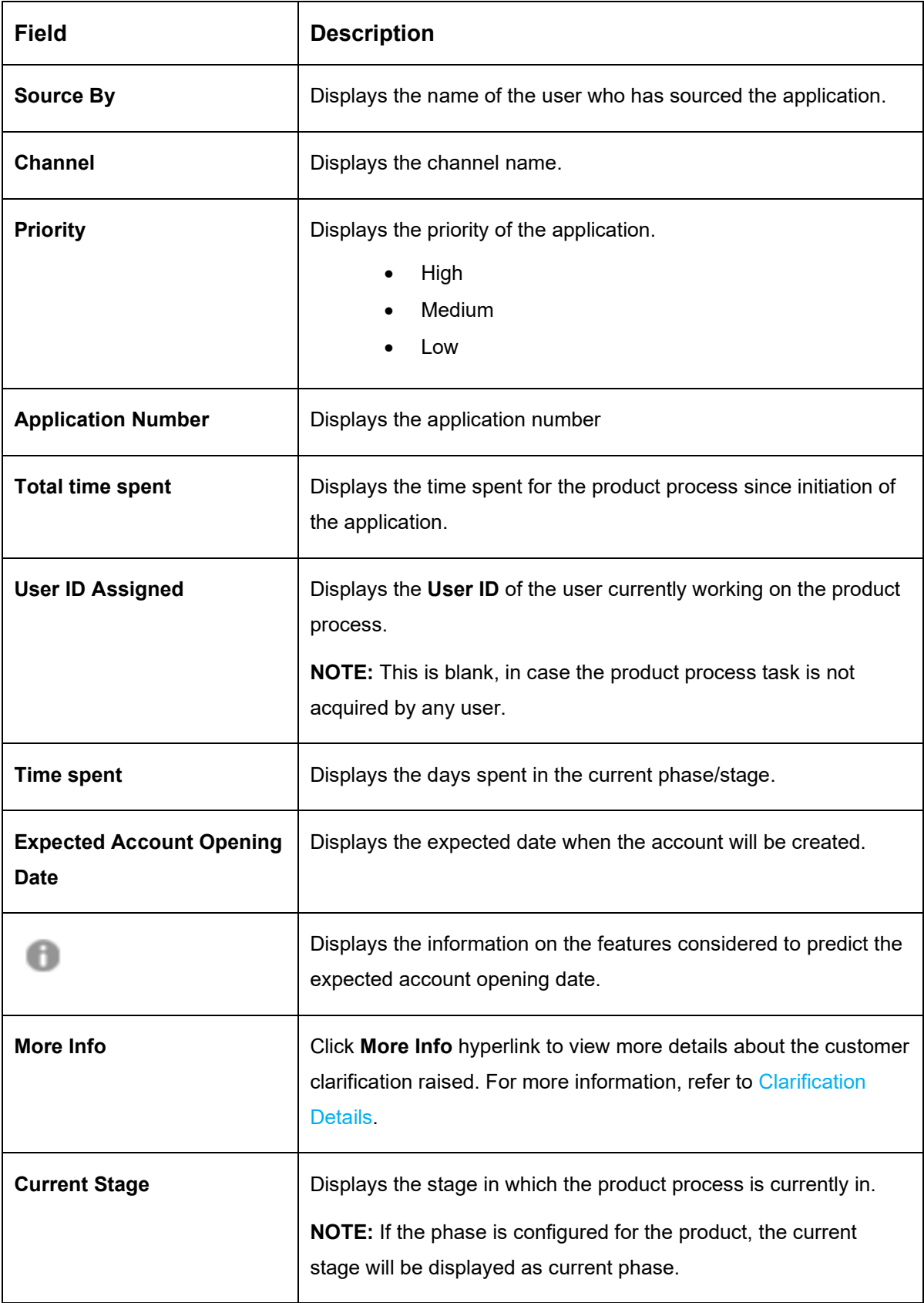

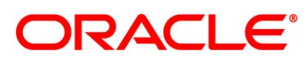

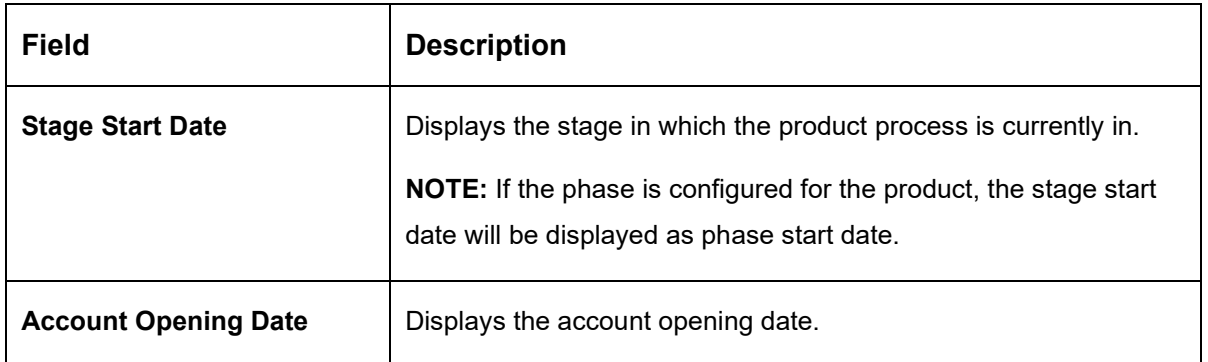

**NOTE:** Application Info tab will not be visible in Application Initiation stage.

### <span id="page-59-0"></span>**4.2.9.5 Remarks**

- Click **Remarks** to update any remarks that you want to post for the application that you are working on.
	- → The **Remarks** screen is displayed.

#### **Figure 25: Remarks**

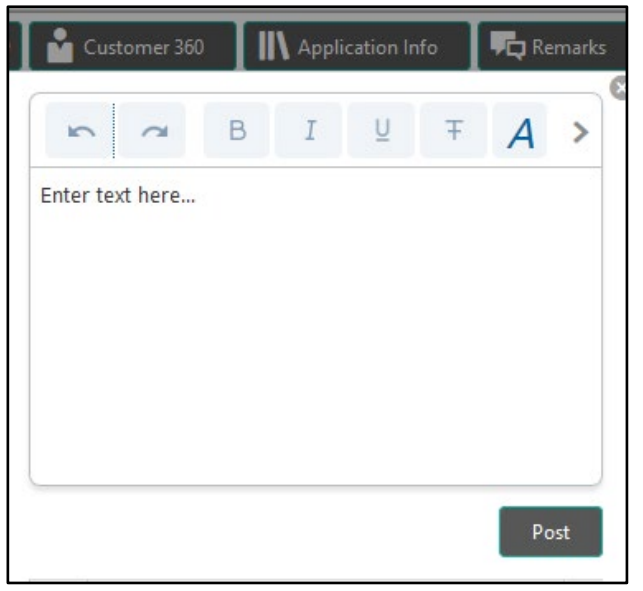

Remarks posted are updated with your User ID, Date, and are available to view in the next stages for the users working on that application.

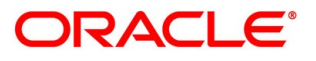

## <span id="page-60-0"></span>**4.2.9.6 Documents**

- Click **Documents** to upload the documents linked for the stage.
	- → The **Documents** screen is displayed.

#### **Figure 26: Documents**

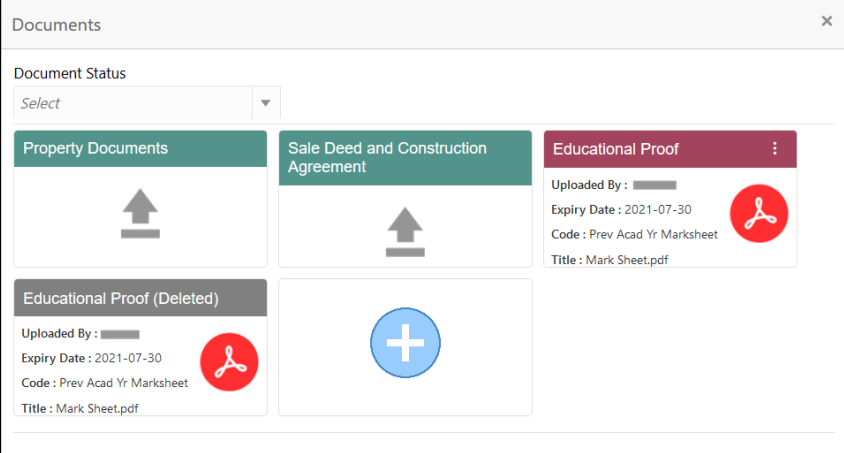

2. Select the document status to filter the document based on the status.

Available options are All, Open and Deleted.

- 3. Click **C** on the Document tile to view, download and delete the document.
- Click **View** to view the document.
	- → The **View Document** is displayed.

#### **Figure 27: View Document**

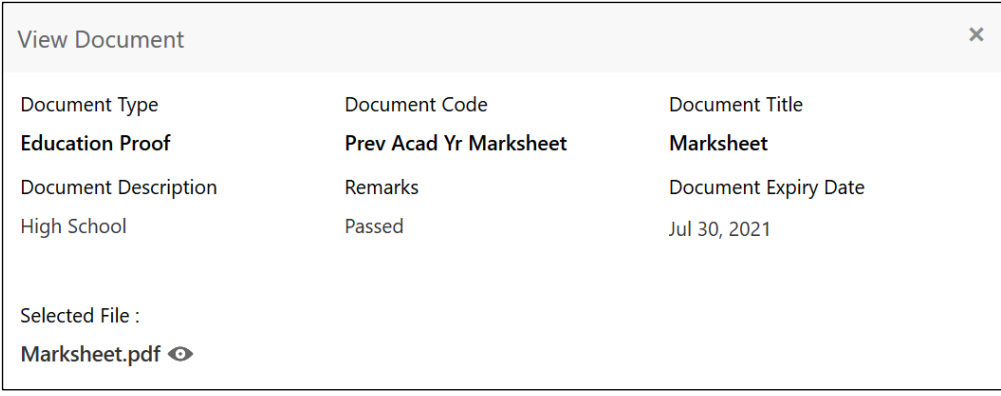

- Click **Download** to download the document.
- Click **Delete** to delete the document.

**NOTE:** Deleted Documents is displayed as Icon, but the user cannot view the document.

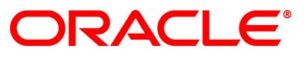

- 7. Click  $\bigoplus$  to upload the new document to the application.
	- → The **Upload Document** screen is displayed.

#### **Figure 28: Upload Document**

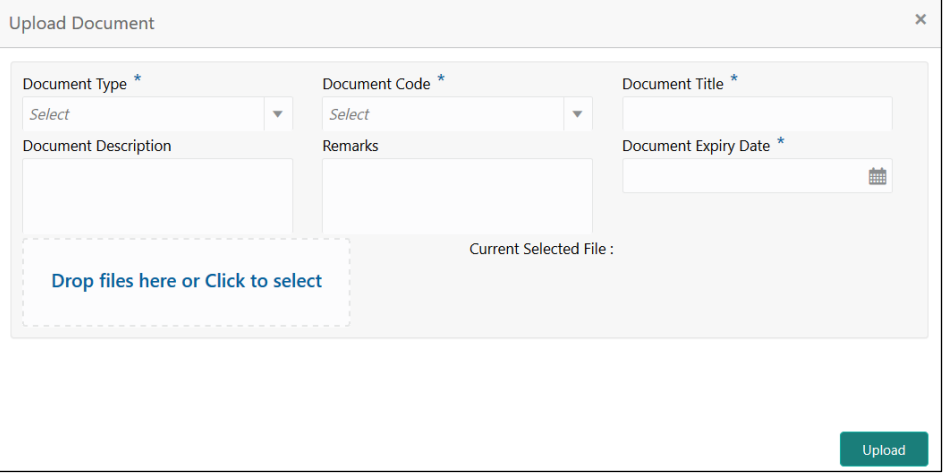

Specify the details in the relevant data fields. The fields which are marked with asterisk are mandatory. For more information on fields, refer to the [Table 16: Upload Document –](#page-61-0) Field [Description.](#page-61-0)

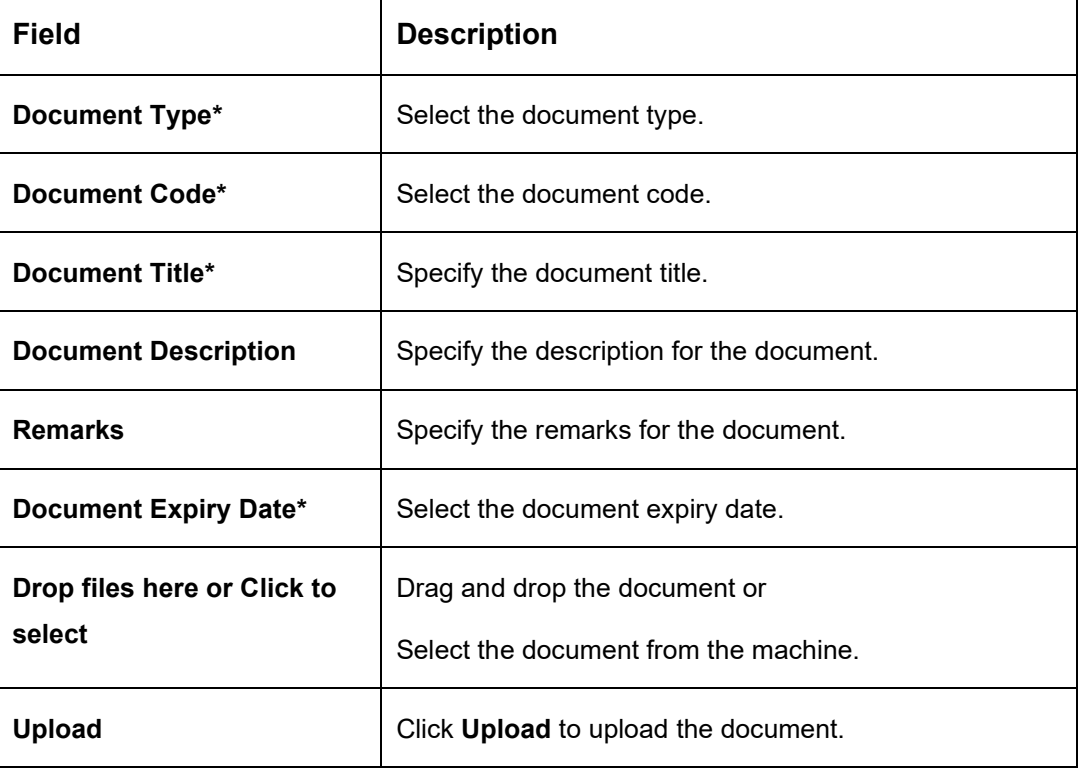

<span id="page-61-0"></span>**Table 16: Upload Document – Field Description**

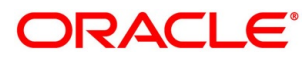

**NOTE:** Ensure that mandatory documents are uploaded, as the system will validate the same during the stage submission.

Mandatory documents can only be deleted in the same stage where it is uploaded.

Non-mandatory documents can be deleted in any stage.

### <span id="page-62-0"></span>**4.2.9.7 Advices**

- Click **Advices** to view the advice linked for the stage.
	- $\rightarrow$  The **Advices** screen is displayed.

#### **Figure 29: Advices**

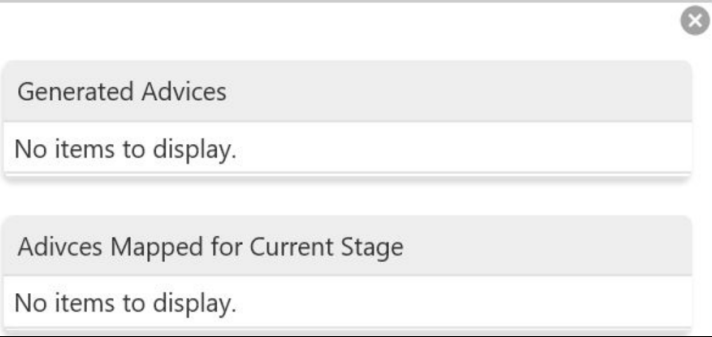

The system will generate the advice on submission of the stage. For Application Entry stage of Current Product, no advice is configured.

# **4.2.10 Request Clarification**

Click **Request** Clarification to raise a new customer clarification request. You need to update the Clarification subject and the clarification detail in the New Clarification Pop-up screen.

#### **Figure 30: New Clarification**

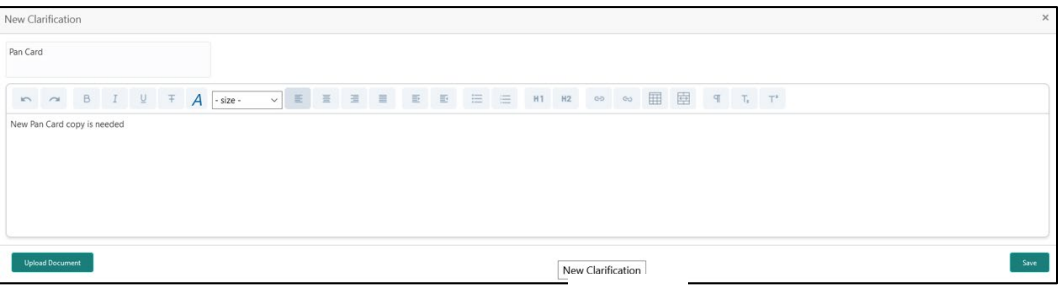

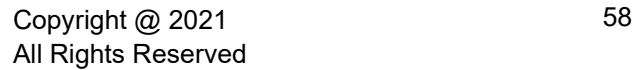

You need to update the Clarification subject and the clarification detail in the New Clarification Pop-up screen. The system also allows you to upload the document for the Clarification being raised.

**Figure 31: Upload Documents**

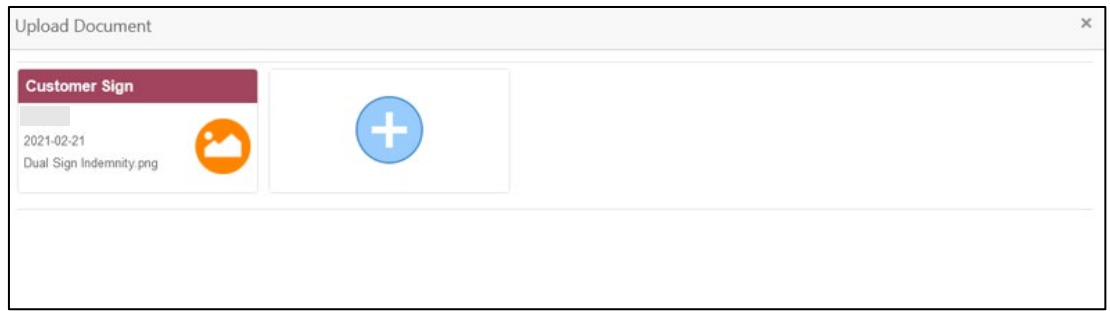

Once the details are updated, click **Save**. Clarification Request once raised moves the application to 'Awaiting Customer Clarification' state. The application continues to be assigned to the user who had raised the request. All the applications for which the specified user has requested clarification can be viewed and actioned from the **Awaiting Customer Clarification** sub-menu available under **Task** menu.

Select the Application from the **Awaiting Customer Clarification** sub-menu available under the **Task** menu. Click on the **Clarification Details** from the header.

**Figure 32: Clarification Details**

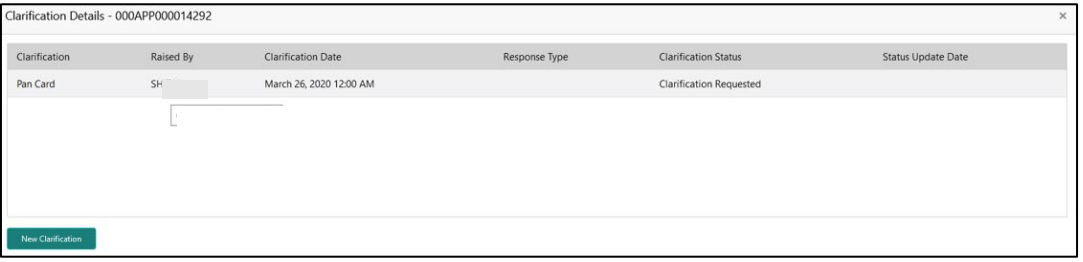

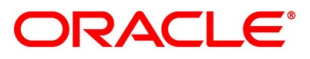

4. Select the specific Clarification to take action on it.

**Figure 33: Clarification Details** 

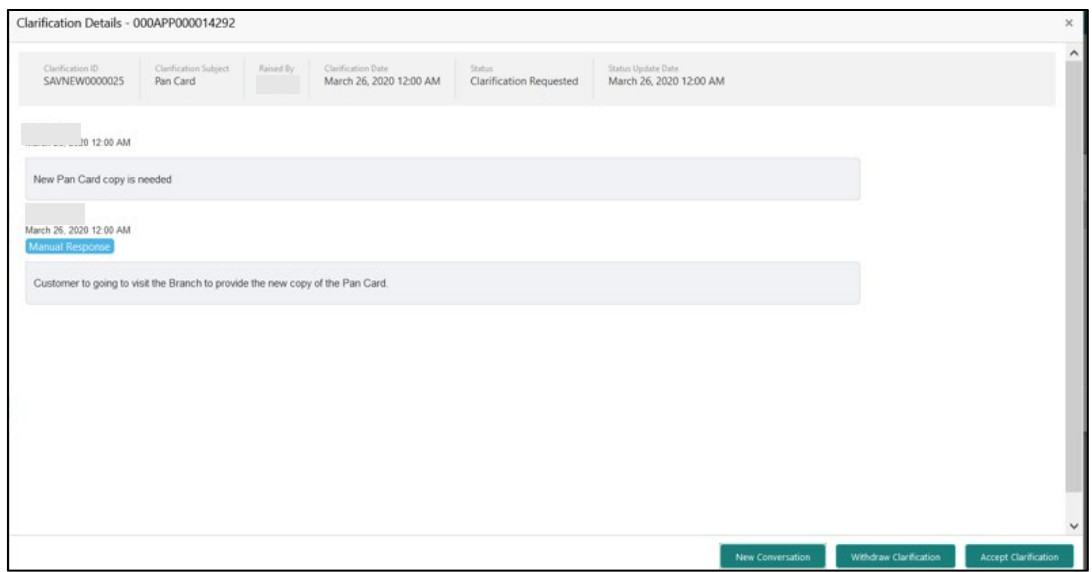

Allowed actions are as following:

- Adding New Conversation
- Withdraw Clarification
- Accept Clarification

Once the Clarification is either withdrawn or accepted, the application moves back to the **My Task** sub-menu available under **Task** menu, post which the user can edit the application and submit the specified stage.

Clarification once raised and actioned are available throughout the application processing by the other users working on the other stages of the application by clicking on **Clarification Details** from the header.

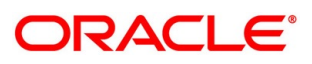

# **4.3 Loan Application Enrichment Stage**

The Loan Application Enrichment stage is the next representative and optional stage in the Retail Loan Account Open process. Effectively, the user can move the application to the next stage (Loan Underwriting stage) without capturing the details in any of the data segments of Enrichment stage. After the Loan Application Entry stage is completed successfully, the application can be acquired by the user who has the access rights for the given stage and progress with the data capture. The user can acquire the application from Free Tasks list.

In the Application Entry stage, provide the required details under each data segment. The Application Enrichment stage has the following reference data segments:

- [4.3.1](#page-65-0) [Loan Interest Details](#page-65-0) Optional
- [4.3.2](#page-68-0) [Loan Disbursement Details](#page-68-0) Optional
- [4.3.3](#page-75-0) [Loan Repayment Details](#page-75-0) Optional
- [4.3.4](#page-81-0) [Charge Details](#page-81-0) Optional
- [4.3.5](#page-83-0) [Account Services](#page-83-0) Optional
- [4.3.6](#page-88-0) [Summary](#page-88-0)

## <span id="page-65-0"></span>**Loan Interest Details**

The user can acquire the application from Free Tasks list.

- Click **Acquire & Edit** in the Free Tasks screen of the previous stage Loan Application Entry stage.
	- → The **Loan Interest Details** screen is displayed.

#### **Figure 34: Loan Interest Details**

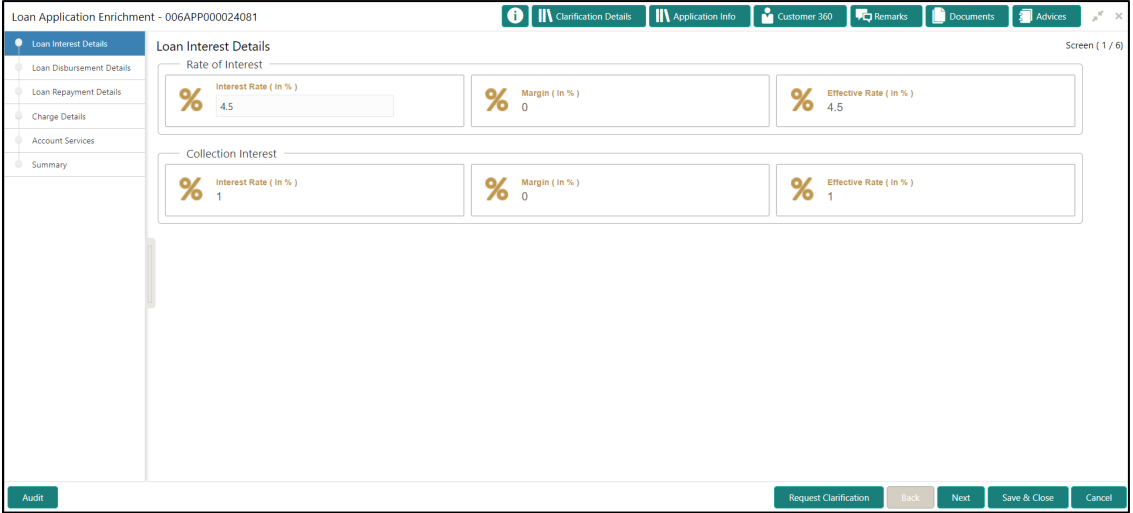

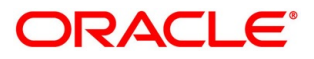

2. Specify the details in the relevant data fields. The fields which are marked with asterisk are mandatory. For more information on fields, refer to the [Table 17: Loan Interest Details –](#page-66-0) Field [Description.](#page-66-0)

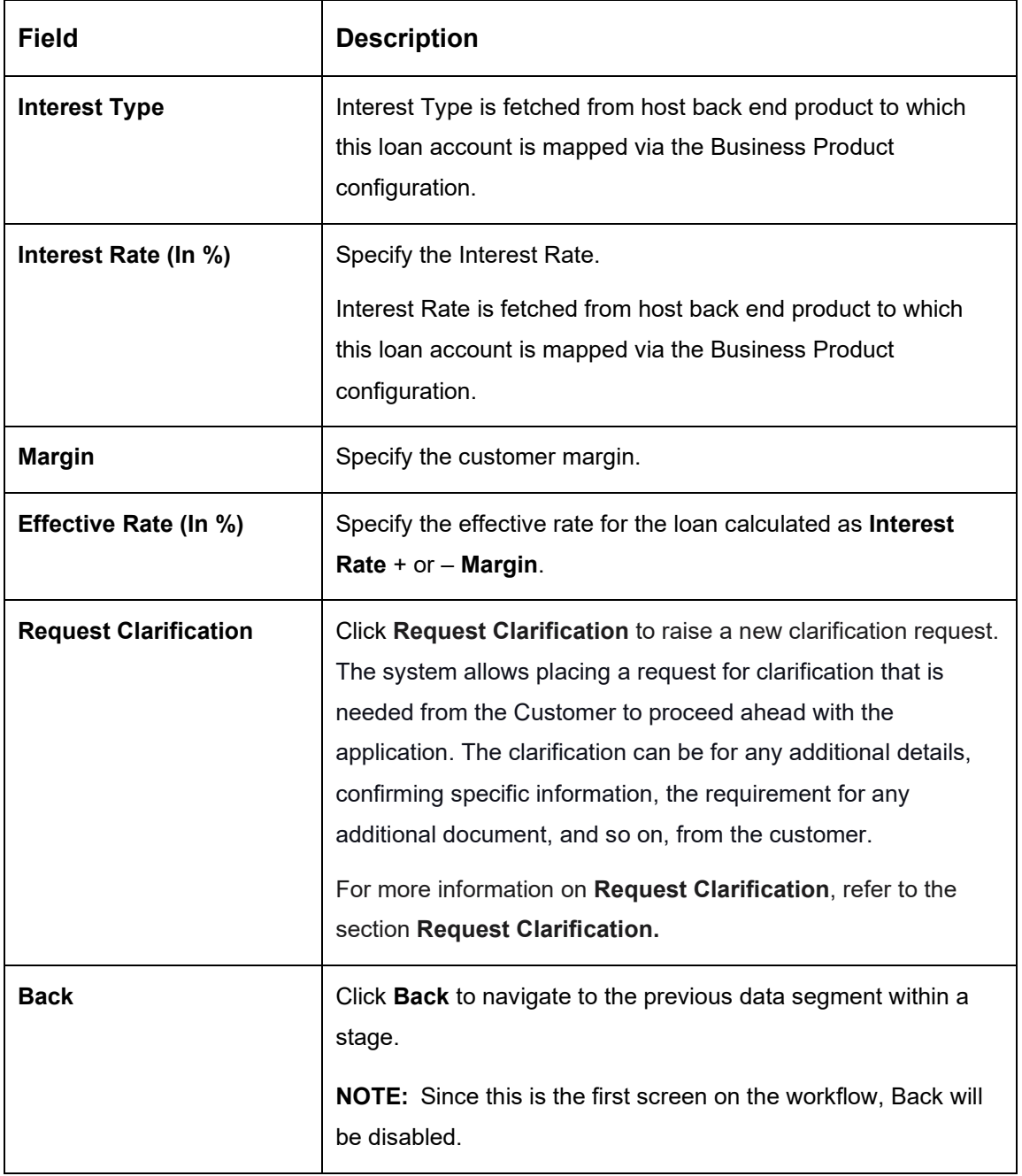

<span id="page-66-0"></span>**Table 17: Loan Interest Details – Field Description**

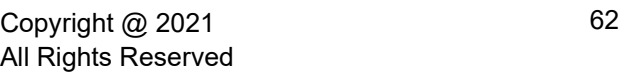

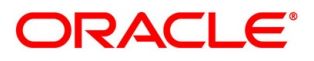

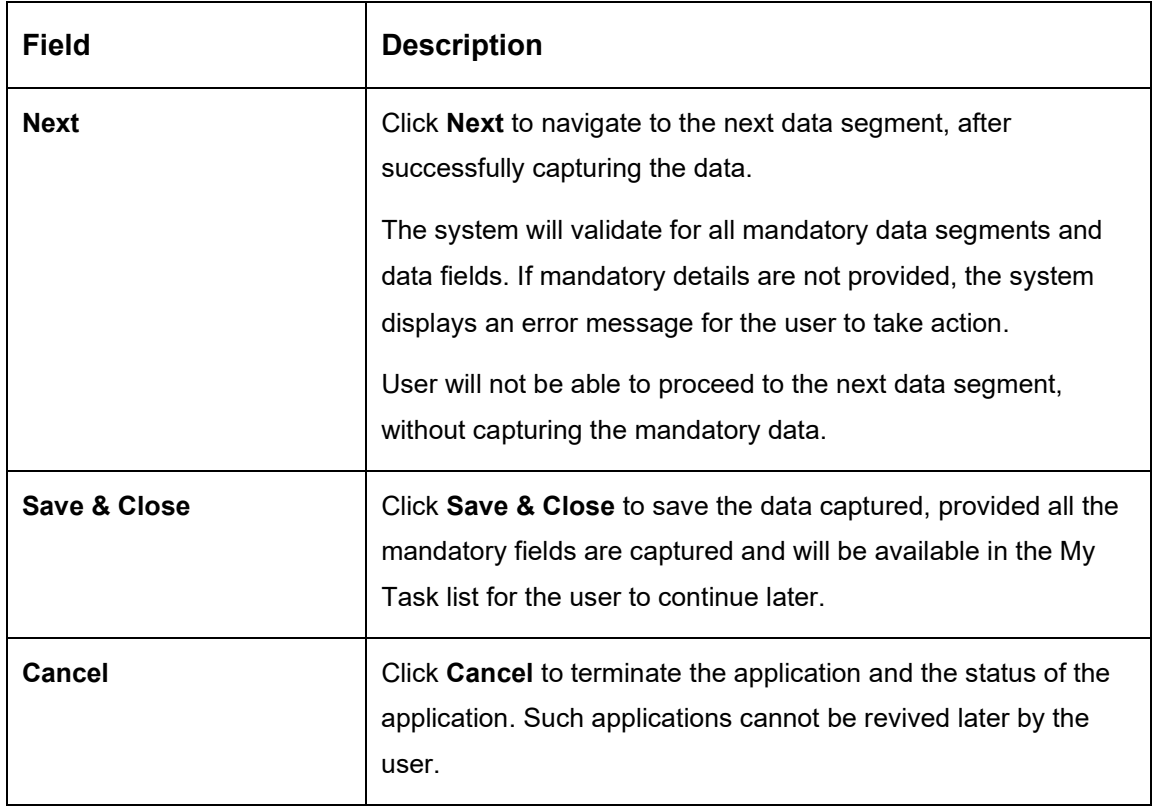

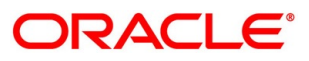

# <span id="page-68-0"></span>**Loan Disbursement Details**

The loan disbursement details will be pushed into the host as a part of account open process data share – APIs are provided for the same. Loan Disbursement Details enables the user to capture the various disbursement methods.

Click **Next** in **Loan Interest Details** screen to proceed with the next data segment, after successfully capturing the data.

#### **Prerequisite**

Only if **Account Type** is selected as **Own Internal Account** in Loan Disbursement Details data segment.

→ The **Loan Disbursement Details – Own Internal Account** screen is displayed.

#### **Figure 35: Loan Disbursement Details – Own Internal Account**

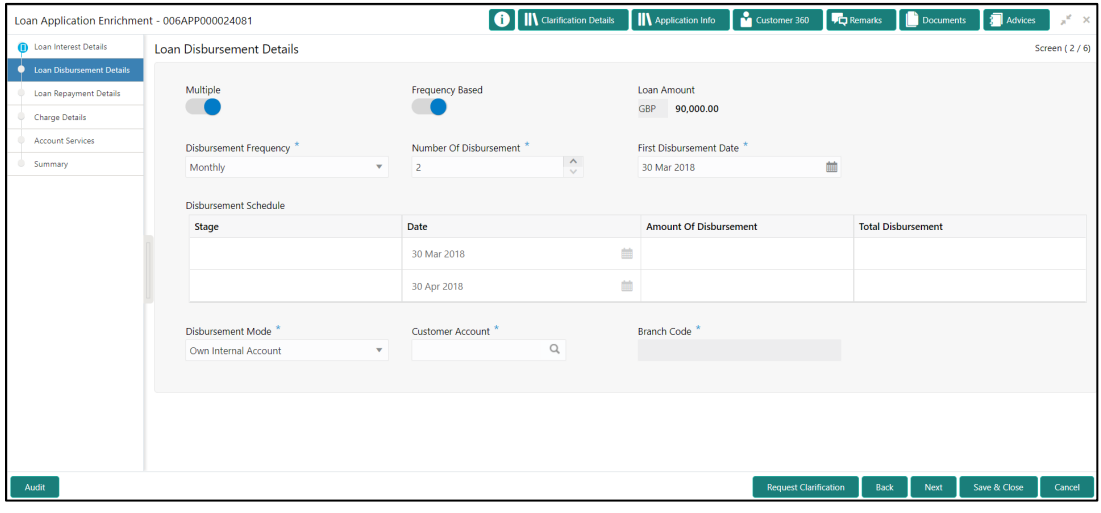

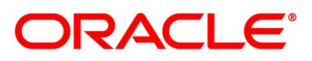

#### **Prerequisite**

Only if **Account Type** is selected as **Other Internal Account** in Loan Disbursement Details data segment.

→ The **Loan Disbursement Details – Other Internal Account** screen is displayed.

**Figure 36: Loan Disbursement Details – Other Internal Account**

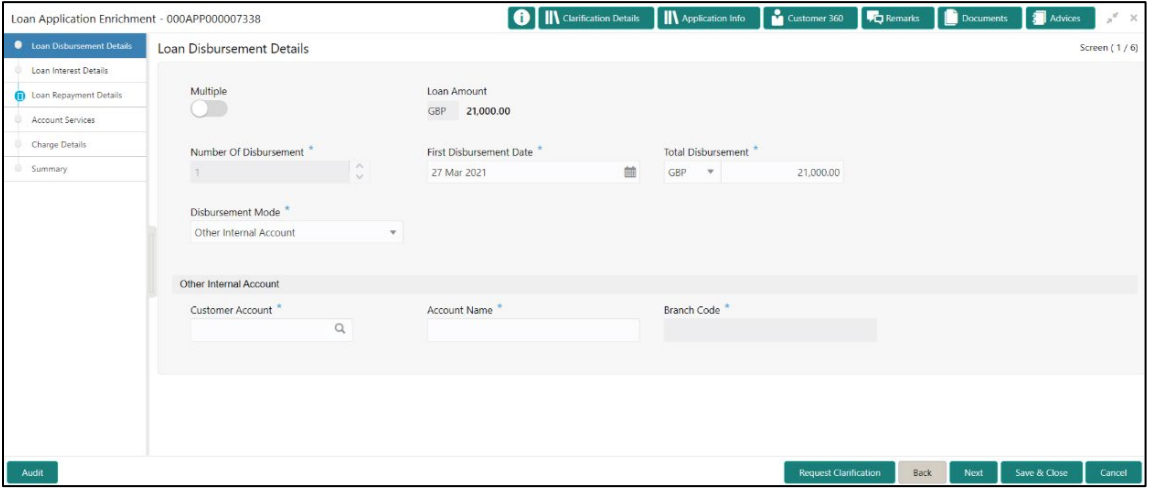

#### **Prerequisite**

Only if **Account Type** is selected as **External Account** in Loan Disbursement Details data segment.

→ The **Loan Disbursement Details – External Account** screen is displayed.

**Figure 37: Loan Disbursement Details – External Account**

| Loan Application Enrichment - 000APP000009097 |                               |                         |      |   |                    | <b>O</b> II\ Clarification Details II\ Application Info I and Customer 360 <b>T</b> To Remarks III Documents III Advices |                              |                         |      | $x^{\prime\prime}$ $\,\times\,$ |
|-----------------------------------------------|-------------------------------|-------------------------|------|---|--------------------|----------------------------------------------------------------------------------------------------|------------------------------|-------------------------|------|---------------------------------|
| <b>(i)</b> Loan Interest Details              | Loan Disbursement Details     |                         |      |   |                    |                                                                                                    |                              |                         |      | Screen (2/6)                    |
| Loan Disbursement Details                     |                               |                         |      |   |                    |                                                                                                    |                              |                         |      |                                 |
| Loan Repayment Details                        | Multiple                      | Loan Amount             |      |   |                    |                                                                                                    |                              |                         |      |                                 |
| Charge Details                                | $\bigcap$                     | GBP400.000.00           |      |   |                    |                                                                                                    |                              |                         |      |                                 |
| Account Services                              |                               |                         |      |   |                    |                                                                                                    |                              |                         |      |                                 |
| Summary                                       | Number Of Disbursement        | First Disbursement Date |      |   | Total Disbursement |                                                                                                    |                              |                         |      |                                 |
|                                               | ÷                             |                         |      | 血 | GBP w              | £400,000.00                                                                                                    |                              |                         |      |                                 |
|                                               | Disbursement Mode             |                         |      |   |                    |                                                                                                    |                              |                         |      |                                 |
|                                               | External Account              |                         |      |   |                    |                                                                                                    |                              |                         |      |                                 |
|                                               |                               |                         |      |   |                    |                                                                                                    |                              |                         |      |                                 |
|                                               |                               |                         |      |   |                    |                                                                                                    |                              |                         |      |                                 |
|                                               | External Account Transfer     |                         |      |   |                    |                                                                                                    |                              |                         |      |                                 |
|                                               | BIC Code <sup>*</sup>         | Bank                    |      |   | Branch             |                                                                                                    |                              | External Account Number |      |                                 |
|                                               | $\circ$                       | Code                    | Name |   | Code               | Name                                                                                                    |                              |                         |      |                                 |
|                                               |                               |                         |      |   |                    |                                                                                                    |                              |                         |      |                                 |
|                                               | Beneficiary Name <sup>*</sup> |                         |      |   |                    |                                                                                                    |                              |                         |      |                                 |
|                                               |                               |                         |      |   |                    |                                                                                                    |                              |                         |      |                                 |
|                                               |                               |                         |      |   |                    |                                                                                                    |                              |                         |      |                                 |
|                                               |                               |                         |      |   |                    |                                                                                                    |                              |                         |      |                                 |
|                                               |                               |                         |      |   |                    |                                                                                                    |                              |                         |      |                                 |
|                                               |                               |                         |      |   |                    |                                                                                                    |                              |                         |      |                                 |
| <b>Audit</b>                                  |                               |                         |      |   |                    |                                                                                                    | <b>Request Clarification</b> | Back                    | Next | Save & Close<br>Cancel          |

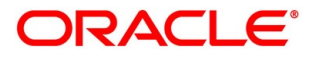

2. Specify the details in the relevant data fields. The fields which are marked with asterisk are mandatory. For more information on fields, refer to the field description table below.

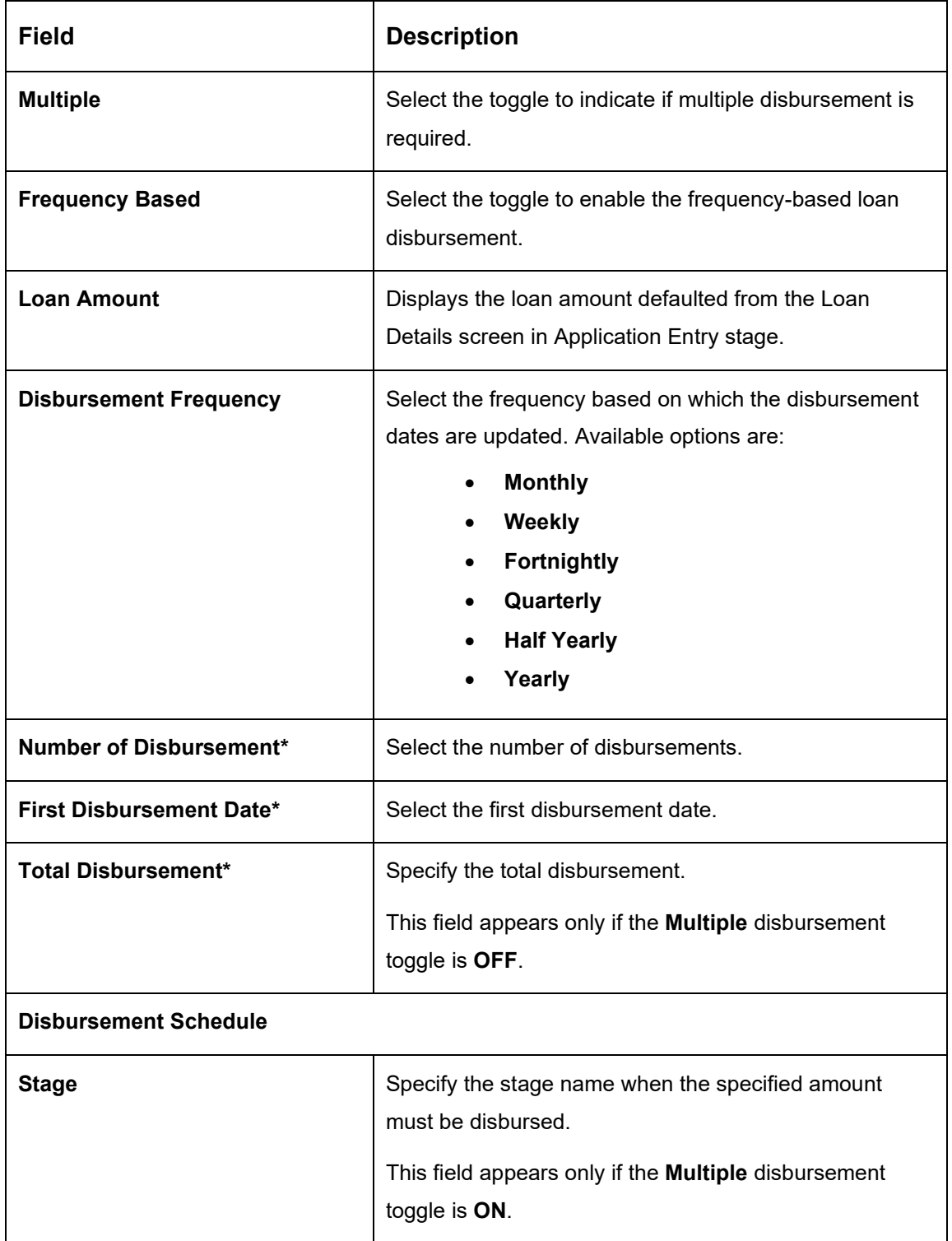

**Table 18: Loan Disbursement Details – Field Description**

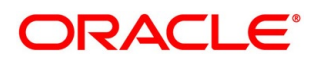

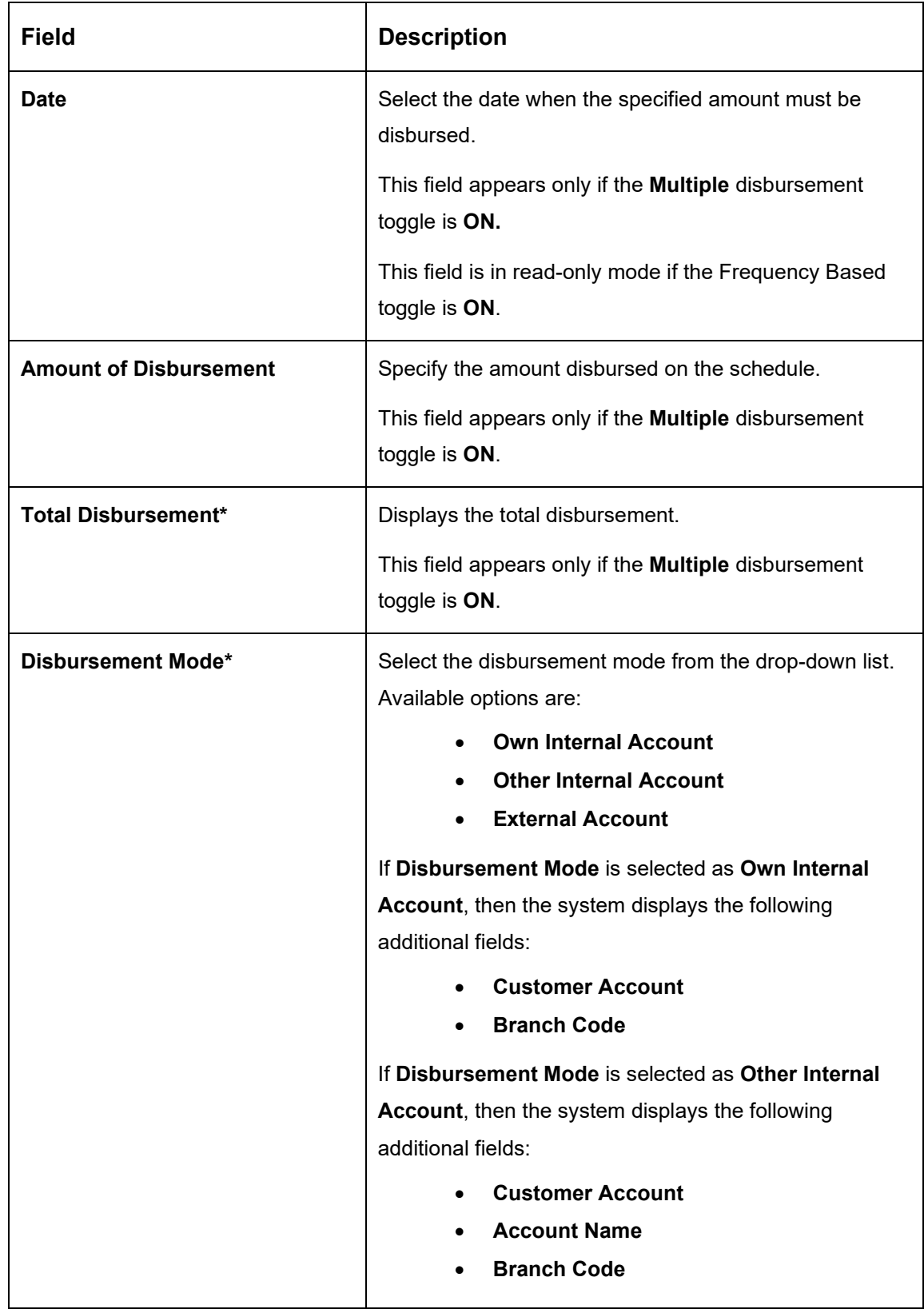

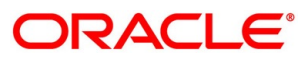
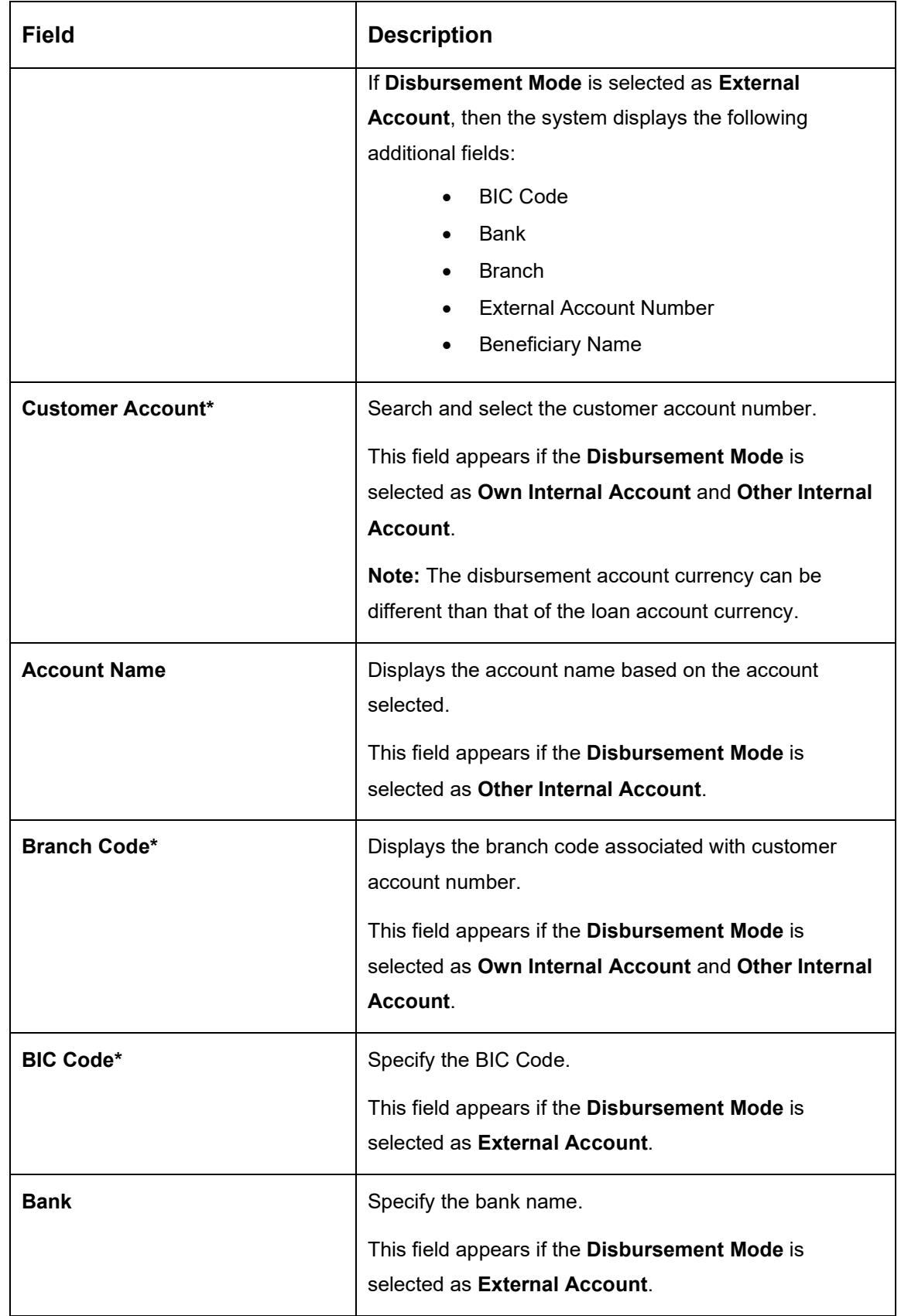

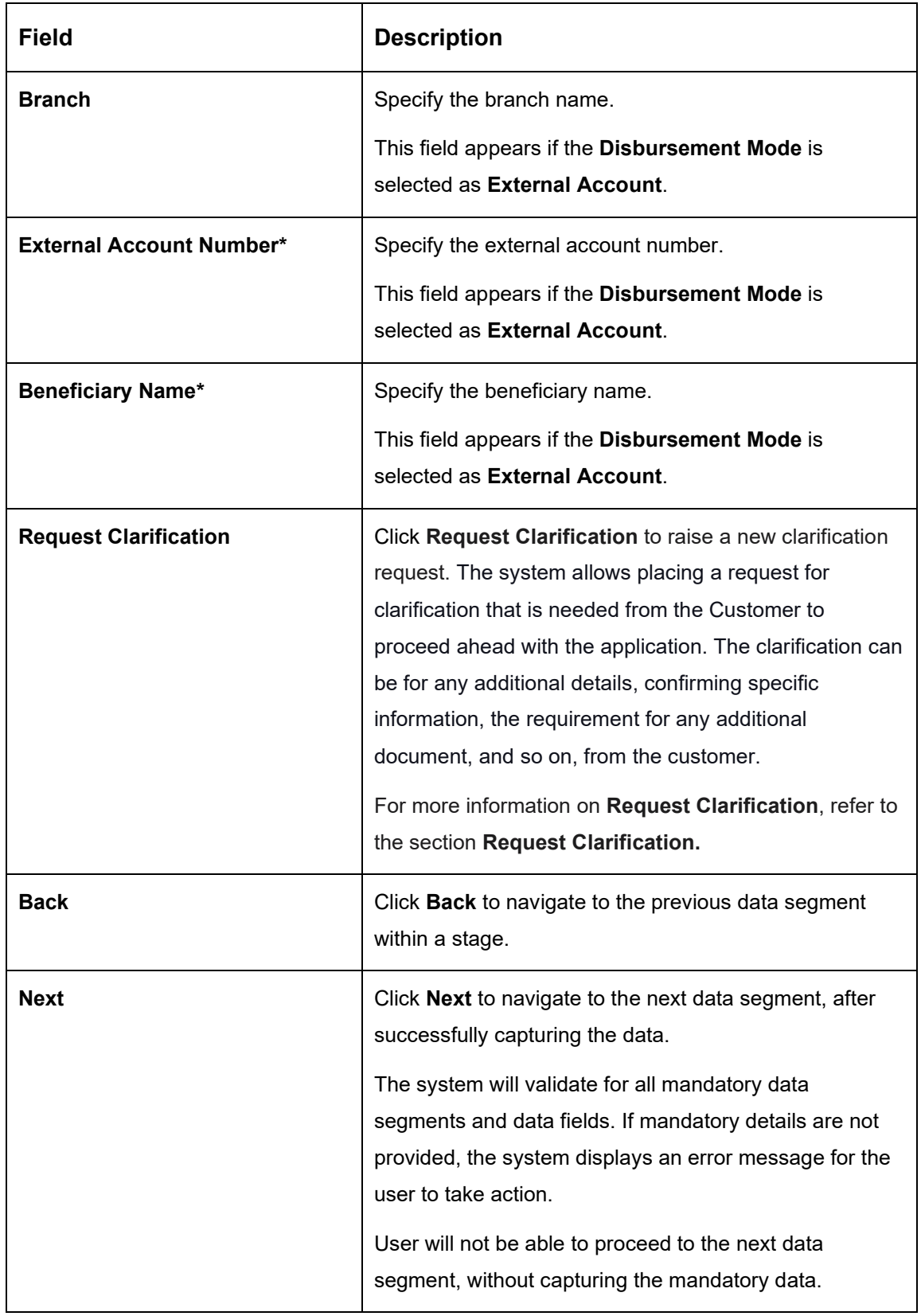

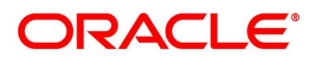

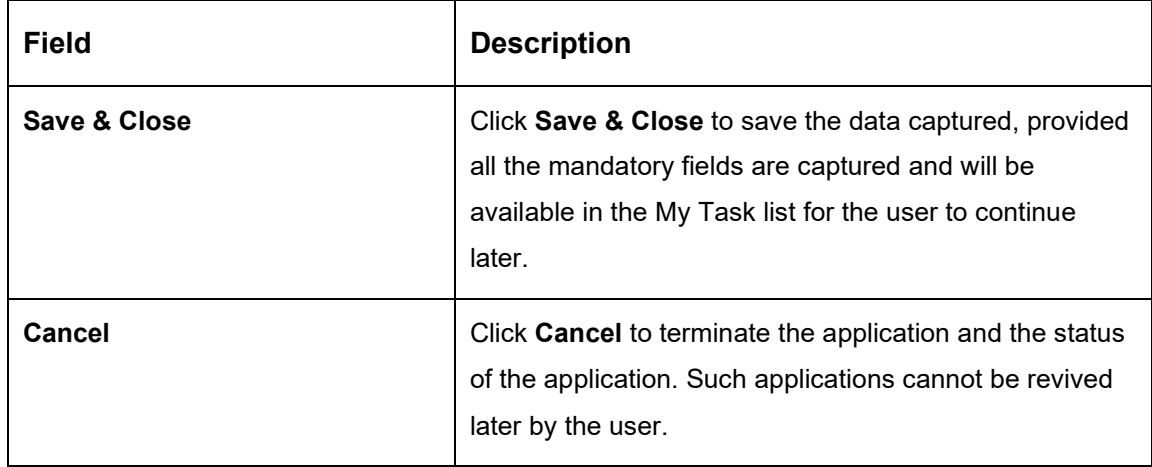

Click **Search** icon in **Customer Account** field to select the customer account.

This field appears if the **Disbursement Mode** is selected as **Own Internal Account** and **Other Internal Account**.

→ The **Customer Account** screen is displayed.

#### **Figure 38: Customer Account**

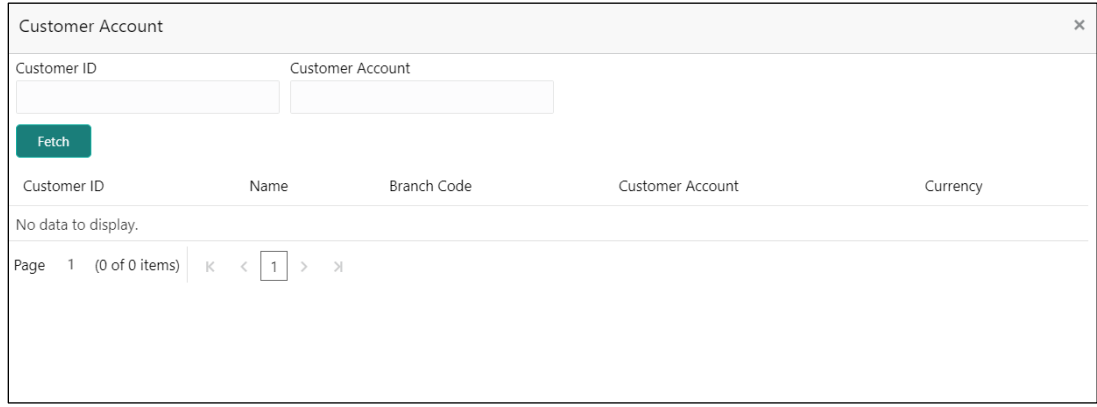

Specify the details in the relevant data fields. For more information on fields, refer to the field description table below.

**Table 19: Customer Account – Field Description**

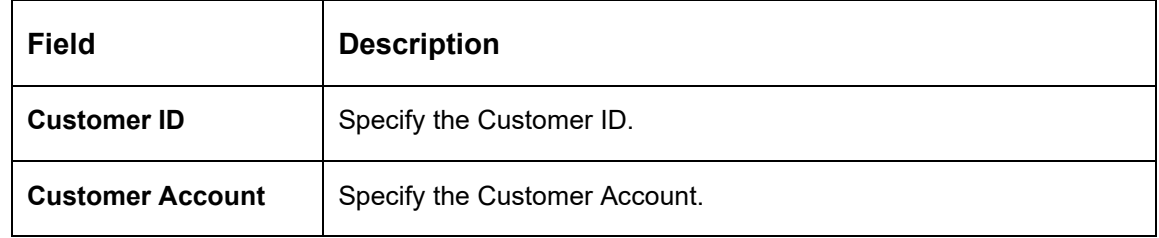

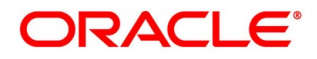

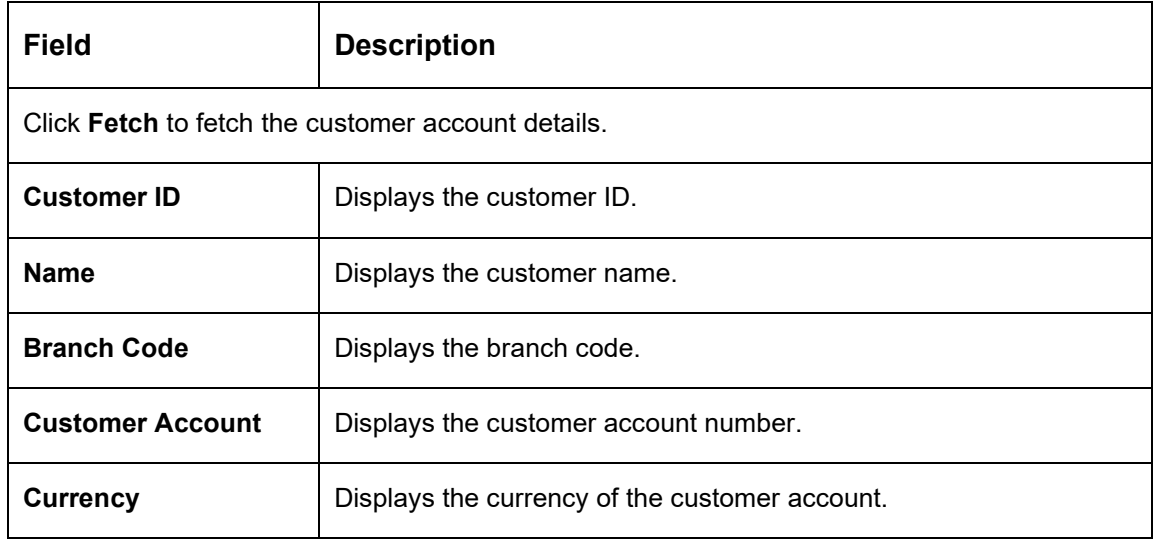

## **4.3.3 Loan Repayment Details**

**Loan Repayment Details** will enable the user to capture the repayment details.

Click **Next** in **Loan Disbursement Details** screen to proceed with the next data segment, after successfully capturing the data.

#### **Prerequisite**

Only if **Account Type** is selected as Internal in Loan Details data segment.

→ The **Loan Repayment Details – Internal** screen is displayed.

**Figure 39: Loan Repayment Details – Internal**

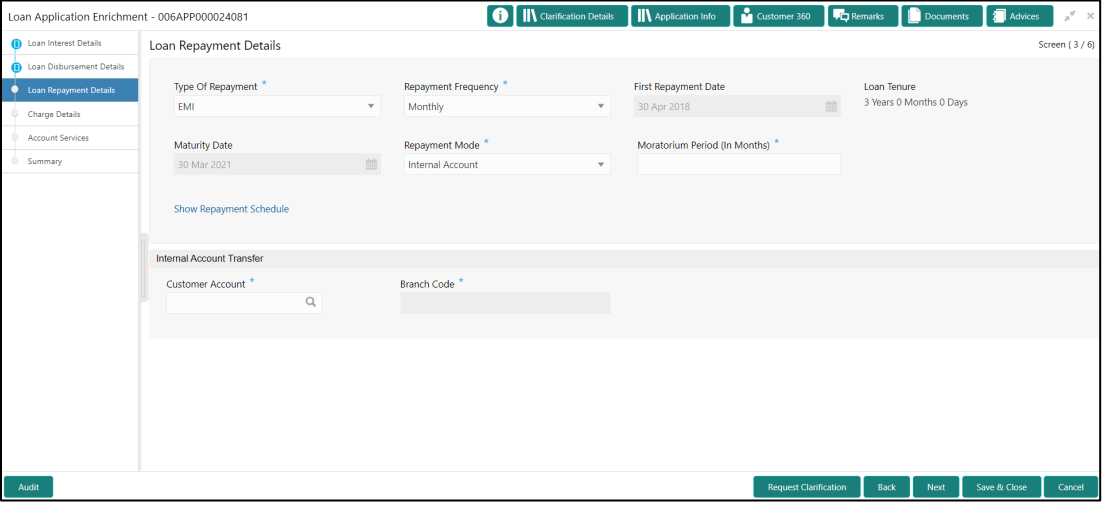

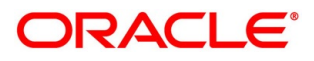

#### **Prerequisite**

Only if **Account Type** is selected as External in Loan Details data segment.

→ The **Loan Repayment Details – External** screen is displayed.

#### **Figure 40: Loan Repayment Details – External**

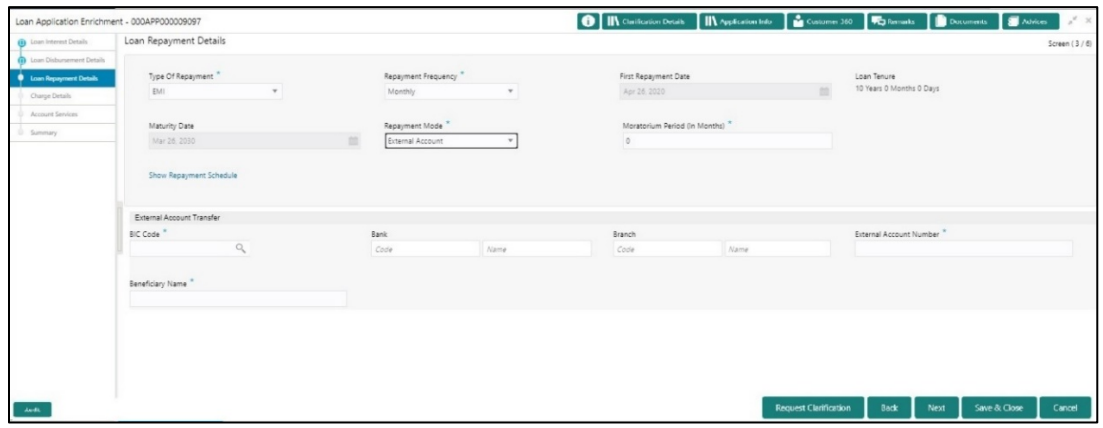

2. Specify the details in the relevant data fields. The fields which are marked with asterisk are mandatory. For more information on fields, refer to the Table 19: Loan Repayment Details -[Field Description.](#page-76-0)

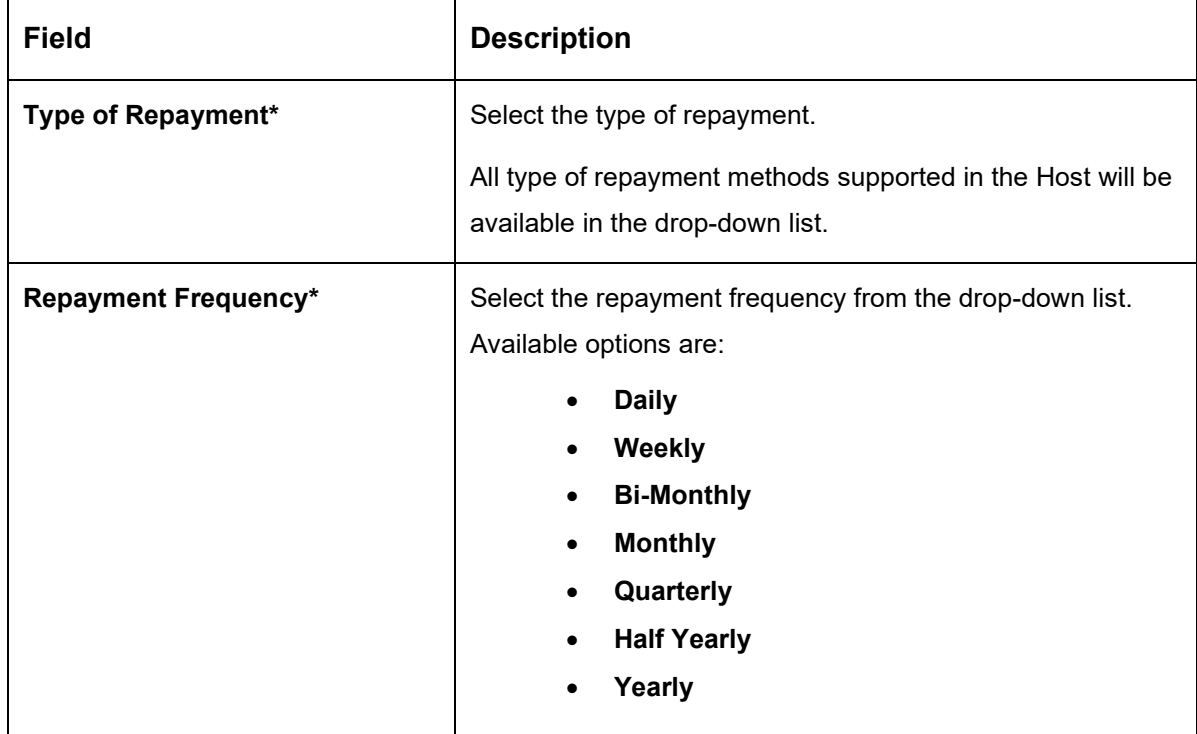

<span id="page-76-0"></span>**Table 20: Loan Repayment Details – Field Description**

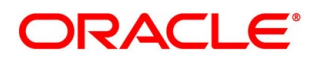

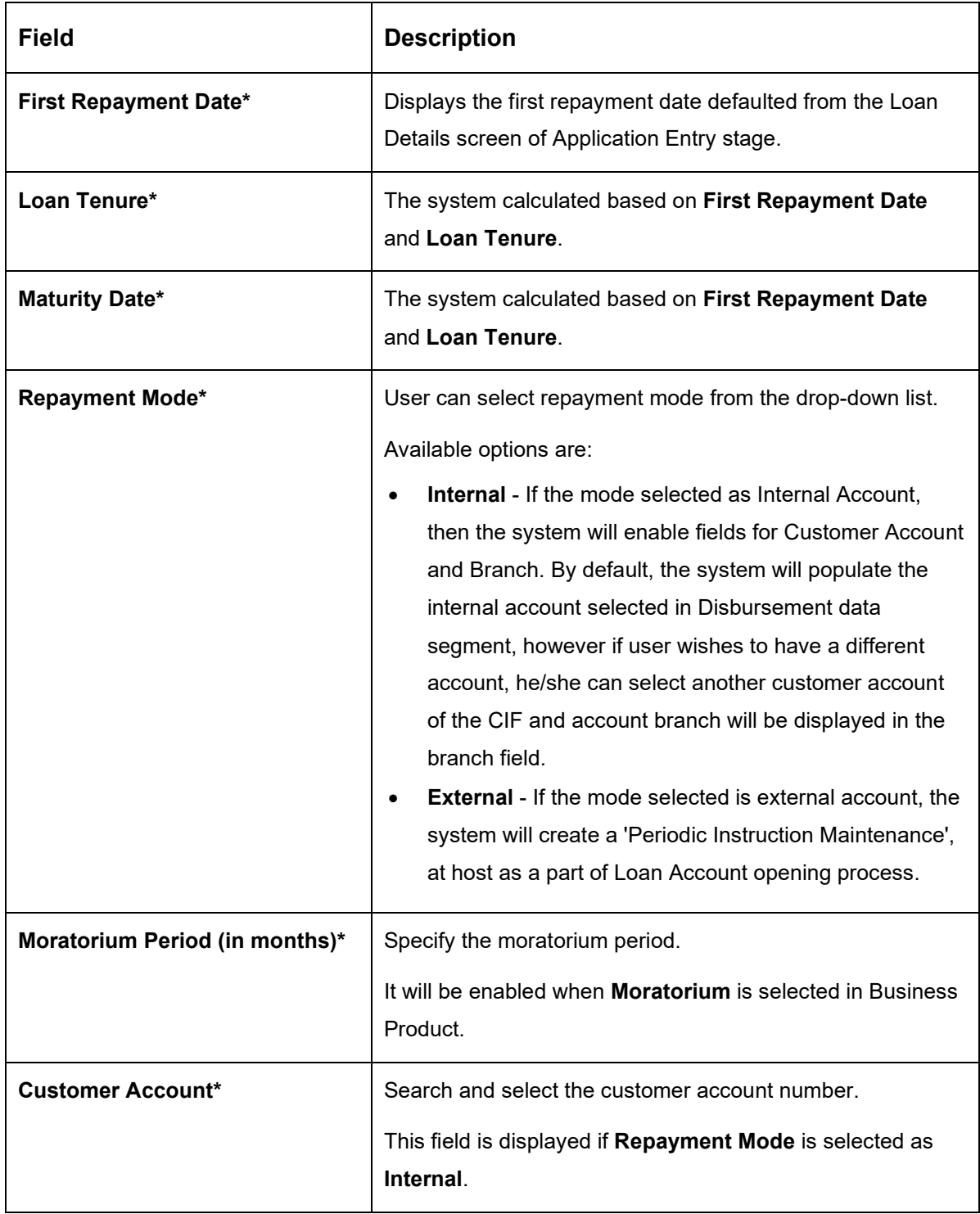

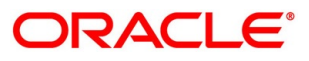

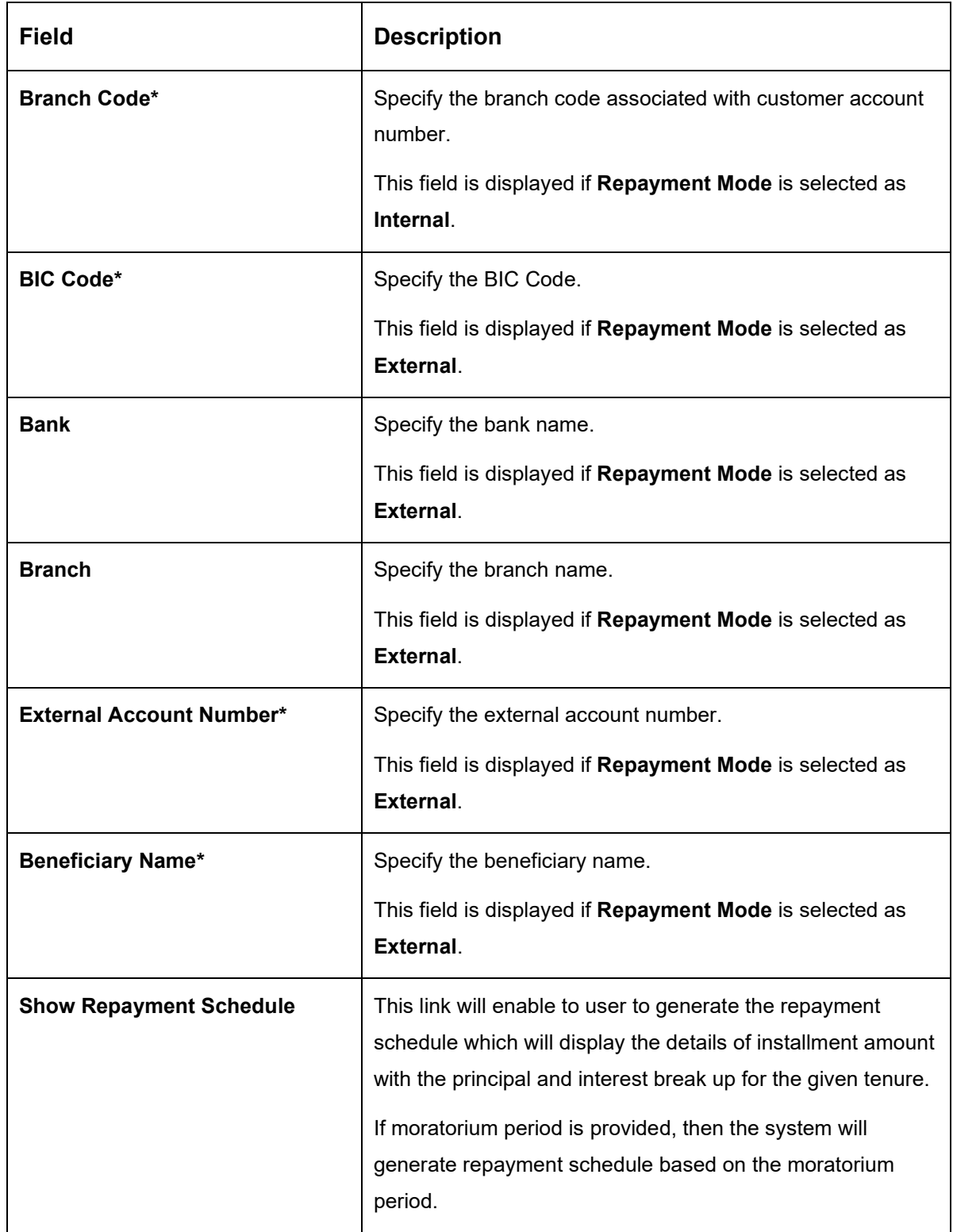

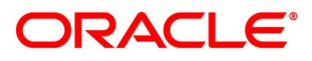

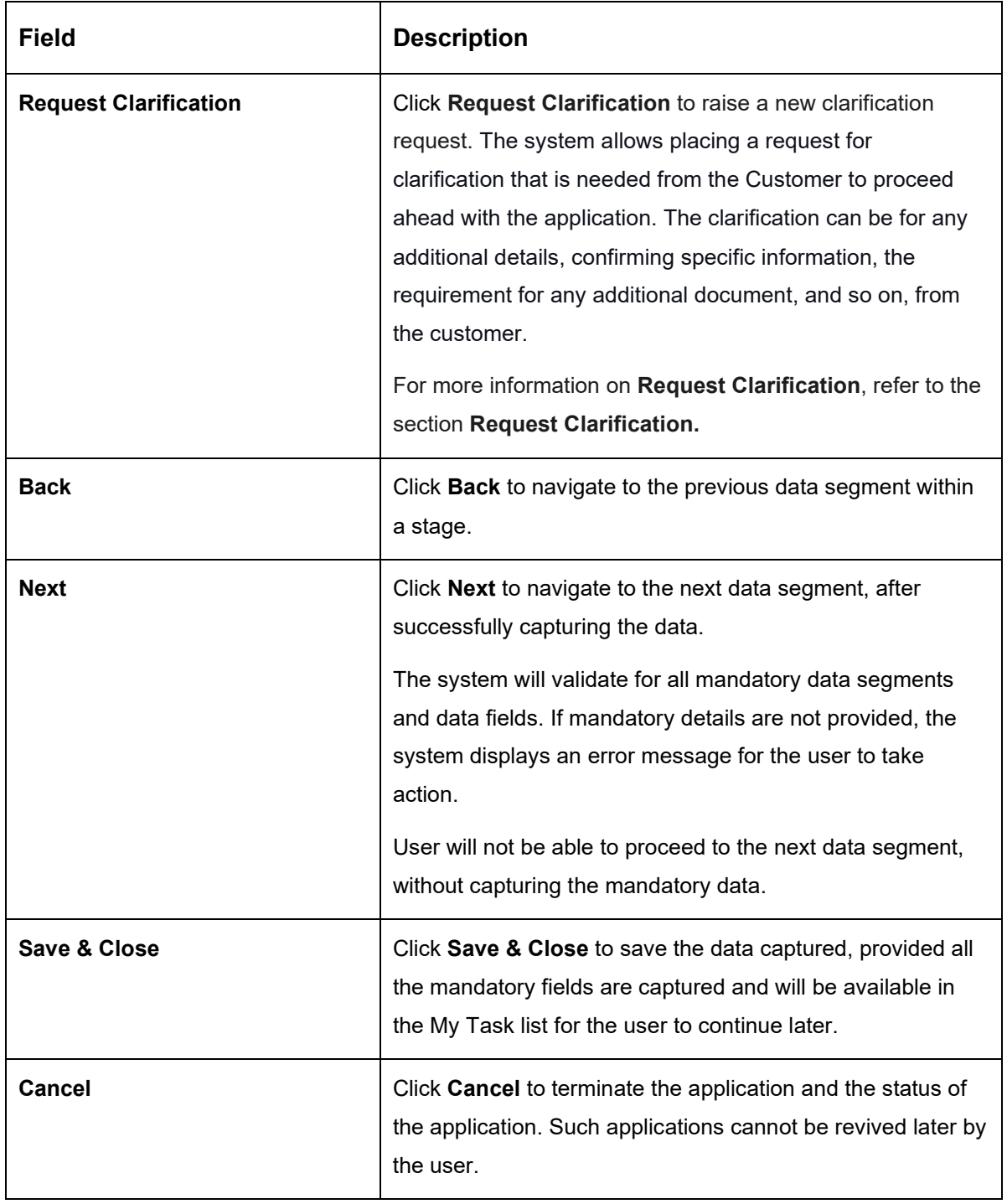

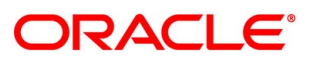

## **4.3.3.1 Repayment Schedule**

Repayment Details will be pushed into the Host – APIs are provided – to ensure the seamless workflow in the lifecycle of the loan account at the Host.

Click **Show Repayment Schedule**.

#### **Prerequisite**

Only if **Moratorium Period** is not specified in Repayment Schedule screen.

→ The **Repayment Schedule** screen is displayed.

**Figure 41: Repayment Schedule**

|                |            | Repayment Schedule |           |          |             |
|----------------|------------|--------------------|-----------|----------|-------------|
| S. No.         | Date       | Installment        | Principal | Interest | O/S Balance |
|                | 2019-04-22 | 681.24             | 528.36    | 152.88   |             |
| $\overline{2}$ | 2019-05-22 | 681.24             | 538.51    | 142.73   |             |
| 3              | 2019-06-22 | 681.24             | 539.24    | 142      |             |
| $\overline{4}$ | 2019-07-22 | 681.24             | 549.14    | 132.1    |             |
| 5              | 2019-08-22 | 681.24             | 550.33    | 130.91   |             |
| 6              | 2019-09-22 | 681.24             | 555.94    | 125.3    |             |
| $\overline{7}$ | 2019-10-22 | 681,24             | 565.46    | 115.78   |             |
| $\rm ^{\rm 8}$ | 2019-11-22 | 681.24             | 567.37    | 113.87   |             |
| 9              | 2019-12-22 | 681.24             | 576.64    | 104.6    |             |
| 10             | 2020-01-22 | 681.24             | 579.22    | 102.02   |             |
| 11             | 2020-02-22 | 681.24             | 585.19    | 96.05    |             |
| 12             | 2020-03-22 | 681.24             | 596.95    | 84.29    |             |

#### **Prerequisite**

Only if **Moratorium Period** is specified in Repayment Schedule screen.

→ The **Repayment Schedule** screen is displayed.

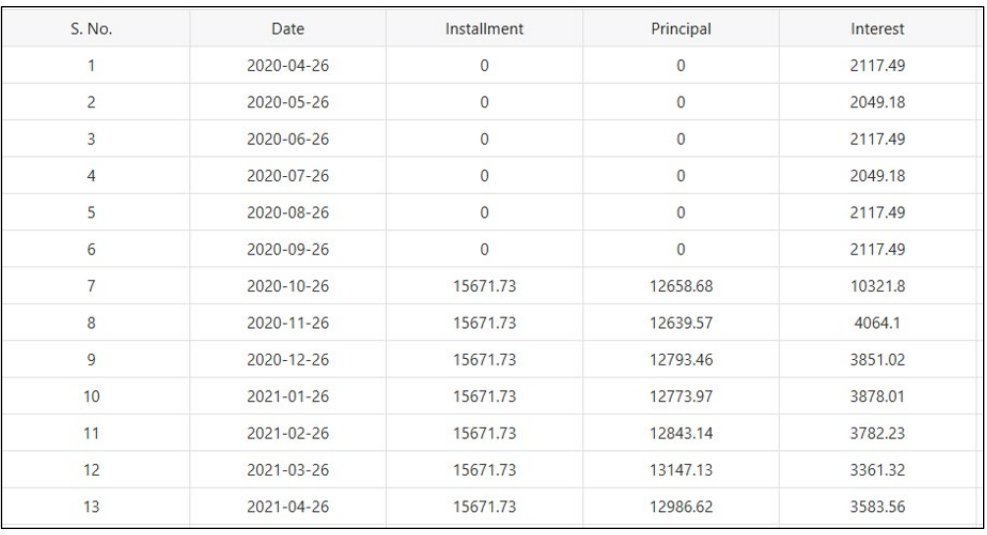

#### **Figure 42: Repayment Schedule**

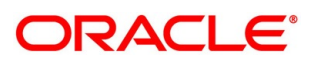

## **Charge Details**

The Charge Details data segment will enable the user to display the charges applicable / levied for this loan application. These charge details are fetched from the Host (APIs – Pull).

- Click **Next** in **Loan Repayment Details** screen to proceed with the next data segment, after successfully capturing the data.
	- → The **Charge Details** screen is displayed.

#### **Figure 43: Charge Details**

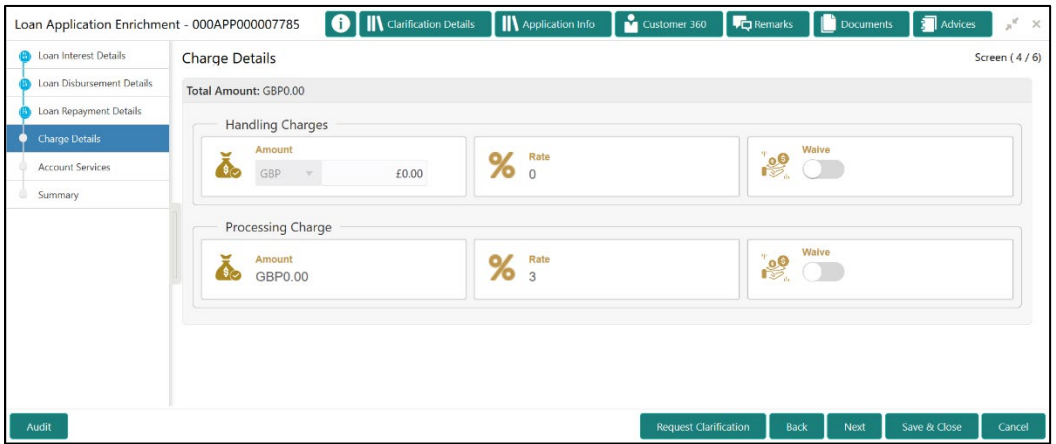

Specify the details in the relevant data fields. The fields which are marked with asterisk are mandatory. For more information on fields, refer to the [Table 20: Charge Details –](#page-81-0) Field [Description.](#page-81-0)

| <b>Field</b> | <b>Description</b>                                                                                      |
|--------------|----------------------------------------------------------------------------------------------------|
| Charge       | Displays the type of charges.                                                                           |
| Amount       | Displays the amount.                                                                                    |
| Rate         | Displays the rate for the charge component.                                                             |
| Waive        | The user will have the option to waive all charges or<br>selectively waive a particular type of charge. |

<span id="page-81-0"></span>**Table 21: Charge Details – Field Description**

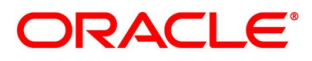

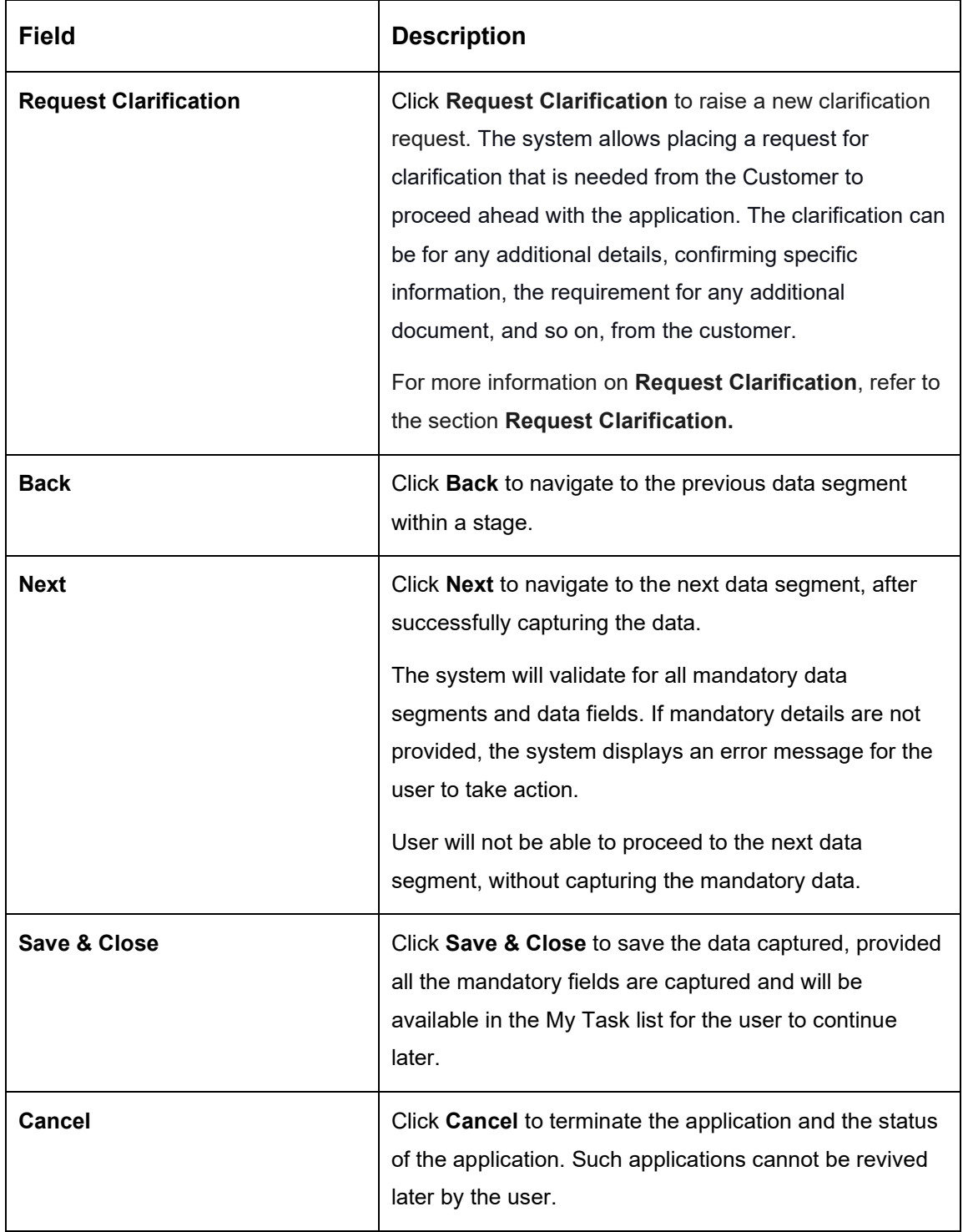

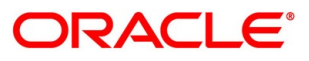

## **4.3.5 Account Services**

This segment will enable the user to capture the statement preference and the holiday preferences. Account services data will be pushed to the Host – APIs will be provided – to enable generation of account statements and processing of repayments based on Holiday treatment during the life cycle of the loan account.

- Click **Next** in **Charge Details** screen to proceed with the next data segment, after successfully capturing the data.
	- → The **Account Services** screen is displayed.

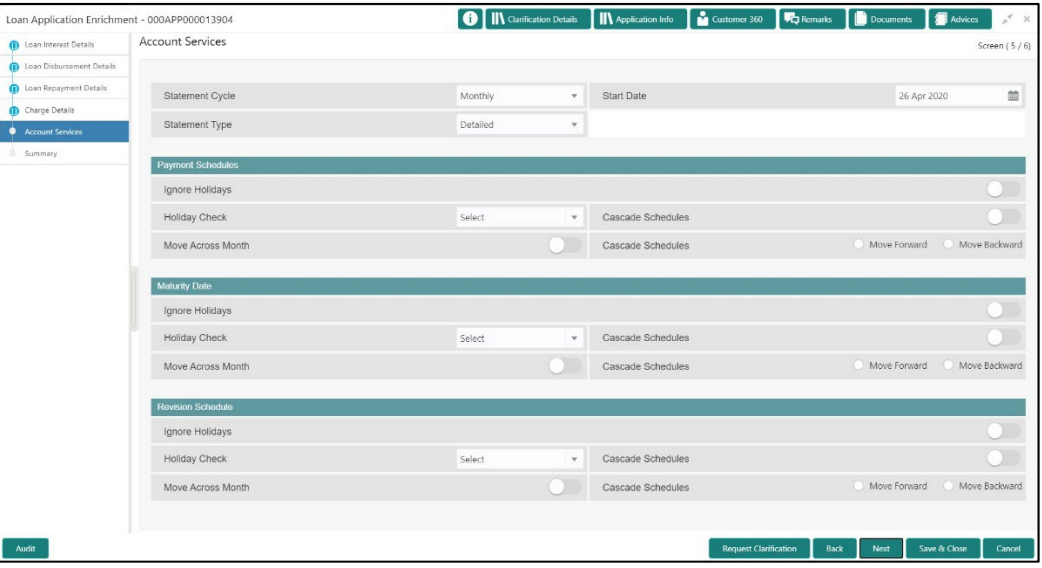

#### **Figure 44: Account Services**

2. Specify the details in the relevant data fields. The fields which are marked with asterisk are mandatory. For more information on fields, refer to the [Table 21: Account Services –](#page-83-0) Field [Description.](#page-83-0)

<span id="page-83-0"></span>**Table 22: Account Services – Field Description**

| Field                        | <b>Description</b>                         |
|------------------------------|--------------------------------------------|
| <b>Statement Preferences</b> | Specify the statement preferences details. |

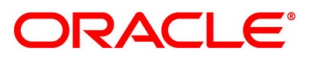

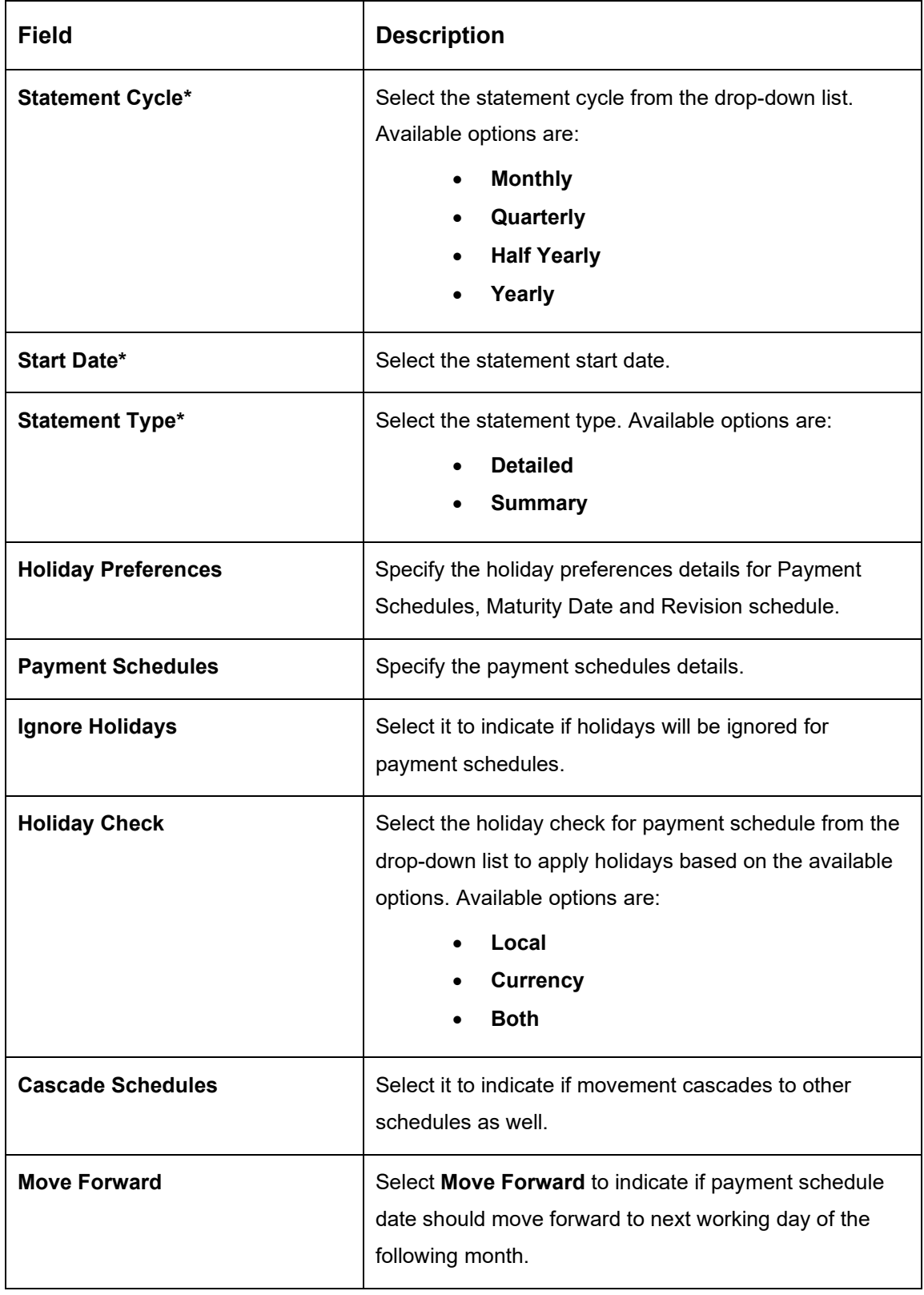

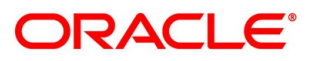

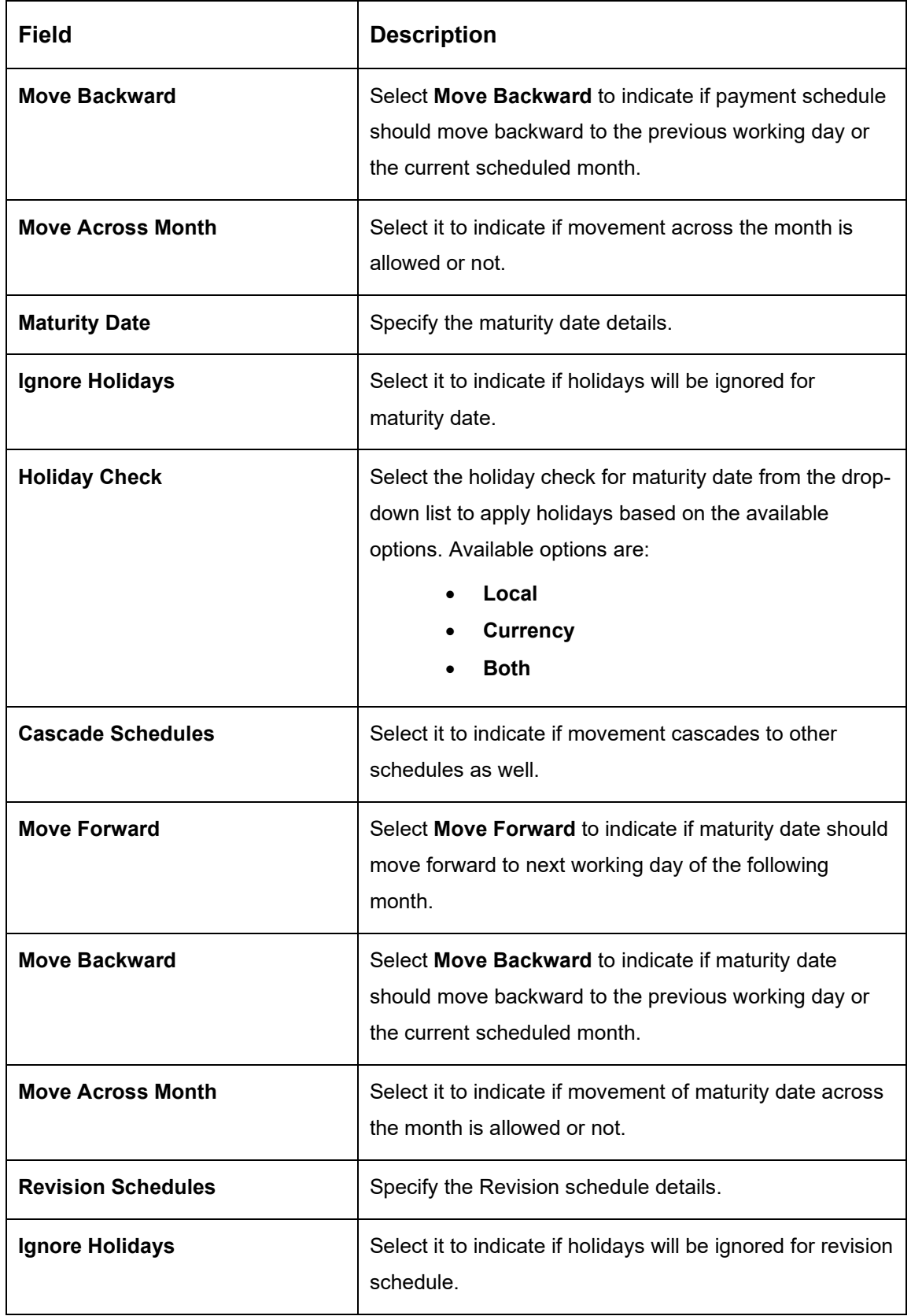

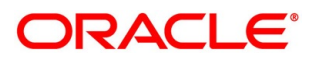

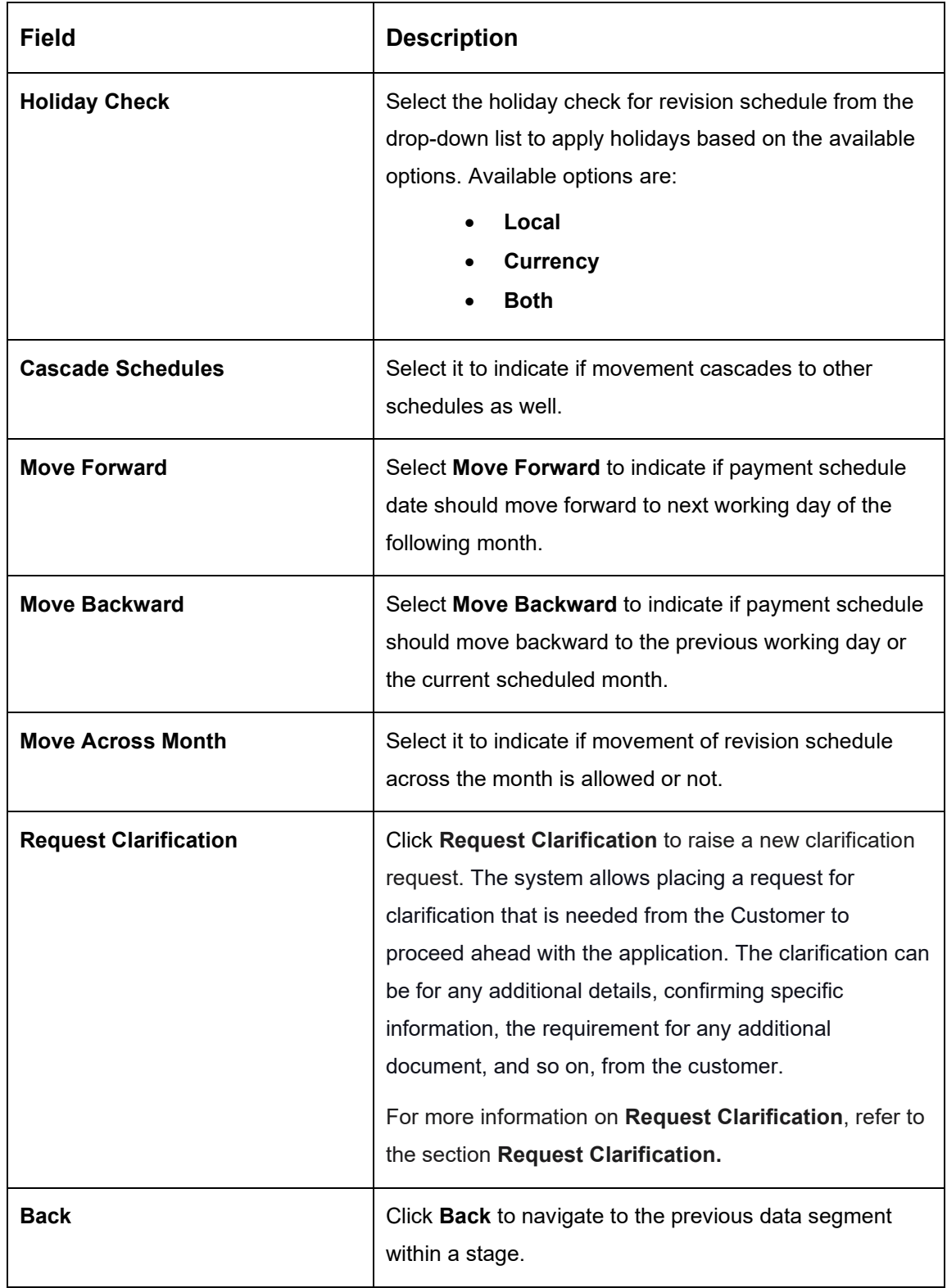

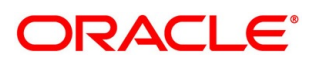

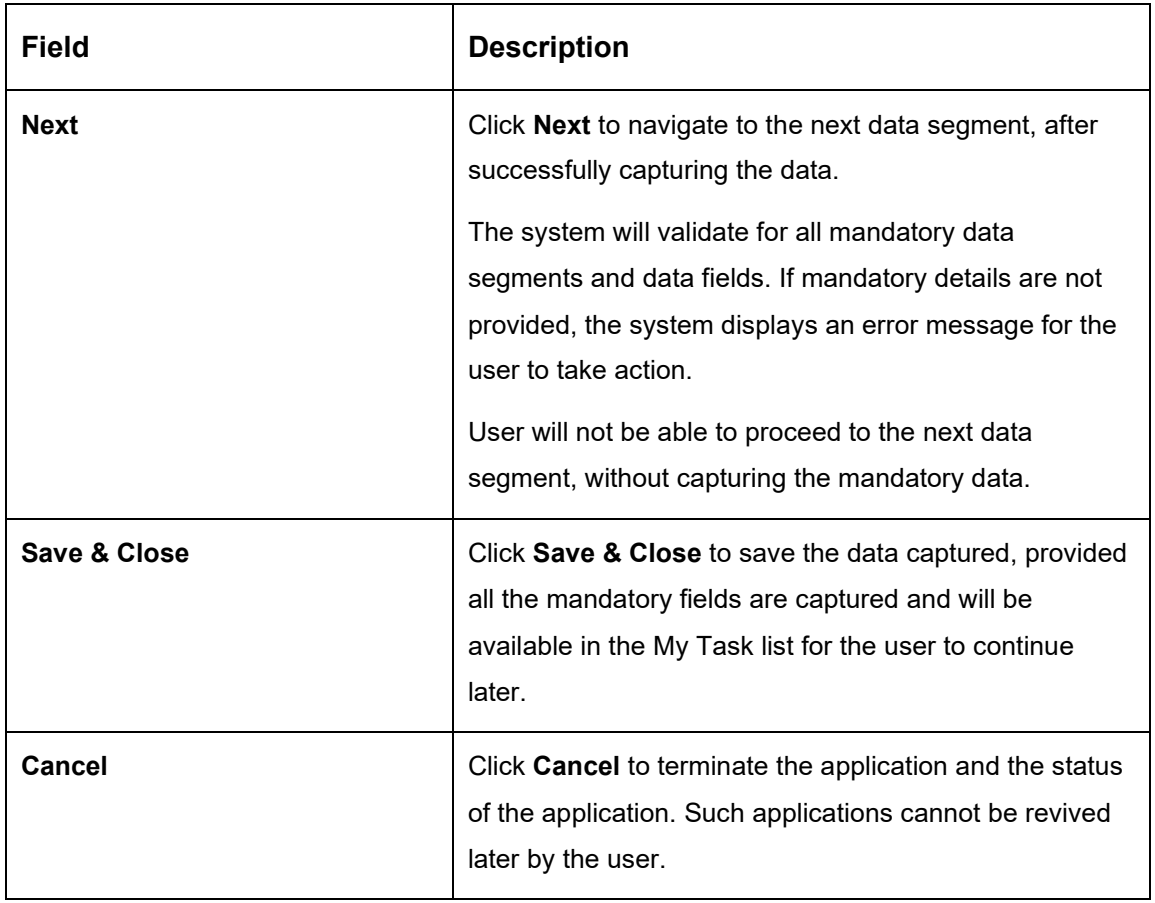

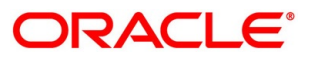

## **4.3.6 Summary**

The system will display the summary of each of the data segments in as many tiles as the number of data segments in the given stage.

- Click **Next** in **Account Services** screen to proceed with the next data segment, after successfully capturing the data.
	- $\rightarrow$  The **Summary** screen is displayed.

#### **Figure 45: Summary**

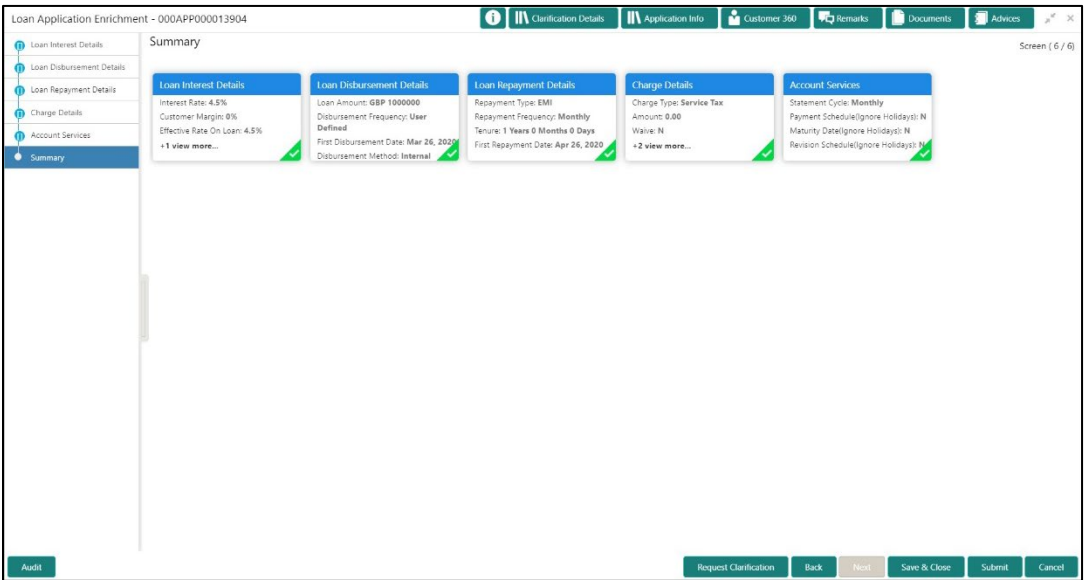

Each of these summary tiles are clickable and the user will have the option to view all the details captured under the given data segment. For more information on data segments, refer to the field description table below.

| Data Segment                     | <b>Description</b>                      |  |  |
|----------------------------------|-----------------------------------------|--|--|
| <b>Loan Interest Details</b>     | Displays the loan interest details.     |  |  |
| <b>Loan Disbursement Details</b> | Displays the loan disbursement details. |  |  |
| Loan Repayment Details           | Displays the loan repayment details     |  |  |
| <b>Charge Details</b>            | Displays the charge details.            |  |  |
| <b>Account Services Details</b>  | Displays the account services details.  |  |  |

**Table 23: Summary Application Enrichment – Field Description**

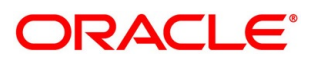

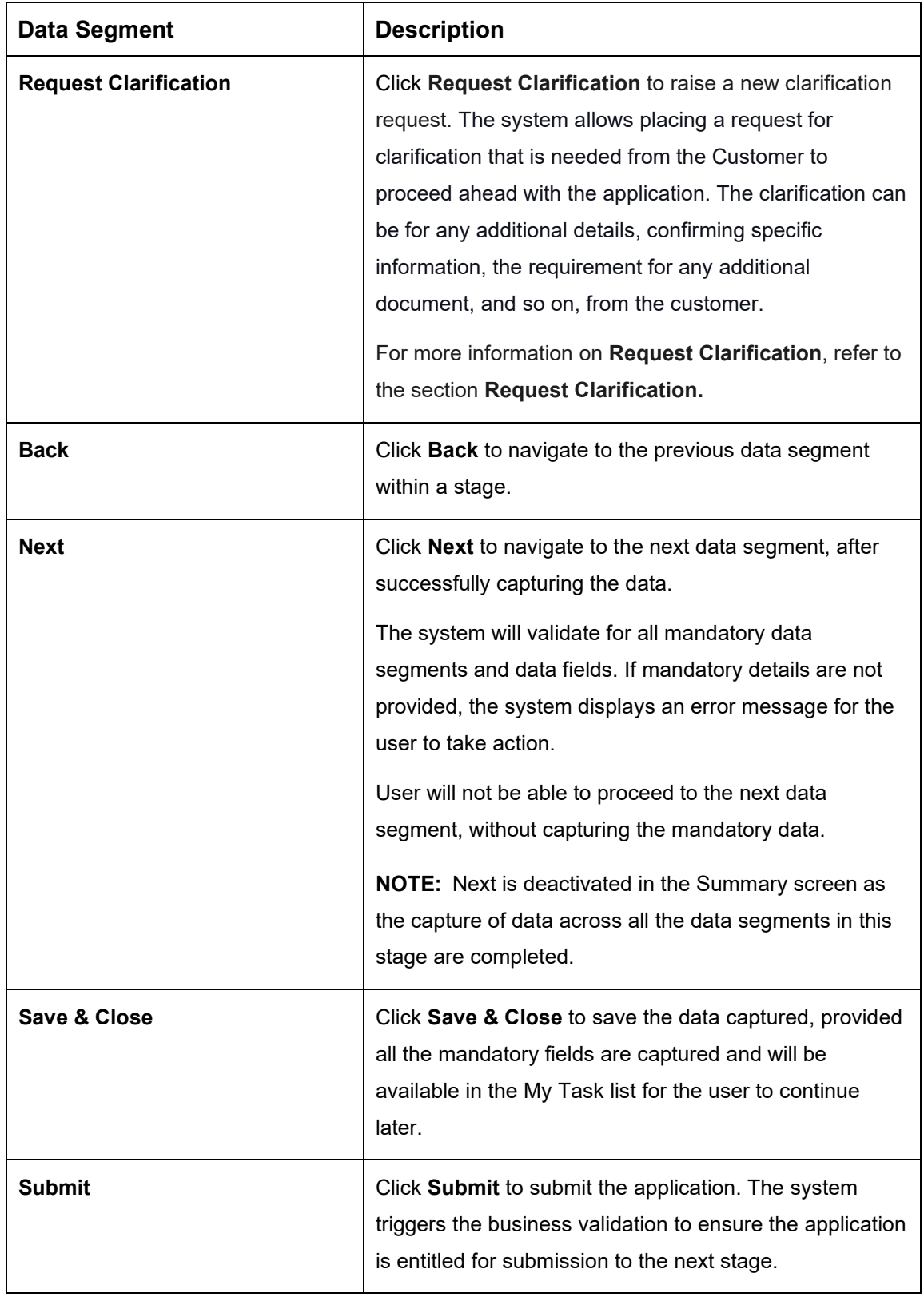

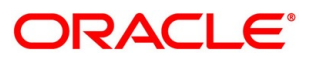

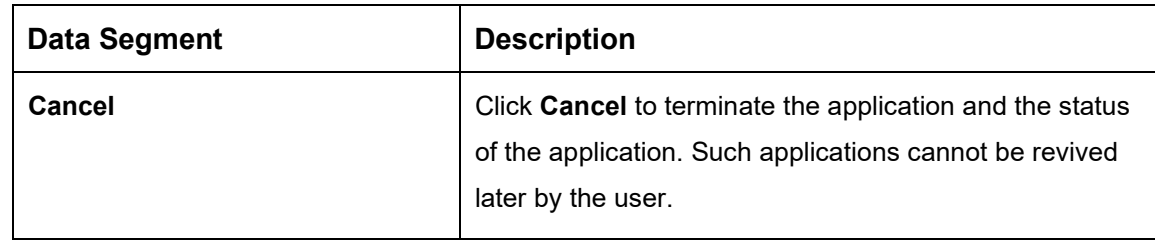

- Click **Submit** to reach the **OUTCOME**, where the overrides, checklist and the documents for this stage can be validated or verified.
	- → The **Overrides** screen is displayed.

#### **Figure 46: Overrides**

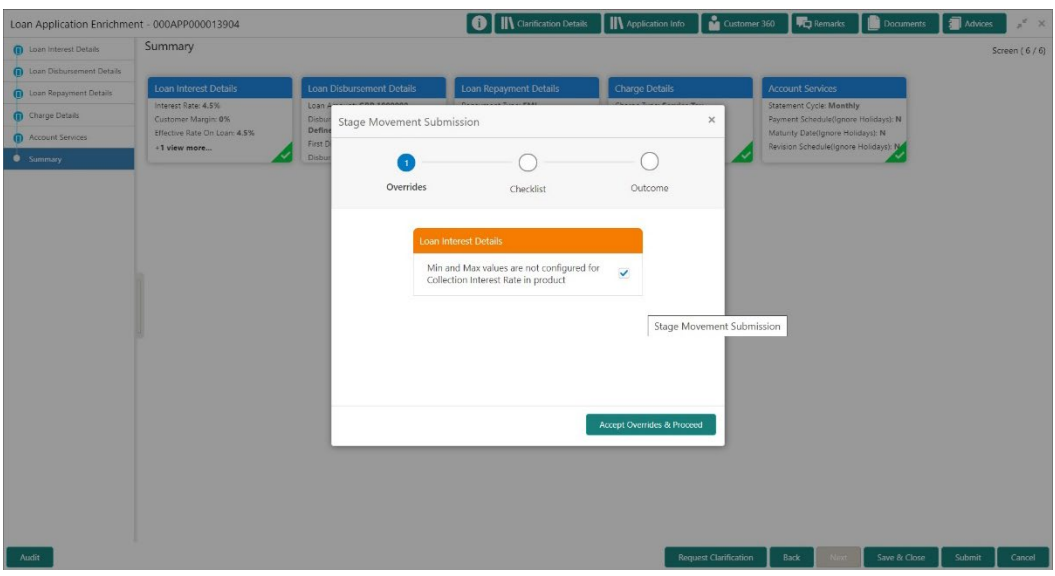

The system displays the following error message if overrides are not accepted.

#### **Figure 47: Error Message**

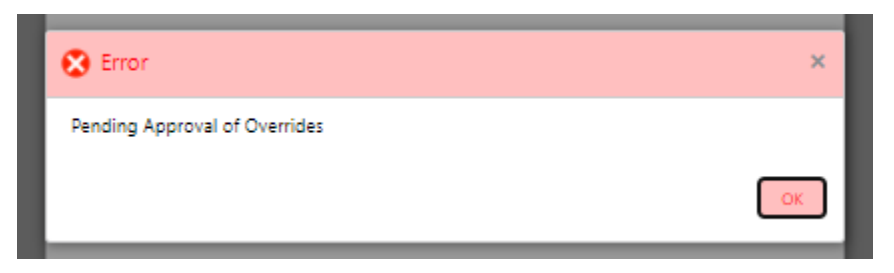

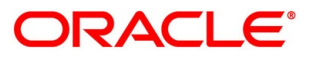

- Click **Accept Overrides & Proceed**.
	- → The **Checklist** screen is displayed.

#### **Figure 48: Checklist**

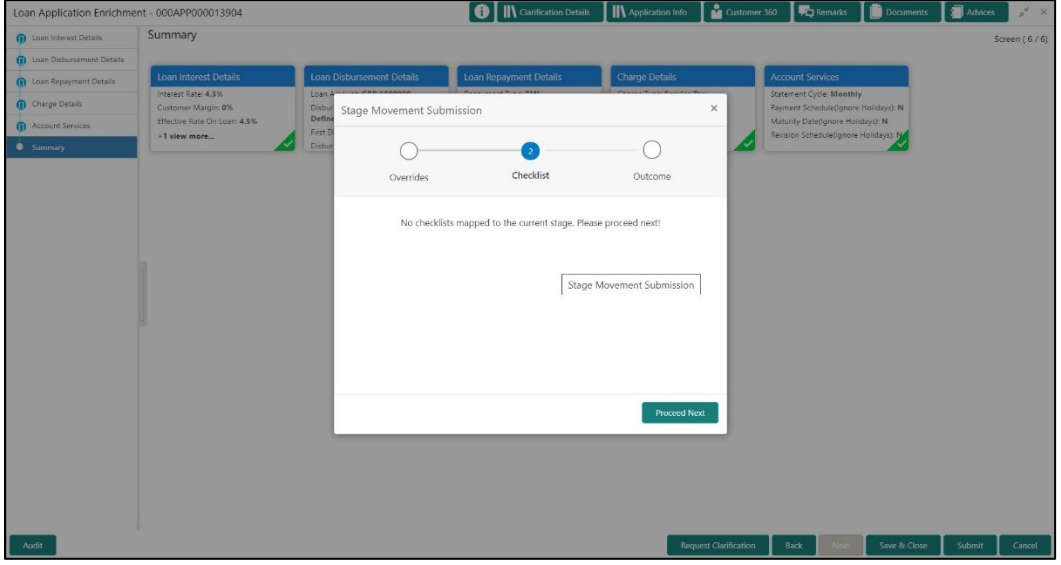

The system displays the following error message if checklist is not verified.

#### **Figure 49: Error Message**

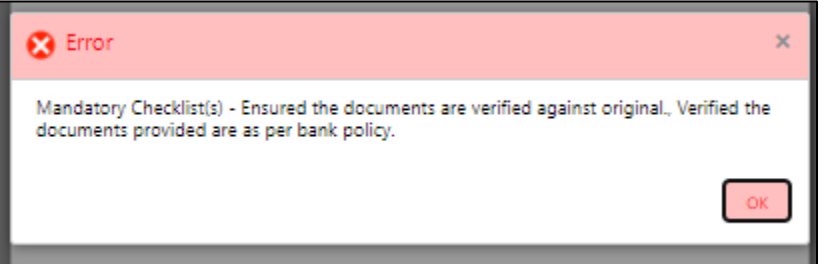

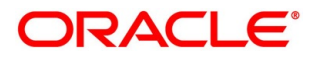

- Click **Save & Proceed**.
	- $\rightarrow$  The **Outcome** screen is displayed.

#### **Figure 50: Outcome**

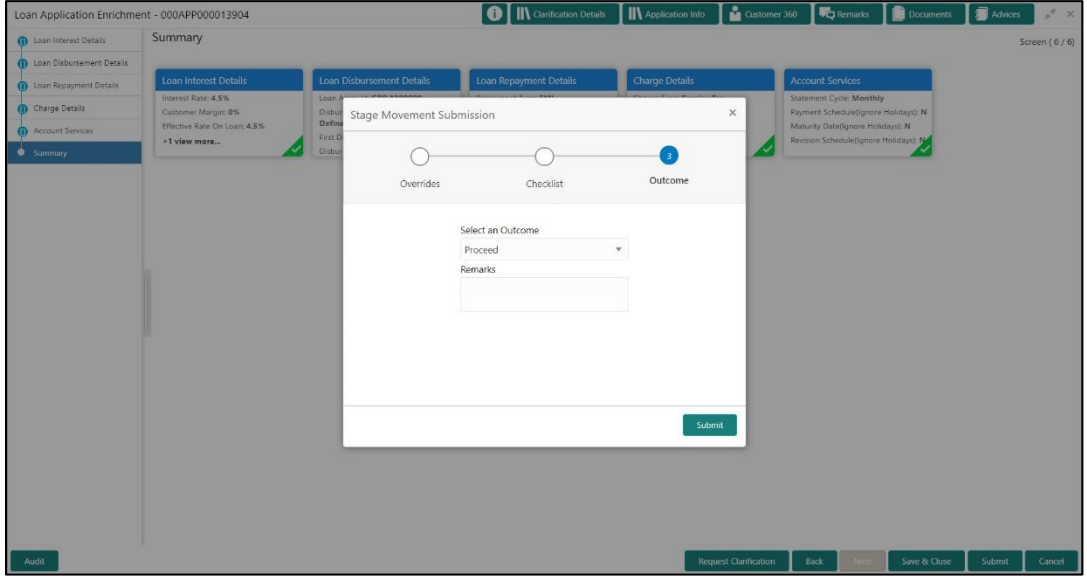

The **Select an Outcome** has following options for this stage:

- Proceed
- Return to Application Entry stage
- Reject Application
- Select **Proceed** outcome from the drop-down list. It will logically complete the **Loan Application Enrichment** stage for the Loan Application. The Workflow Orchestrator will automatically move this application to the next processing stage, **Loan Underwriting**.

The stage movement is driven by the business configuration for a given combination of **Process Code**, **Life Cycle** and **Business Product Code**.

Enter the remarks in **Remarks**.

- 7. Click **Submit**.
	- → The **Confirmation** screen is displayed.

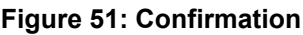

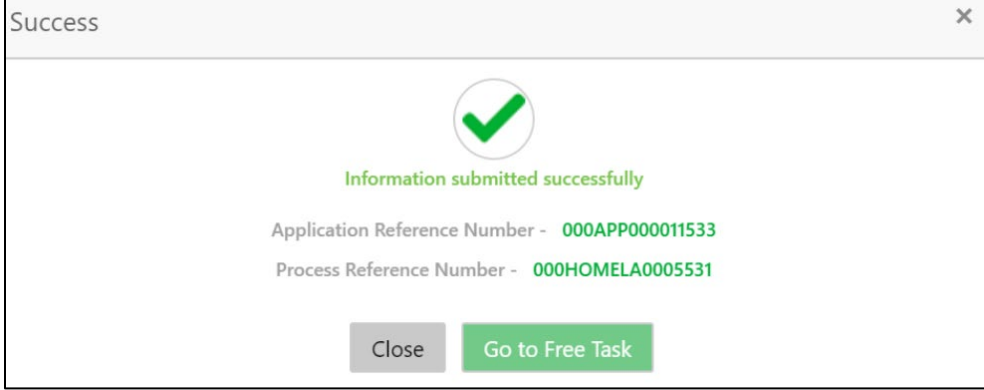

Click **Go to Free Task**.

→ The **Free Tasks** screen is displayed.

#### **Figure 52: Free Tasks**

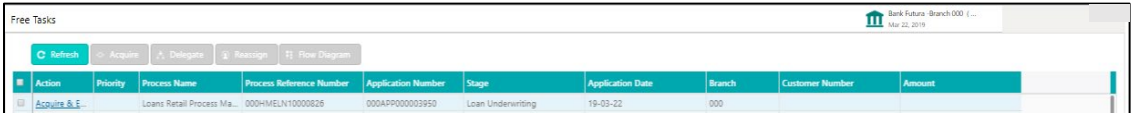

The system successfully moves the Application Reference Number along with the sub process reference numbers [Loan Account] to the Loan Underwriting stage. This application is will be available in the FREE TASK list. The user who has the access rights will be able to acquire and proceed with the next processing stage of the application.

# **4.4 Loan Underwriting Stage**

The underwriting process of the lender bank is set to determine if a borrower's loan application is an acceptable risk. It is a process to assess the borrower's ability to repay the Loan based on an analysis of their credit, financial capacity, and collateral provided by the borrower.

The Loan Underwriting stage is the next representative stage in the Retail Loan Account Open process. After the Loan Application Enrichment stage is completed successfully, the application can be acquired by the user who has the access rights for the given stage and progress with the data capture. The user can acquire the application from FREE TASK.

The Loan Underwriting stage has the following reference data segments:

- [4.4.1](#page-94-0) [Credit Rating Details](#page-94-0)
- [4.4.2](#page-98-0) [Valuation of Asset](#page-98-0)
- [4.4.3](#page-101-0) [Legal Opinion](#page-101-0)
- [4.4.4](#page-104-0) [Summary](#page-104-0)

## <span id="page-94-0"></span>**Credit Rating Details**

Credit Rating Details is the first data segment of Loan Underwriting stage. The user can acquire the application from Free Tasks list. This data segment will provide the information on the External Rating Agencies Rating / Scores for the Loan Applicant. If the applicants are more than one, accordingly the information against each applicant / borrower will be provided. The interface with external rating agencies will be provided.

Oracle Banking Origination is now integrated with Bureau Integration Service to fetch the details of the Rating for the given applicant(s). The Bank will have an option to use this integration service or use the manual process of entering the Bureau score in the Credit Rating DS.

- Click **Acquire & Edit** in the Free Tasks screen of the previous stage Loan Application Enrichment stage.
	- → The **Credit Rating Details** screen is displayed.

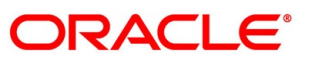

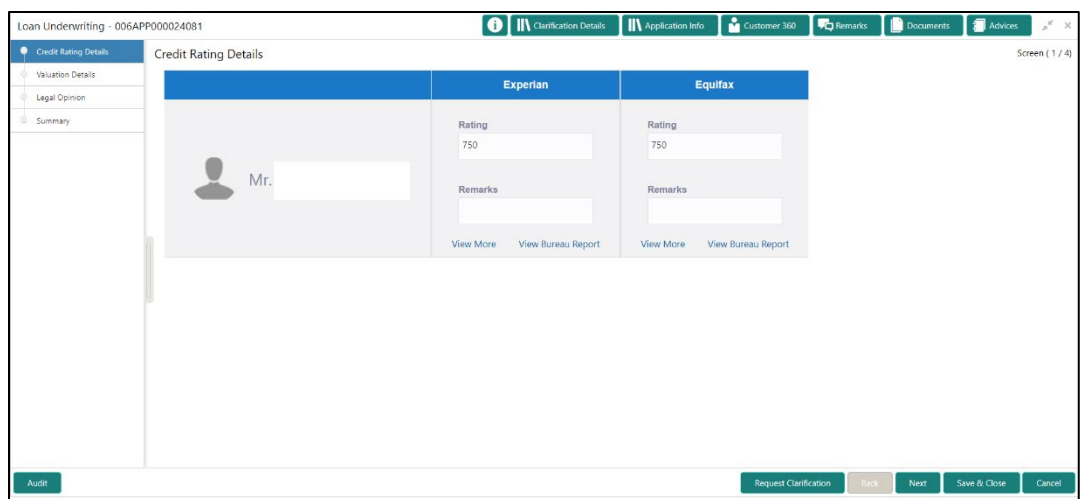

#### **Figure 53: Credit Rating Details**

Specify the details in the relevant data fields. The fields which are marked with asterisk are mandatory. For more information on fields, refer to the field description table below.

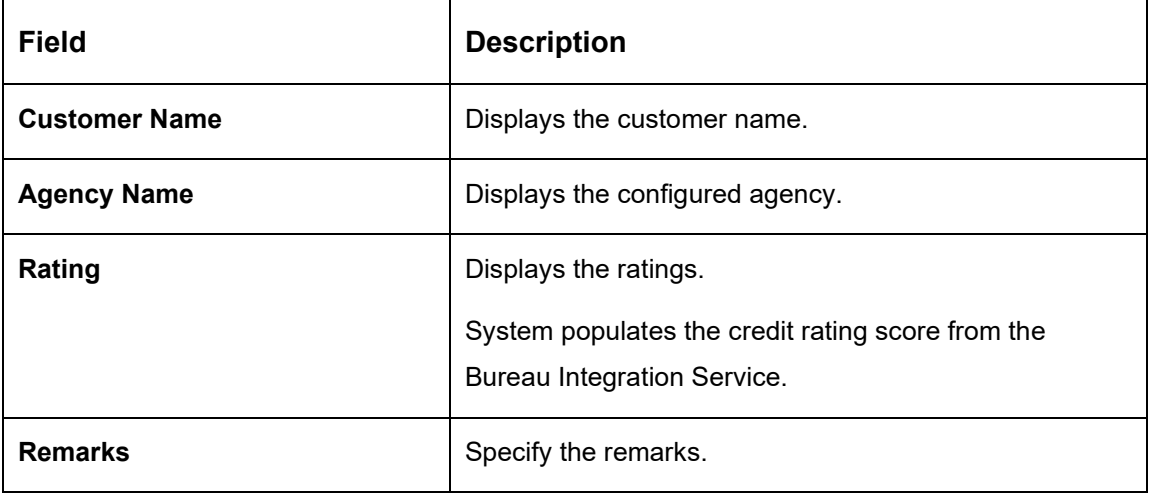

**Table 24: Credit Rating Details – Field Description**

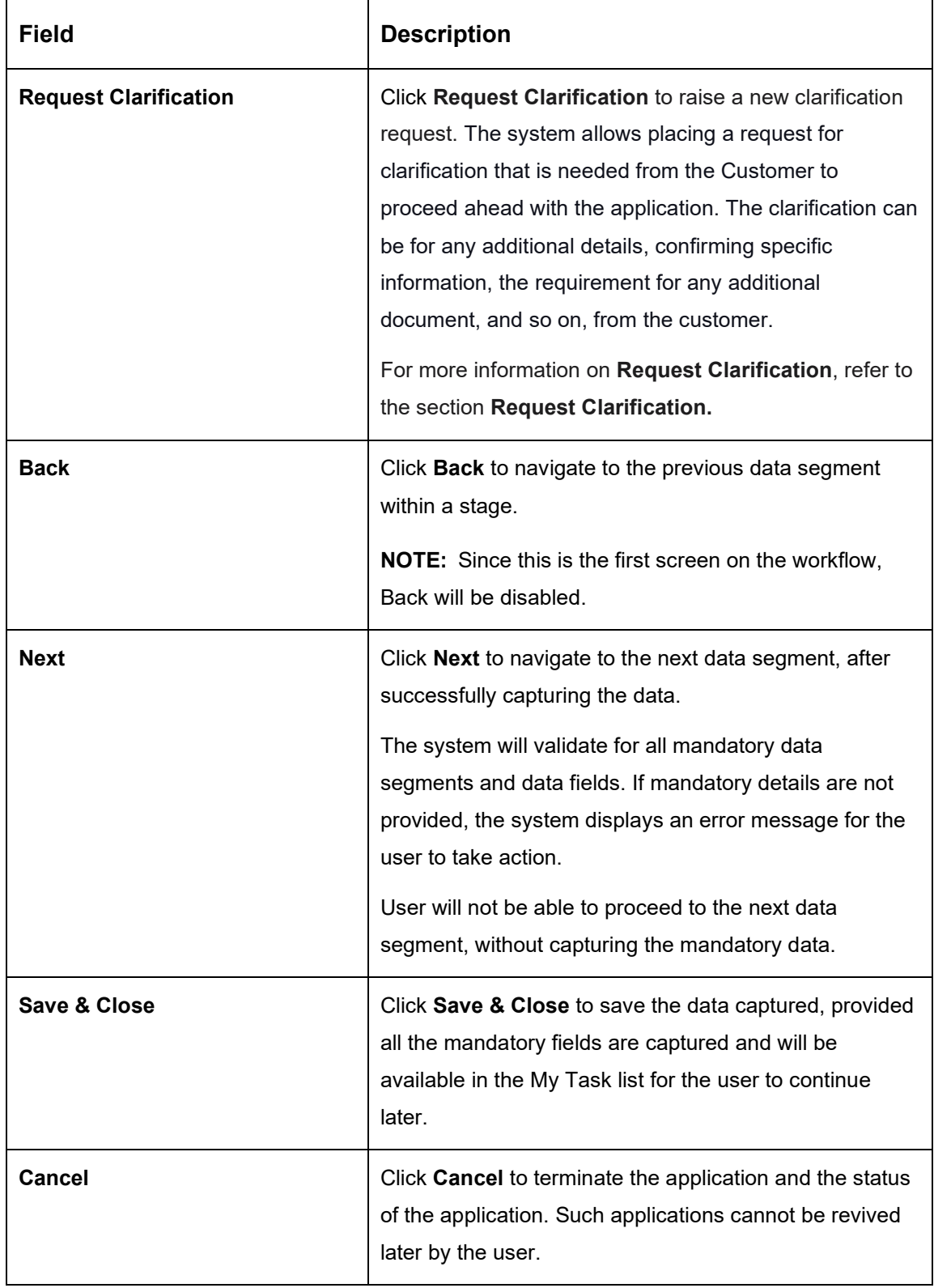

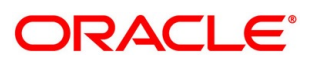

Click **View More** to view the additional Credit Bureau details.

#### → The **Additional Credit Bureau Details** screen is displayed.

#### **Figure 54: Additional Credit Bureau Details**

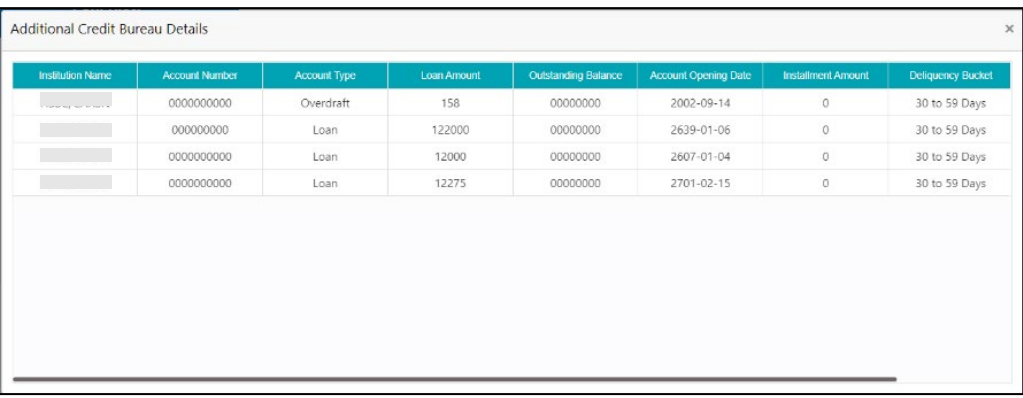

For more information on fields, refer to the field description table below.

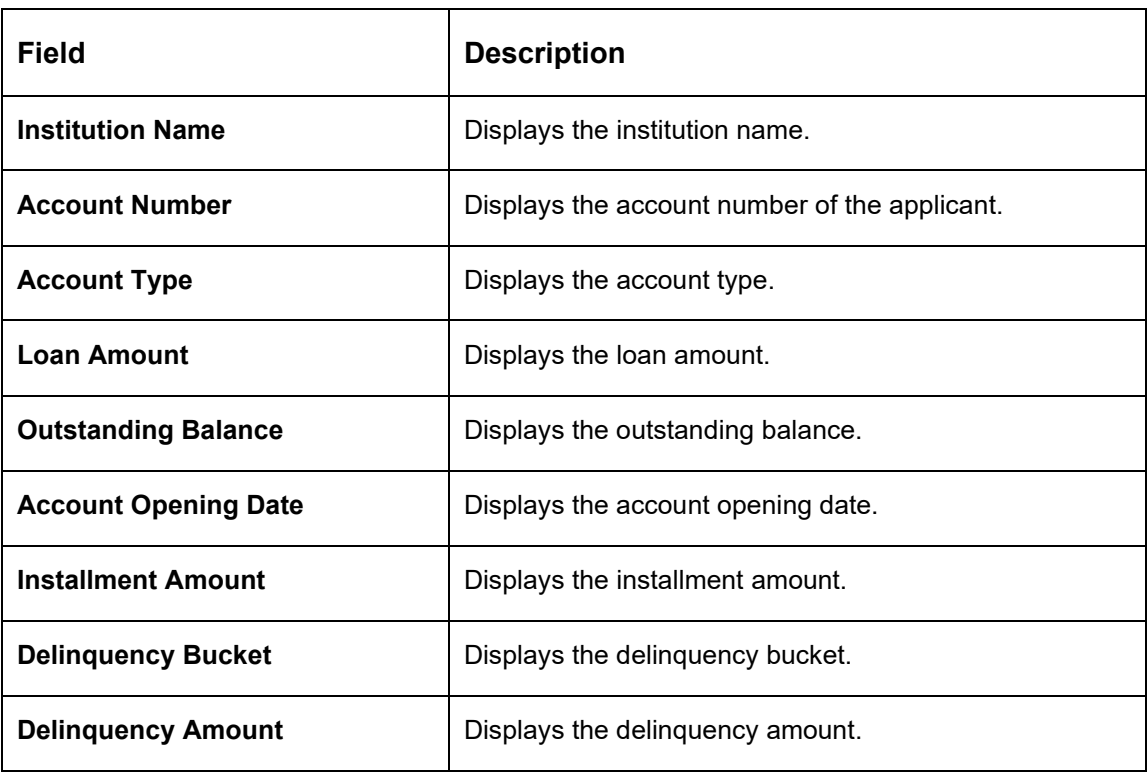

**Table 25: Additional Credit Bureau Details – Field Description**

**NOTE:** Oracle Banking Origination has been integrated with Bureau Integration Service which will make a call to the Credit Bureau to get Credit Rating Score and additional details.

Click **View Bureau Report** to view and download the bureau report from the external agency.

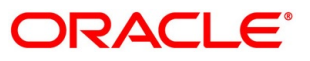

## <span id="page-98-0"></span>**Valuation Details**

Valuation Details is the next data segment of Loan Underwriting stage. This segment enables the user to capture the information on the asset valuation done by the bank approved valuator.

- Click **Next** in **Credit Rating Details** screen to proceed with the next data segment, after successfully capturing the data.
	- → The **Valuation Details** screen is displayed.

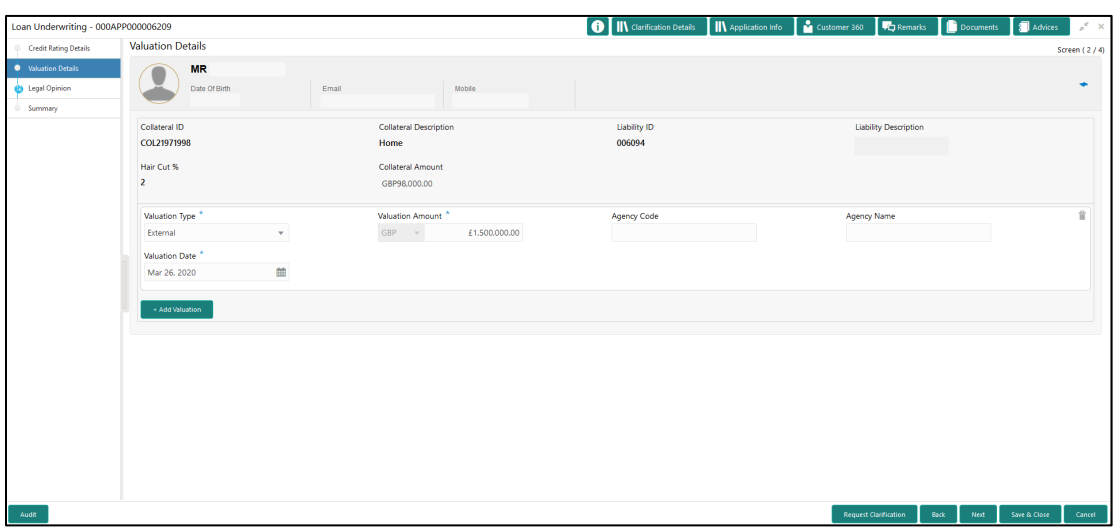

#### **Figure 55: Valuation Details**

2. Specify the details in the relevant data fields. The fields which are marked with asterisk are mandatory. For more information on fields, refer to the field description table below.

If Oracle Banking Origination is integrated with Oracle Banking Credit Facilities Process Management, the valuation details will be fetched from integration service and the values will be displayed in the respective fields as read only data. In the absence of Oracle Banking Credit Facilities Process Management integration, the user has to capture the valuation details manually in this data segment.

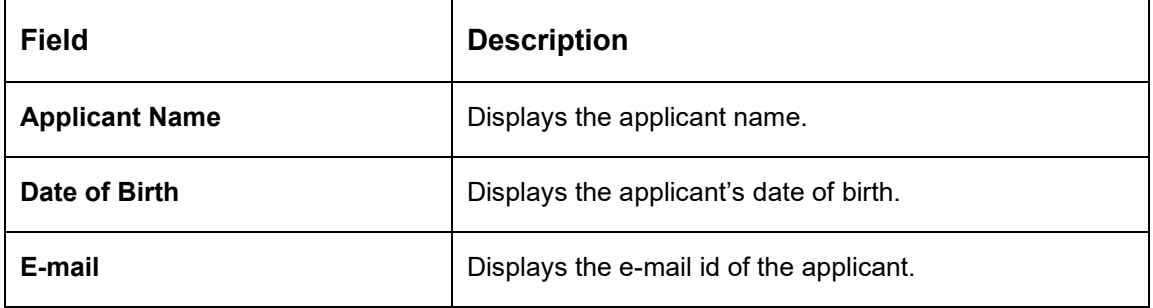

#### **Table 26: Valuation Details – Field Description**

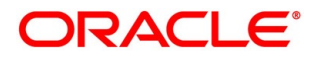

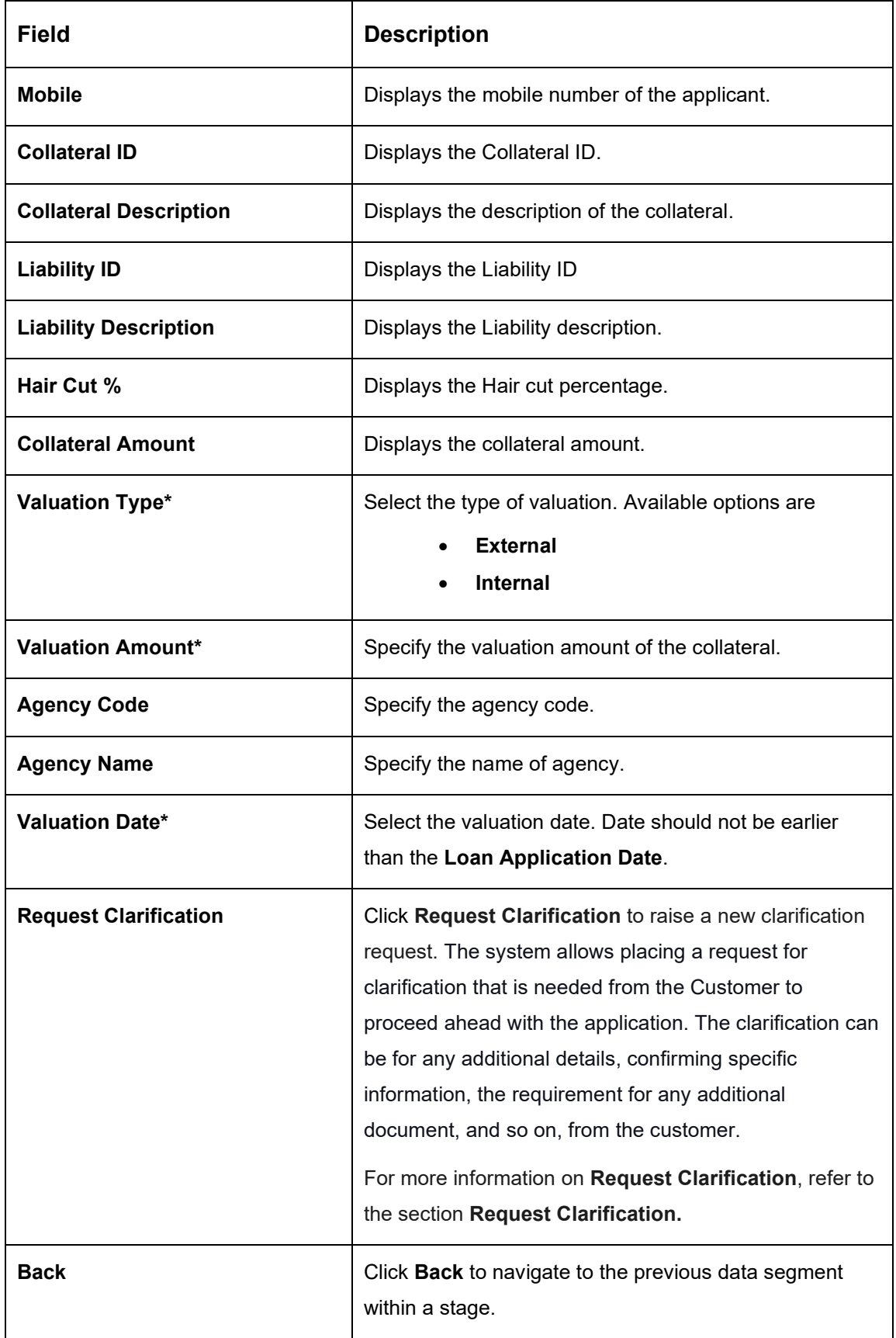

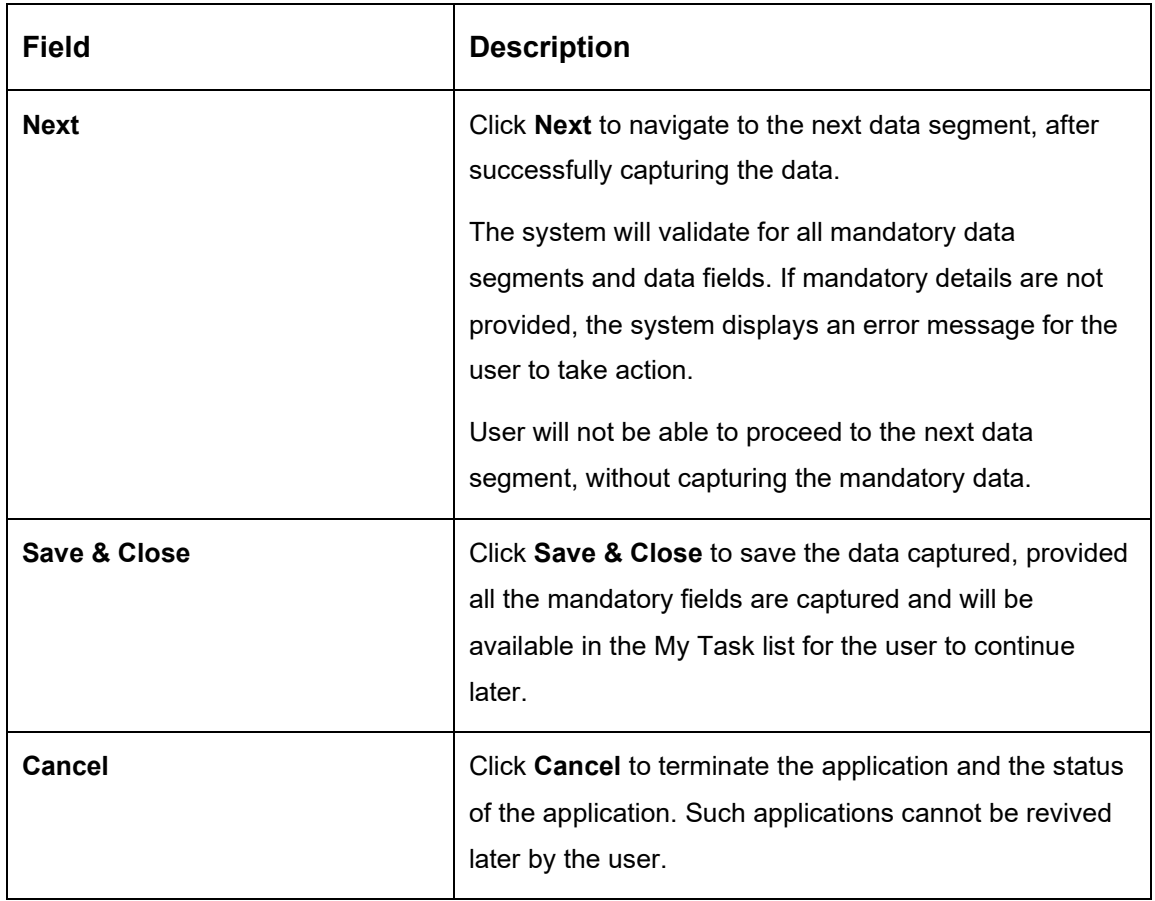

**NOTE:** All the fields will be fetched from Oracle Banking Credit Facilities Process Management in read only mode if integrated with Oracle Banking Credit Facilities Process Management.

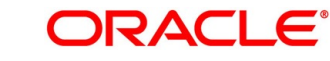

## <span id="page-101-0"></span>**Legal Opinion**

Legal Opinion is the next data segment of Loan Underwriting stage. This segment allows the user to capture the legal opinion provided by the bank approved lawyer and decision provided thereon.

- Click **Next** in **Valuation Details** screen to proceed with the next data segment, after successfully capturing the data.
	- $\rightarrow$  The **Legal Opinion** screen is displayed.

# $\boxed{\mathbf{0}}$  in  $\circ$ rwriting - 00 Legal Opinion  $\mathbf \Omega$ COL21971998 Opinion Type ency Name oinion Date ar 26, 2020

### **Figure 56: Legal Opinion**

2. Specify the details in the relevant data fields. The fields which are marked with asterisk are mandatory. For more information on fields, refer to the field description table below.

If Oracle Banking Origination is integrated with Oracle Banking Credit Facilities Process Management, the Legal Opinion details will be fetched from integration service and the values will be displayed in the respective fields as read only data. In the absence of Oracle Banking Credit Facilities Process Management integration, the user has to capture the Legal Opinion details manually in this data segment.

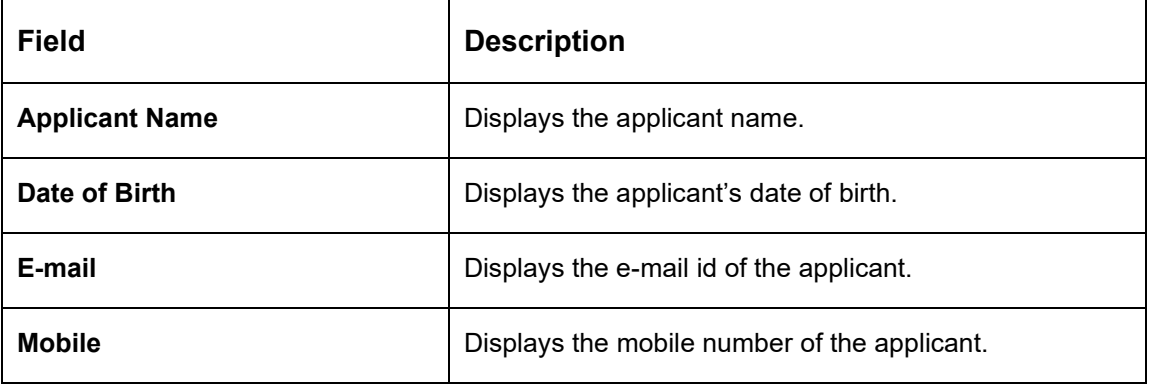

#### **Table 27: Legal Opinion – Field Description**

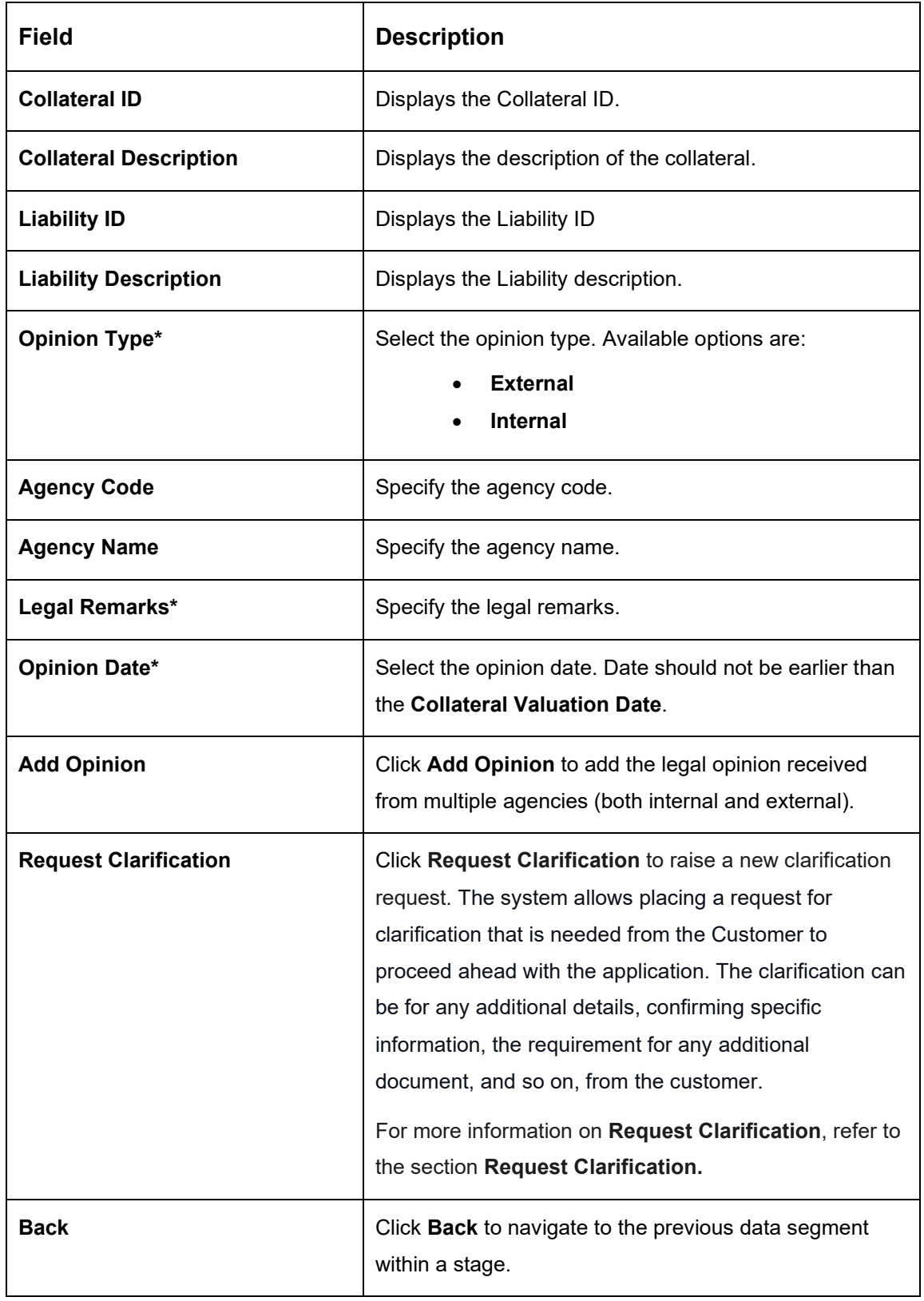

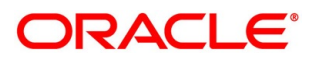

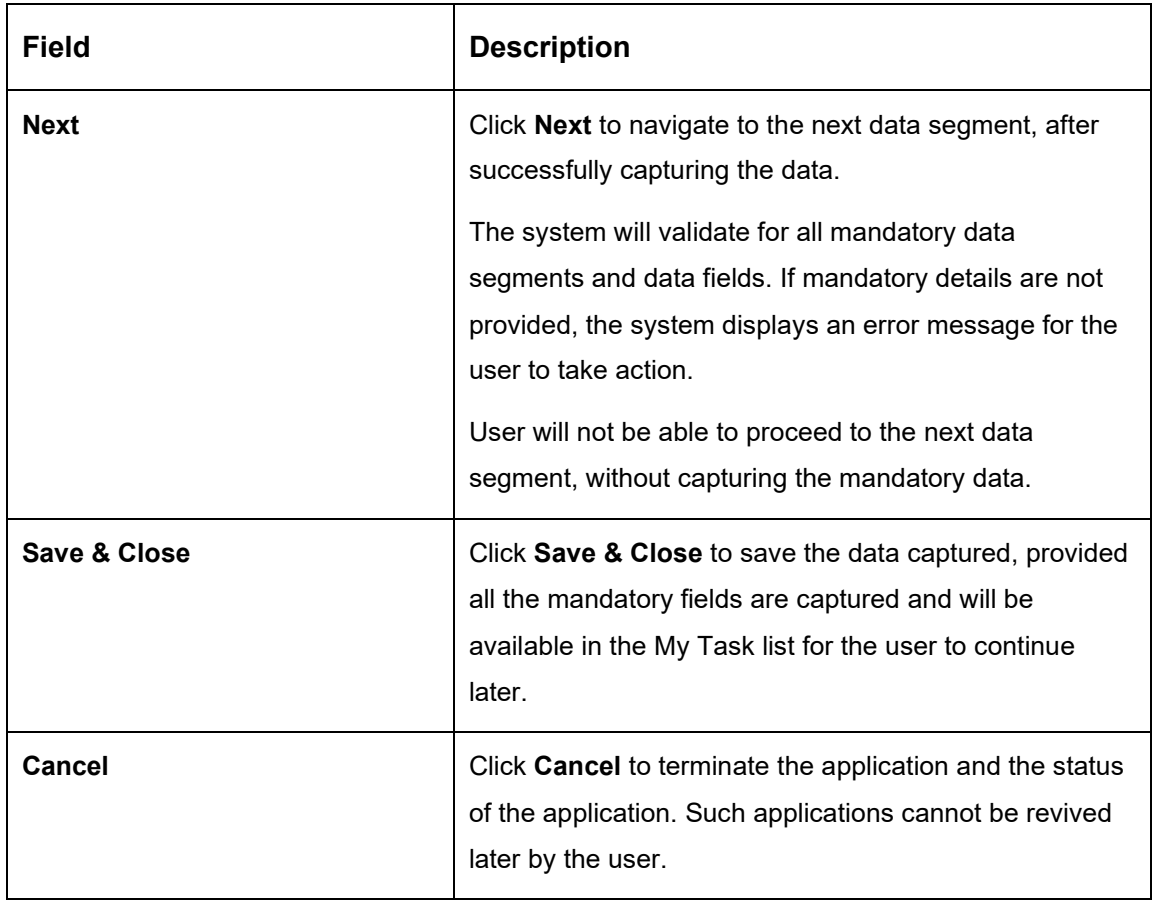

**NOTE:** All the fields will be fetched from Oracle Banking Credit Facilities Process Management in read only mode if integrated with Oracle Banking Credit Facilities Process Management.

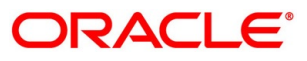

## <span id="page-104-0"></span>**4.4.4 Summary**

The system will display the summary of each of the data segments in as many tiles as the number of data segments in the given stage.

- Click **Next** in **Legal Opinion** screen to proceed with the next data segment, after successfully capturing the data.
	- $\rightarrow$  The **Summary** screen is displayed.

# **O** IN Clarification Details | IN Application Info | a Cust omer 360 **VC** Remarks **D** Do Loan Underwriting - 000APP000013904  $n_{\rm{ts}}$   $\blacksquare$   $\blacksquare$   $\blacksquare$ Summary Credit Rating Details Screen (4/4 Valuation of Asset D Legal Opinion ۰ iet: GBP 23322:<br>r 26, 2020 Back

**Figure 57: Summary** 

Each of these summary tiles are clickable and the user will have the option to view all the details captured under the given data segment. For more information on tiles, refer to the field description table below.

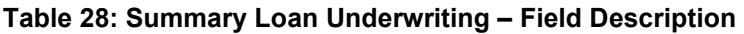

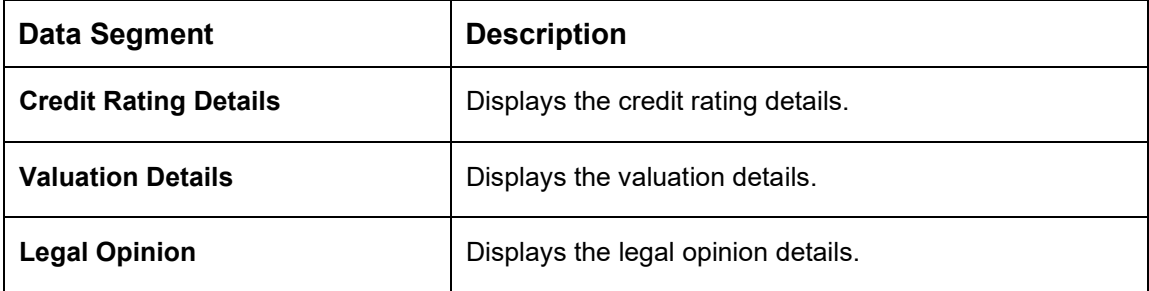

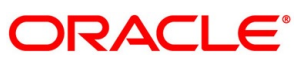

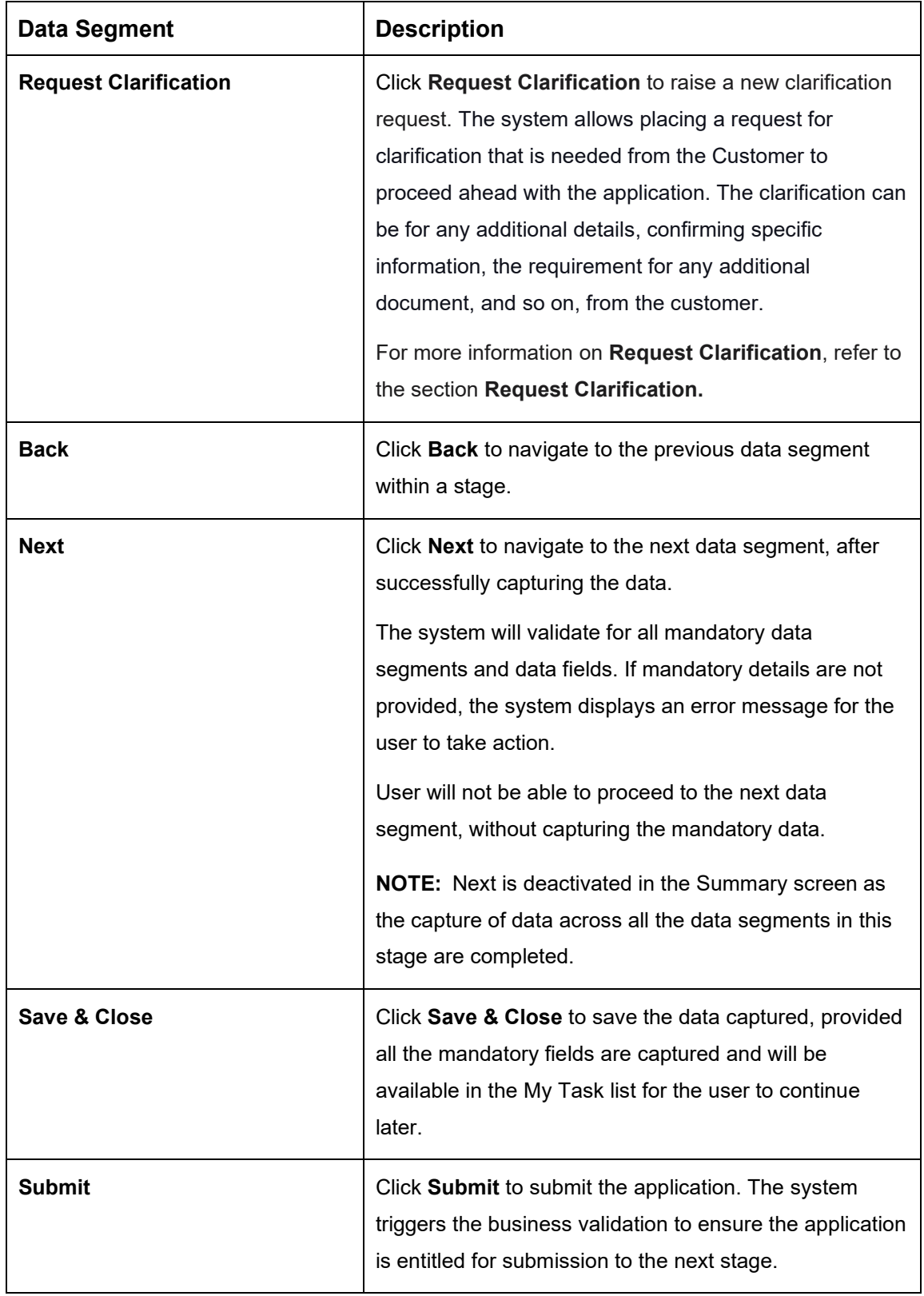

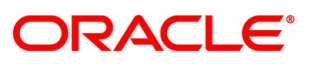

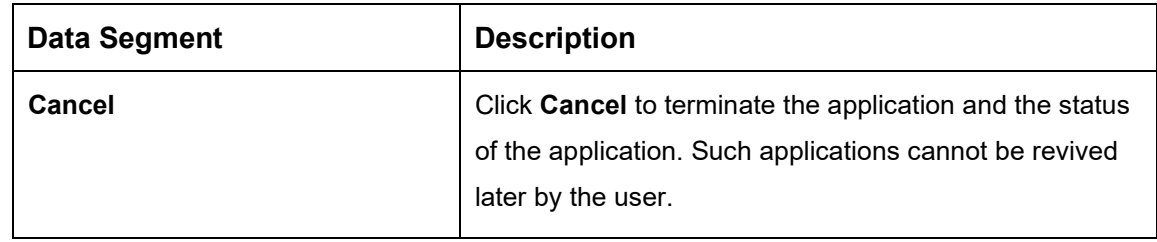

- Click **Submit** to reach the **OUTCOME**, where the overrides, checklist and the documents for this stage can be validated or verified.
	- → The **Overrides** screen is displayed.

**Figure 58: Overrides**

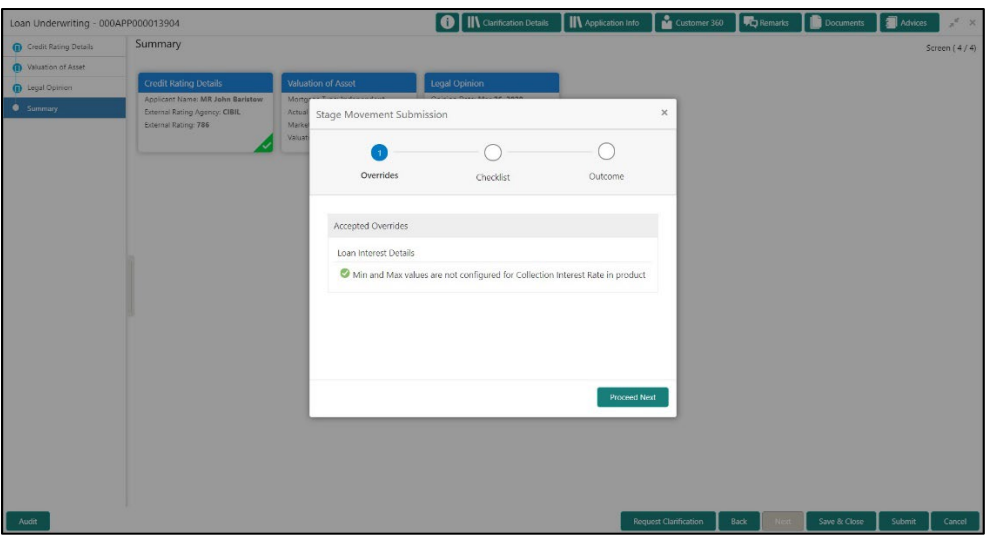

The system displays the following error message if overrides are not accepted.

#### **Figure 59: Error Message**

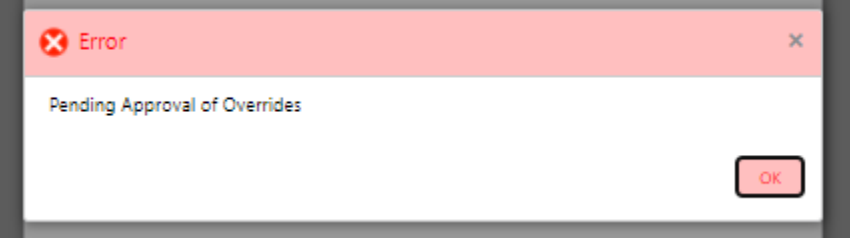

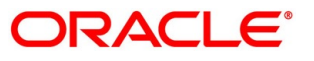

- Click **Accept Overrides & Proceed**.
	- → The **Checklist** screen is displayed.

#### **Figure 60: Checklist**

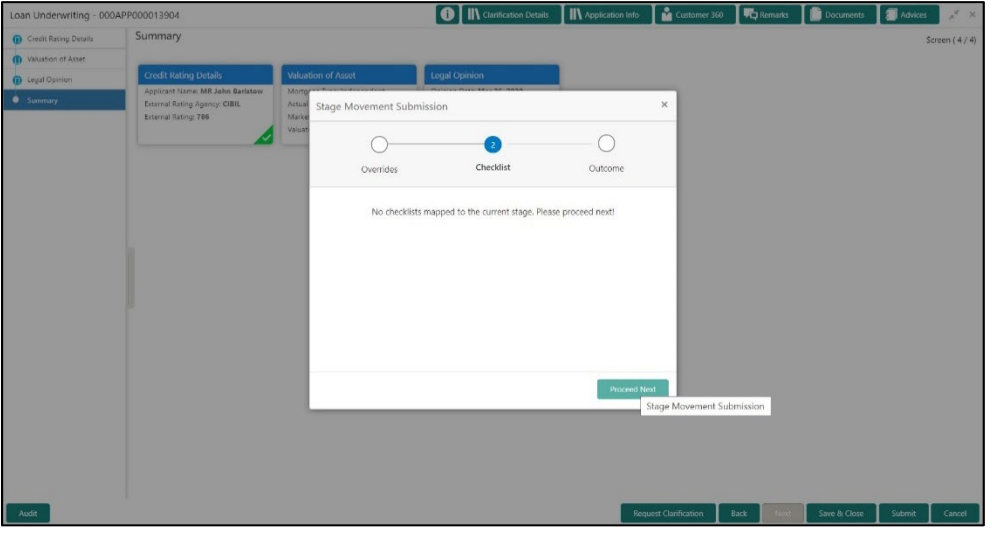

The system displays the following error message if checklist is not verified.

#### **Figure 61: Error Message**

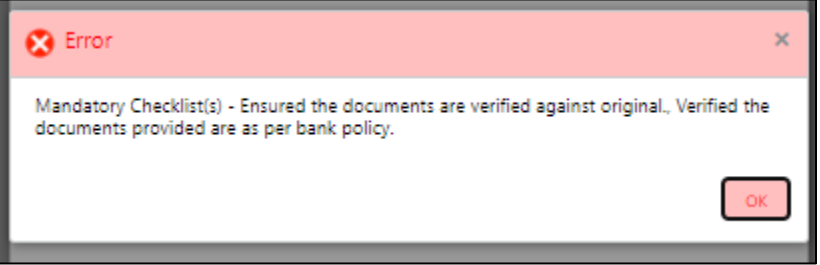
- Click **Save & Proceed**.
	- $\rightarrow$  The **Outcome** screen is displayed.

#### **Figure 62: Outcome**

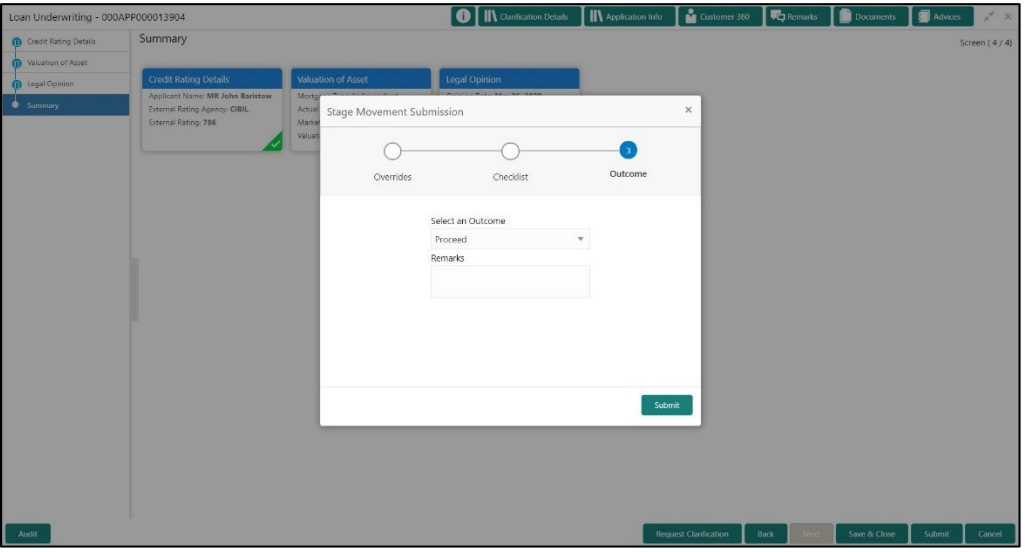

The **Select an Outcome** has following options for this stage:

- Proceed
- Return to Application Entry stage
- Return to Application Enrich stage
- Reject Application
- Select **Proceed** outcome from the drop-down list. It will logically complete the **Loan Underwriting** stage for the Loan Application. The Workflow Orchestrator will automatically move this application to the next processing stage, **Loan Assessment**.

The stage movement is driven by the business configuration for a given combination of **Process Code**, **Life Cycle** and **Business Product Code**.

Enter the remarks in **Remarks**.

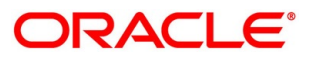

- 7. Click **Submit**.
	- → The **Confirmation** screen is displayed.

#### **Figure 63: Confirmation**

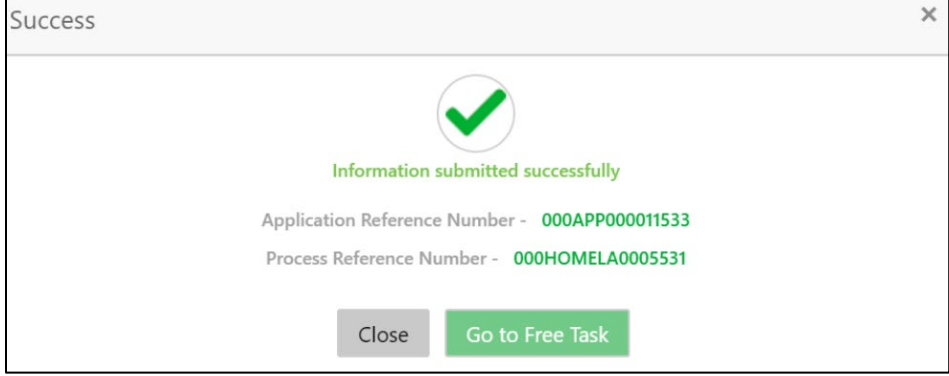

- Click **Go to Free Task**.
	- $\rightarrow$  The **Free Tasks** screen is displayed.

#### **Figure 64: Free Tasks**

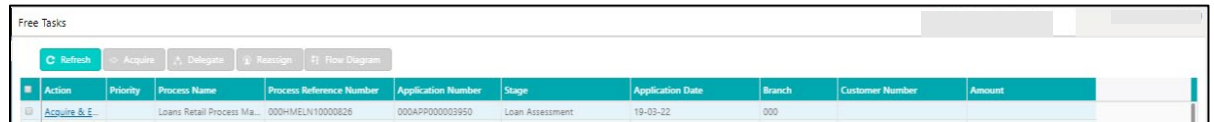

The system successfully moves the Application Reference Number along with the sub process reference numbers [Loan Account] to the Loan Assessment stage. This application will be available in the FREE TASK list. The user who has the access rights will be able to acquire and proceed with the next processing stage of the application.

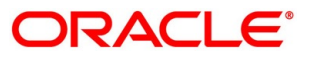

# **4.5 Loan Assessment Stage**

After the application entry, enrichment and underwriting data segment details are captured and verified, Oracle Banking Origination will receive the assessment details from Decision Service.

Consequent to the Decision Service integration, the Assessment details data segment screen will display the System recommended decision, Total Weighted score, Grade, recommended Pricing (based on the approval recommendation) for the Loan application, which is fetched real-time from Decision Service. Also, the detailed weightage score on the respective facts along with the Scoring model matrix is made available applicant wise for scrutiny and further action by the credit officer.

The Loan Assessment stage has the following data segments:

- [4.5.1](#page-110-0) [Qualitative Scorecard Details](#page-110-0)
- [4.5.2](#page-113-0) [Assessment Details](#page-113-0)
- [4.5.3](#page-124-0) [Summary](#page-124-0)

## <span id="page-110-0"></span>**Qualitative Scorecard Details**

Qualitative Scorecard Details is the first data segment of Loan Assessment stage. The user can acquire the application from Free Tasks list.

The Qualitative score card screen enables the user to capture the relevant evaluation details Applicant wise (if more than one applicant) and the scores are automatically displayed based on the Question / Answer configuration provided for this type of score card. The relevant qualitative score card ID is attached to the Loan Business Product and thereby the Loan Account which uses this Business product inherits the score card attributes for evaluation.

- Click **Acquire & Edit** in the Free Tasks screen of the previous stage **Loan Underwriting** stage.
	- → The **Qualitative Scorecard** screen is displayed.

# Loan Assessment - 006APP000024078  $\boxed{\bullet}$  |  $\mathsf{IN}$  Clarificz Qualitative Scorecard  $\overline{\mathbf{R}}$ Questionnaire Description<br>Questionaire for Home<br>Loan 101 Less than 3 Own house Less than 1 year

**Figure 65: Qualitative Scorecard**

Specify the details in the relevant data fields. The fields which are marked with asterisk are mandatory. For more information on fields, refer to the field description table below.

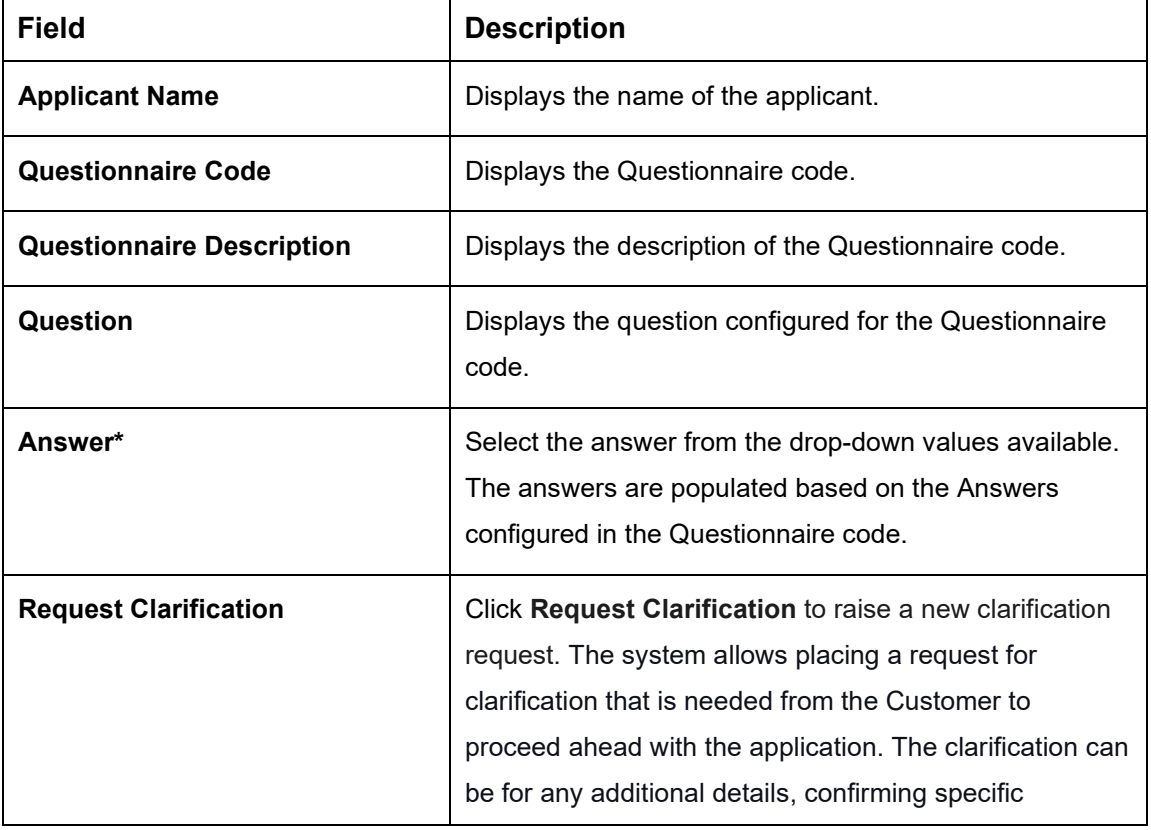

**Table 29: Qualitative Scorecard – Field Description**

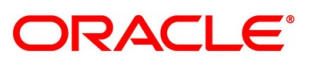

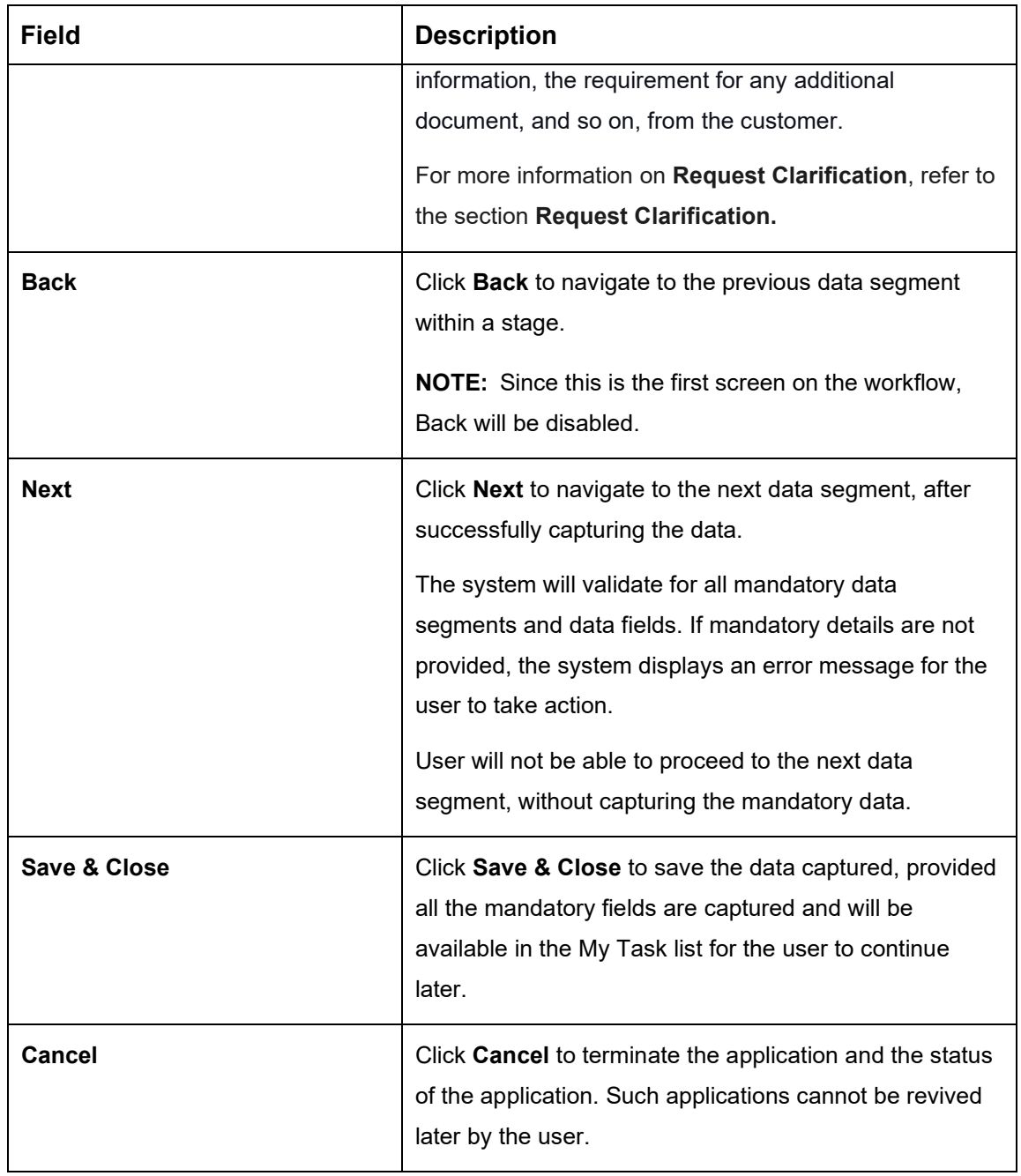

# <span id="page-113-0"></span>**4.5.2 Assessment Details**

Assessment Details is the next data segment of Loan Assessment stage. The user can acquire the application from FREE TASK. **Assessment Details** screen enables the user to understand the evaluation and provide the system recommendation based on the following parameters.

- Logical Model
- Borrowing Capacity
- Qualitative Score
- Quantitative Score
- Decision & Grade
- Pricing
- Click **Next** in **Qualitative Scorecard** screen to proceed with the next data segment, after successfully capturing the data.
	- → The **Assessment Details – Logical Model** screen is displayed.

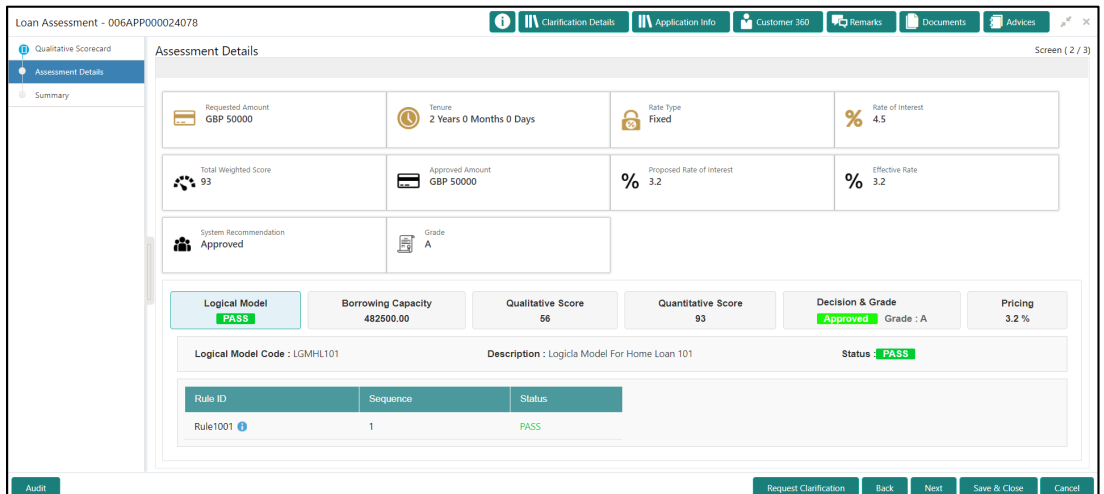

### **Figure 66: Assessment Details – Logical Model**

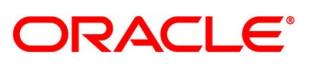

- Click **Borrowing Capacity** tab under **Assessment Details** screen to view the borrowing capacity of the applicant.
	- → The **Assessment Details – Borrowing Capacity** screen is displayed.

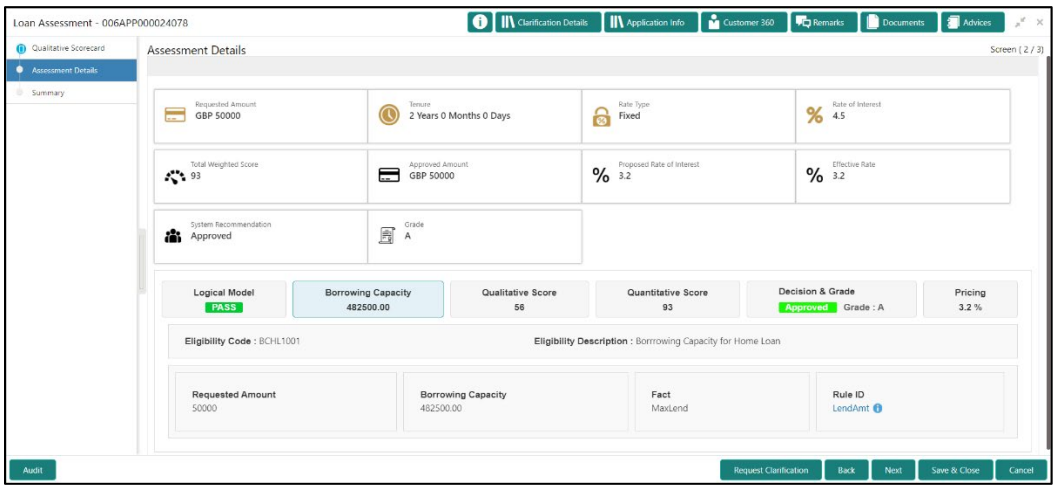

**Figure 67: Assessment Details – Borrowing Capacity**

- Click **Qualitative Score** tab under **Assessment Details** screen to view the qualitative score for the applicant.
	- → The **Assessment Details – Qualitative Score – Graph View** screen is displayed.

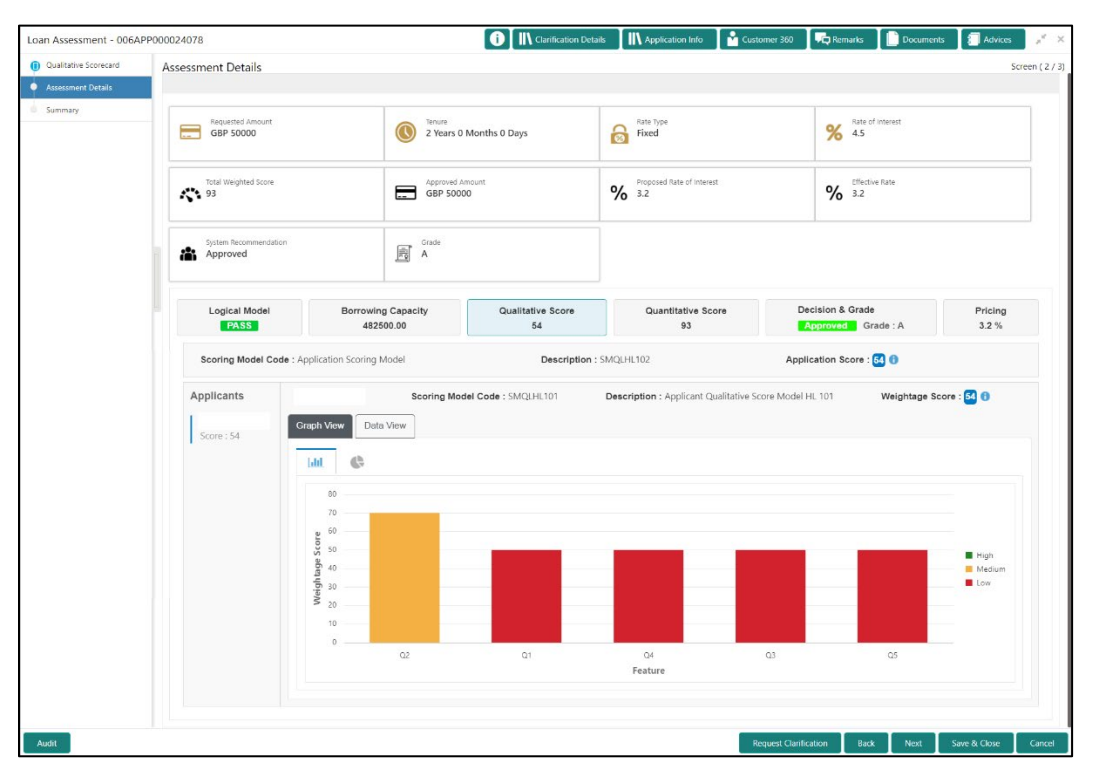

**Figure 68: Assessment Details – Qualitative Score – Graph View**

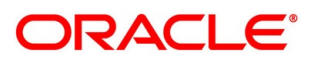

- Click **Data View** tab under **Qualitative Score** screen to view the qualitative scoring data of the applicant.
	- → The **Assessment Details – Qualitative Score – Data View** screen is displayed.

IN Clarification Details IIN Application Info Inc. Customer 360 Loan Assessment - 006APP000024078 **Fig.Remarks B** Doc its **A** Advice Assessment Details  $\bullet$ Requested Amount  $\frac{a}{6}$  A.5 Tenure<br>2 Years 0 Months 0 Days **Rate Type** Total Weighted Score<br>
193  $\frac{2}{10}$  and  $\frac{1}{10}$ Approved Amount Proposed Rate of Interest  $\begin{tabular}{|c|c|} \hline \quad & Grad \\ \hline \quad \quad & A \\ \hline \end{tabular}$ System Reco wing Capacity Qualitative Score Logical Model tive Score Pricing<br>3.2 % 482500.00 Scoring Model Code : Application Scoring Mode Description : SMQLHL102 Application Score : 54 0 Applicants Weightage Score : <mark>50</mark> O Scoring Model Code : SMQLHL101 Description : Applicant Qualitative Score Model HL 101 Graph View Data View **Scoring Details**  $Q<sub>2</sub>$ What is the current residence type? bany provided 70  $Q1$ How many years in the current employment? Less than 1 year 50 .<br>How long applicant staying in the current residence?  $Q4$ Less than 1 year  $_{\rm Q3}$ How many members are dependent on the applicant 4 and above  $50<sup>°</sup>$  $Q5$ Is the applicant undergoing any medical treatment? Other Critical Illness 50

**Figure 69: Assessment Details – Qualitative Score – Data View**

**NOTE:** For multi borrower applications, the user can view the Qualitative details of individual borrowers by clicking on each borrower's name.

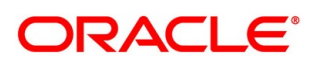

- Click **Quantitative Score** tab under **Assessment Details** screen to view the quantitative score for the application.
	- → The **Assessment Details – Quantitative Score – Graph View** screen is displayed.

**Figure 70: Assessment Details – Quantitative Score – Graph View**

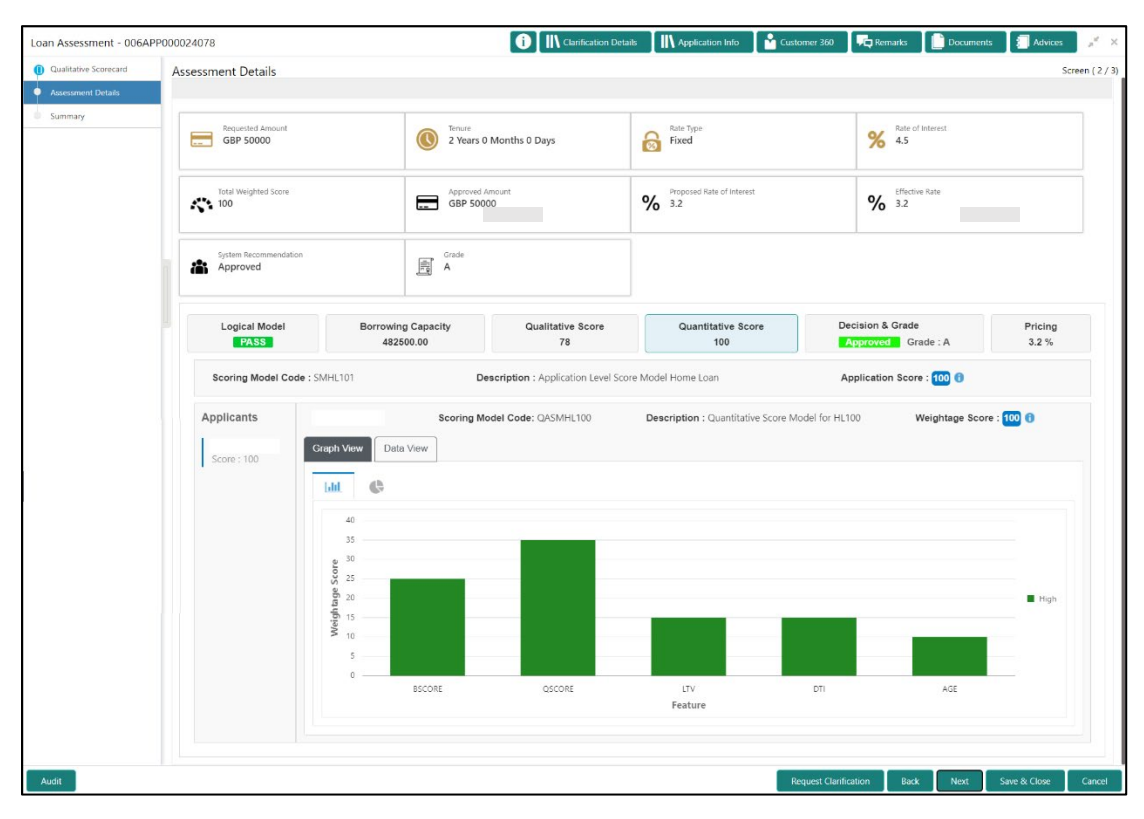

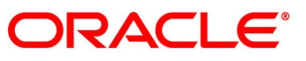

- Click **Data View** tab under **Quantitative Score** screen to view the quantitative scoring data of the applicant.
	- → The **Assessment Details – Quantitative Score – Data View** screen is displayed.

**Figure 71: Assessment Details – Quantitative Score – Data View**

| Loan Assessment - 006APP000024078                                  |                               |                                                   |                                                                 | <b>O</b>   IN Clarification Details                   |                                                  | <b>IN</b> Application Info | Customer 360                 | <b>Remarks</b>                        | Documents                    | <b>Advices</b>  | $x \times$   |
|--------------------------------------------------------------------|-------------------------------|---------------------------------------------------|-----------------------------------------------------------------|-------------------------------------------------------|--------------------------------------------------|----------------------------|------------------------------|---------------------------------------|------------------------------|-----------------|--------------|
| <b>(i)</b> Qualitative Scorecard<br><b>Assessment Details</b><br>٠ | <b>Assessment Details</b>     |                                                   |                                                                 |                                                       |                                                  |                            |                              |                                       |                              |                 | Screen (2/3) |
| Summary                                                            | Requested Amount<br>GBP 50000 |                                                   | Tenure<br>$\left( \mathbb{C}\right)$<br>2 Years 0 Months 0 Days |                                                       |                                                  | Rate Type<br>ခြ<br>Fixed   |                              |                                       | Rate of Interest<br>%<br>4.5 |                 |              |
|                                                                    | Total Weighted Score<br>100   | Approved Amount<br>Е<br>GBP 50000                 |                                                                 |                                                       | Proposed Rate of Interest<br>%32                 |                            | Effective Rate<br>%3.2       |                                       |                              |                 |              |
|                                                                    | <b>Pa</b> Approved            | System Recommendation                             |                                                                 | Grade<br>ß<br>A                                       |                                                  |                            |                              |                                       |                              |                 |              |
|                                                                    | Logical Model<br><b>PASS</b>  | <b>Borrowing Capacity</b><br>482500.00            |                                                                 | Qualitative Score<br>78                               |                                                  | Quantitative Score<br>100  |                              | Decision & Grade<br>Approved Grade: A |                              | Pricing<br>3.2% |              |
|                                                                    | Scoring Model Code: SMHL101   |                                                   |                                                                 | Description : Application Level Score Model Home Loan |                                                  |                            | Application Score : 100 0    |                                       |                              |                 |              |
|                                                                    | Applicants<br>Score: 100      | Scoring Model Code: QASMHL100<br><b>Data View</b> |                                                                 |                                                       | Description : Quantitative Score Model for HL100 |                            | Weightage Score : 100 6      |                                       |                              |                 |              |
|                                                                    |                               | <b>Scoring Details</b><br>Feature                 | Value                                                           |                                                       | Range Type                                       | Range                      | Weightage %                  | Score                                 | Weightage Score              |                 |              |
| Audit                                                              |                               | Credit Bureau Score                               | 750                                                             |                                                       | Value                                            | 750-999                    | 25                           | 100                                   | 25                           |                 |              |
|                                                                    |                               | Qualitative Score                                 | 78.0                                                            |                                                       | Value                                            | 75-100.01                  | 35                           | 100                                   | 35                           |                 |              |
|                                                                    |                               | Loan to Value Ratio                               |                                                                 | 111.1111111111111                                     | Value                                            | 60-1000.01                 | 15                           | 100                                   | 15                           |                 |              |
|                                                                    |                               | Debt to Income Ratio                              |                                                                 | 2.2232435129740518                                    | Value                                            | $0 - 30$                   | 15                           | 100                                   | 15                           |                 |              |
|                                                                    |                               | Customer Age                                      | 37.58                                                           |                                                       | Value                                            | $35 - 55$                  | 10                           | 100                                   | 10                           |                 |              |
|                                                                    |                               |                                                   |                                                                 |                                                       |                                                  |                            | <b>Request Clarification</b> | Back                                  | Next                         | Save & Close    | Cancel       |

**NOTE:** For multi borrower applications, the user can view the Qualitative details of individual borrowers by clicking on each borrower's name.

- Click **Decision & Grade** tab under **Assessment Details** screen to view the decision and grade for the application.
	- → The **Assessment Details – Decision & Grade** screen is displayed.

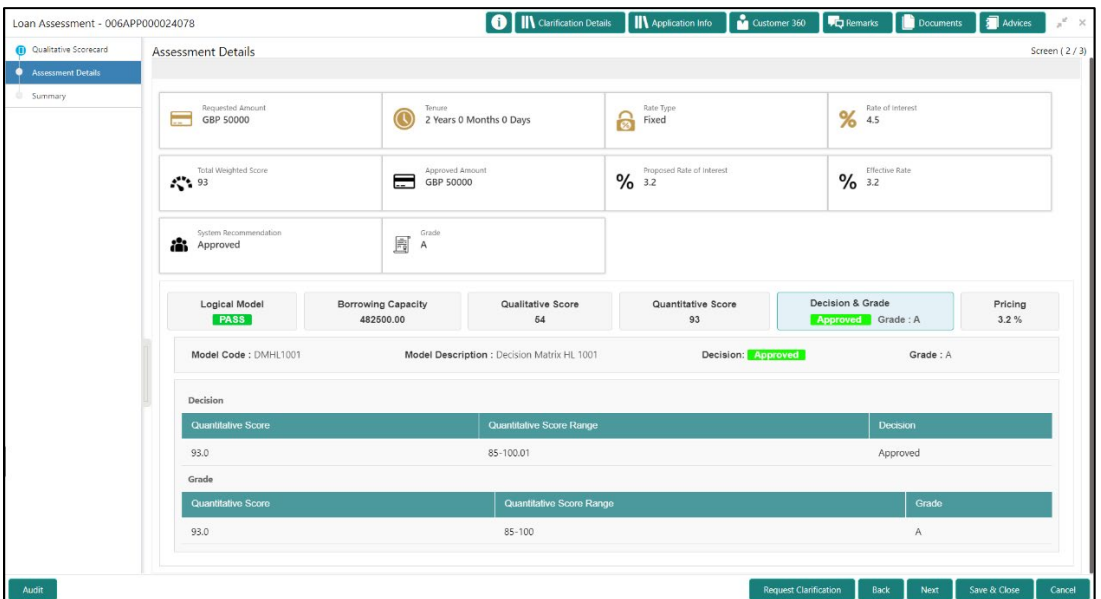

**Figure 72: Assessment Details – Decision & Grade**

- Click **Pricing** tab under **Assessment Details** screen to view the pricing for the application.
	- → The **Assessment Details – Pricing** screen is displayed.

**Figure 73: Assessment Details – Pricing**

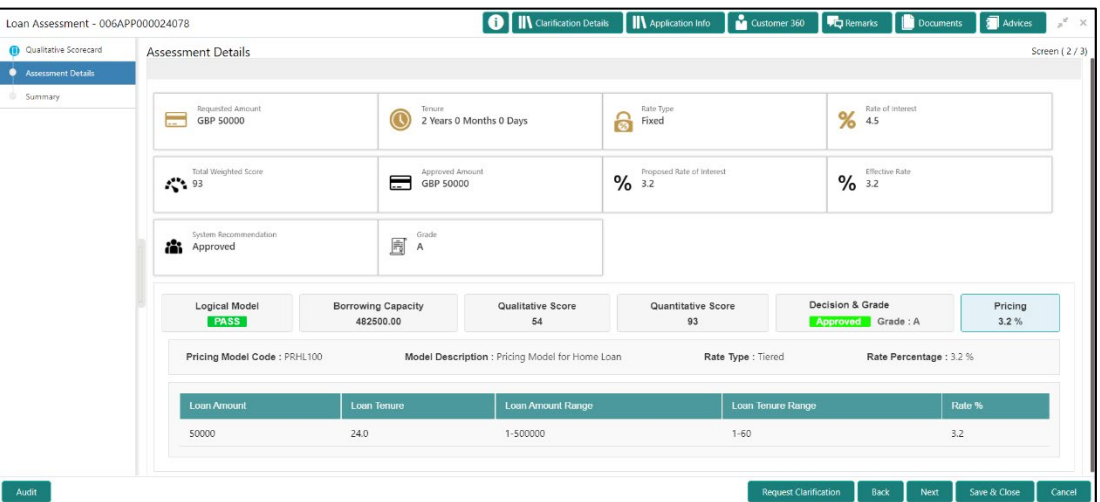

For more information on fields, refer to the field description table below.

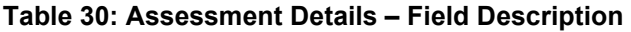

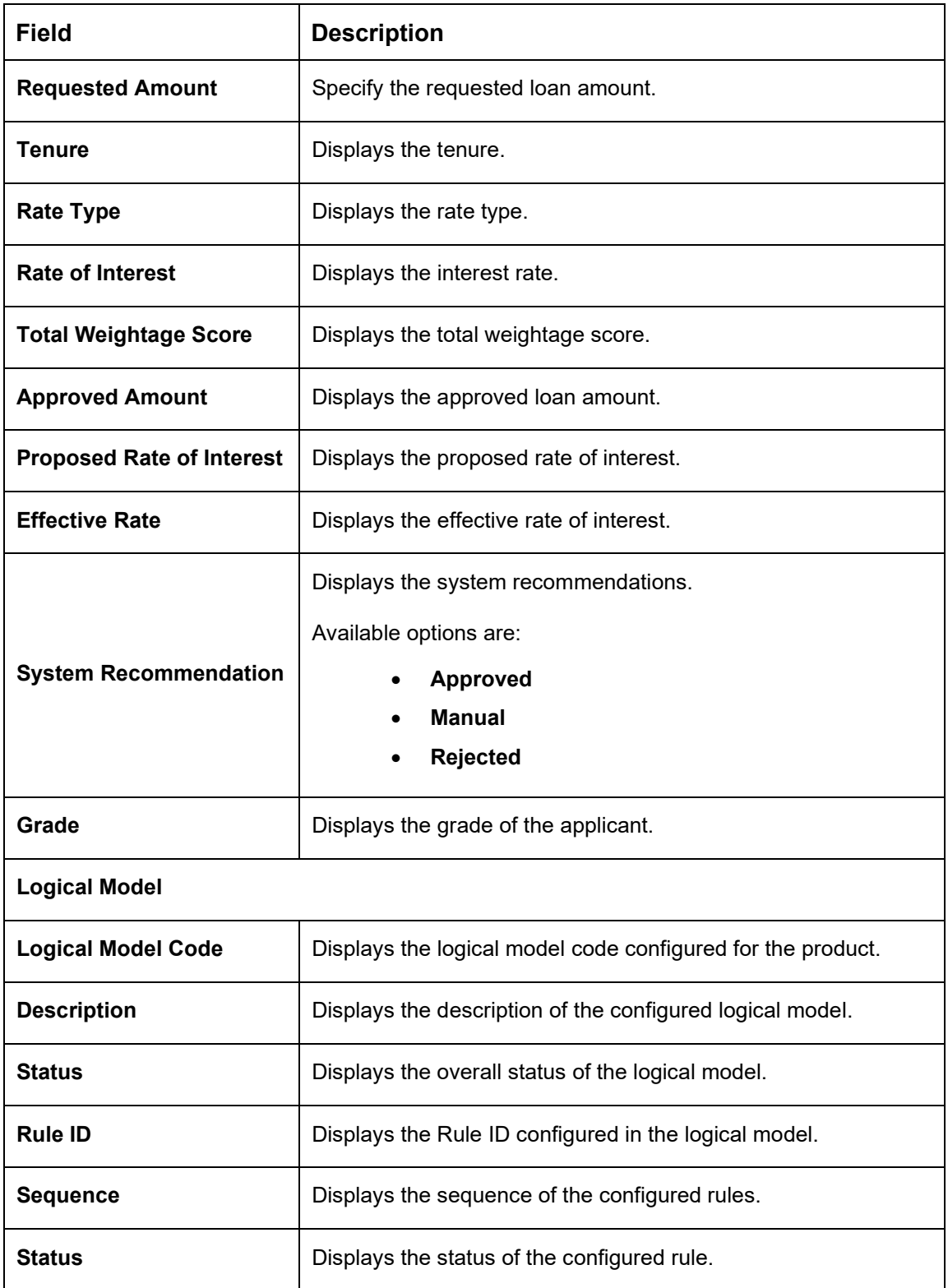

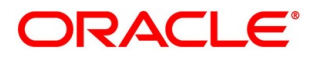

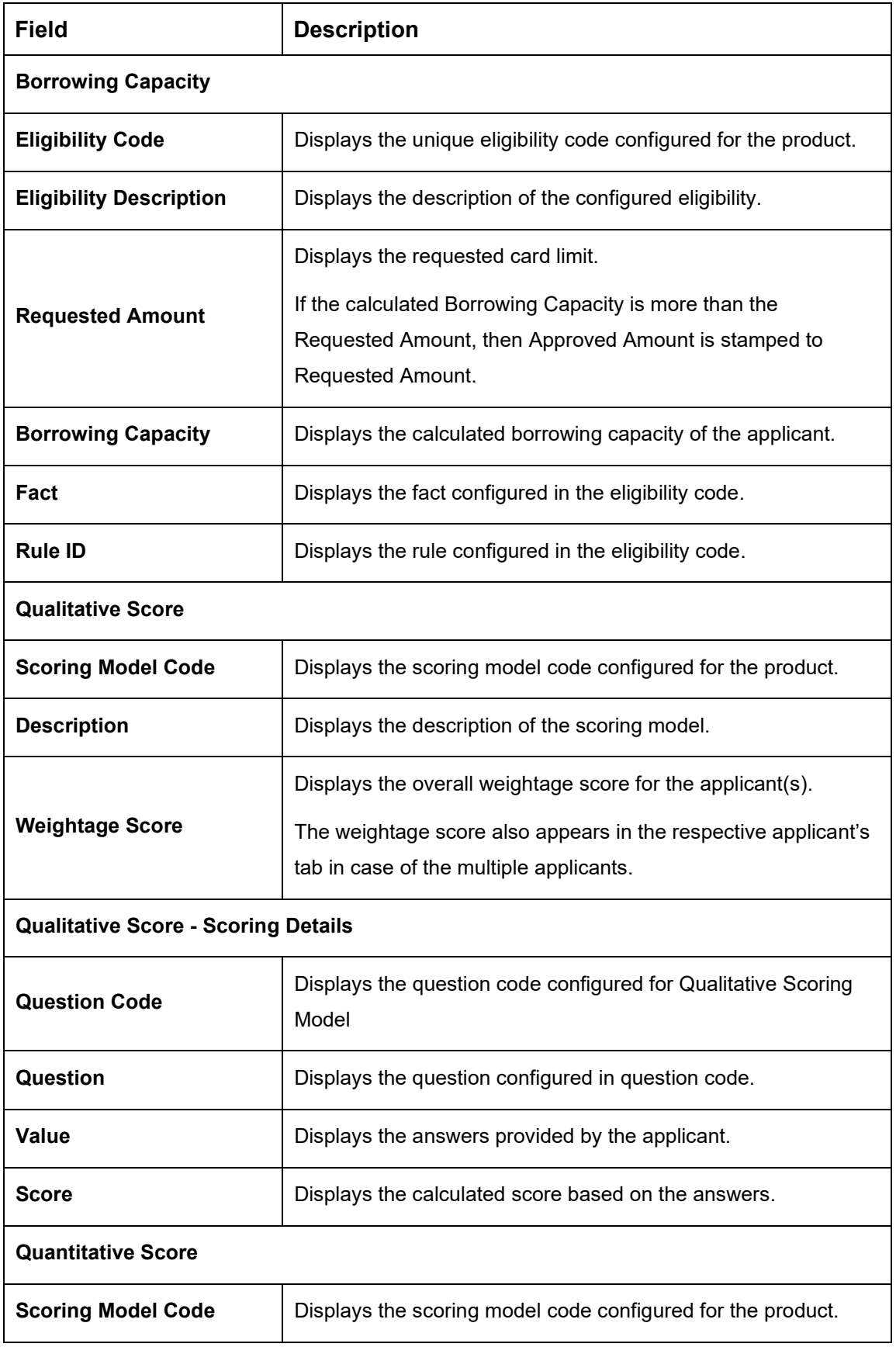

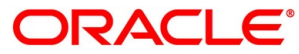

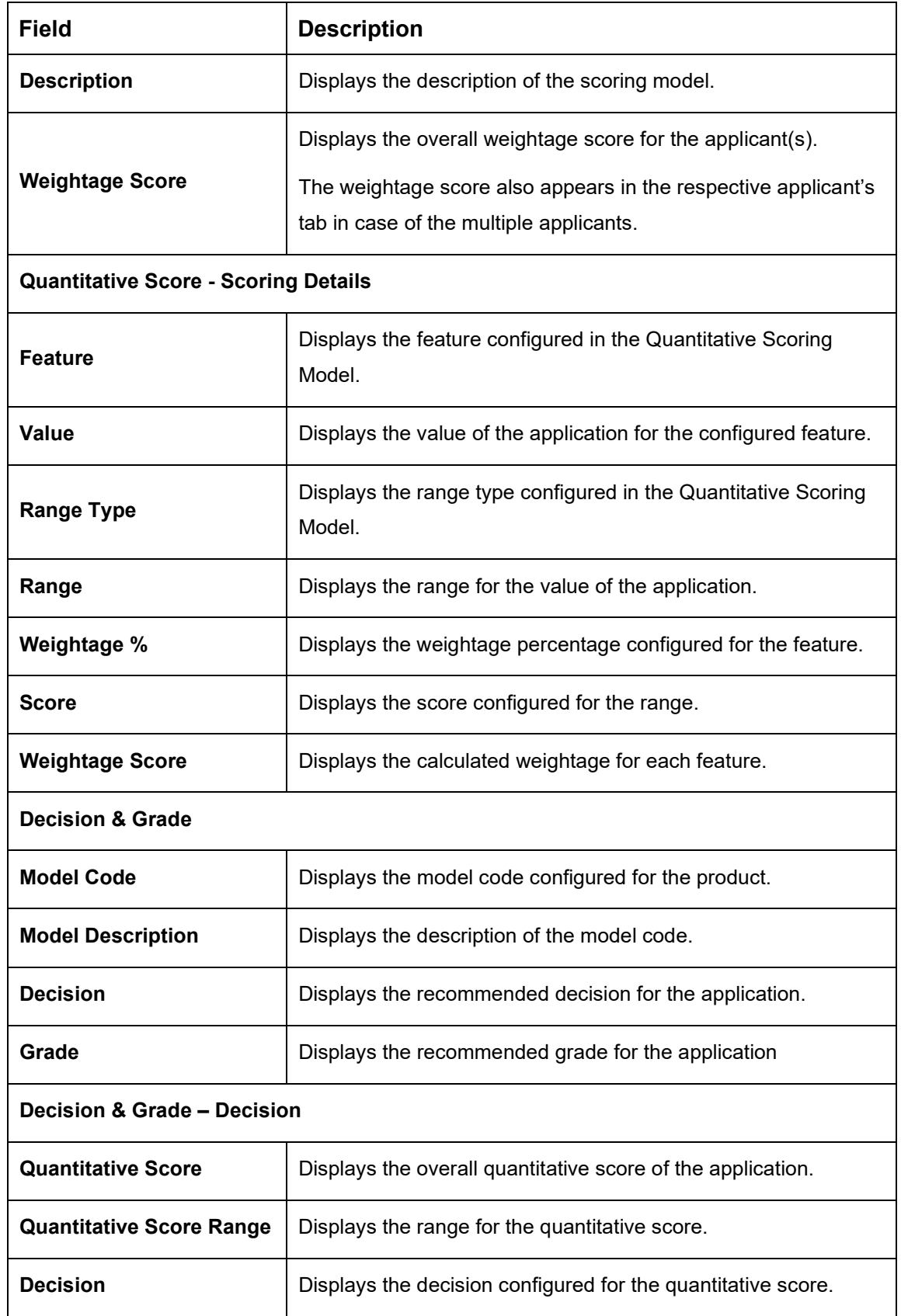

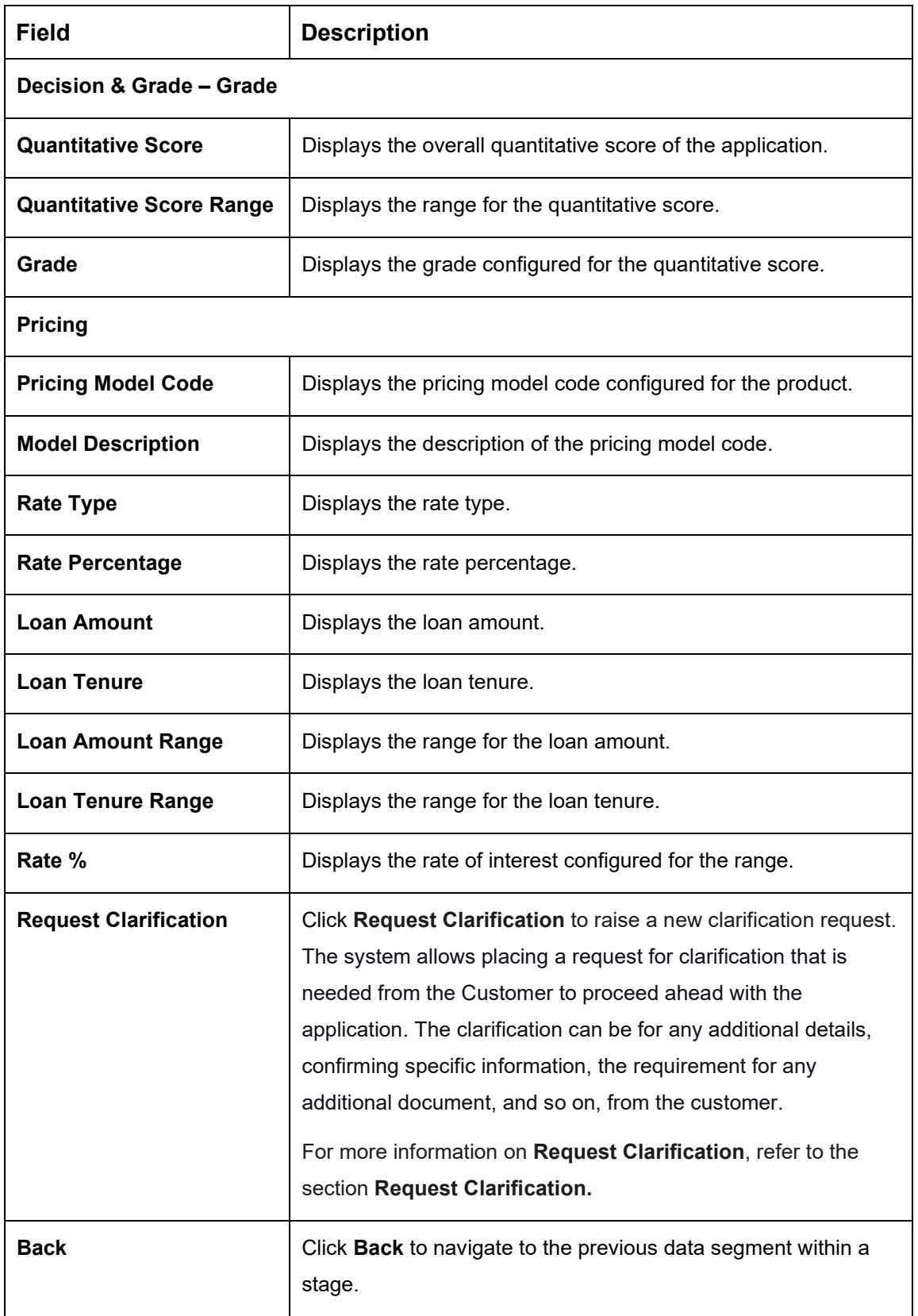

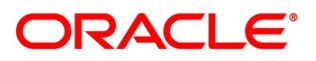

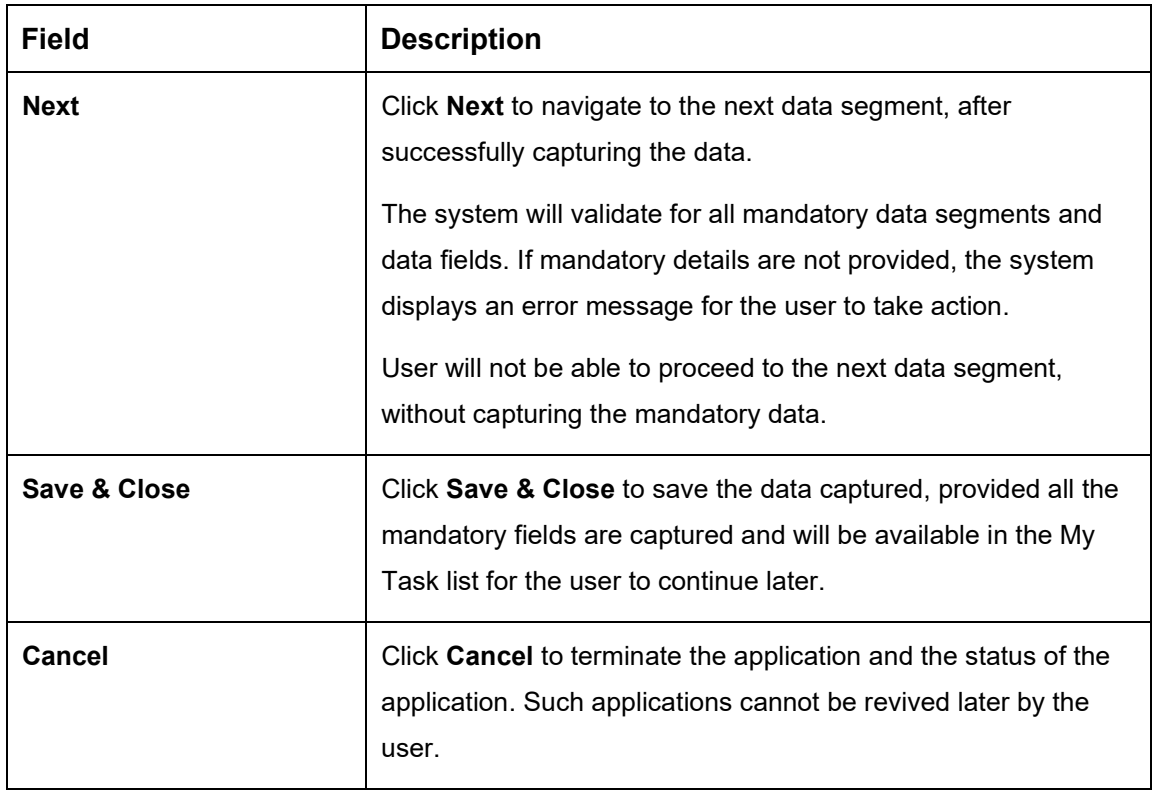

Based on the range of qualitative and quantitative scores, the system provides a recommendation on the loan amount and rate of interest which can be sanctioned.

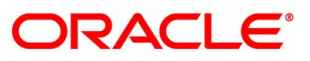

# <span id="page-124-0"></span>**4.5.3 Summary**

The system will display the summary of each of the data segments in as many tiles as the number of data segments in the given stage.

- Click **Next** in **Assessment Details** screen to proceed with the next data segment, after successfully capturing the data.
	- $\rightarrow$  The **Summary** screen is displayed.

#### **Figure 74: Summary**

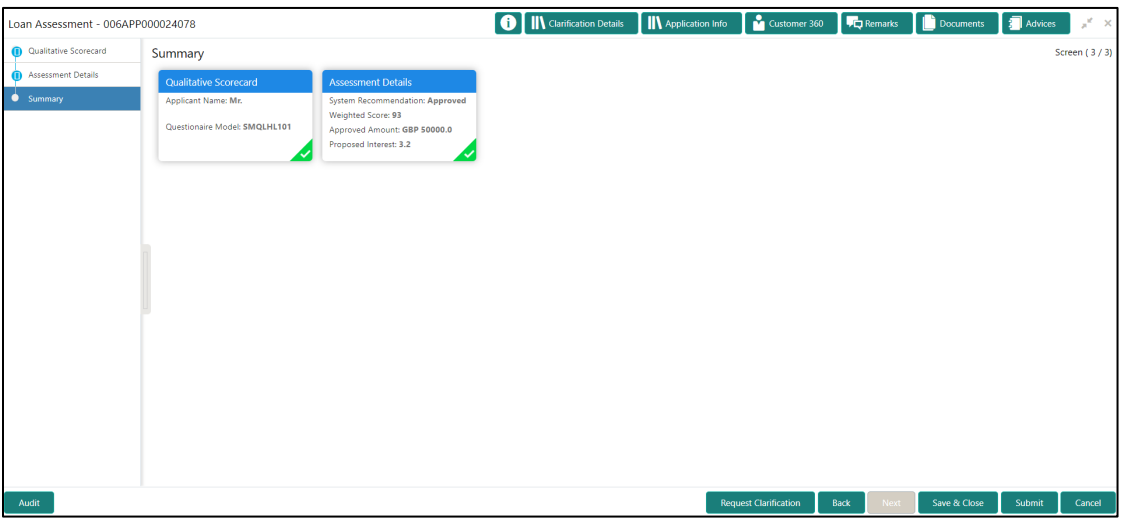

Each of these summary tiles are clickable and the user will have the option to view all the details captured under the given data segment. For more information on summary tiles, refer to the field description table below.

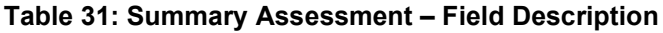

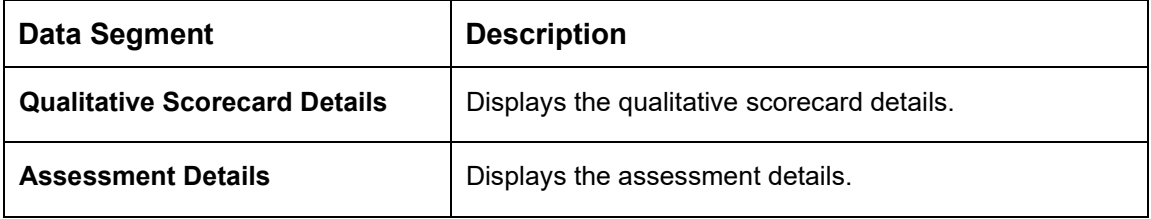

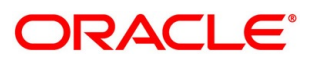

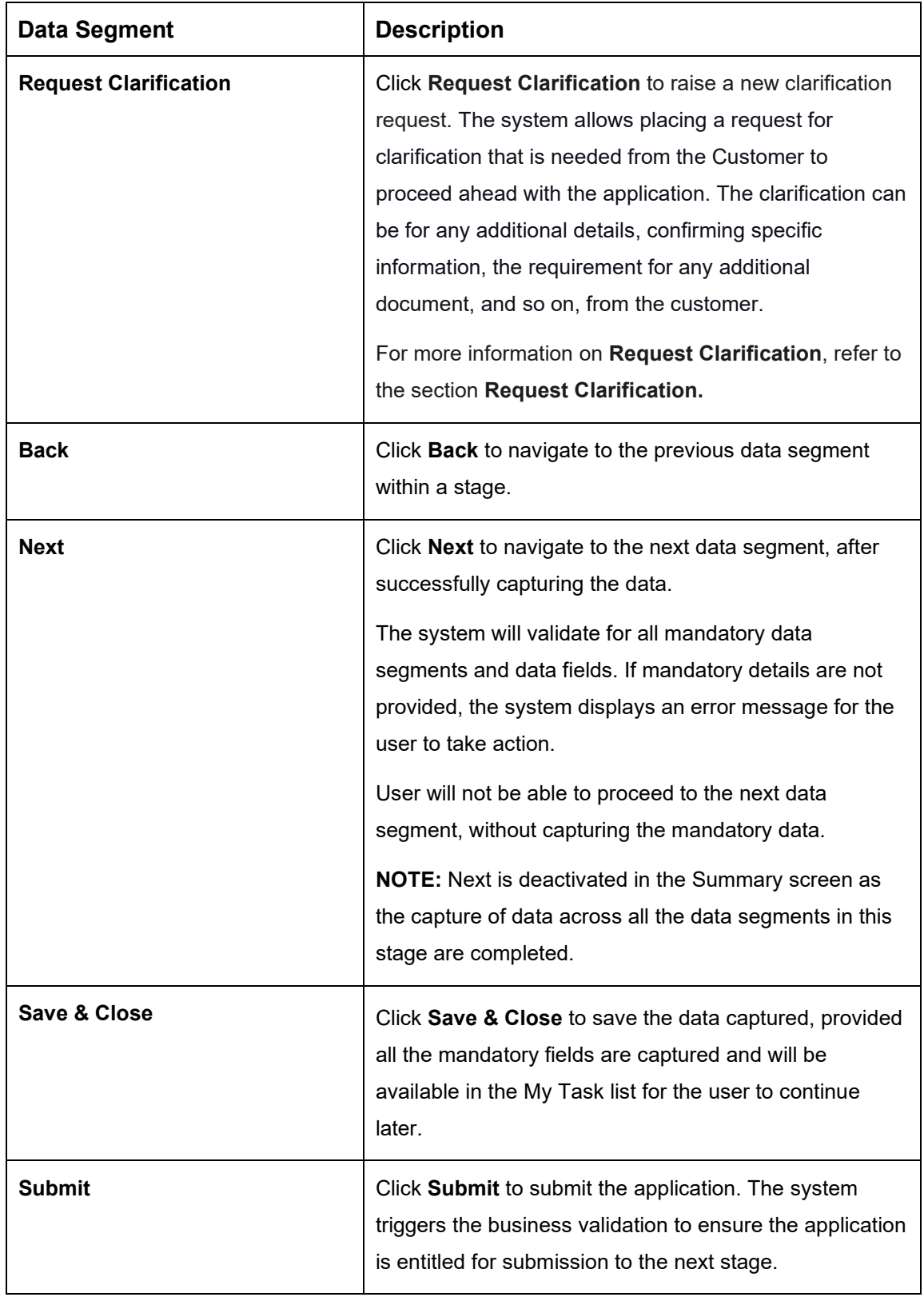

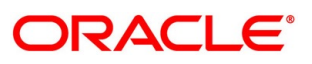

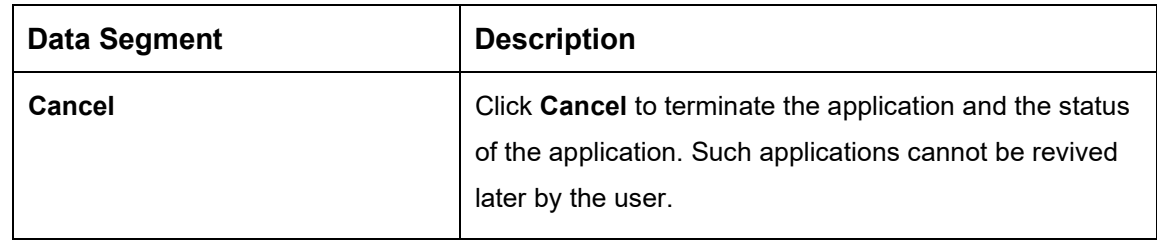

- Click **Submit** to reach the **OUTCOME**, where the overrides, checklist and documents for this stage can be validated or verified.
	- → The **Overrides** screen is displayed.

**Figure 75: Overrides**

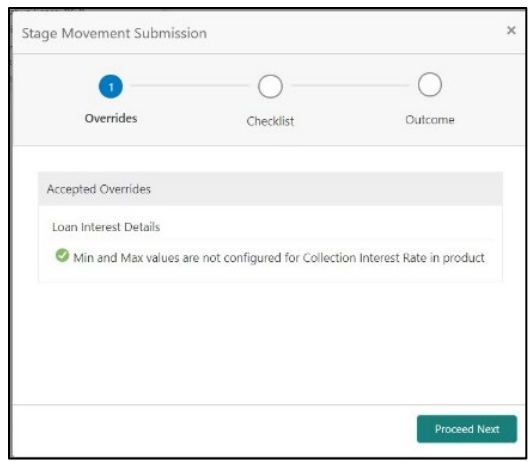

The system displays the following error message if overrides are not accepted.

### **Figure 76: Error Message**

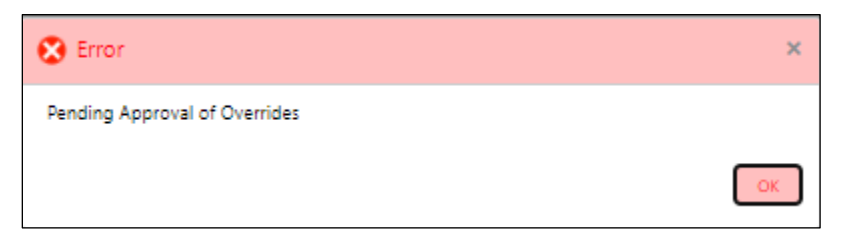

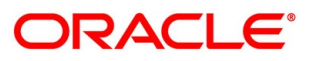

- Click **Accept Overrides & Proceed**.
	- → The **Checklist** screen is displayed.

#### **Figure 77: Checklist**

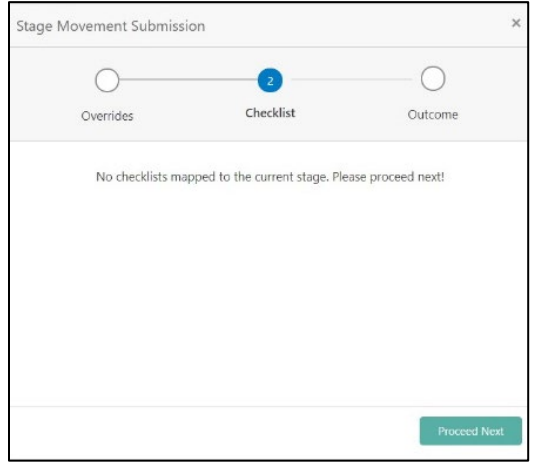

The system displays the following error message if checklist is not verified.

### **Figure 78: Error Message**

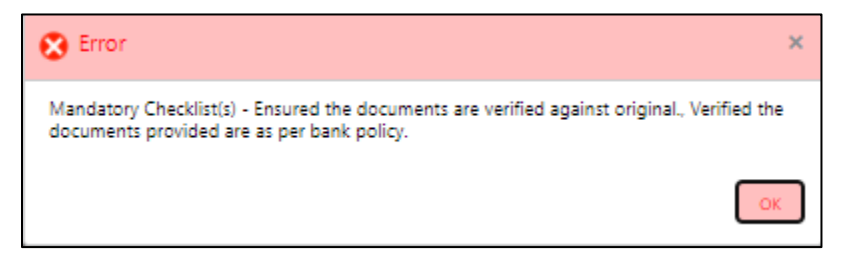

- Click **Save & Proceed**.
	- $\rightarrow$  The **Outcome** screen is displayed.

**Figure 79: Outcome**

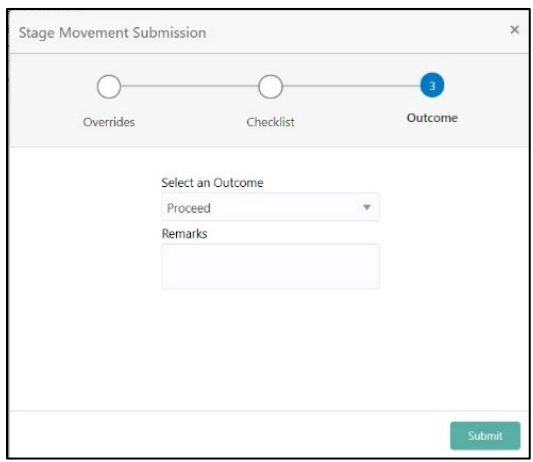

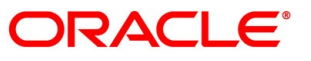

- Select **Proceed** outcome from the drop-down list. Available options are:
	- Proceed
	- Return to Application Entry stage
	- Return to Application Enrich stage
	- Return to Underwrite stage
	- Reject by Bank

It will logically complete the Loan Assessment stage for the Loan Application where the System recommendation is "Approved". The Workflow Orchestrator will automatically move this application to the Account Parameter Setup stage.

If the System recommendation is "Manual" then, submit of this stage, will move the Loan application into the Manual Credit Assessment stage.

If the System recommendation is "Rejected" then, submit of this stage, will terminate the application.

The stage movement is driven by the business configuration for a given combination of **Process Code**, **Life Cycle** and **Business Product Code**.

- Enter the remarks in **Remarks**.
- Click **Submit**.
	- $\rightarrow$  The **Confirmation** screen is displayed.

#### **Figure 80: Confirmation**

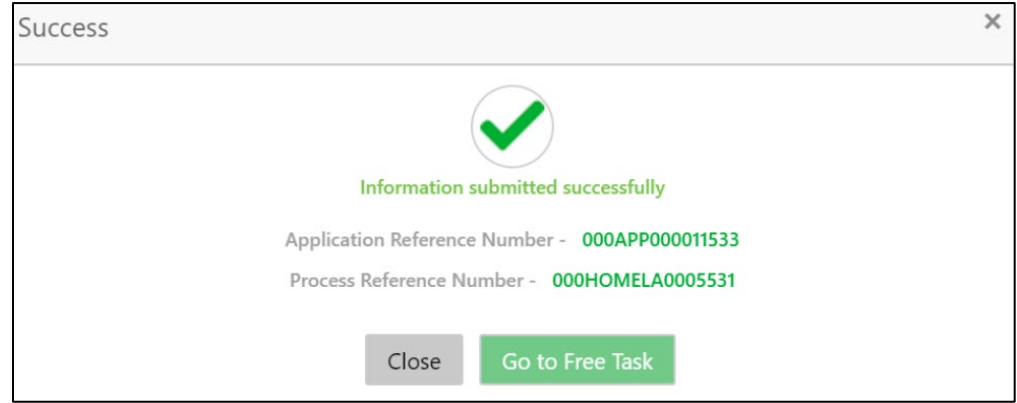

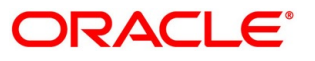

- Click **Go to Free Task**.
	- → The **Free Tasks** screen is displayed.

### **Figure 81: Free Tasks**

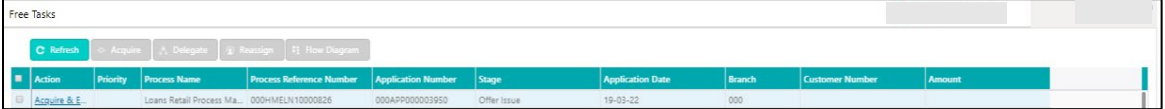

The system successfully moves the Application Reference Number along with the sub process reference numbers [Loan Account] to the respective application stage. This application will be available in the FREE TASK list. The user who has the access rights will be able to acquire and proceed with the next processing stage of the application.

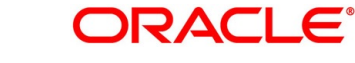

# **4.6 Manual Credit Assessment Stage**

The Manual Credit Assessment stage of the retail loan account open process work-flow will enable the bank to manually assess the application and provide the recommendation for the approval / rejection of the application. As a reference, the relevant completed data segments will be made available to the Approver before the application can be moved to the next stage. These completed data segments are from the Application Entry Stage, Application Underwrite Stage and Application Assessment Stage. The data segments are displayed in view only mode for the Credit Officer to analyze.

The Manual Credit Assessment stage has the following reference data segments:

- [4.2.3](#page-19-0) [Customer Information](#page-19-0) View Only as available in Application Entry stage
- [4.2.1](#page-13-0) [Loan Details](#page-13-0) View Only as available in Application Entry stage
- [4.2.5](#page-27-0) [Financial Details](#page-27-0) View Only as available in Application Entry stage
- [4.2.7](#page-42-0) [Guarantor Details](#page-42-0) View Only as available in Application Entry stage
- [4.4.1](#page-94-0) [Credit Rating Details](#page-94-0) View Only as available in Underwriting stage
- [4.4.2](#page-98-0) [Valuation Details](#page-98-0) View Only as available in Underwriting stage
- [4.4.3](#page-101-0) [Legal Opinion](#page-101-0) View Only as available in Underwriting stage
- [4.5.2](#page-113-0) [Assessment Details](#page-113-0) View Only as available in Assessment stage
- [4.6.1](#page-131-0) [Manual Assessment](#page-131-0)
- [4.6.2](#page-140-0) [Summary](#page-140-0)

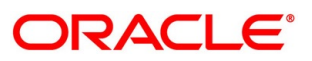

### <span id="page-131-0"></span>**Manual Assessment**

Manual Assessment is the data segment which enables the bank user to modify the loan details and recommend for the approval / reject the loan application. The user can acquire the application from Free Tasks list and assess all the View Only data segments.

- Click **Acquire & Edit** in the Free Tasks screen of the previous stage Loan Assessment stage.
	- → The **Manual Assessment – Logical Model** screen is displayed.

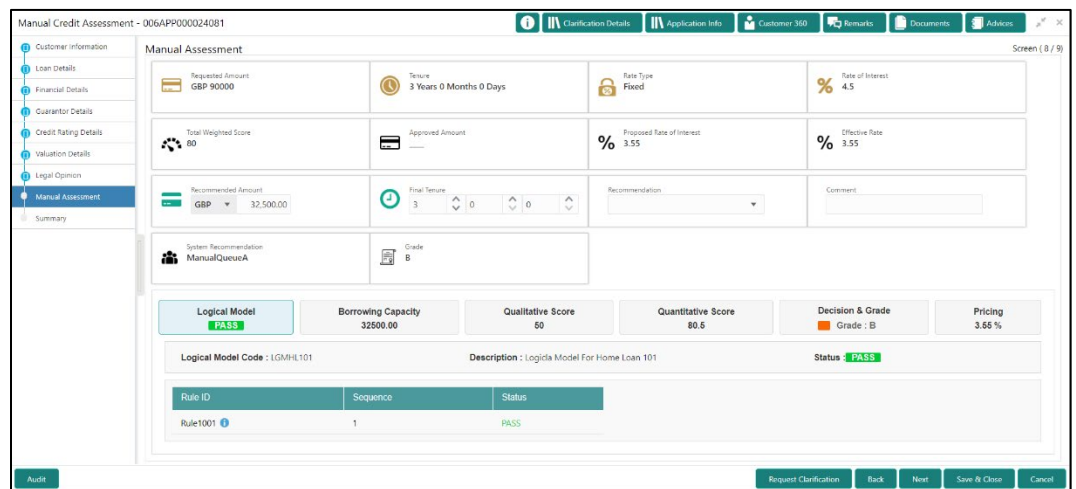

**Figure 82: Manual Assessment – Logical Model**

- Click **Borrowing Capacity** tab under **Manual Assessment** screen to view the borrowing capacity of the applicant.
	- → The **Manual Assessment – Borrowing Capacity** screen is displayed.

**Figure 83: Manual Assessment – Borrowing Capacity**

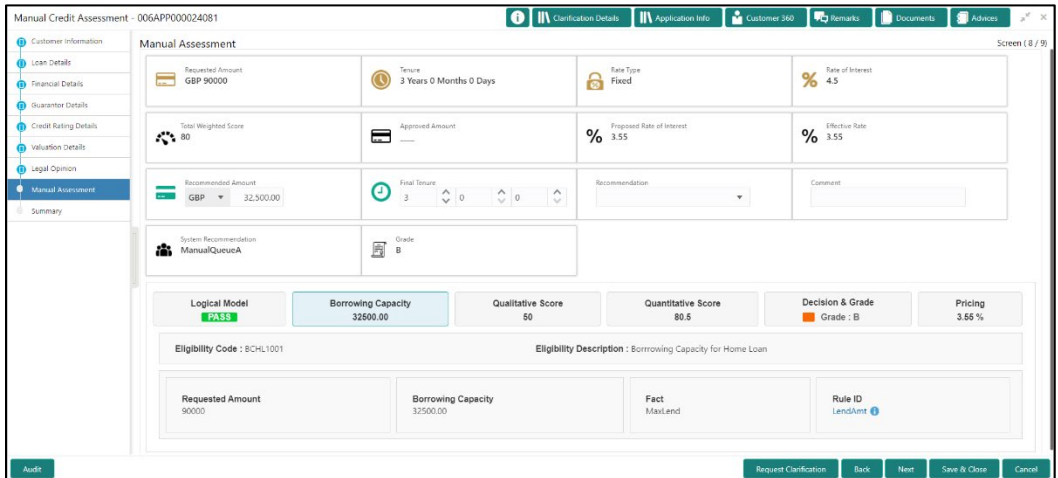

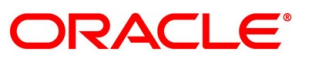

- Click **Qualitative Score** tab under **Manual Assessment** screen to view the qualitative score for the applicant.
	- → The **Manual Assessment – Qualitative Score – Graph View** screen is displayed.

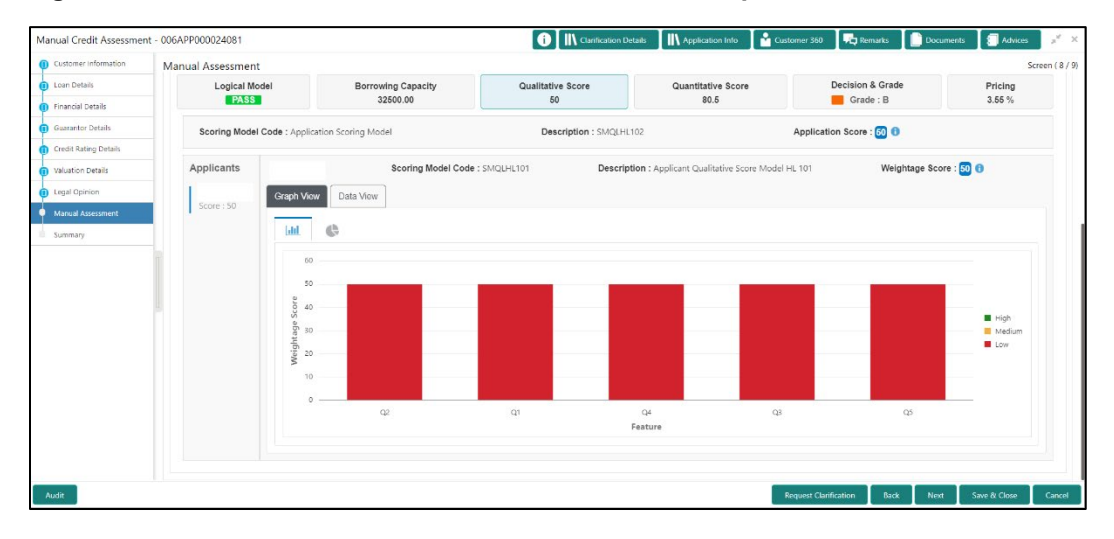

**Figure 84: Manual Assessment – Qualitative Score – Graph View**

- Click **Data View** tab under **Qualitative Score** screen to view the qualitative scoring data of the applicant.
	- → The **Manual Assessment – Qualitative Score – Data View** screen is displayed.

**Figure 85: Manual Assessment – Qualitative Score – Data View**

| Manual Credit Assessment - 006APP000024081 |                                             |                                                |                                                  | <b>O</b>     Qarification Details                    | Application Info                                       | Customer 360                 | Remarks                 | Documents             | Advices | $\omega^2=\infty$ |
|--------------------------------------------|---------------------------------------------|------------------------------------------------|--------------------------------------------------|------------------------------------------------------|--------------------------------------------------------|------------------------------|-------------------------|-----------------------|---------|-------------------|
| <b>Customer Information</b>                | <b>Manual Assessment</b>                    |                                                |                                                  |                                                      |                                                        |                              |                         |                       |         | Screen (8/9)      |
| <b>D</b> Loan Details                      | System Recommendation<br>a.<br>ManualQueueA |                                                | Grade<br>B<br>B                                  |                                                      |                                                        |                              |                         |                       |         |                   |
| Financial Details                          |                                             |                                                |                                                  |                                                      |                                                        |                              |                         |                       |         |                   |
| Guarantor Details                          |                                             |                                                |                                                  |                                                      |                                                        |                              |                         |                       |         |                   |
| Credit Rating Details                      | Logical Model                               |                                                | <b>Borrowing Capacity</b>                        | Qualitative Score                                    | Quantitative Score                                     |                              | Decision & Grade        |                       | Pricing |                   |
| <b>Waluation Details</b>                   | <b>PASS</b>                                 |                                                | 32500.00                                         | 50                                                   | 80.5                                                   |                              | Grade: B                |                       | 3.55 %  |                   |
| Legal Opinion                              |                                             | Scoring Model Code : Application Scoring Model | Description : SMQLHL102                          |                                                      |                                                        |                              | Application Score: 50 0 |                       |         |                   |
| Manual Assessment                          |                                             |                                                |                                                  |                                                      |                                                        |                              |                         |                       |         |                   |
| Summary                                    | Applicants                                  |                                                | Scoring Model Code: SMQLHL101                    |                                                      | Description : Applicant Qualitative Score Model HL 101 |                              |                         | Weightage Score: 50 6 |         |                   |
|                                            | Score: 50                                   | Data View<br>Graph View                        |                                                  |                                                      |                                                        |                              |                         |                       |         |                   |
|                                            |                                             | <b>Scoring Details</b>                         |                                                  |                                                      |                                                        |                              |                         |                       |         |                   |
|                                            |                                             | Question Code                                  | <b>Question</b>                                  |                                                      |                                                        | Value<br>Rented              |                         |                       |         |                   |
|                                            |                                             | Q <sub>2</sub>                                 |                                                  | What is the current residence type?                  |                                                        |                              |                         |                       |         |                   |
|                                            |                                             | O1                                             |                                                  | How many years in the current employment?            |                                                        | Less than 1 year             |                         | 50                    |         |                   |
|                                            |                                             | Q4                                             |                                                  | How long applicant staying in the current residence? |                                                        |                              | Less than 1 year        |                       | 50      |                   |
|                                            |                                             | O3                                             | How many members are dependent on the applicant? |                                                      | 4 and above                                            |                              |                         |                       |         |                   |
|                                            |                                             | Q <sub>5</sub>                                 |                                                  | Is the applicant undergoing any medical treatment?   |                                                        |                              | Other Critical Illness  |                       | 50      |                   |
|                                            |                                             |                                                |                                                  |                                                      |                                                        |                              |                         |                       |         |                   |
|                                            |                                             |                                                |                                                  |                                                      |                                                        | <b>Request Clarification</b> |                         |                       |         |                   |

**NOTE:** For multi borrower applications, the user can view the Qualitative details of individual borrowers by clicking on each borrower's name.

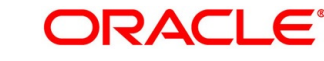

- Click **Quantitative Score** tab under **Manual Assessment** screen to view the quantitative score for the application.
	- → The **Manual Assessment – Quantitative Score – Graph View** screen is displayed.

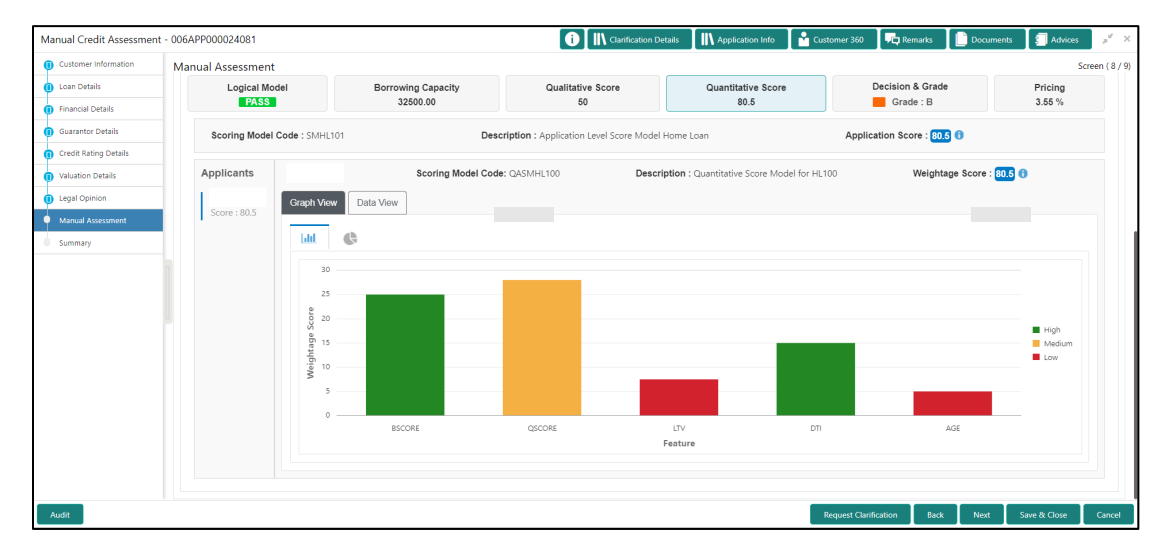

**Figure 86: Manual Assessment – Quantitative Score – Graph View**

- Click **Data View** tab under **Quantitative Score** screen to view the quantitative scoring data of the applicant.
	- → The **Manual Assessment – Quantitative Score – Data View** screen is displayed.

**Figure 87: Manual Assessment – Quantitative Score – Data View**

| Manual Credit Assessment - 006APP000024081 |                                             |                             |                                                |                                                       | <b>O</b>    Clarification Details | N Application Info                               | Customer 360                 | <b>Remarks</b>            | Documents             | Advices      | $x^*$ x      |
|--------------------------------------------|---------------------------------------------|-----------------------------|------------------------------------------------|-------------------------------------------------------|-----------------------------------|--------------------------------------------------|------------------------------|---------------------------|-----------------------|--------------|--------------|
| Customer Information                       | <b>Manual Assessment</b>                    |                             |                                                |                                                       |                                   |                                                  |                              |                           |                       |              | Screen (8/9) |
| <b>D</b> Loan Details                      | System Recommendation<br>iĥ<br>ManualQueueA |                             | Grade<br>ß<br>B                                |                                                       |                                   |                                                  |                              |                           |                       |              |              |
| <b>n</b> Financial Details                 |                                             |                             |                                                |                                                       |                                   |                                                  |                              |                           |                       |              |              |
| Guarantor Details                          |                                             |                             |                                                |                                                       |                                   |                                                  |                              |                           |                       |              |              |
| <b>Credit Rating Details</b>               | Logical Model                               |                             | Qualitative Score<br><b>Borrowing Capacity</b> |                                                       | Quantitative Score                |                                                  | Decision & Grade             |                           |                       | Pricing      |              |
| Waluation Details                          | <b>PASS</b>                                 |                             | 50<br>32500.00                                 |                                                       |                                   | 80.5                                             |                              | Grade: B                  |                       | 3.55%        |              |
| <b>D</b> Legal Opinion                     |                                             | Scoring Model Code: SMHL101 |                                                | Description : Application Level Score Model Home Loan |                                   |                                                  |                              | Application Score: 80.5 0 |                       |              |              |
| Manual Assessment                          |                                             |                             |                                                |                                                       |                                   |                                                  |                              |                           |                       |              |              |
| Summary                                    | Applicants                                  |                             | Scoring Model Code: QASMHL100                  |                                                       |                                   | Description : Quantitative Score Model for HL100 |                              |                           | Weightage Score: 80.5 |              |              |
|                                            | Score: 80.5                                 | Data View<br>Graph View     |                                                |                                                       |                                   |                                                  |                              |                           |                       |              |              |
|                                            |                                             | <b>Scoring Details</b>      |                                                |                                                       |                                   |                                                  |                              |                           |                       |              |              |
|                                            |                                             | Feature                     | Value                                          |                                                       | Range Type                        | Range                                            | Weightage %                  | Score                     | Weightage Score       |              |              |
|                                            |                                             | Credit Bureau Score         | 750                                            |                                                       | Value                             | 750-999                                          | 25                           | 100                       | 25                    |              |              |
|                                            |                                             | Oualitative Score           | 50.0                                           |                                                       | Value                             | $50 - 75$                                        | 35                           | 80                        | 28                    |              |              |
|                                            |                                             | Loan to Value Ratio         | 9.473684210526317                              |                                                       | Value                             | $0 - 30$                                         | 15                           | 50                        | 7.5                   |              |              |
|                                            |                                             | Debt to Income Ratio        | 0.0                                            |                                                       | Value                             | $0 - 30$                                         | 15                           | 100                       | 15                    |              |              |
|                                            |                                             | Customer Age                | 57.66                                          |                                                       | Value                             | 55-99                                            | 10                           | 50                        | 5                     |              |              |
|                                            |                                             |                             |                                                |                                                       |                                   |                                                  |                              |                           |                       |              |              |
|                                            |                                             |                             |                                                |                                                       |                                   |                                                  |                              |                           |                       |              |              |
| Audit                                      |                                             |                             |                                                |                                                       |                                   |                                                  | <b>Request Clarification</b> | Back                      | Next                  | Save & Close | Cancel       |

**NOTE:** For multi borrower applications, the user can view the Qualitative details of individual borrowers by clicking on each borrower's name.

- Click **Decision & Grade** tab under **Manual Assessment** screen to view the decision and grade for the application.
	- → The **Manual Assessment – Decision & Grade** screen is displayed.

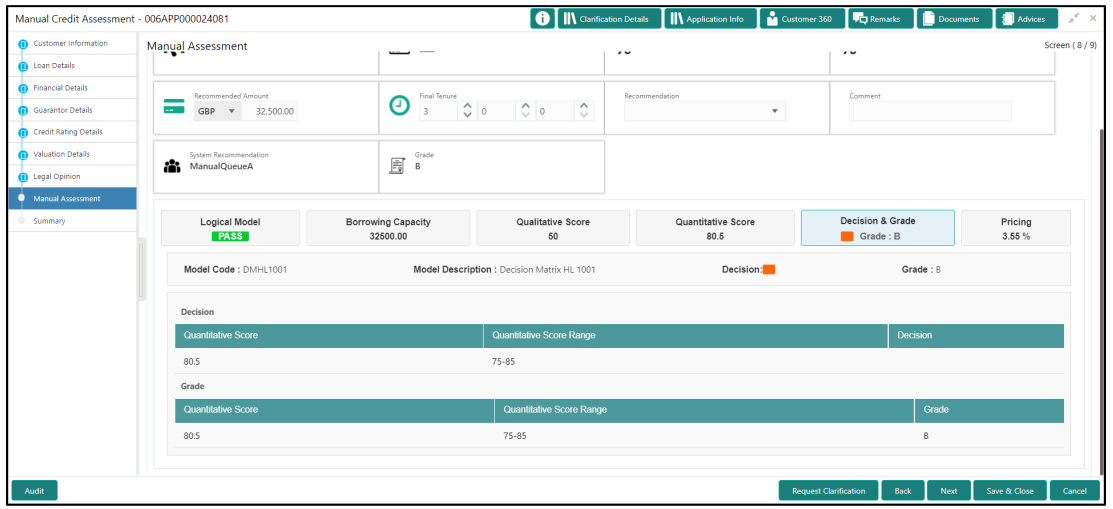

**Figure 88: Manual Assessment – Decision & Grade**

- Click **Pricing** tab under **Manual Assessment** screen to view the pricing for the application.
	- → The **Manual Assessment – Pricing** screen is displayed.

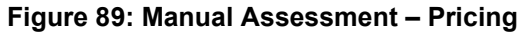

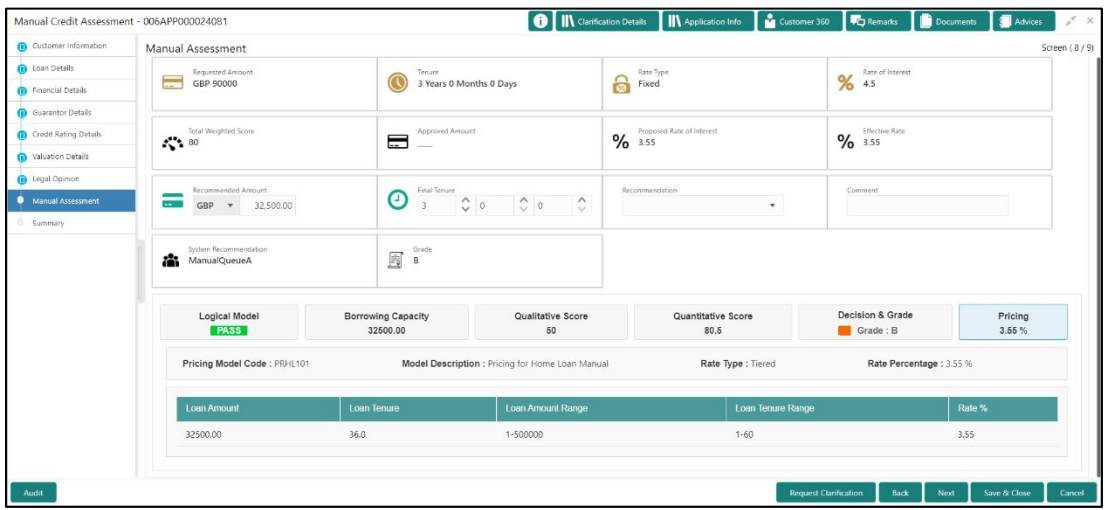

Specify the details in the relevant data fields. For more information on fields, refer to the field description table below.

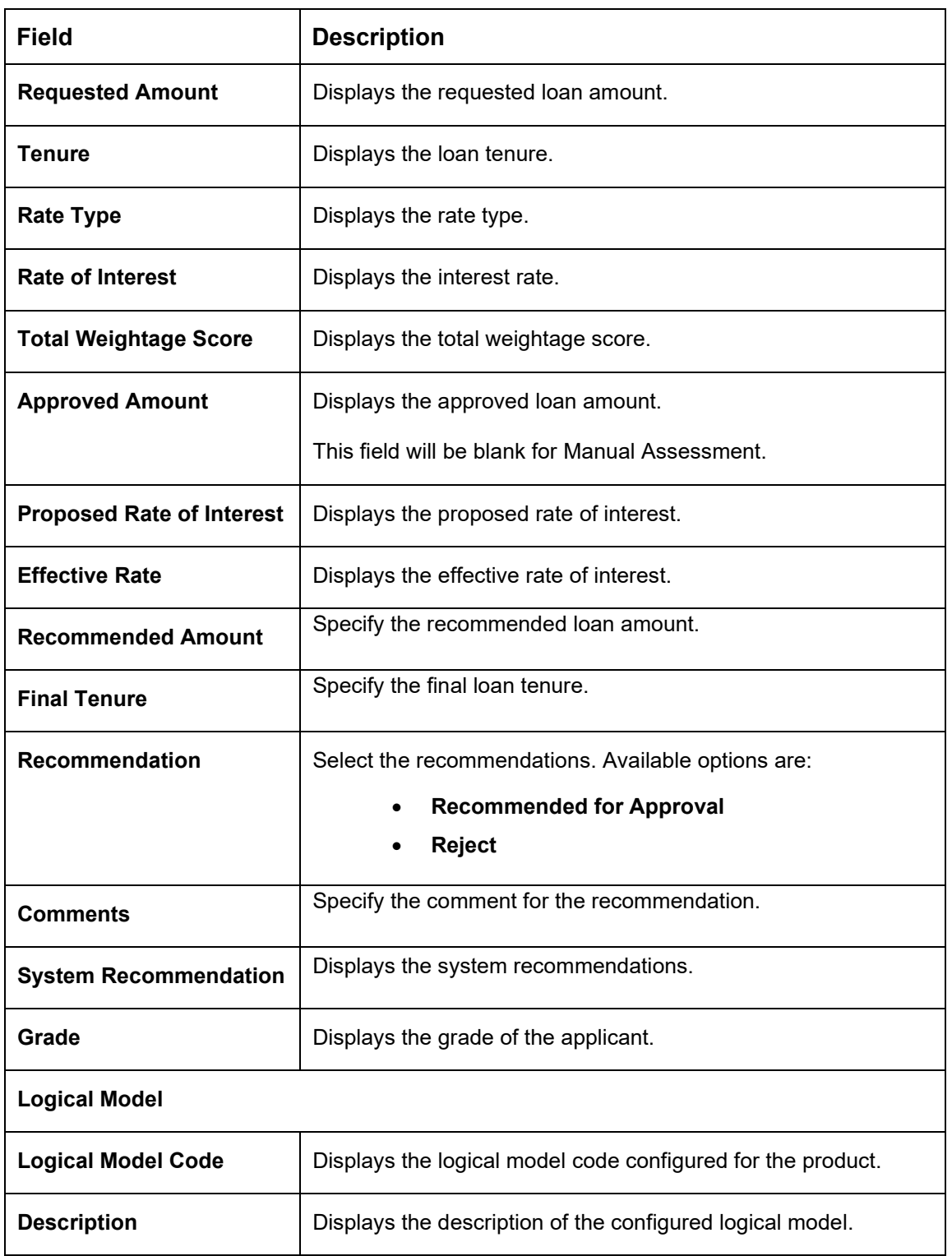

### **Table 32: Manual Assessment – Field Description**

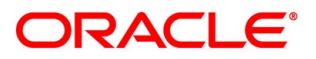

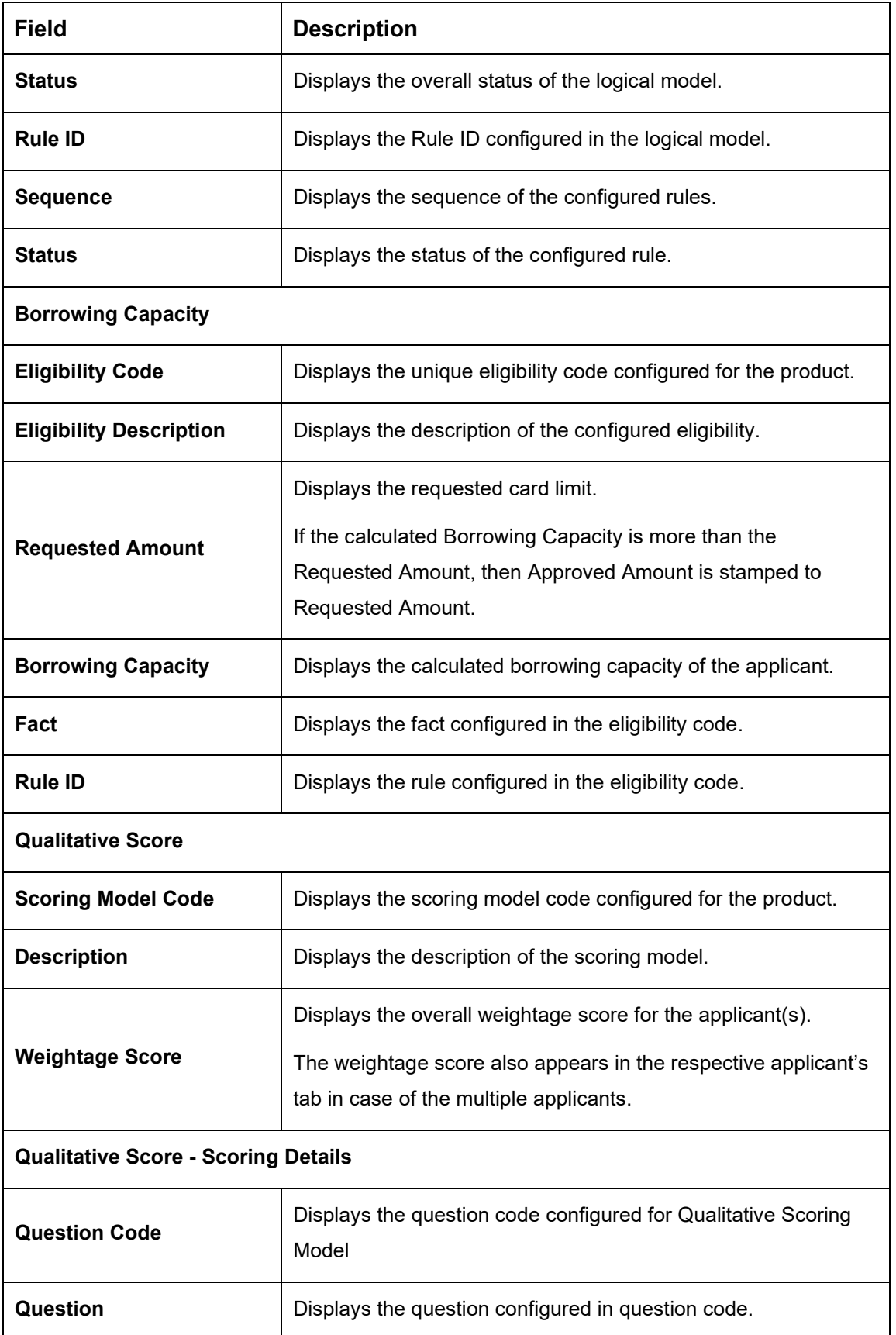

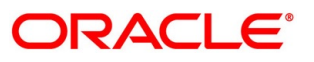

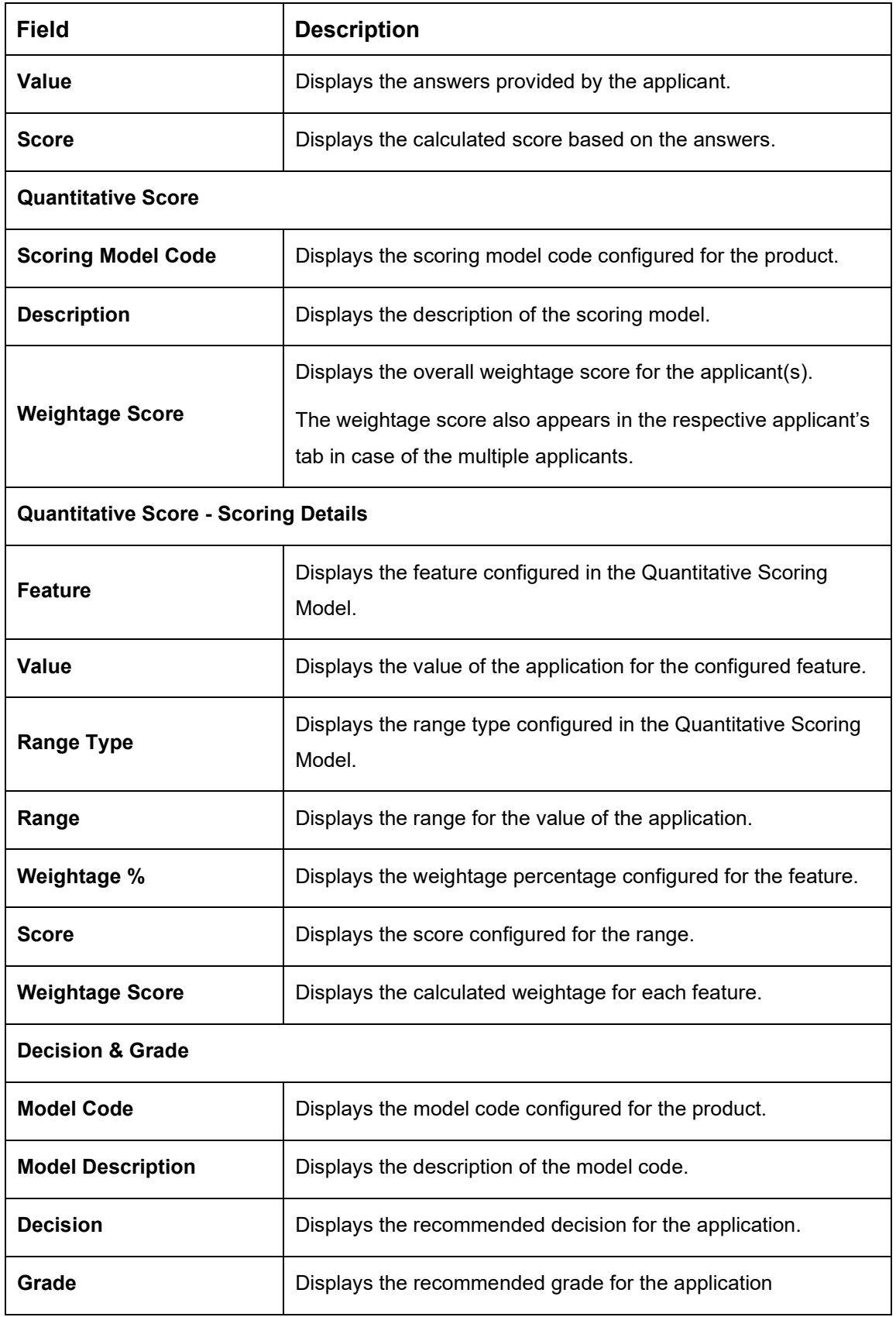

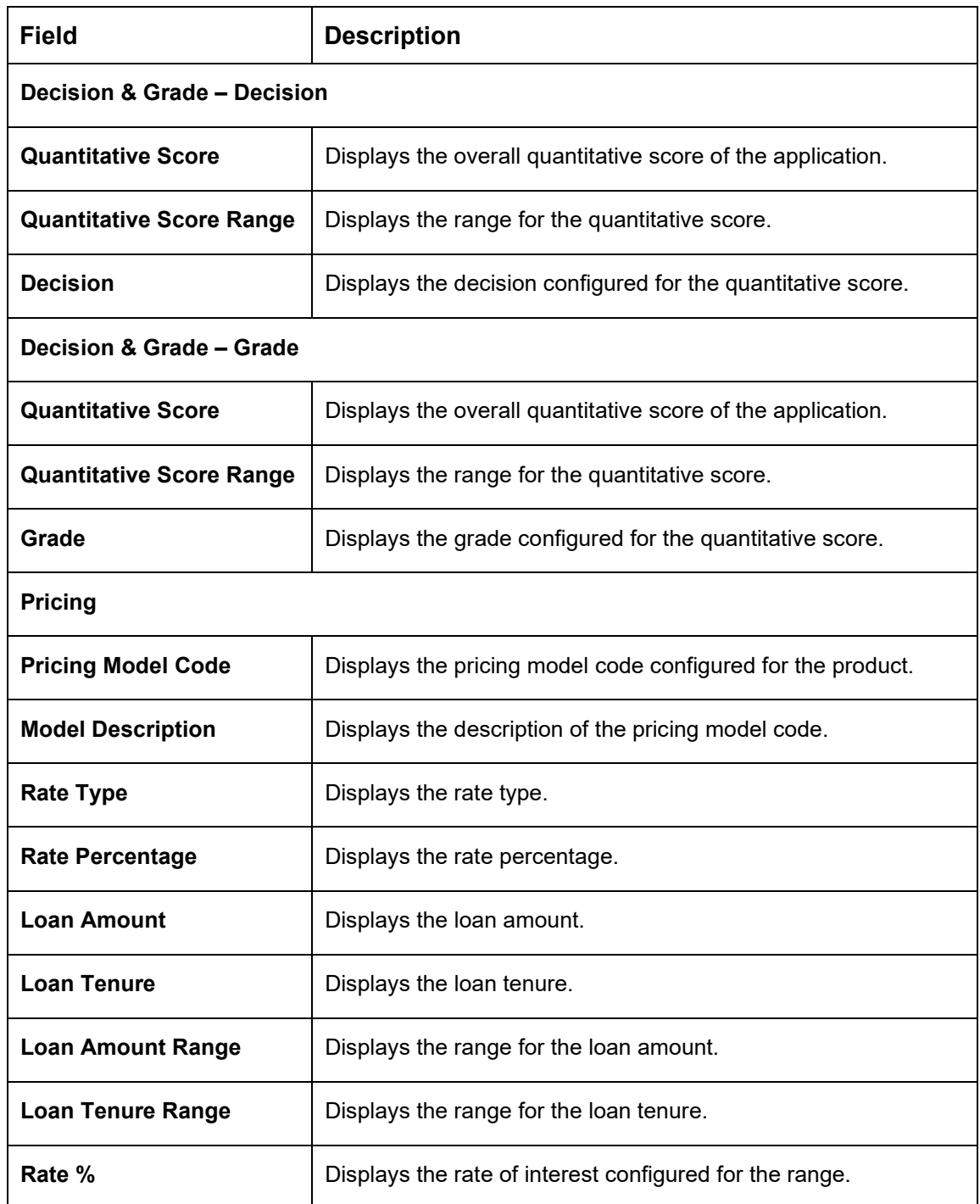

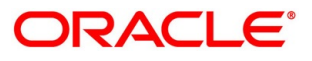

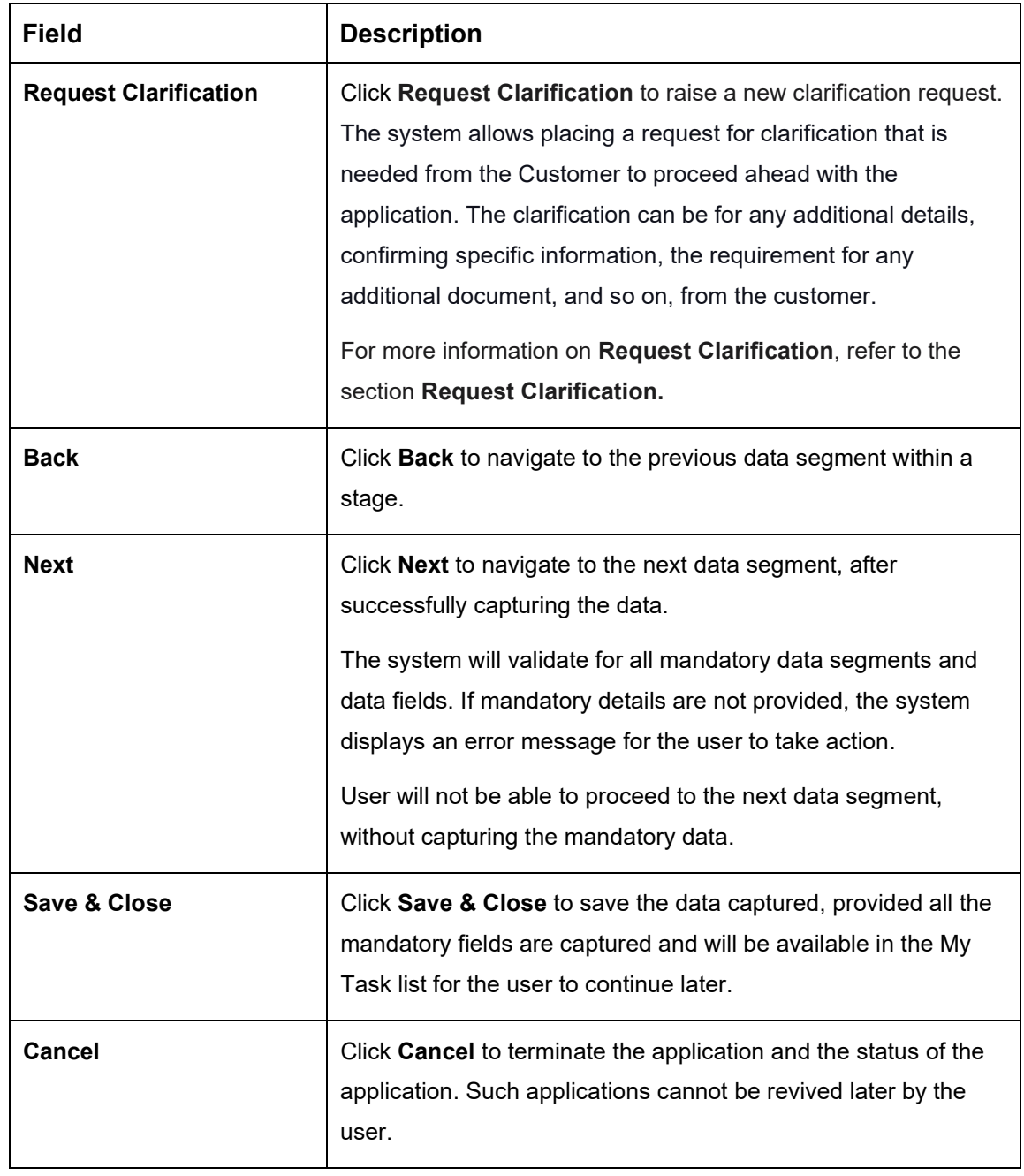

# <span id="page-140-0"></span>**4.6.2 Summary**

The system will display the summary of each of the data segments in as many tiles as the number of data segments in the given stage.

- Click **Next** in **Manual Assessment** screen to proceed with the next data segment, after successfully capturing the data.
	- $\rightarrow$  The **Summary** screen is displayed.

#### **Figure 90: Summary**

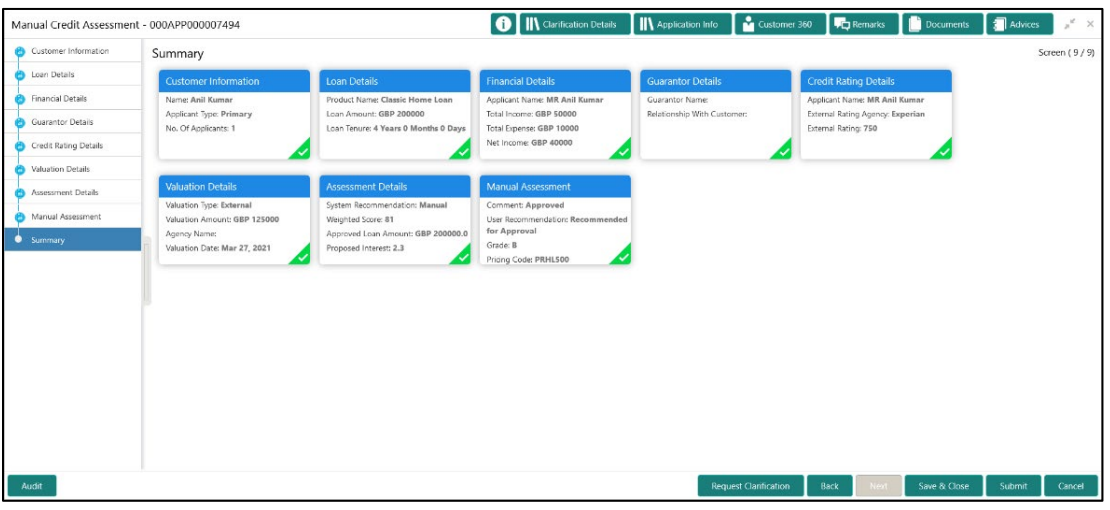

Each of these summary tiles are clickable and the user will have the option to view all the details captured under the given data segment. For more information on summary tiles, refer to the field description table below.

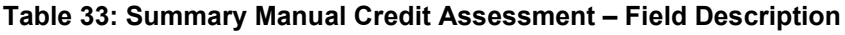

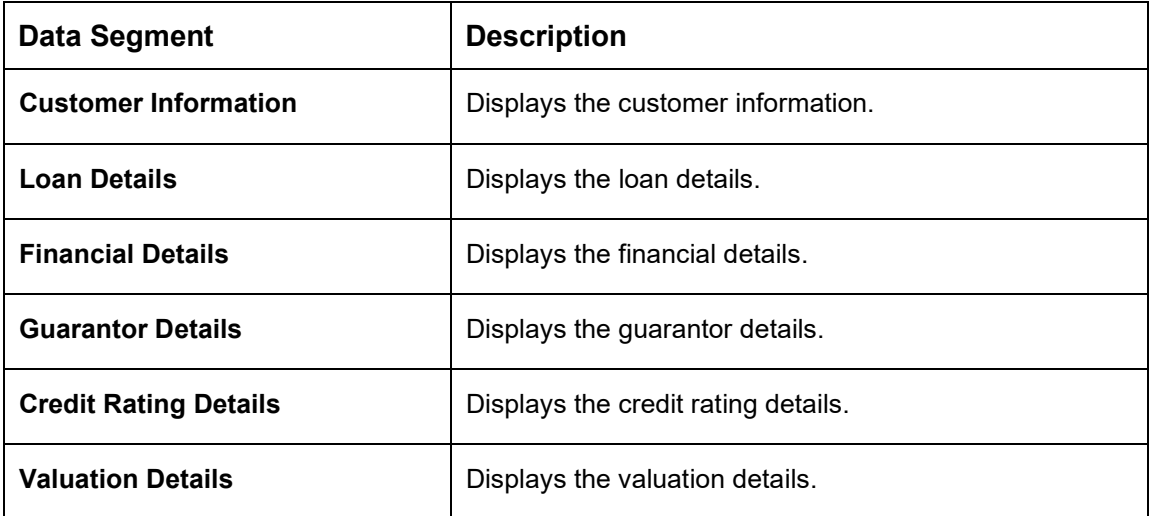

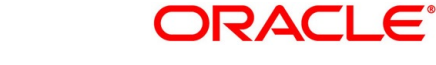

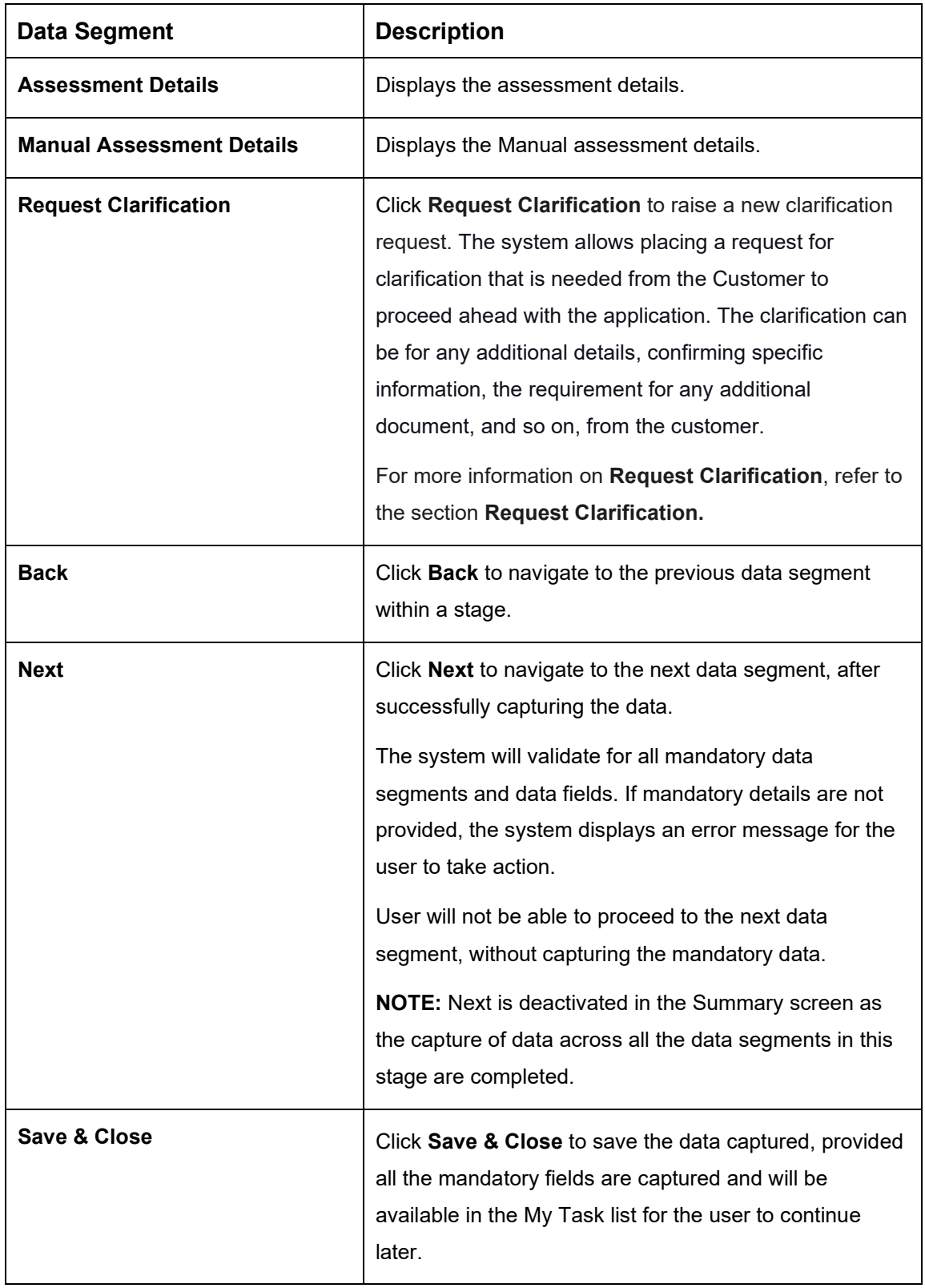

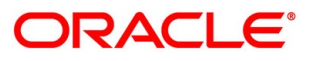

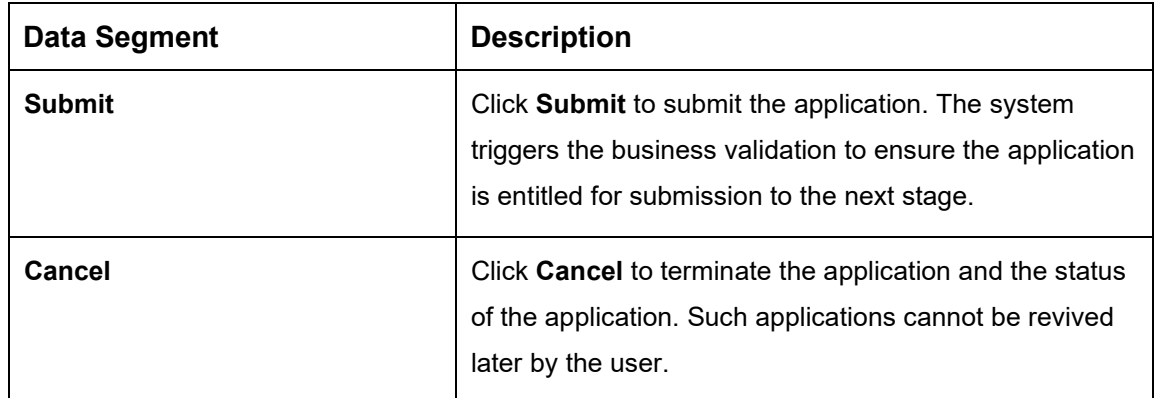

- Click **Submit** to reach the **OUTCOME**, where the overrides, checklist and documents for this stage can be validated or verified.
	- → The **Overrides** screen is displayed.

### **Figure 91: Overrides**

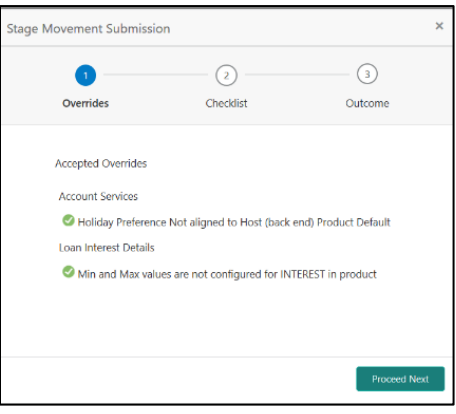

The system displays the following error message if overrides are not accepted.

### **Figure 92: Error Message**

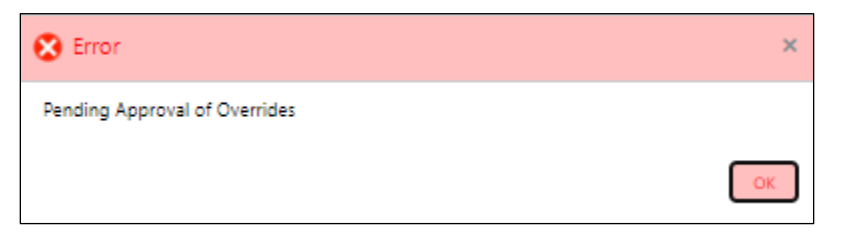

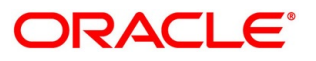

- Click **Accept Overrides & Proceed**.
	- → The **Checklist** screen is displayed.

#### **Figure 93: Checklist**

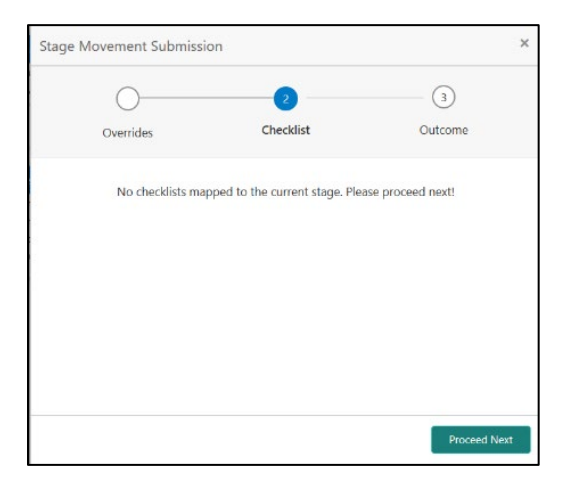

The system displays the following error message if checklist is not verified.

#### **Figure 94: Error Message**

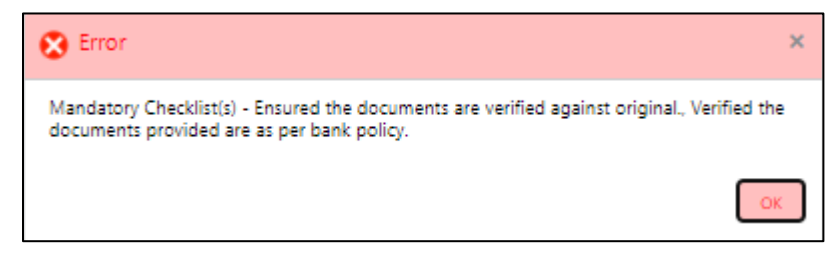

- Click **Save & Proceed**.
	- $\rightarrow$  The **Outcome** screen is displayed.

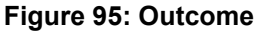

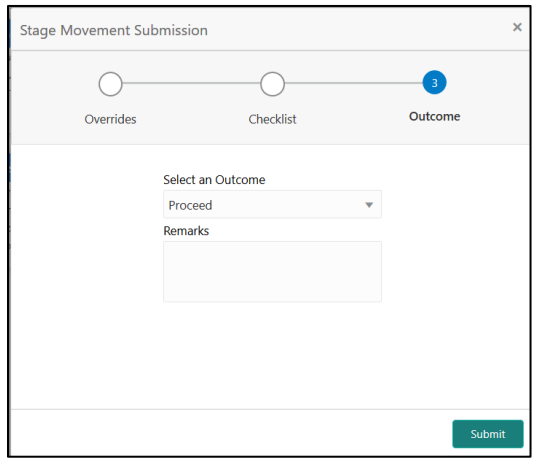

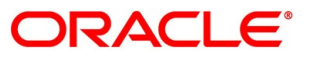
- Select **Proceed** outcome from the drop-down list. Available options are:
	- Proceed

It will logically complete the **Manual Credit Assessment** stage for the Loan Application. The Workflow Orchestrator will automatically move this application to the next processing stage, **Manual Credit Decision** stage.

The stage movement is driven by the business configuration for a given combination of **Process Code**, **Life Cycle** and **Business Product Code**.

- Enter the remarks in **Remarks**.
- Click **Submit**.
	- $\rightarrow$  The **Confirmation** screen is displayed.

#### **Figure 96: Confirmation**

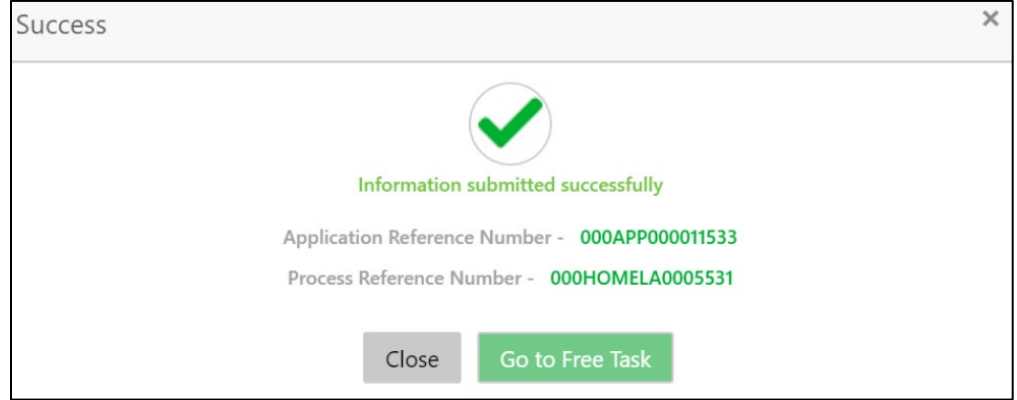

Click **Go to Free Task**.

 $\rightarrow$  The **Free Tasks** screen is displayed.

#### **Figure 97: Free Tasks**

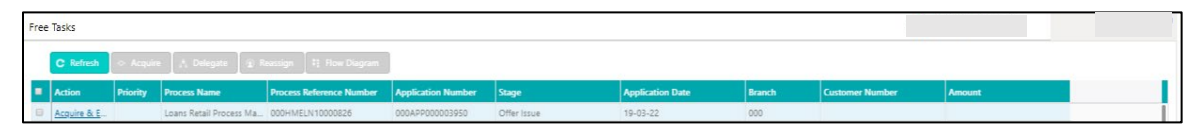

The system successfully moves the Application Reference Number along with the sub process reference numbers [Loan Account] to the Manual Credit Decision stage. This application will be available in the FREE TASK list. The user who has the access rights will be able to acquire and proceed with the next processing stage of the application.

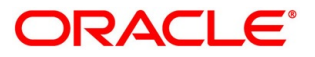

# **4.7 Manual Credit Decision Stage**

Manual Credit Decision stage of the retail loan account open process work-flow will enable the bank to make the decision on whether the recommended loan amount can be approved to the loan applicant / borrower.

The Manual Credit Decision stage has the following reference data segments:

- [4.2.3](#page-19-0) [Customer Information](#page-19-0) View Only as available in Application Entry stage
- [4.2.1](#page-13-0) [Loan Details](#page-13-0) View Only as available in Application Entry stage
- [4.2.5](#page-27-0) [Financial Details](#page-27-0) View Only as available in Application Entry stage
- [4.2.7](#page-42-0) [Guarantor Details](#page-42-0) View Only as available in Application Entry stage
- [4.4.1](#page-94-0) [Credit Rating Details](#page-94-0) View Only as available in Underwriting stage
- [4.4.2](#page-98-0) [Valuation Details](#page-98-0) View Only as available in Underwriting stage
- [4.4.3](#page-101-0) [Legal Opinion](#page-101-0) View Only as available in Underwriting stage
- [4.5.2](#page-113-0) [Assessment Details](#page-113-0) View Only as available in Assessment stage
- [4.6.1](#page-131-0) [Manual Assessment](#page-131-0) View Only as available in Manual Credit Assessment stage
- [4.7.1](#page-146-0) [Manual Decision](#page-146-0)
- [4.7.2](#page-155-0) [Summary](#page-155-0)

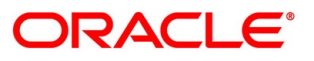

## <span id="page-146-0"></span>**4.7.1 Manual Decision**

Manual Decision is the first data segment of Manual Credit Decision stage. The user can acquire the application from Free Tasks list.

- Click **Acquire & Edit** in the Free Tasks screen of the previous stage Manual Credit Assessment stage.
	- → The **Manual Decision – Logical Model** screen is displayed.

**Figure 98: Manual Decision – Logical Model**

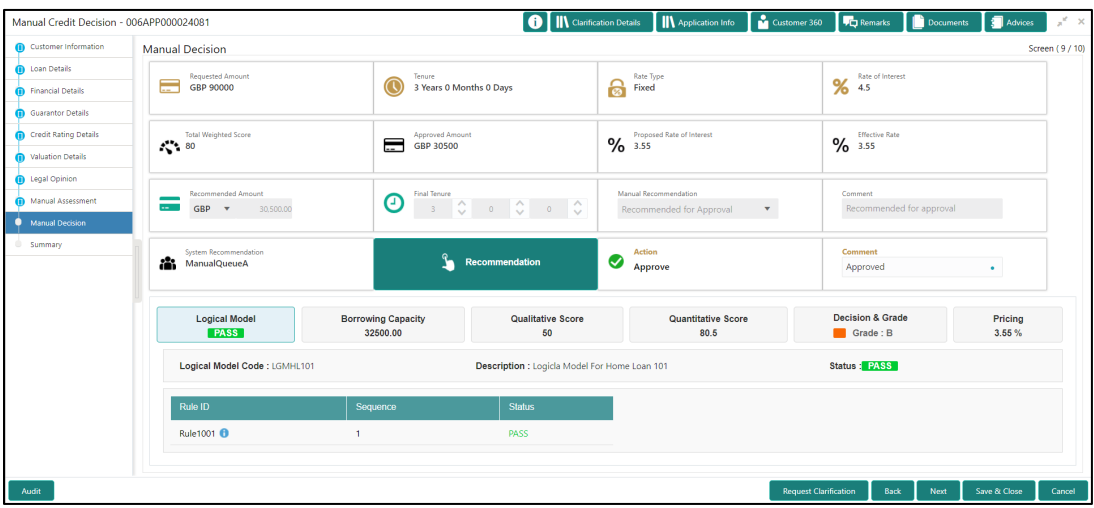

- Click **Borrowing Capacity** tab under **Manual Decision** screen to view the borrowing capacity of the applicant.
	- → The **Manual Decision – Borrowing Capacity** screen is displayed.

**Figure 99: Manual Decision – Borrowing Capacity**

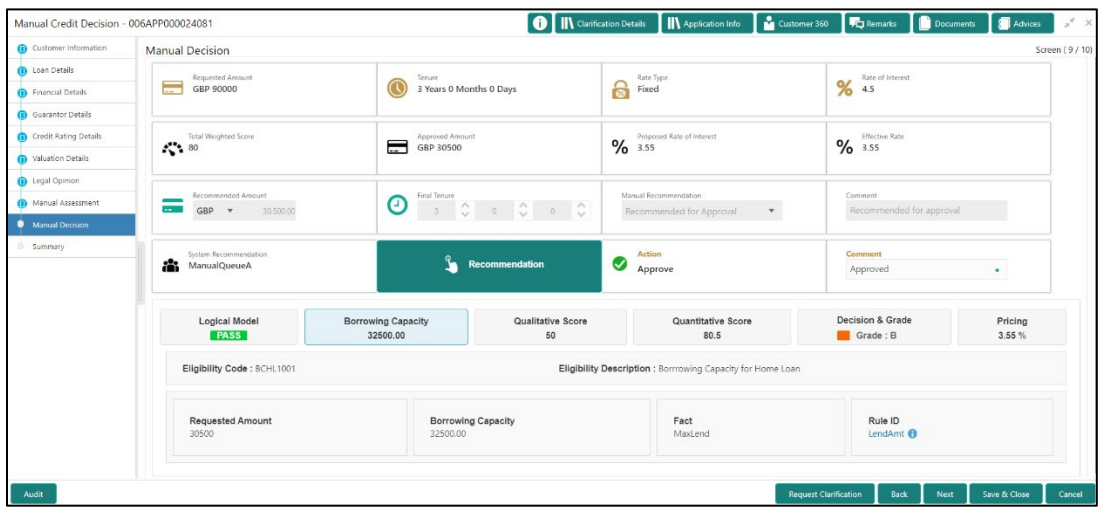

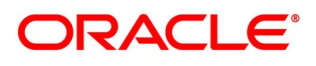

- Click **Qualitative Score** tab under **Manual Decision** screen to view the qualitative score for the applicant.
	- → The **Manual Decision – Qualitative Score – Graph View** screen is displayed.

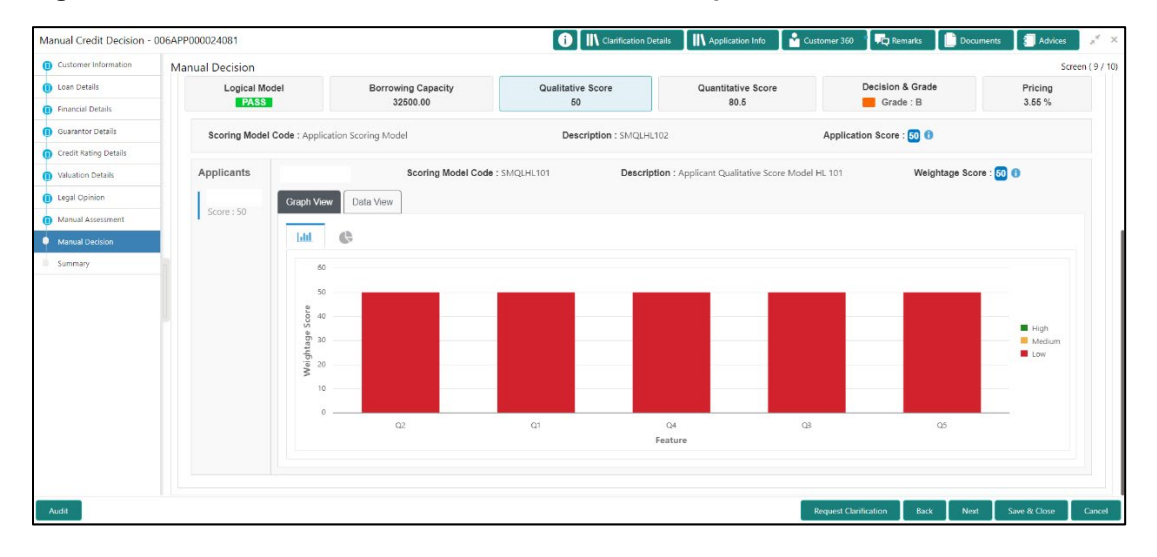

**Figure 100: Manual Decision – Qualitative Score – Graph View**

- Click **Data View** tab under **Qualitative Score** screen to view the qualitative scoring data of the applicant.
	- → The **Manual Decision – Qualitative Score – Data View** screen is displayed.

**Figure 101: Manual Decision – Qualitative Score – Data View**

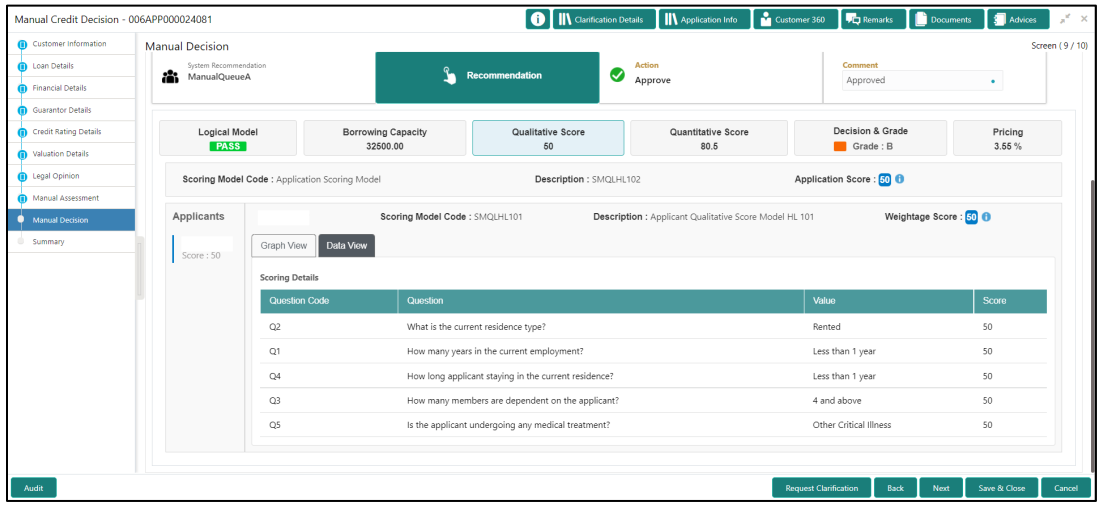

**NOTE:** For multi borrower applications, the user can view the Qualitative details of individual borrowers by clicking on each borrower's name.

- Click **Quantitative Score** tab under **Manual Decision** screen to view the quantitative score for the application.
	- → The **Manual Decision – Quantitative Score – Graph View** screen is displayed.

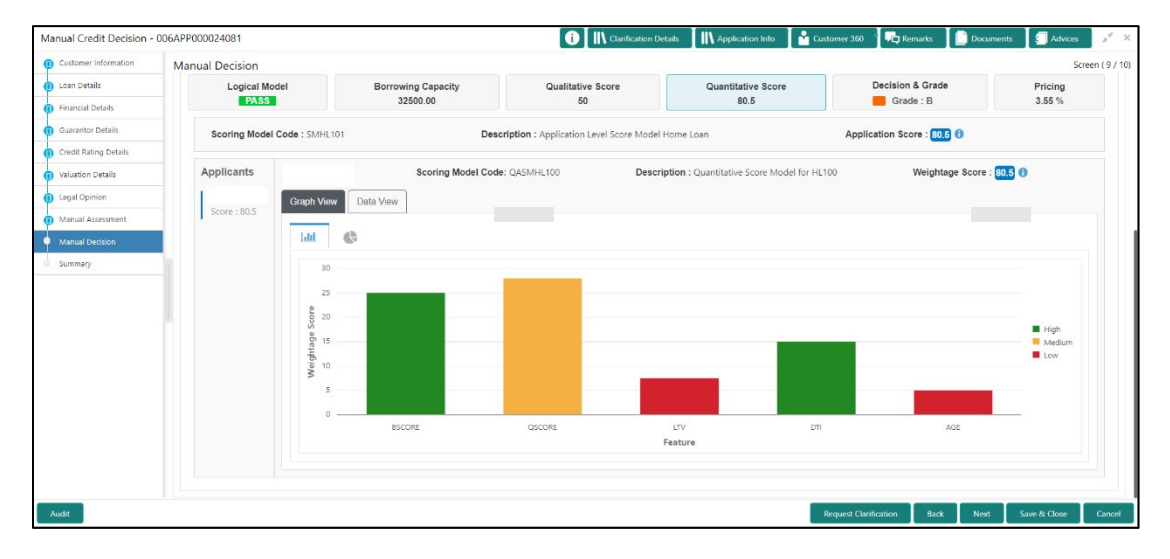

**Figure 102: Manual Decision – Quantitative Score – Graph View**

- Click **Data View** tab under **Quantitative Score** screen to view the quantitative scoring data of the applicant.
	- → The **Manual Decision – Quantitative Score – Data View** screen is displayed.

**Figure 103: Manual Decision – Quantitative Score – Data View**

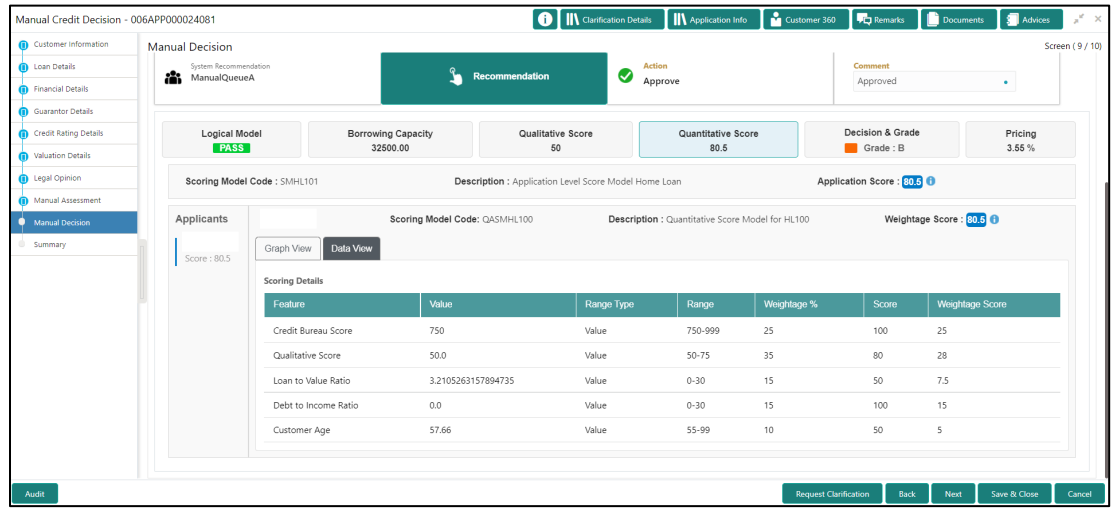

**NOTE:** For multi borrower applications, the user can view the Qualitative details of individual borrowers by clicking on each borrower's name.

- Click **Decision & Grade** tab under **Manual Decision** screen to view the decision and grade for the application.
	- → The **Manual Decision – Decision & Grade** screen is displayed.

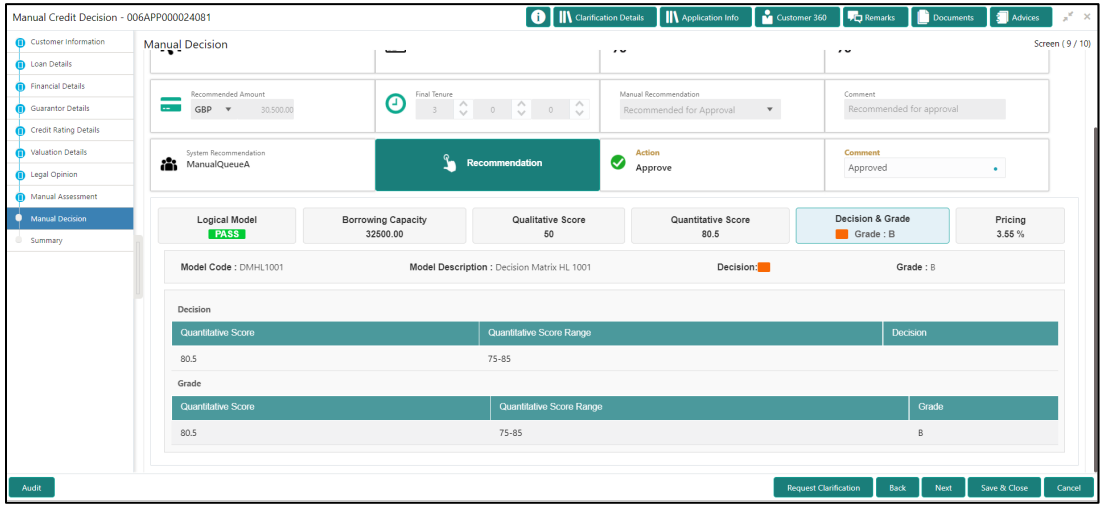

**Figure 104: Manual Decision – Decision & Grade**

- Click **Pricing** tab under **Manual Decision** screen to view the pricing for the application.
	- → The **Manual Decision – Pricing** screen is displayed.

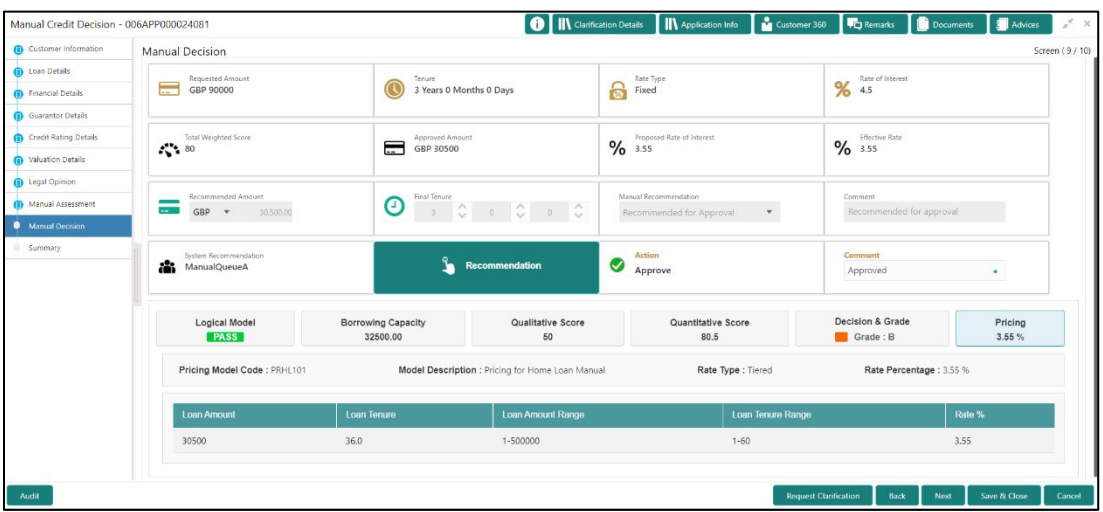

**Figure 105: Manual Decision – Pricing**

For more information on fields, refer to the field description table below.

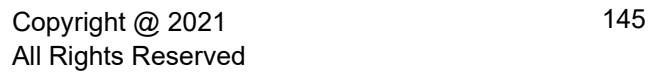

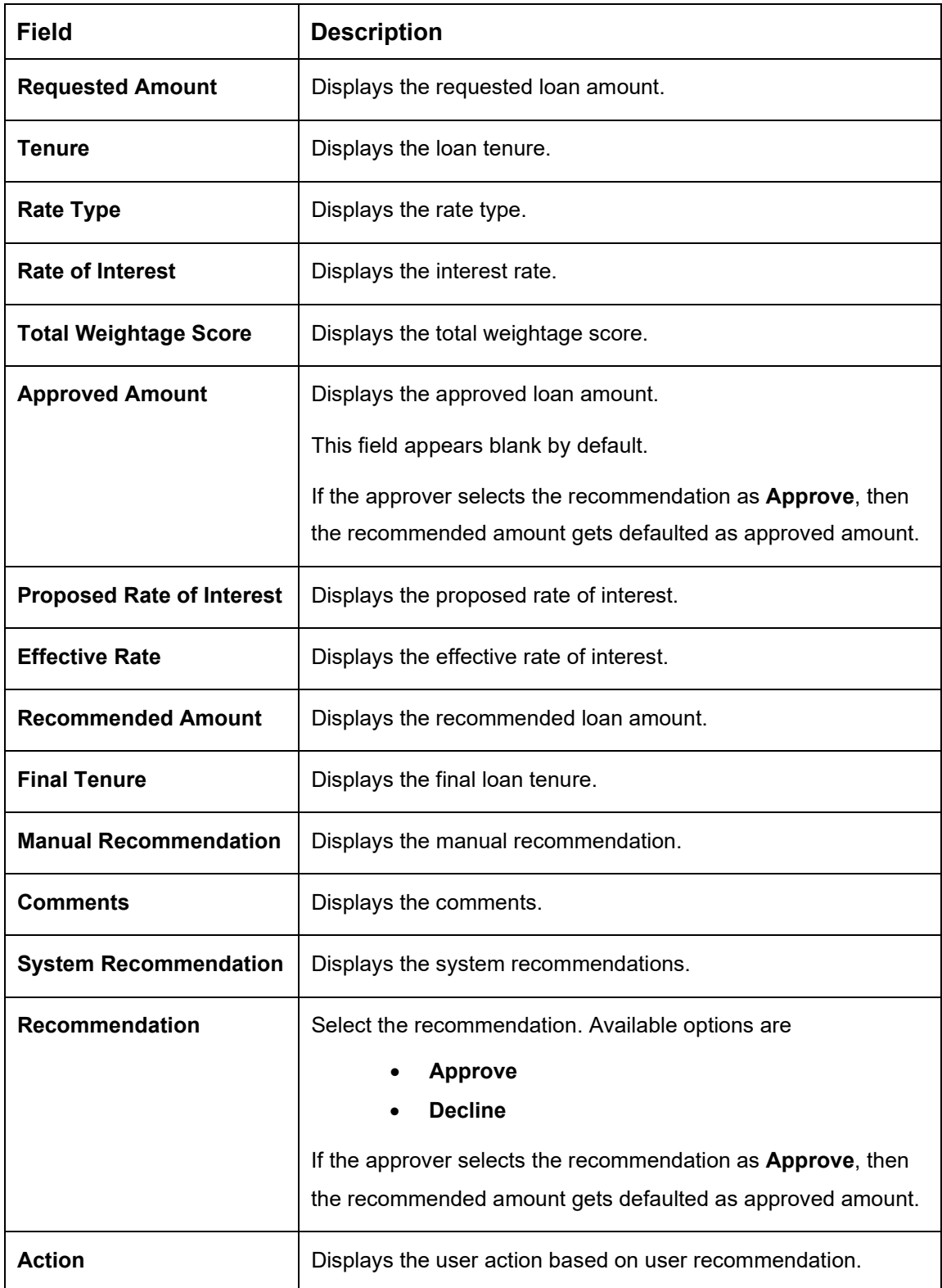

### **Table 34: Manual Decision – Field Description**

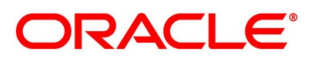

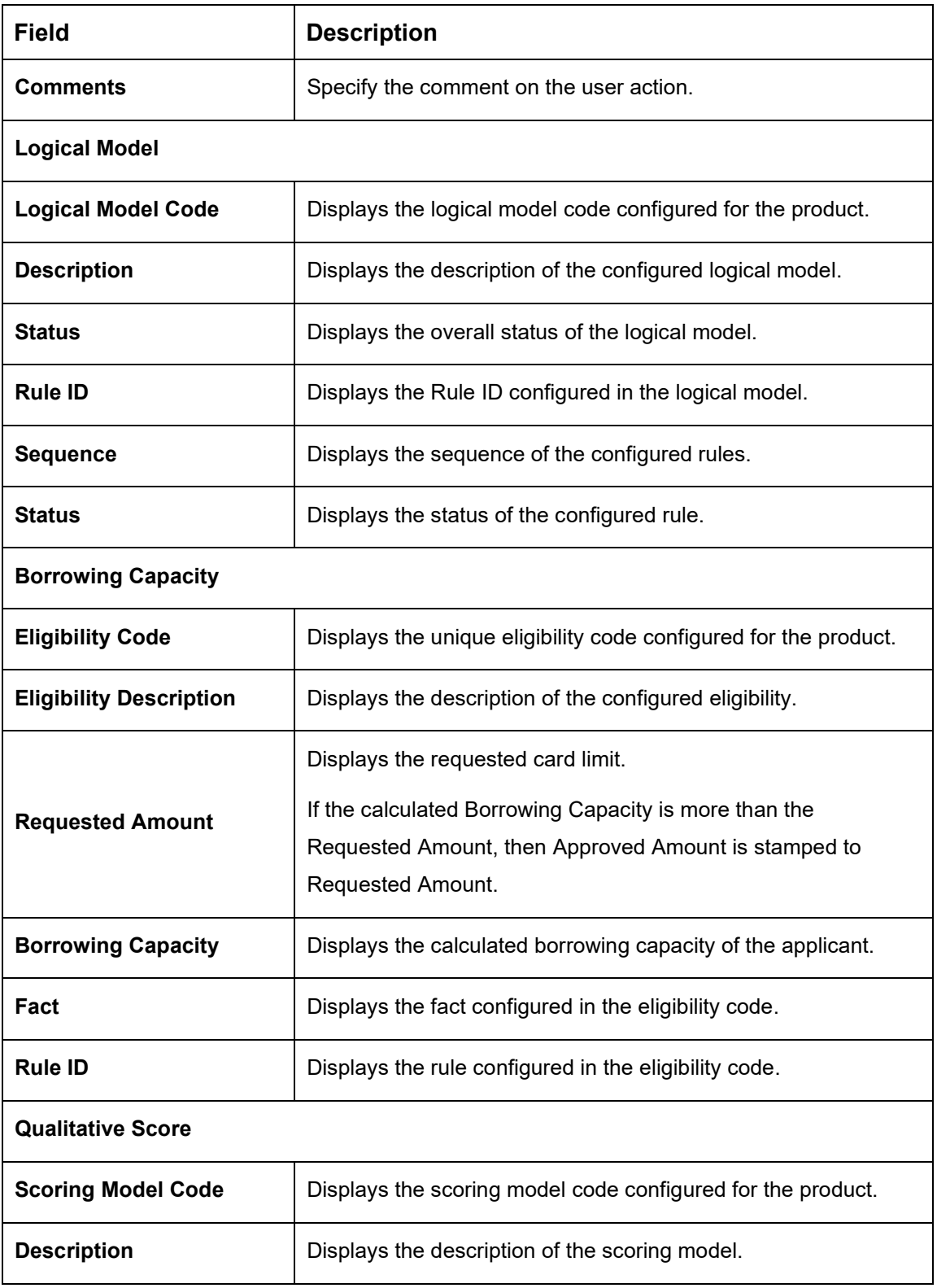

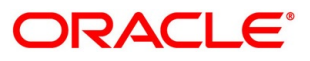

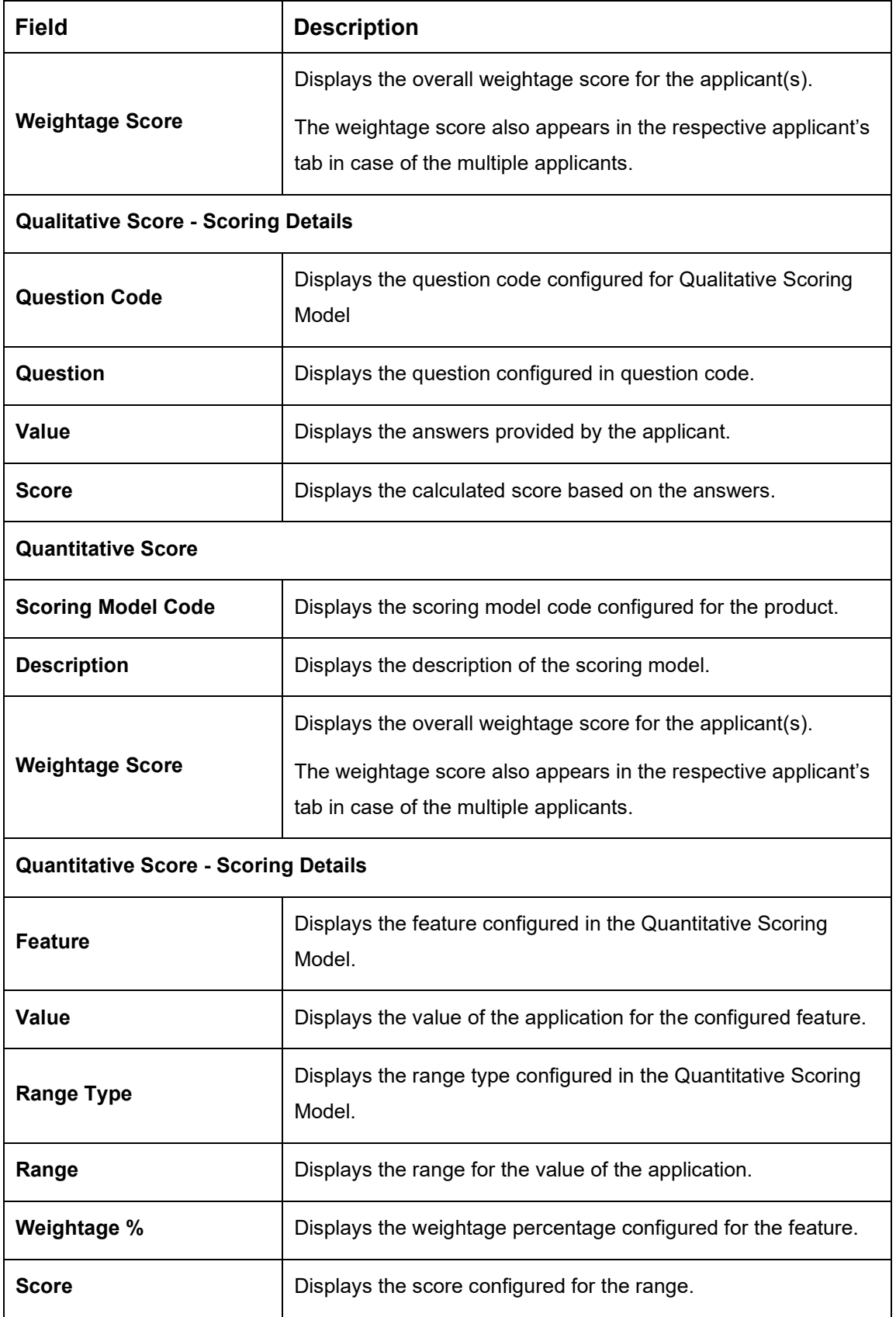

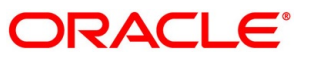

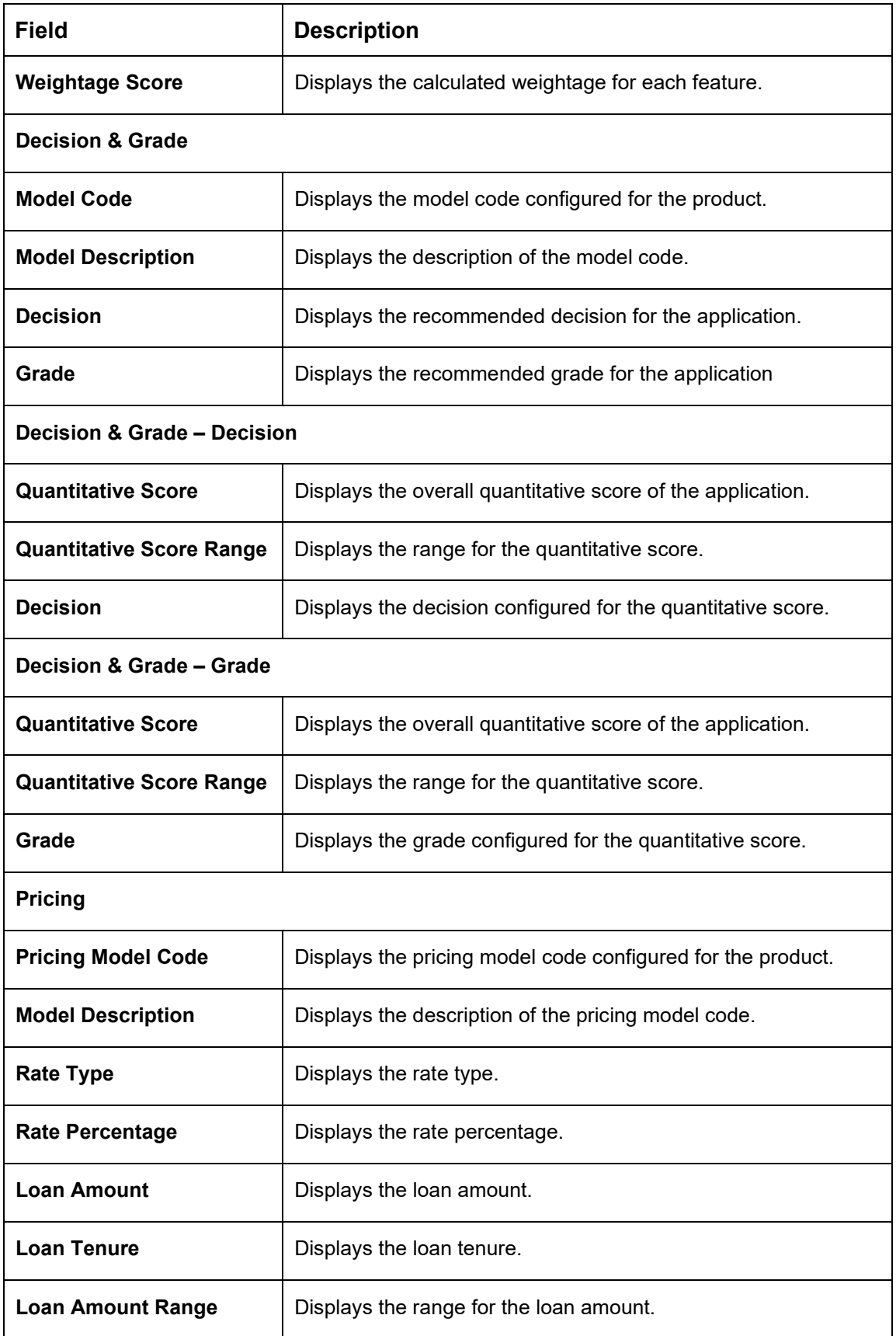

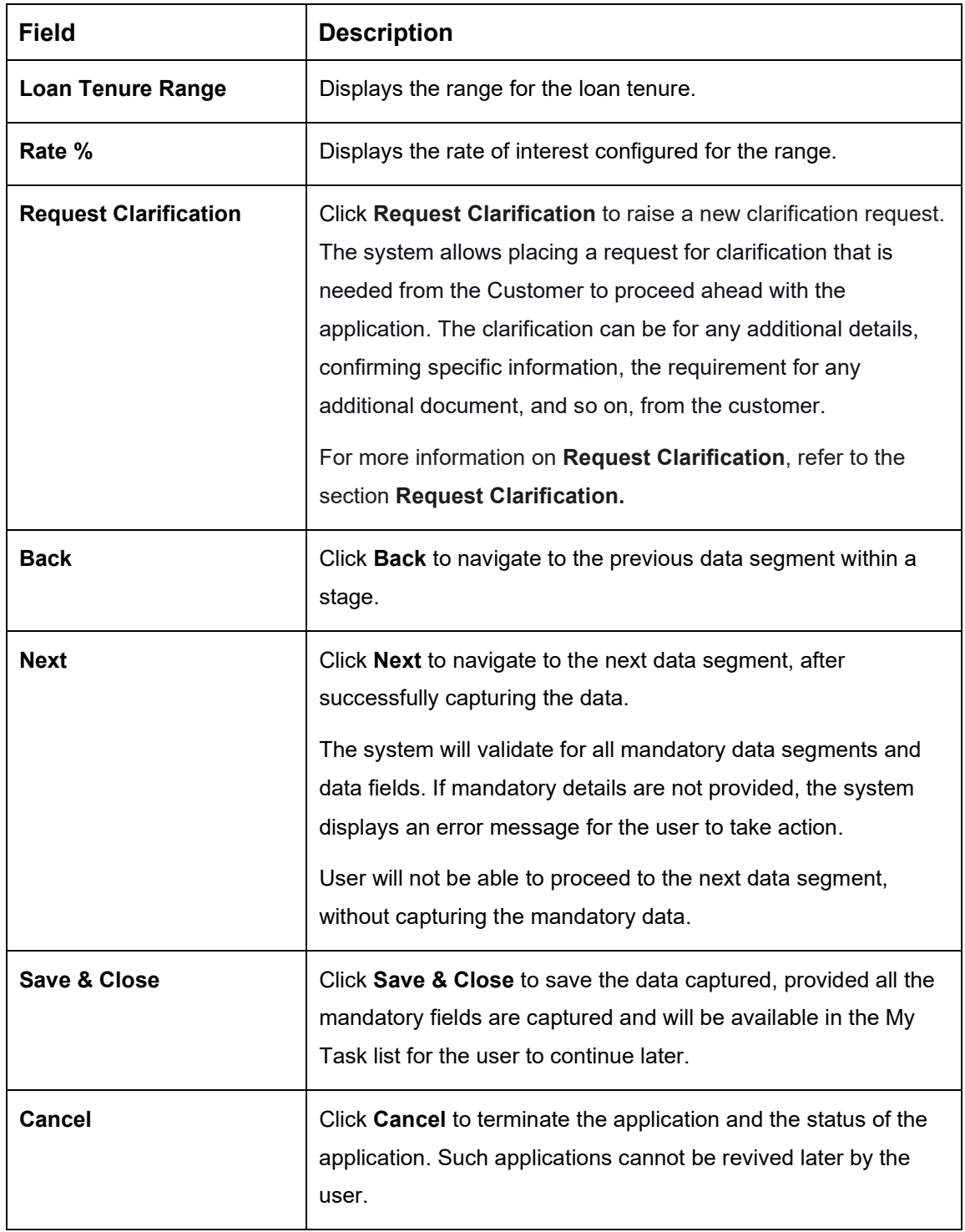

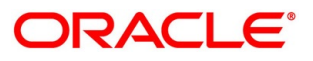

## <span id="page-155-0"></span>**4.7.2 Summary**

The system will display the summary of each of the data segments in as many tiles as the number of data segments in the given stage.

- Click **Next** in **Manual Decision** screen to proceed with the next data segment, after successfully capturing the data.
	- $\rightarrow$  The **Summary** screen is displayed.

## **Figure 106: Summary**

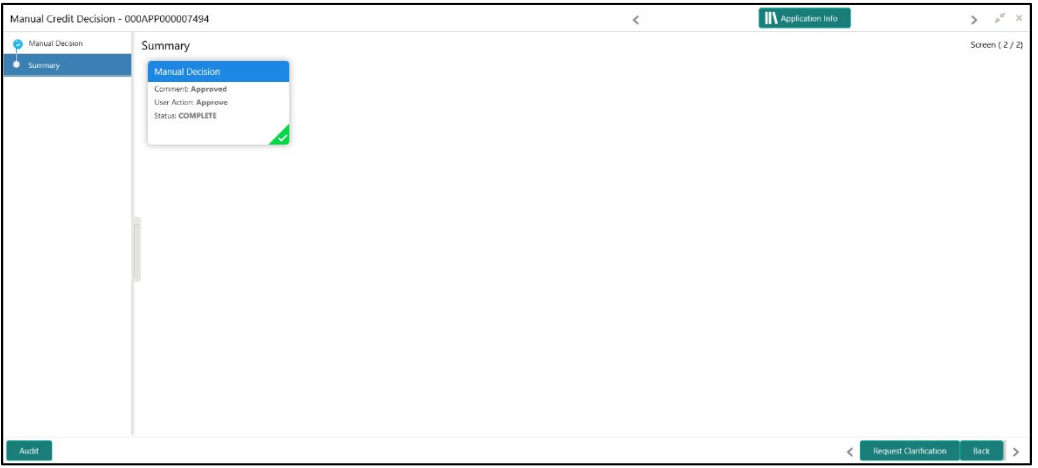

Each of these summary tiles are clickable and the user will have the option to view all the details captured under the given data segment. For more information on summary tiles, refer to the field description table below.

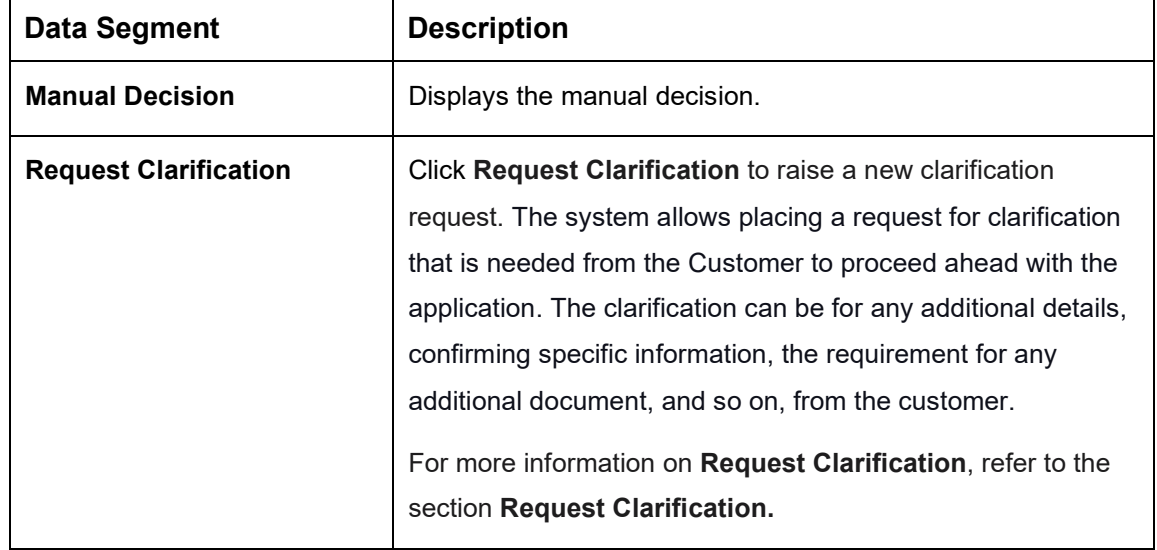

## **Table 35: Summary Manual Credit Decision – Field Description**

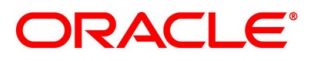

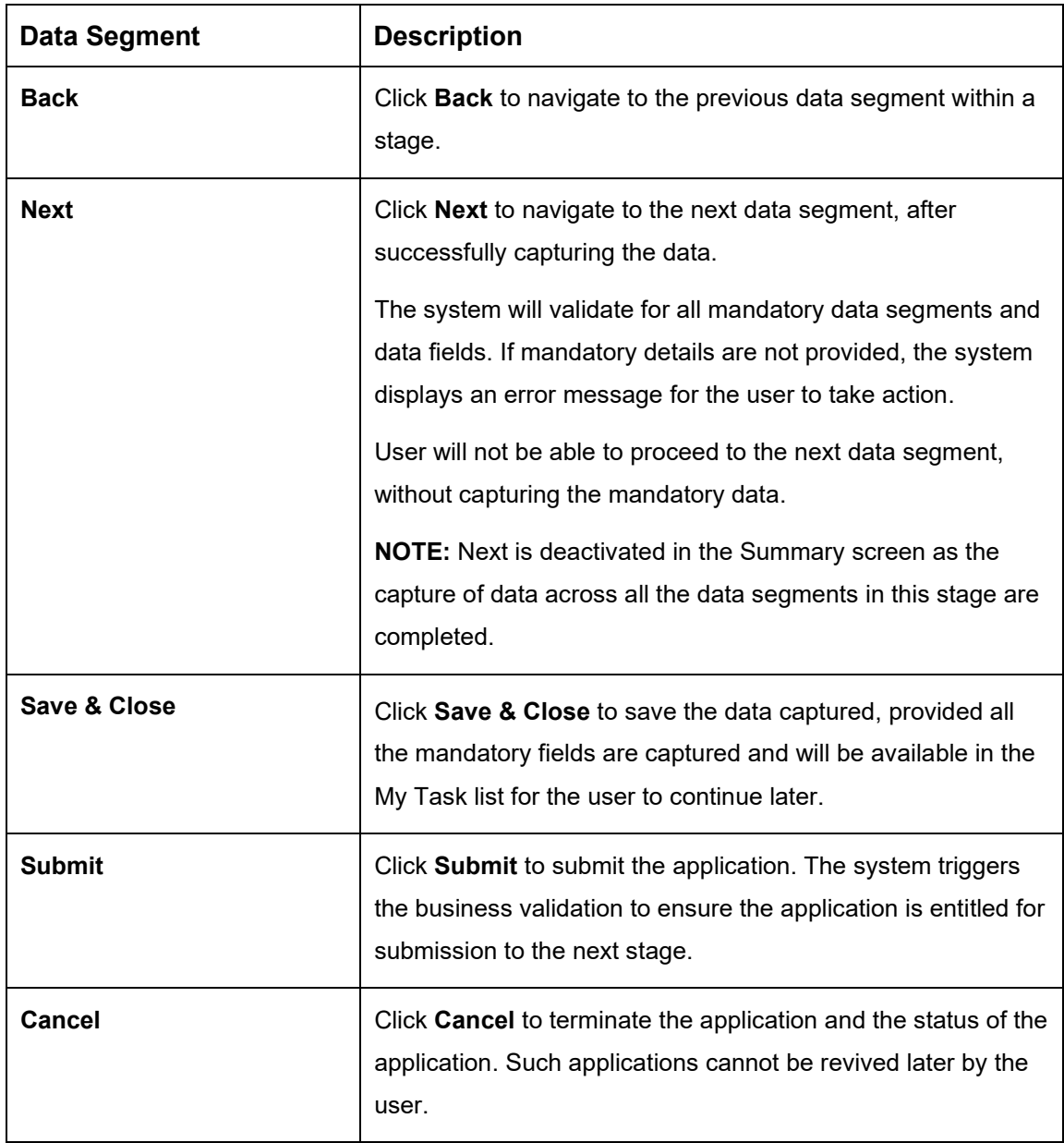

Click **Submit** to reach the **OUTCOME**, where the overrides, checklist and documents for this stage can be validated or verified.

→ The **Overrides** screen is displayed.

**Figure 107: Overrides**

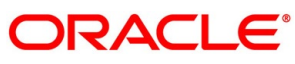

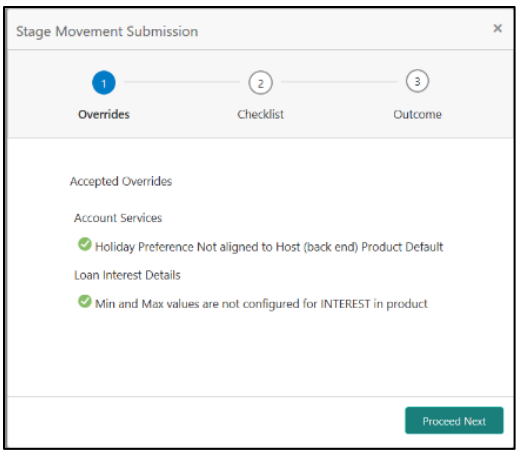

The system displays the following error message if overrides are not accepted.

## **Figure 108: Error Message**

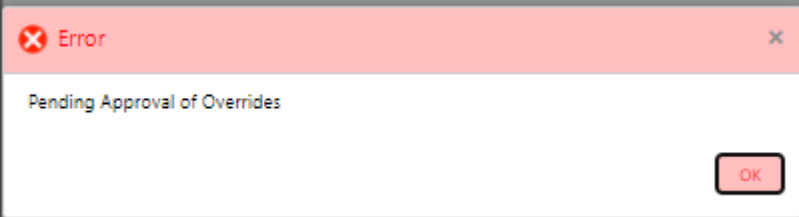

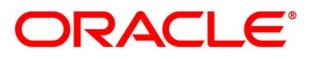

- Click **Accept Overrides & Proceed**.
	- → The **Checklist** screen is displayed.

#### **Figure 109: Checklist**

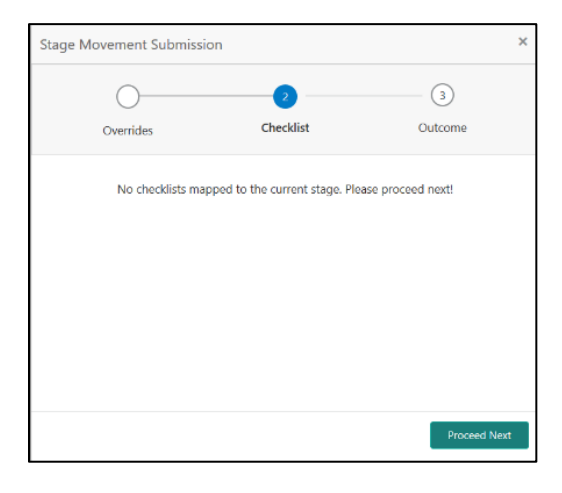

The system displays the following error message if checklist is not verified.

#### **Figure 110: Error Message**

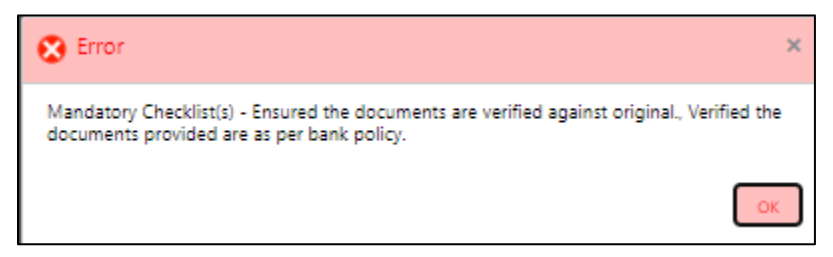

- Click **Save & Proceed**.
	- $\rightarrow$  The **Outcome** screen is displayed.

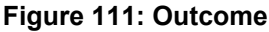

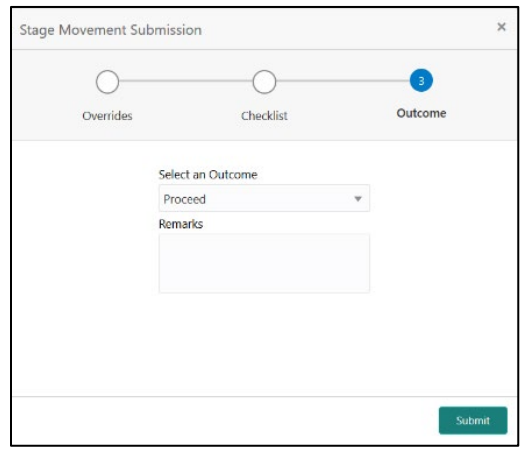

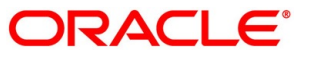

- Select **Proceed** outcome from the drop-down list. Available options are:
	- Proceed
	- Return to Manual Credit Assessment

It will logically complete the **Manual Credit Decision** stage for the Loan Application. Upon submit, a Pricing call will be made by Oracle Banking Origination to Decision Service to get the Interest rate. The Workflow Orchestrator will automatically move this application to the next processing stage, **Account Parameter Setup** stage.

The stage movement is driven by the business configuration for a given combination of **Process Code**, **Life Cycle** and **Business Product Code**.

- Enter the remarks in **Remarks**.
- 7. Click **Submit**.
	- $\rightarrow$  The **Confirmation** screen is displayed.

### **Figure 112: Confirmation**

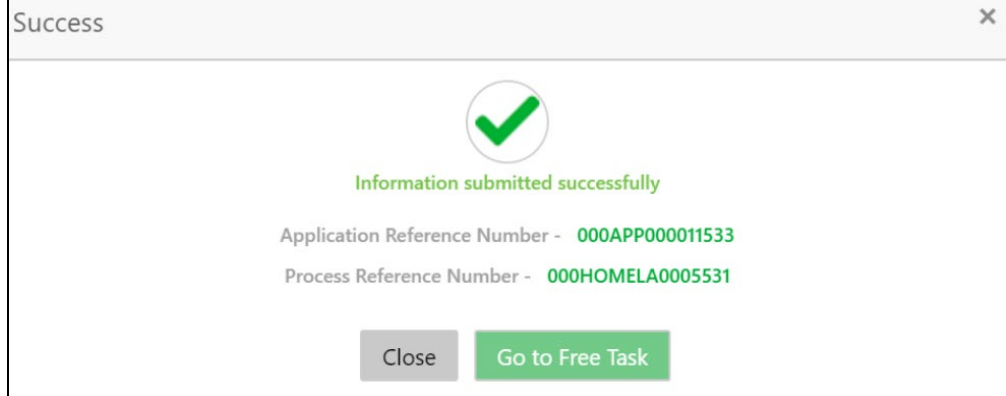

- Click **Go to Free Task**.
	- $\rightarrow$  The **Free Tasks** screen is displayed.

#### **Figure 113: Free Tasks**

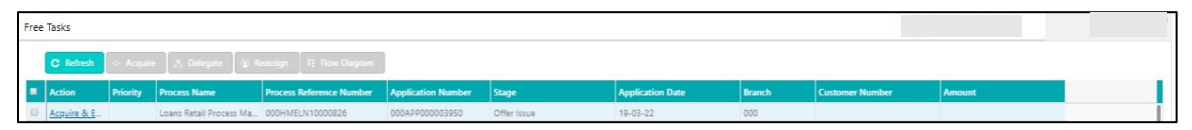

The system successfully moves the Application Reference Number along with the sub process reference numbers [Loan Account] to the Account Parameter Setup stage. This application will be available in the FREE TASK list. The user who has the access rights will be able to acquire and proceed with the next processing stage of the application.

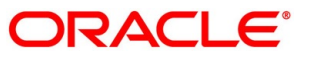

# **4.8 Account Parameter Setup Stage**

The Account Parameter Setup stage is the next representative stage in the Retail Loan Account Open process. After the Loan Assessment / Manual Credit Decision stage is completed successfully, the application can be acquired by the user who has the access rights for the given stage and progress with the data capture. The user can acquire the application from Free Tasks list.

The Account Parameter Setup stage has the following reference data segments:

- [4.3.1](#page-65-0) [Loan Interest Details](#page-65-0) Mandatory
- [4.3.2](#page-68-0) [Loan Disbursement Details](#page-68-0) Mandatory
- [4.3.3](#page-75-0) [Loan Repayment Details](#page-75-0) Mandatory
- [4.3.4](#page-81-0) [Charge Details](#page-81-0) Mandatory
- [4.3.5](#page-83-0) [Account Services](#page-83-0) Mandatory
- [4.8.1](#page-161-0) [Summary](#page-161-0)

All the data segments are carried forward from Application Enrichment stage. If the details are captured in Application Enrichment stage, the same will be fetched automatically. The user can modify the captured details and all the data segments are mandatory to capture the details to move the application to the next stage.

If there is any change in the Price (Interest), the Application will be routed to **Supervisor Approval** stage, else submit of this stage will move the application into the next referenced stage which is Offer Issue Stage.

Please refer to the [Loan Application Enrichment Stage](#page-65-1) for the detailed explanation.

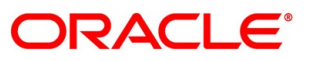

## <span id="page-161-0"></span>**4.8.1 Summary**

The system will display the summary of each of the data segments in as many tiles as the number of data segments in the given stage.

- Click **Next** in **Account Services** screen to proceed with the next data segment, after successfully capturing the data.
	- $\rightarrow$  The **Summary** screen is displayed.

### **Figure 114: Summary**

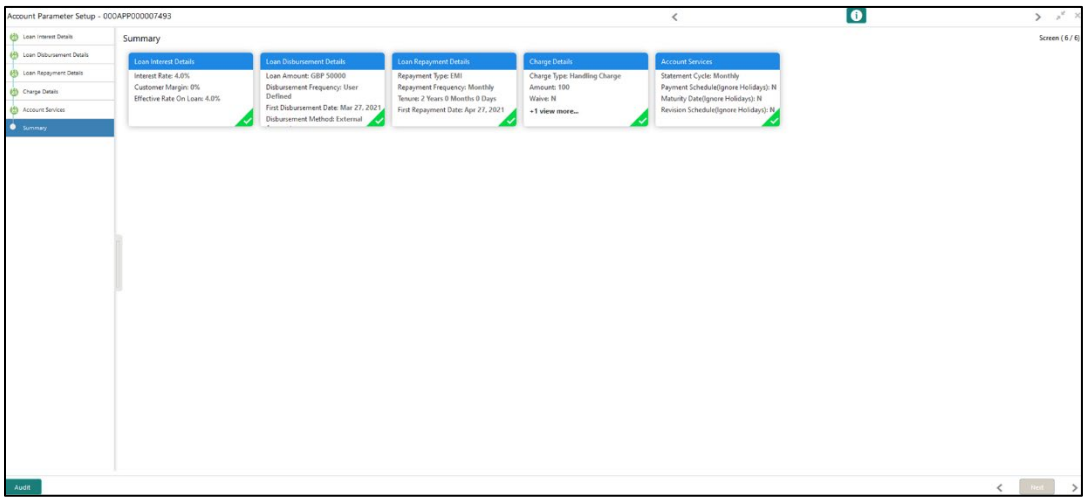

Each of these summary tiles are clickable and the user will have the option to view all the details captured under the given data segment. For more information on data segments, refer to the field description table below.

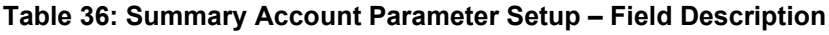

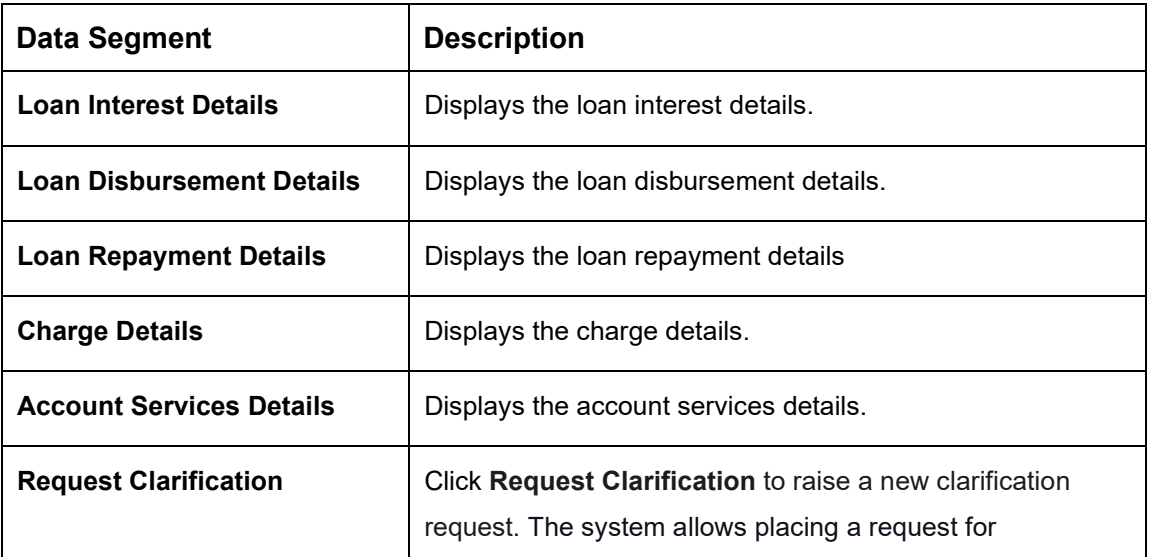

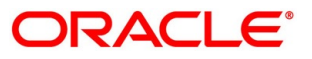

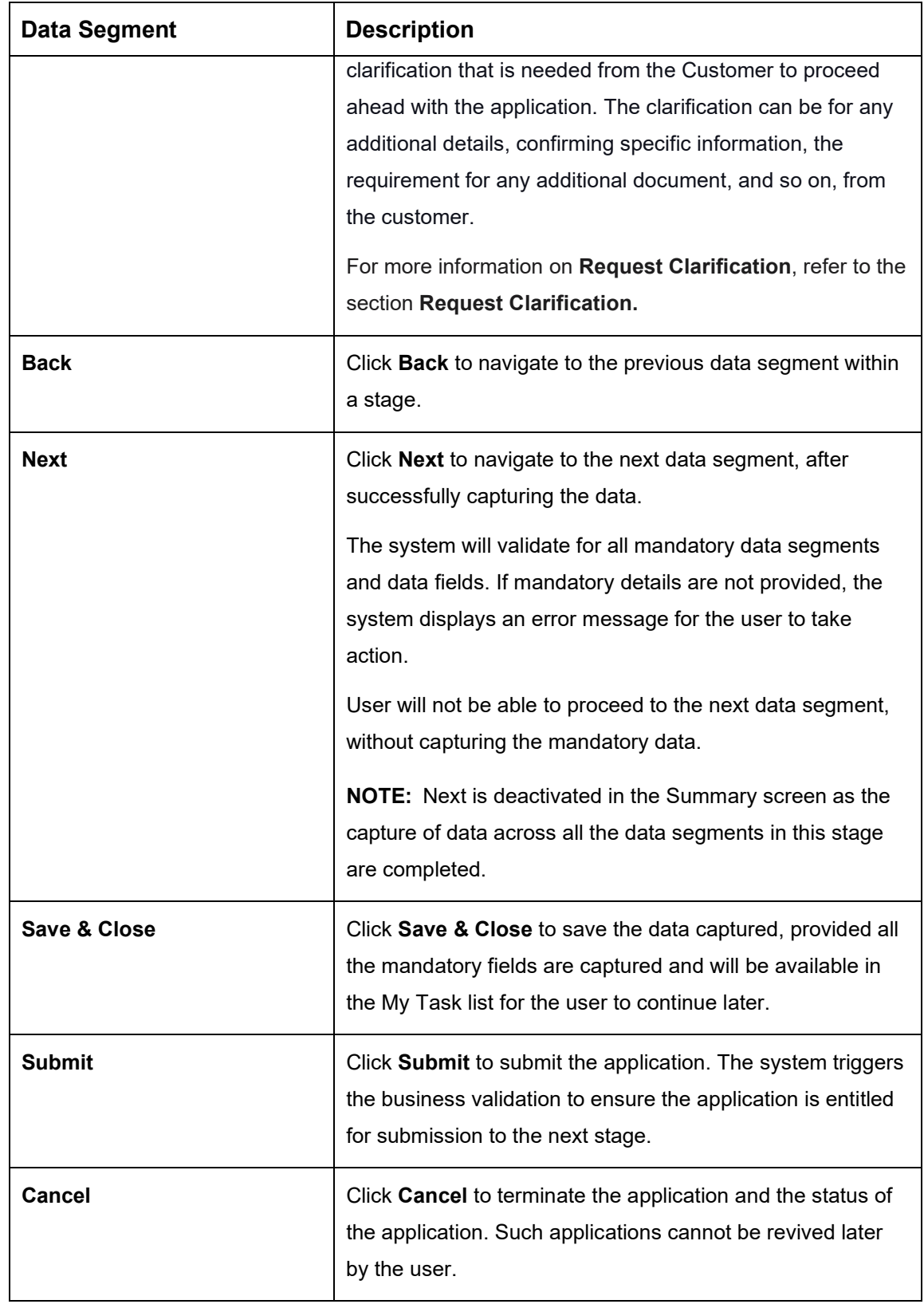

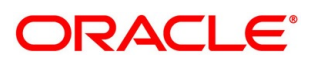

- Click **Submit** to reach the **OUTCOME**, where the overrides, checklist and the documents for this stage can be validated or verified.
	- → The **Overrides** screen is displayed.

### **Figure 115: Overrides**

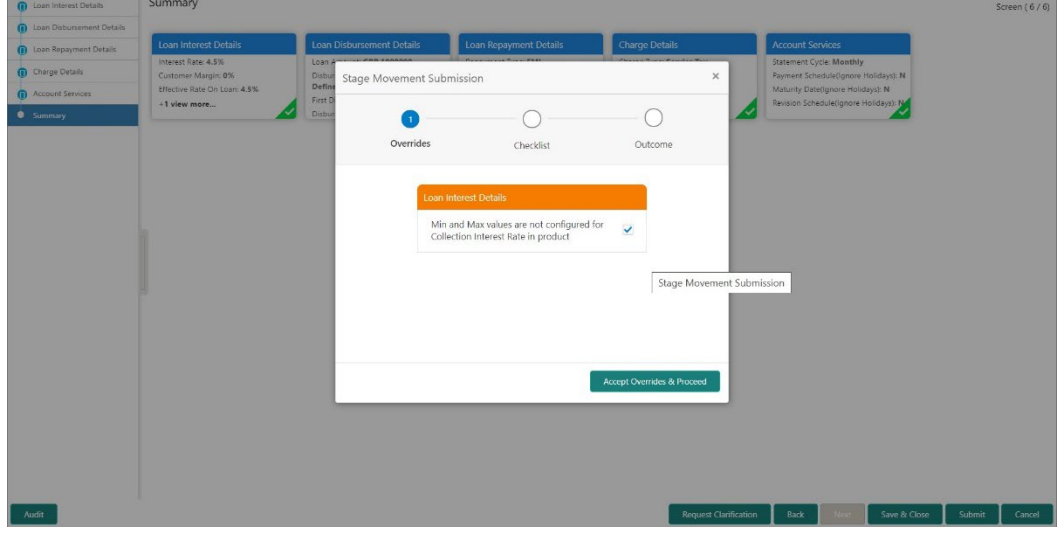

The system displays the following error message if overrides are not accepted.

### **Figure 116: Error Message**

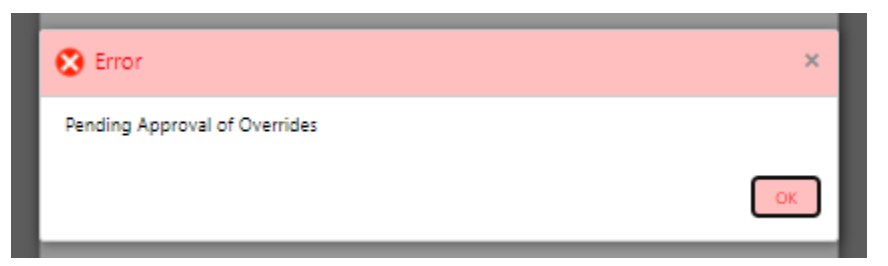

- Click **Accept Overrides & Proceed**.
	- → The **Checklist** screen is displayed.
	- **Figure 117: Checklist**

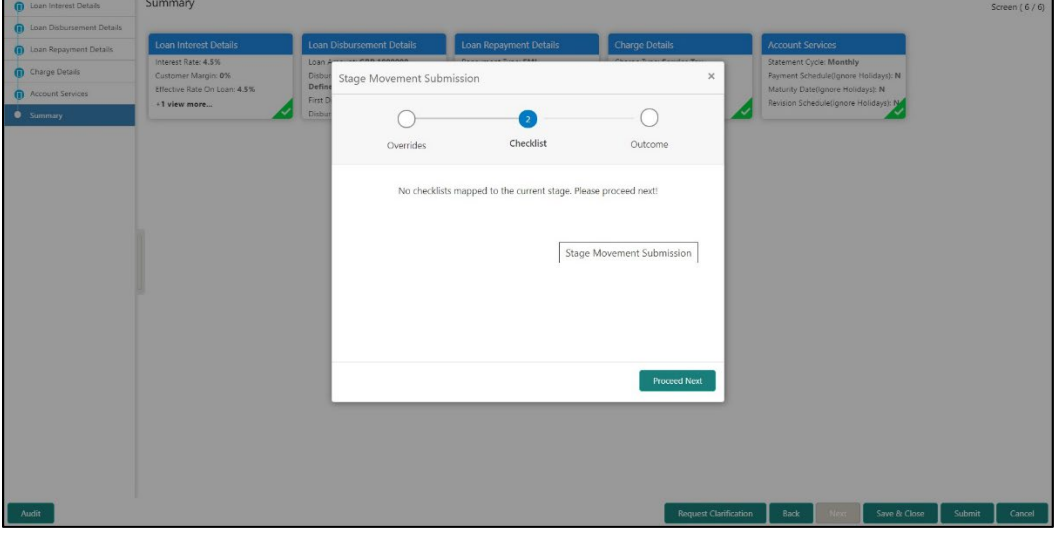

The system displays the following error message if checklist is not verified.

**Figure 118: Error Message**

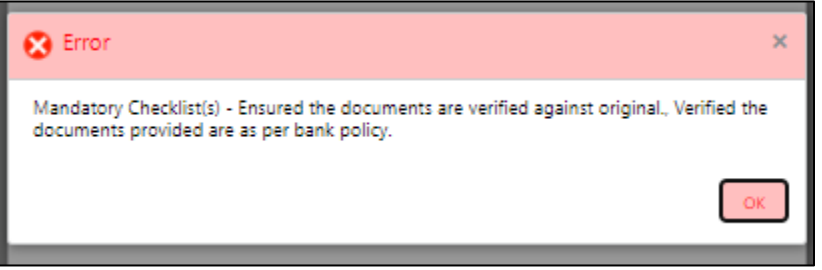

- Click **Save & Proceed**.
	- $\rightarrow$  The **Outcome** screen is displayed.

#### **Figure 119: Outcome**

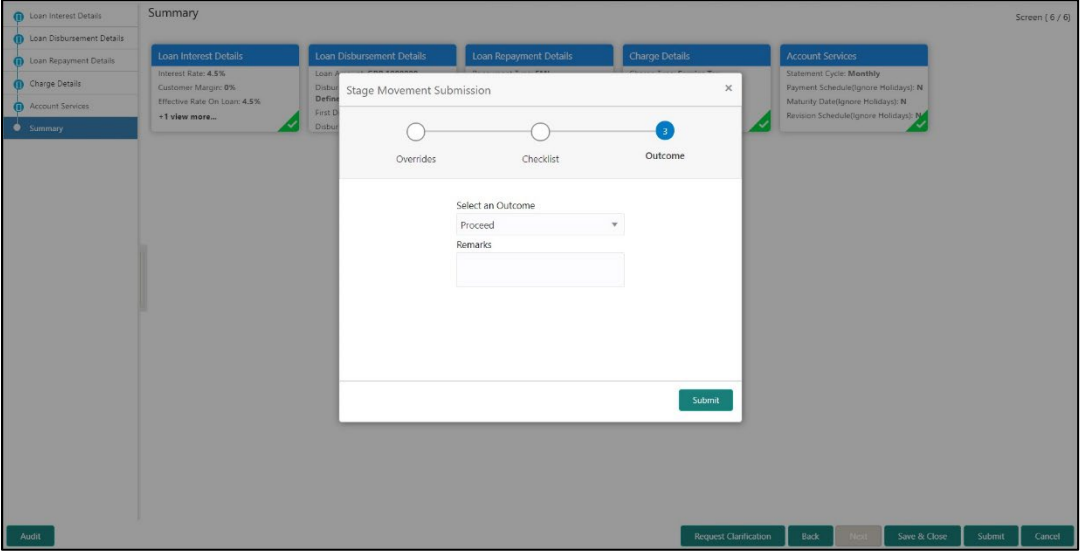

The **Select an Outcome** has following options for this stage:

- Proceed
- Select **Proceed** outcome from the drop-down list. It will logically complete the **Account Parameter Setup** stage for the Loan Application. The Workflow Orchestrator will automatically move this application to the next processing stage, **Supervisor Approval / Offer Issue** stage.

The application will be directly moved to Offer Issue stage if there is no change in Loan Interest data segment.

The application will be moved to Supervisor Approval stage if there is any change in Price (Interest) in Loan Interest data segment.

The stage movement is driven by the business configuration for a given combination of **Process Code**, **Life Cycle** and **Business Product Code**.

Enter the remarks in **Remarks**.

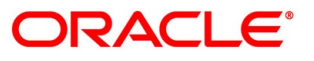

- 7. Click **Submit**.
	- → The **Confirmation** screen is displayed.

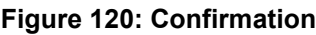

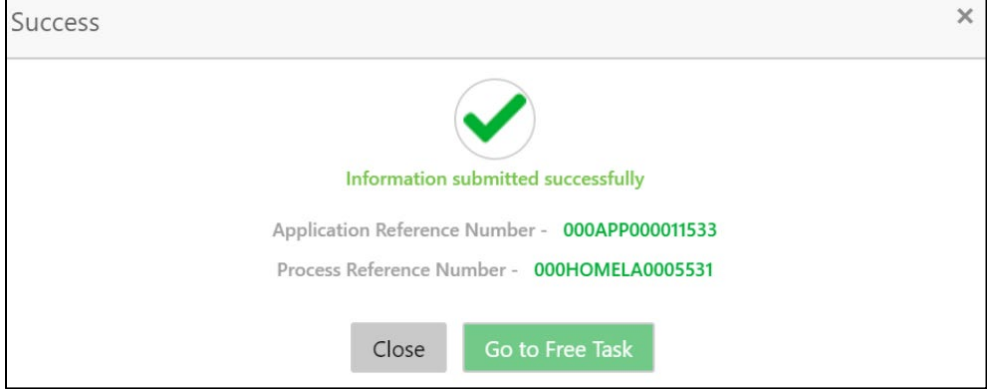

Click **Go to Free Task**.

 $\rightarrow$  The **Free Tasks** screen is displayed.

### **Figure 121: Free Tasks**

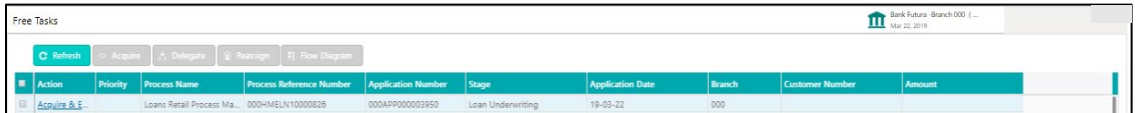

The system successfully moves the Application Reference Number along with the sub process reference numbers [Loan Account] to the Supervisor Approval / Offer Issue stage. This application is will be available in the FREE TASK list. The user who has the access rights will be able to acquire and proceed with the next processing stage of the application.

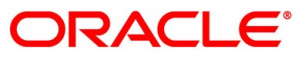

## **4.9 Supervisor Approval Stage**

The Supervisor Approval stage has the following reference data segments:

- [4.5.2](#page-113-0) [Assessment Details-](#page-113-0) View Only as available in Loan Assessment stage
- [4.9.1](#page-167-0) [Approval Details](#page-167-0)
- [4.9.2](#page-170-0) [Summary](#page-170-0)

## <span id="page-167-0"></span>**4.9.1 Approval Details**

Approval Details is the first data segment of Supervisor Approval stage. The user can acquire the application from Free Tasks list.

- Click **Acquire & Edit** in the Free Tasks screen of the previous stage Account Parameter Setup stage.
	- $\rightarrow$  The **Approval Details** screen is displayed.

### **Figure 122: Approval Details**

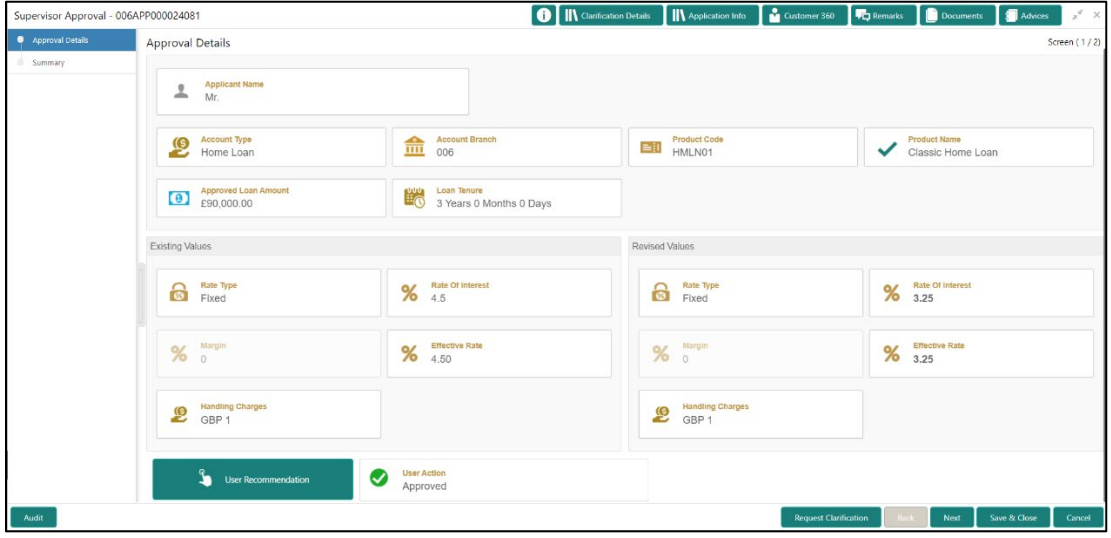

For more information on fields, refer to the field description table below.

#### **Table 37: Approval Details – Field Description**

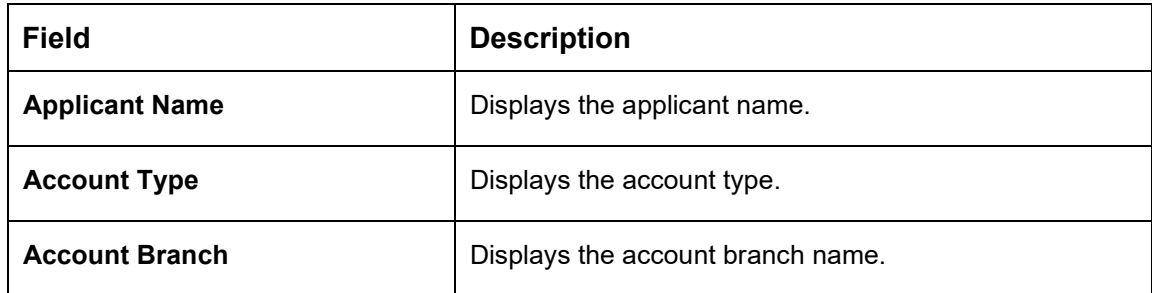

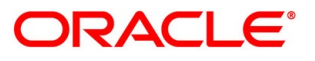

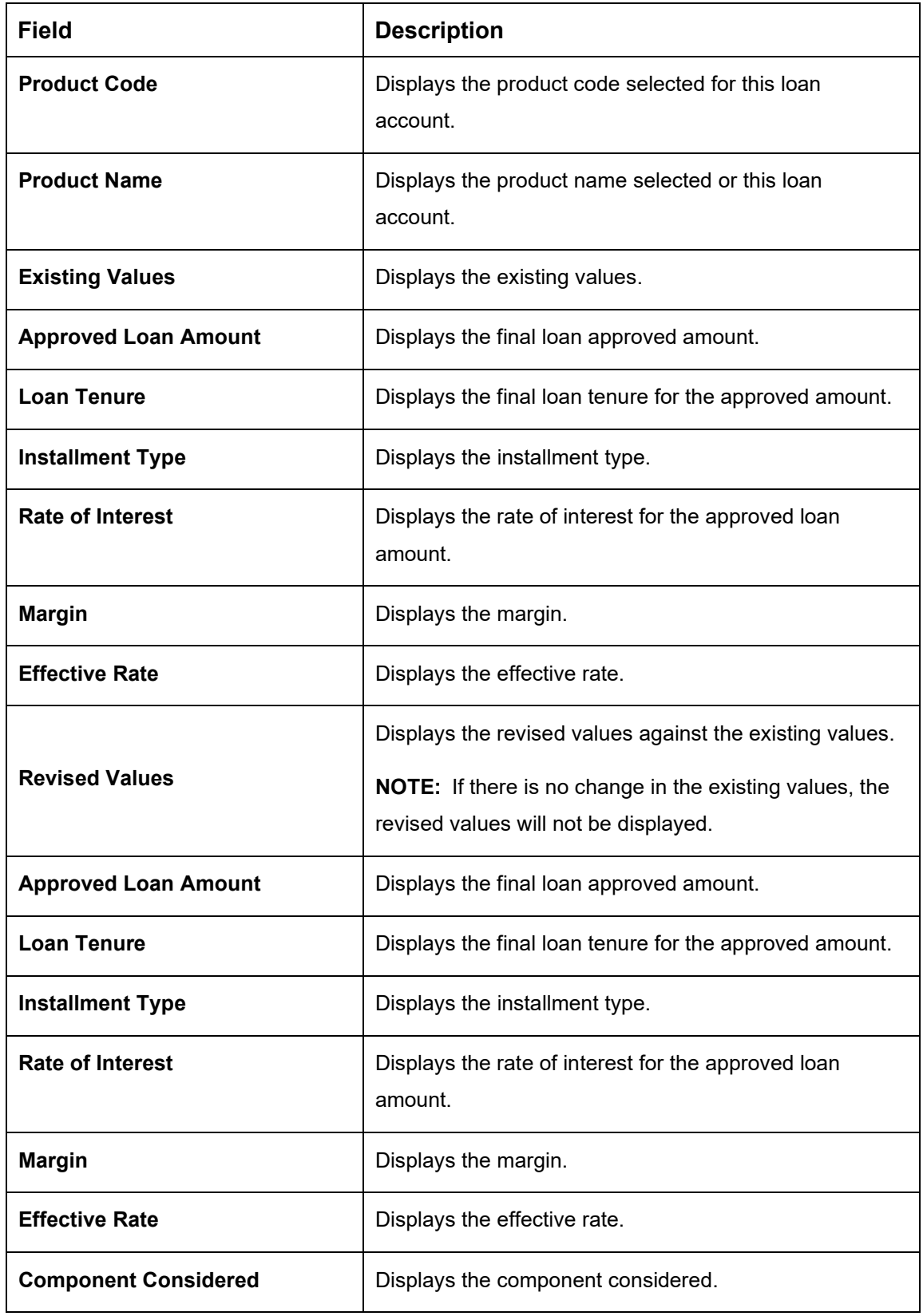

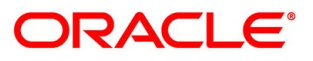

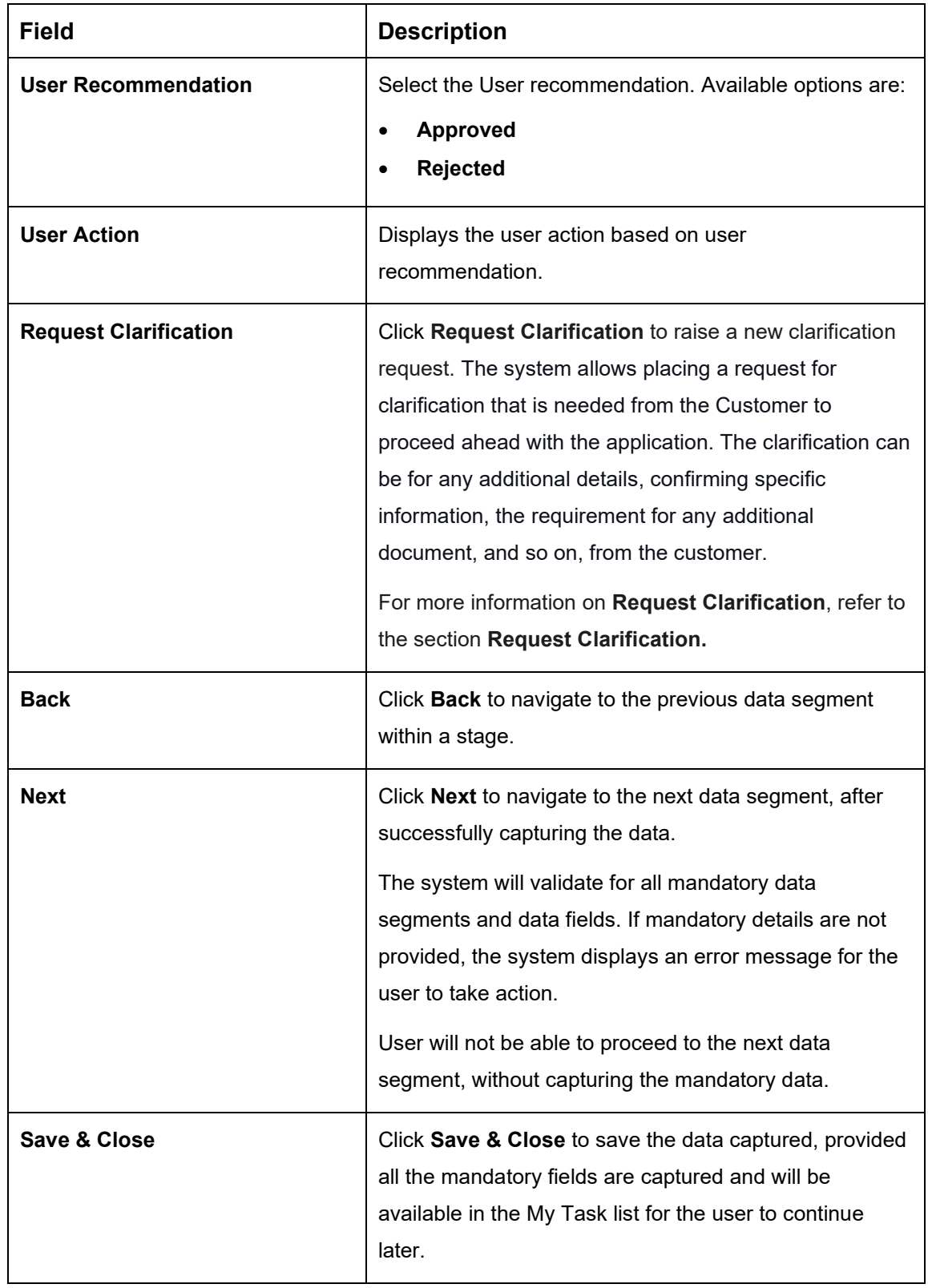

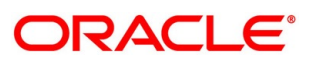

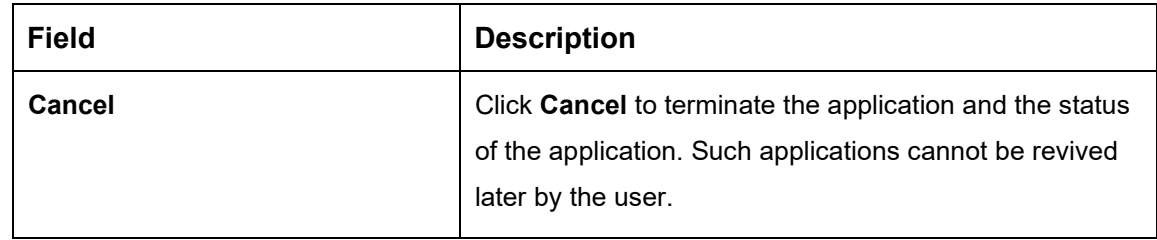

## <span id="page-170-0"></span>**4.9.2 Summary**

The system will display the summary of each of the data segments in as many tiles as the number of data segments in the given stage.

- Click **Next** in **Approval Details** screen to proceed with the next data segment, after successfully capturing the data.
	- $\rightarrow$  The **Summary** screen is displayed.
	- **O** III\ Clarification Details III\ Application Info II au Customer 360 TEQ Remarks III Docume Supervisor Approval - 000APP000013904  $int$   $\overline{a}$   $\overline{a}$ Summary nent Details Screen ( $3/3$ **Request Clarification Back** Next Save & Close Submit

**Figure 123: Summary** 

Each of these summary tiles are clickable and the user will have the option to view all the details captured under the given data segment. For more information on summary tiles, refer to the field description table below.

### **Table 38: Summary– Field Description**

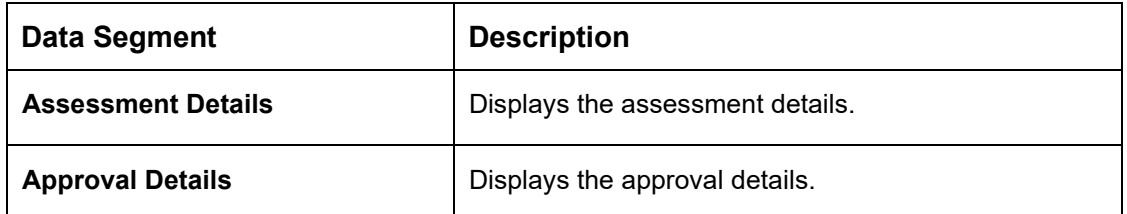

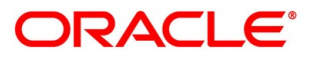

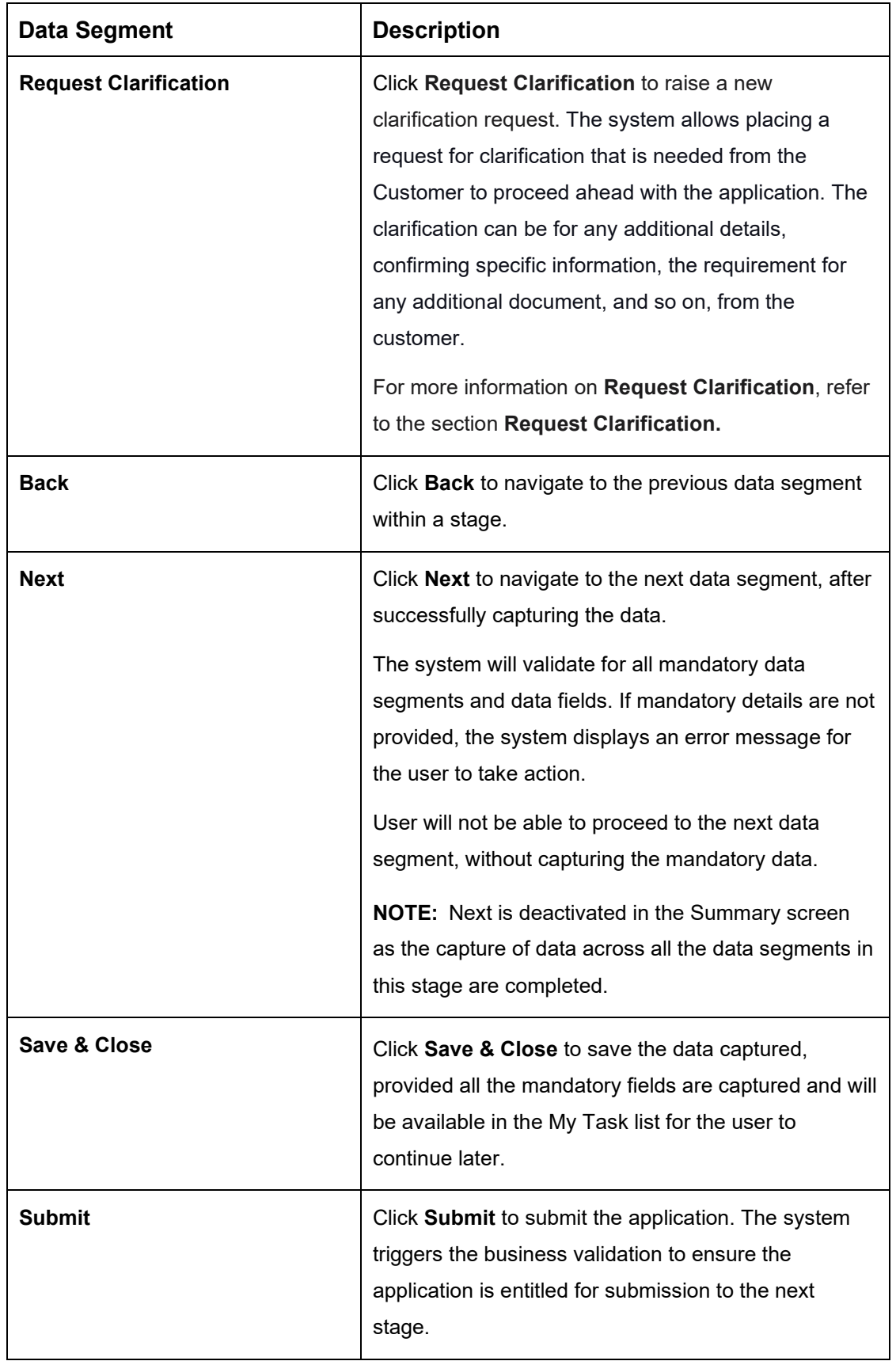

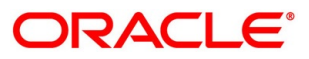

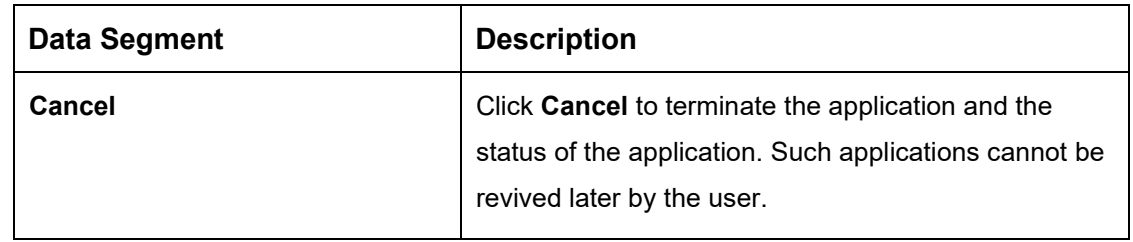

- Click **Submit** to reach the **OUTCOME**, where the Overrides, Checklist and the Documents for this stage can be validated or verified.
	- → The **Overrides** screen is displayed.

**Figure 124: Overrides**

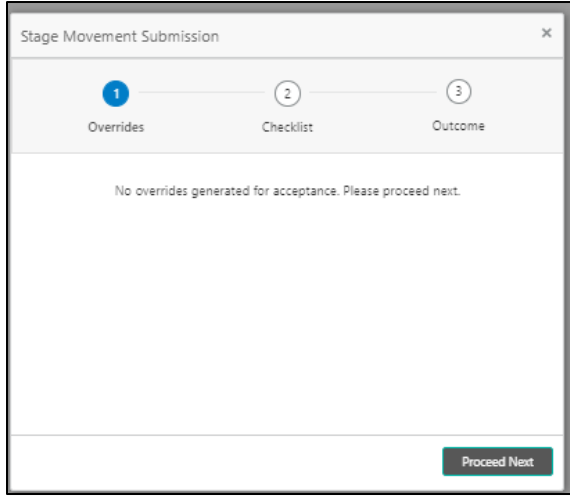

The system displays the following error message if overrides are not accepted.

### **Figure 125: Error Message**

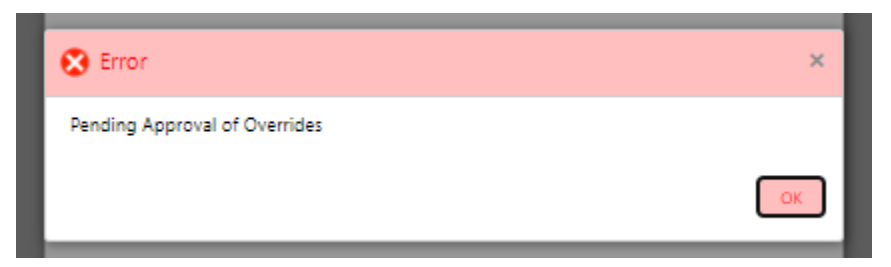

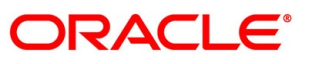

- Click **Accept Overrides & Proceed**.
	- → The **Checklist** screen is displayed.
	- **Figure 126: Checklist**

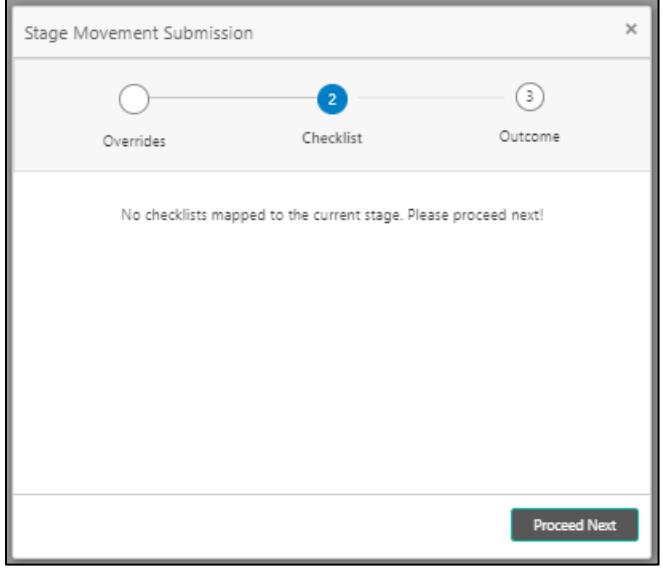

The system displays the following error message if checklist is not verified.

**Figure 127: Error Message**

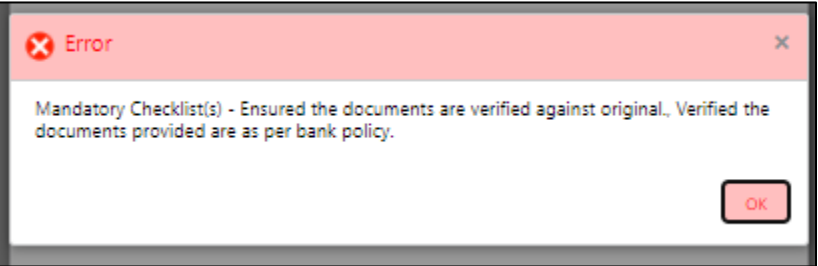

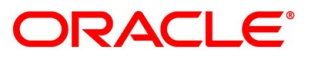

- Click **Save & Proceed**.
	- $\rightarrow$  The **Outcome** screen is displayed.

#### **Figure 128: Outcome**

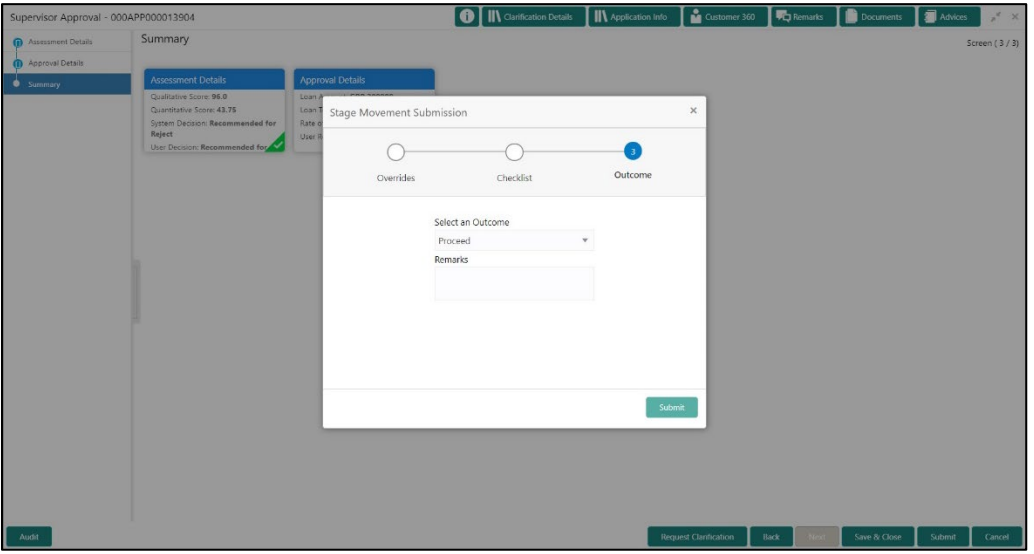

- Select **Proceed** outcome from the drop-down list. Available options are:
	- Proceed
	- Return to Application Entry stage
	- Return to Application Enrich stage
	- Return to Underwrite stage
	- Return to Assessment stage
	- Reject by Bank
- Select **Proceed** outcome from the drop-down list. It will logically complete the **Supervisor Approval** stage for the Loan Application. The Workflow Orchestrator will automatically move this application to the next processing stage, **Offer Issue**.

The stage movement is driven by the business configuration for a given combination of **Process Code**, **Life Cycle** and **Business Product Code**.

Enter the remarks in **Remarks**.

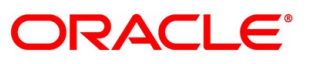

- Click **Submit**.
	- $\rightarrow$  The **Confirmation** screen is displayed.

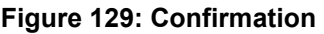

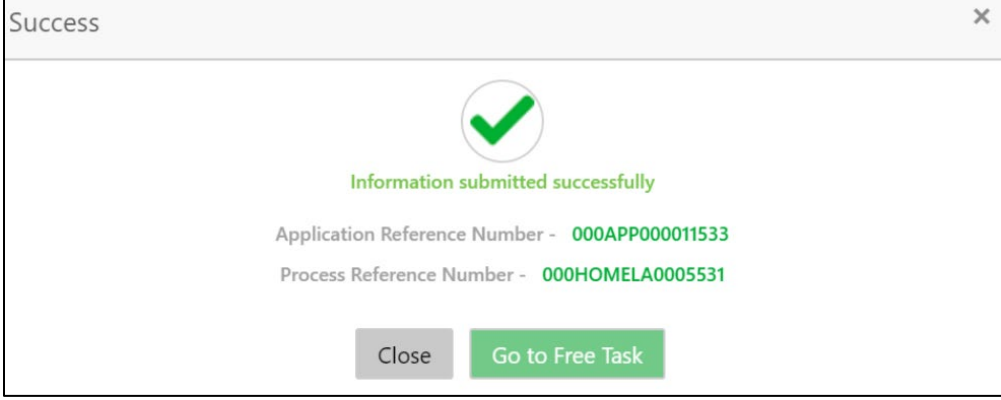

Click **Go to Free Task**.

→ The **Free Tasks** screen is displayed.

#### **Figure 130: Free Tasks**

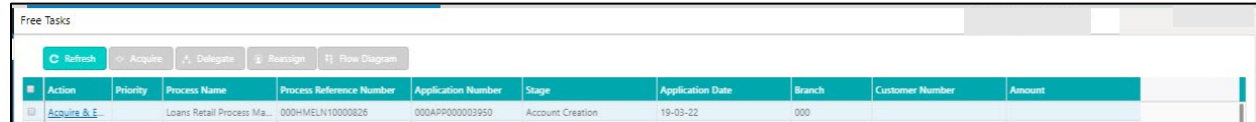

The system successfully moves the Application Reference Number along with the sub process reference numbers [Loan Account] to the Offer Issue on Host stage. This application is will be available in the FREE TASK list. The user who has the access rights will be able to acquire and proceed with the next processing stage of the application.

The following notification will be sent to the user, if application is initiated from assisted channel, and to the Oracle Banking Digital Experience customer, if application is initiated from self-service.

New Personal Loan with Application Number 000APP000000297 dated Mar 26, 2020 for Loan Amount GBP 142500.00 has been approved on Mar 26, 2020

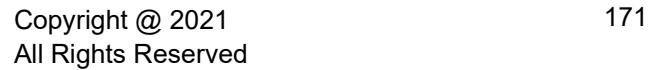

## **4.10 Offer Issue Stage**

After due diligence and Assessment approval, the Application will move to the Offer issue stage where the Approver will generate the offer letter. As a reference, the relevant completed data segments will be made available to the Approver before the application can be moved to the next stage. These completed data segments are from the Application Underwrite Stage and Application Assessment Stage. The data segments are displayed in view only mode for the Approver to browse.

In the Offer Issue stage, provide the required details under each data segment. The Offer issue stage has the following reference data segments:

- [4.4.1](#page-94-0) [Credit Rating Details](#page-94-0) View only as available in Underwriting stage
- [4.4.2](#page-98-0) [Valuation Details-](#page-98-0) View only as available in Underwriting stage
- [4.4.3](#page-101-0) [Legal Opinion](#page-101-0) View Only as available in Underwriting stage
- [4.10.1](#page-177-0) [Assessment Summary](#page-177-0)
- [4.10.2](#page-179-0) [Offer Issue](#page-179-0)
- [4.10.3](#page-182-0) [Summary](#page-182-0)

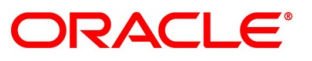

## <span id="page-177-0"></span>**4.10.1 Assessment Summary**

Assessment Summary is the first data segment of Account Approval stage.

Click **Acquire & Edit** in the **Free Tasks** screen for the application for which Account

Approval stage has to be acted upon.

→ The **Assessment Summary** screen is displayed.

### **Figure 131: Assessment Summary**

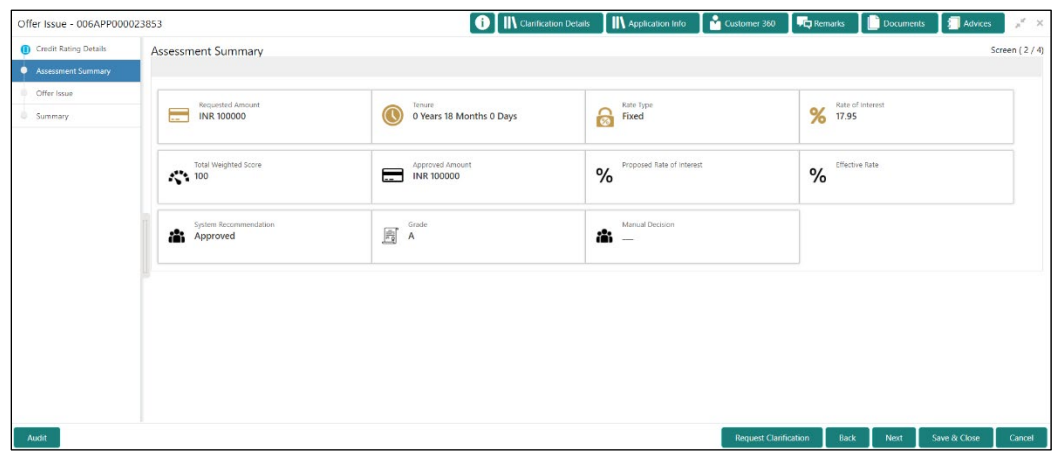

2. Specify the details in the relevant data fields. The fields which are marked with asterisk are mandatory. For more information on fields, refer to the field description table below.

#### **Table 39: Assessment Summary – Field Description**

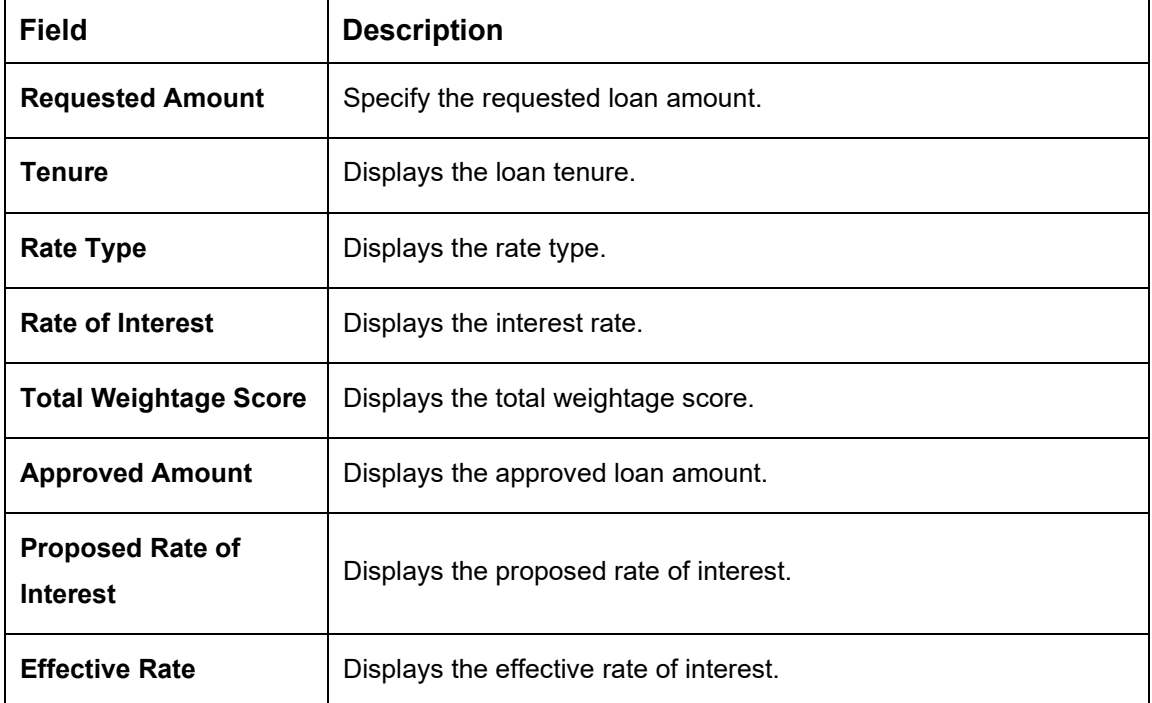

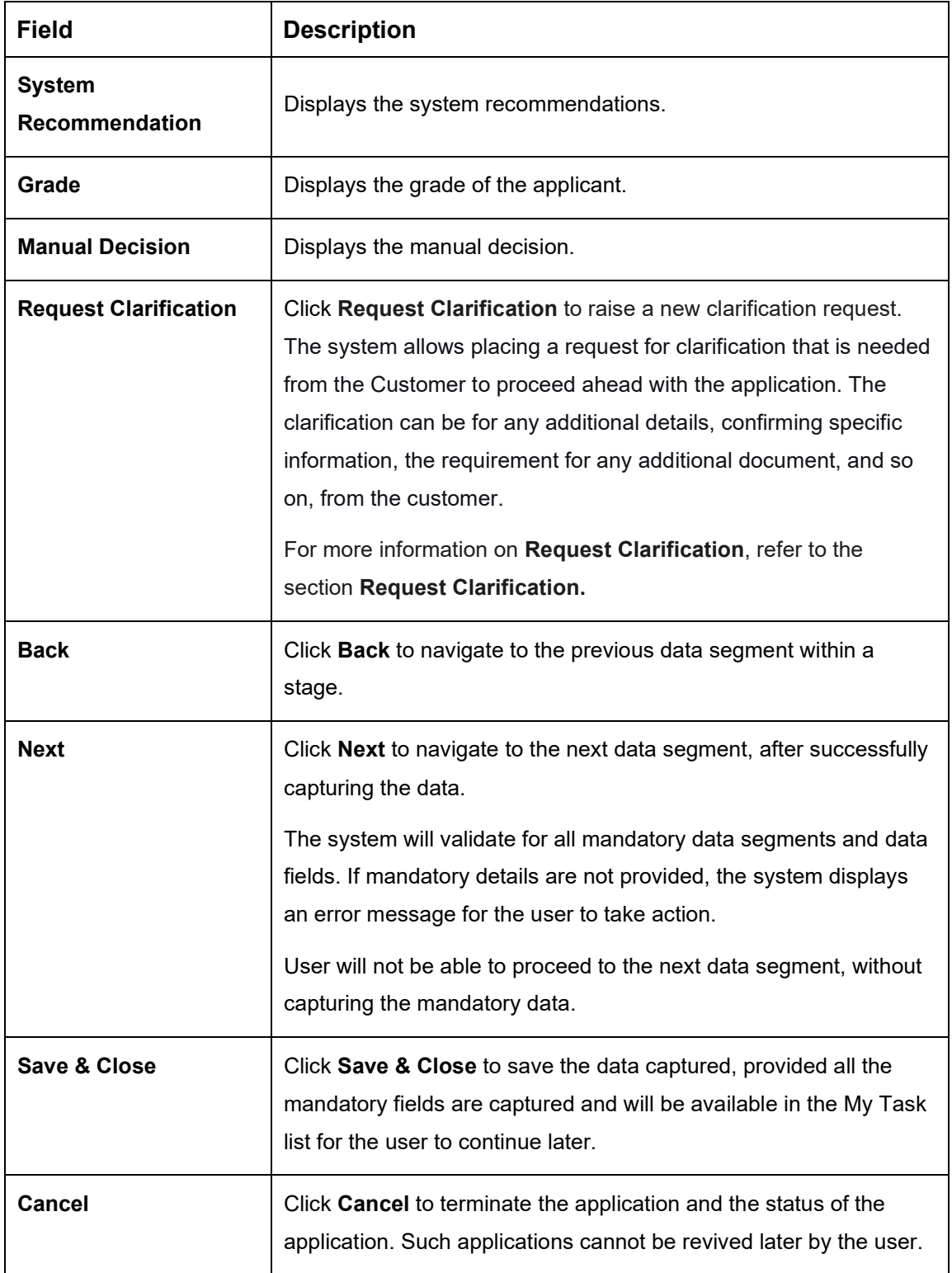

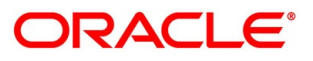

## <span id="page-179-0"></span>**4.10.2 Offer Issue**

Offer Issue is the next data segment of Offer Issue stage.

- Click **Next** in the **Assessment Summary** screen to proceed with the next data segment, after successfully capturing the data.
	- → The **Offer Issue** screen is displayed.

#### **Figure 132: Offer Issue**

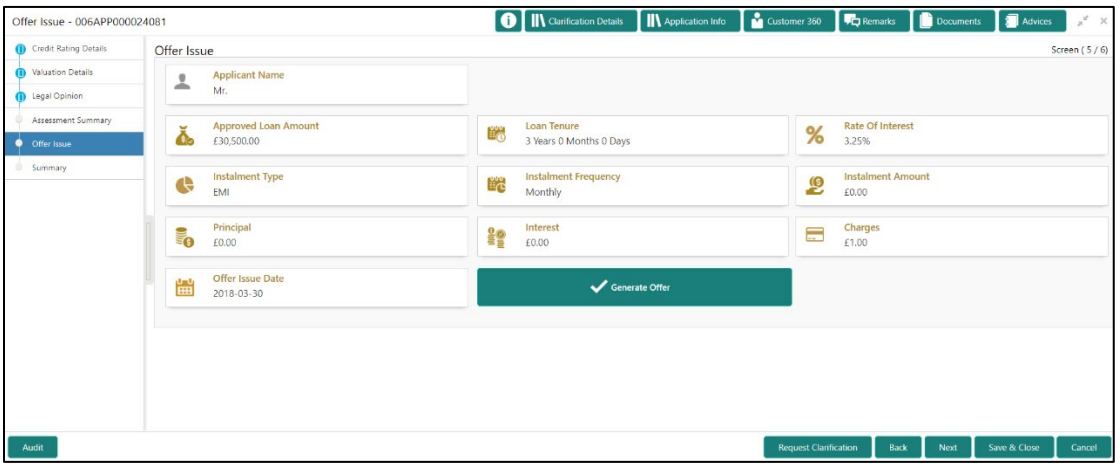

Offer Issue screen enables the approver to capture the Offer Issue date. The other data elements available in the screen are prepopulated and not editable. For more information on fields, refer to the field description table below.

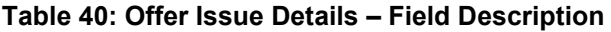

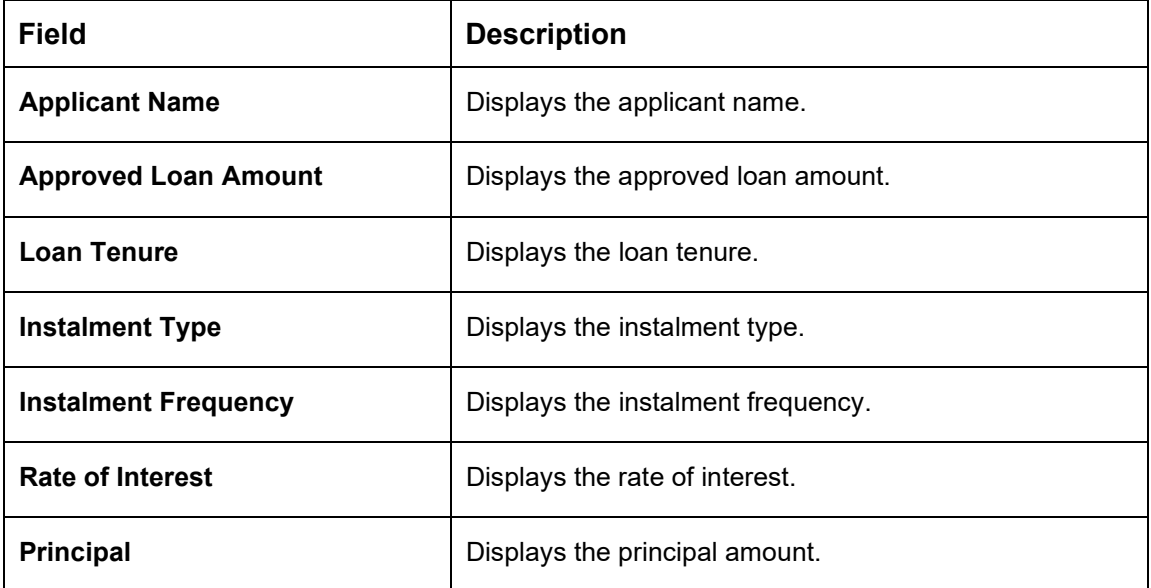

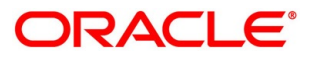
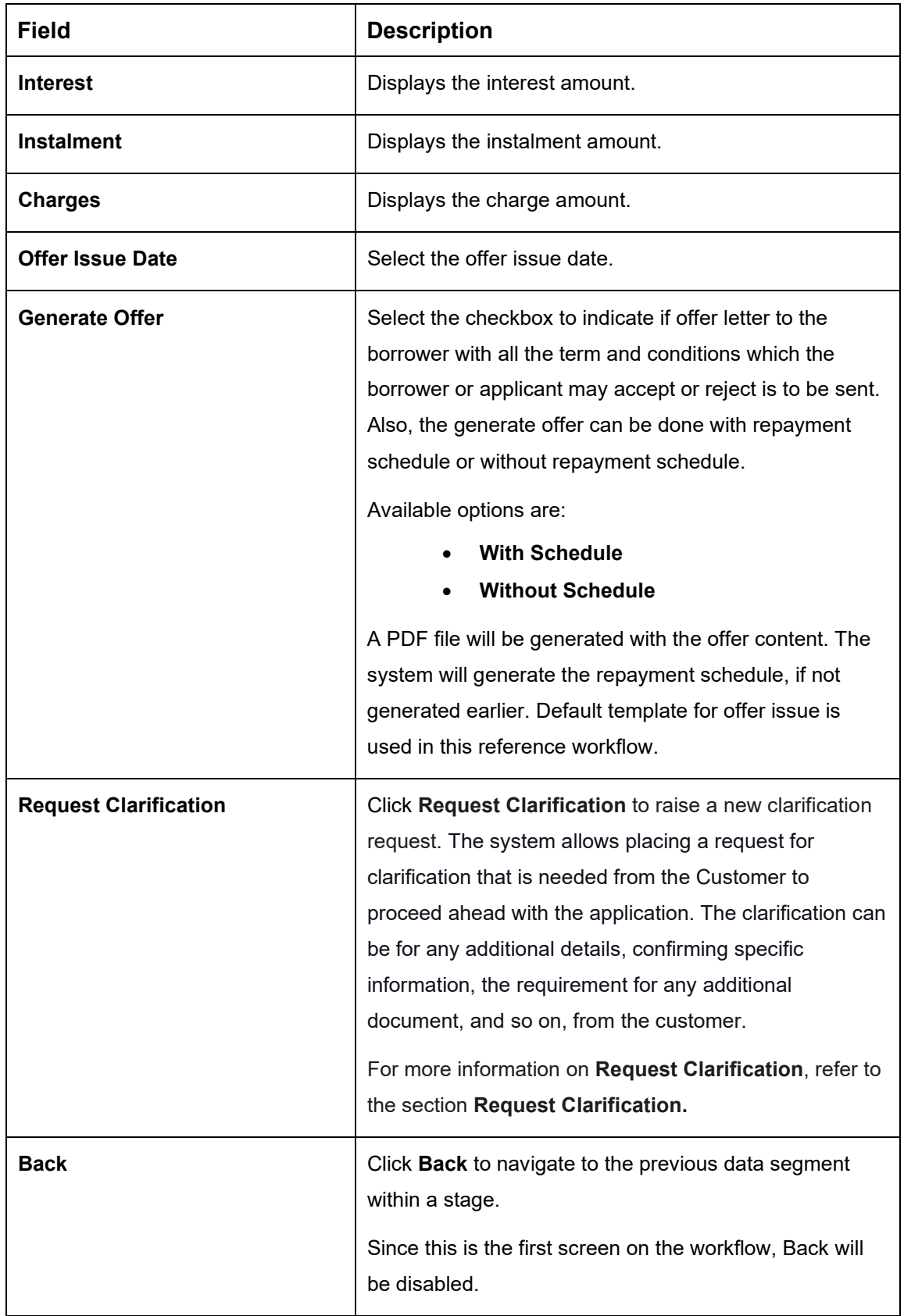

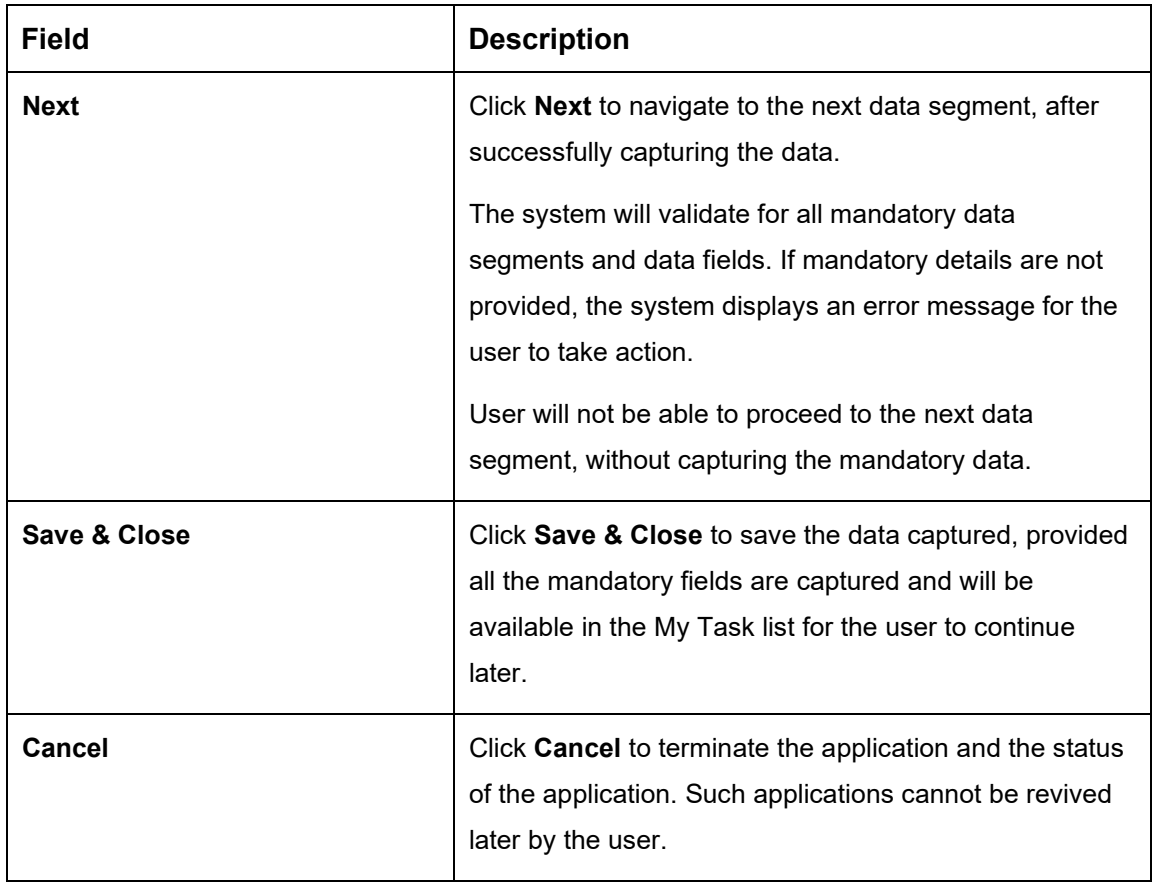

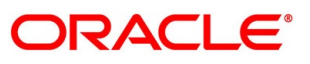

# **4.10.3 Summary**

The system will display the summary of each of the data segments in as many tiles as the number of data segments in the given stage.

- Click **Next** in **Offer Issue** screen to proceed with the next data segment, after successfully capturing the data.
	- $\rightarrow$  The **Summary** screen is displayed.

### **Figure 133: Summary**

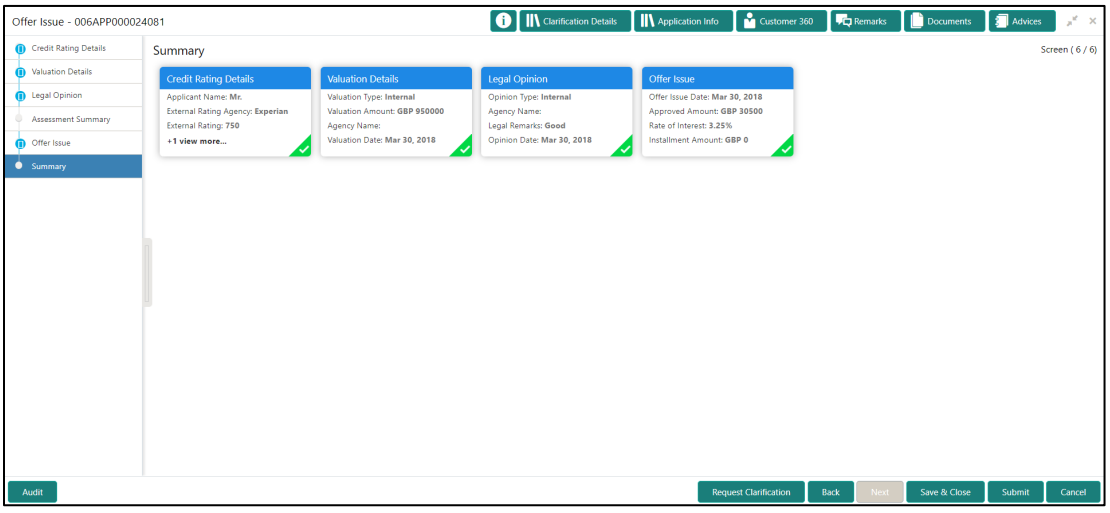

Each of these summary tiles are clickable and the user will have the option to view all the details captured under the given data segment. For more information on summary tiles, refer to the field description table below.

**Table 41: Summary Offer Issue– Field Description**

| Data Segment                 | <b>Description</b>                       |  |  |  |
|------------------------------|------------------------------------------|--|--|--|
| <b>Credit Rating Details</b> | Displays the credit rating details.      |  |  |  |
| <b>Valuation of Asset</b>    | Displays the valuation of asset details. |  |  |  |
| <b>Legal Opinion Details</b> | Displays the legal opinion details.      |  |  |  |
| <b>Assessment Summary</b>    | Displays the assessment summary.         |  |  |  |
| <b>Offer Issue Details</b>   | Displays the offer issue details.        |  |  |  |

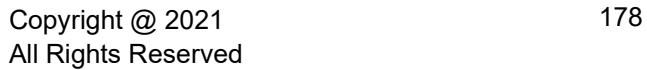

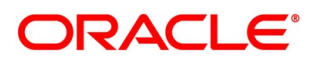

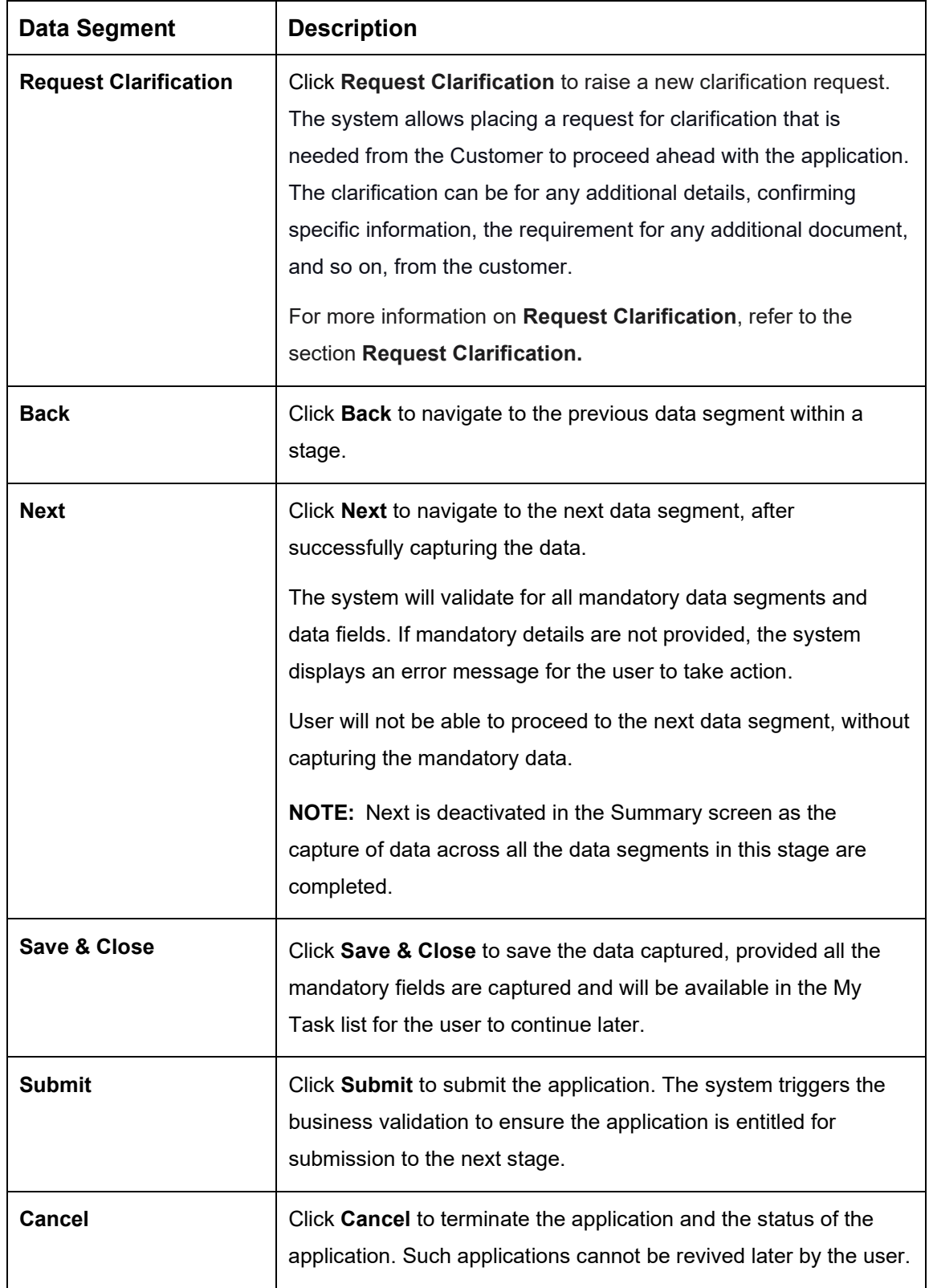

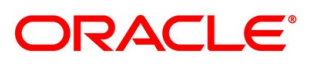

- Click **Submit** to reach the **OUTCOME**, where the overrides, checklist and the documents for this stage can be validated or verified.
	- → The **Overrides** screen is displayed.
	- **Figure 134: Overrides**

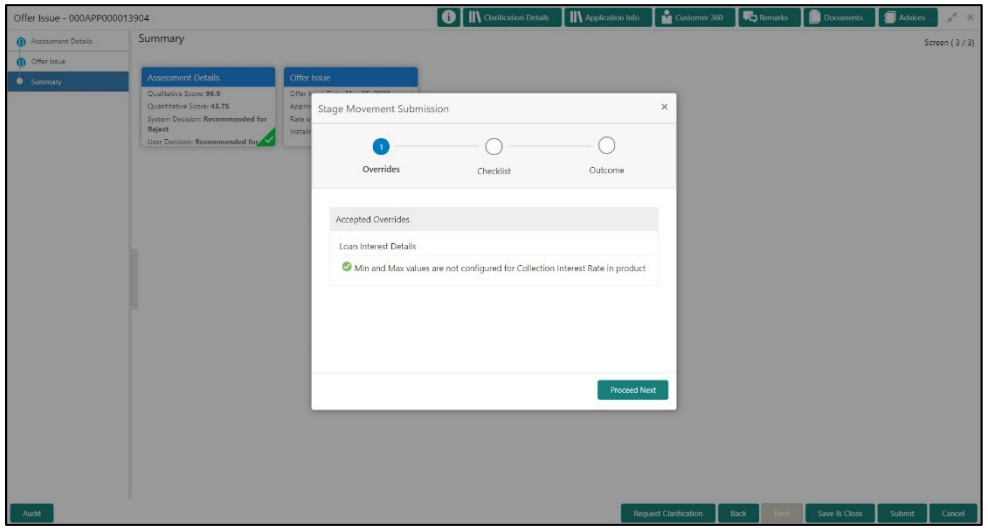

The system displays the following error message if overrides are not accepted.

**Figure 135: Error Message**

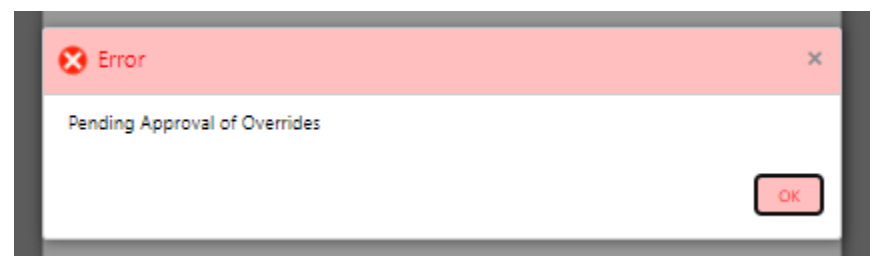

- Click **Accept Overrides & Proceed**.
	- → The **Checklist** screen is displayed.

### **Figure 136: Checklist**

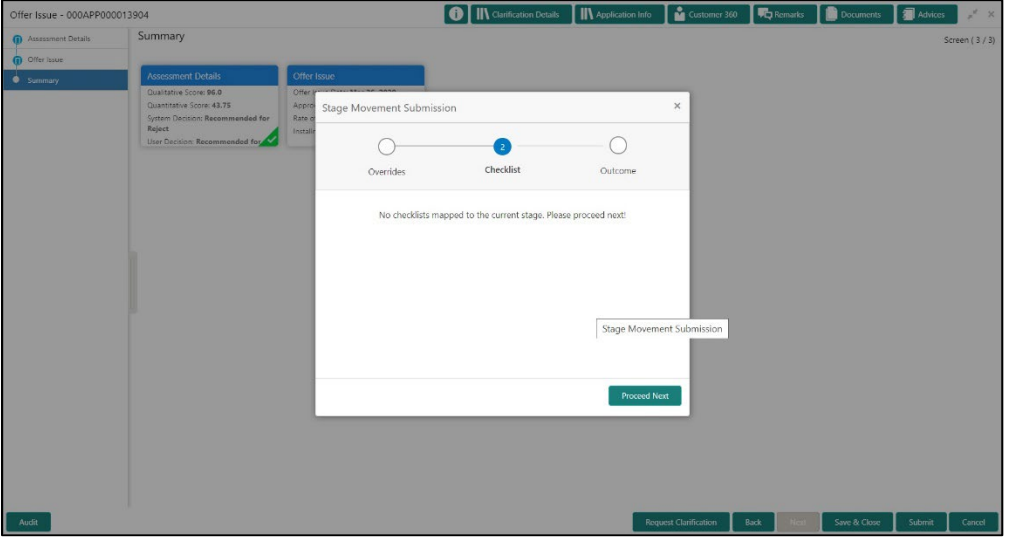

The system displays the following error message if checklist is not verified.

**Figure 137: Error Message**

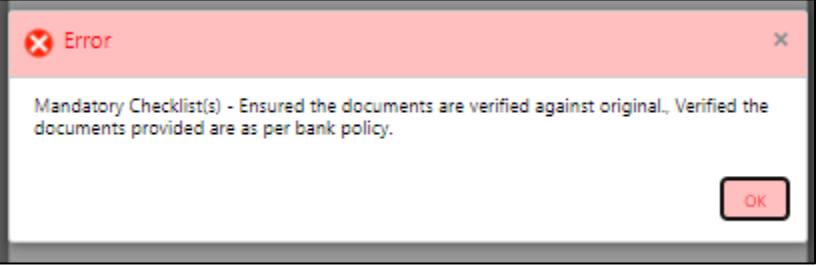

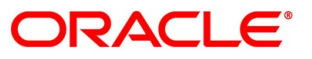

- Click **Save & Proceed**.
	- $\rightarrow$  The **Outcome** screen is displayed.

#### **Figure 138: Outcome**

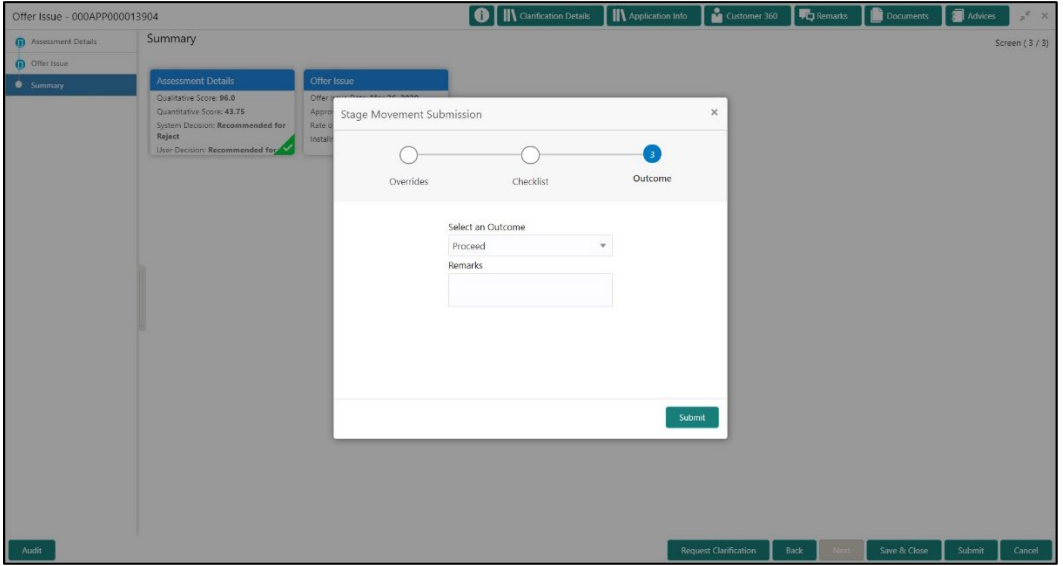

- Select **Proceed** outcome from the drop-down list. Available options are:
	- Proceed
	- Return to Application Entry stage
	- Return to Application Enrich stage
	- Return to Underwrite stage
	- Return to Assessment stage
	- Reject by Bank
- Select **Proceed** outcome from the drop-down list. It will logically complete the **Offer Issue**  stage for the Loan Application. The Workflow Orchestrator will automatically move this application to the next processing stage, **Offer Accept/Reject**.

The stage movement is driven by the business configuration for a given combination of **Process Code**, **Life Cycle** and **Business Product Code**.

- Enter the remarks in **Remarks**.
- Click **Submit**.
	- → The **Confirmation** screen is displayed.

ORACLE®

### **Figure 139: Confirmation**

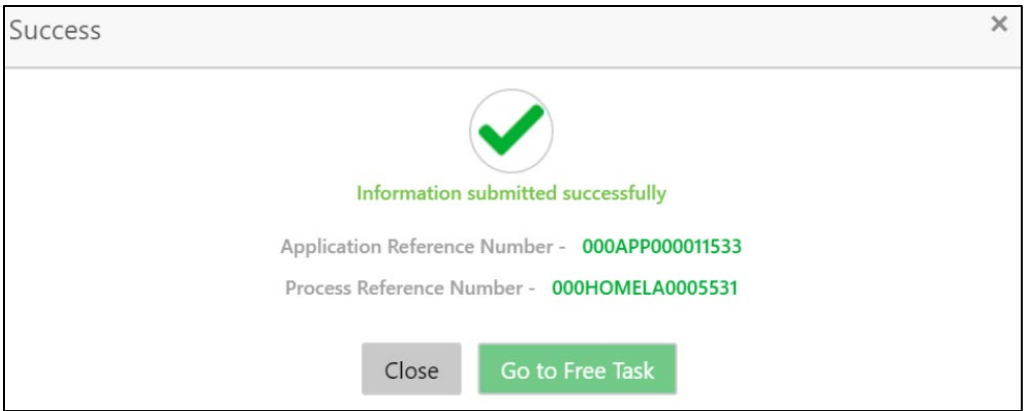

- Click **Go to Free Task**.
	- $\rightarrow$  The **Free Tasks** screen is displayed.

### **Figure 140: Free Tasks**

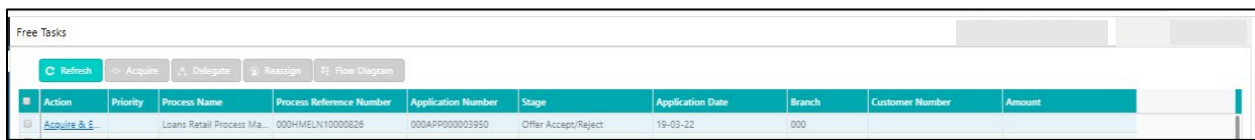

The system successfully moves the Application Reference Number along with the sub process reference numbers [Loan Account] to the Application Offer Accept / Reject stage. This application is will be available in the FREE TASK list. The user who has the access rights will be able to acquire and proceed with the next processing stage of the application.

The following notification will be sent to the user, if application is initiated from assisted channel, and to the Oracle Banking Digital Experience customer, if application is initiated from self-service.

Loan Offer has been generated on Mar 26, 2020 for New Personal Loan with Application Number 000APP000000297 dated Mar 26, 2020 for Loan Amount GBP 142500

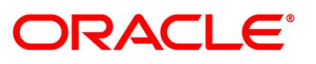

# **4.11 Offer Accept / Reject Stage**

After the Offer Issue stage, the offer letter will be sent or communicated to the borrower or applicant. The Offer Accept / Reject stage will enable the user to record the customer response – Accept or Reject as the case may be. Also, the offer made can be amended based on Customer request – viz., change in Principal Amount, Interest Rate, Margin or Tenure. The post offer amend can be routed back to the relevant previous completed stages like Application Entry / Loan Application Enrichment. If the business wants the Loan Underwriting stage or the Loan Assessment stage to be redone, they can be configured accordingly, post which the new offer with the revised terms will be issued to the borrower or applicant for acceptance.

In the Offer Accept / Reject stage, provide the required details under each data segment. The Offer Accept / Reject stage has the following reference data segments:

- [4.5.2](#page-113-0) [Assessment Details](#page-113-0) View only as available in Assessment stage
- [4.10.2](#page-179-0) [Offer Issue](#page-179-0) View only as available in Offer Issue stage
- [4.11.1](#page-188-0) [Offer Accept / Reject](#page-188-0)
- [4.11.2](#page-191-0) [Summary](#page-191-0)

### <span id="page-188-0"></span>**Offer Accept / Reject**

Offer Accept/Reject is the first data segment of Offer/Accept stage. The user can acquire the application from Free Tasks list.

Click **Acquire & Edit** in the Free Tasks screen of the previous stage – Offer Issue stage.

→ The **Offer Accept/Reject** screen is displayed.

### **Figure 141: Offer Accept / Reject**

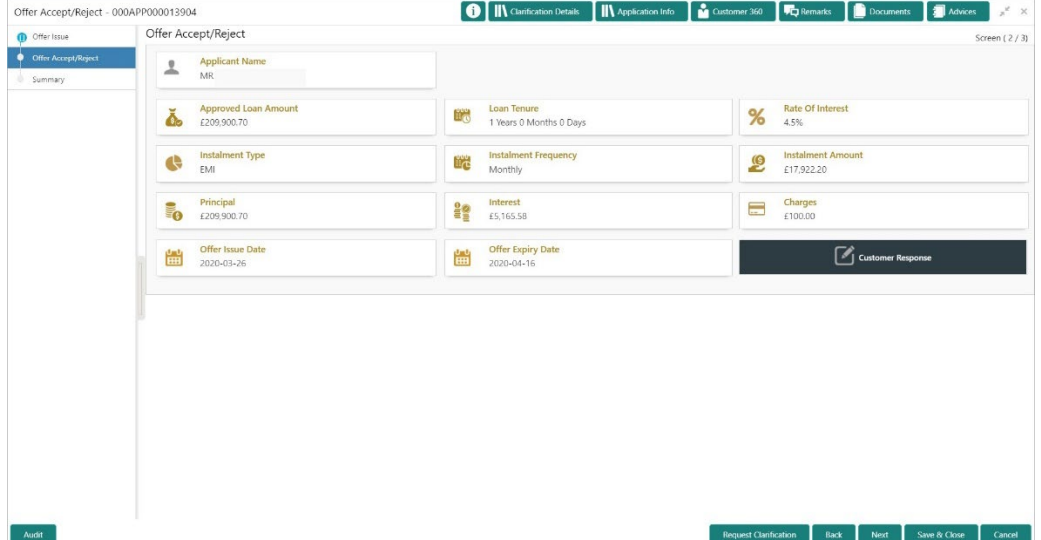

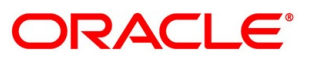

2. Specify the details in the relevant data fields. For more information on fields, refer to the field description table below.

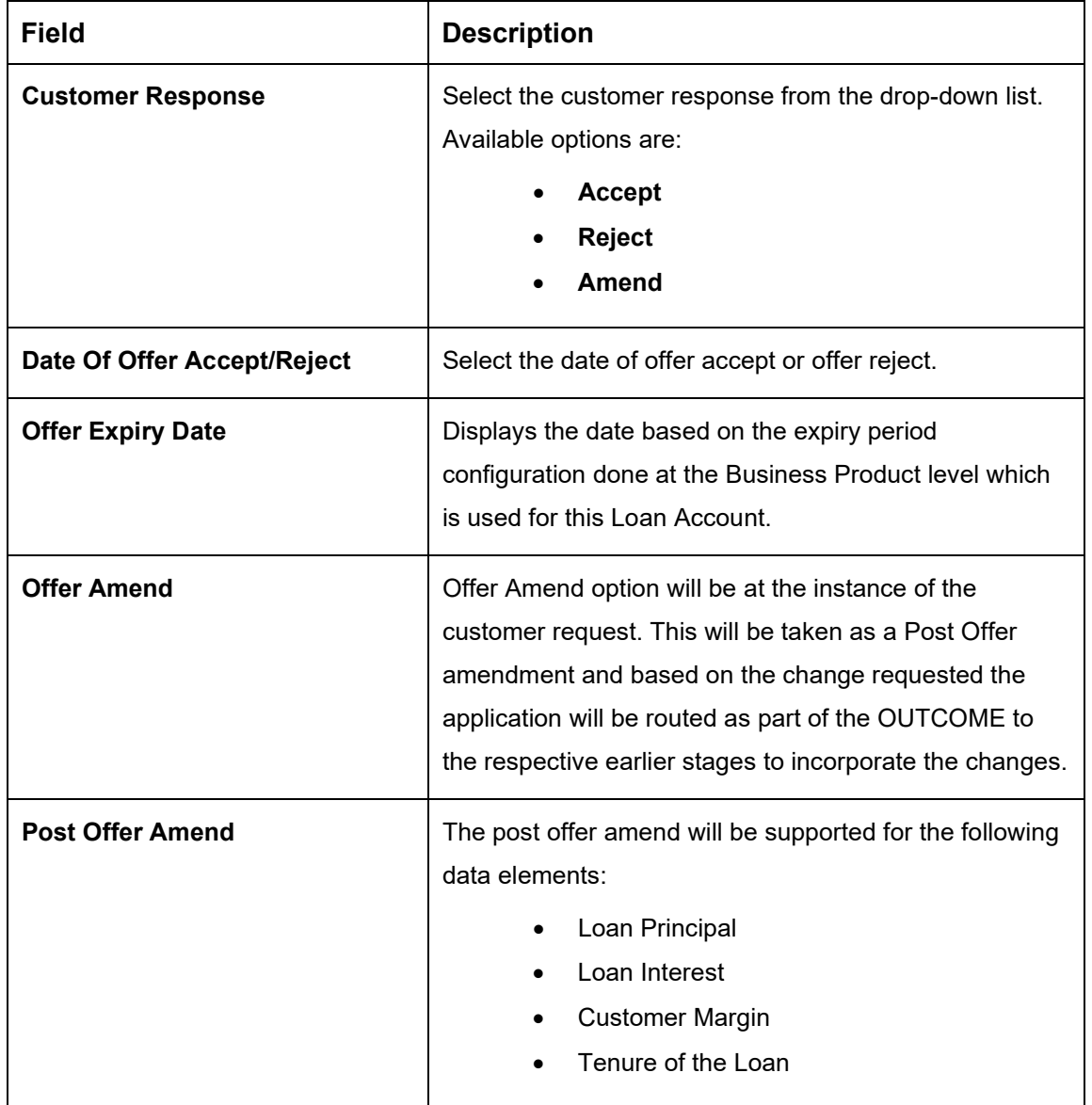

**Table 42: Offer Accept/Reject – Field Description**

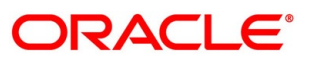

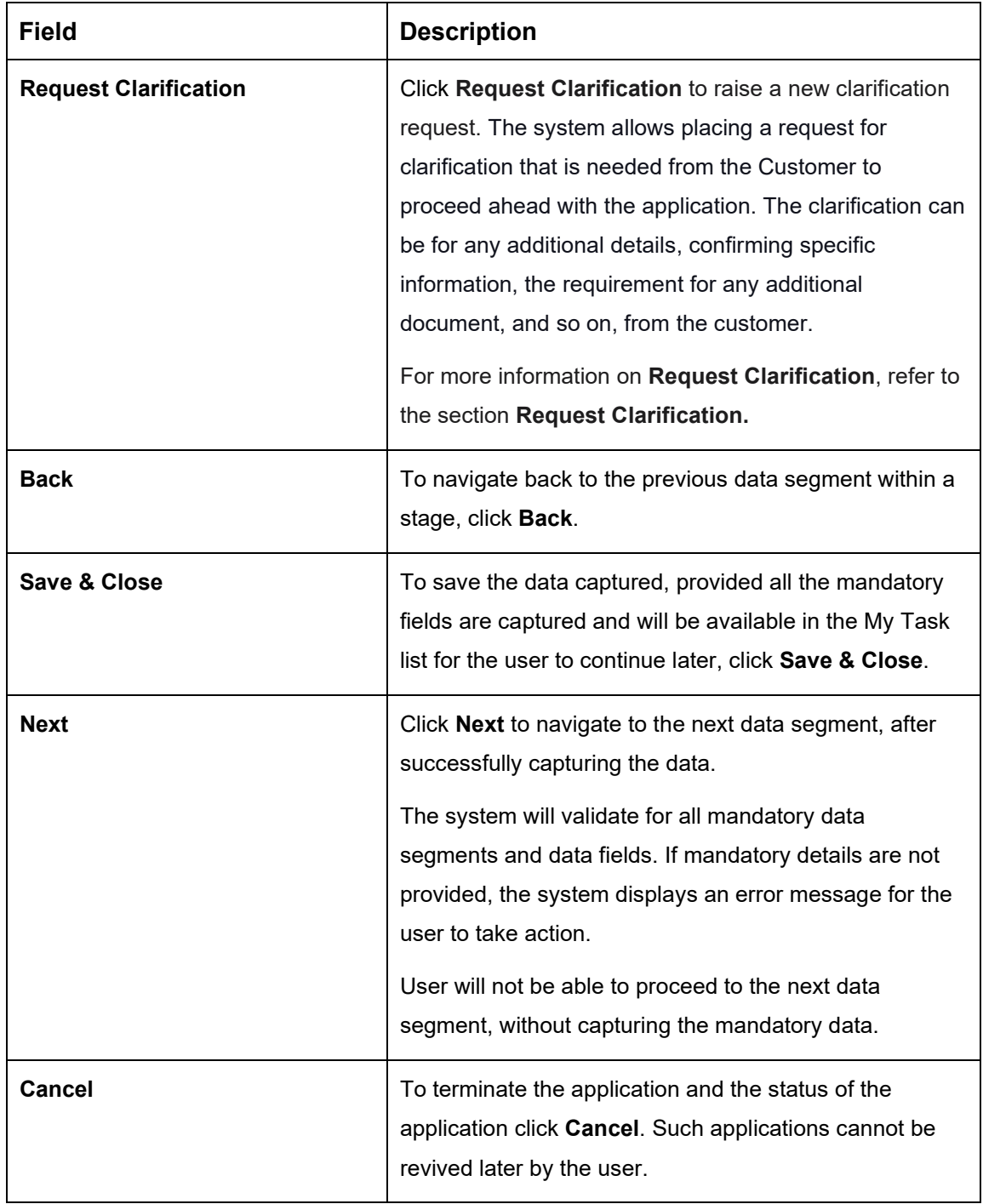

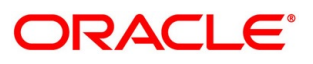

# <span id="page-191-0"></span>**4.11.2 Summary**

The system will display the summary of each of the data segments in as many tiles as the number of data segments in the given stage.

- Click **Next** in **Offer Accept/Reject** screen to proceed with the next data segment, after successfully capturing the data.
	- $\rightarrow$  The **Summary** screen is displayed.

# Offer Accept/Reject - 000APP000013904 Summary ffer Issue Screen (3/3 Cifier Issue<br>
Cifier Issue Date: Mar 26, 2020<br>
Approved Amount: GBP 209900.7<br>
Rate of Interest: 4.5%<br>
Installment Amount: GBP 17922.2 Customer Response: Accept<br>Offer Issue Date: Mar 26, 2020<br>Offer Expiry Date: Apr 16, 2020 Back Save & Close

**Figure 142: Summary** 

Each of these summary tiles are clickable and the user will have the option to view all the details captured under the given data segment. For more information on summary tiles, refer to the field description table below.

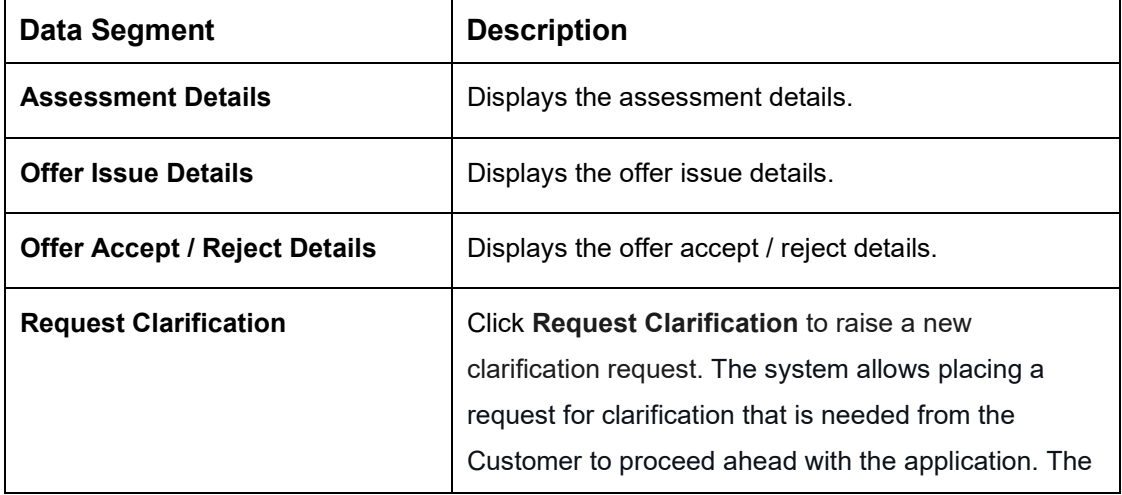

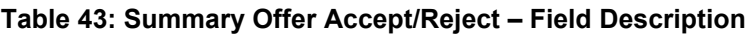

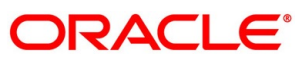

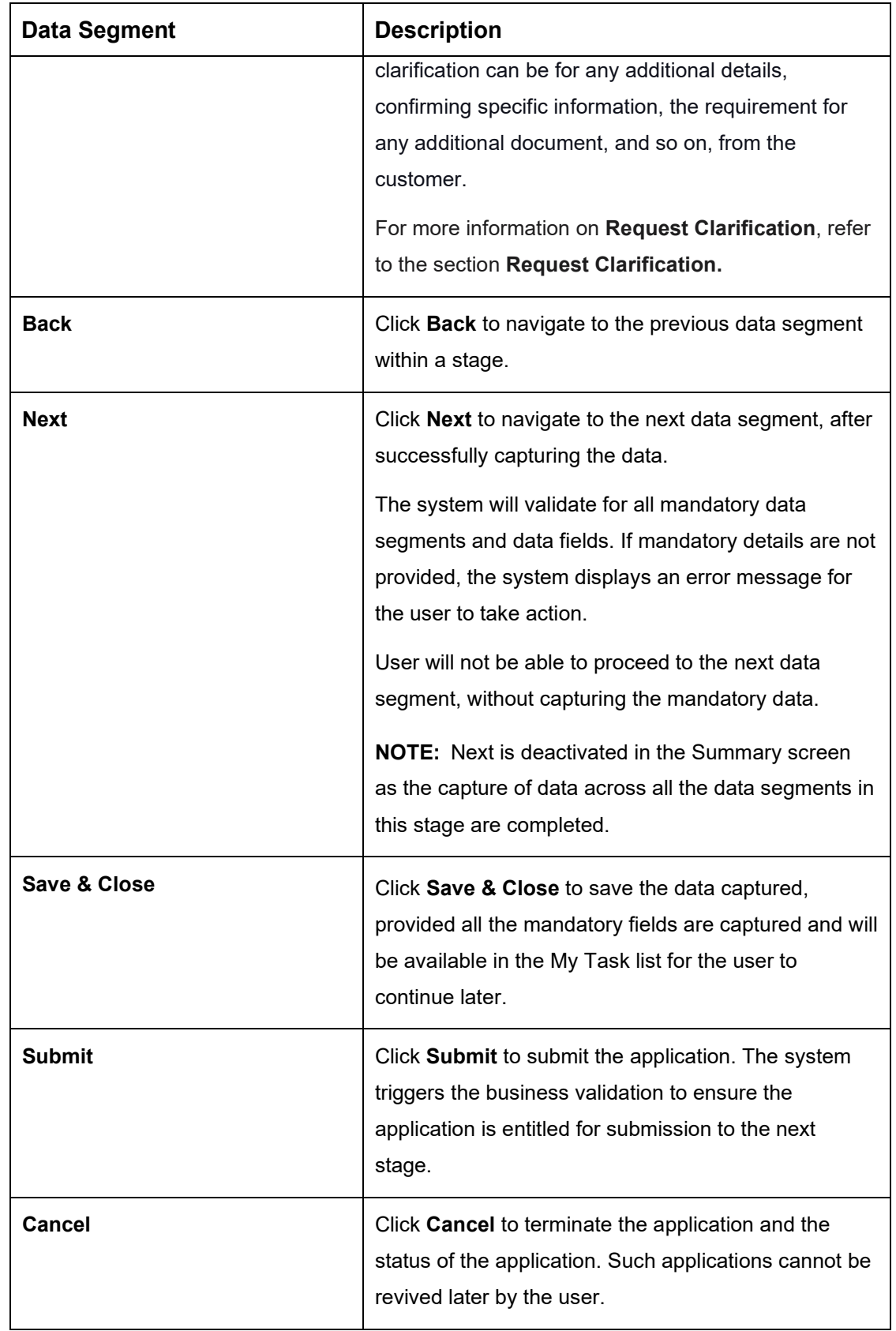

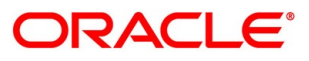

- Click **Submit** to reach the **OUTCOME**, where the Overrides, Checklist and the Documents for this stage can be validated or verified.
	- → The **Overrides** screen is displayed.
	- **Figure 143: Overrides**

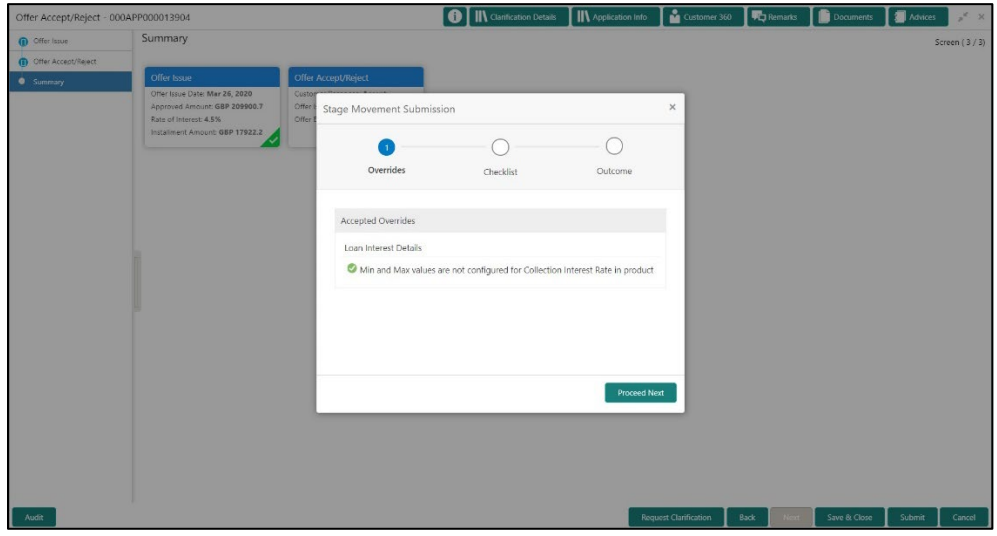

The system displays the following error message if overrides are not accepted.

**Figure 144: Error Message**

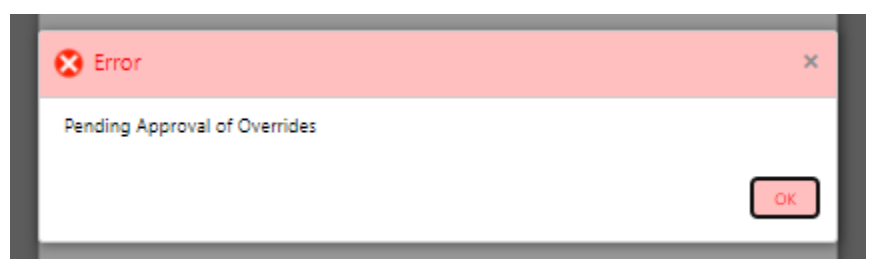

- Click **Accept Overrides & Proceed**.
	- → The **Checklist** screen is displayed.

### **Figure 145: Checklist**

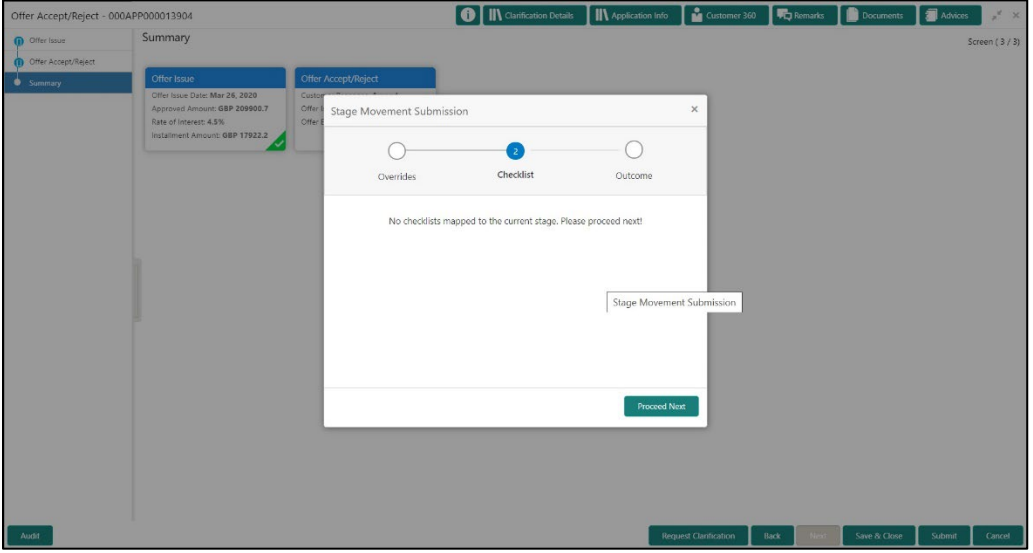

The system displays the following error message if checklist is not verified.

### **Figure 146: Error Message**

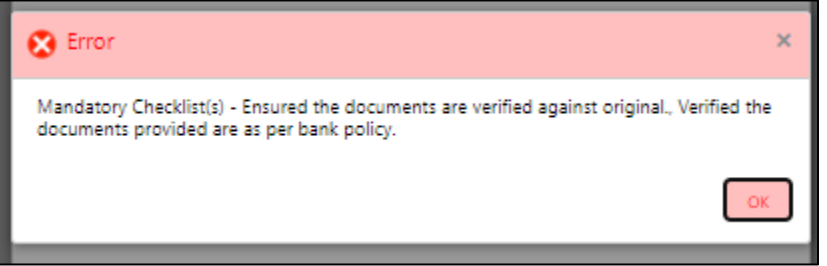

- Click **Save & Proceed**.
	- $\rightarrow$  The **Outcome** screen is displayed.
	- **Figure 147: Outcome**

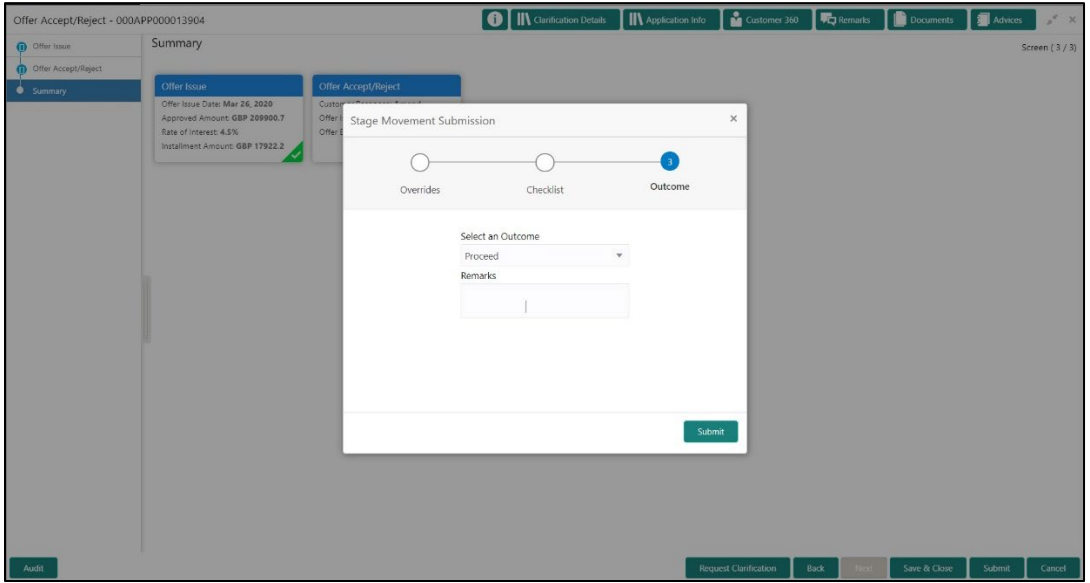

- Select **Proceed** outcome from the drop-down list. Available options are:
	- Proceed
	- Return to Application Entry stage
	- Return to Application Enrich stage
	- Return to Underwrite stage
	- Return to Assessment stage
	- Reject by Bank
- Select **Proceed** outcome from the drop-down list. It will logically complete the **Offer Accept/Reject** stage for the Loan Application. The Workflow Orchestrator will automatically move this application to the next processing stage, **Account Approval** on Host.

The stage movement is driven by the business configuration for a given combination of **Process Code**, **Life Cycle** and **Business Product Code**.

Enter the remarks in **Remarks**.

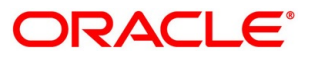

- Click **Submit**.
	- → The **Confirmation** screen is displayed.

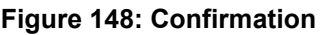

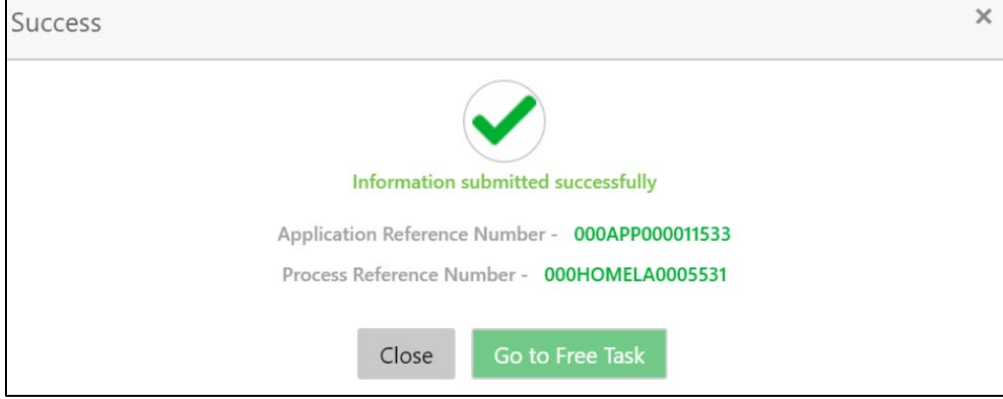

Click **Go to Free Task**.

→ The **Free Tasks** screen is displayed.

### **Figure 149: Free Tasks**

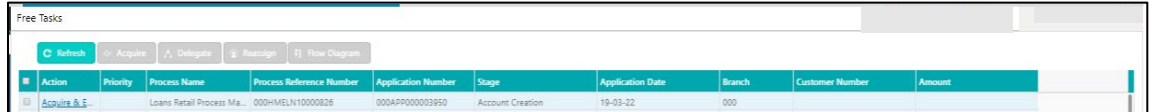

The system successfully moves the Application Reference Number along with the sub process reference numbers [Loan Account] to the Account Approval on Host stage. This application is will be available in the FREE TASK list. The user who has the access rights will be able to acquire and proceed with the next processing stage of the application.

If account creation process is set to be as automatic workflow, then there will not be an Account Creation stage configured at the Business Process level. In this case, when the user submits the Offer Accept/Reject stage, Loan Account creation request will be triggered from Oracle Banking Origination - Account Open Process Management workflow to the HOST.

However, if there is an error encountered while submitting to the host, a new wait task is created and user once acquire the task, BackOffice Error data segment will be displayed with the host errors.

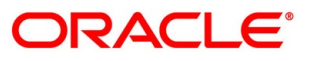

### **Figure 150: Backoffice Errors**

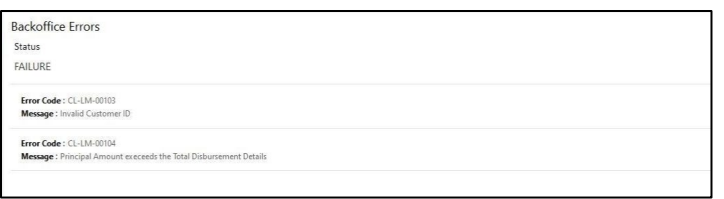

This stage will have the following outcomes:

- Retry
- Return

Select the option Retry, for any technical errors. And, select the option Return, if user wants to correct any values, wherein the application will move to the Application Entry stage.

The following notification will be sent to the user, if application is initiated from assisted channel, and to the Oracle Banking Digital Experience customer, if application is initiated from self-service.

Loan Offer has been accepted for New Personal Loan with Application Number 000APP000000297 dated Mar 26, 2020 for Loan Amount GBP 142500 on Mar 26, 2020

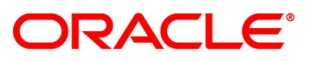

# **4.12 Post Offer Amendment Stage**

The Post Offer Amendment stage has the following reference data segments:

- [4.10.2](#page-179-0) [Offer Issue](#page-179-0) View Only as available in Offer Issue stage
- [4.12.1](#page-198-0) [Post Offer Amendment](#page-198-0)
- [4.12.2](#page-201-0) [Loan Disbursement Details](#page-201-0)
- [4.12.3](#page-204-0) [Loan Repayment Details](#page-204-0)
- [4.12.4](#page-208-0) [Summary](#page-208-0)

### <span id="page-198-0"></span>**Post Offer Amendment**

Post Offer Amendment is the first data segment of Post Offer Amendment stage. The user can acquire the application from Free Tasks list.

Click **Acquire & Edit** in the Free Tasks screen of the previous stage – Offer/Accept stage.

### **Prerequisite**

Only if Customer Response is selected as Amend in **Offer Accept/Reject** data segment.

→ The **Post Offer Amendment** screen is displayed.

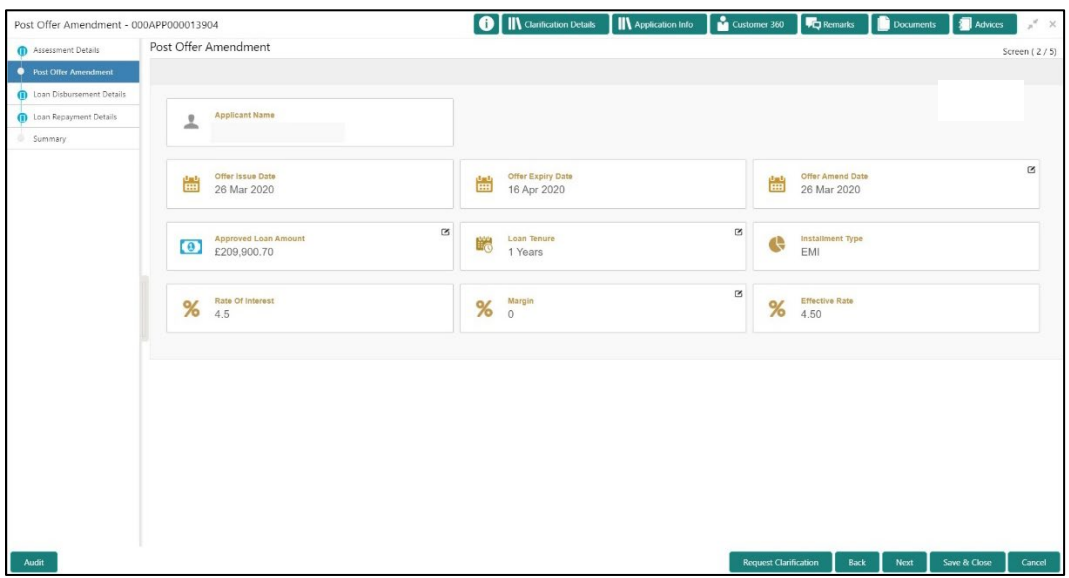

### **Figure 151: Post Offer Amendment**

Specify the details in the relevant data fields. For more information on fields, refer to the field description table below.

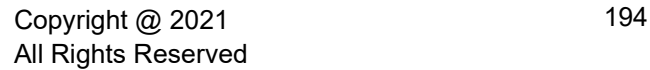

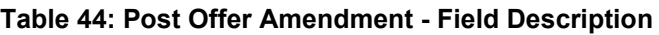

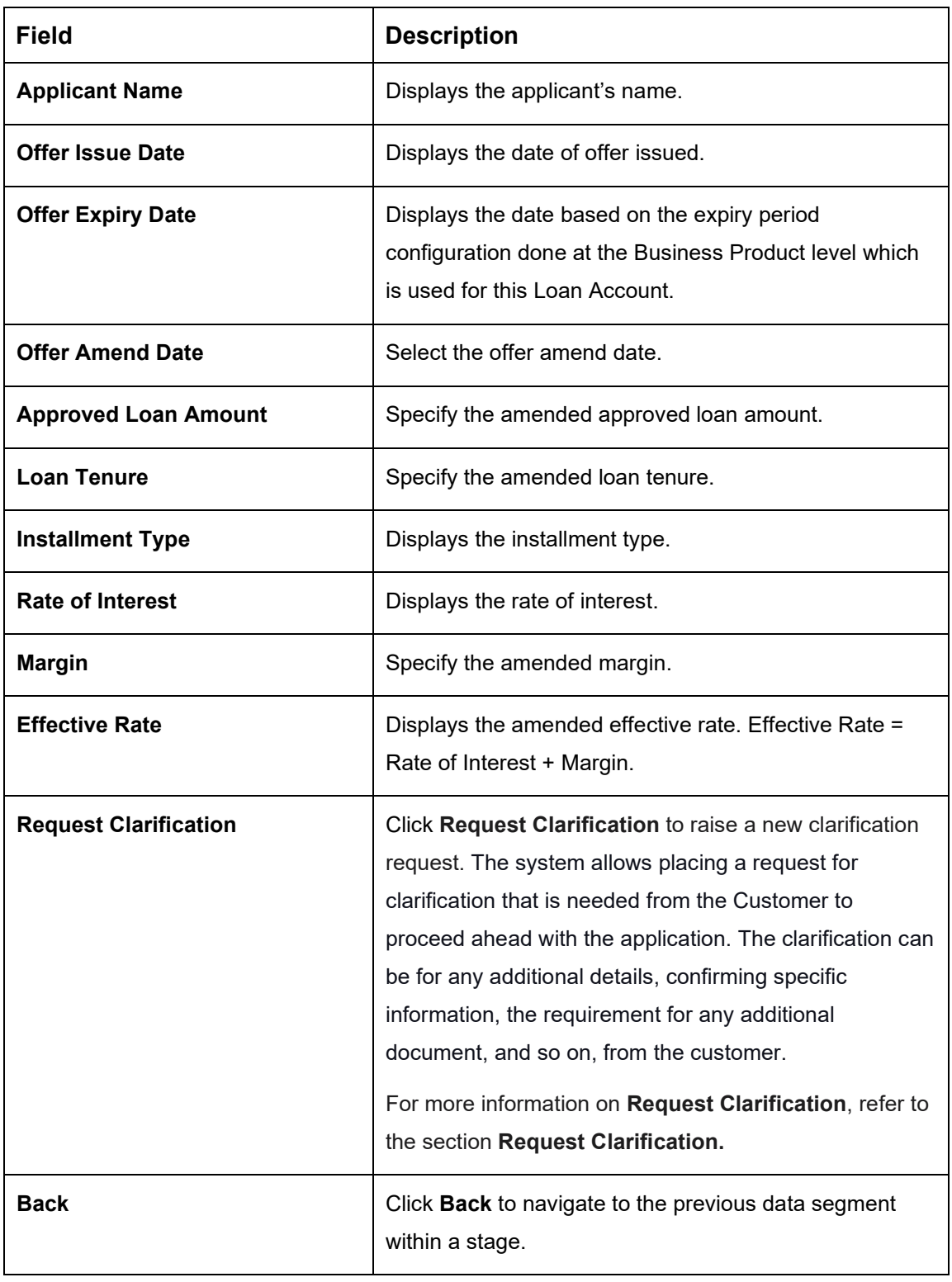

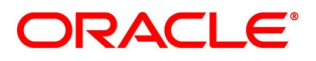

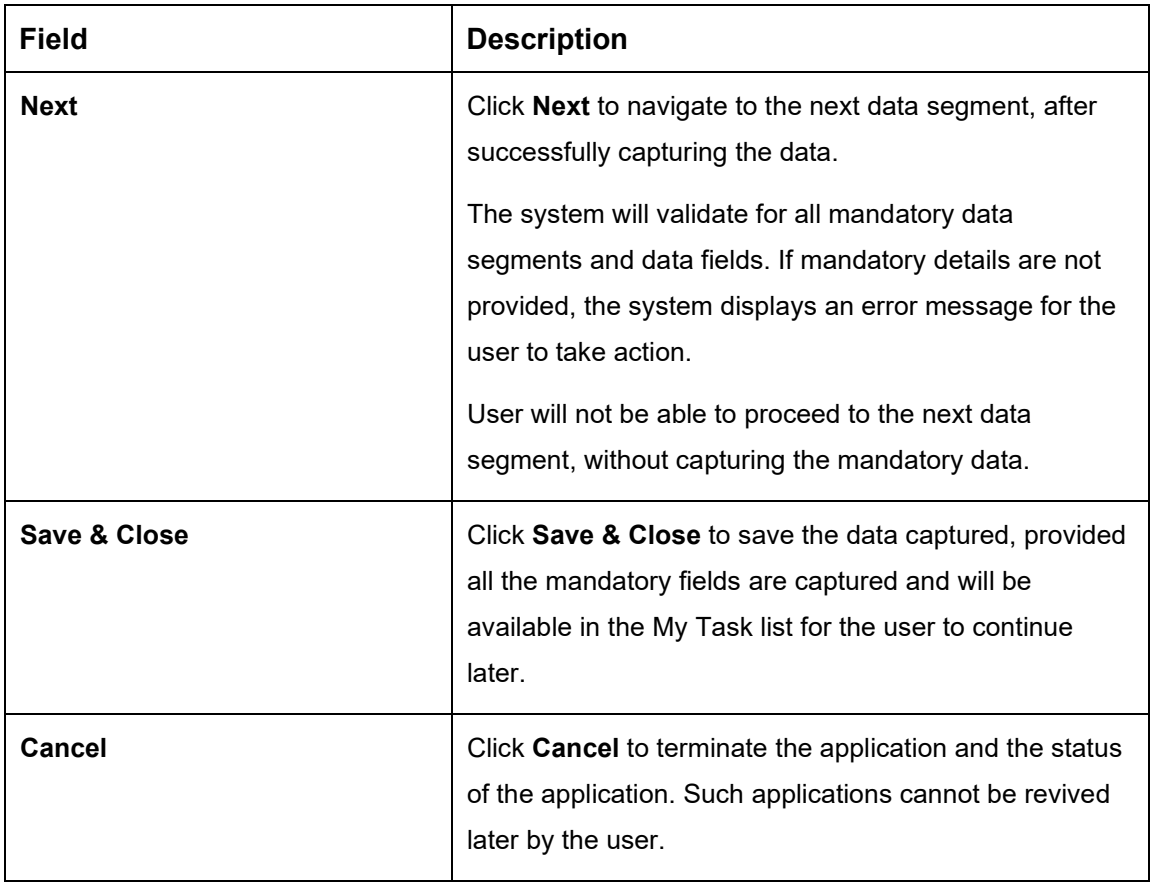

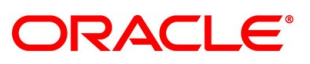

# <span id="page-201-0"></span>**Loan Disbursement Details**

Loan Disbursement Details is the next data segment of Post Offer Amendment stage.

- Click **Next** in **Post Offer Amendment** screen to proceed with the next data segment, after successfully capturing the data.
	- → The **Loan Disbursement Details** screen is displayed.

### **Figure 152: Loan Disbursement Details**

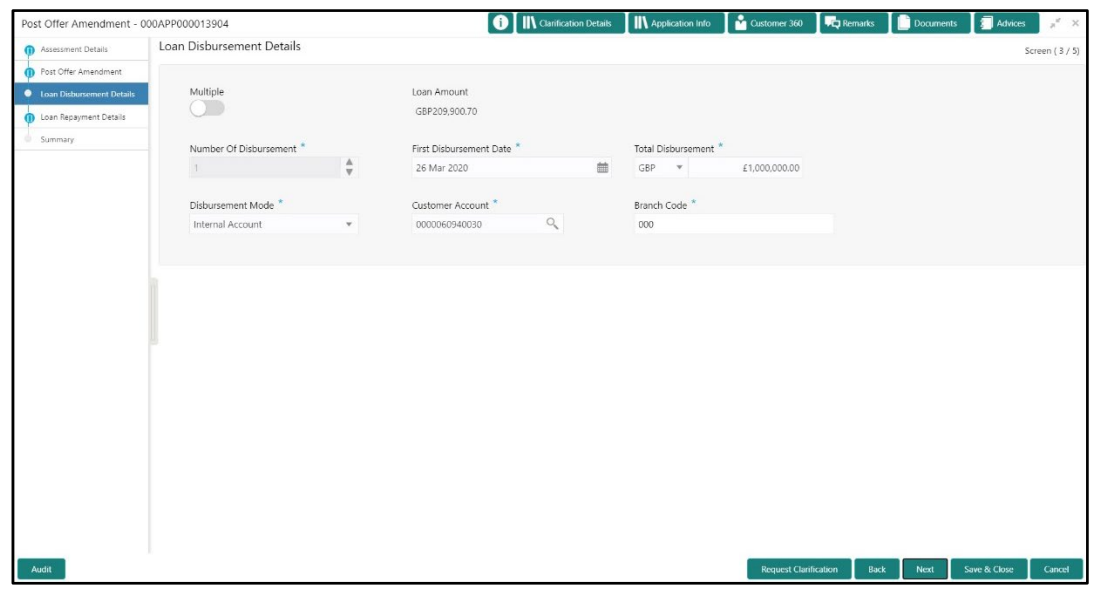

2. Specify the details in the relevant data fields. The fields which are marked with asterisk are mandatory. Disbursement Details enables the user to capture the various methods. For more information on fields, refer to the [Table 43: Loan Disbursement Details –](#page-201-1) Field [Description.](#page-201-1)

<span id="page-201-1"></span>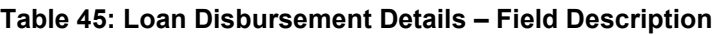

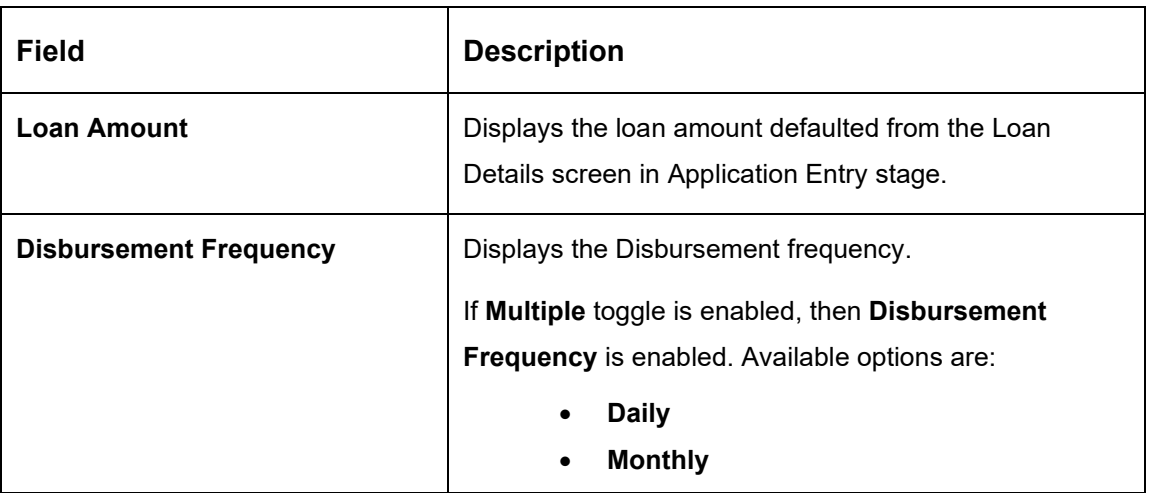

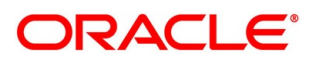

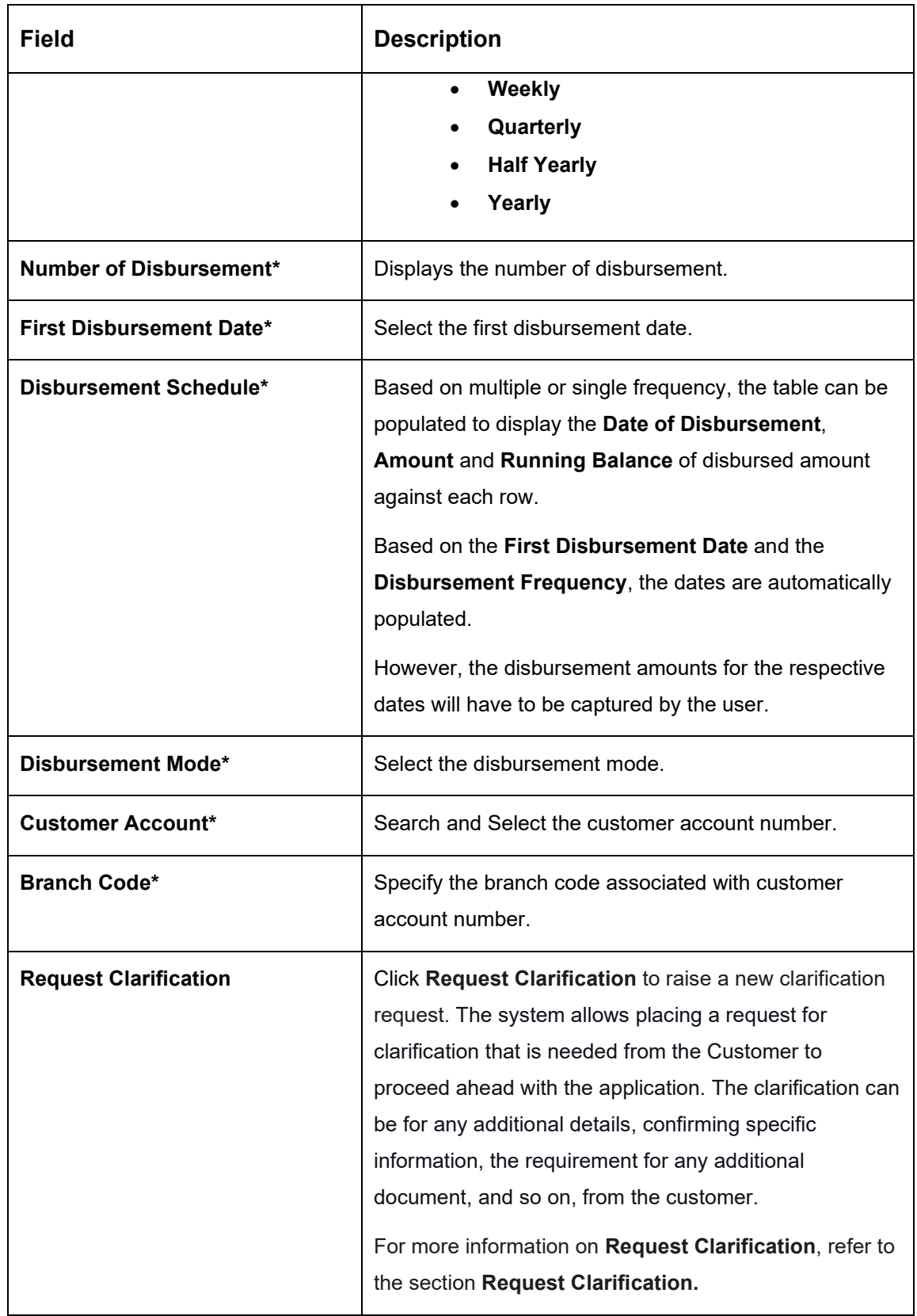

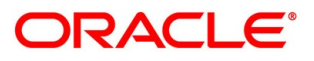

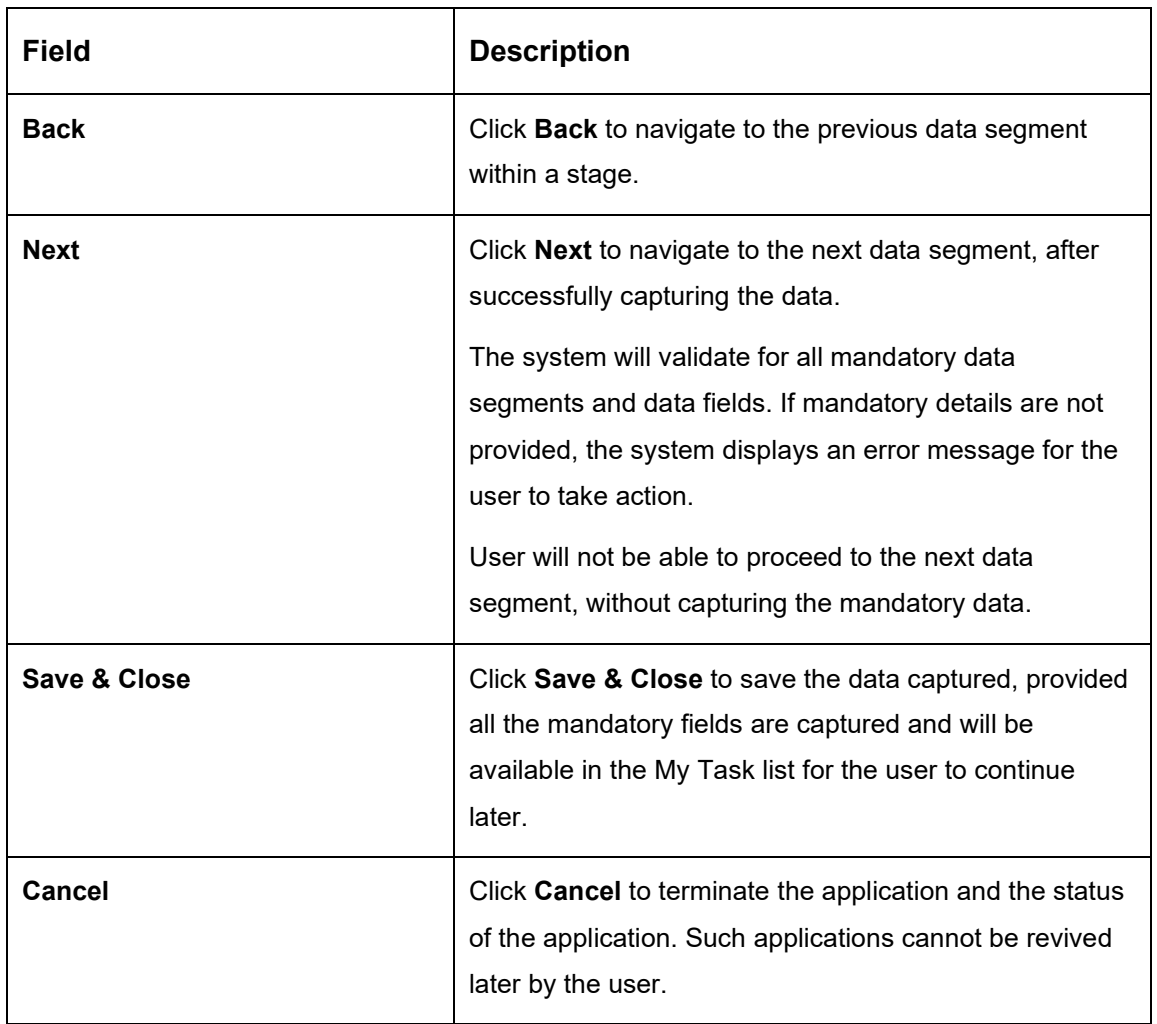

# <span id="page-204-0"></span>**4.12.3 Loan Repayment Details**

Loan Repayment Details will enable the user to capture the repayment details.

- Click **Next** in **Loan Disbursement Details** screen to proceed with the next data segment, after successfully capturing the data.
	- → The **Loan Repayment Details** screen is displayed.

### **Figure 153: Loan Repayment Details**

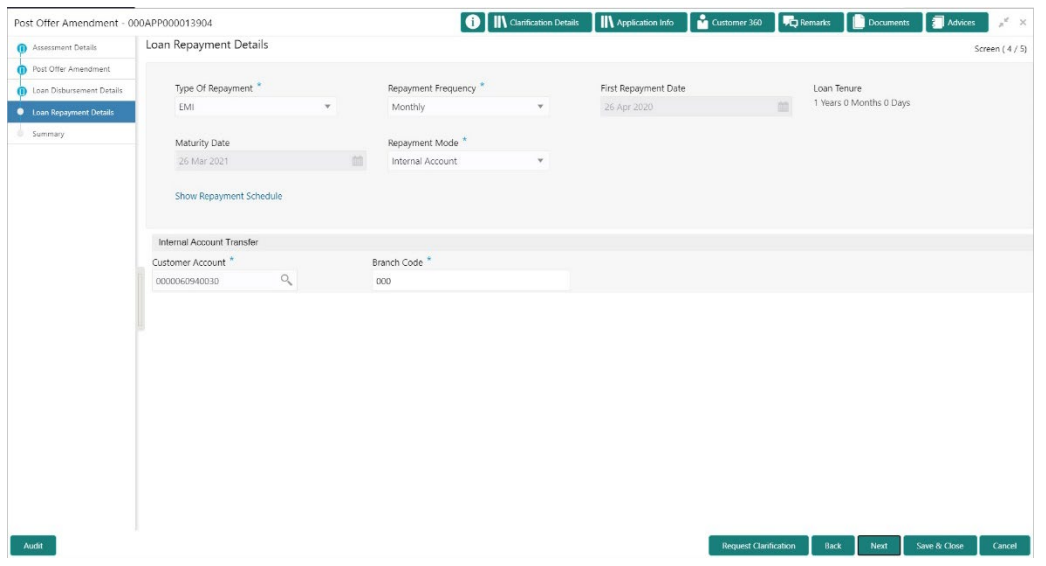

Specify the details in the relevant data fields. The fields which are marked with asterisk are mandatory. For more information on fields, refer to the Table 44: Loan Repayment Details -[Field Description.](#page-204-1)

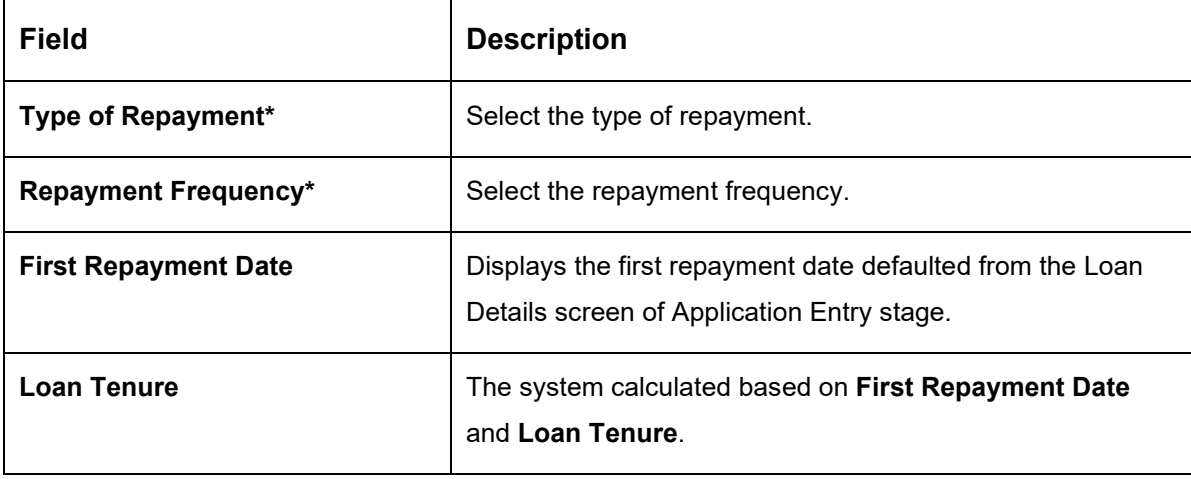

### <span id="page-204-1"></span>**Table 46: Loan Repayment Details – Field Description**

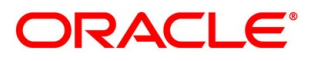

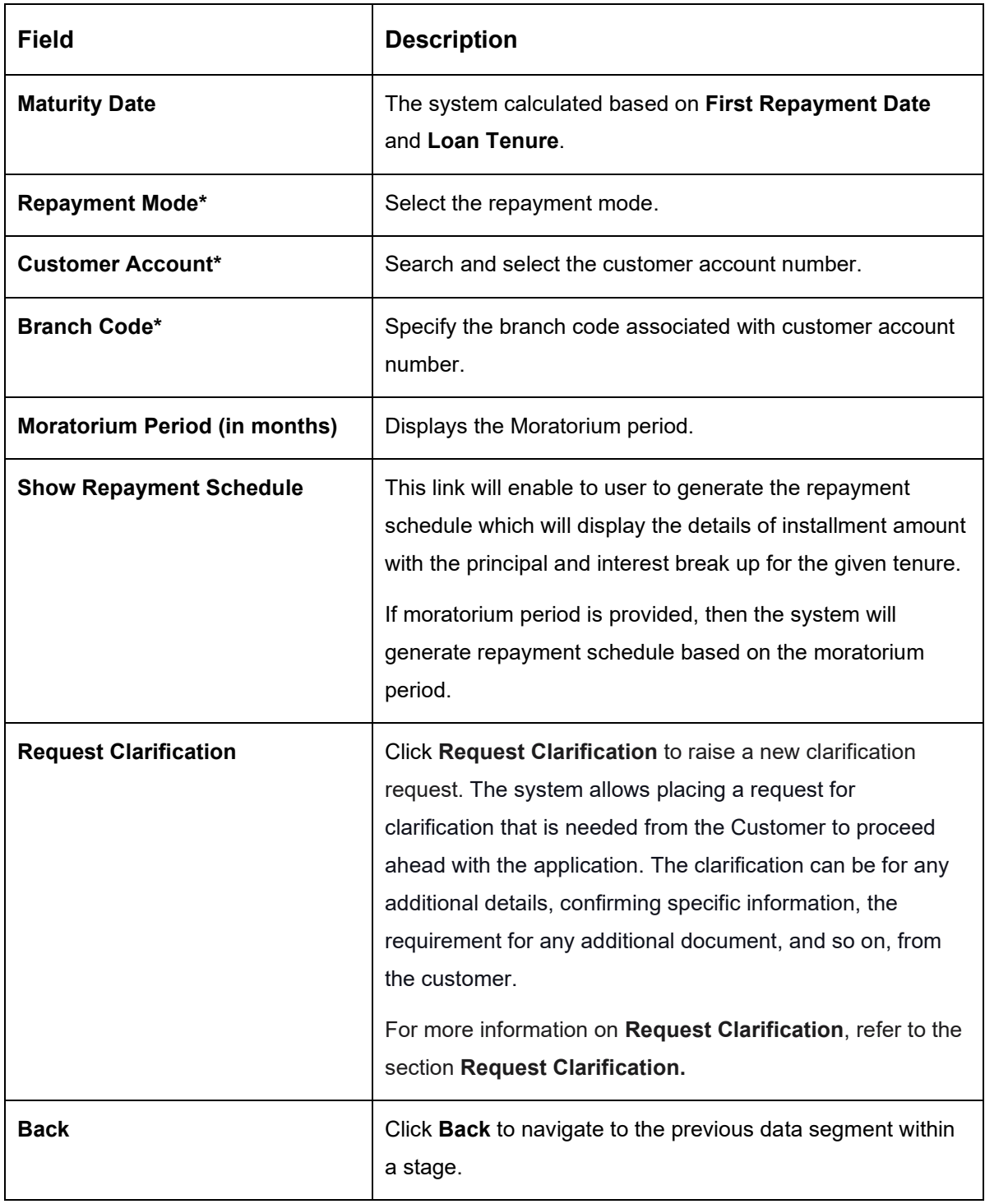

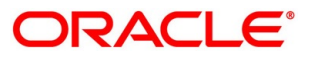

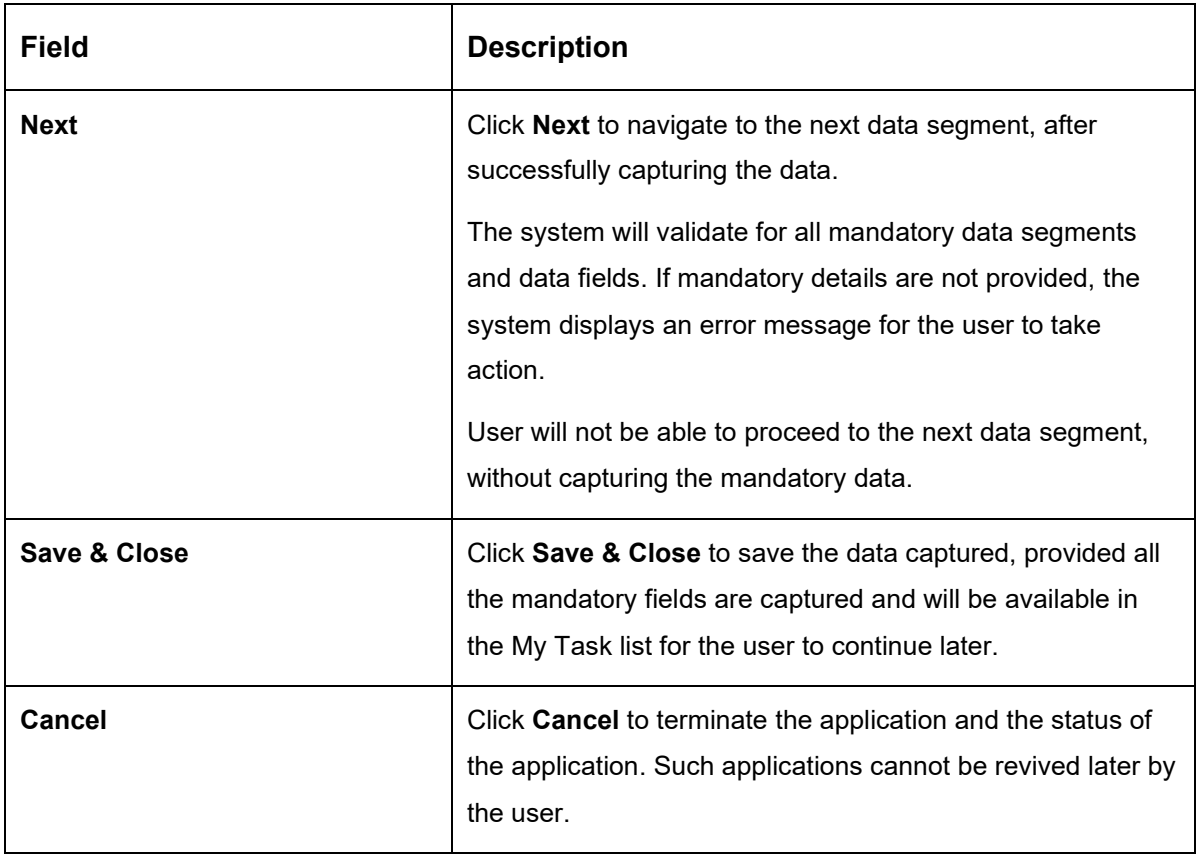

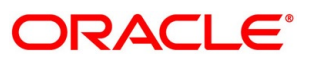

### **4.12.3.1 Repayment Schedule**

Repayment Details will be pushed into the Host – APIs are provided – to ensure the seamless workflow in the lifecycle of the loan account at the Host.

Click **Show Repayment Schedule**.

### **Prerequisite**

Only if **Moratorium Period** is not specified in Repayment Schedule screen.

→ The **Repayment Schedule** screen is displayed.

**Figure 154: Repayment Schedule**

| Loan Repayment Details<br><b>ID</b> Assessment Details<br>Post Offer Amendment<br>Type Of Repayment<br><b>D</b> Loan Disbursement Details<br>EMI<br><b>C</b> Loan Repayment Details<br>Repayment Schedule<br>Summary<br>S. No.<br>T | Date <sup>1</sup> | Monthly    | Repayment Frequency. <sup>*</sup> |          | First Repayment Date<br>26 Apr 2020 | Loan Tenure<br>1 Years 0 Months 0 Days | Screen $(4/5)$ |
|----------------------------------------------------------------------------------------------------|-------------------|------------|-----------------------------------|----------|-------------------------------------|----------------------------------------|----------------|
|                                                                                                    |                   |            |                                   |          |                                     |                                        |                |
|                                                                                                    |                   |            |                                   |          |                                     |                                        |                |
|                                                                                                    |                   |            |                                   |          |                                     |                                        |                |
|                                                                                                    |                   |            |                                   |          |                                     |                                        |                |
|                                                                                                    |                   |            |                                   |          |                                     | ×                                      |                |
|                                                                                                    |                   | Instalment | Principal                         | Interest | O/S Balance                         |                                        |                |
|                                                                                                    | 2020-04-26        | 17922.2    | 17122.17                          | 800.03   |                                     |                                        |                |
| $\overline{2}$                                                                                                    | 2020-05-26        | 17922.2    | 17211.13                          | 711.07   |                                     |                                        |                |
| $\overline{3}$                                                                                                    | 2020-06-26        | 17922.2    | 17253.03                          | 669.17   |                                     |                                        |                |
| $\bar{4}$                                                                                                    | 2020-07-26        | 17922.2    | 17338.25                          | 583.95   |                                     |                                        |                |
| 5                                                                                                    | 2020-08-26        | 17922.2    | 17384.87                          | 537.33   |                                     |                                        |                |
| 6                                                                                                    | 2020-09-26        | 17922.2    | 17451.13                          | 471.07   |                                     |                                        |                |
| 7.                                                                                                    | 2020-10-26        | 17922.2    | 17530.7                           | 391.5    |                                     |                                        |                |
| 8                                                                                                    | 2020-11-26        | 17922.2    | 17584.47                          | 337.73   |                                     |                                        |                |
| $\overline{9}$                                                                                                    | 2020-12-26        | 17922.2    | 17660.22                          | 261.98   |                                     |                                        |                |
| 10                                                                                                    | 2021-01-26        | 17922.2    | 17718.35                          | 203.85   |                                     |                                        |                |
| 11                                                                                                    | $2021 - 02 - 26$  | 17922.2    | 17785.96                          | 136.24   |                                     |                                        |                |
| $12 -$                                                                                                    | 2021-03-26        | 17922.08   | 17860.42                          | 61.66    |                                     |                                        |                |

### **Prerequisite**

Only if **Moratorium Period** is specified in Repayment Schedule screen.

→ The **Repayment Schedule** screen is displayed.

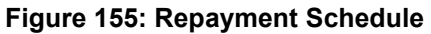

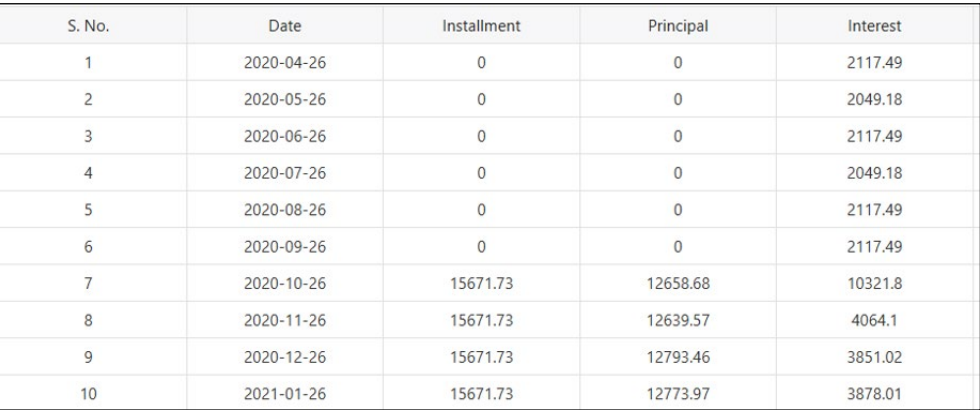

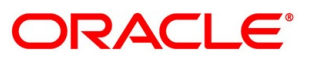

# <span id="page-208-0"></span>**4.12.4 Summary**

The system will display the summary of each of the data segments in as many tiles as the number of data segments in the given stage.

- Click **Next** in **Offer Accept/Reject** screen to proceed with the next data segment, after successfully capturing the data.
	- $\rightarrow$  The **Summary** screen is displayed.

# **Figure 156: Summary**  360 **TC** Remarks **B** Doc Post Offer Amendment - 000APP000013904 **O** IN Clarification Details IN Ap ە∎⊺ ents **a** Ac Summary nt Date: Mar 26, ate: Apr 26,  $rac{2020}{200}$

Each of these summary tiles are clickable and the user will have the option to view all the details captured under the given data segment. For more information on summary tiles, refer to the field description table below.

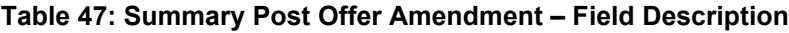

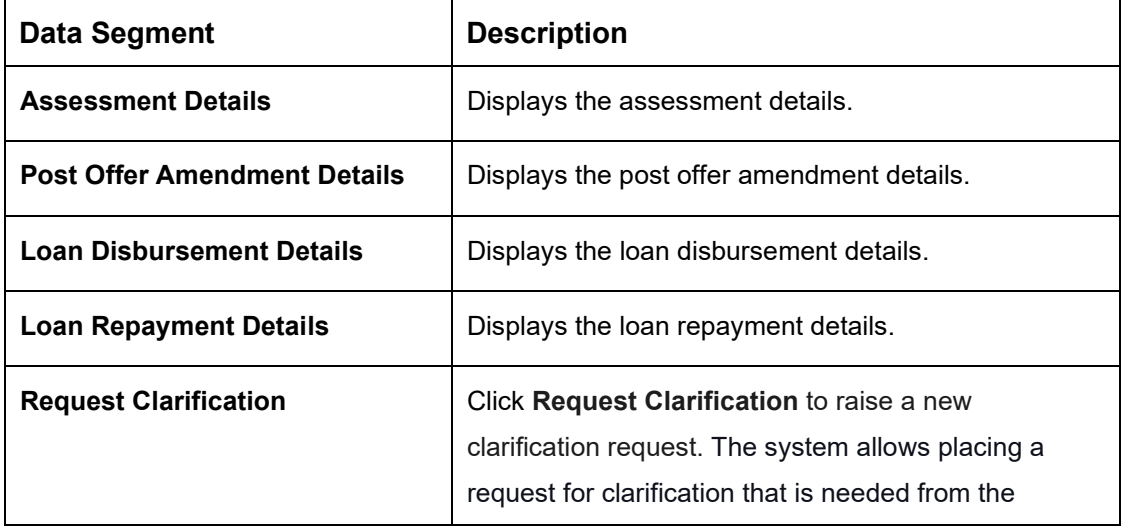

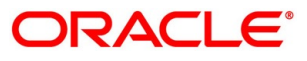

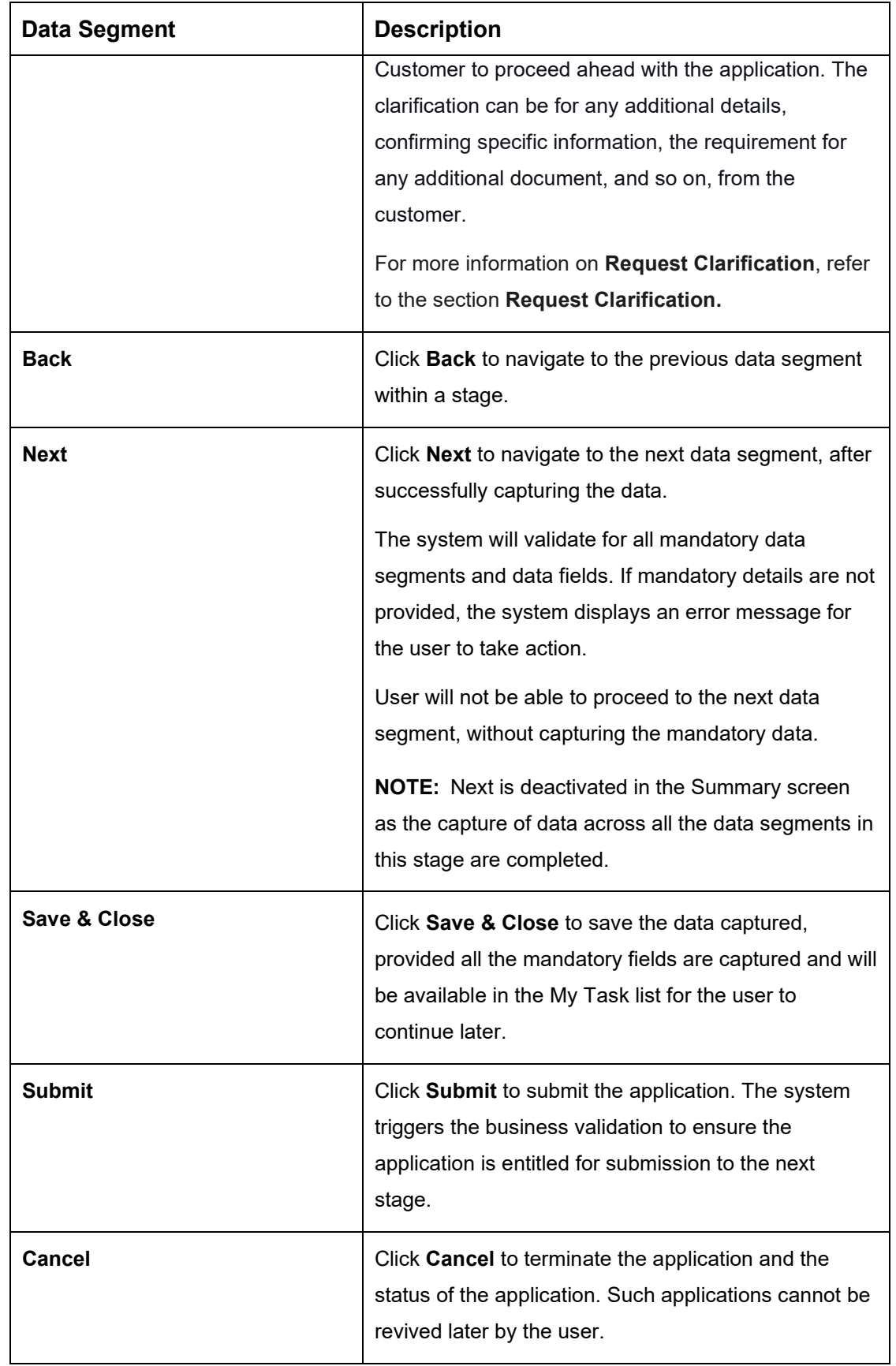

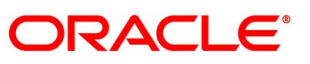

- Click **Submit** to reach the **OUTCOME**, where the Overrides, Checklist and the Documents for this stage can be validated or verified.
	- → The **Overrides** screen is displayed.
	- **Figure 157: Overrides**

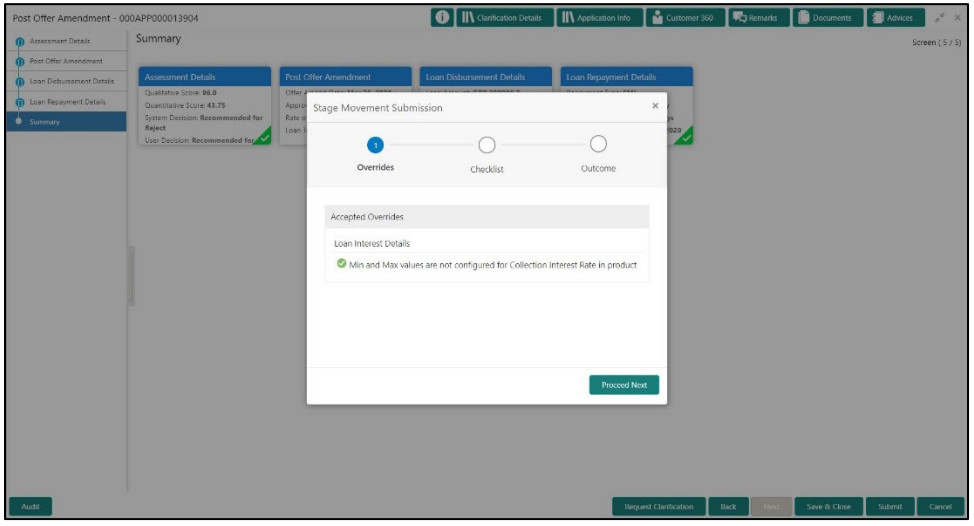

The system displays the following error message if overrides are not accepted.

**Figure 158: Error Message**

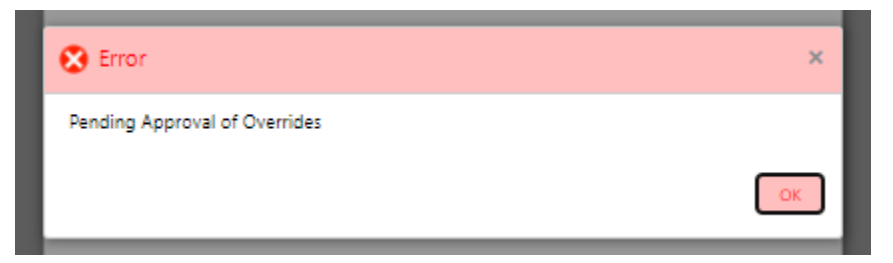

- Click **Accept Overrides & Proceed**.
	- → The **Checklist** screen is displayed.

### **Figure 159: Checklist**

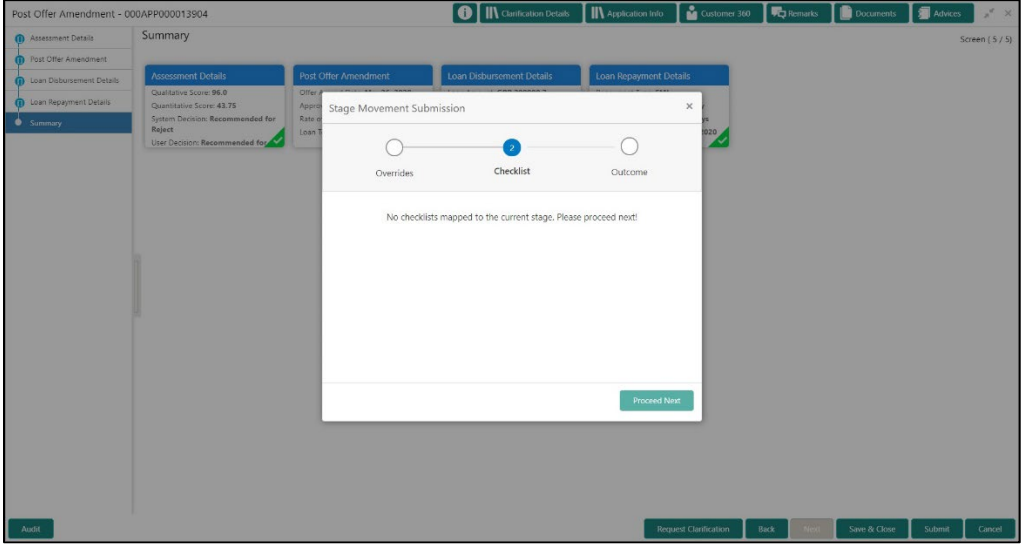

The system displays the following error message if checklist is not verified.

### **Figure 160: Error Message**

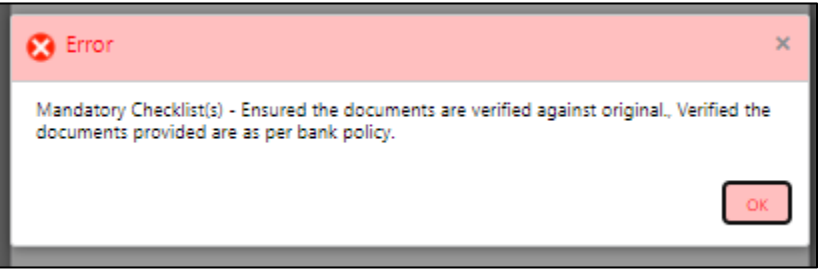

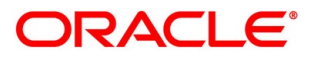

- Click **Save & Proceed**.
	- $\rightarrow$  The **Outcome** screen is displayed.
	- **Figure 161: Outcome**

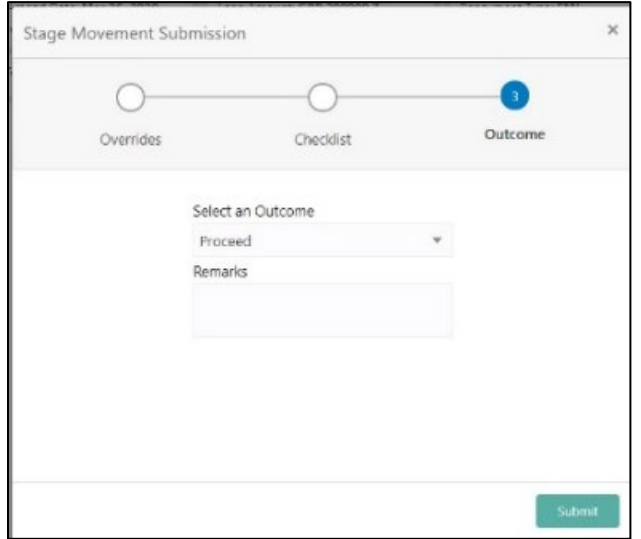

- Select **Proceed** outcome from the drop-down list. Available options are:
	- Proceed
	- Reject By Bank
- Select **Proceed** outcome from the drop-down list. It will logically complete the **Post Offer Amend** stage for the Loan Application. The Workflow Orchestrator will automatically move this application to the next processing stage, **Loan Assessment** stage.

The stage movement is driven by the business configuration for a given combination of **Process Code**, **Life Cycle** and **Business Product Code**.

Enter the remarks in **Remarks**.

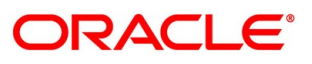

- Click **Submit**.
	- → The **Confirmation** screen is displayed.

### **Figure 162: Confirmation**

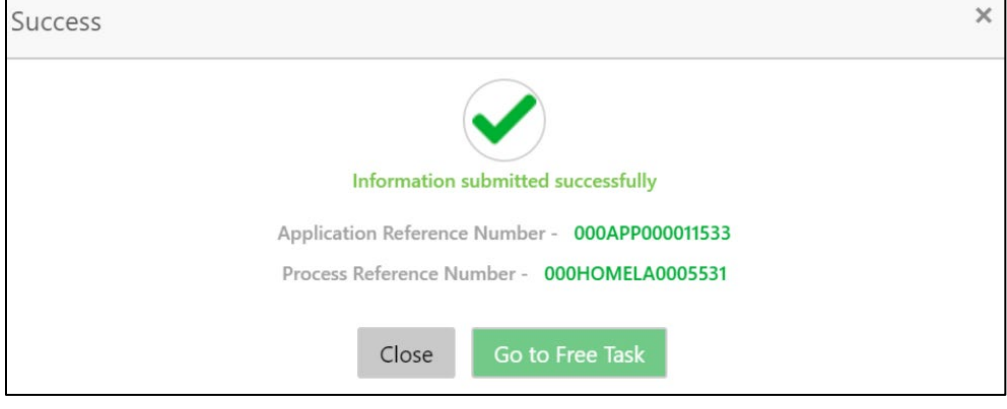

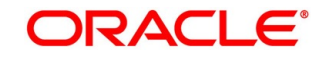

# **4.13 Account Approval Stage**

The Account Approval stage has the following reference data segments:

- [4.2.3](#page-19-0) [Customer Information](#page-19-0) View Only as available in Application Entry stage
- [4.2.4](#page-25-0) [Mandate Details](#page-25-0) View Only as available in Application Entry stage
- [4.2.5](#page-27-0) [Financial Details](#page-27-0) View Only as available in Application Entry stage
- [4.2.6](#page-38-0) [Collateral Details](#page-38-0) View Only as available in Application Entry stage
- [4.2.7](#page-43-0) [Guarantor Details](#page-43-0) View Only as available in Application Entry stage
- [4.4.1](#page-94-0) [Credit Rating Details](#page-94-0) View Only as available in Loan Underwriting stage
- [4.4.2](#page-98-0) [Valuation Details](#page-98-0) View Only as available in Loan Underwriting stage
- [4.4.3](#page-101-0) [Legal Opinion](#page-101-0) View Only as available in Loan Underwriting stage
- [4.5.2](#page-113-0) [Assessment Details](#page-113-0) (For Auto Approved applications) View Only as available in Loan Assessment stage
- [4.7.1](#page-146-0) [Manual Decision](#page-146-0) (For Manual Decision applications) View Only as available in Manual Credit Decision stage
- [4.10.1](#page-177-0) [Assessment Summary](#page-177-0) View Only as available in Offer Issue stage
- [4.11.1](#page-188-0) [Offer Accept / Reject](#page-188-0) View Only as available in Offer Accept/Reject stage
- [4.13.1](#page-215-0) [Collateral Perfection Details](#page-215-0)
- [4.13.2](#page-218-0) [Loan Summary Details](#page-218-0)
- [4.13.3](#page-221-0) [Summary](#page-221-0)

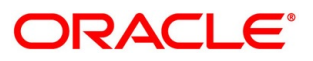

# <span id="page-215-0"></span>**Collateral Perfection Details**

Collateral Perfection Details is the first data segment of Account Approval stage.

- Click **Acquire & Edit** in the Free Tasks screen of the previous stage Offer/Accept stage.
	- → The **Collateral Perfection Details** screen is displayed.

### **Figure 163: Collateral Perfection Details**

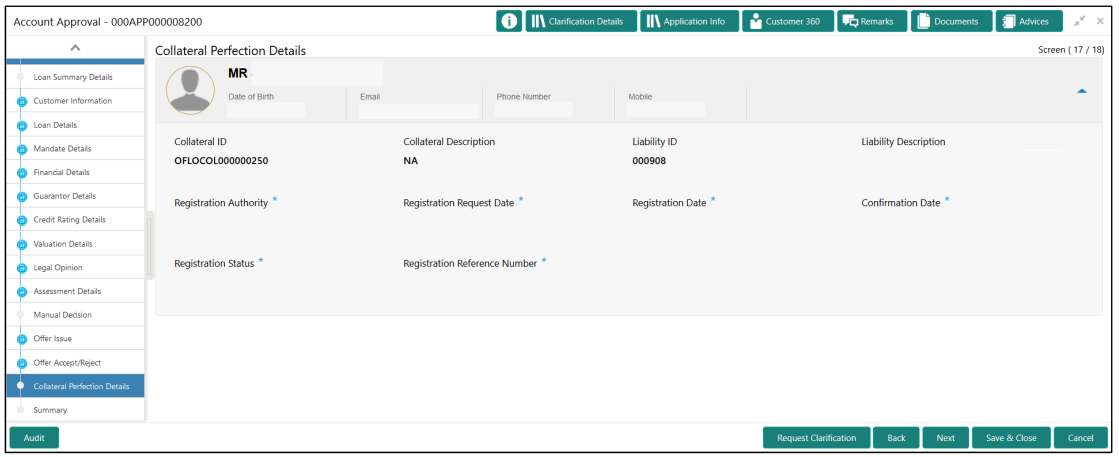

2. Specify the details in the relevant data fields. The fields which are marked with asterisk are mandatory. For more information on fields, refer to the field description table below.

**Table 48: Collateral Perfection Details – Field Description** 

| <b>Field</b>                   | <b>Description</b>                              |
|--------------------------------|-------------------------------------------------|
| <b>Applicant Name</b>          | Displays the applicant name.                    |
| Date of Birth                  | Displays the applicant's date of birth.         |
| E-mail                         | Displays the e-mail id of the applicant.        |
| <b>Mobile</b>                  | Displays the mobile number of the applicant.    |
| <b>Collateral ID</b>           | Displays the Collateral ID.                     |
| <b>Collateral Description</b>  | Displays the description of the collateral.     |
| <b>Liability ID</b>            | Displays the Liability ID                       |
| <b>Liability Description</b>   | Displays the Liability description.             |
| <b>Registration Authority*</b> | Specify the name of the registration authority. |
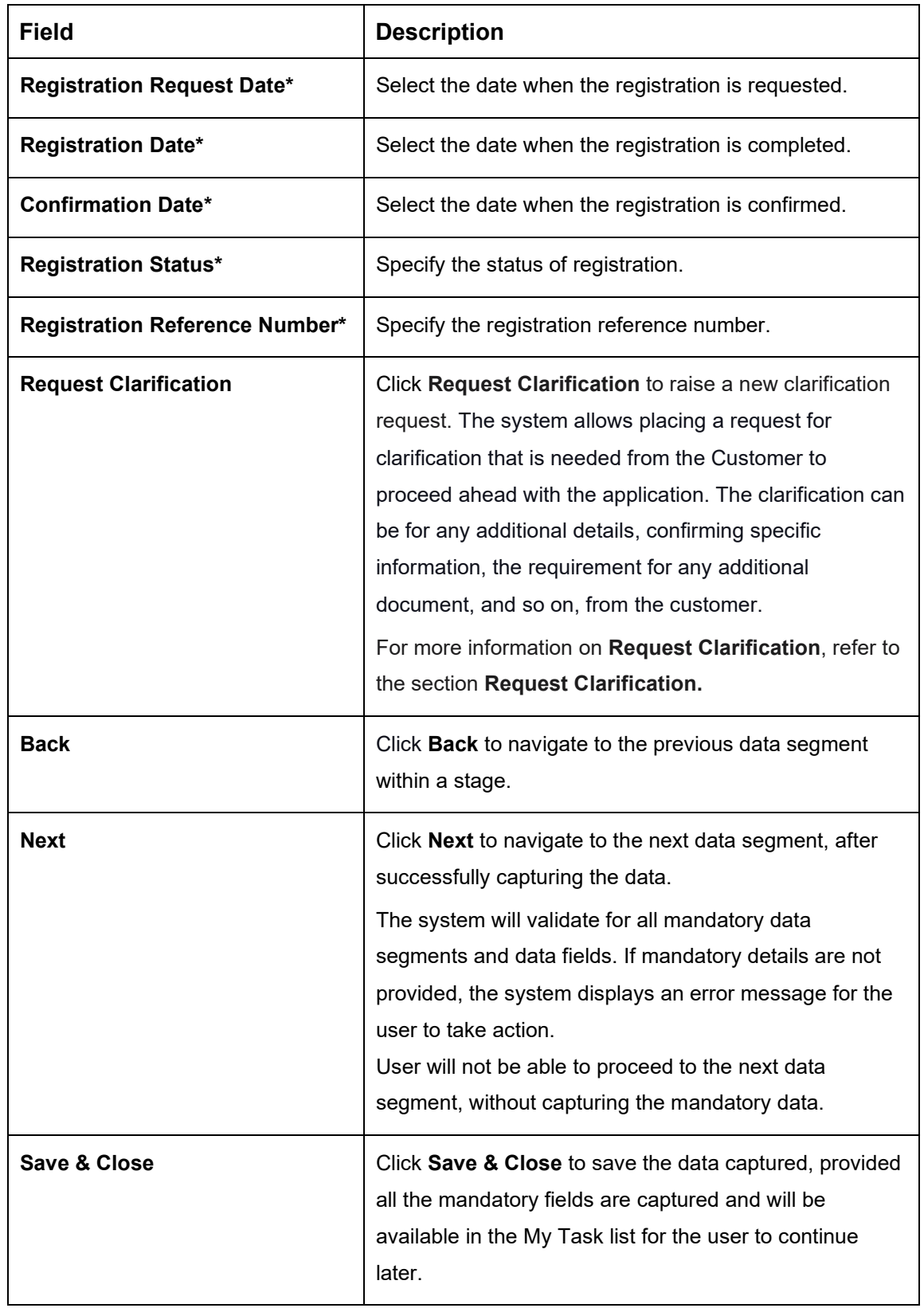

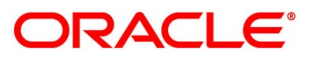

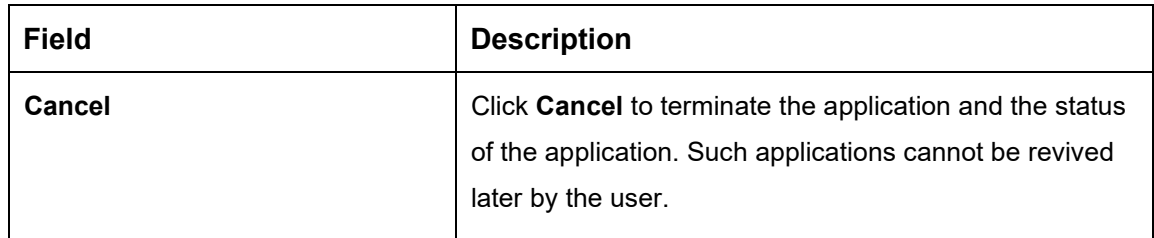

**NOTE:** All the fields will be fetched from Oracle Banking Credit Facilities Process

Management in read only mode if integrated with Oracle Banking Credit Facilities Process Management.

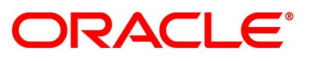

## **Loan Summary Details**

Loan Summary Details is the next data segment of Account Approval stage.

Click **Next** in **Collateral Perfection Details** screen to proceed with the next data segment, after successfully capturing the data.

#### **Prerequisite**

Only if **Customer Response** is selected as Amend in Offer Accept/Reject data segment.

→ The **Loan Summary Details** screen is displayed.

**Figure 164: Loan Summary Details**

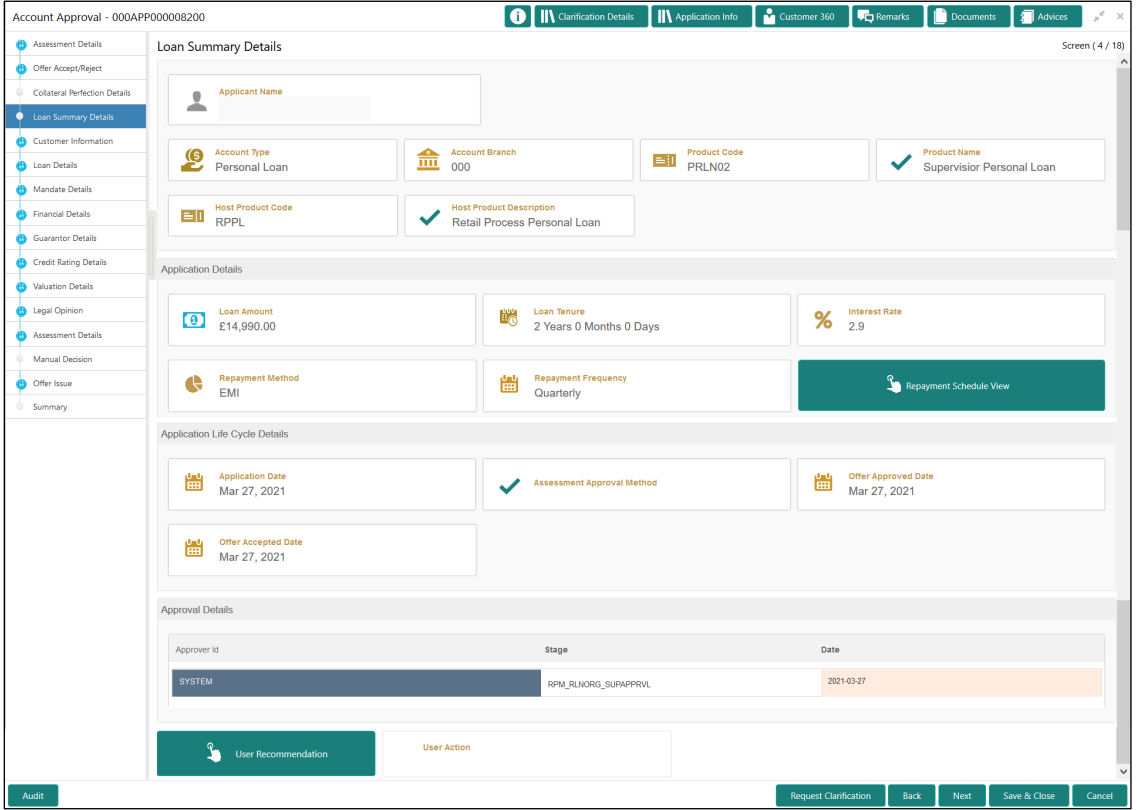

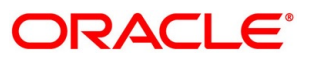

2. For more information on fields, refer to the field description table below.

### **Table 49: Loan Summary Details – Field Description**

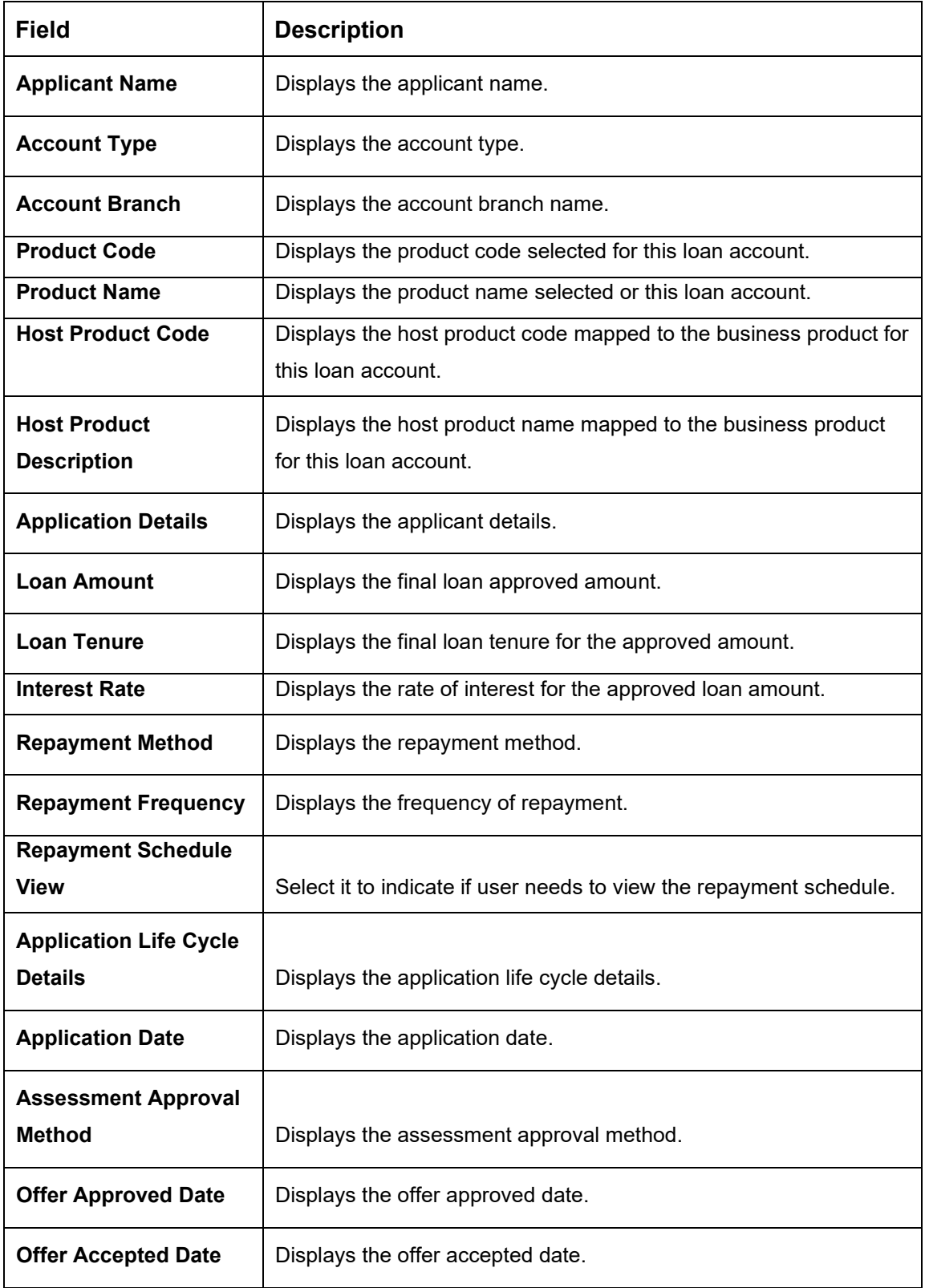

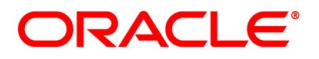

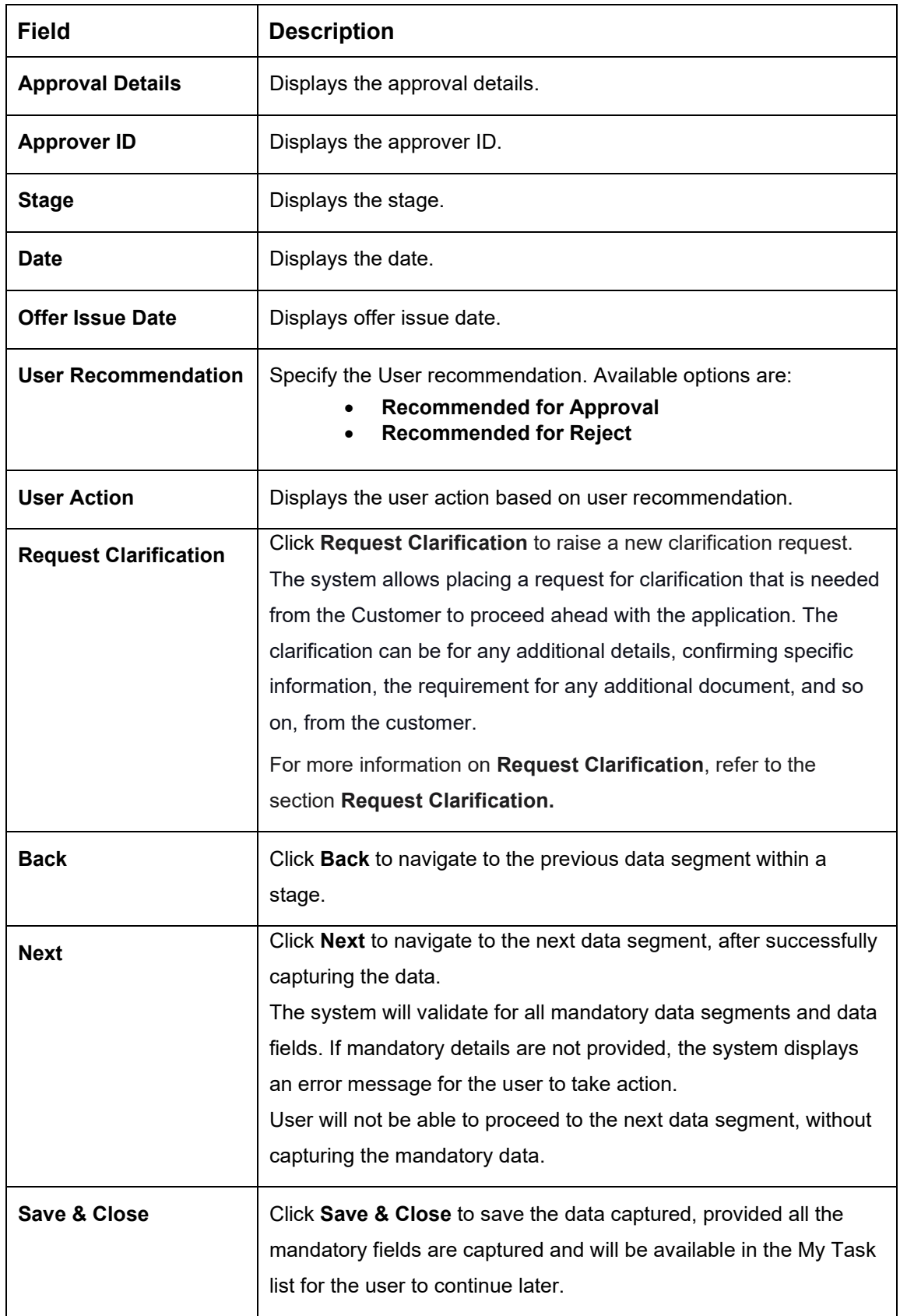

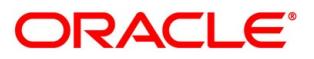

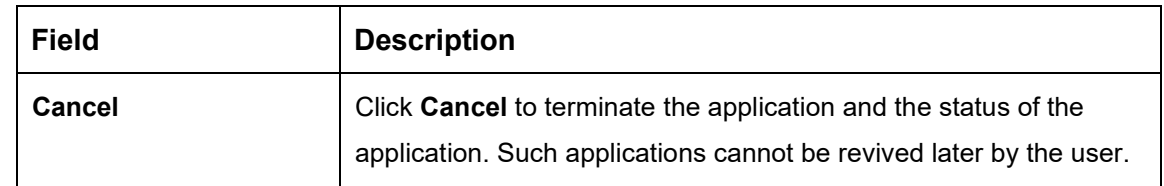

# **4.13.3 Summary**

The system will display the summary of each of the data segments in as many tiles as the number of data segments in the given stage.

- Click **Next** in **Loan Summary Details** screen to proceed with the next data segment, after successfully capturing the data.
	- $\rightarrow$  The **Summary** screen is displayed.

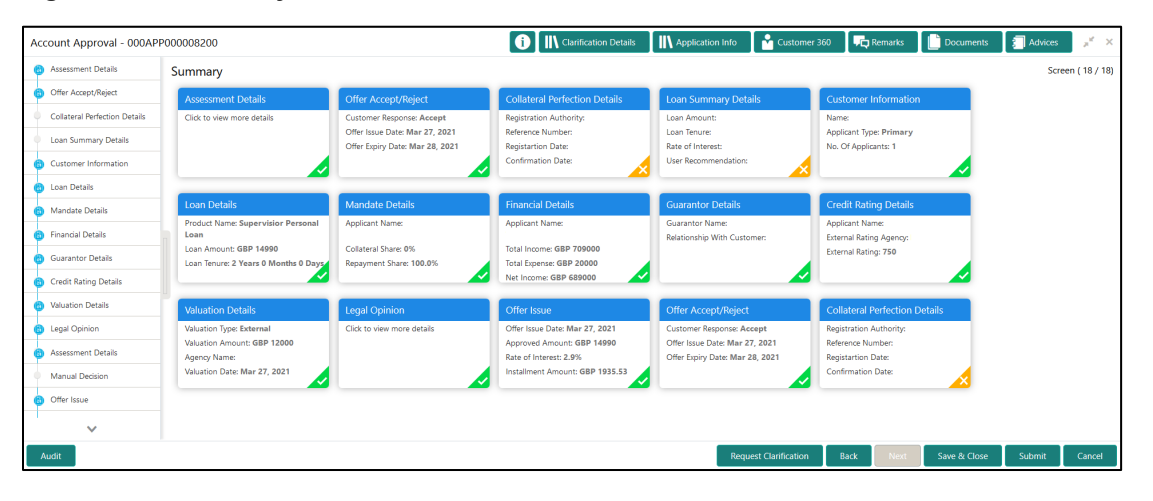

#### **Figure 165: Summary**

Each of these summary tiles are clickable and the user will have the option to view all the details captured under the given data segment. For more information on summary tiles, refer to the field description table below.

| <b>Data Segment</b>         | <b>Description</b>                 |
|-----------------------------|------------------------------------|
| <b>Customer Information</b> | Displays the customer information. |
| <b>Loan Details</b>         | Displays the loan details.         |
| <b>Mandate Details</b>      | Displays the mandate details.      |
| <b>Collateral Details</b>   | Displays the collateral details.   |

**Table 50: Summary Account Approval – Field Description**

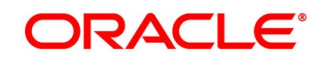

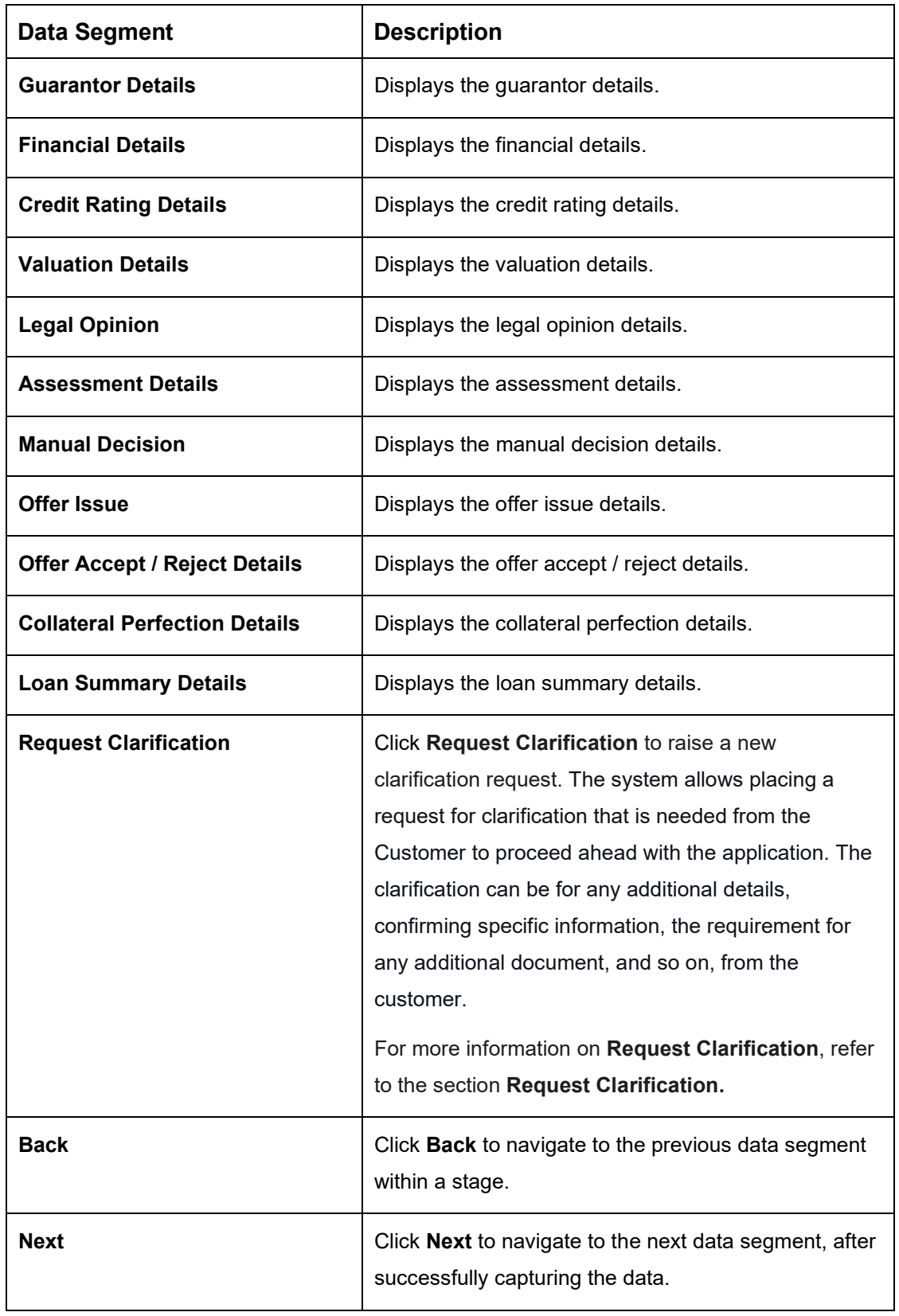

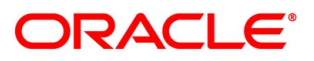

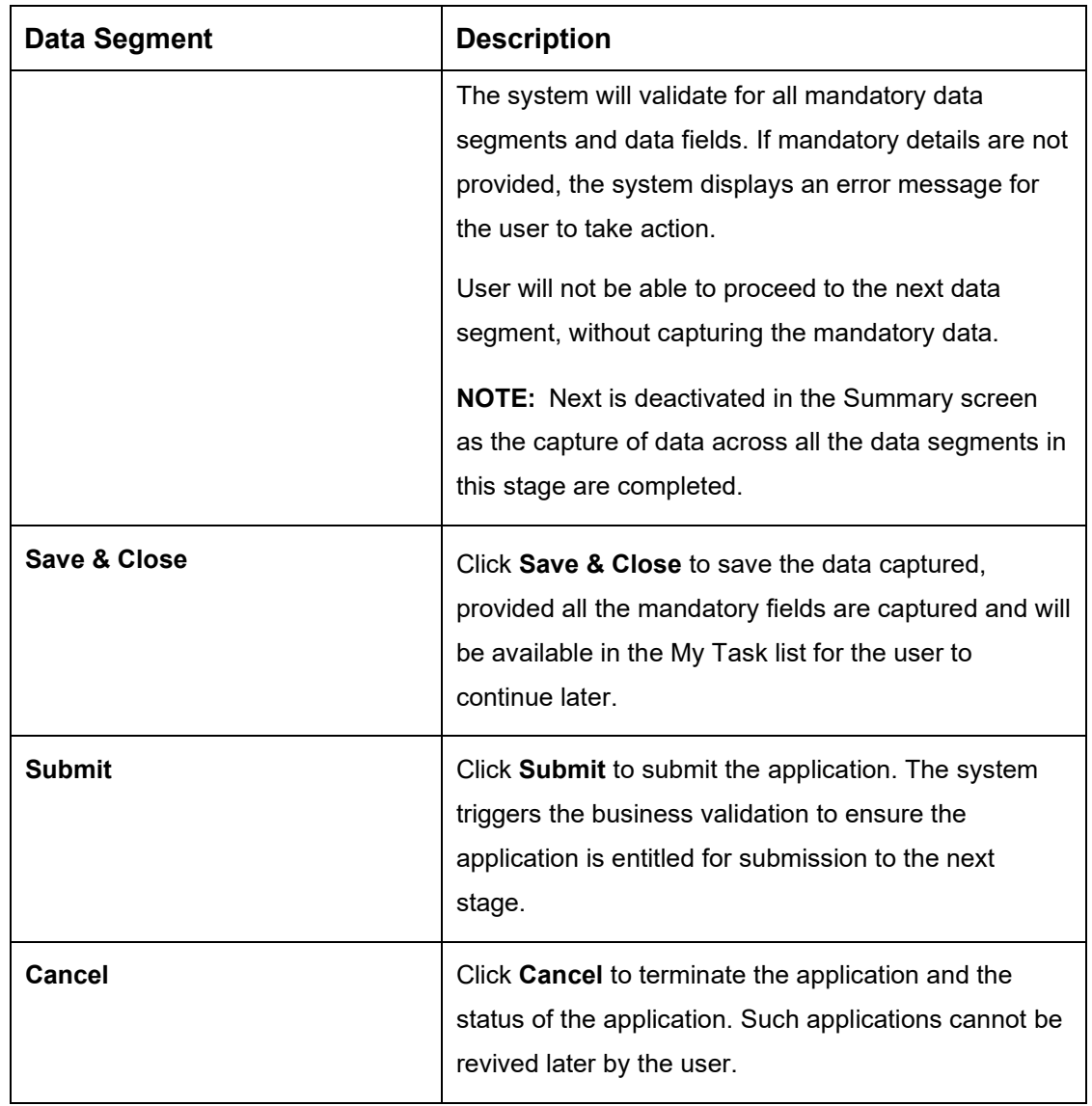

- Click **Submit** to reach the **OUTCOME**, where the Overrides, Checklist and the Documents for this stage can be validated or verified.
	- → The **Overrides** screen is displayed.

**Figure 166: Overrides**

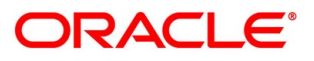

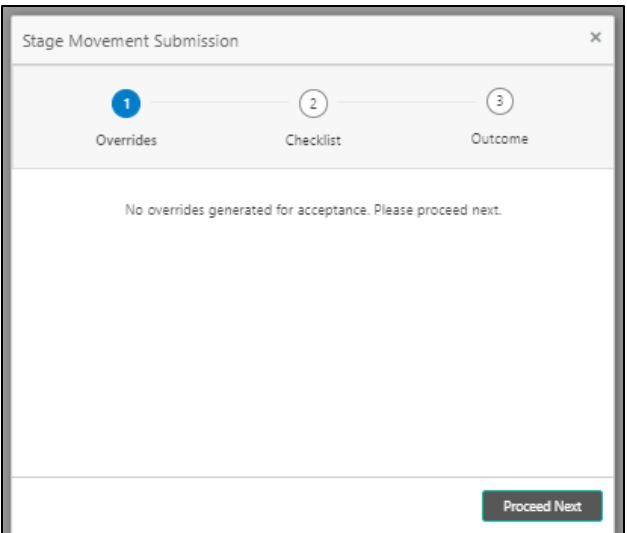

The system displays the following error message if overrides are not accepted.

### **Figure 167: Error Message**

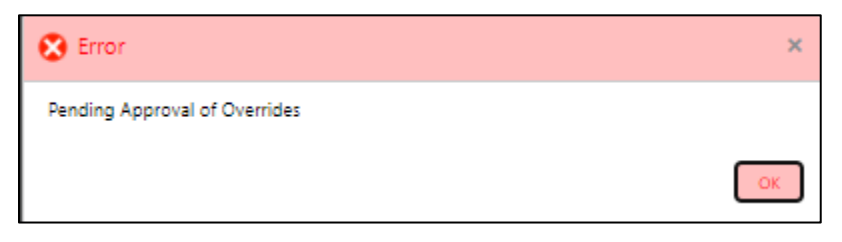

- Click **Accept Overrides & Proceed**.
	- → The **Checklist** screen is displayed.
	- **Figure 168: Checklist**

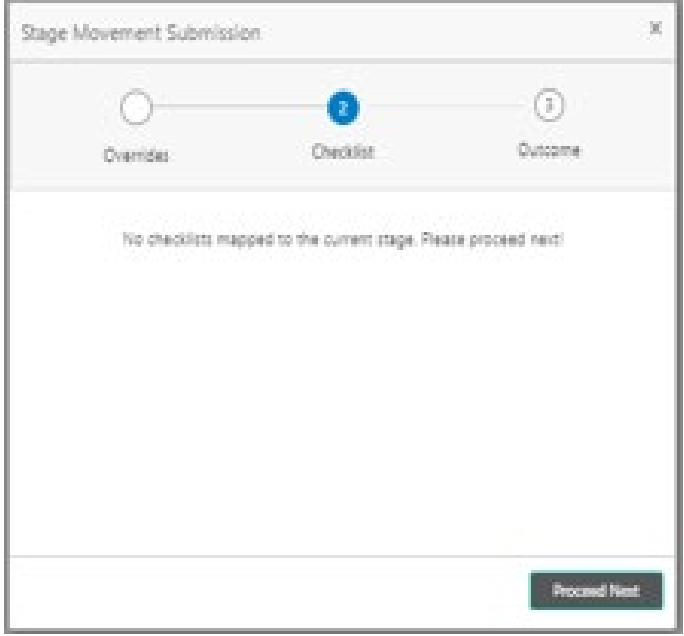

The system displays the following error message if checklist is not verified.

### **Figure 169: Error Message**

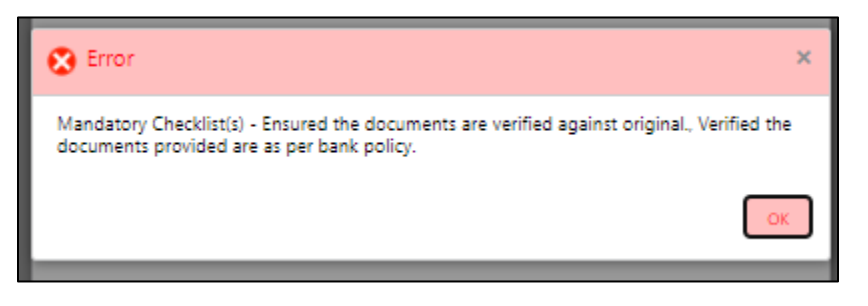

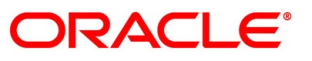

- Click **Save & Proceed**.
	- → The **Outcome** screen is displayed.

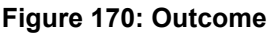

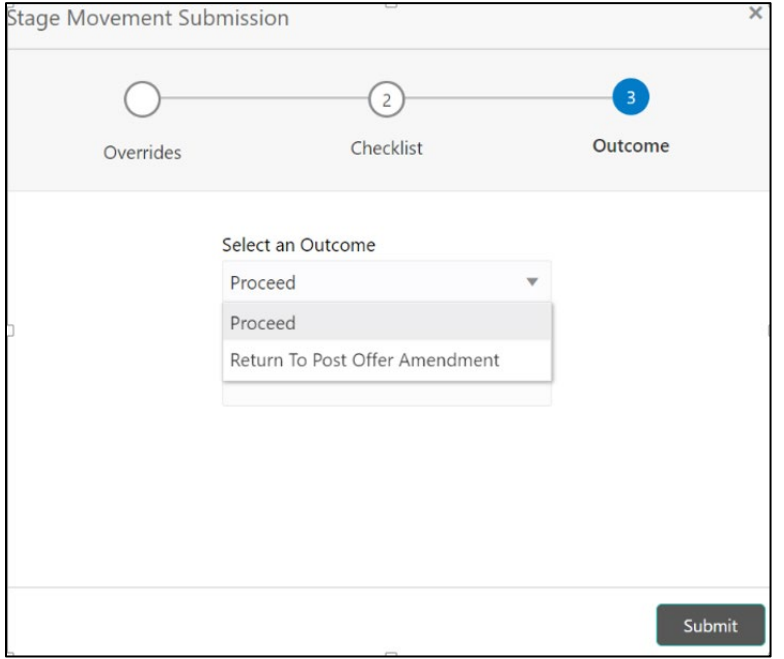

- Select **Proceed** outcome from the drop-down list. Available options are:
	- Proceed
	- Return to Post Offer Amendment
- Select **Proceed** outcome from the drop-down list. It will logically complete the **Account Approval** stage for the Loan Application.

The stage movement is driven by the business configuration for a given combination of **Process Code**, **Life Cycle** and **Business Product Code**.

Enter the remarks in **Remarks**.

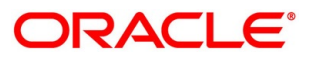

- Click **Submit**.
	- $\rightarrow$  The **Confirmation** screen is displayed.

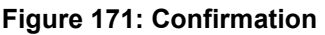

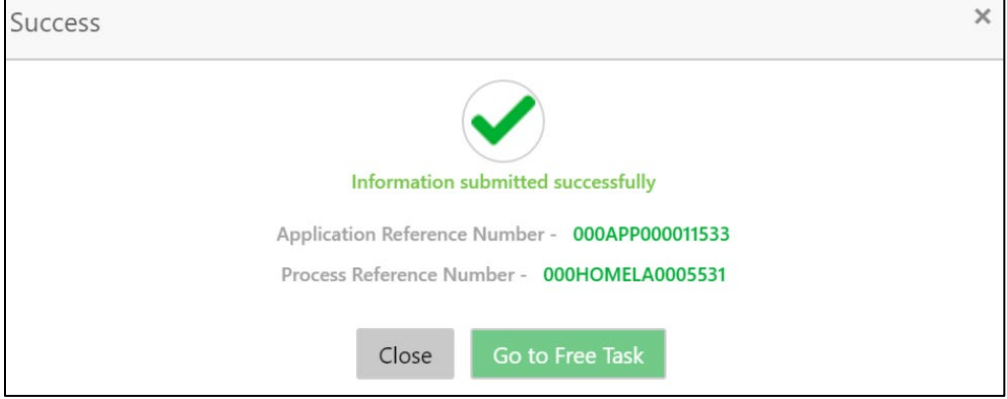

**NOTE:** Collateral will be linked to Loan Account while sending to the Host.

Click **Go to Free Task**.

 $\rightarrow$  The Free Tasks screen is displayed.

#### **Figure 172: Free Tasks**

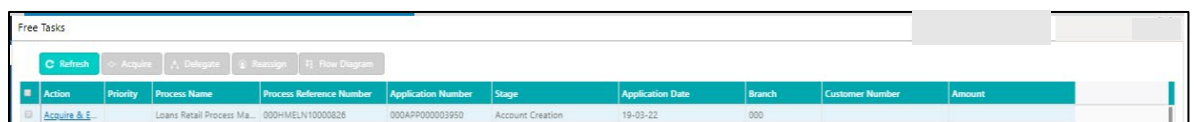

The following notification will be sent to the user, if application is initiated from assisted channel, and to the Oracle Banking Digital Experience customer, if application is initiated from self-service.

Loan Account Number 000RPPL20086A0SO has been opened for New Personal Loan with Application Number 000APP000000215 dated Mar 26, 2020

Reject Application will terminate the application and no further action will be allowed on this reference number.

After the Host creates the Loan Account successfully, the response is sent back to Oracle Banking Origination with the Loan Account Number.

The details of all the applications which have logically completed all their stage movements, (Rejected / Account Created) will be made available in Completed tasks for query purpose only.

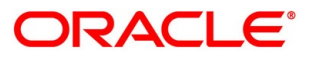

# **4.14 Reference and Feedback**

### **References**

For more information on any related features, you can refer to the following documents:

- Getting Started User Guide
- Oracle Banking Security Management System User Guide
- Oracle Banking Common Core User Guide
- Process Maintenance Worklist User Guide
- Process Management Installation Guides

### **4.14.2 Documentation Accessibility**

For information on Oracle's commitment to accessibility, visit the Oracle Accessibility Program website at<https://www.oracle.com/corporate/accessibility/>

## **Feedback and Support**

Oracle welcomes customer's comments and suggestions on the quality and usefulness of the document. Your feedback is important to us. If you have a query that is not covered in this user guide or if you still need assistance, please contact documentation team.

# **5 Error Codes and Messages**

This topic contains the error codes and messages.

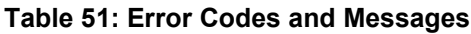

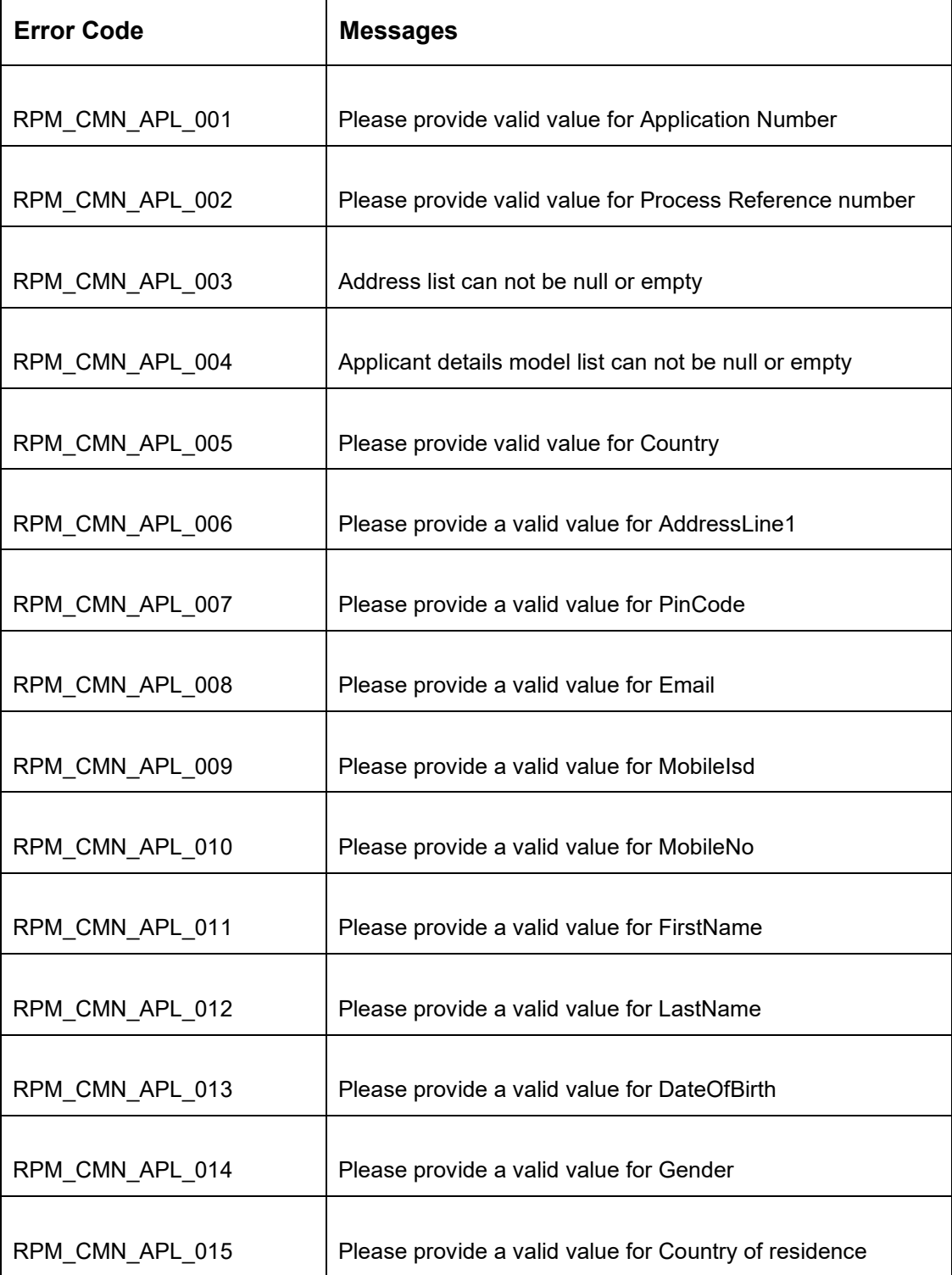

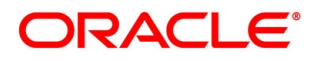

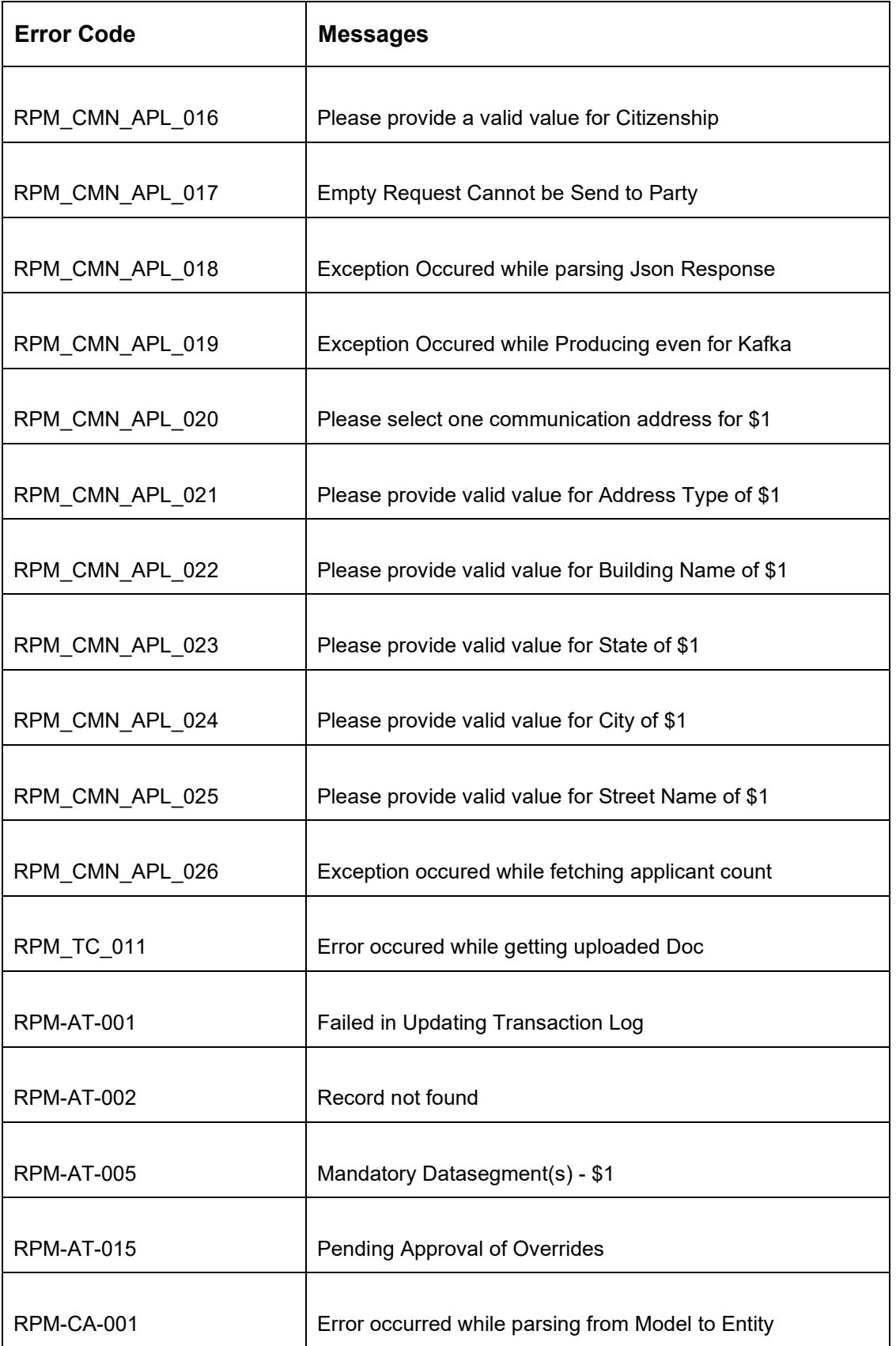

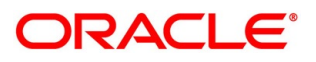

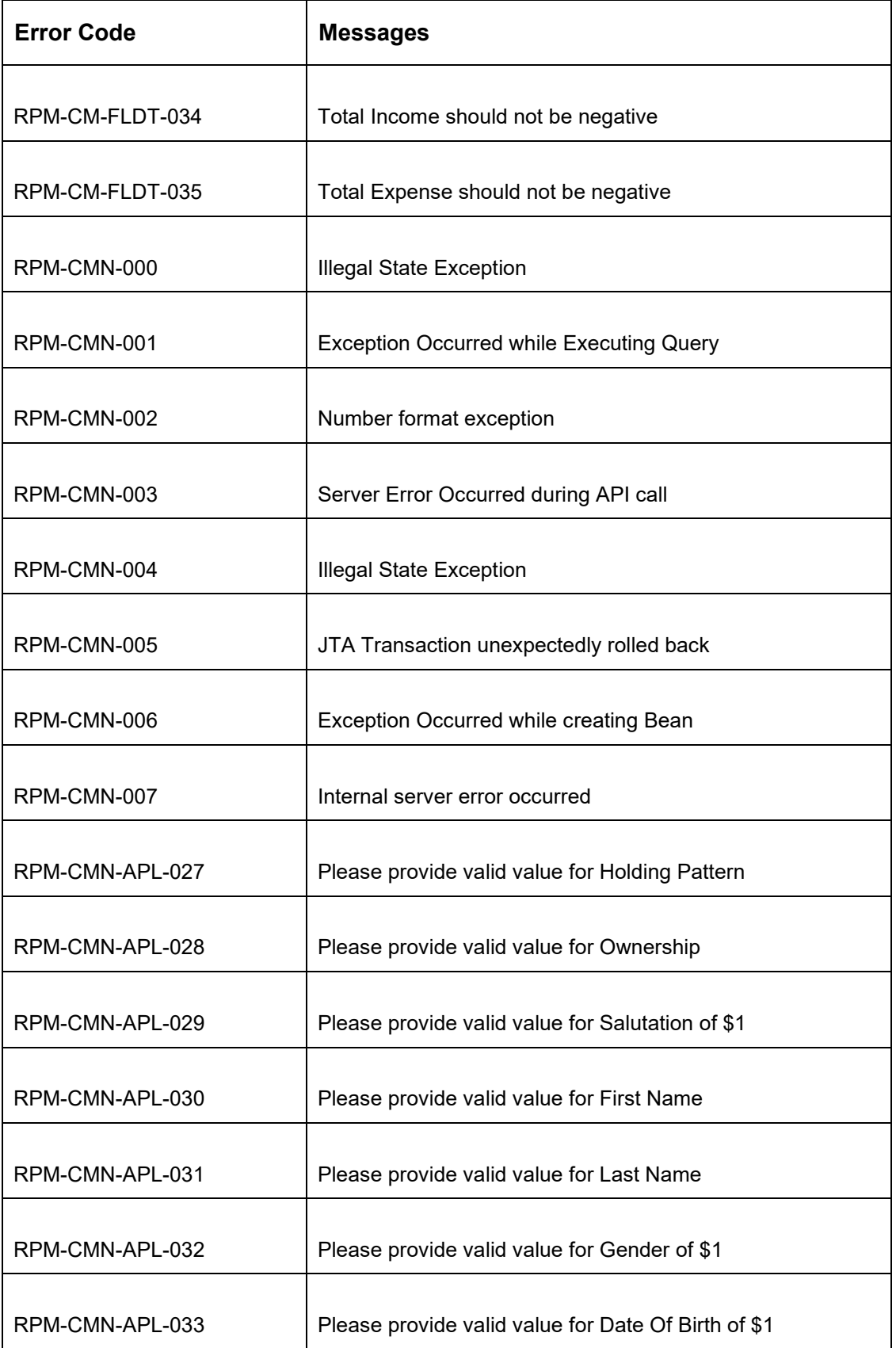

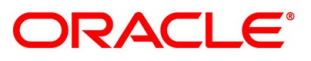

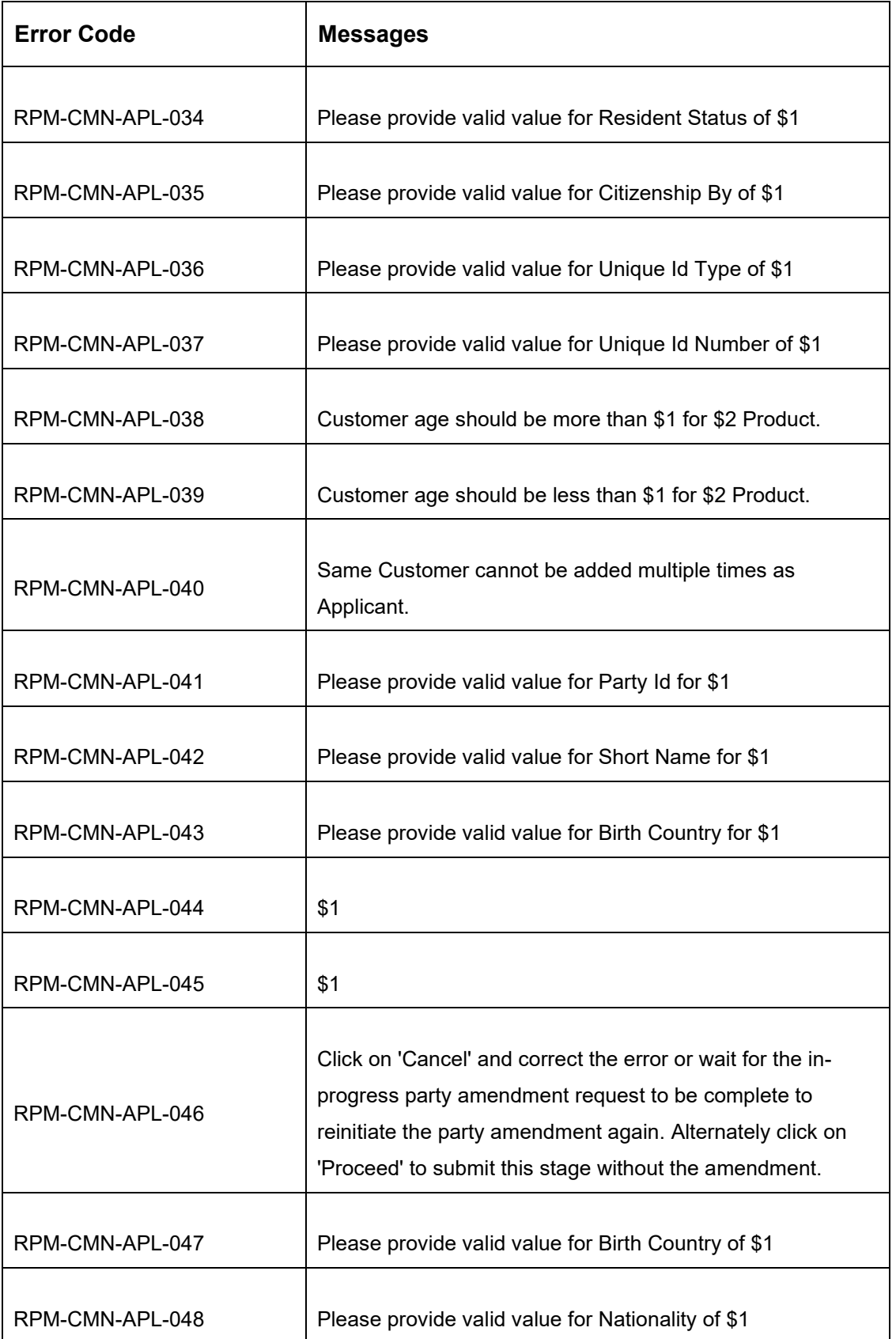

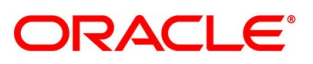

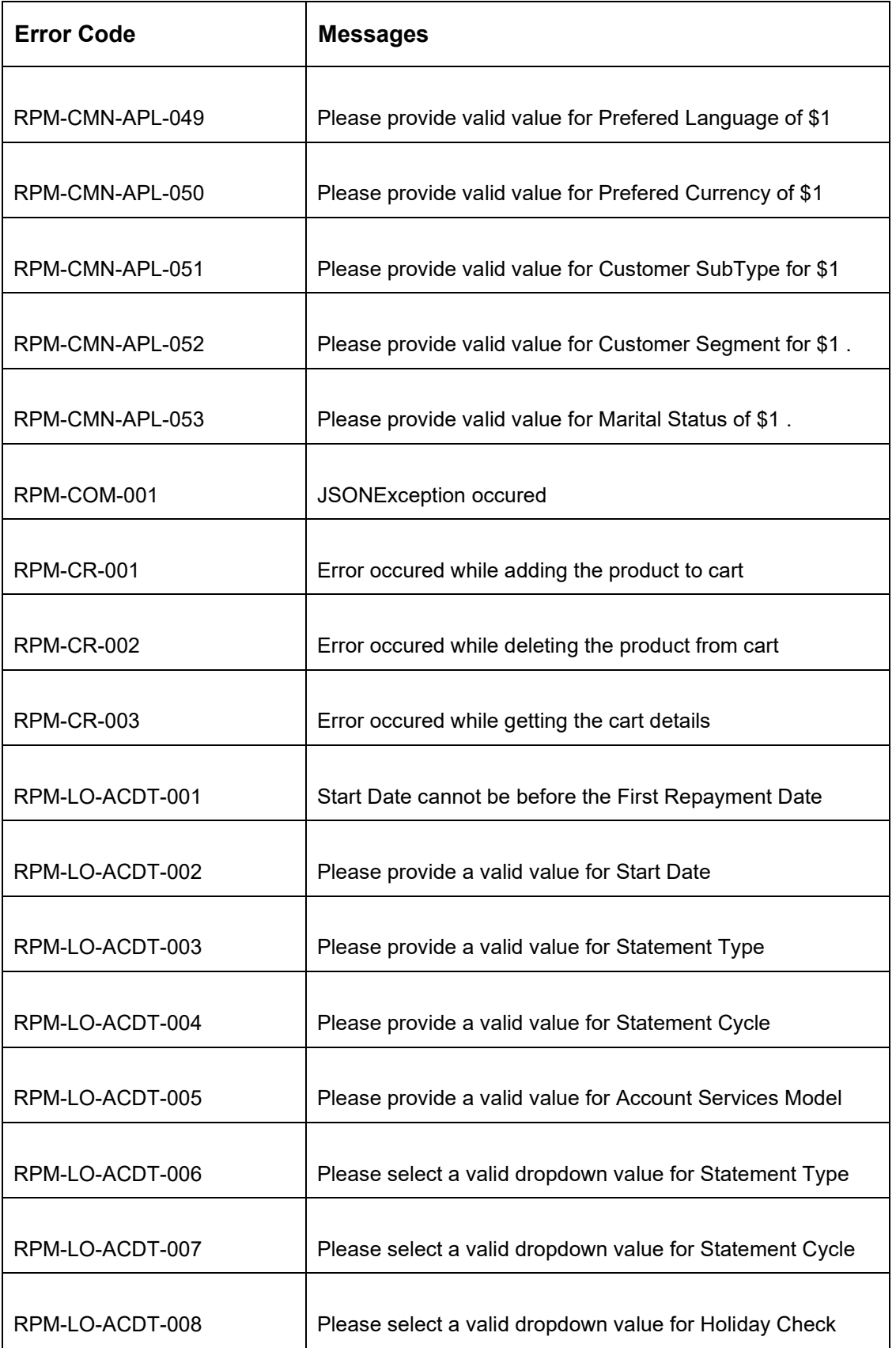

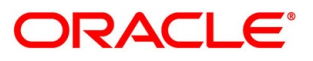

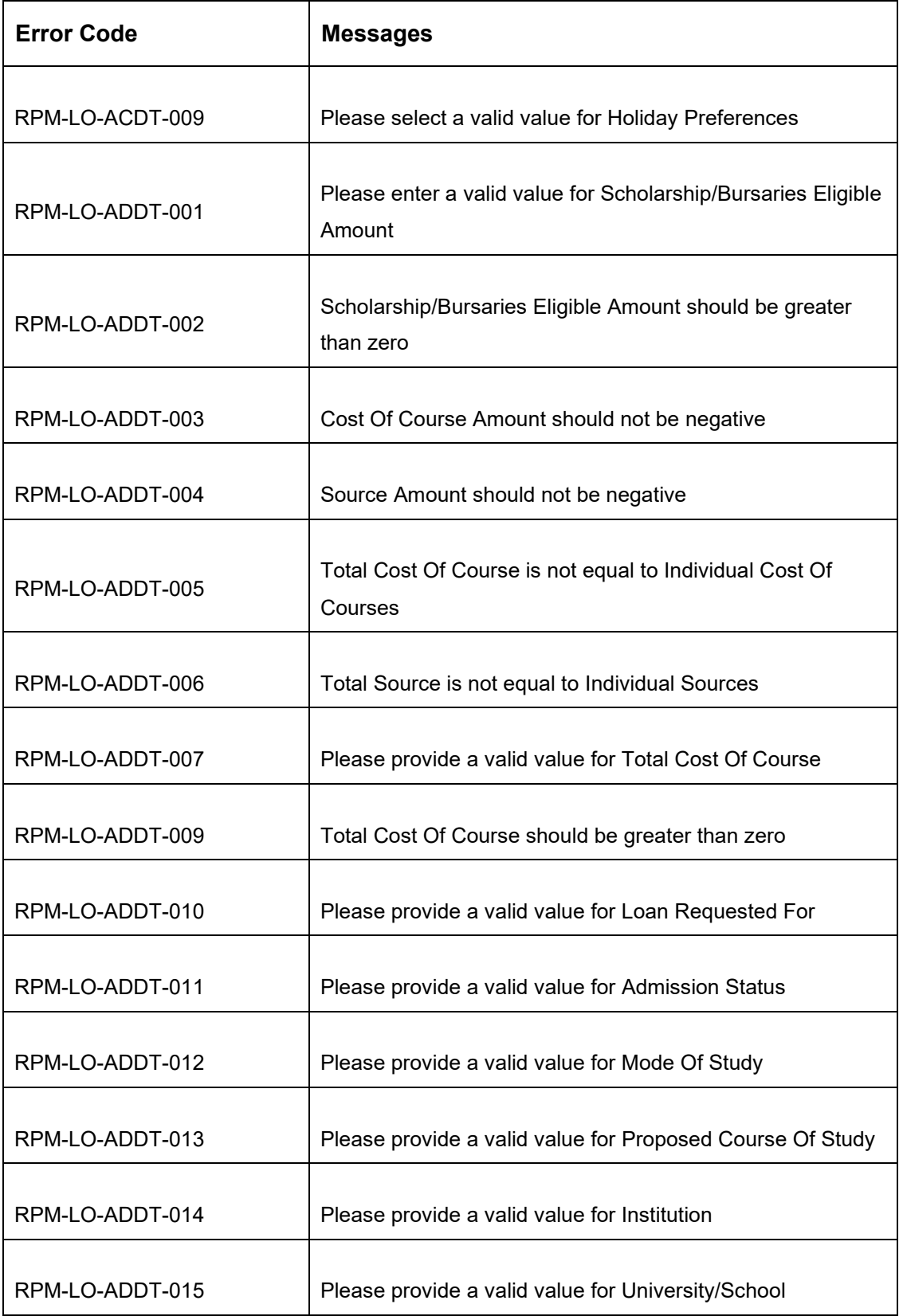

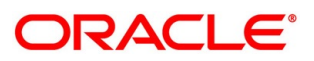

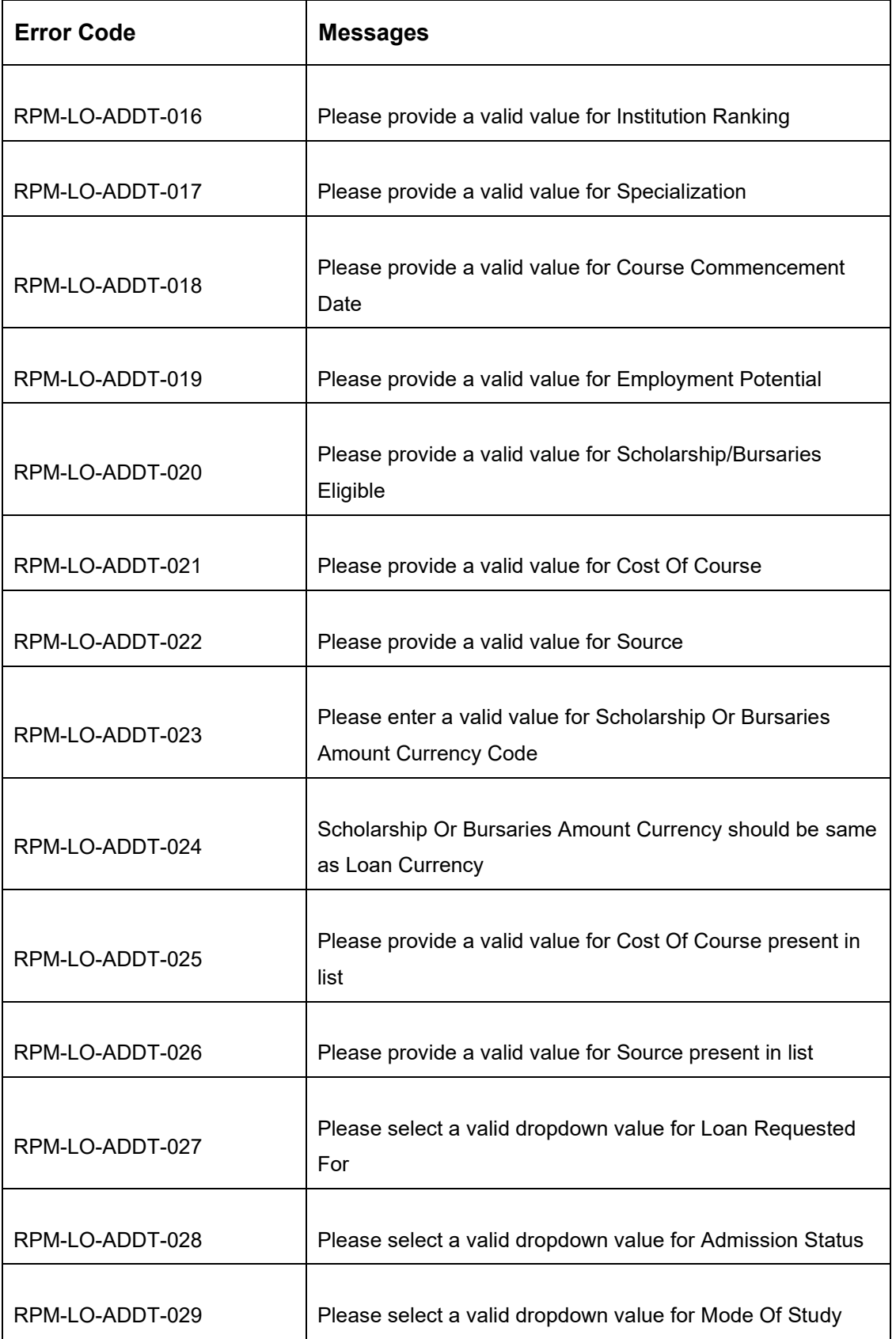

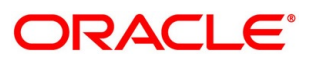

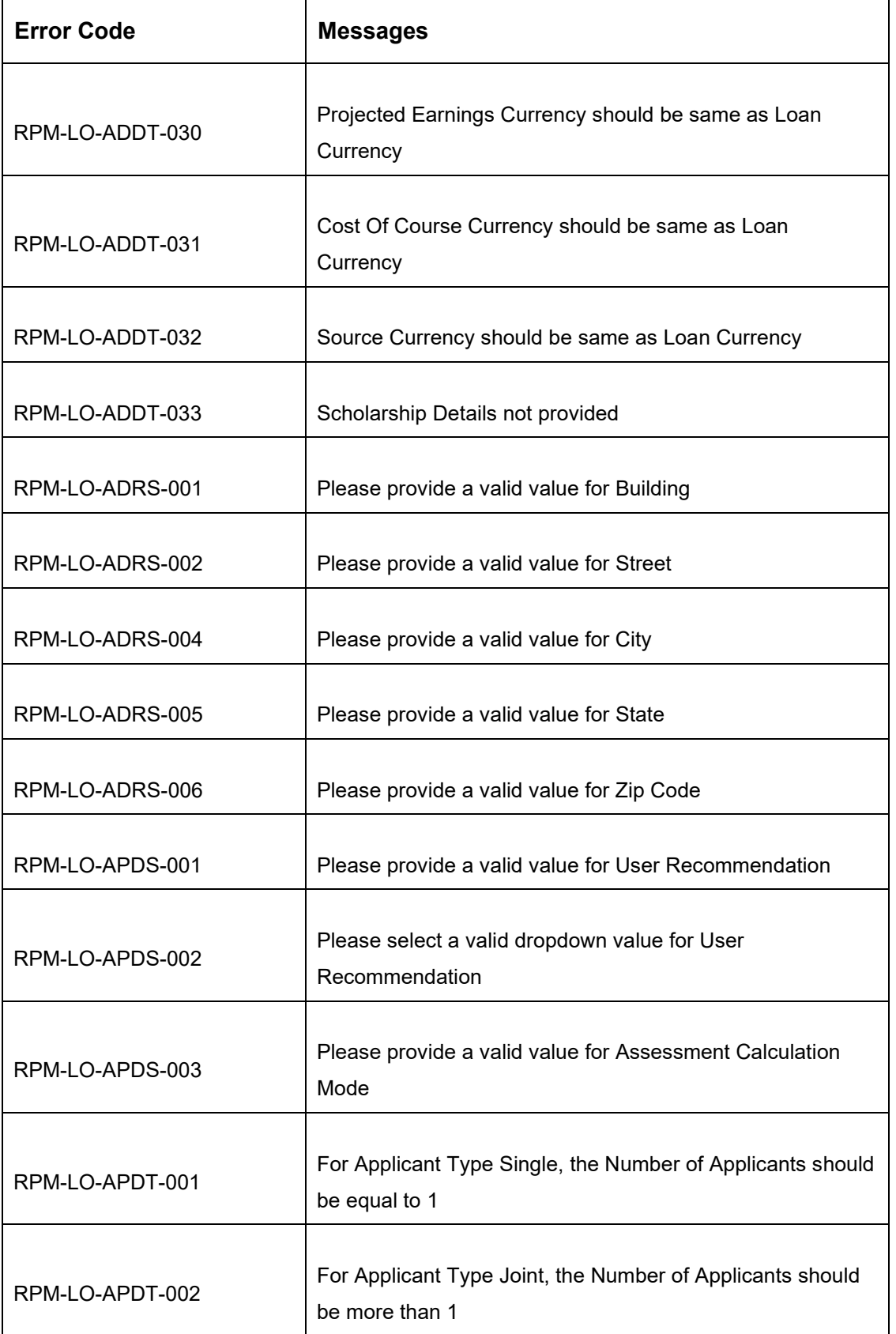

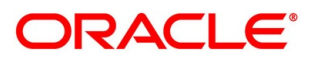

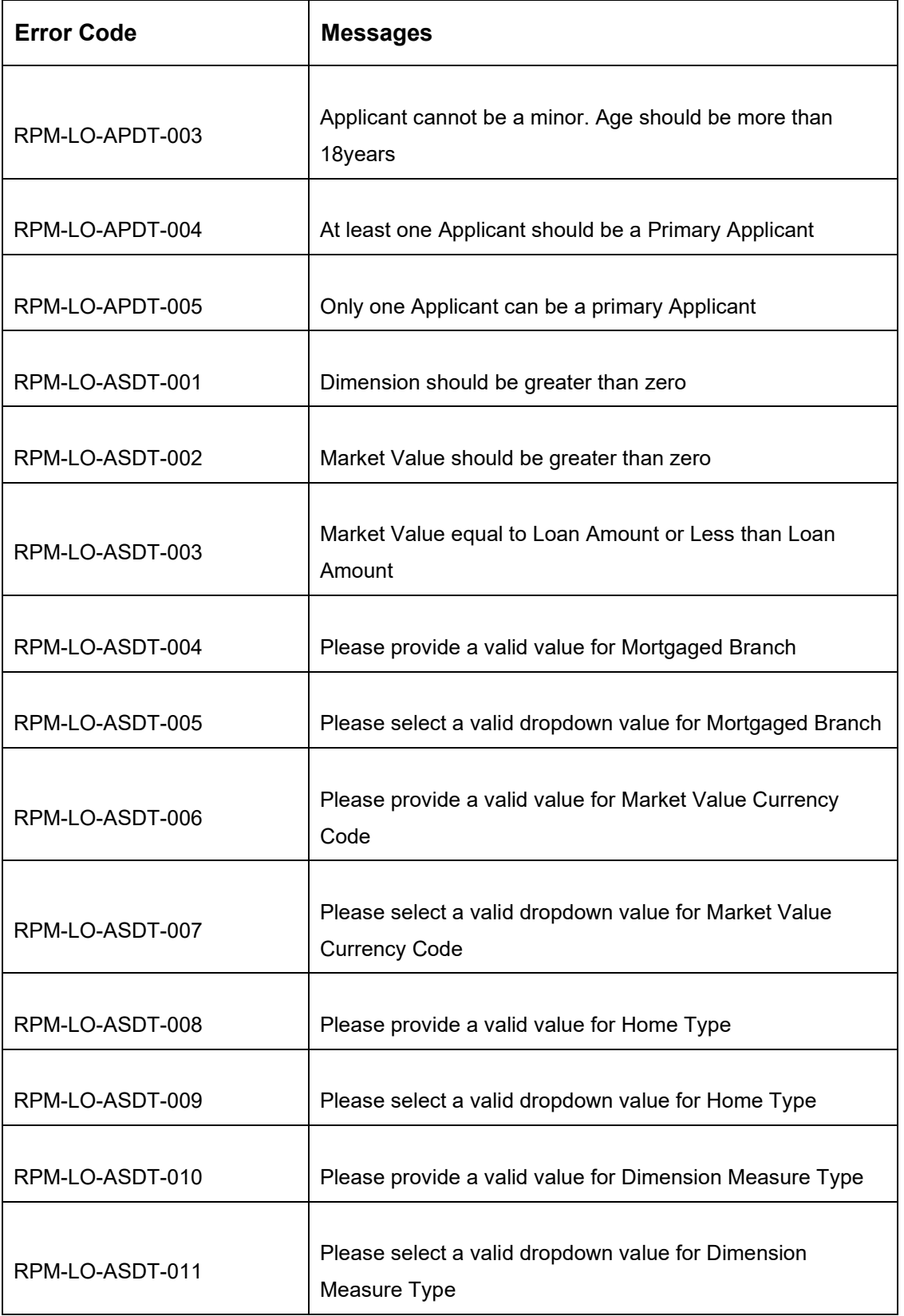

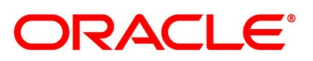

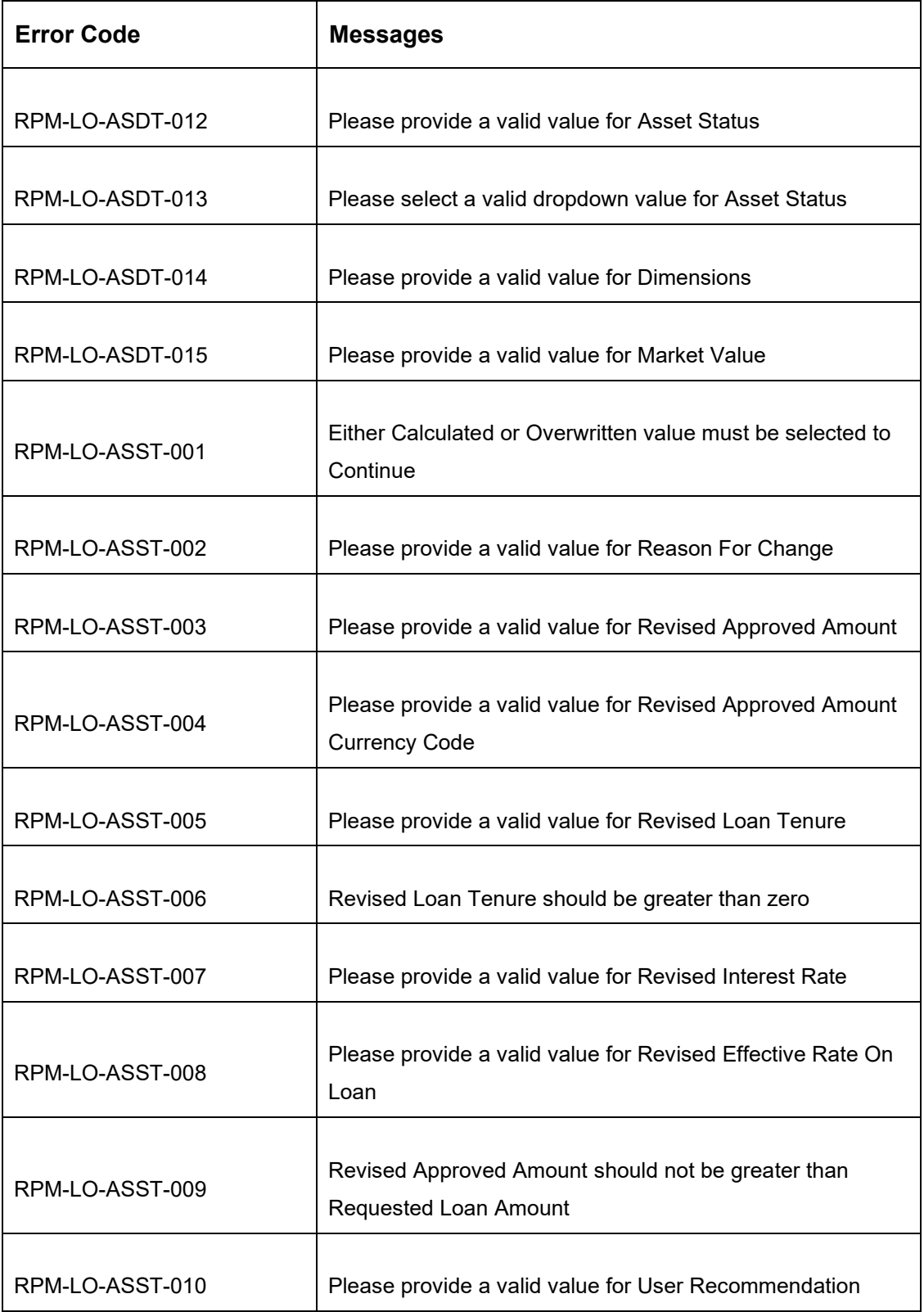

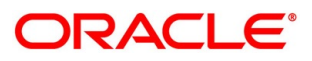

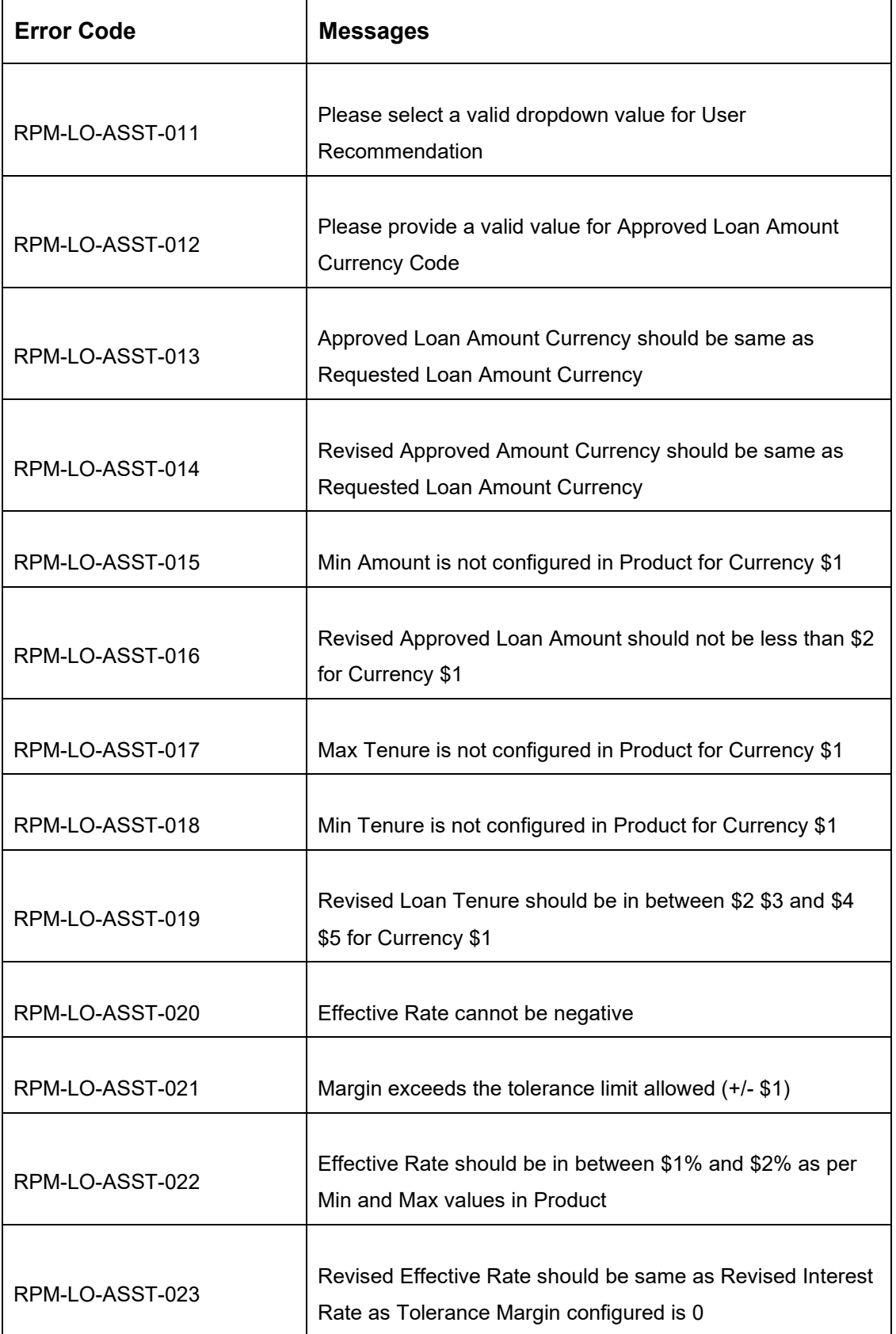

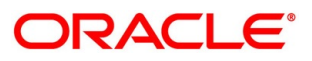

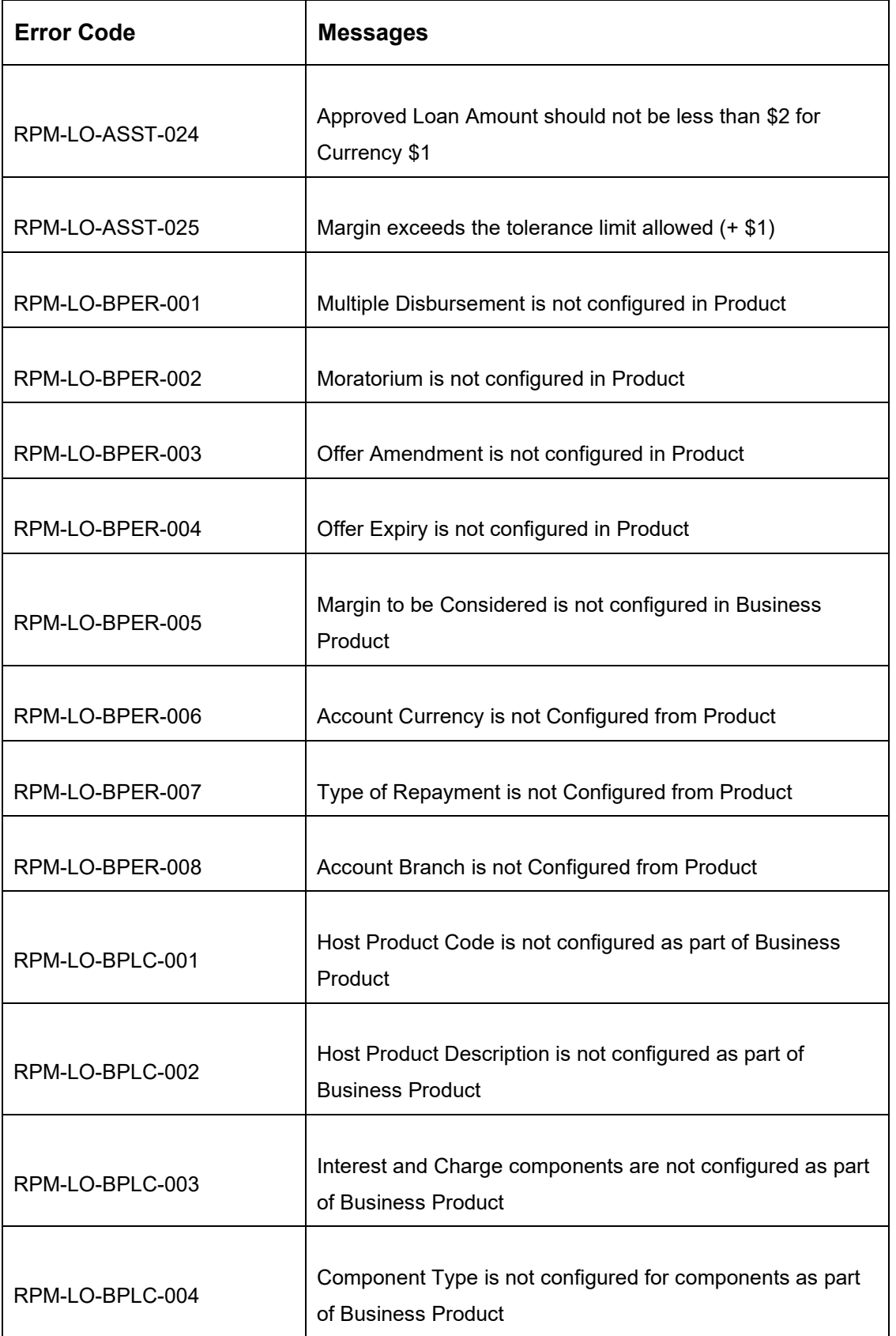

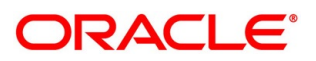

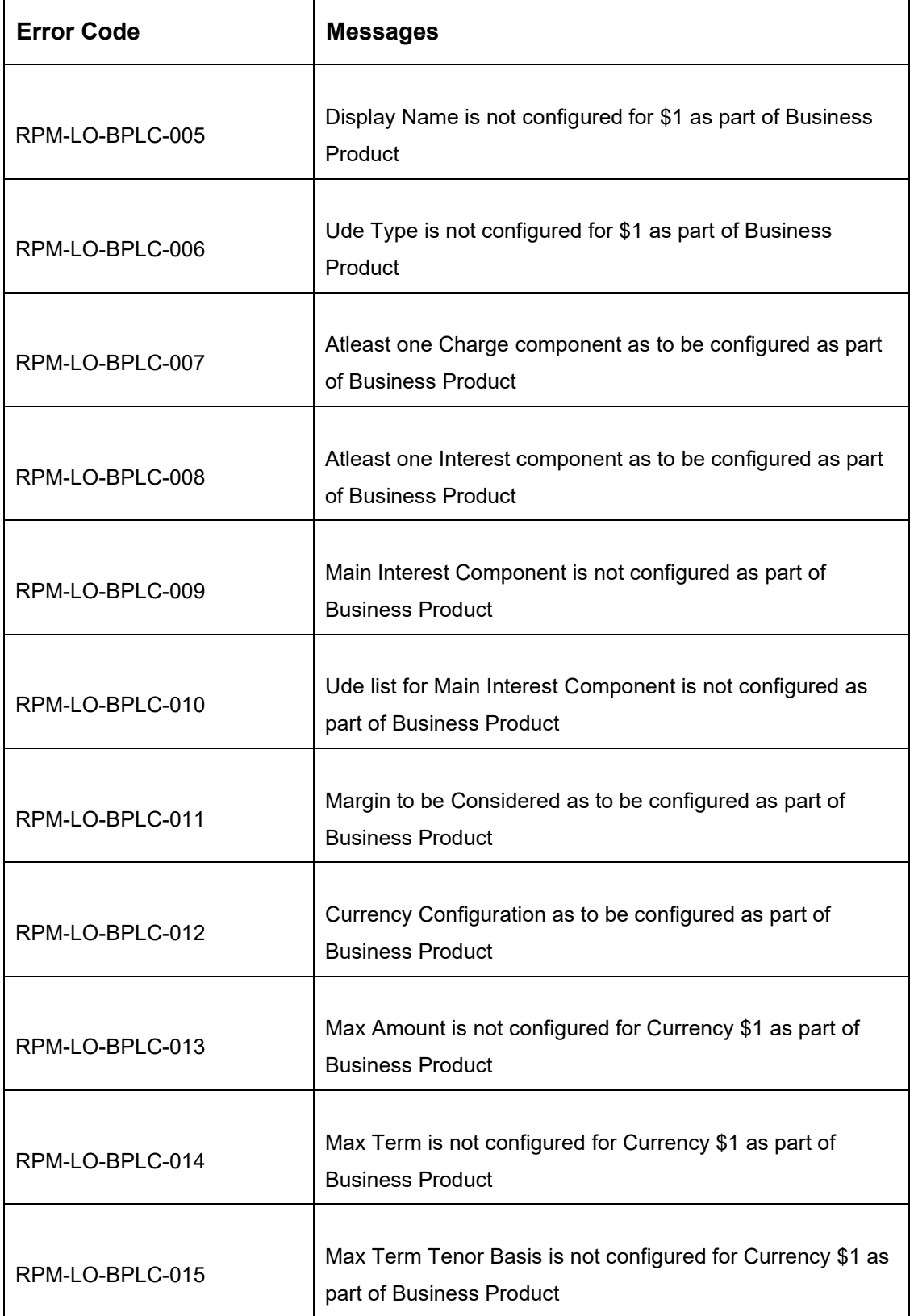

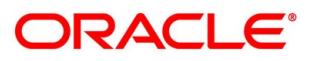

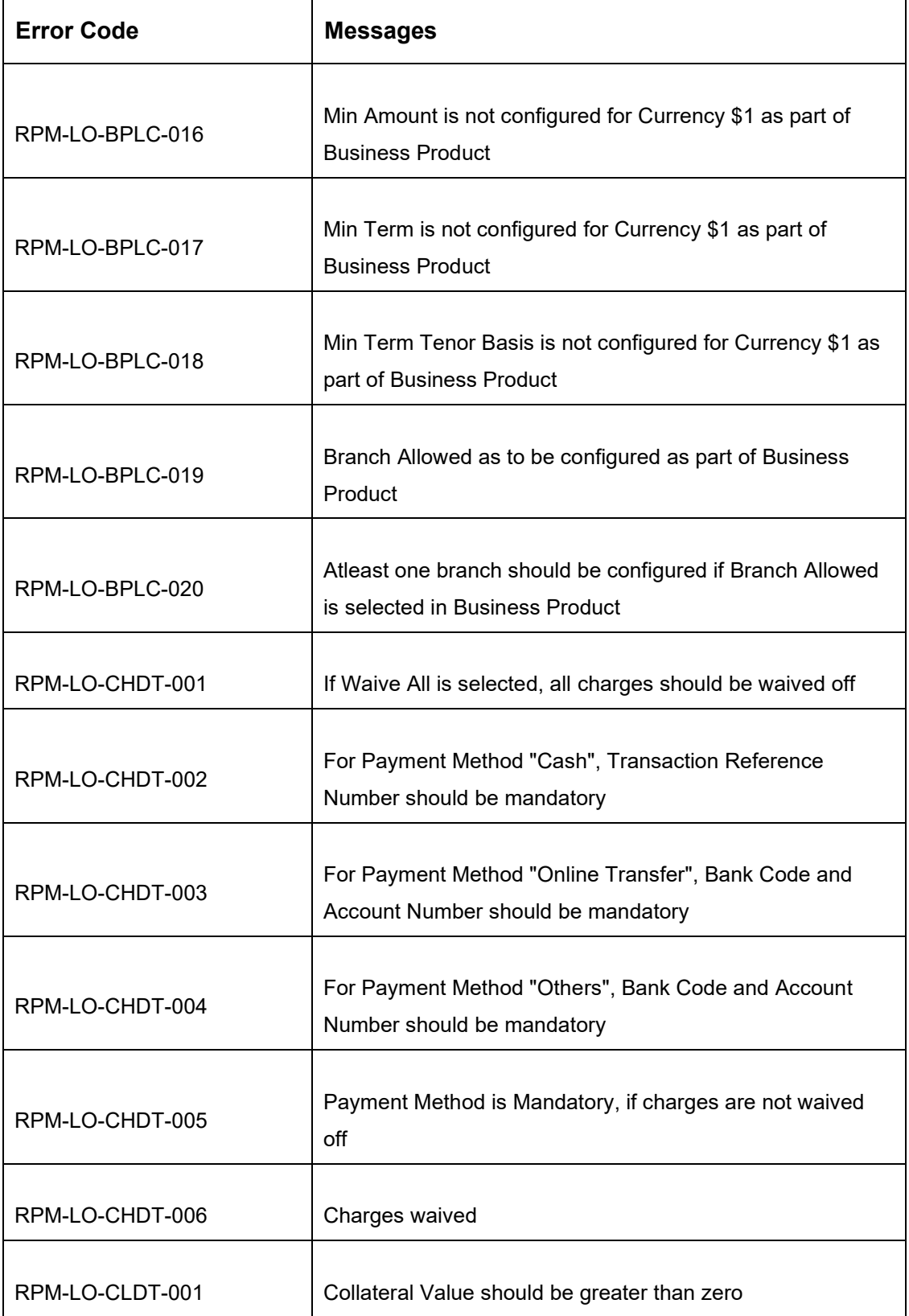

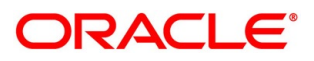

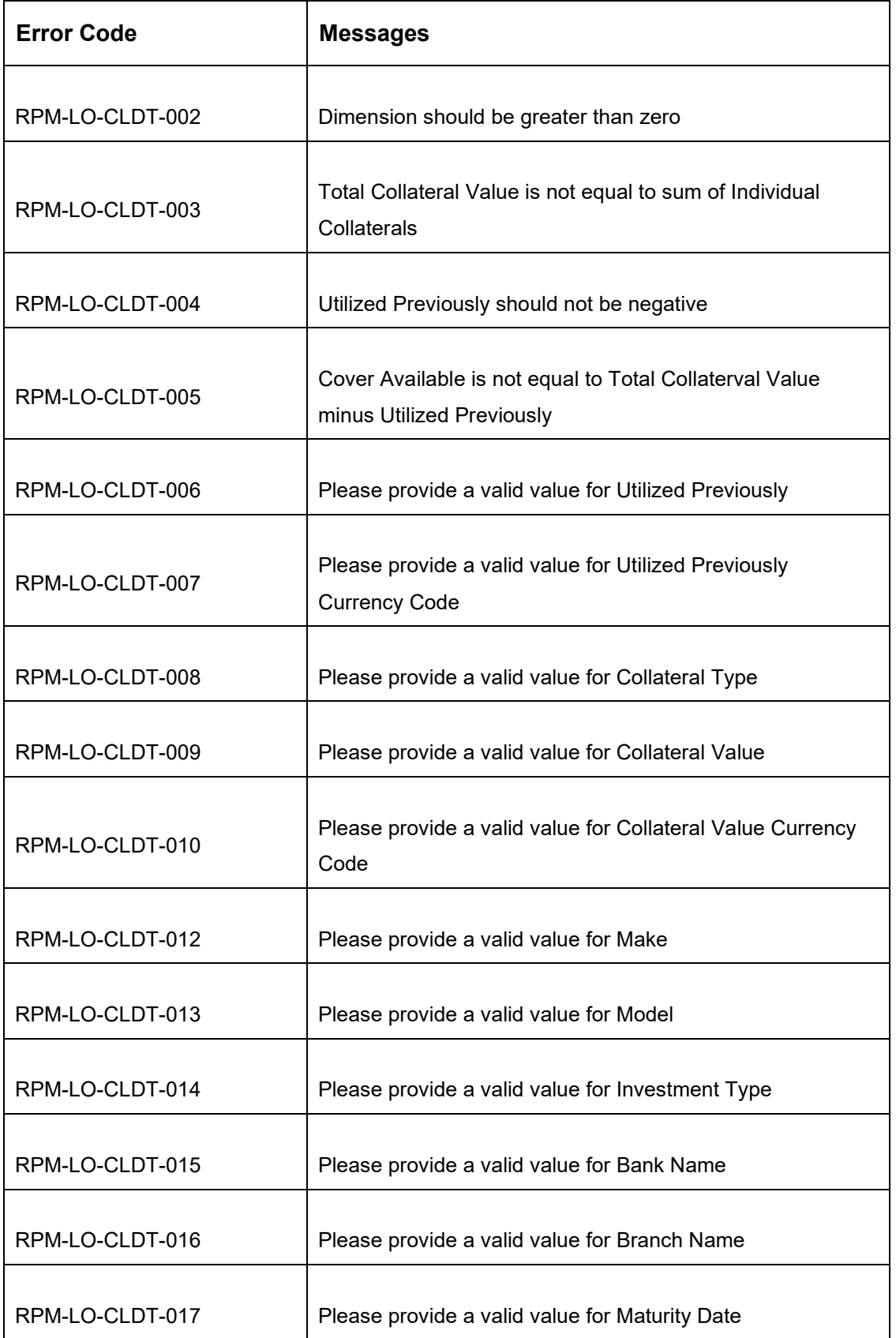

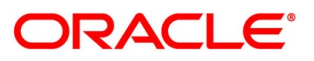

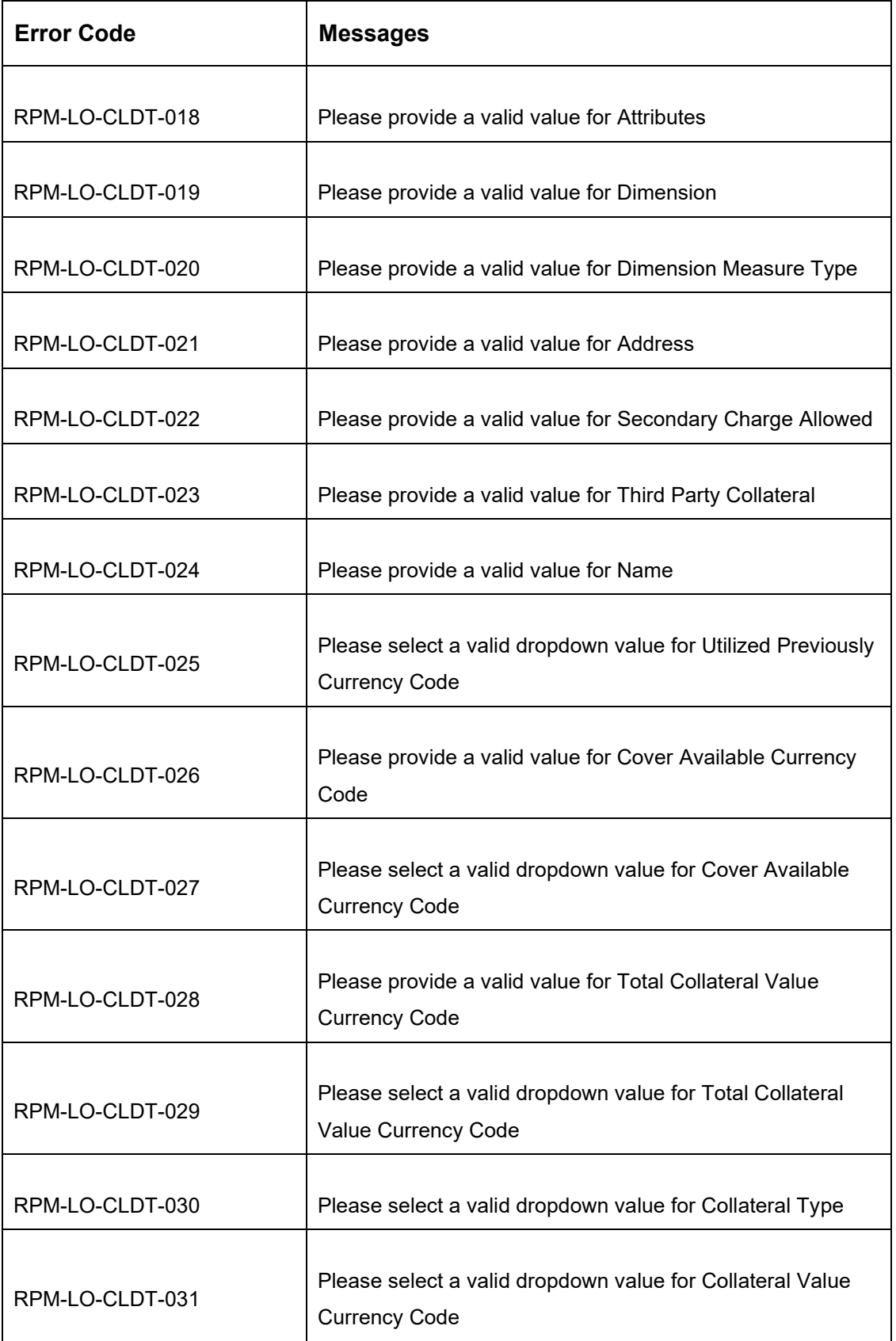

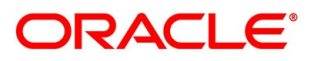

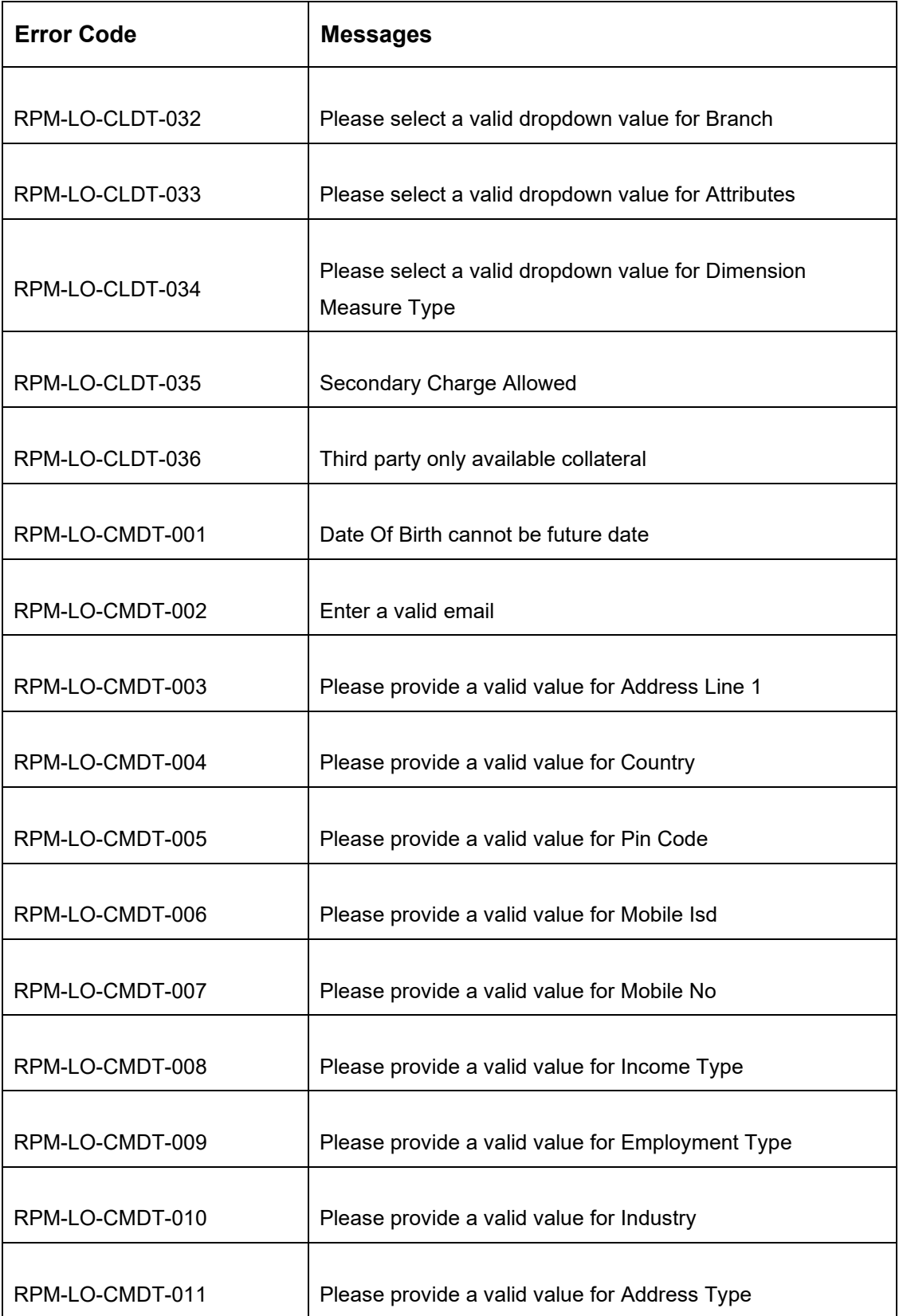

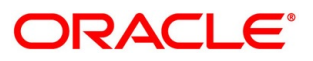

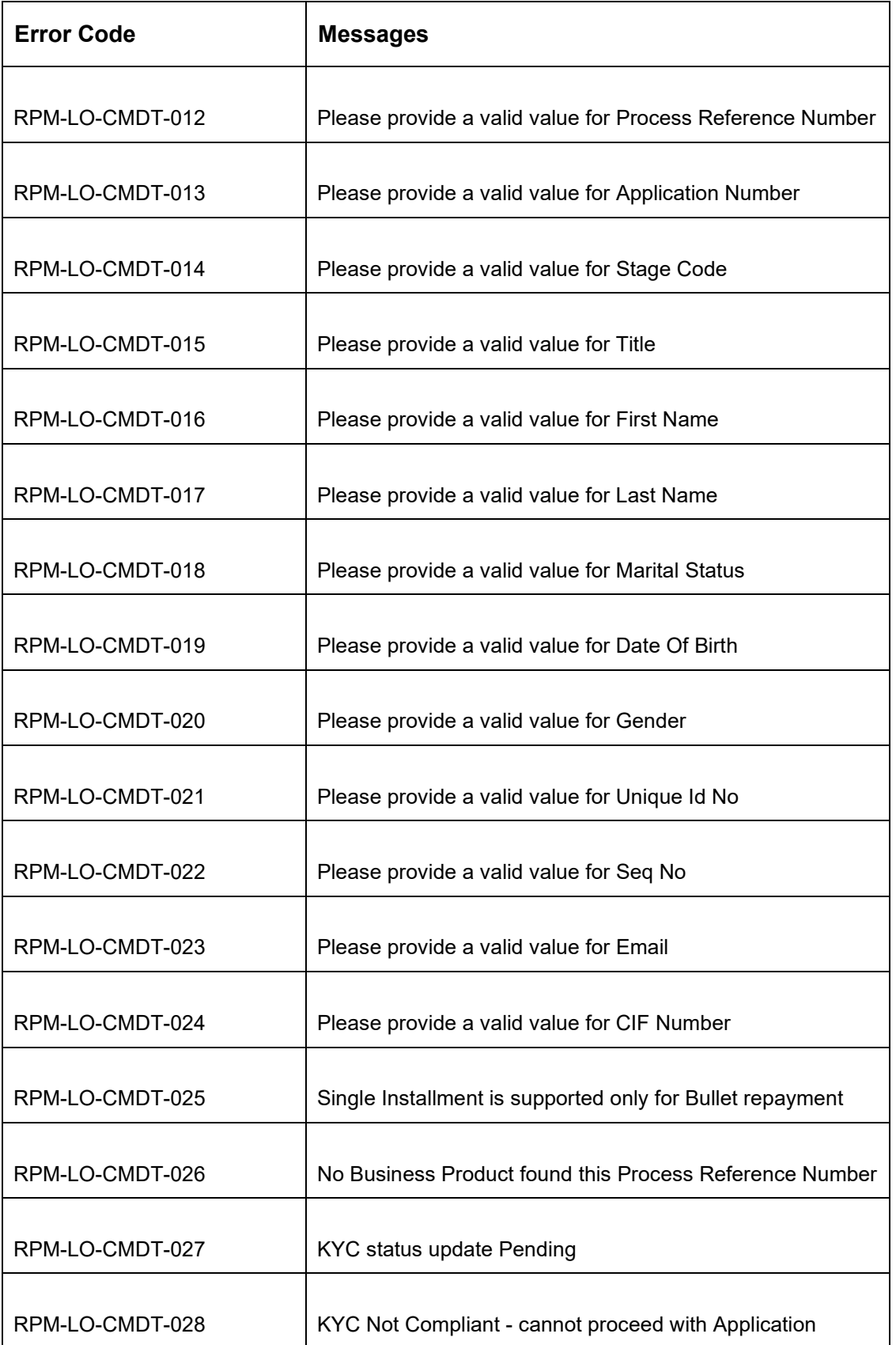

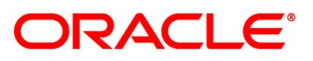

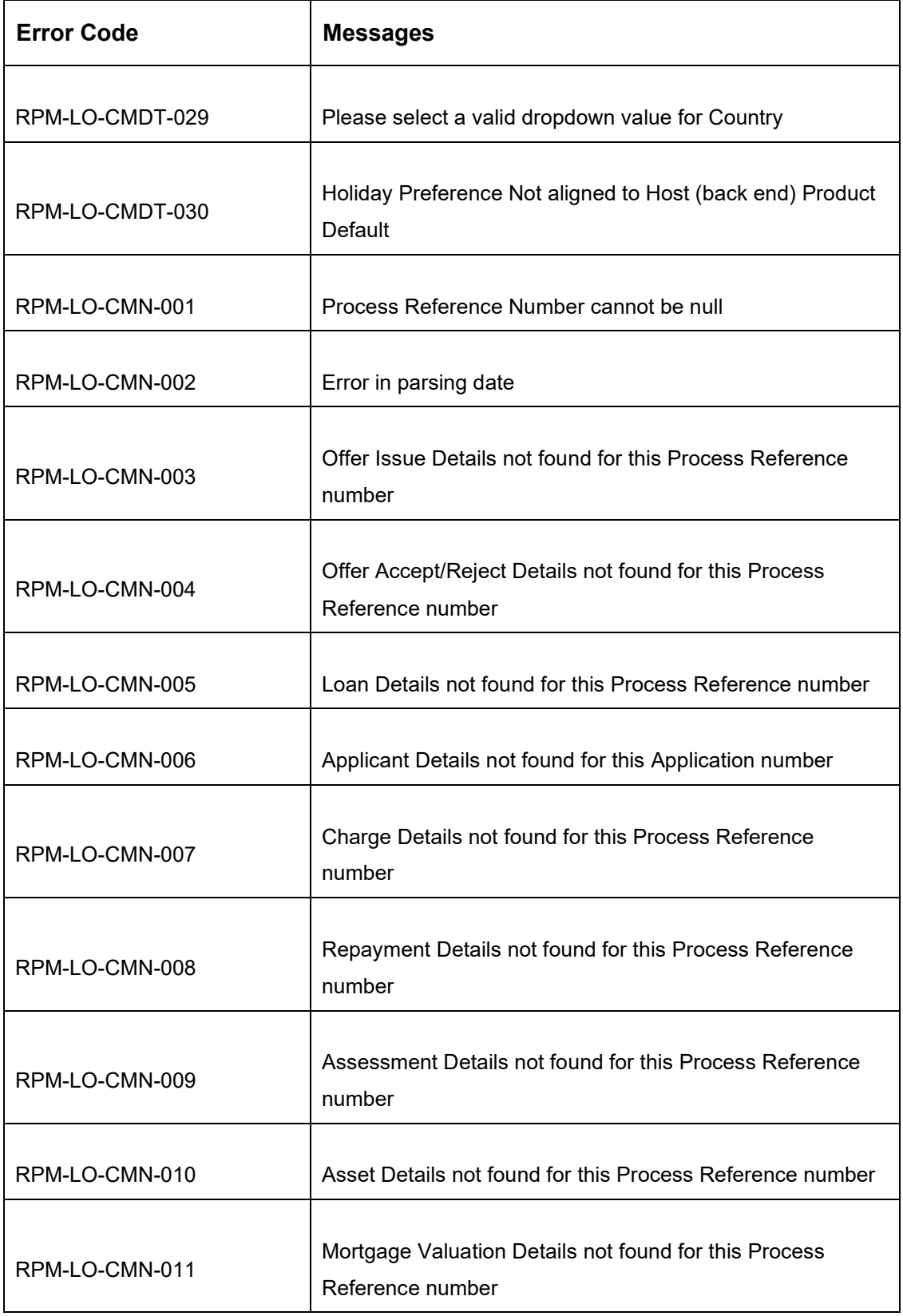

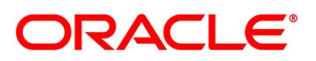

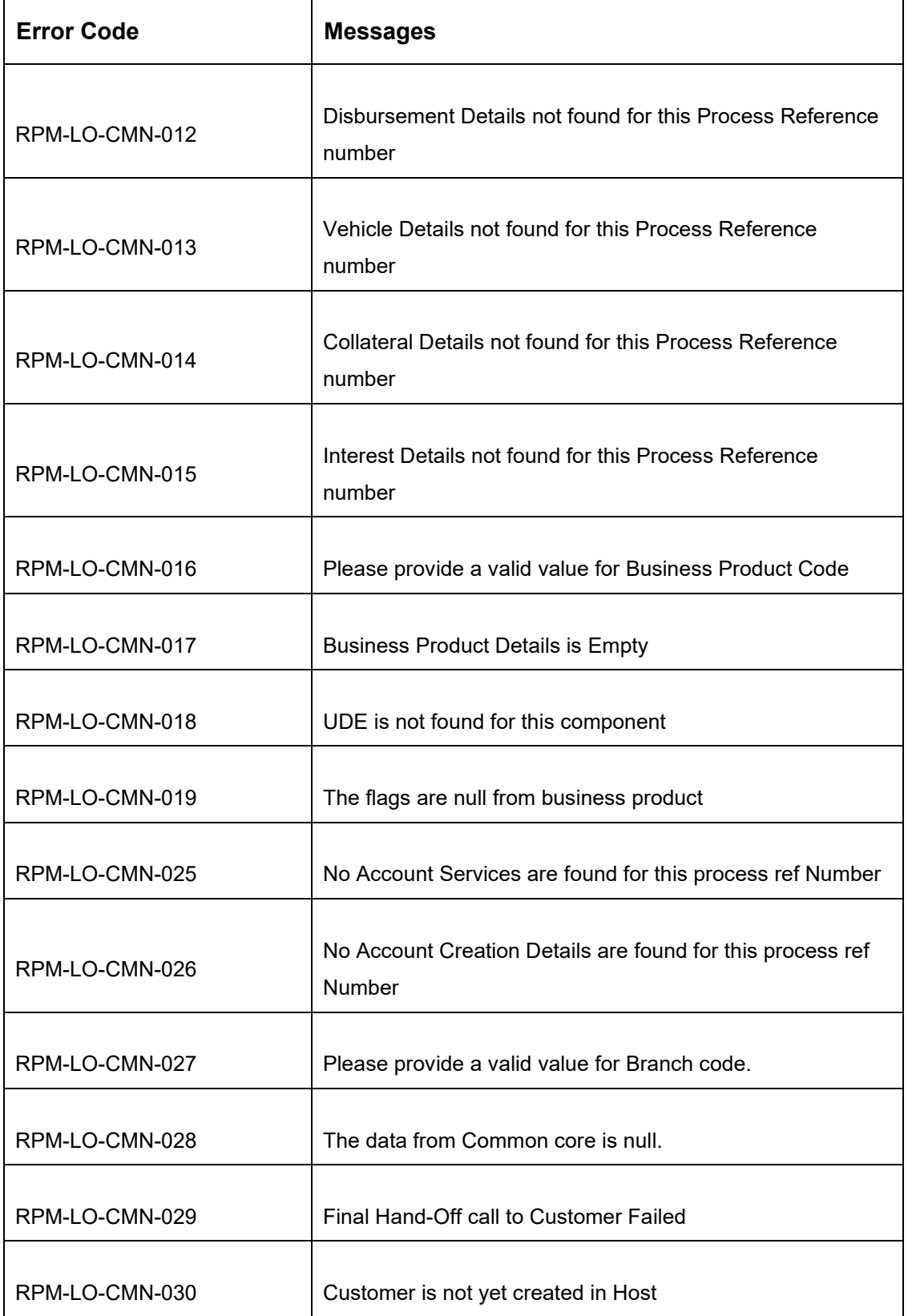

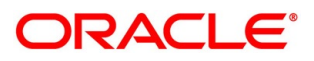

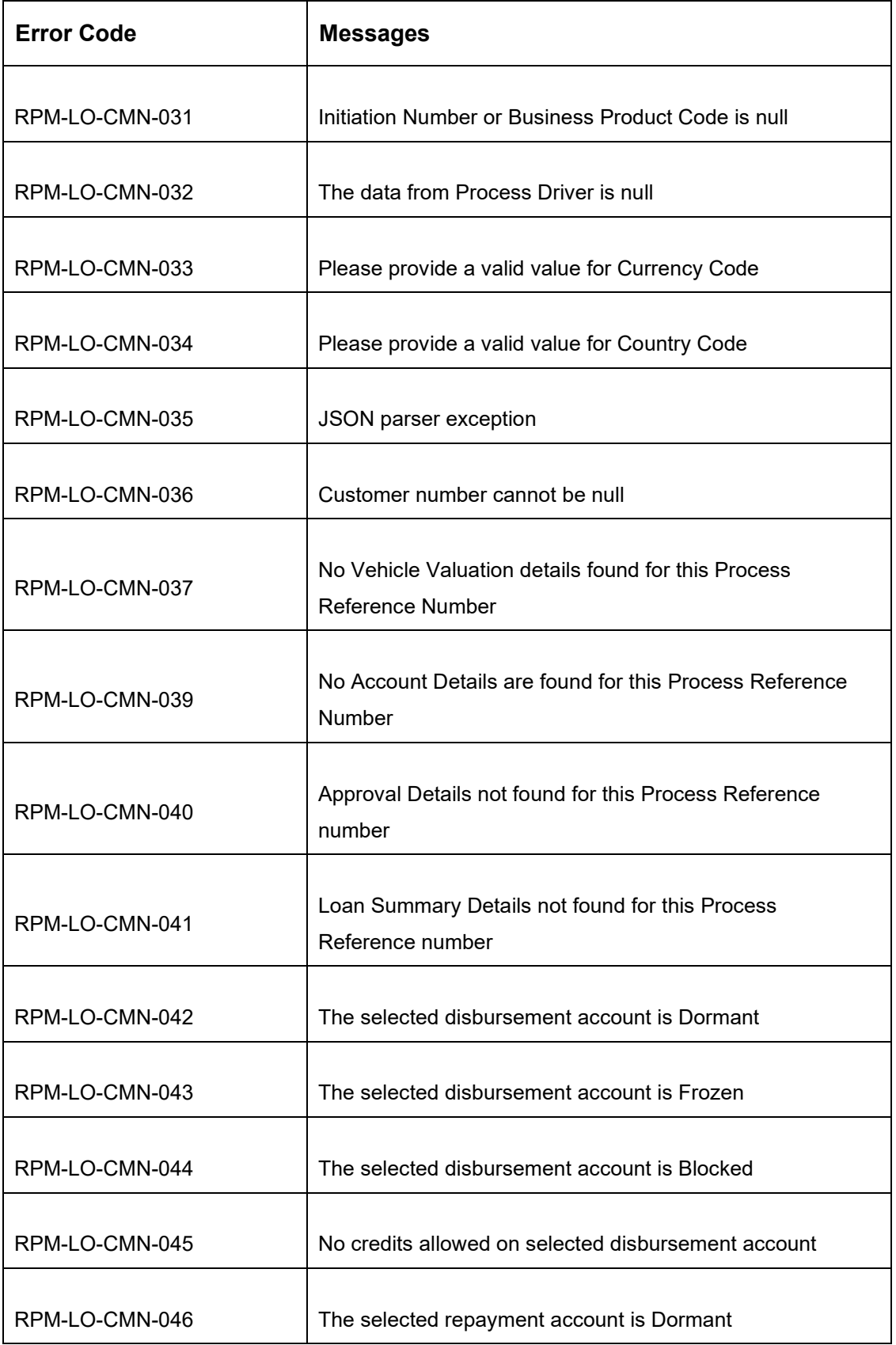

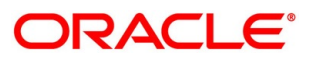

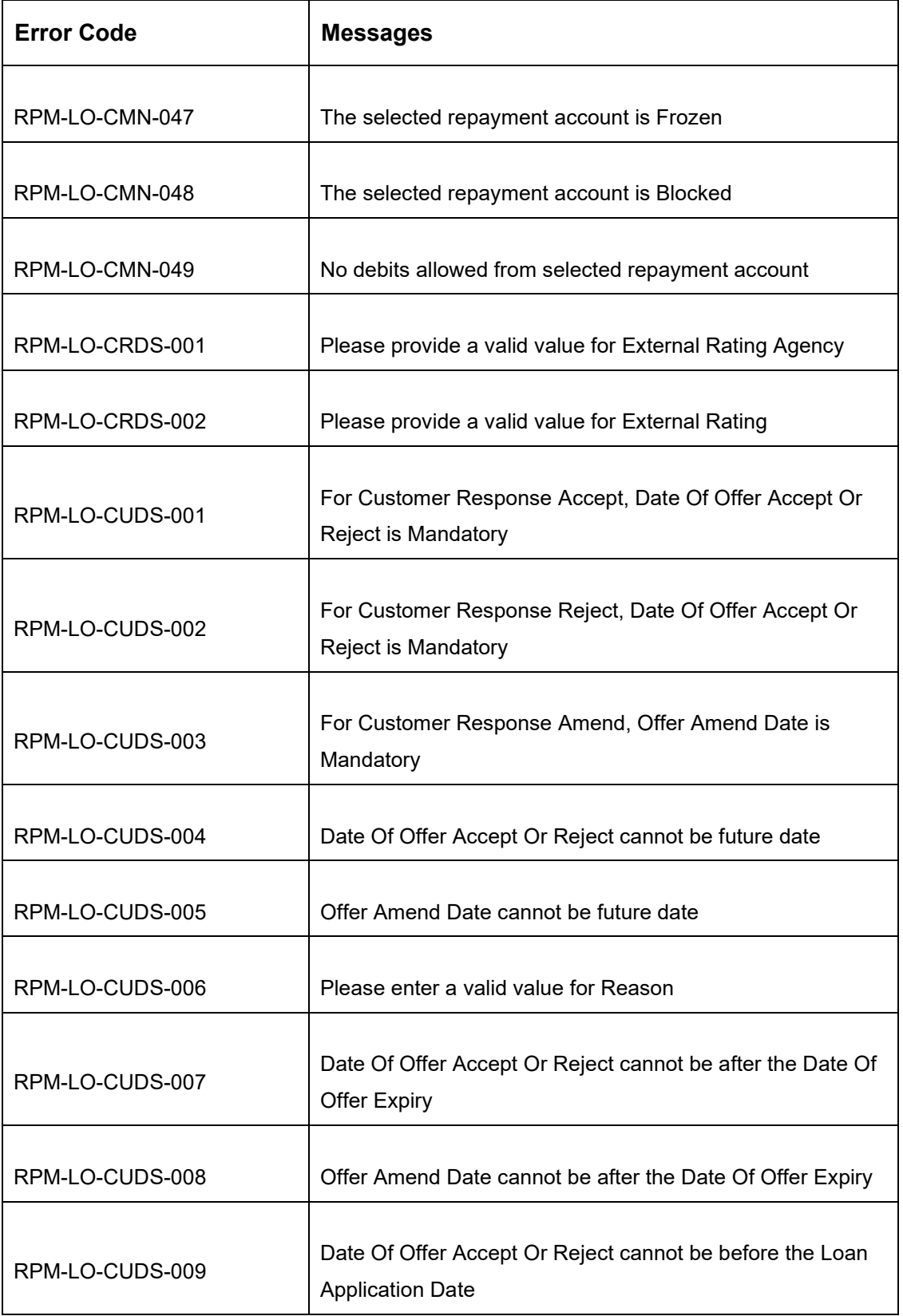

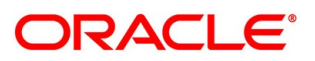

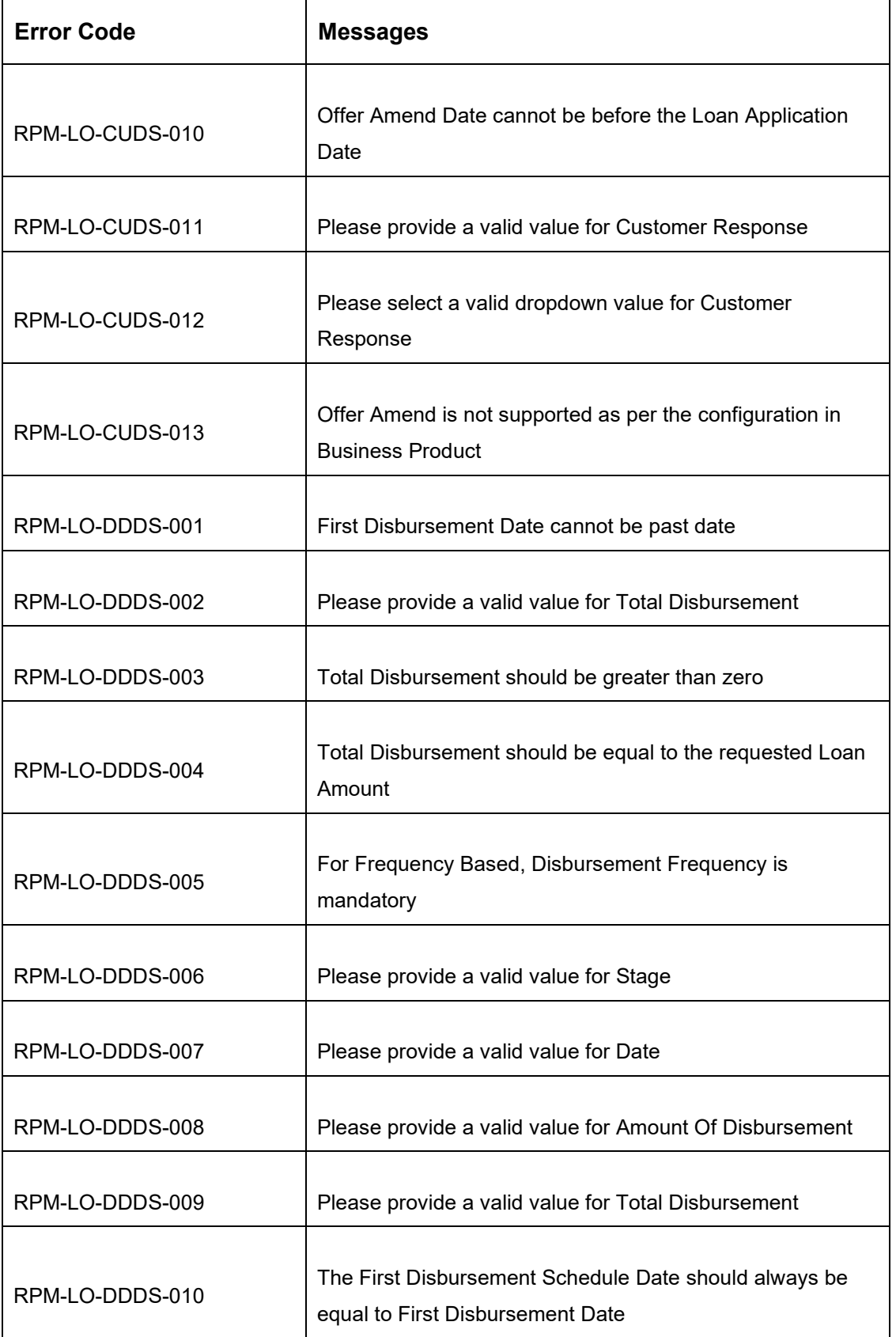
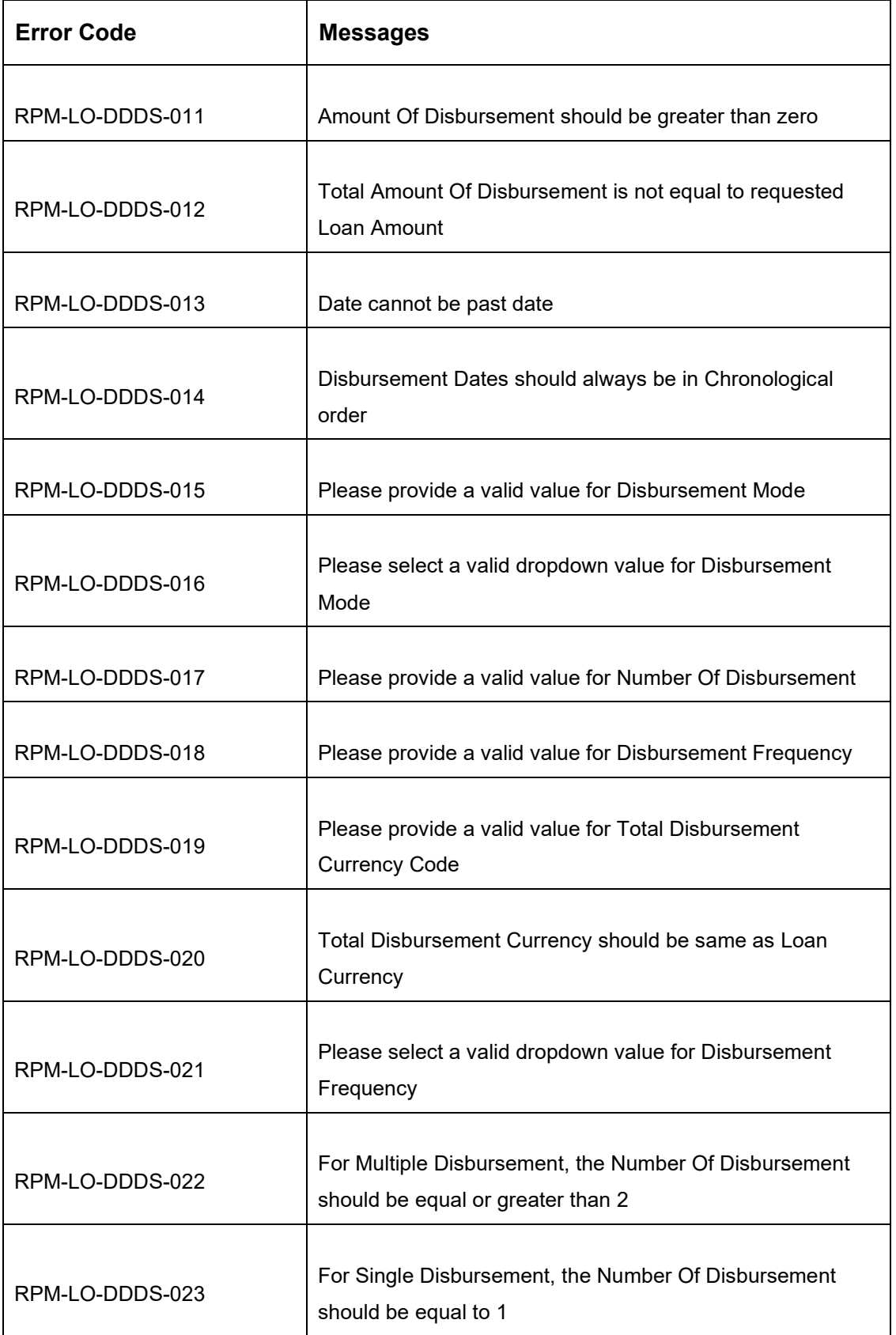

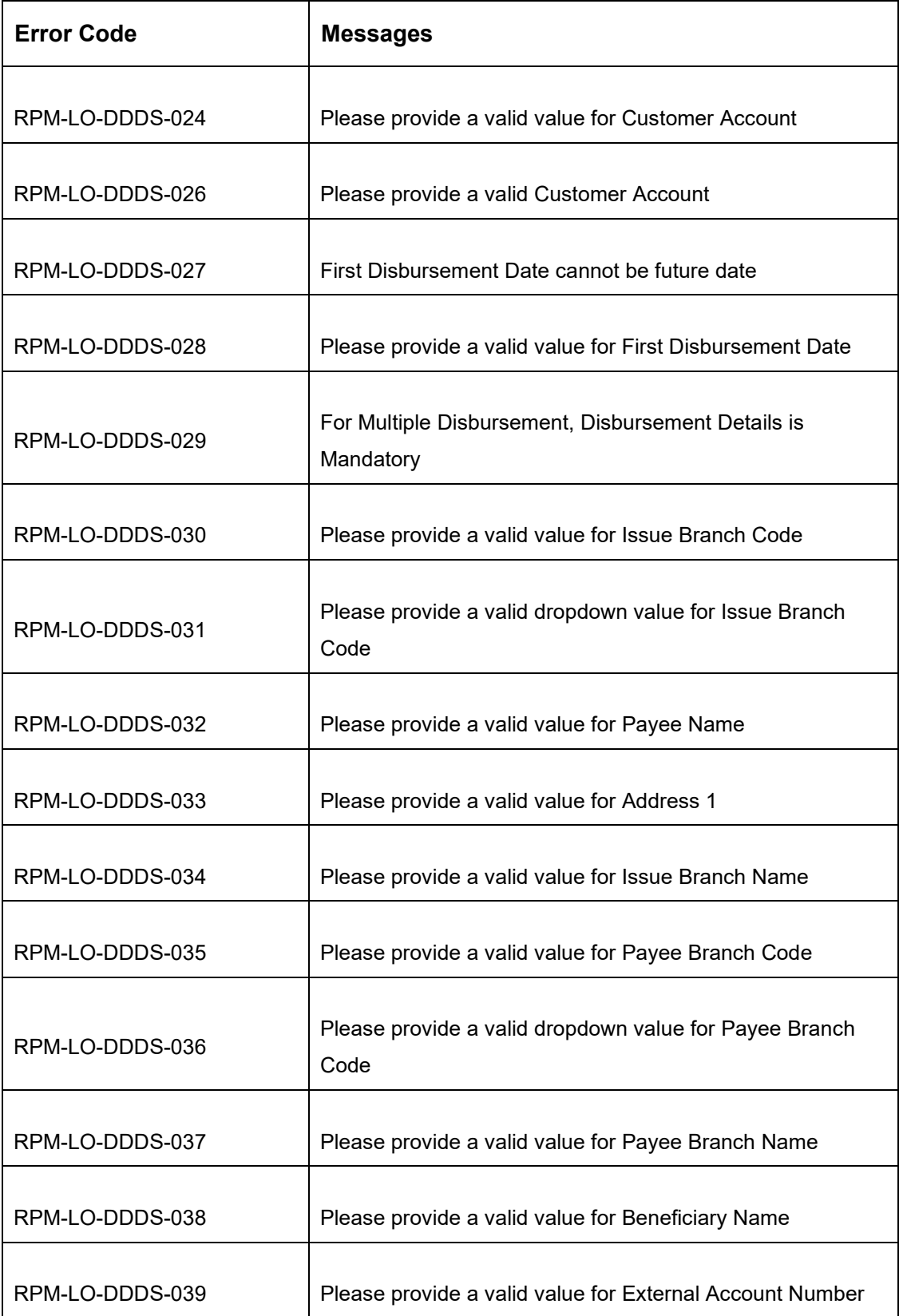

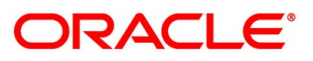

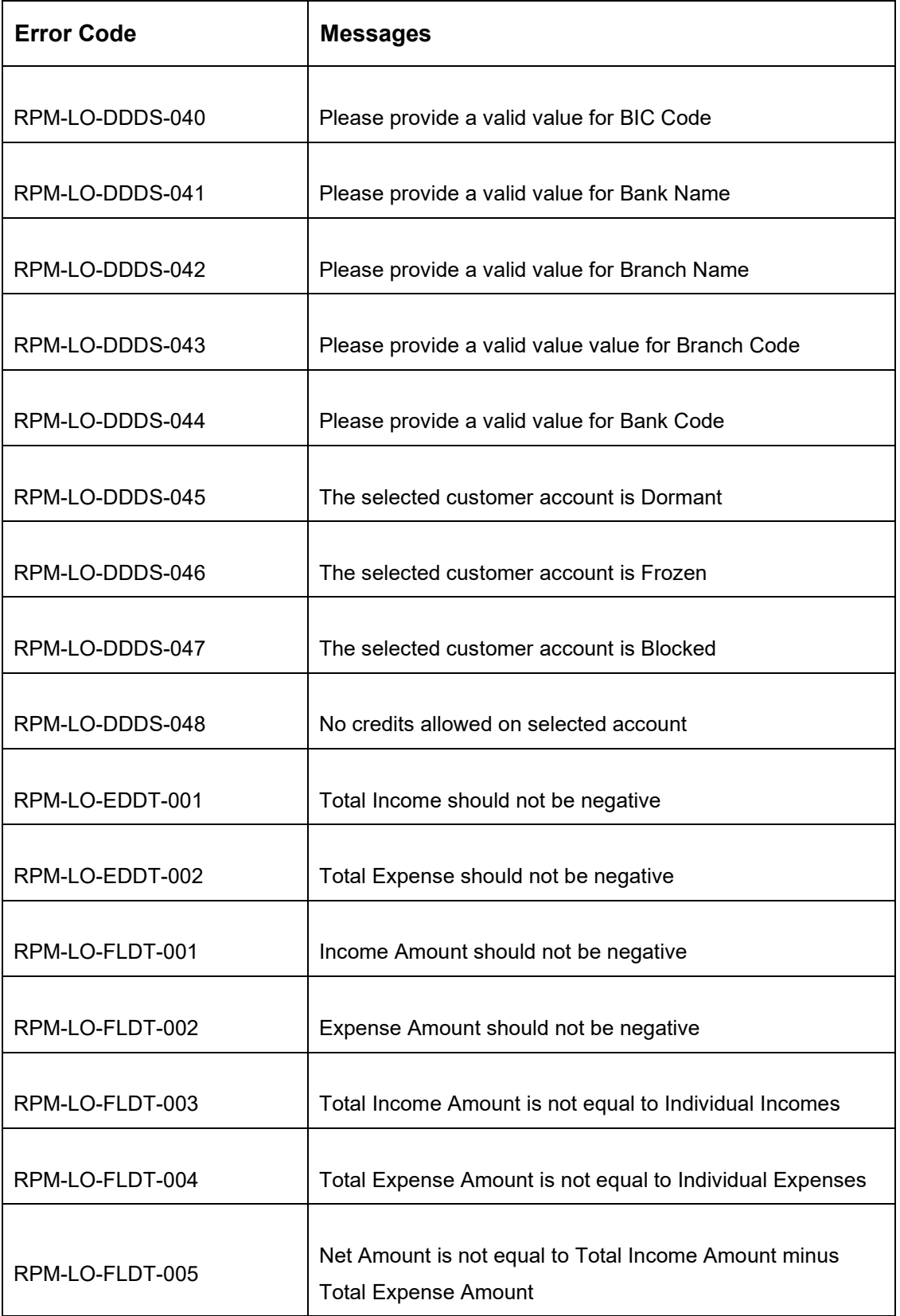

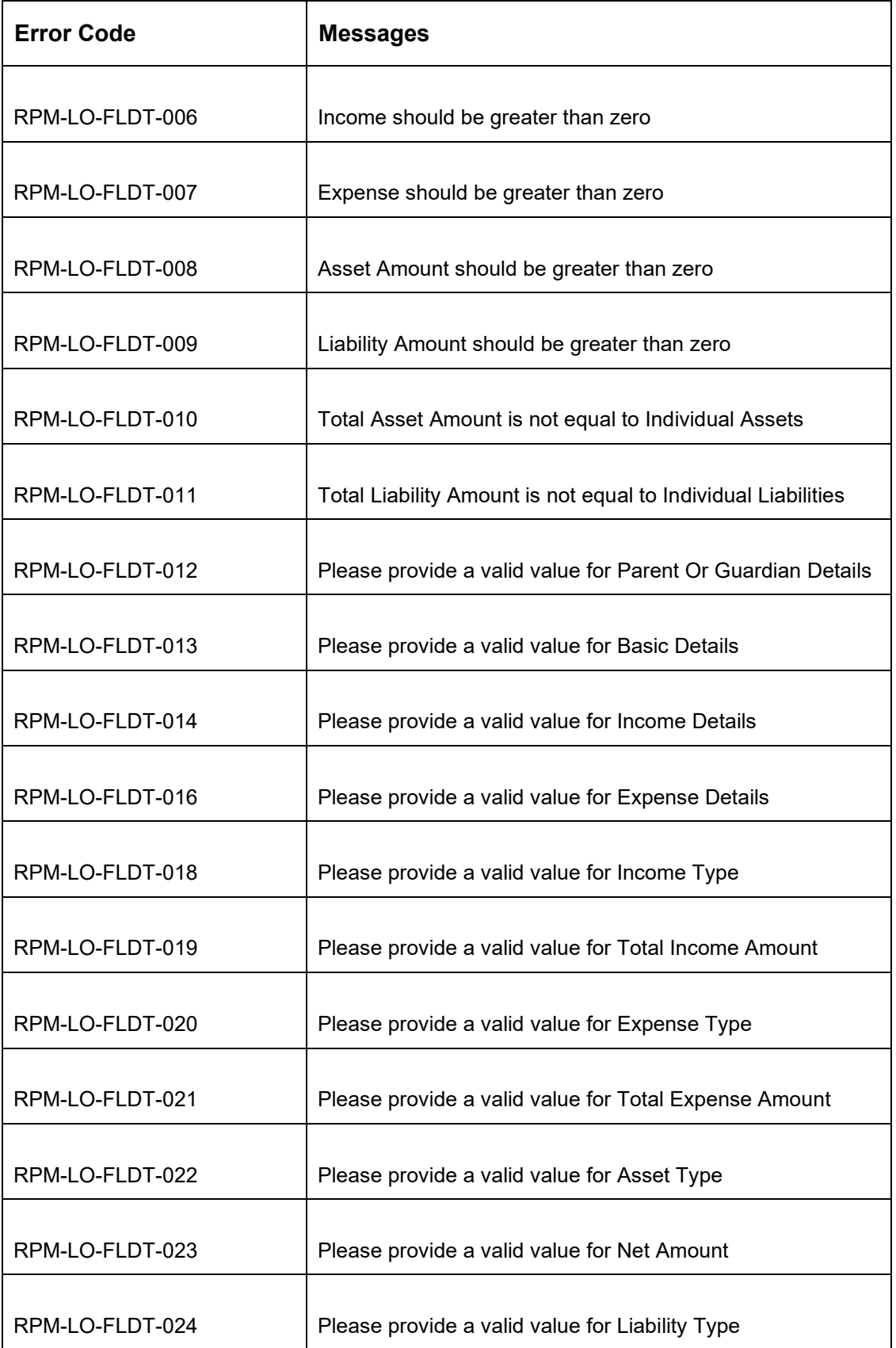

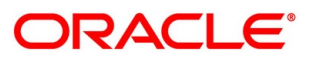

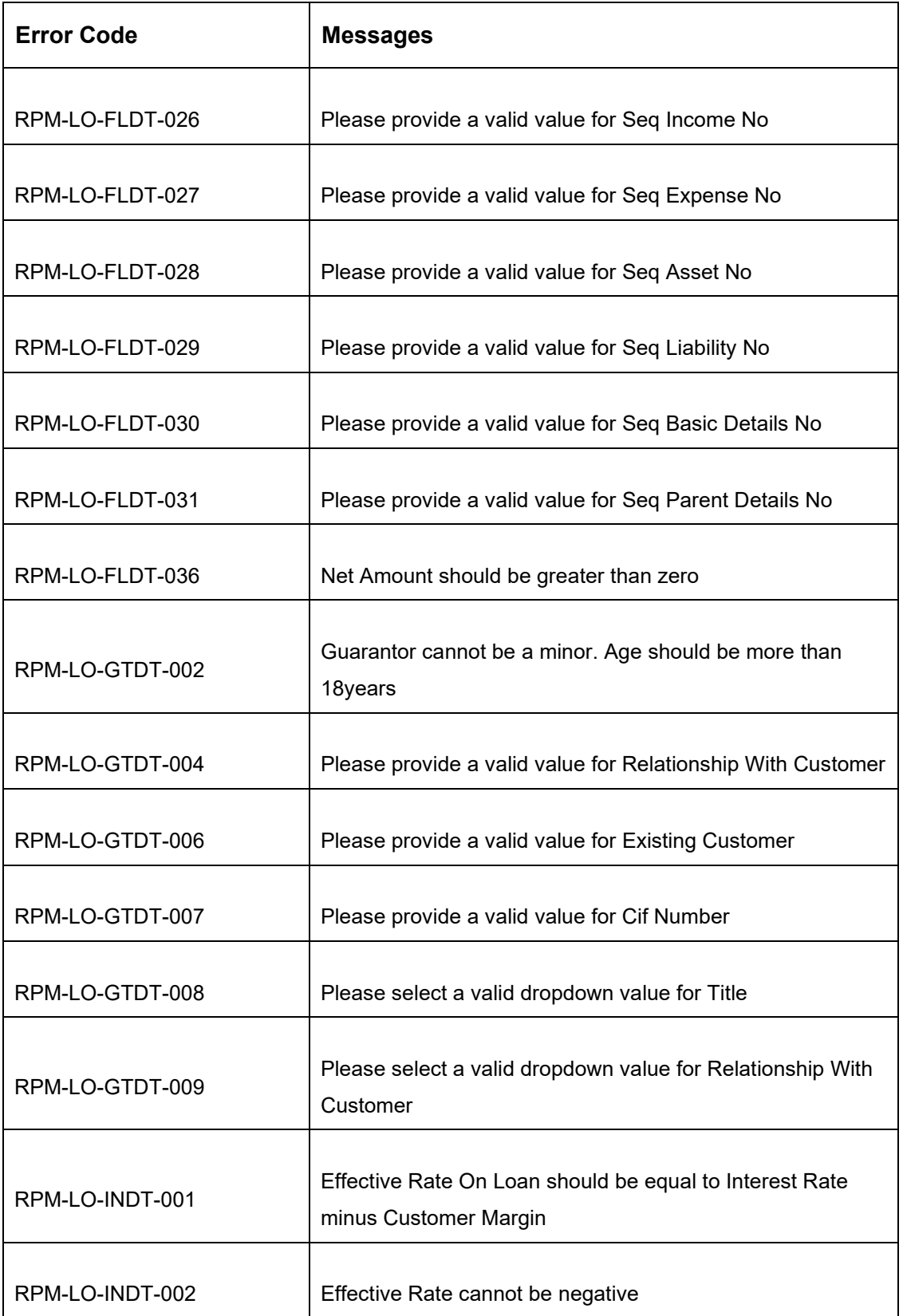

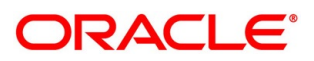

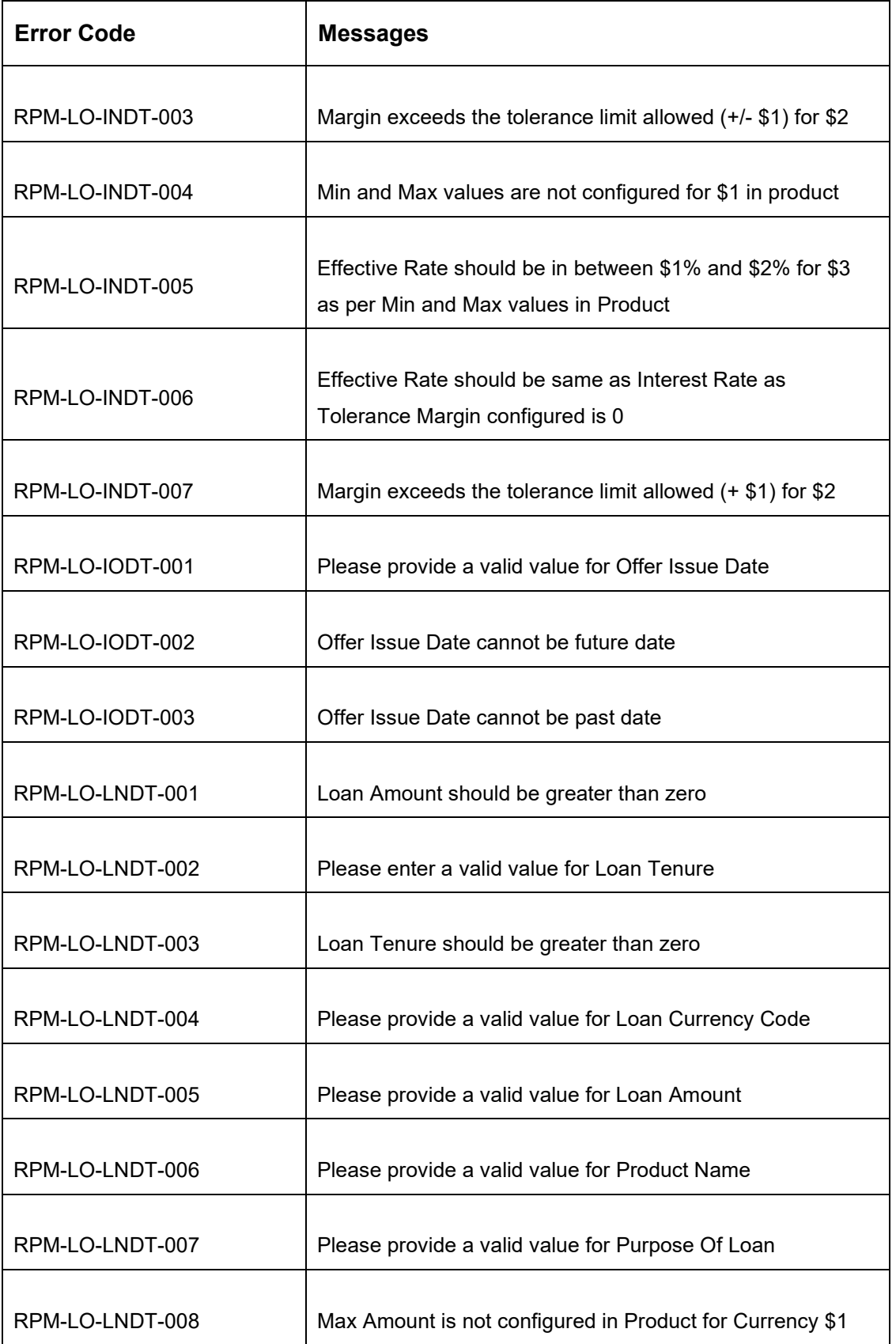

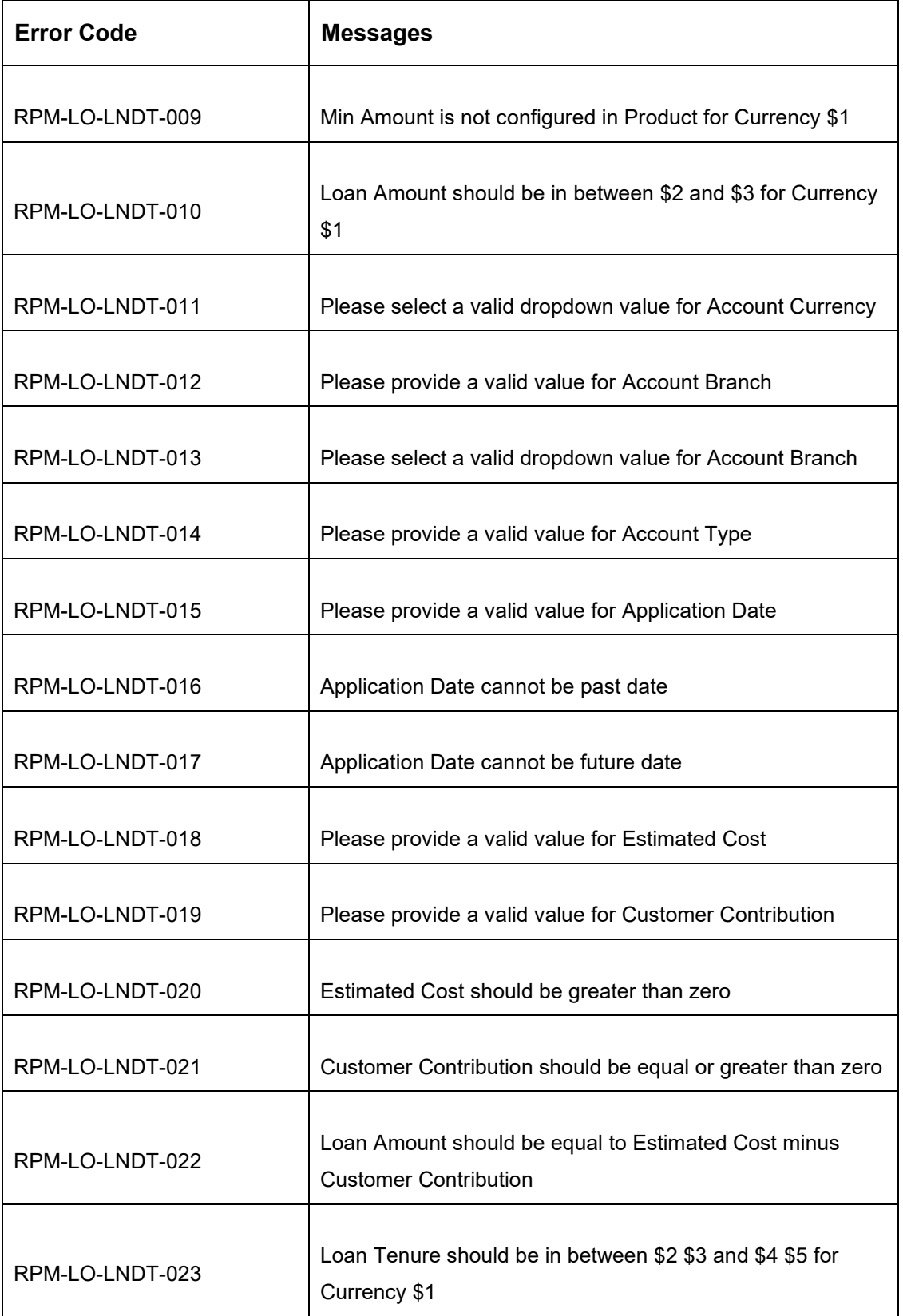

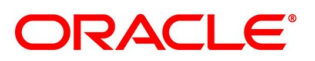

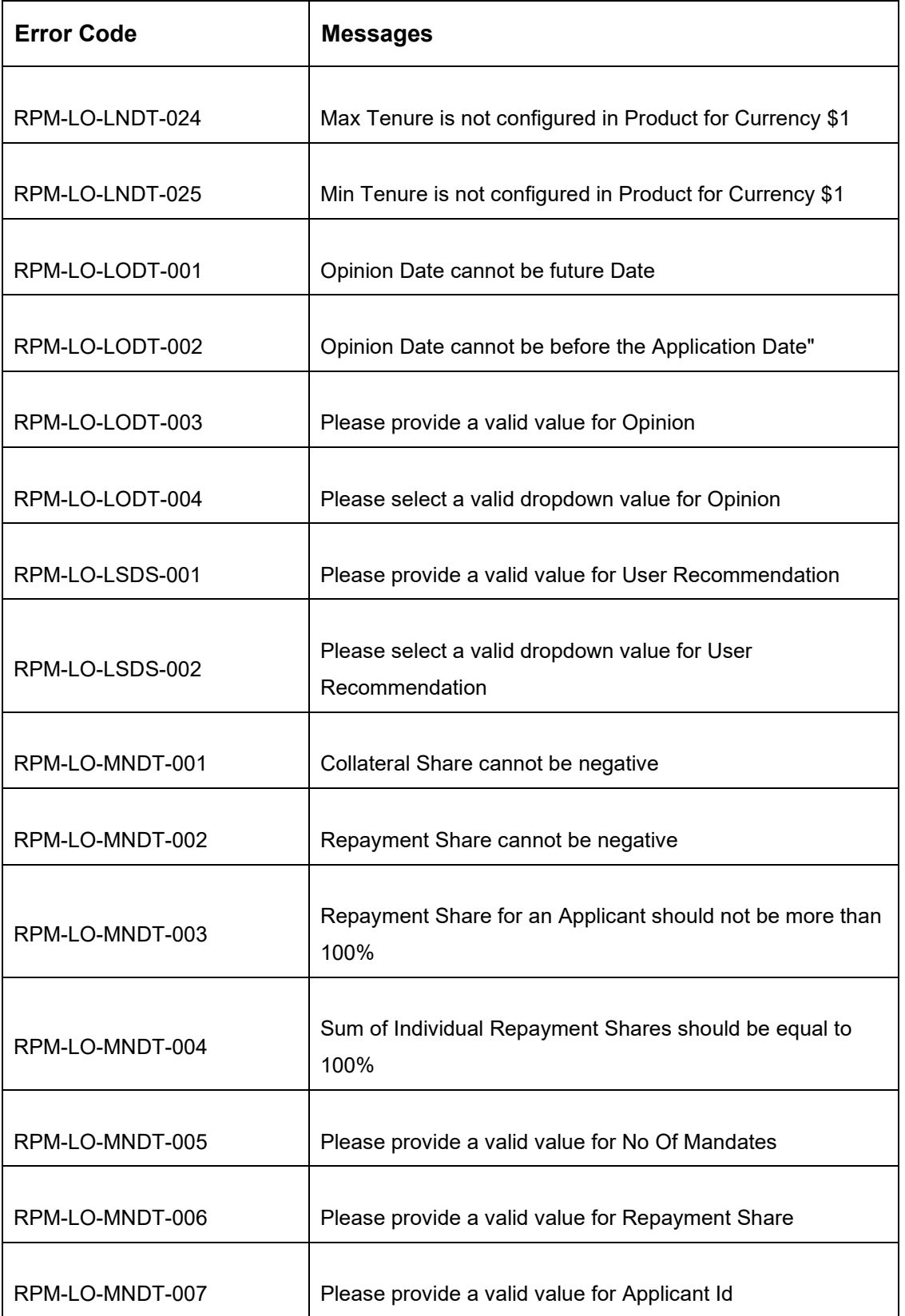

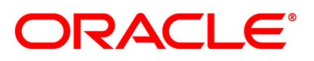

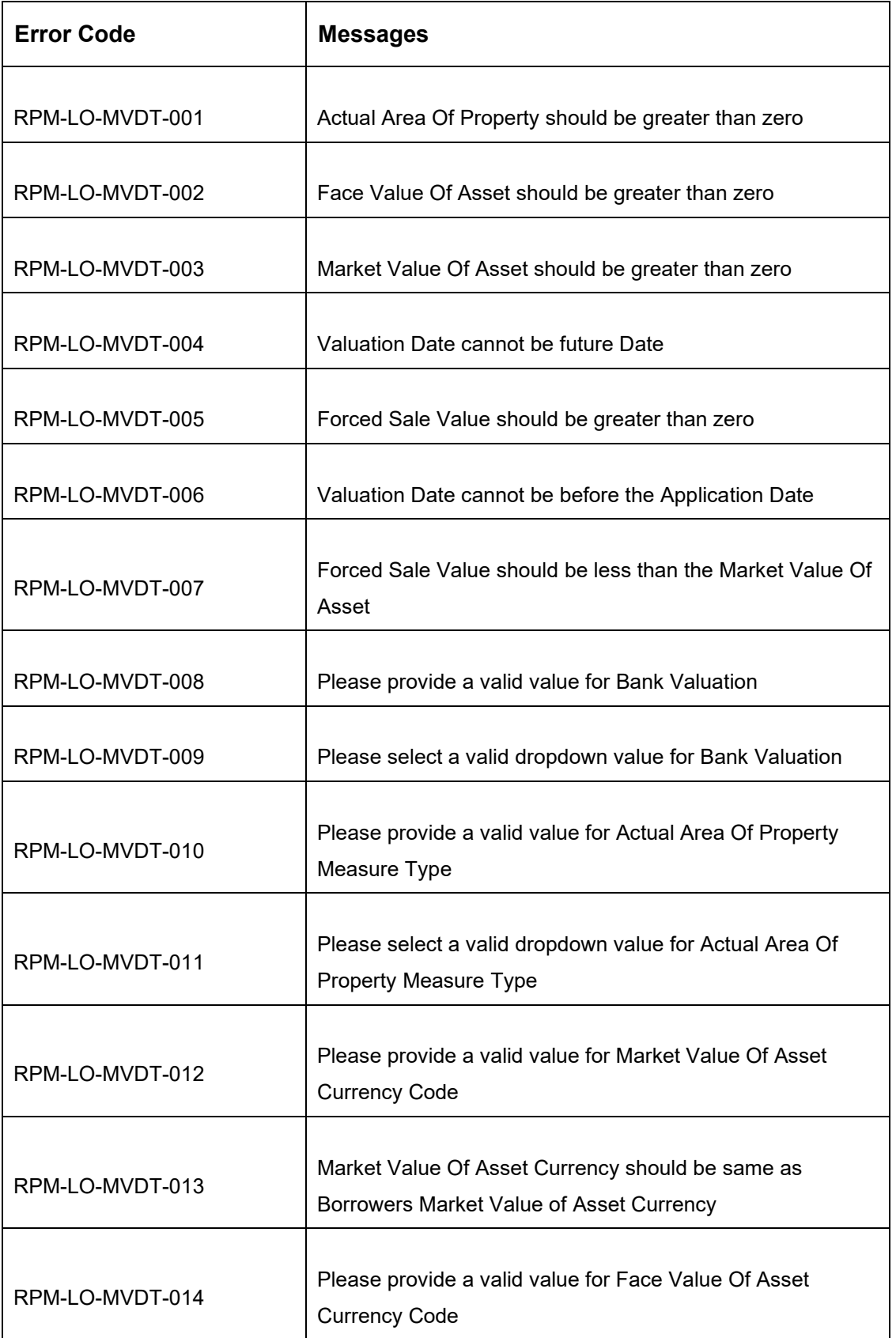

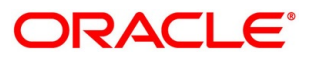

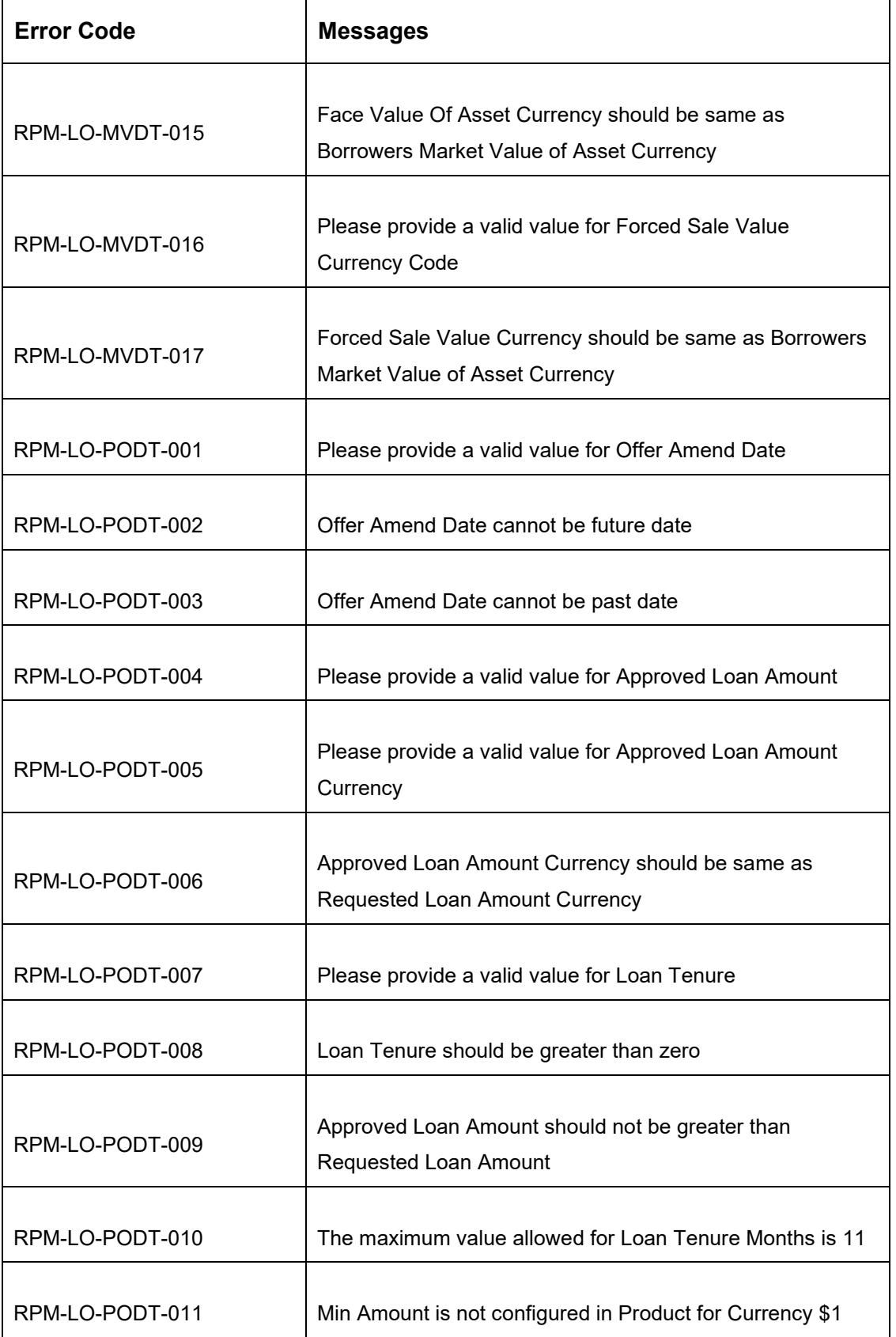

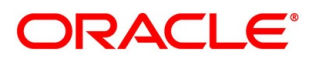

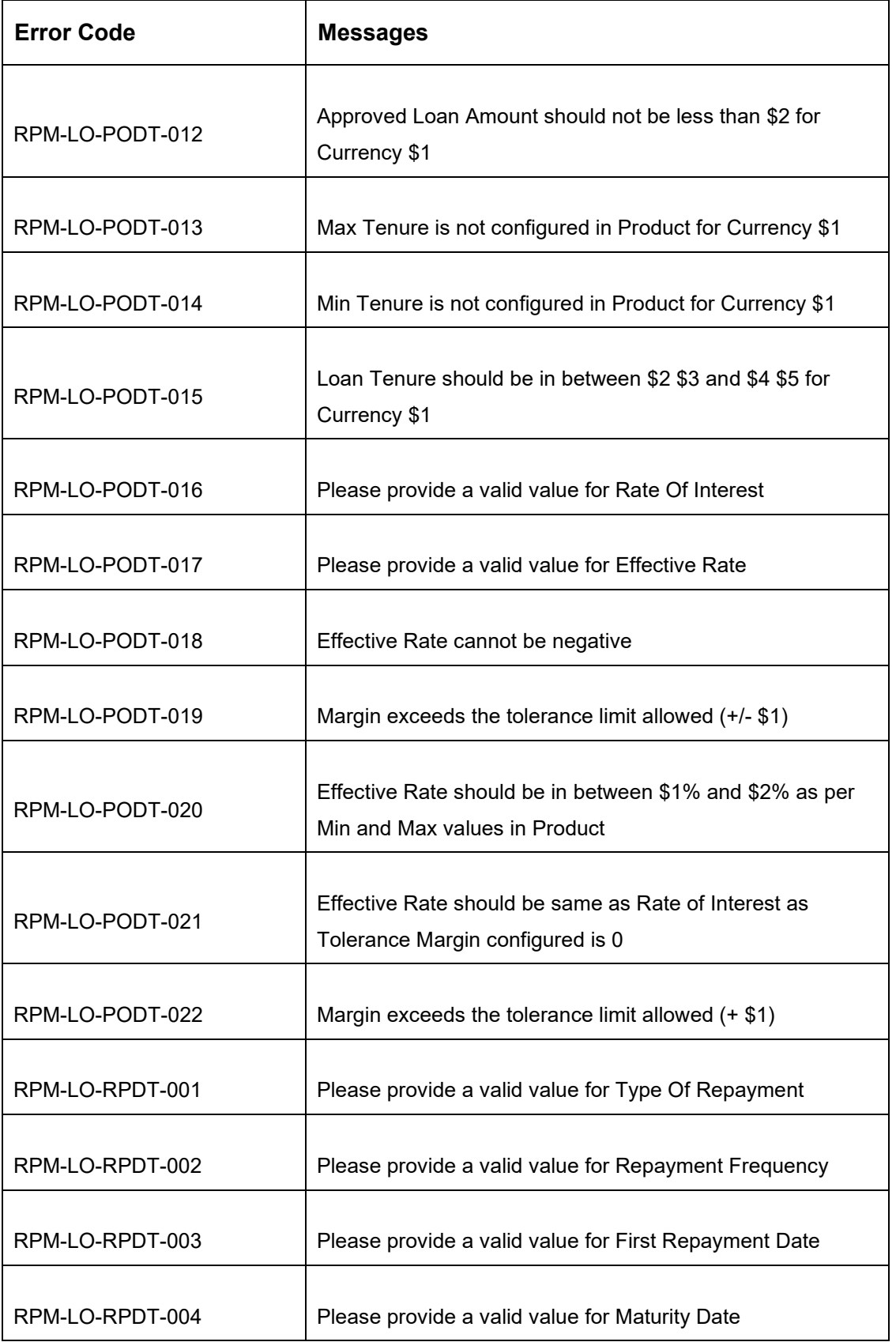

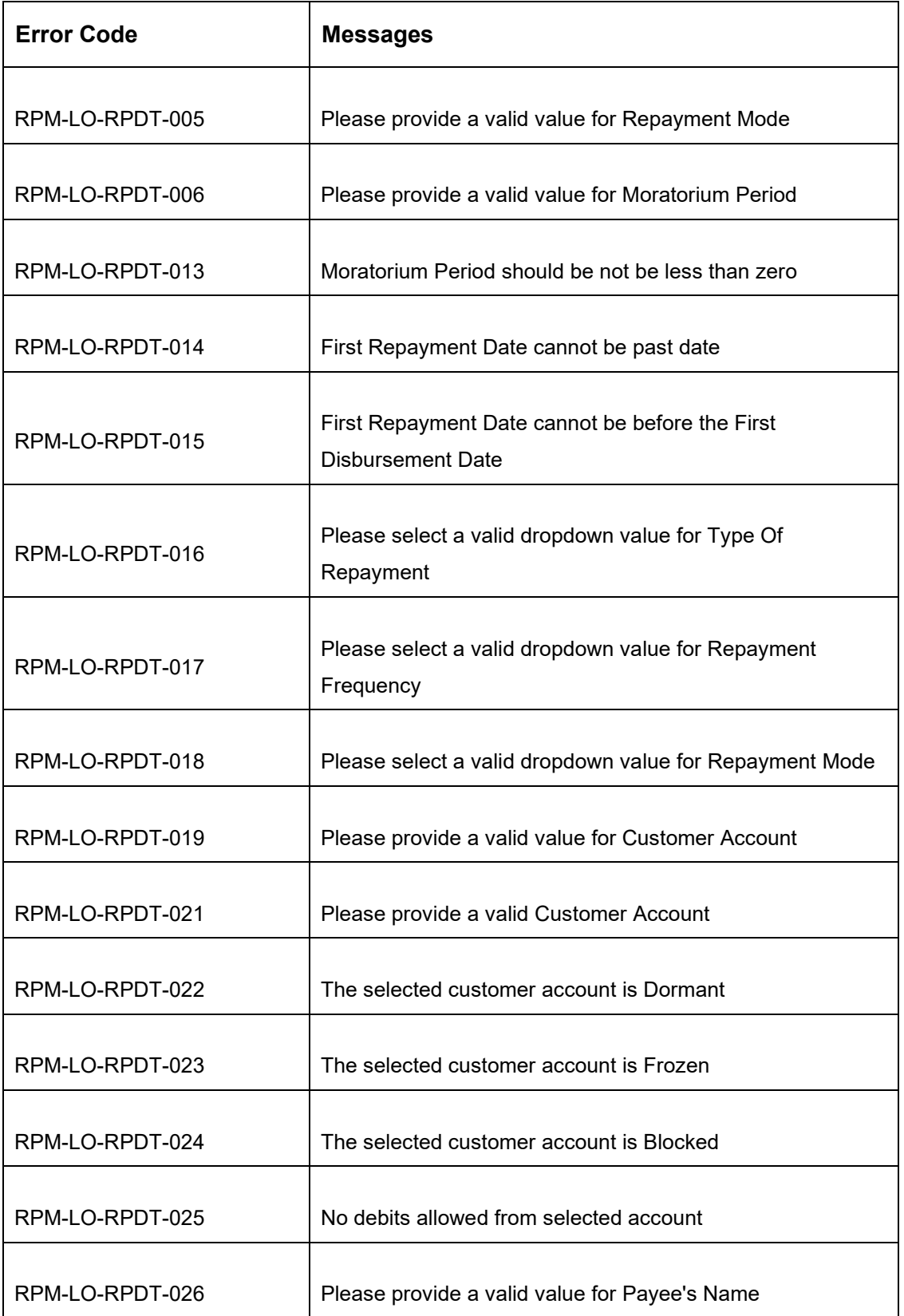

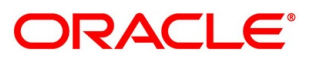

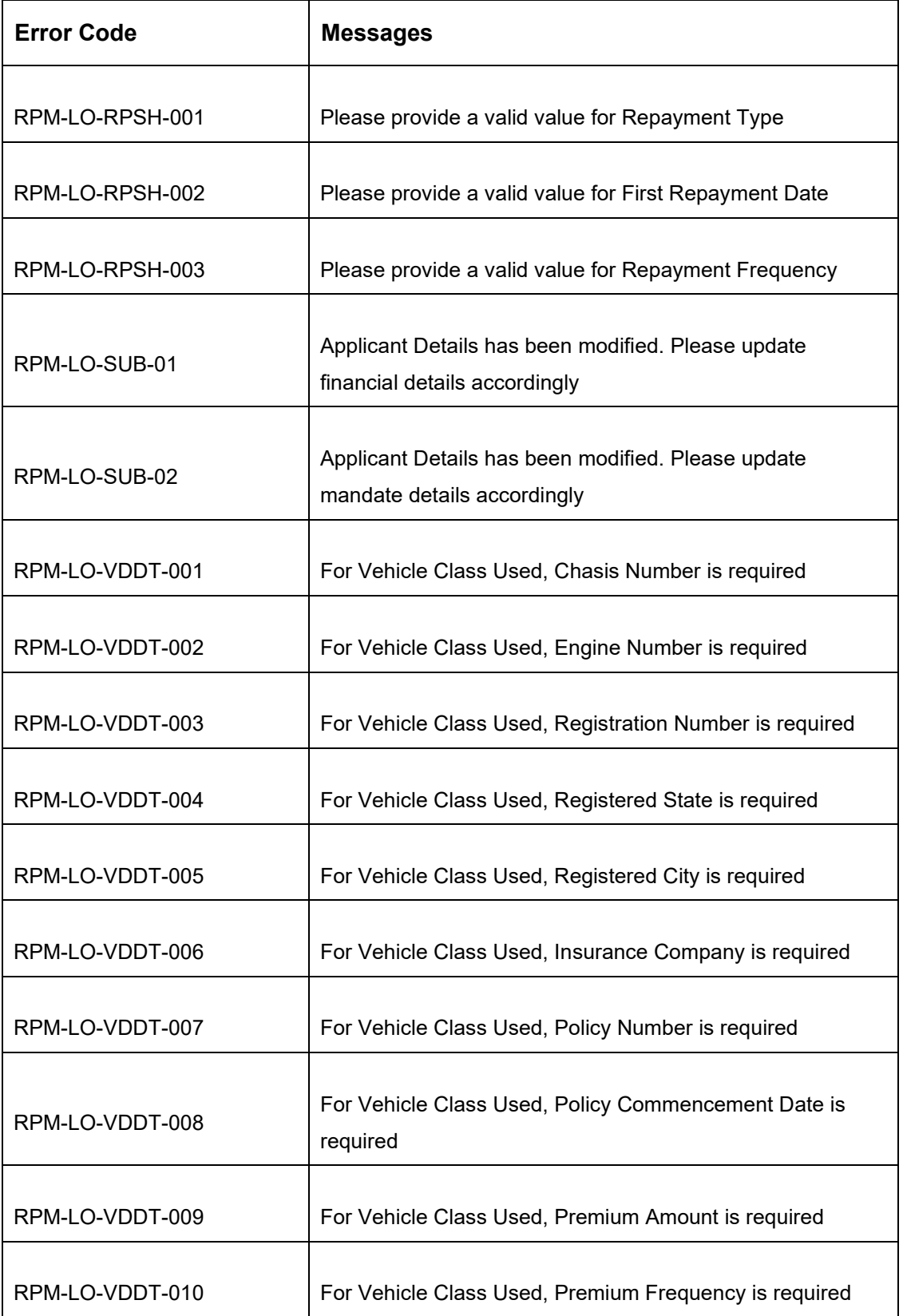

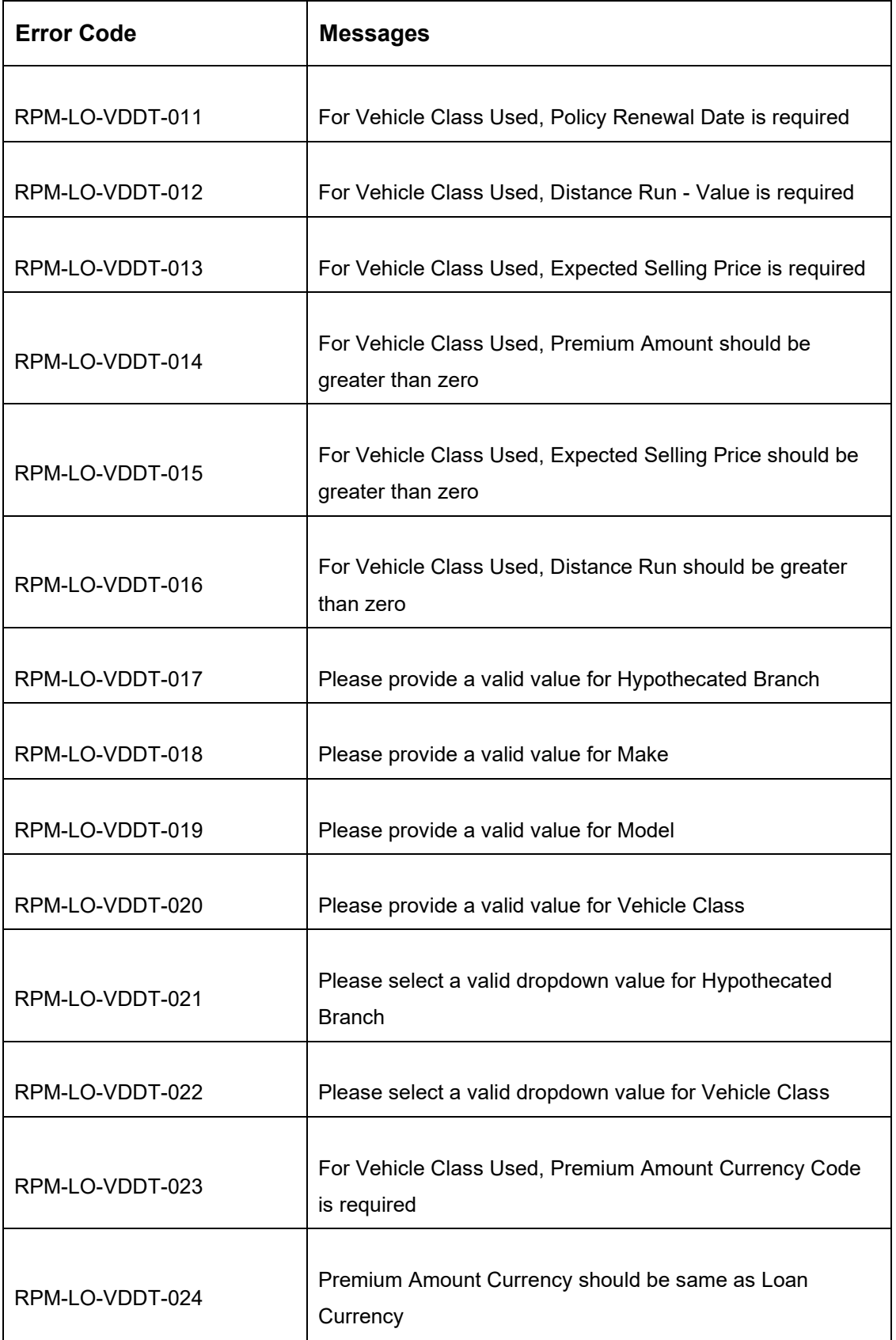

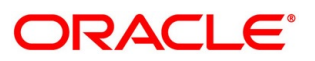

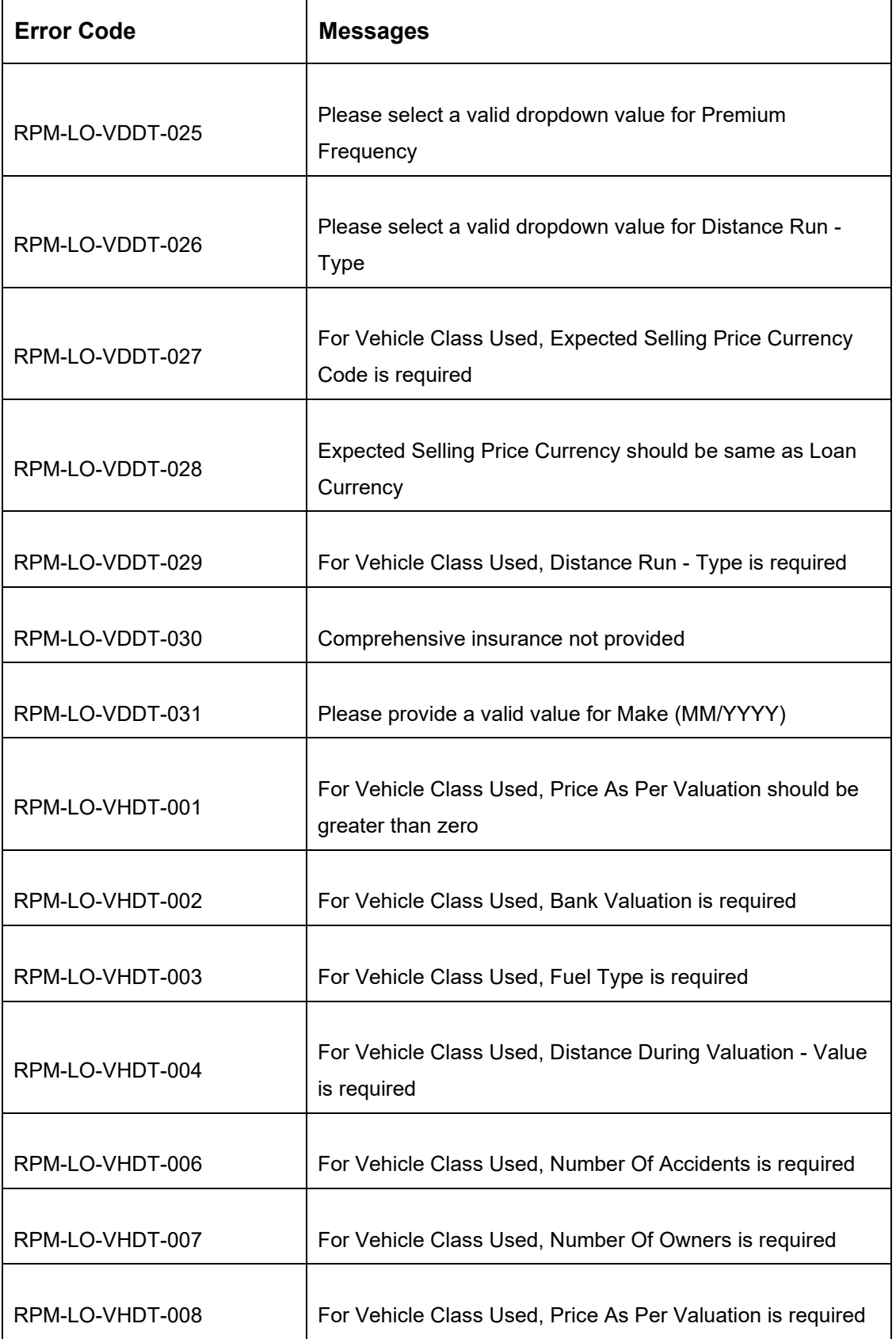

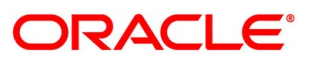

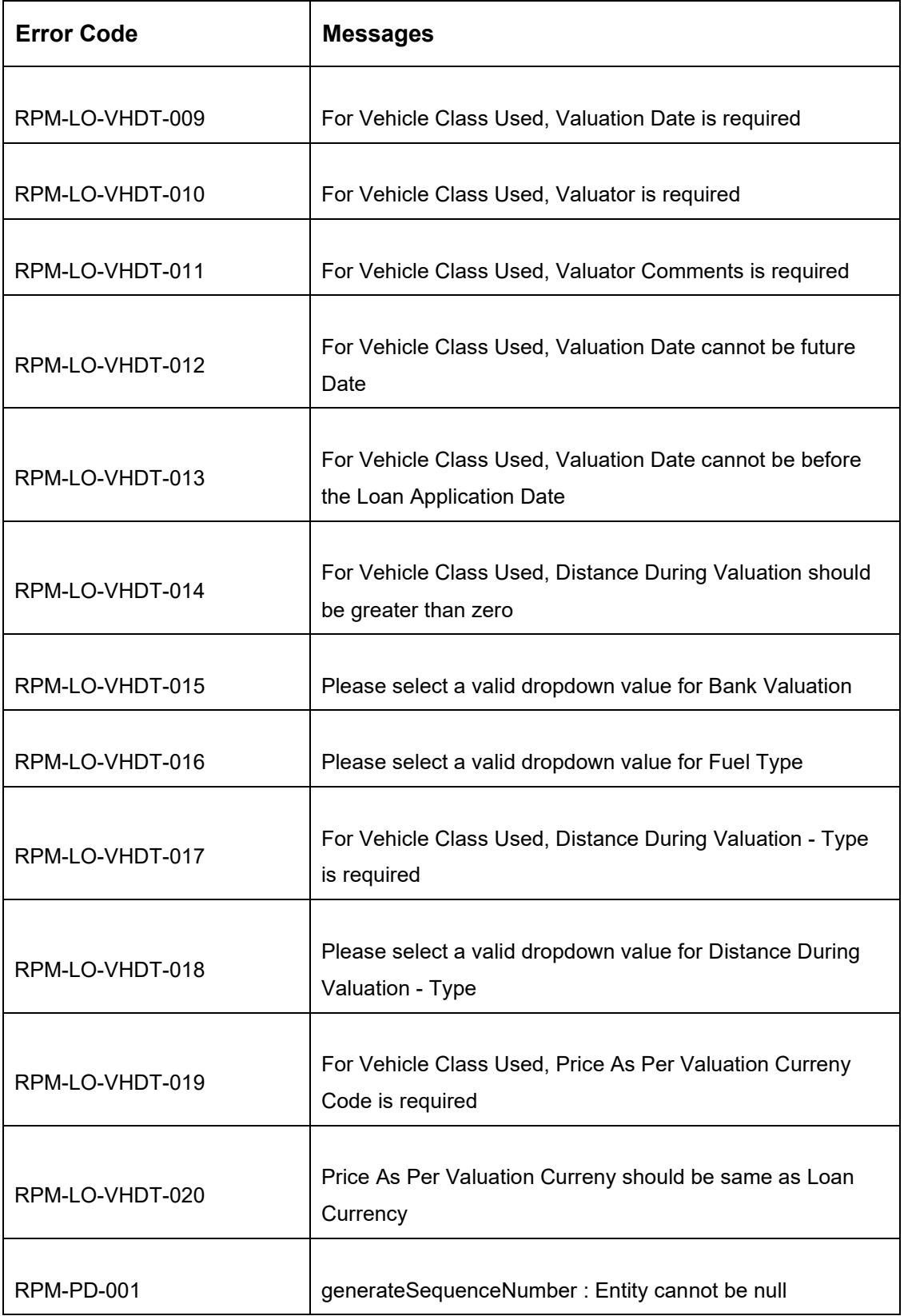

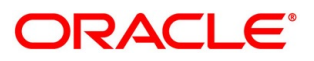

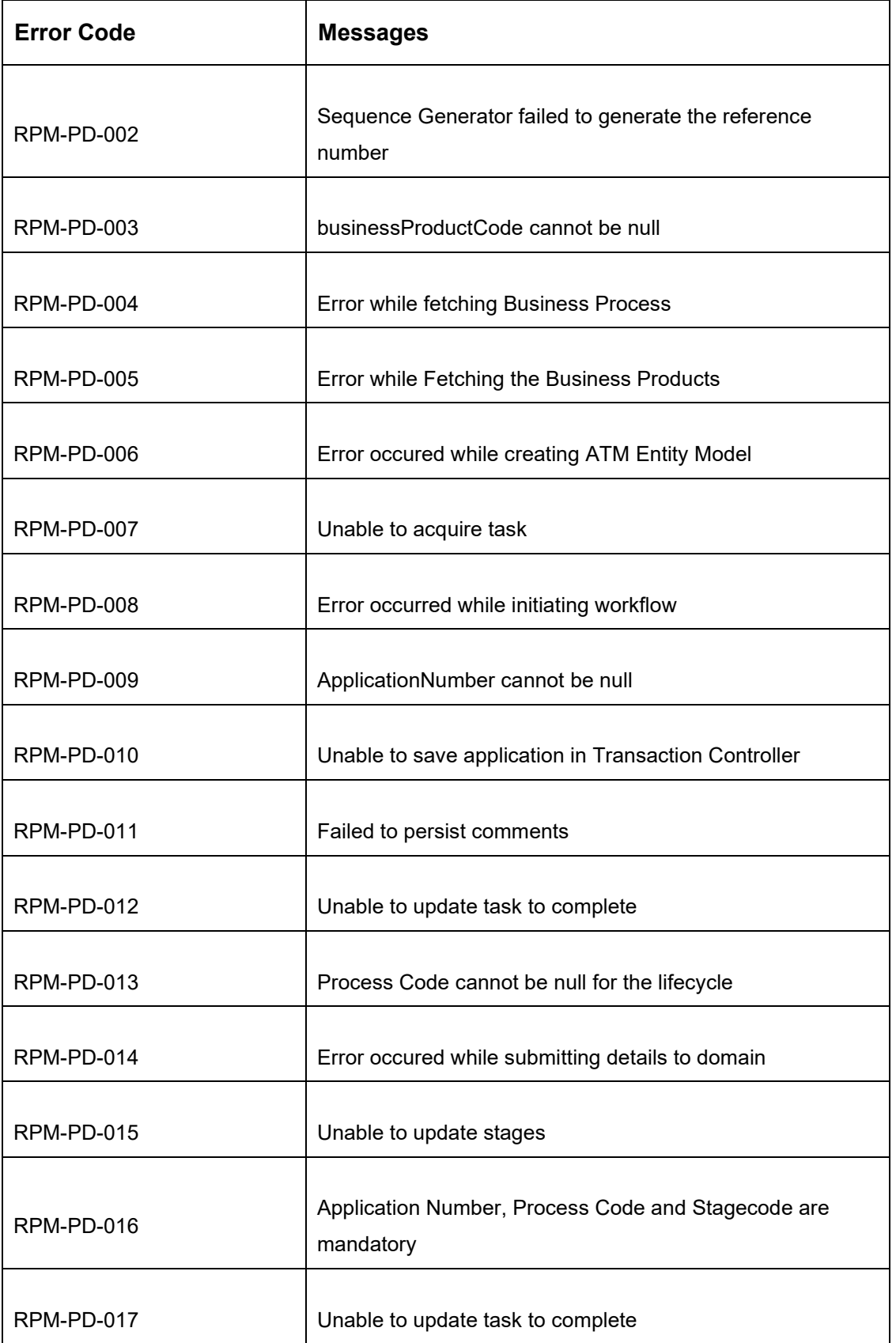

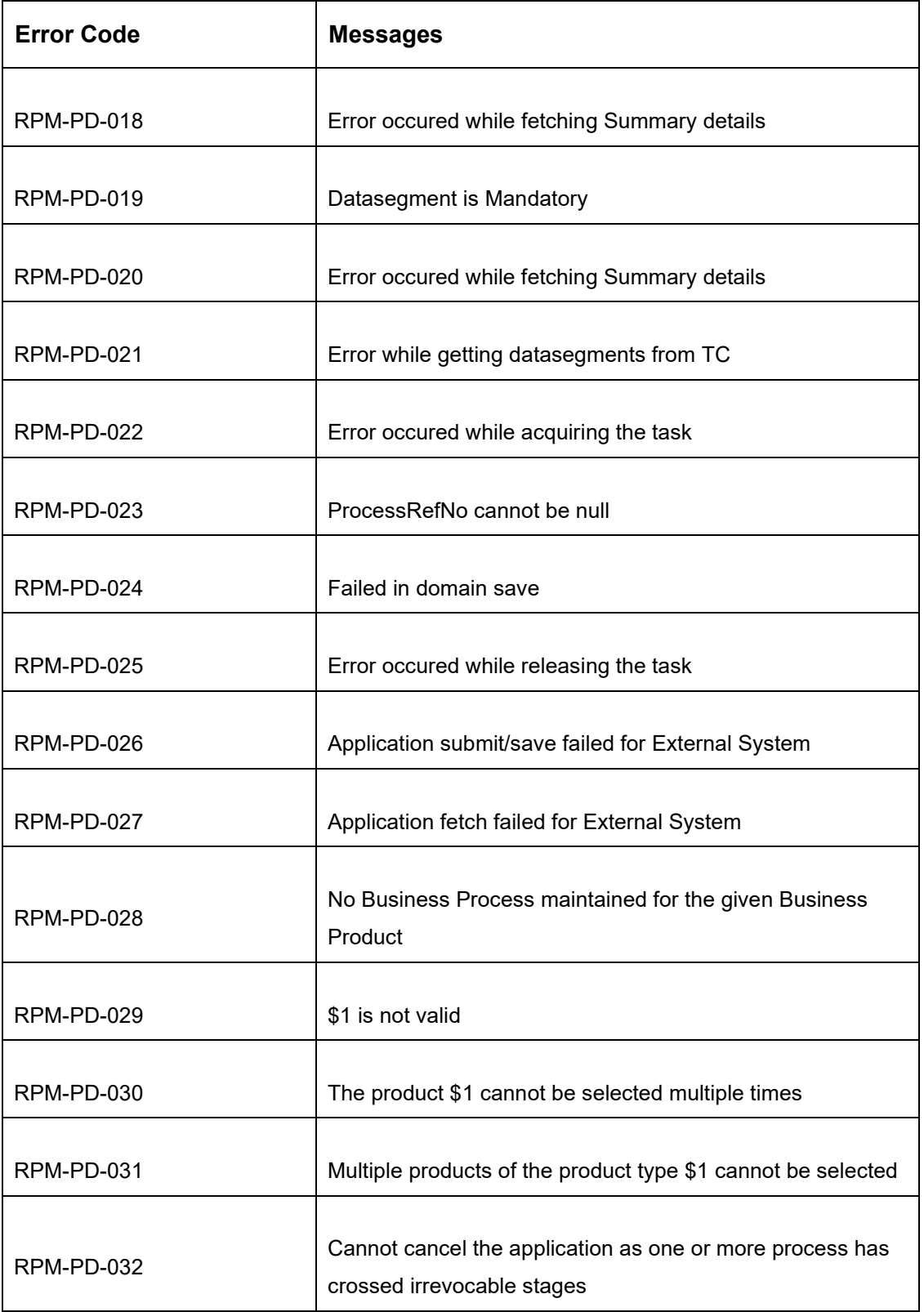

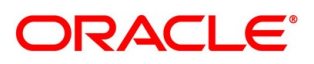

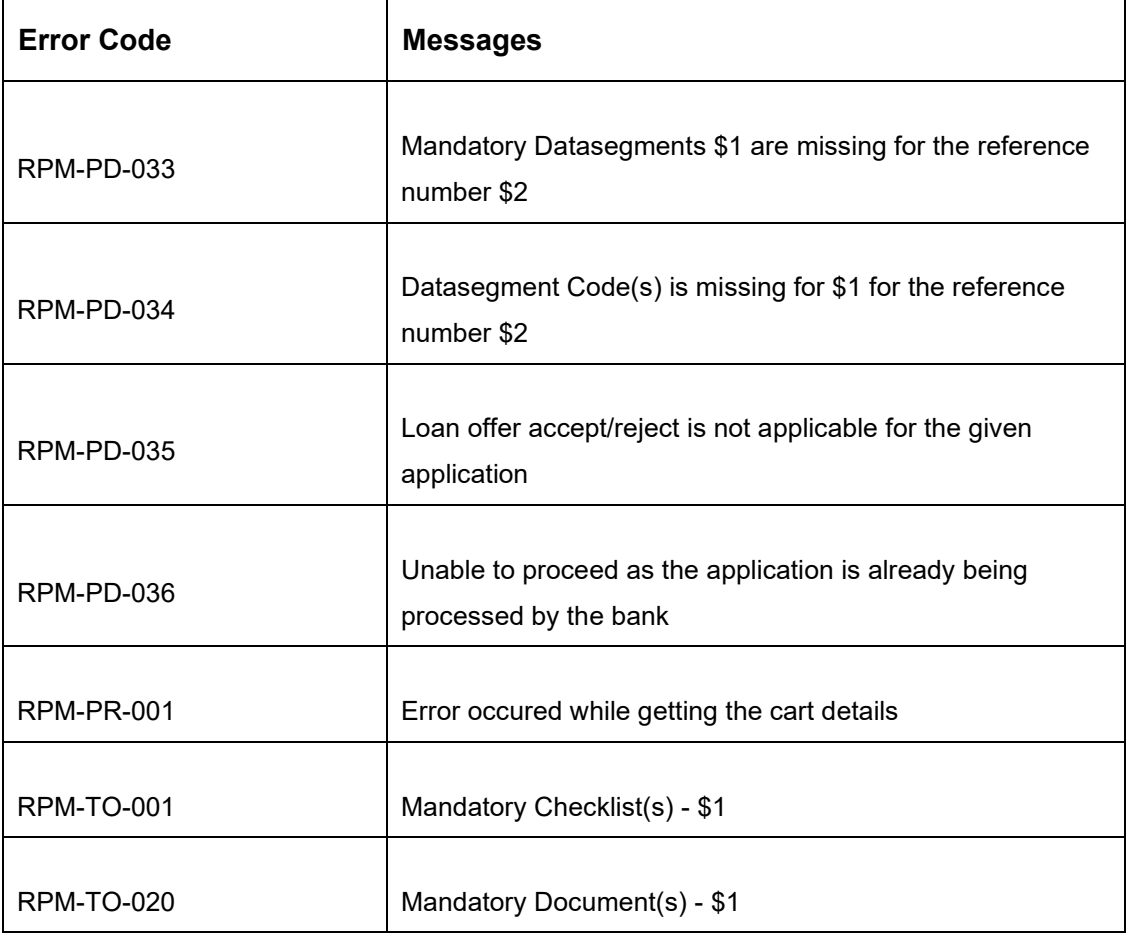

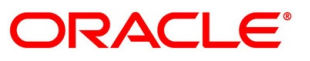

# **6 Annexure – Advices**

This Annexure describes the advices that are available for the Retail Loans Origination. These advice templates are the representative format and banks can configure their own templates. The formats of the advices are given in the following sections:

- [6.1](#page-271-0) [Loan Initiation Reply](#page-271-0)
- [6.2](#page-272-0) [Offer Issue](#page-272-0)
- [6.3](#page-273-0) [IPA Advices](#page-273-0)

# <span id="page-271-0"></span>**6.1 Loan Initiation Reply**

Bank Name Branch Name

To,

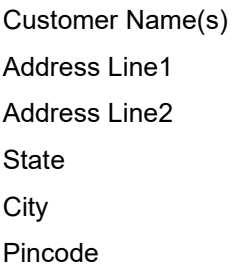

Re : Loan Initiation Advice

Dear Sir/Madam

Thank you for applying for a Loan with <Bank Name>. Your Loan Application No xxxxxx is being processed for <Product Name> and currently in progress. We shall further communicate with you.

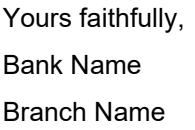

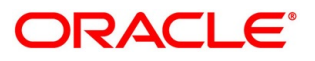

#### <span id="page-272-0"></span>**6.2 Offer Issue**

Bank Name Branch Name

To,

Customer Name Address Line1

Address Line2

**State** 

**City** 

Pincode

Atten: Mr/Mrs. Customer Name(s)

Re: Approval of Loan

Dear Sir/Madam

We are pleased to inform you that your request dated <Application Date> (YYYY-MM-DD) vide application number <xxxxxx> for <Product Name> has been approved with the following parameters detailed below.

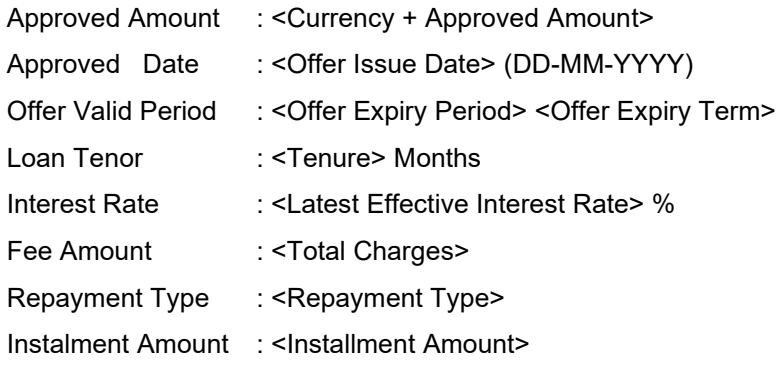

#### Collateral Details

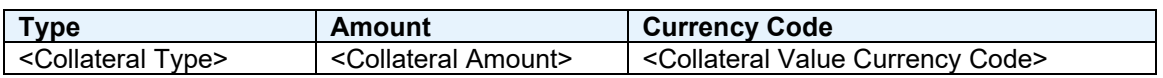

Please return this offer letter with your acceptance. If not returned on aforesaid date, this letter will be null and void. Acceptance of this letter will be at Banks sole discretion.

In case of any clarification please do not hesitate to contact Relationship Manager <Source Emp Name>.

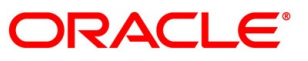

Yours faithfully,

<Bank Name>

We <Customer Name>, hereby accept the offer with the above terms and Condition.

Name: Signature: Date: Place:

#### <span id="page-273-0"></span>**6.3 Offer Issue with Repayment**

Bank Name Branch Name

To,

Customer Name Address Line1

Address Line2

**State** 

City

Pincode

Atten: Mr/Mrs. Customer Name(s)

Re: Approval of Loan

Dear Sir/Madam

We are pleased to inform you that your request dated <Application Date> (YYYY-MM-DD) vide application number <xxxxxx> for <Product Name> has been approved with the following parameters detailed below.

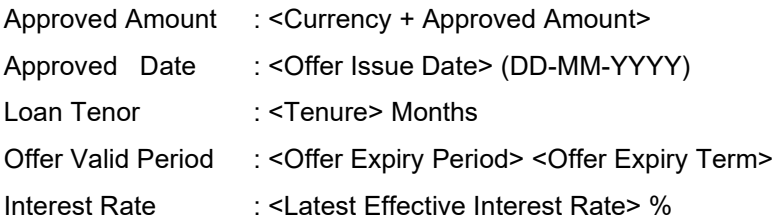

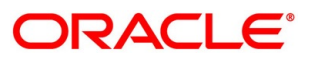

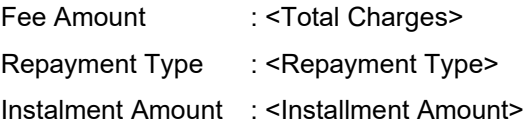

Collateral Details

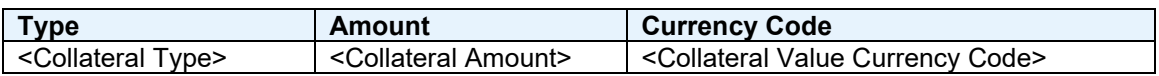

Please return this offer letter with your acceptance. If not returned on aforesaid date, this letter will be null and void. Acceptance of this letter will be at Banks sole discretion.

In case of any clarification please do not hesitate to contact Relationship Manager <Source Emp Name>.

Yours faithfully,

<Bank Name>

Repayment schedule Details:

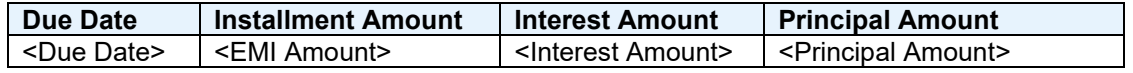

We <Customer Name>, hereby accept this offer with the above terms and Conditions.

Name:

Signature:

Date:

Place:

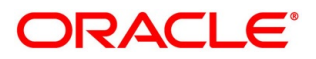

#### **6.4 Loan Approval**

Bank Name Branch Name

To, Customer Name Address Line1 Address Line2 **State City** Pincode

Atten: Mr/Mrs. Customer Name(s)

Re: Approval of <Currency> <Loan Amount> for <Product Name>

Dear Sir/Madam

We are pleased to inform you that your request dated <Application Date> (YYYY-MM-DD) vide application number <xxxxxx> has been approved with the following parameters detailed below.

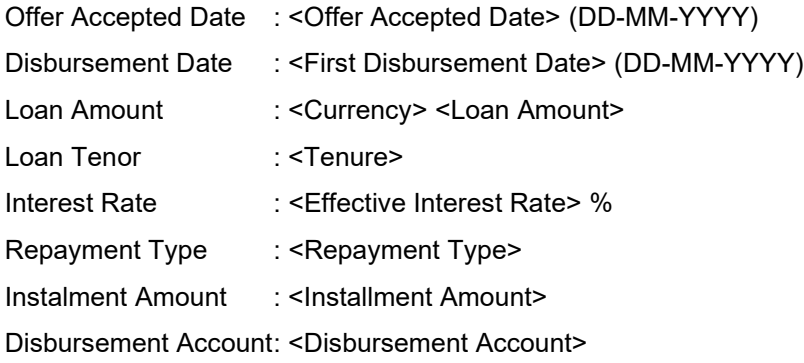

Yours faithfully, <Bank Name>

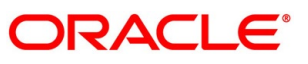

#### **6.5 Loan Rejection**

Bank Name Branch Name

To, Customer Name

Address Line1 Address Line2 **State** 

**City** 

Pincode

Atten: Mr/Mrs. Customer Name(s)

Re: Rejection of <Currency> <Loan Amount> for <Product Name>

Dear Sir/Madam

Please be informed that your request dated <Application Date> (YYYY-MM-DD) for application number <xxxxxx> has been rejected.

Please feel free to contact us if you need further clarifications.

Yours faithfully,

<Bank Name>

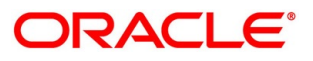

### **7 List Of Glossary**

- 1. Account Services Screen [4.3.5](#page-83-0) [Account Services](#page-83-0) (p[.79\)](#page-83-0)
- 2. Assessment Details Screen [4.5.2](#page-113-0) [Assessment Details](#page-113-0) (p[.109\)](#page-113-0)
- 3. Assessment Summary Screen [4.10.1](#page-177-0) [Assessment Summary](#page-177-0) (p. [173\)](#page-177-0)
- 4. Admission Details Screen [4.2.2](#page-16-0) [Admission Details](#page-16-0) (p. [12\)](#page-16-0)
- 5. Approval Details Screen [4.9.1](#page-167-0) [Approval Details](#page-167-0) (p. [163\)](#page-167-0)
- 6. Charge Details Screen [4.3.4](#page-81-0) [Charge Details](#page-81-0) (p[.77\)](#page-81-0)
- 7. Credit Rating Details Screen [4.4.1](#page-94-0) [Credit Rating Details](#page-94-0) (p[.90\)](#page-94-0)
- 8. Collaterals Details Screen [4.2.6](#page-38-0) [Collateral Details](#page-38-0) (p[.34\)](#page-38-0)
- 9. Collateral Perfection Details [4.13.1](#page-215-0) [Collateral Perfection Details](#page-215-0) (p[.211\)](#page-215-0)
- 10. Customer Information Screen [4.2.3](#page-19-0) [Customer Information](#page-19-0) (p[.15\)](#page-19-0)
- 11. Financial Details Screen [4.2.5](#page-27-0) [Financial Details](#page-27-0) (p[.23\)](#page-27-0)
- 12. Guarantor Details Screen [4.2.7](#page-42-0) [Guarantor Details](#page-42-0) (p[.38\)](#page-42-0)
- 13. Legal Opinion Details Screen [4.4.3](#page-101-0) [Legal Opinion](#page-101-0) (p[.97\)](#page-101-0)
- 14. Loan Details Screen [4.2.1](#page-13-0) [Loan Details](#page-13-0) (p[.9\)](#page-13-0)
- 15. Loan Disbursement Details Screen [4.3.2](#page-68-0) [Loan Disbursement Details](#page-68-0) (p[.64\)](#page-68-0)
- 16. Loan Interest Details Screen [4.3.1](#page-65-0) [Loan Interest Details](#page-65-0) (p[.61\)](#page-65-0)
- 17. Loan Repayment Details Screen [4.3.3](#page-75-0) [Loan Repayment Details](#page-75-0) (p[.71\)](#page-75-0)
- 18. Loan Summary Details Screen [4.13.2](#page-218-0) [Loan Summary Details](#page-218-0) (p[.214\)](#page-218-0)
- 19. Mandate Details Screen [4.2.4](#page-25-0) [Mandate Details](#page-25-0) (p[.21\)](#page-25-0)
- 20. Manual Assessment Screen [4.6.1](#page-131-0) [Manual Assessment](#page-131-0) (p[.127\)](#page-131-0)
- 21. Manual Decision Screen [4.7.1](#page-146-0) [Manual Decision](#page-146-0) (p[.142\)](#page-146-0)
- 22. Offer Accept / Reject Screen [4.11.1](#page-188-0) [Offer Accept / Reject](#page-188-0) (p[.184\)](#page-188-0)
- 23. Offer Issue Screen [4.10.1](#page-177-0) [Offer Issue](#page-177-0) (p[.173\)](#page-177-0)
- 24. Post Offer Amendment Screen [4.12.1](#page-198-0) [Post Offer Amendment](#page-198-0) (p. [194\)](#page-198-0)
- 25. [Qualitative Scorecard Details](#page-110-0) Screen  $-4.5.1$  $-4.5.1$  Qualitative Scorecard Details (p[.106\)](#page-110-0)
- 26. Summary Account Approval [4.13.3](#page-221-0) [Summary](#page-221-0) (p[.217\)](#page-221-0)
- 27. Summary Account Parameter Setup [4.8.1](#page-161-0) [Summary](#page-161-0) (p[.157\)](#page-161-0)

# ORACLE®

- 28. Summary Application Entry [4.2.8](#page-46-0) [Summary \(](#page-46-0)p[.42\)](#page-46-0)
- 29. Summary Application Enrichment [4.3.6](#page-88-0) [Summary](#page-88-0) (p[.84\)](#page-88-0)
- 30. Summary Assessment Screen [4.5.3](#page-124-0) [Summary \(](#page-124-0)p[.120\)](#page-124-0)
- 31. Summary Manual Assessment [4.6.2](#page-140-0) [Summary](#page-140-0) (p[.136\)](#page-140-0)
- 32. Summary Manual Decision [4.7.2](#page-155-0) [Summary](#page-155-0) (p[.151\)](#page-155-0)
- 33. Summary Offer Issue [4.10.2](#page-182-0) [Summary](#page-182-0) (p[.178\)](#page-182-0)
- 34. Summary Offer Accept/Reject [4.11](#page-188-1) [Offer Accept / Reject Stage](#page-188-1) (p[.187\)](#page-191-0)
- 35. Summary Post Offer Amendment [4.12.4](#page-208-0) [Summary](#page-208-0) (p[.204\)](#page-208-0)
- 36. Summary Supervisor Approval [4.9.2](#page-170-0) [Summary](#page-170-0) (p[.166\)](#page-170-0)
- 37. Summary Underwriting Screen [4.4.4](#page-104-0) [Summary](#page-104-0) (p[.100\)](#page-104-0)
- 38. Valuation Details [4.4.2](#page-98-0) [Valuation Details](#page-98-0) (p[.94\)](#page-98-0)

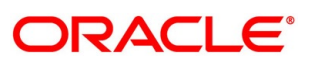